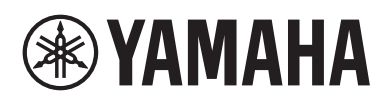

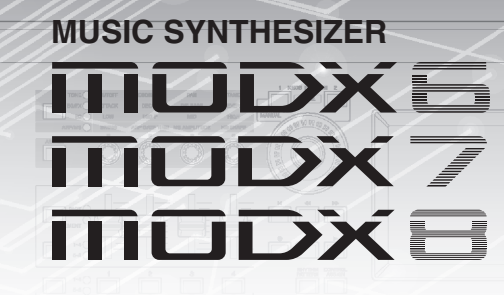

# **Reference Manual**

# **Contents**

**®YAMAHA** 

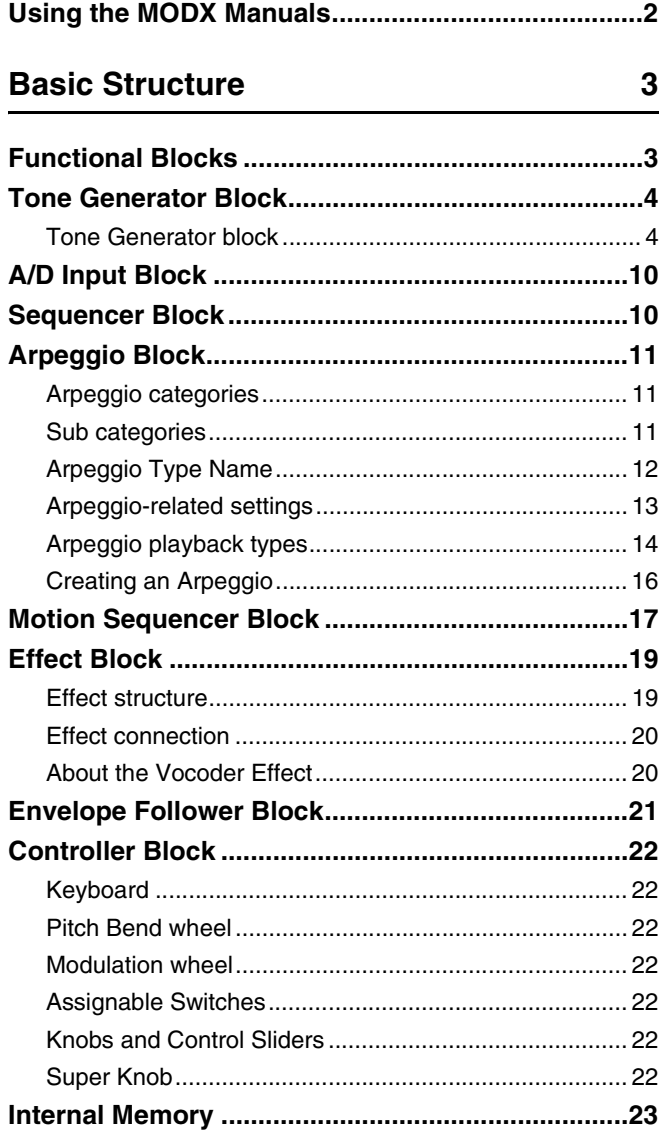

## **Reference**

## 25

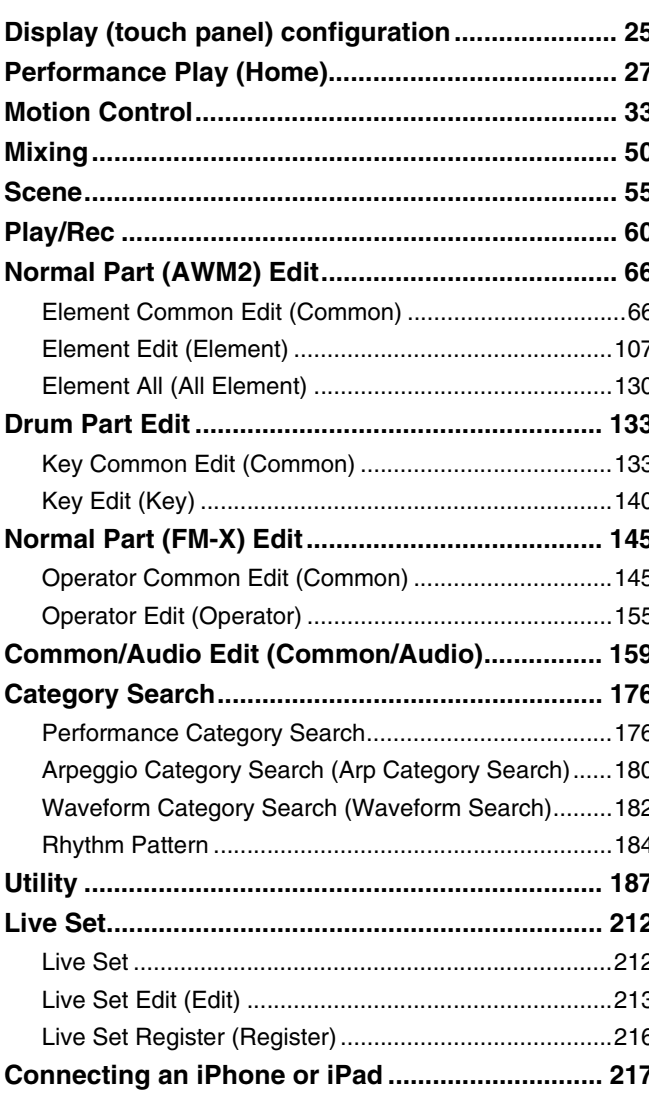

# <span id="page-1-0"></span>**Using the MODX Manuals**

Your MODX6/MODX7/MODX8 synthesizer comes with four different reference guides—the Owner's Manual, the Reference Manual (this document), the Synthesizer Parameter Manual, and the Data List. While the Owner's Manual is packaged together with the synthesizer as a hardcopy booklet, this Reference Manual, the Synthesizer Parameter Manual, and the Data List are available for download from our web page as PDF documents.

## **Owner's Manual (hardcopy booklet)**

Describes how to set up your MODX6/MODX7/MODX8 and how to perform basic operations.

- This manual explains the following operations.
- Selecting Performances
- Playing the Keyboard
- Creating Your Own Live Sets
- Editing the Settings
- Recording and Playback
- Using as a Master Keyboard
- Connecting a Microphone or Audio Equipment
- Making Global System Settings
- Connecting External MIDI Instruments
- Using a Connected Computer
- Saving/Loading Data

## **Reference Manual (this PDF document)**

Describes the internal design of your MODX6/MODX7/MODX8 and the various parameters that can be adjusted and set.

## **Synthesizer Parameter Manual (PDF document)**

Explains the Part parameters, effect types, effect parameters, and MIDI messages that are used for synthesizers incorporating the Yamaha AWM2 and FM-X tone generators. Read the Owner's Manual and Reference Manual first and then use this parameter manual, if necessary, to learn more about parameters and terms that relate to Yamaha synthesizers.

## **Data List (PDF document)**

Provides lists such as the Waveform List, Performance List, Effect Type List, Arpeggio Type List, as well as reference materials such as the MIDI Implementation Chart.

## **Using the Reference Manual**

- Using the display name tabs along the upper part of each page from the Reference section, you can jump to the page for parameter explanations of the corresponding display.
- You can click on any page number from the Table of Contents or within descriptive text to jump to the corresponding page.
- You can also click on desired items and topics you want to refer to in the "Bookmarks" index to the left of the main window, and jump to the corresponding page. (Click the "Bookmarks" tab to open the index if it is not displayed.)
- If you want to find information on a specific topic, function or feature, select "Find" or "Search" from the Adobe Reader "Edit" menu and enter a key word to locate the related information anywhere in the document.
- **NOTE** The most-recent version of Adobe® Reader® can be downloaded from the following web page.

<http://www.adobe.com/products/reader/>

**NOTE** The names and positions of menu items may vary according to the version of Adobe Reader being used.

### **Information**

- The illustrations and LCD screens as shown in this manual are for instructional purposes only, and may appear somewhat different from those on your instrument.
- All other trademarks are the property of their respective holders.
- iPhone, iPad, and Lightning are trademarks of Apple Inc., registered in the U.S. and other countries.

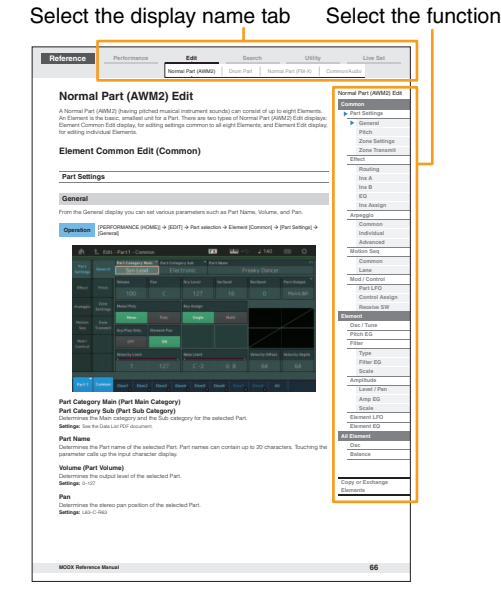

# <span id="page-2-0"></span>Basic Structure

## <span id="page-2-1"></span>**Functional Blocks**

The MODX6/MODX7/MODX8 system consists of eight main functional blocks: Tone Generator, A/D Input, Sequencer, Motion Sequencer, Arpeggio, Controller, Effect, and Envelope Follower.

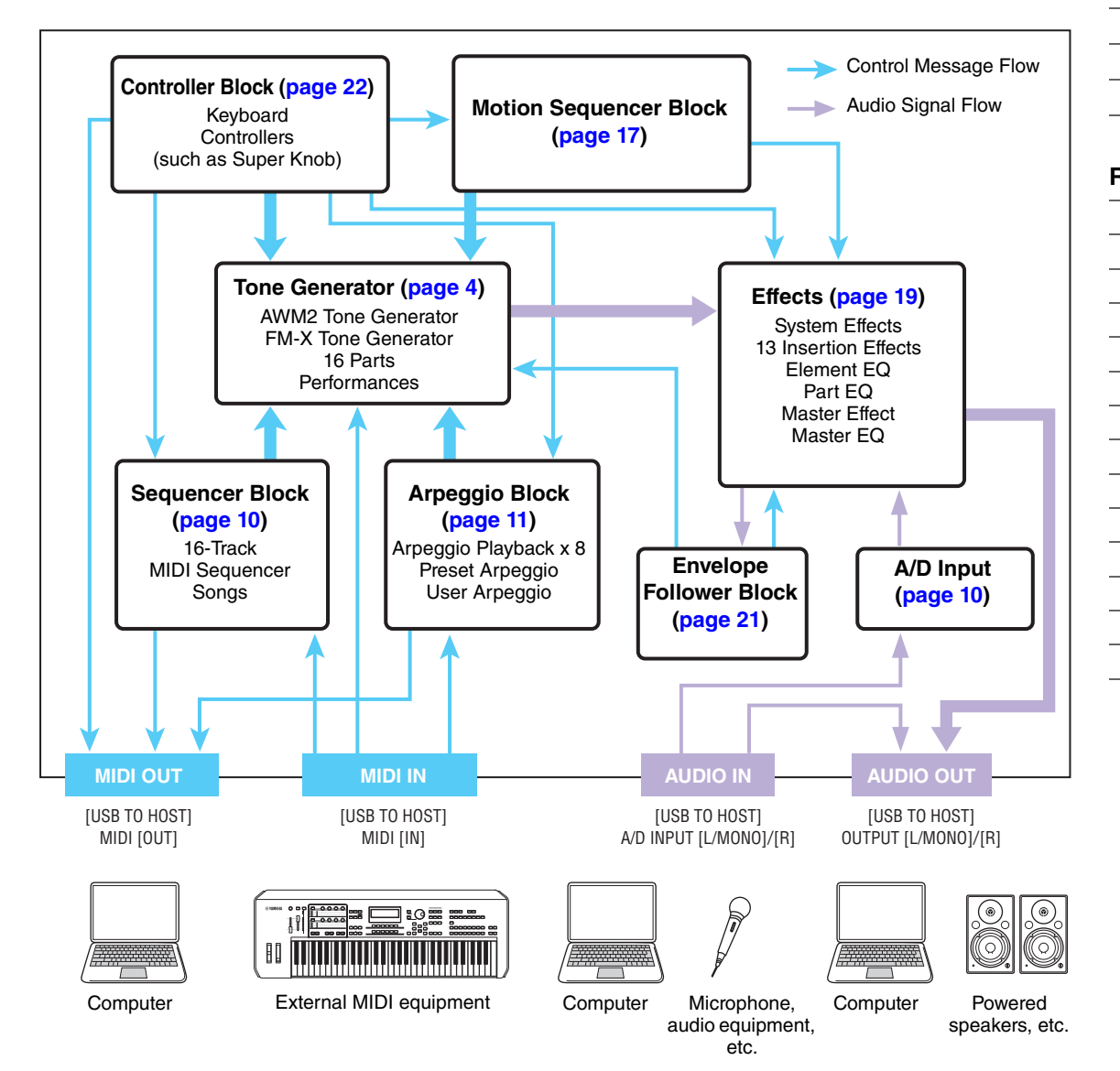

## **AWM2 (Advanced Wave Memory 2)**

This instrument is equipped with an AWM2 tone generator block. AWM2 (Advanced Wave Memory 2) is a synthesis system based on sampled waves (sound material), and is used in many Yamaha synthesizers. For extra realism, each AWM2 Voice uses multiple samples of a real instrument's waveform. Furthermore, a wide variety of parameters—envelope generator, filter, modulation, and others—can be applied.

#### **[Basic Structure](#page-2-0)**

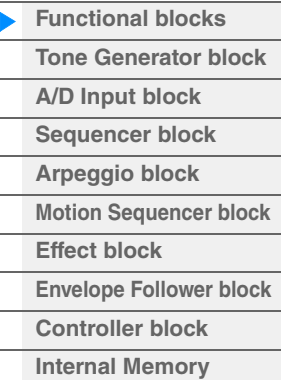

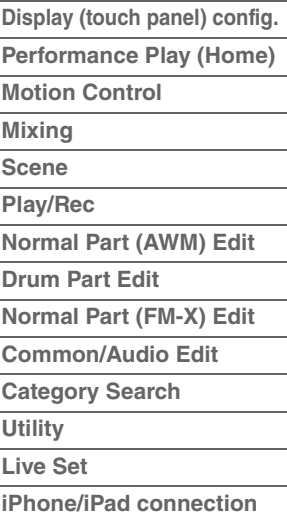

## **FM-X**

This synthesizer also features an FM-X tone generator, in addition to the AWM2 block. The abbreviation "FM" of FM-X stands for "frequency modulation," which is a special tone generation system that uses the frequency of one waveform to modulate another waveform, in order to produce a completely new one. In this synthesizer, there are eight FM Operators and a full 88 different Algorithm types. By changing the operator combination patterns, controlling the modulation with other parameters such as levels and envelopes, and using high-quality filters, effects, and EQ commonly with AWM2, you can create richly textured sounds that change in a highly complex fashion.

## <span id="page-3-0"></span>**Tone Generator Block**

The tone generator block is what actually produces sound in response to the MIDI messages received from the Sequencer block, Controller block, Arpeggio block and from the external MIDI instrument. The MIDI messages are assigned to sixteen independent channels, and the instrument is capable of simultaneously playing sixteen separate Parts, via the sixteen MIDI channels. However, the sixteenchannel limit can be overcome by using separate MIDI "ports," each supporting sixteen channels. The tone generator block of this instrument can handle MIDI messages over Port 1.

## <span id="page-3-1"></span>**Tone Generator block**

## **Performances**

A Performance is a single set of sounds consisting of multiple Parts. You can change sounds as desired by selecting the appropriate Performance. Each Performance has two types of parameters; parameters unique to each Part and parameters common to all Parts. You can edit the entire Performance in the Common/Audio Edit display ([page 159](#page-158-1)).

## **Part structure of a Performance**

A Performance consists of 16 Parts and you can create Performances (in which multiple Parts or Parts are combined—in a layer, or in other configurations) using the keyboard.

## **Parts**

Internally, there are three Part types: Normal Parts (AWM2), Normal Parts (FM-X), and Drum Parts. Normal Parts (AWM2) are mainly pitched musical instrument type sounds that can be played over the full range of the keyboard. Normal Parts (FM-X) are also mainly pitched musical instrument type sounds, using FM synthesis. Drum Parts are mainly percussion/drum sounds that are assigned to individual notes. A Normal Part (AWM2) can consist of up to eight Elements, a Normal Part (FM-X) can consist of up to eight Operators, and a Drum Part can consist of up to 73 Drum Keys.

An Element/Operator/Drum Key is the basic, smallest unit for a Part. By combining multiple Elements/ Operators/Keys, Parts can be created to produce even more realistic sounds or various richly textured types of sound. Each Part is created by editing parameters unique to each (Element Edit parameters/ Operator Edit parameters/Key Edit parameters) and parameters common to all the Elements/Operators/ Keys (Element Common Edit, Operator Common Edit, and Key Common Edit parameters.)

**NOTE** For instructions on editing a Normal Part (AWM2), see [page 66.](#page-65-2) For instructions on editing a Normal Part (FM-X), see [page 145](#page-144-2). For instructions on editing a Drum Part, see [page 133.](#page-132-2)

#### **[Basic Structure](#page-2-0)**

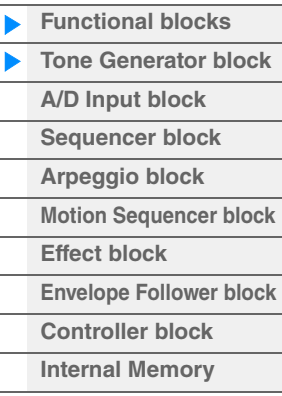

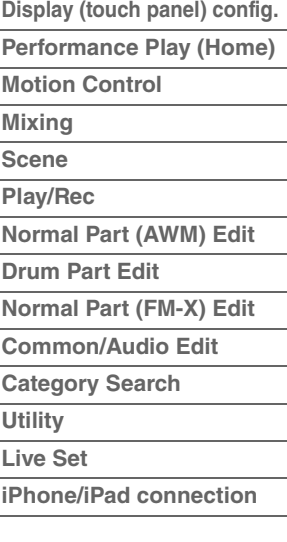

## **Normal Parts (AWM2), Normal Parts (FM-X), and Drum Parts**

## **Normal Parts (AWM2)**

These Parts are played conventionally from the keyboard, with standard pitches sounding for each key, generated by AWM2. A Normal Part consists of up to eight Elements. Depending on the settings in the Part Edit, these Elements are sounded simultaneously, or different Elements are sounded according to the note range, velocity range and the XA (Expanded Articulation) settings [\(page 6\)](#page-5-0).

The illustration shows an example of a Normal Part (AWM2). Since the six Elements here are distributed across both the note range of the keyboard and the velocity range, a different Element sounds depending on which note you play and how strongly you play it. In the velocity distribution, Elements 1, 3 and 5 sound when playing the keyboard softly, while Elements 2, 4 and 6 sound when playing it strongly. In the note distribution, Elements 1 and 2 sound in the lower range of the keyboard, Elements 3 and 4 sound in the middle range, and Elements 5 and 6 sound in the higher range. In the velocity distribution, Elements 1, 3 and 5 sound when playing the keyboard softly, while Elements 2, 4 and 6 sound when playing it strongly. In a practical example of this in use, a piano Part could be composed of six different samples. Elements 1, 3 and 5 would be the sounds of the piano played softly, over the respective note ranges, while Elements 2, 4 and 6 would be strongly played sounds, for each respective note range. Actually, this instrument is even more flexible than this, since it allows up to eight independent Elements.

## **Normal Parts (FM-X)**

These Parts are also played conventionally from the keyboard, with standard pitches sounding for each key, generated by FM synthesis. The sound for a Normal Part (FM-X) is created by modulating a frequency of a fundamental waveform with another waveform. An operator that generates a fundamental waveform is a "carrier," and an operator that modulates these waveforms is a "modulator." The combination of a number of Operators is called "Algorithm."

When the waveform output from the Operator is a simple sine wave, no harmonics are included other than the fundamental tone. However, you can create harmonics by modulating the waveform with other Operators. How harmonics can be created depends on the Modulators' output levels and the frequency rates of Carriers and Modulators. On the other hand, the basic pitch is determined by Carrier's frequency, and the output level is determined by the Carrier's output level. The figure described below shows a basic way to create FM sound by using an analog synthesizer.

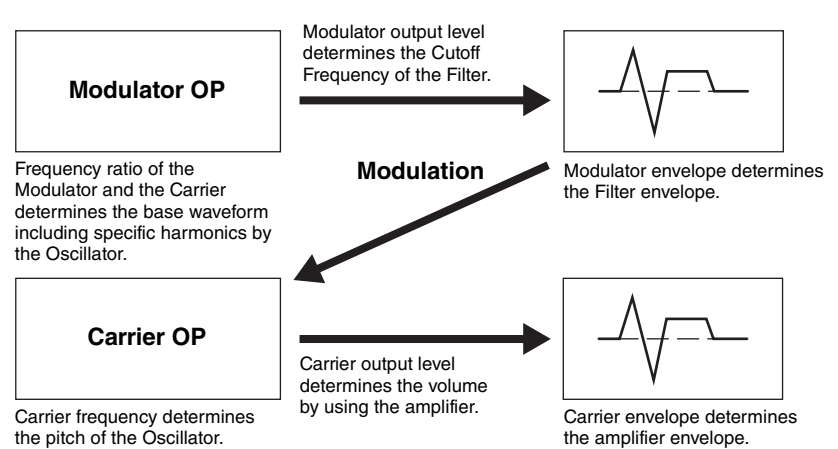

Although the figure described above shows waveforms which are generated by two operators, the MODX has eight Operators. The combination of a number of Operators is called an "Algorithm" and this synthesizer has parameters for setting the Algorithm.

## **Drum Parts**

Drum Parts are mainly percussion/drum sounds that are assigned to individual notes on the keyboard (C0 to C6). Unlike Elements, a Drum key is equivalent to the corresponding note, meaning that you cannot change its range. Drum or percussion sounds are assigned to each Drum Key. You can create various types of

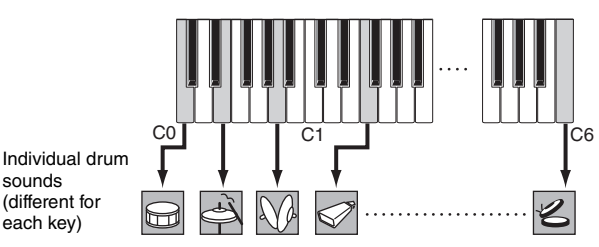

Drum Parts by changing the drum or percussion sound assigned to each key and edit the parameters such as pitch and EG.

sounds

each key)

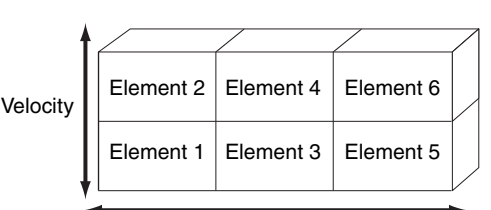

# 

### **[Basic Structure](#page-2-0)**

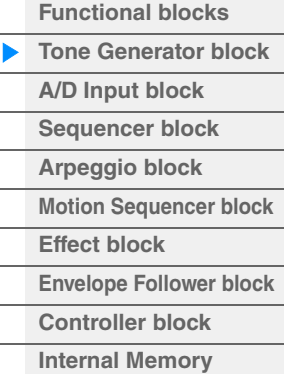

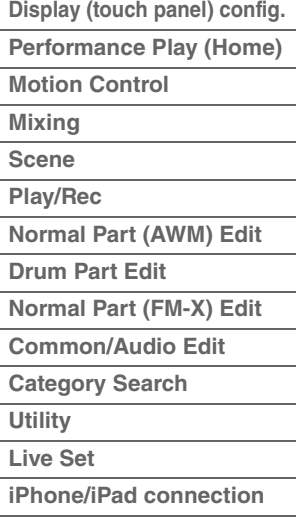

## <span id="page-5-0"></span>**Expanded Articulation (XA)**

Expanded Articulation (XA) is a tone generation system that provides greater performance flexibility and acoustic realism. This feature allows you to more effectively recreate realistic sound and natural performance techniques—such as legato and staccato—and provides other unique modes for random and alternate sound changes as you play.

## **Realistic legato performance**

This instrument more accurately reproduces a legato effect by allowing specific Elements to be sounded when playing legato and other Elements to be played normally (with the XA Control parameter settings "Normal" and "Legato").

## **Authentic note release sound**

The MODX reproduces these special, characteristic sounds by setting the XA Control parameter of certain Elements to "Key Off."

## **Subtle sound variations for each note played**

The MODX more accurately reproduces these subtle sound variations by using the XA Control parameter settings "Cycle" and "Random."

## **Switching among different sounds to recreate the natural performance on an acoustic instrument**

Acoustic instruments have their own unique characteristics—even specific, unique sounds that are produced only at certain times in a performance. These include the flutter tonguing on a flute or the playing of high harmonics on an acoustic guitar. The MODX recreates these by allowing you to switch between the sounds while you play—using the [ASSIGN 1]/[ASSIGN 2] buttons and the XA Control parameter settings, "A.SW1 On," "A.SW2 On" and "A.SW Off."

**NOTE** You can turn the [ASSIGN 1]/[ASSIGN 2] button on or off also by transmitting the Control Change number specified in the Common/Audio Edit display ([Control]  $\rightarrow$  [Control Number]) [\(page 167](#page-166-0)) from an external device.

## **New sounds and new styles of playing**

The highly versatile functions above can be applied effectively not only to acoustic sounds but also to synthesizer and electronic Parts as well. The XA feature opens up enormous potential for realizing authentic sounds, performing expressively and coming up with creative new styles of playing.

## **Motion Control System**

The Motion Control System is a completely new feature for variably controlling Motions (rhythmical, multidimensional sound changes) in real time. This amazingly powerful feature dramatically and dynamically alters the sounds of the instrument in new, never-heard-before ways—changing texturally, rhythmically with the beats, providing cool, colorful lighting effects, and responding expressively to your creative passion. The Motion Control System has three main functions:

## **Super Knob:**

For creating multi-dimensional sonic changes, and enhancing those changes with colorful, continually shifting lighting changes. Multiple parameters can be controlled simultaneously.

## **Motion Sequencer:**

For continually variable sound changes. The powerful Motion Sequencer feature lets you dynamically change sounds by operating Parameters depending on sequences created in advance. It provides real time control for changing sounds depending on various sequences such as Tempo, Arpeggio, or the rhythm of external connected devices.

## **Envelope Follower:**

Envelope Follower is a function for detecting the volume envelope of the input signal waveform and modifying sounds dynamically.

**NOTE** Envelope Follower can be controlled not only by the audio signal from an external device, but also by the output of all Parts.

#### **[Basic Structure](#page-2-0)**

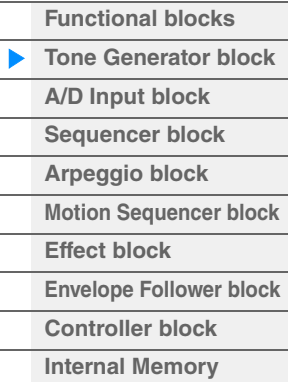

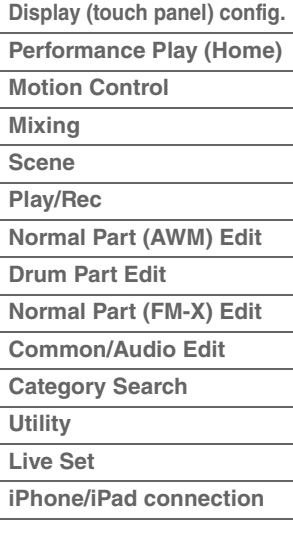

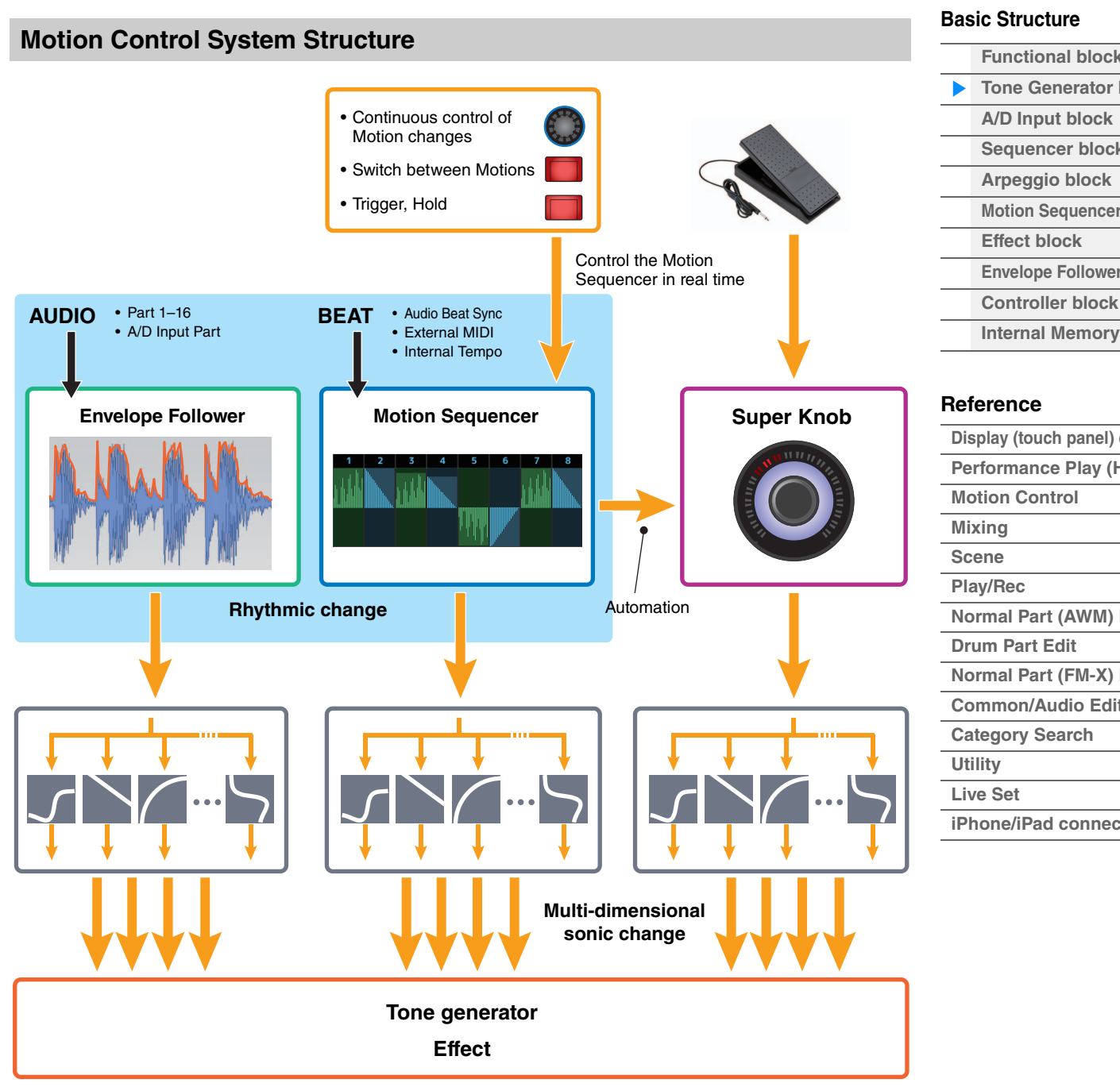

For details on the Motion Control, refer to the website below:

[http://www.yamaha.com/modx/](http://www.yamaha.com/montage/)

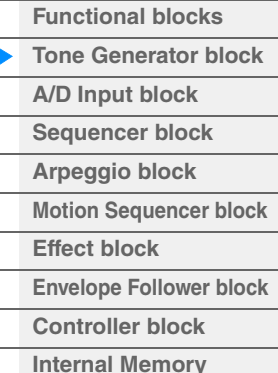

| Display (touch panel) config.  |
|--------------------------------|
| <b>Performance Play (Home)</b> |
| <b>Motion Control</b>          |
| <b>Mixing</b>                  |
| Scene                          |
| <b>Play/Rec</b>                |
| <b>Normal Part (AWM) Edit</b>  |
| <b>Drum Part Edit</b>          |
| <b>Normal Part (FM-X) Edit</b> |
| <b>Common/Audio Edit</b>       |
| <b>Category Search</b>         |
| <b>Utility</b>                 |
| <b>Live Set</b>                |
|                                |

**[iPhone/iPad connection](#page-216-1)**

## **Elements, Drum Keys and Operators**

Elements/Drum Keys/Operators are the smallest "building blocks" in the MODX that comprise a Part. These small sound units can be built, enhanced and processed by a variety of traditional synthesizer parameters, such as Pitch EG, Filter EG, Amplitude EG, and LFO (shown below).

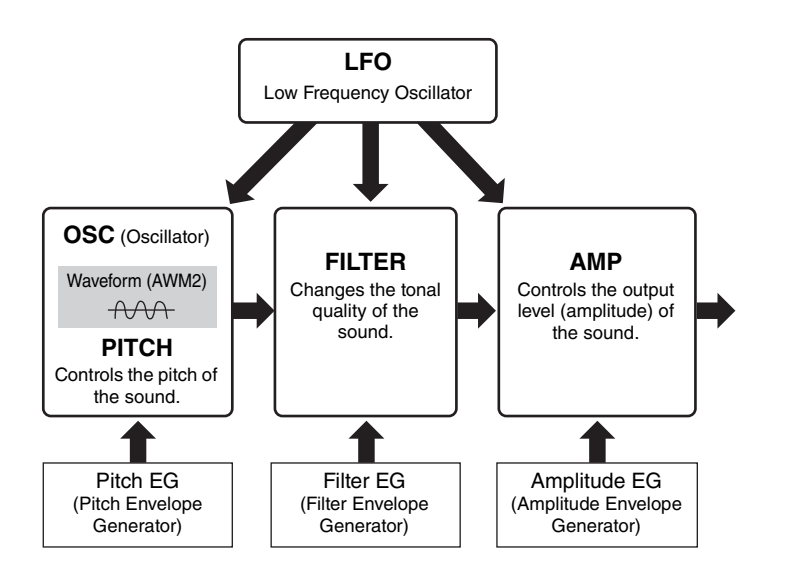

## **[Basic Structure](#page-2-0) [Functional blocks](#page-2-1)**

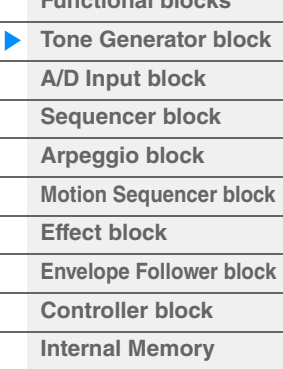

## **[Reference](#page-24-2)**

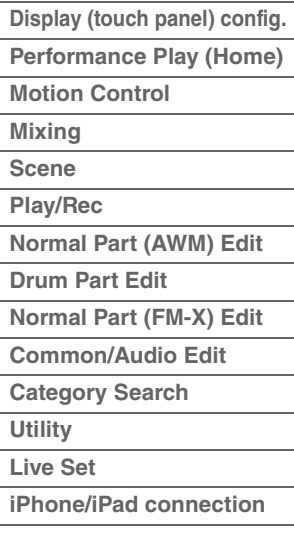

## **Oscillator**

This unit allows you to assign the waveform (or basic sound material) to each Element/Operator/Key. Oscillator-related parameters can be set as follows.

- For Normal Parts (AWM2) and Drum Parts  $[EDIT] \rightarrow$  Part selection  $\rightarrow$  Element selection  $\rightarrow$  [Osc/Tune] ([page 107,](#page-106-1) [page 140\)](#page-139-1)
- For Normal Parts (FM-X)  $[EDIT] \rightarrow$  Part selection  $\rightarrow$  Operator selection  $\rightarrow$  [Form/Freq] ([page 155](#page-154-1))

## **Pitch**

This unit allows you to control how the pitch changes over time. Pitch-related parameters can be set as follows.

- For Normal Parts (AWM2) and Drum Parts  $[EDIT] \rightarrow$  Part selection  $\rightarrow$  Element selection  $\rightarrow$  [Osc/Tune] ([page 107,](#page-106-1) [page 140\)](#page-139-1)
- For Normal Parts (FM-X)  $[EDIT] \rightarrow Part selection \rightarrow Operator [Common] \rightarrow [Pitch/Filter] (page 148)$  $[EDIT] \rightarrow Part selection \rightarrow Operator [Common] \rightarrow [Pitch/Filter] (page 148)$  $[EDIT] \rightarrow Part selection \rightarrow Operator [Common] \rightarrow [Pitch/Filter] (page 148)$

Parameters related to Pitch EG can be set as follows.

- For Normal Parts (AWM2)  $[EDIT] \rightarrow$  Part selection  $\rightarrow$  Element selection  $\rightarrow$  [Pitch EG] [\(page 111\)](#page-110-0)
- For Normal Parts (FM-X)  $[EDIT] \rightarrow Part selection \rightarrow Operator [Common] \rightarrow [Pitch/Filter] (page 148)$  $[EDIT] \rightarrow Part selection \rightarrow Operator [Common] \rightarrow [Pitch/Filter] (page 148)$  $[EDIT] \rightarrow Part selection \rightarrow Operator [Common] \rightarrow [Pitch/Filter] (page 148)$

## **Filter**

This unit modifies the tone of the sound by cutting the output of a specific frequency portion of the sound. Also, by setting the FEG (Filter Envelope Generator), you can control how the Cutoff Frequency of the Filter changes over time. Parameters related to Filter and Filter EG can be set as follows.

- For Normal Parts (AWM2) and Drum Parts  $[EDIT] \rightarrow$  Part selection  $\rightarrow$  Element selection  $\rightarrow$  [Filter] ([page 113,](#page-112-0) [page 142\)](#page-141-0)
- For Normal Parts (FM-X)  $[EDIT] \rightarrow Part selection \rightarrow Operator [Common] \rightarrow [Pitch/Filter] (page 148)$  $[EDIT] \rightarrow Part selection \rightarrow Operator [Common] \rightarrow [Pitch/Filter] (page 148)$  $[EDIT] \rightarrow Part selection \rightarrow Operator [Common] \rightarrow [Pitch/Filter] (page 148)$

## **Amplitude**

This unit controls the output level (amplitude) of the Element/Drum Key/Operator. Parameters related to Amplitude and Amplitude EG can be set as follows.

- For Normal Parts (AWM2)  $[EDIT] \rightarrow Part selection \rightarrow Element selection \rightarrow [Amplitude] (page 121)$  $[EDIT] \rightarrow Part selection \rightarrow Element selection \rightarrow [Amplitude] (page 121)$
- For Drum Parts  $[EDIT] \rightarrow$  Part selection  $\rightarrow$  Element selection  $\rightarrow$  [Level/Pan] ([page 143\)](#page-142-0)
- For Normal Parts (FM-X)  $[EDIT] \rightarrow$  Part selection  $\rightarrow$  Operator selection  $\rightarrow$  [Level] ([page 157\)](#page-156-0)

## **LFO (Low Frequency Oscillator)**

As its name suggests, the LFO produces a wave of a low frequency. These waves can be used to vary the pitch, filter or amplitude of each Element/Operator to create effects such as vibrato, wah and tremolo. There are two LFO types: Part LFO, which is common to all Elements/ Operators, and Element LFO, which is unique for each Element. Parameters related to Part LFO can be set as follows.

- For Normal Parts (AWM2)  $[EDIT]$   $\rightarrow$  Part selection  $\rightarrow$  Element [Common]  $\rightarrow$  [Mod/Control]  $\rightarrow$  [Part LFO] [\(page 96\)](#page-95-0)
- For Normal Parts (FM-X)  $[EDIT]$   $\rightarrow$  Part selection  $\rightarrow$  Operator  $[Common]$   $\rightarrow$   $[Mod/Control]$   $\rightarrow$   $[Part LFO]$  or  $[2nd LFO]$  ([page 152\)](#page-151-0)

Parameters related to Element LFO can be set as follows.

 $[EDIT] \rightarrow Part selection \rightarrow Element selection \rightarrow [Element LFO] (page 126)$  $[EDIT] \rightarrow Part selection \rightarrow Element selection \rightarrow [Element LFO] (page 126)$  $[EDIT] \rightarrow Part selection \rightarrow Element selection \rightarrow [Element LFO] (page 126)$ 

## **Maximum Polyphony**

Maximum polyphony refers to the highest number of notes that can be sounded simultaneously from the internal tone generator of the instrument.

The maximum polyphony of this synthesizer is 128 for AWM2 and 64 for FM-X. When the internal tone generator block receives a number of notes exceeding the maximum polyphony, previously played notes are cut off. Keep in mind that this may be especially noticeable with Parts not having decay. Furthermore, the maximum polyphony applies to the number of Elements/Drum Keys used, not the number of Parts. When Normal Parts (AWM2) that include up to eight Elements are used, the maximum number of simultaneous notes may be less than 128.

### **[Basic Structure](#page-2-0)**

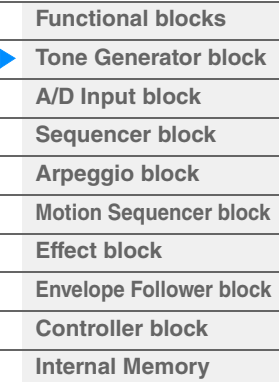

### **[Reference](#page-24-2)**

 $\overline{a}$ 

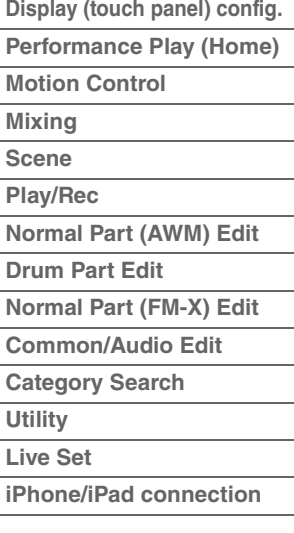

# <span id="page-9-0"></span>**A/D Input Block**

This block handles the audio signal input from the A/D INPUT [L/MONO]/[R] jacks. Various parameters such as volume, pan, and effect can be set for the audio signal and the sound is output together with other Parts. An Insertion Effect, the System Effects, the Master Effects, and the Master EQ can be applied to the audio signal input via the A/D INPUT [L/MONO]/[R] jacks.

Parameters related to the A/D Input block can be set as follows.

 $[PERFORMANCE (HOME)] \rightarrow [Mixing] (page 50)$  $[PERFORMANCE (HOME)] \rightarrow [Mixing] (page 50)$ 

 $[EDIT]$   $\rightarrow$  Part  $[Common]$   $\rightarrow$   $[Aug]$   $[Many]$   $[page 161)$  $[page 161)$  $[page 161)$ 

The Effect which is applied to the audio signal input from the A/D INPUT [L/MONO]/[R] jacks can be set as follows.

 $[EDIT] \rightarrow Part [Common] \rightarrow [Audio In] \rightarrow [Routing] (page 162)$  $[EDIT] \rightarrow Part [Common] \rightarrow [Audio In] \rightarrow [Routing] (page 162)$ 

The gain of the audio signal from the A/D INPUT [L/MONO]/[R] jacks can be adjusted via the A/D INPUT [GAIN] knob on the panel. Moreover, the on/off setting of the audio signal from the A/D INPUT [L/MONO]/ [R] jacks can be turned on/off via the A/D INPUT [ON/OFF] button.

 $[UTILLITY]$   $\rightarrow$  [Settings]  $\rightarrow$  [Audio I/O]  $\rightarrow$  "A/D Input" ([page 190\)](#page-189-0)

## <span id="page-9-1"></span>**Sequencer Block**

This lets you create Songs by recording and editing your performances as MIDI data (from the controller block or an external device), allowing you to play the data back with the tone generator block.

## **Songs**

A Song is created by recording your keyboard performance as MIDI sequence data to individual Tracks. The MODX can store up to 128 Songs.

## **Tracks**

This is a memory location on the sequencer where your musical performances are stored. One Part can be recorded to one track. Since the MODX has 16 tracks for one Song, you can record and play back a 16- Part performance.

## **MIDI recording**

You can record your keyboard performance to the Song. You can record knob operations, controller operations and Arpeggio playback as well as your keyboard playing to the specified Track as MIDI events. Your keyboard performance and controller/knob operations will be recorded to the Track when the corresponding Keyboard Control Switch for the Part is turned ON.

**NOTE** The Control Change messages and Parameter Change messages can be recorded by operating the Knobs. For details on Control Change messages, see the Synthesizer Parameter Manual PDF document.

**NOTE** For detailed instruction, refer to the Owner's Manual.

#### **[Basic Structure](#page-2-0)**

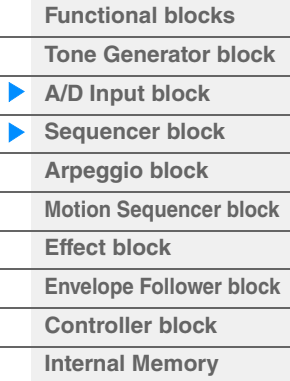

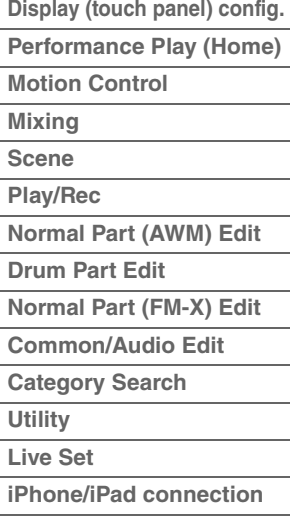

# <span id="page-10-0"></span>**Arpeggio Block**

This block lets you automatically trigger musical and rhythmic phrases by simply pressing a note or notes on the keyboard. Yamaha's Arpeggio sequence also changes in response to the actual notes or chords you play, giving you a wide variety of inspiring musical phrases and ideas—both in composing and performing.

## <span id="page-10-1"></span>**Arpeggio categories**

The Arpeggio types are divided into 18 categories (including "No Assign" and "Control/Hybrid Seq") as listed below. The categories are based on instrument type.

## **Arpeggio Type Category List**

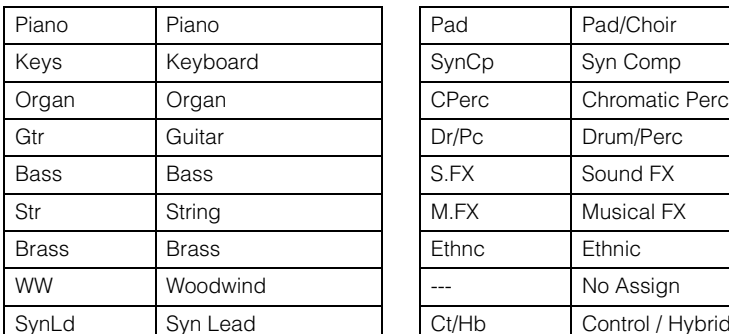

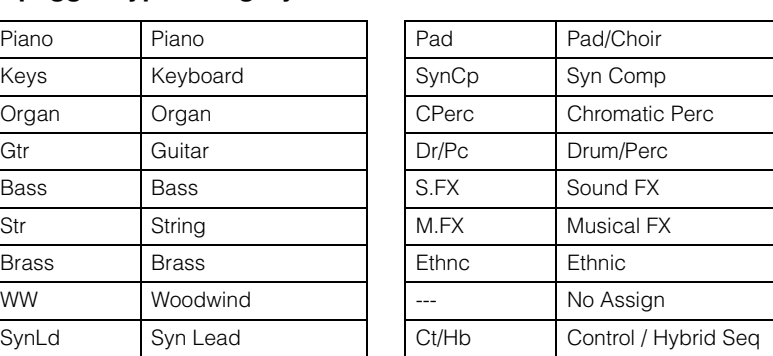

## <span id="page-10-2"></span>**Sub categories**

The Arpeggio categories are divided into the sub categories listed below. Because the sub categories are listed based on the music genre, it is easy to find the sub category appropriate for your desired music style.

## **Arpeggio Type Sub Category List**

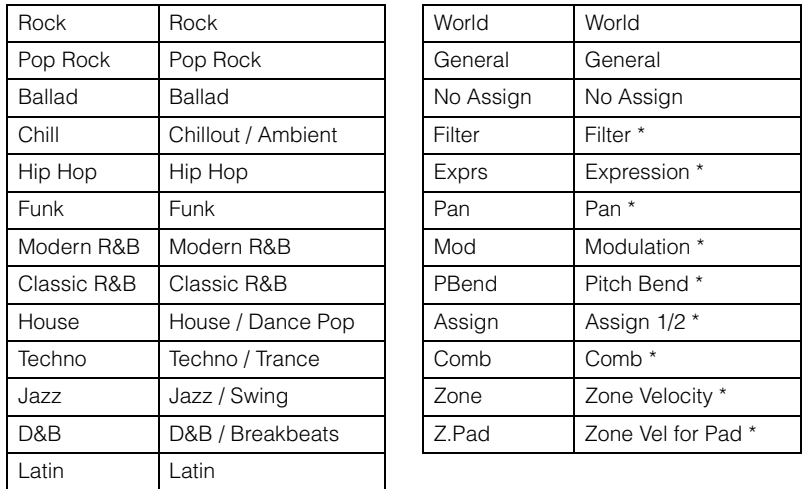

**NOTE** In the Category Search display, the Sub Categories marked with an asterisk (\*) are displayed only when "Control/Hybrid Seq" is selected as the Category type.

## **[Basic Structure](#page-2-0)**

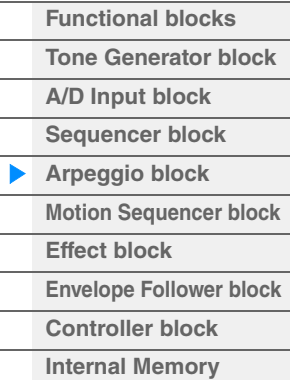

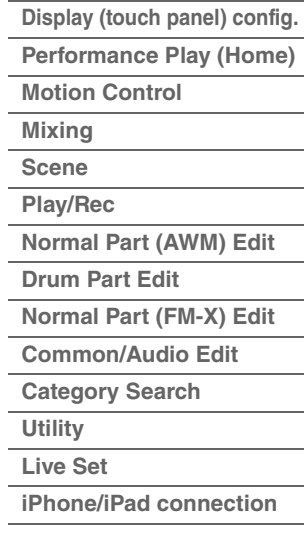

## <span id="page-11-0"></span>**Arpeggio Type Name**

The Arpeggio Types are named according to certain rules and abbreviations. Once you understand these rules and abbreviations, you'll find it easy to browse through and select the desired Arpeggio Types.

## **Arpeggio types with "\_N" at the end of the type name (example: HipHop1\_N)**

These Arpeggios are for using with the Normal Part, and Arpeggios with complex notes can be created even when triggered by one note ([page 14\)](#page-13-1).

## **Arpeggio types with "\_C" at the end of the type name (example: Rock1\_C)**

These Arpeggios are for using with the Normal Part, and correct Arpeggios can be created corresponding to the chord you play ([page 14](#page-13-1)).

## **Arpeggio types with a normal name (example: UpOct1)**

In addition to the above types, there are three playback types: the Arpeggios created for use of Normal Parts and played back using only the played notes and their octave notes ([page 14](#page-13-1)), the Arpeggios created for use of Drum Parts [\(page 15\)](#page-14-0), and Arpeggios containing mainly non-note events [\(page 15\)](#page-14-1).

## **Arpeggio types with "\_AF1", "\_AF2", or "\_AF1&2" at the end of the type name (example: Electro Pop AF1)**

When these Arpeggios are played, both of [ASSIGN 1] and [ASSIGN 2] buttons are automatically turned ON and the phrase starts playback.

## **Arpeggio types with [Mg] at the beginning of the type name (example: [Mg]HardRock1)**

These Arpeggios are for using with a Mega Voice.

## **Mega Voices and Mega Voice Arpeggios**

Normal sound uses velocity switching to make the sound quality and/or level of a Part change according to how strongly or softly you play the keyboard—giving greater authenticity and natural response to these Parts. However Mega Voices have a very complex structure with many different layers that are not suitable for playing manually. Mega Voices were developed specifically to be played by Mega Voice Arpeggios to produce incredibly realistic results. You should always use Mega Voices with Mega Voice Arpeggios.

The Arpeggio Type List in the Data List PDF document contains the following columns.

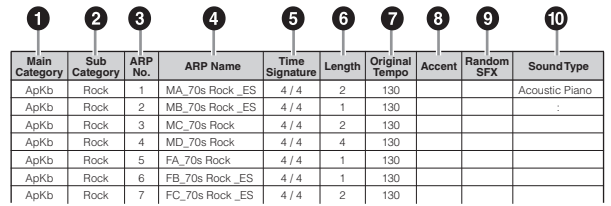

**NOTE** Note that this list is for illustration purposes only. For a complete listing of the Arpeggio Types, see the Data List PDF document.

## **1 Main Category**

Indicates an Arpeggio Main Category.

### 2 **Sub Category**

Indicates an Arpeggio Sub Category.

### 3 **ARP No (Arpeggio Number)**

Indicates the Arpeggio type number.

#### 4 **ARP Name (Arpeggio Name)**

Indicates the Arpeggio Name.

### **[Basic Structure](#page-2-0)**

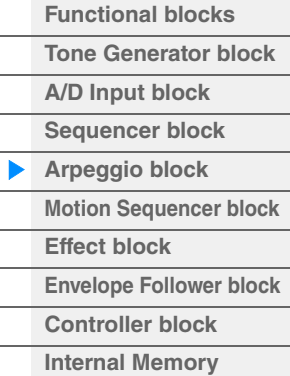

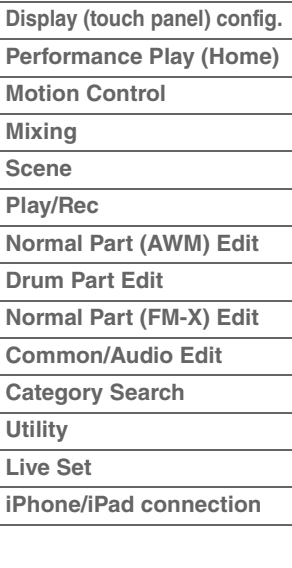

## **6** Time Signature

Indicates the time signature or meter of the Arpeggio type.

### 6 **Length**

Indicates the data length (amount of measures) of the Arpeggio type. When the Loop parameter<sup>\*1</sup> is set to "off," the Arpeggio plays back for this length and stops.

## 7 **Original Tempo**

Indicates the appropriate tempo value of the Arpeggio type. Note that this tempo is not set automatically when selecting an Arpeggio type.

### 8 **Accent**

The circle indicates that the Arpeggio uses the Accent Phrase feature [\(page 14\)](#page-13-2).

## 9 **Random SFX**

The circle indicates that the Arpeggio uses the SFX feature [\(page 14\)](#page-13-3).

## ) **Sound Type**

Indicates the sound type appropriate for the Arpeggio Type.

\*1 The Loop parameter is set as follows.

 $[EDIT] \rightarrow$  Part Selection  $\rightarrow$  Element/Operator [Common]  $\rightarrow$  [Arpeggio]  $\rightarrow$  [Common] [\(page 82\)](#page-81-0)

## <span id="page-12-0"></span>**Arpeggio-related settings**

There are several methods for triggering and stopping the Arpeggio playback. In addition, you can set whether or not SFX sounds and special Accent Phrases are triggered along with the normal sequence data.

## **Turning Arpeggio playback on/off**

The following three settings are available for turning the Arpeggio playback on/off.

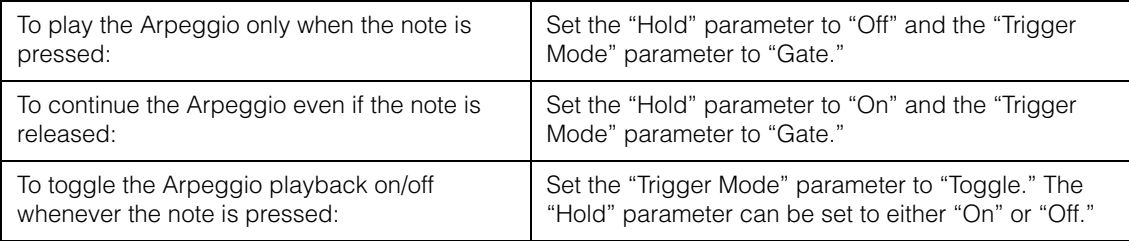

**NOTE** "Hold" is set as follows.

```
(page 82)
```
**NOTE** When receiving a MIDI sustain message (control change #64) with both of "Arp Master" and "Arp Part" set to "On," you can obtain the same result by setting "Hold" to "On."

**NOTE** "Trigger Mode" is set as follows.

 $[EDIT] \rightarrow$  Part Selection  $\rightarrow$  Element/Operator [Common]  $\rightarrow$  [Arpeggio]  $\rightarrow$  [Advanced] [\(page 87](#page-86-0))

## **Using the Knobs to control Arpeggios**

By pressing the Knob Function [TONE]/[EG/FX]/[EQ]/[ARP/MS] button and selecting "ARP/MS," you can use the Knobs 1–2 to control Arpeggio playback. Try this out and listen for the changes in the sound. For details regarding the effect of the Knobs 1–2, see Quick Edit ([page 37](#page-36-0)).

Arpeggio functions which can be controlled by Knob operations

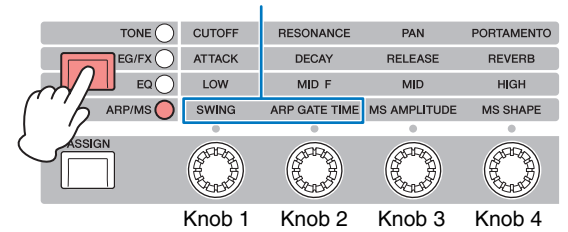

### **[Basic Structure](#page-2-0)**

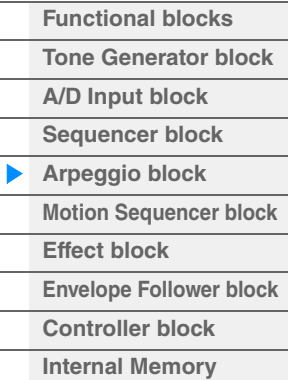

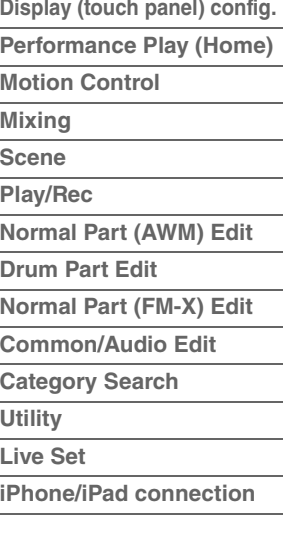

## <span id="page-13-2"></span>**Accent Phrases**

Accent Phrases are composed of sequence data included in some Arpeggio types, sounding only when you play notes at a velocity higher (stronger) than that specified in the Accent Velocity Threshold parameter.

If it is hard to play at velocities necessary to trigger the Accent Phrase, set the "Vel Threshold" (Accent Velocity Threshold) parameter to a lower value.

**NOTE** "Vel Threshold" (Accent Velocity Threshold) parameter is set as follows.

 $[EDIT] \rightarrow Part Selection \rightarrow Element/Operator [Common] \rightarrow [Arpeggi] \rightarrow [Advanced] (page 87)$  $[EDIT] \rightarrow Part Selection \rightarrow Element/Operator [Common] \rightarrow [Arpeggi] \rightarrow [Advanced] (page 87)$  $[EDIT] \rightarrow Part Selection \rightarrow Element/Operator [Common] \rightarrow [Arpeggi] \rightarrow [Advanced] (page 87)$ 

**NOTE** For information on Arpeggio types that use this function, refer to the "Arpeggio Type List" in the Data List PDF document.

## <span id="page-13-3"></span>**Random SFX**

Some Arpeggio types feature a Random SFX function which will trigger special sounds (such as guitar fret noises) when the note is released. The following parameters affecting Random SFX are provided.

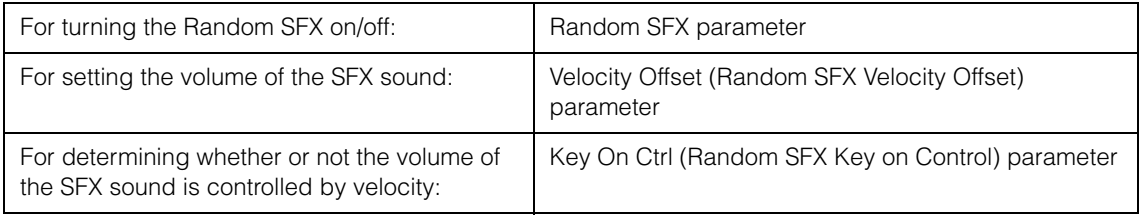

**NOTE** "Random SFX," "Velocity Offset," and "Key On Ctrl" are set as follows.

 $[EDIT]$   $\rightarrow$  Part Selection  $\rightarrow$  Element/Operator [Common]  $\rightarrow$  [Arpeggio]  $\rightarrow$  [Advanced] [\(page 87](#page-86-0))

**NOTE** The Random SFX function is not available for the Arpeggio which stops when the note is released. **NOTE** For information on Arpeggio types that use the Random SFX function, refer to the "Arpeggio Type List" in the Data List PDF document.

## <span id="page-13-0"></span>**Arpeggio playback types**

There are three main Arpeggio playback types as described below.

## <span id="page-13-1"></span>**Arpeggios for Normal Parts**

Arpeggio types (belonging to all categories except for Drum/Perc and a part of Control/HybridSeq) created for use of Normal Parts have the following three playback types.

## **Playback of played notes only**

The Arpeggio is played back using only the played note(s) and octave notes.

## **Playback of a programmed sequence according to the played notes**

These Arpeggio types have the several sequences each of which is suited for a certain chord type. Even if you press only one note, the Arpeggio is played back using the programmed sequence—meaning that notes other than the ones you play may be sounded. Pressing another note triggers a transposed sequence using the pressed note as the new root note. Adding notes to those already held changes the sequence accordingly. Arpeggios with this playback type have "\_N" at the end of the type name.

### **Playback of a programmed sequence according to the played chord**

These Arpeggio types created for use with Normal Parts are played back to match the chord type determined by detecting the notes you play on the keyboard. Arpeggios with this playback type have " $C$ " at the end of the type name.

- **NOTE** When the "Key Mode" parameter is set to "Sort" or "Sort+Drct," the same sequence is played back no matter what order you play the notes. When the "Key Mode" parameter is set to "Thru" or "Thru+Drct," a different sequence is played back depending on the order you play the notes.
- **NOTE** Since these types are programmed for Normal Parts, using them with Drum Parts may not produce musically appropriate results.

#### **[Basic Structure](#page-2-0)**

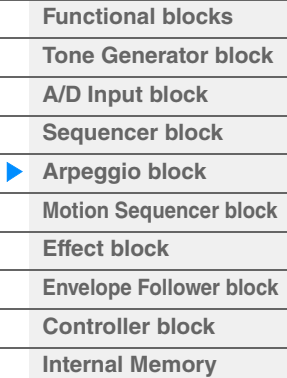

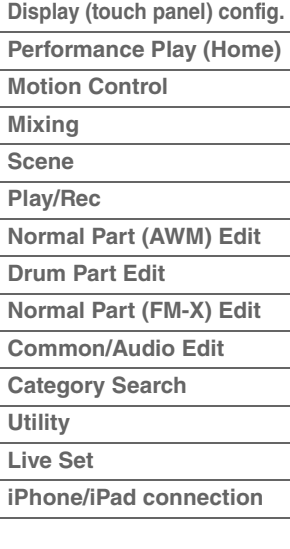

## <span id="page-14-0"></span>**Arpeggios for Drum Parts**

Arpeggio types in Drum/Perc categories are programmed specifically for use with Drum Parts, giving you instant access to various rhythm patterns. Three different playback types are available.

## **Playback of a drum pattern**

Pressing any note(s) will trigger the same rhythm pattern.

## **Playback of a drum pattern, plus additional played notes (assigned drum instruments)**

Pressing any note will trigger the same rhythm pattern. Adding notes to the one already held produces additional sounds (assigned drum instruments) for the drum pattern.

## **Playback only of the played notes (assigned drum instruments)**

Playing a note or notes will trigger a rhythm pattern using only the notes played (assigned drum instruments). Keep in mind that even if you play the same notes, the triggered rhythm pattern differs depending on the order of the notes played. This gives you access to different rhythm patterns using the same instruments simply by changing the order in which you play the notes, when the "Key Mode" parameter is set to "Thru" or "Thru+Drct."

- **NOTE** The three playback types above are not distinguished by category name or type name. You'll have to actually play the types and hear the difference.
- **NOTE** Since these types are programmed for Drum Parts, using them with Normal Parts may not produce musically appropriate results.

## <span id="page-14-1"></span>**Arpeggios containing mainly non-note events**

Arpeggio types (in Control/HybridSeq main categories with Filter, Expression, Pan, Modulation, Pitch Bend, and Assign 1/2 sub categories) are programmed primarily with Control Change and Pitch Bend data. They are used to change the tone or pitch of the sound, rather than play specific notes. In fact, some types contain no note data at all. When using a type of this category, set the "Key Mode" parameter to "Direct," "Sort+Drct," or "Thru+Drct."

**NOTE** Settings related to Key Mode are set as follows.

 $[EDIT] \rightarrow$  Part Selection  $\rightarrow$  Element/Operator  $[Common] \rightarrow [Arggjo] \rightarrow [Common]$  [\(page 82](#page-81-0))

### **Tips for Arpeggio playback**

Arpeggios not only provide inspiration and full rhythmic passages over which you can perform, they give you quality MIDI data you can use in creating Songs, or fully formed backing parts to be used in your live performances. For instructions on using Arpeggio, see the Owner's Manual.

### **[Basic Structure](#page-2-0)**

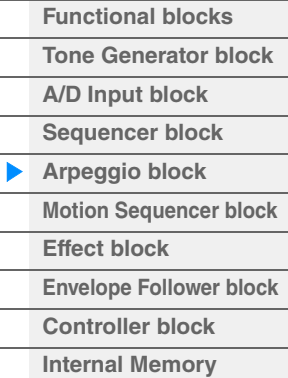

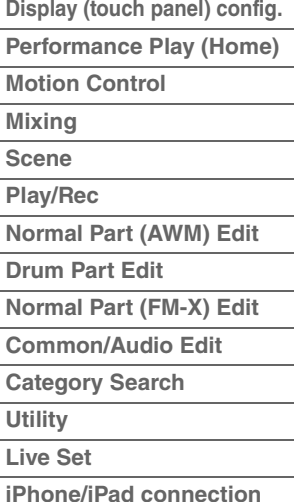

## <span id="page-15-0"></span>**Creating an Arpeggio**

In addition to using the preset Arpeggios, you can also create your own original Arpeggio data. First, record a phrase to Song Tracks (up to a maximum of four). Then, convert the Song (or the MIDI sequence data) to Arpeggio data from the Put Track to Arpeggio display.

## **1 Record MIDI sequence data to a Song.**

### **2 Convert the MIDI sequence data (recorded to the Song) to Arpeggio data.**

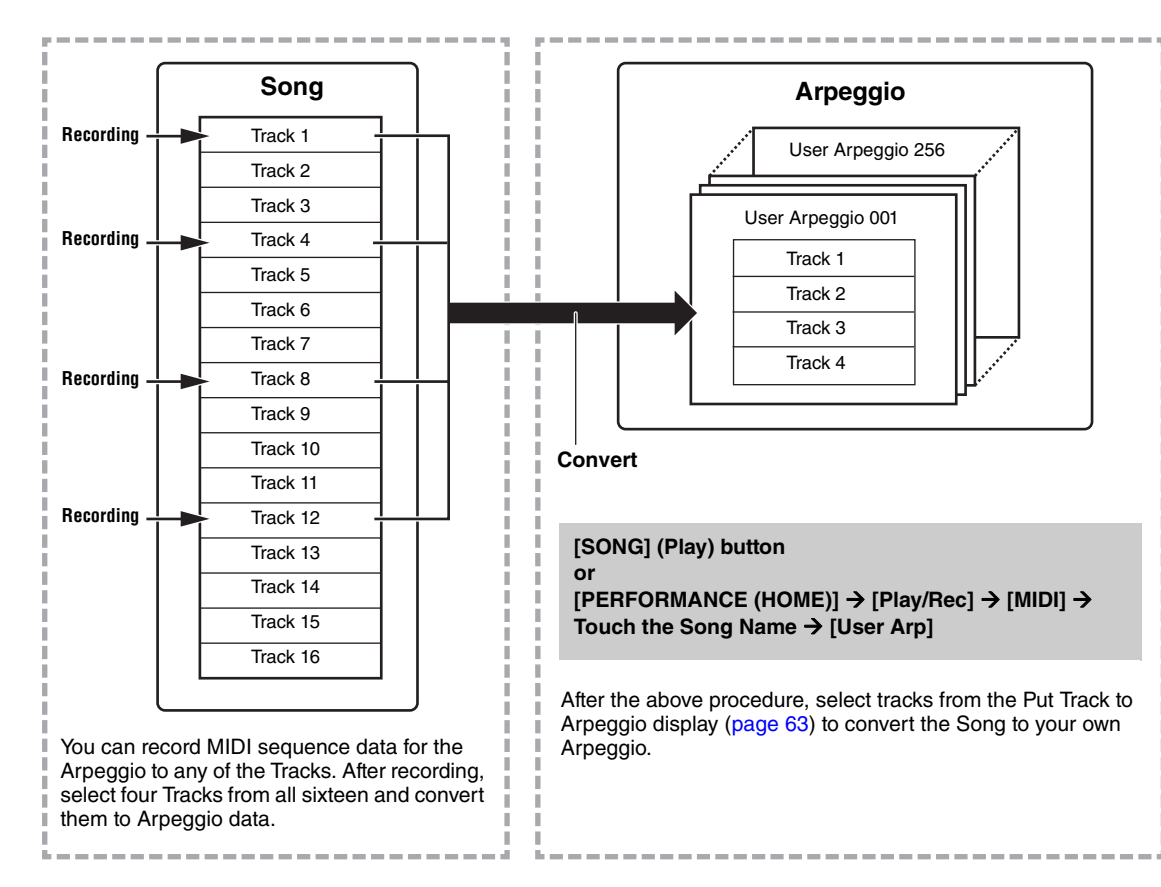

## **Determining how Song/Pattern data is converted to an Arpeggio – Convert Type**

MIDI sequence data (of Song Tracks) can be converted to Arpeggio data in one of three ways, according to the Convert types below. These types can also be selected independently for each destination Track providing enormous flexibility and performance control.

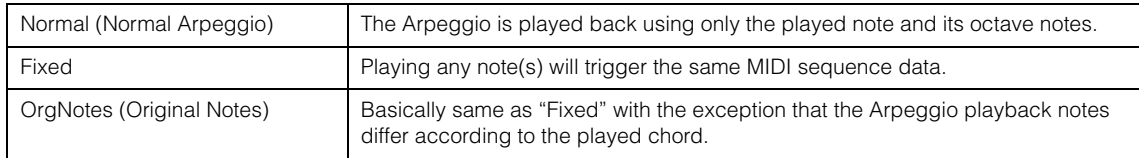

Record the MIDI sequence data to a Song Track, referring to the previous instructions in this chapter as needed. The examples listed below are used as reference.

## **Creating a rhythm pattern (using a Drum Voice)**

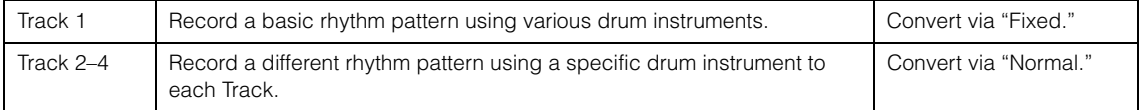

## **Creating a bass line (using a Normal Voice)**

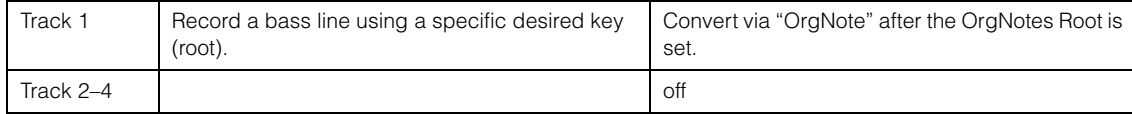

#### **[Basic Structure](#page-2-0)**

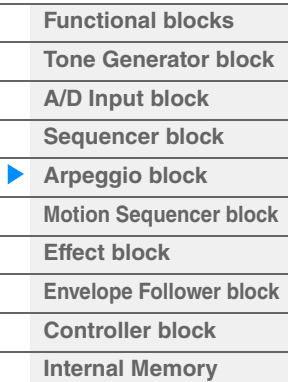

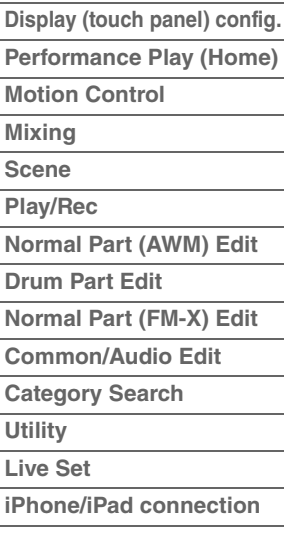

# <span id="page-16-0"></span>**Motion Sequencer Block**

The powerful Motion Sequencer feature lets you dynamically change sounds by operating Parameters depending on sequences created in advance.

It provides real time control for changing sounds depending on various sequences such as Tempo, Arpeggio, or the rhythm of external connected devices.

You can assign up to eight desired Sequence types for one Lane.

You can also set up to four Lanes corresponding to the Motion Sequencer function for one Part. Up to eight Lanes can be used at the same time for the entire Performance.

The setting status (on or off) the Lanes in the entire Performance will be shown as follows.

 $[PERFORMANCE (HOME)] \rightarrow [Motion Control] \rightarrow [Motion Seg] (page 44)$  $[PERFORMANCE (HOME)] \rightarrow [Motion Control] \rightarrow [Motion Seg] (page 44)$  $[PERFORMANCE (HOME)] \rightarrow [Motion Control] \rightarrow [Motion Seg] (page 44)$ 

Also, the parameters for each Lane are set as follows.

[PERFORMANCE (HOME)]  $\rightarrow$  [EDIT]  $\rightarrow$  Part selection  $\rightarrow$  Element/Operator [Common]  $\rightarrow$  [Motion Seq]  $\rightarrow$ [Lane] [\(page 91\)](#page-90-0)

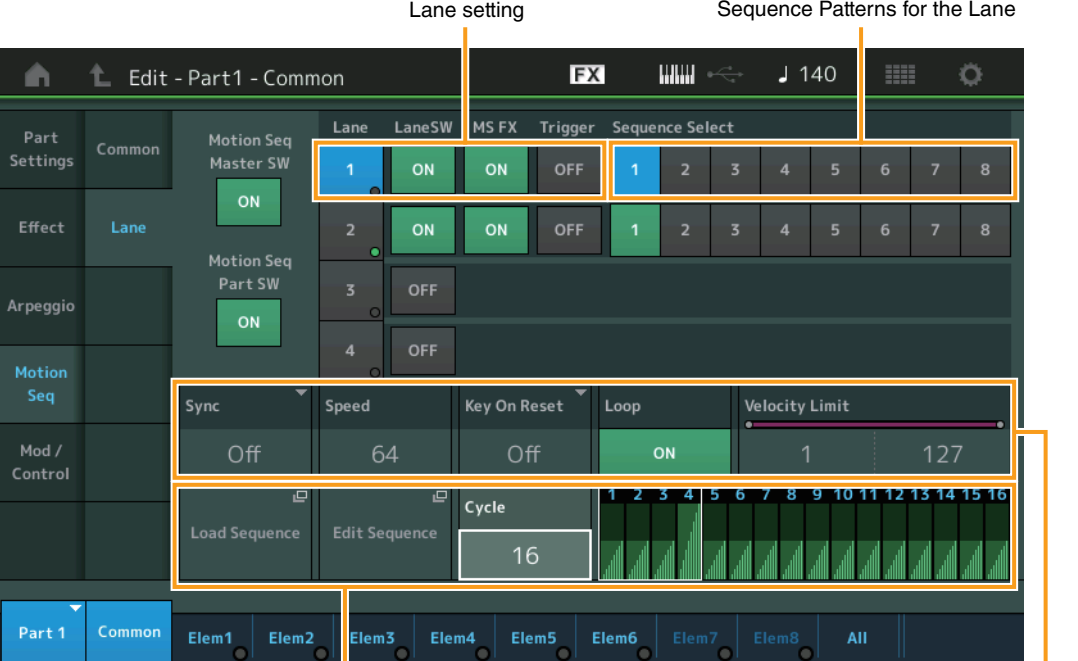

Selected Sequence setting **Lane Setting Lane setting** 

## **Turning the Motion Sequencer on/off**

The following settings are available for turning the Motion Sequencer playback on/off.

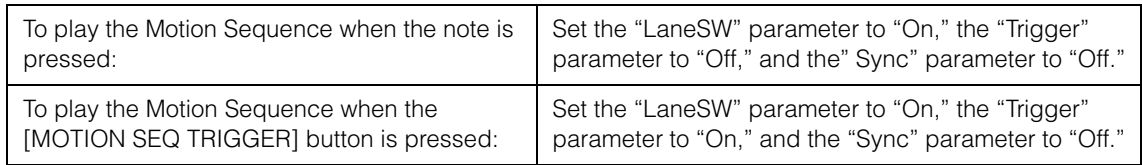

**NOTE** "LaneSW" and "Trigger" are set as follows.

 $[EDIT] \rightarrow Part selection \rightarrow Element/Operator [Common] \rightarrow [MOTION Seq] \rightarrow [Lane] (page 91)$  $[EDIT] \rightarrow Part selection \rightarrow Element/Operator [Common] \rightarrow [MOTION Seq] \rightarrow [Lane] (page 91)$  $[EDIT] \rightarrow Part selection \rightarrow Element/Operator [Common] \rightarrow [MOTION Seq] \rightarrow [Lane] (page 91)$ 

## **[Basic Structure](#page-2-0)**

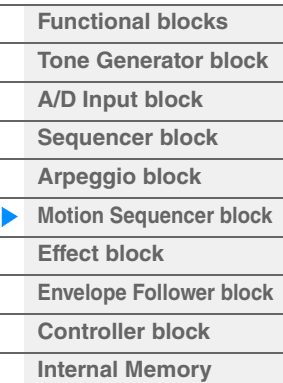

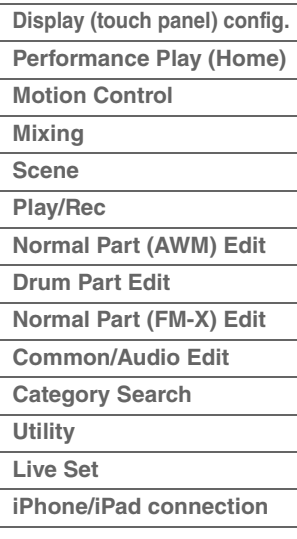

## **Using the Knobs to control Motion Sequencer**

By pressing the Knob Function [TONE]/[EG/FX]/[EQ]/[ARP/MS] button and selecting "ARP/MS," you can use the Knobs 3–4 to control Motion Sequencer playback. Try this out and listen for the changes in the sound. For details regarding the effect of the Knobs 3–4, see Quick Edit [\(page 37\)](#page-36-0).

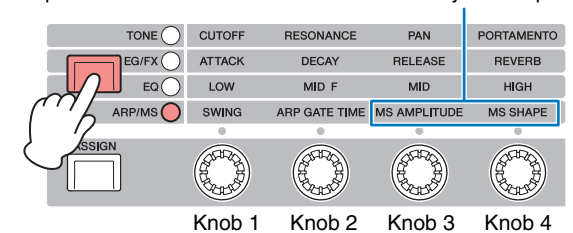

## Motion Sequencer functions which can be controlled by Knob operations

## **Editing Motion Sequences**

You can create a custom Motion Sequence consisting of up to sixteen steps. For details about Editing, see [page 93.](#page-92-0)

## **Parameters related to Motion Sequencer**

In this instrument, Motion Sequencer is considered as a virtual controller and can be selectable in the "Source" parameter. The target parameter you want to control by Motion Sequencer is set in the "Destination" parameter. For details, see [page 100.](#page-99-0)

#### **[Basic Structure](#page-2-0)**

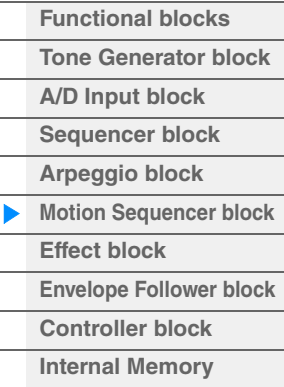

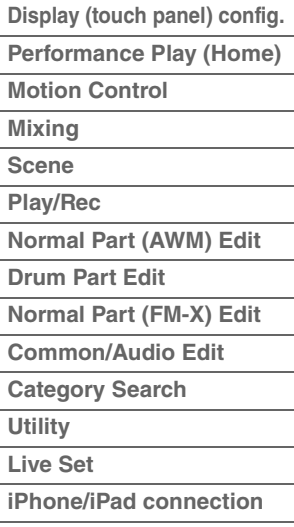

# <span id="page-18-0"></span>**Effect Block**

This block applies effects to the output of the tone generator block as well as audio input block. processing and enhancing the sound. Effects are applied in the final stages of editing, letting you change the sound as desired.

## <span id="page-18-1"></span>**Effect structure**

## **System Effects—Variation and Reverb**

System Effects are applied to the overall sound. With System Effects, the sound of each Part is sent to the effect according to the Effect Send Level for each Part. The processed sound (referred to as "wet") is sent back to the mixer according to the Return Level, and output—after being mixed with the unprocessed "dry" sound. This instrument is equipped with Variation and Reverb as System Effects. In addition, you can set the Send Level from Variation to Reverb. This parameter is used to apply Reverb to the signals output from the Variation. You can get a natural effect by applying Reverb depth to the Variation sound with the same level as that of the dry sound.

## **Insertion Effects**

Insertion Effects can be applied individually to each of specified parts before merging signals of all parts. It should be used for sounds for which you want to drastically change the character. You can set different Effect types to the Insertion Effects A and B for each Part. These settings can be made from Part Edit  $\rightarrow$ [Effect] ([page 75](#page-74-0), [page 136,](#page-135-0) [page 150](#page-149-0)).

This synthesizer features 13 sets of Insertion Effects. They can be applied to Parts1–8 and four of the Parts 9–16 and A/D Input Part.

## **Master Effect**

This block applies effects to the final stereo output signal of the entire sound. Multiple Effect types are available.

## **Element EQ**

Element EQ is applied to each Element of the Normal Part (AWM2) and each key of the Drum Part. You can specify one of three different EQ shapes, including shelving and peaking.

**NOTE** Element EQ does not affect the Input signals from the A/D INPUT [L/MONO]/[R] jacks.

## **Part EQ**

This EQ is applied to a Part before and after the Insertion Effect.

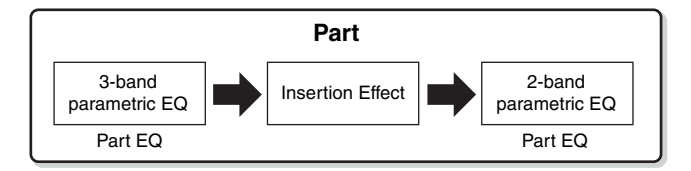

## **Master EQ**

Master EQ is applied to the final (post-effect), overall sound of the instrument. In this EQ, all five bands can be set to peaking, with shelving being available also for the lowest and highest bands.

#### **[Basic Structure](#page-2-0)**

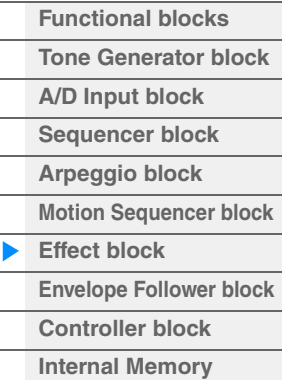

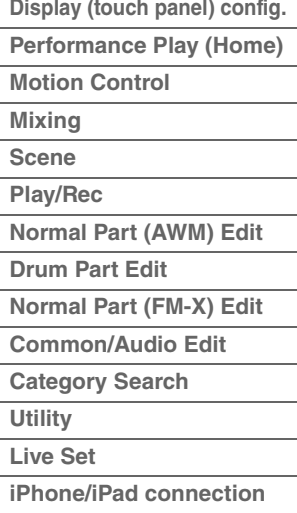

## <span id="page-19-0"></span>**Effect connection**

1 **Each EQ and Insertion Effect applied to each Part** 

#### 2 **Variation and Reverb related parameters**

Setting: Part Edit → [Effect] → [Routing] ([page 75](#page-74-1), [page 136](#page-135-1), [page 150\)](#page-149-1) Common/Audio Edit → [Effect] → [Routing] ([page 169\)](#page-168-0)

#### 3 **Master Effect related parameters**

Setting: Common/Audio Edit → [Effect] → [Master FX] ([page 172](#page-171-0))

### 4 **Master EQ related parameters**

Setting: Common/Audio Edit → [Effect] → [Master EQ] ([page 173](#page-172-0))

**NOTE** Regarding the audio input signal from the A/D INPUT [L/ MONO]/[R] jacks, the effect is set in Common/Audio Edit  $\rightarrow$  [Audio In].

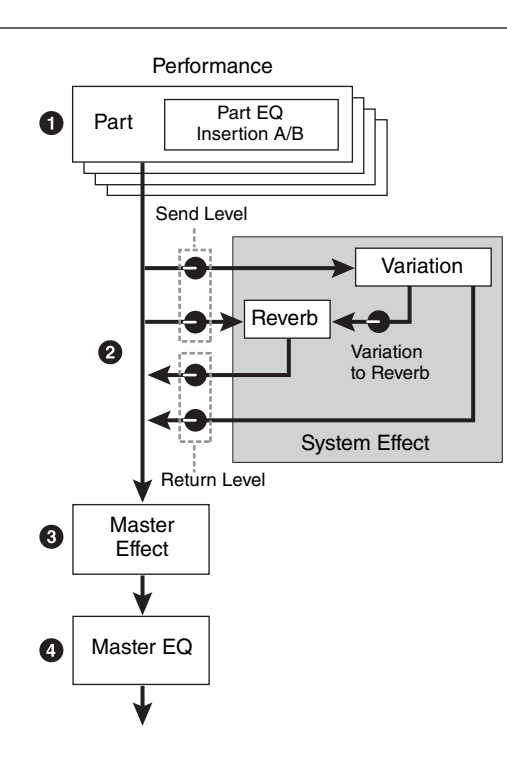

## <span id="page-19-1"></span>**About the Vocoder Effect**

MODX features a Vocoder effect. Vocoder is a distinctive, "robot voice" effect which extracts the characteristic of the microphone sound and adds it to the sound via your keyboard performance. The human voice consists of sounds generated from the vocal cords, and filtered by the throat, nose and mouth. These resonant sections have specific frequency characteristics and they function effectively as a filter, creating many formants (harmonic content). The Vocoder effect extracts the filter characteristics of the voice from the microphone input and recreates the vocal formants by the use of multiple band pass filters. The machine-like 'robot' voice is created by passing the pitched sounds of musical instruments (such as a synthesizer sound) through the filters.

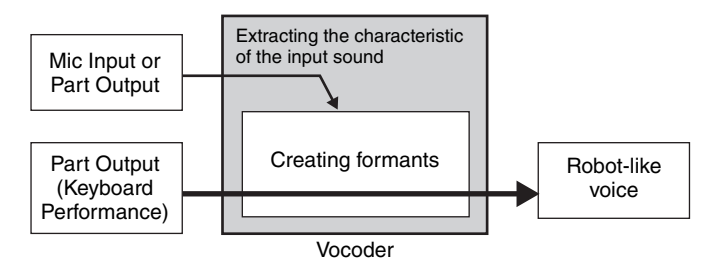

#### **About Effect categories, Effect types, and Effect parameters**

For information regarding the effect categories of this instrument and the effect types contained in their categories, see the "Effect Type List" in the Data List PDF document. For information on the effect parameters which can be set in the each effect type, see the "Effect Parameter List" in the Data List PDF document. For information on the descriptions of each effect category, each effect type, and each effect parameter, see the Synthesizer Parameters Manual PDF document.

### **About Preset settings**

Preset settings for parameters of each effect type are provided as templates and can be selected in the Effect Type selection display. To get a desired effect sound, try first selecting one of the Presets close to your imagined sound, then change the parameters as necessary. Preset settings can be determined by setting "Preset" in each effect parameter display. For information on each effect type, see the Data List PDF document.

#### **[Basic Structure](#page-2-0)**

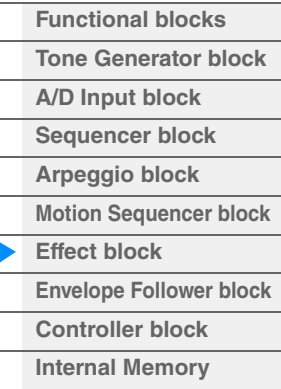

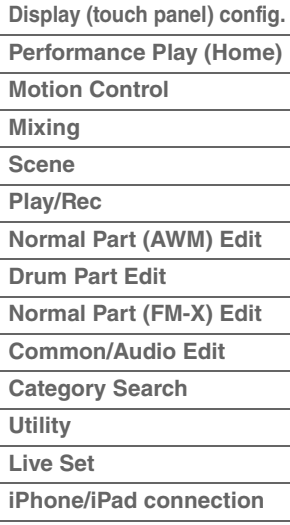

# <span id="page-20-0"></span>**Envelope Follower Block**

Envelope Follower is a function for detecting the envelope of the input signal waveform and modifying sounds dynamically. This function allows you to control not only Part outputs but also input signals from external devices connected to the A/D INPUT [L/MONO]/[R] jacks.

The Input source of each Envelope Follower is fixed such as Part 1 for EnvFollower 1, Part 2 for EnvFollower 2, and the Audio Part for EnvFollower AD. However, the signal output from each Envelope Follower can be another "input source" for any desired destination such as each Part or even the entire Performance. For example, you can modify the sound of Part 2 by using the Envelope Follower for Part 1 (EnvFollower 1) as the "Source." The Envelope Follower as the "Source" and the target parameter to be controlled by the Envelope Follower (which is called "Destination") are set in the Control Assign display [\(page 100\)](#page-99-0).

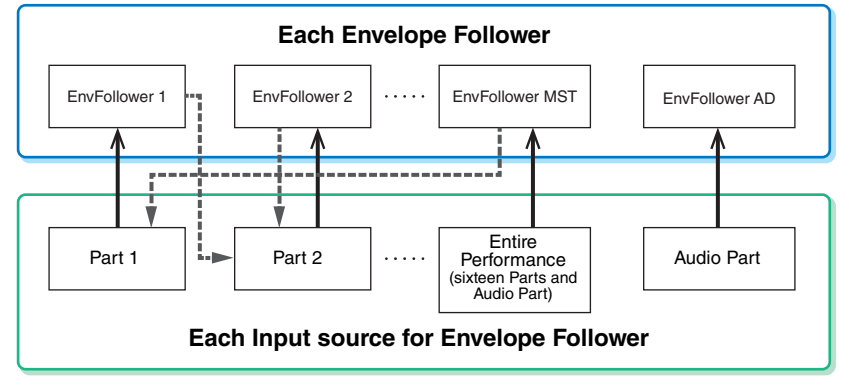

Input signal to Envelope Follower (Fixed)

Output signal from Envelope Follower (The Destination is flexible)

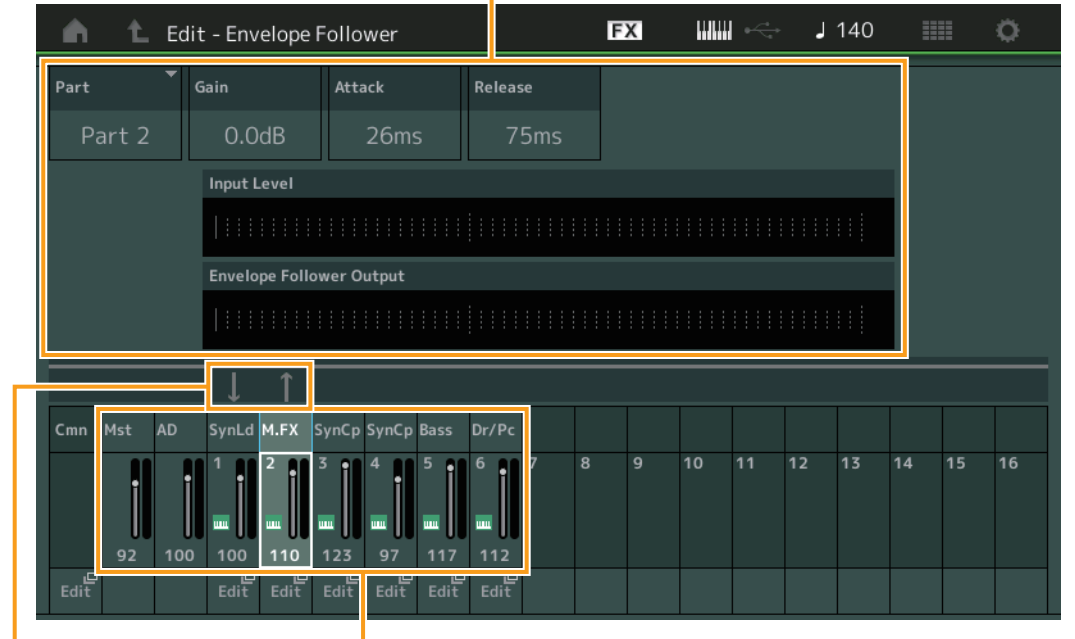

#### Selected Envelope Follower

Signal flow of Envelope Follower

Input sources for Envelope Follower

[EDIT] > Common/Audio Edit> [Audio In] > [Routing] > "Envelope Follower" (EnvFollower AD) [EDIT] → Common/Audio Edit → [Effect] → [Routing] → "Envelope Follower" (EnvFollower MST)  $[EDIT] \rightarrow$  Part selection  $\rightarrow$  Element/Operator [Common]  $\rightarrow$  [Effect]  $\rightarrow$  [Routing]  $\rightarrow$  "Envelope Follower" (EnvFollower 1–16)

#### **[Basic Structure](#page-2-0)**

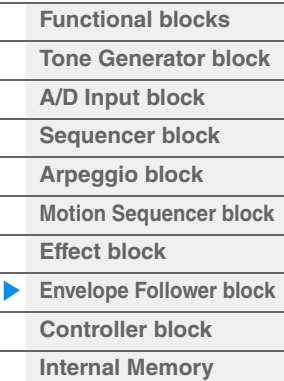

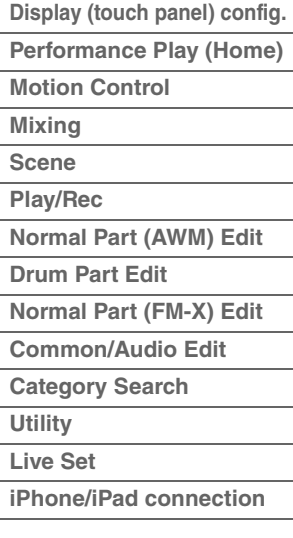

# <span id="page-21-0"></span>**Controller Block**

This block consists of the keyboard, Pitch Bend and Modulation Wheels, Assignable Switches, Knobs, Control Sliders and Super Knob. By operating these controllers, you can transmit MIDI messages to the tone generator block to play and modify sounds, or to the DAW software to further control the sounds.

## <span id="page-21-1"></span>**Keyboard**

The keyboard transmits the note on/off messages to the Tone Generator Block (for sounding) and Sequencer Block (for recording). You can change the note range of the keyboard in octaves by using the OCTAVE [-]/[+] buttons, transpose the notes by using the OCTAVE [-]/[+] buttons while holding down the [SHIFT] button, and set how the actual velocity is generated according to the strength with which you play notes.

## <span id="page-21-2"></span>**Pitch Bend wheel**

Use the Pitch Bend wheel to bend notes up (roll the wheel away from you) or down (roll the wheel toward you) while playing the keyboard. Roll the wheel upward/downward to bend the pitch upward/downward. This wheel is self-centering and will automatically return to normal pitch when released. The Pitch Bend Range setting can be changed in Part Edit  $\rightarrow$  [Part Settings]  $\rightarrow$  [Pitch] [\(page 68\)](#page-67-0). Functions other than Pitch Bend can be assigned to the Pitch Bend wheel in the Part Edit  $\rightarrow$  $[Mod/Control] \rightarrow [Control]$  Assign] ([page 100](#page-99-0), [page 153\)](#page-152-0).

## <span id="page-21-3"></span>**Modulation wheel**

Even though the Modulation wheel is conventionally used to apply vibrato to the sound, many of the preset Performances have other functions and effects assigned to the wheel.

The more you move this wheel up, the greater the effect that is applied to the sound. To avoid accidentally applying effects to the current Performance, make sure the Modulation wheel is set to minimum before you start playing. Various functions can be assigned to the Modulation wheel in Part Edit  $\rightarrow$  [Mod/Control]  $\rightarrow$  [Control Assign] [\(page 100,](#page-99-0) [page 153](#page-152-0)).

## <span id="page-21-4"></span>**Assignable Switches**

According to the XA (Expanded Articulation) Control settings ([page 6](#page-5-0)) in Element Edit  $\rightarrow$  [Osc/Tune] [\(page 107\)](#page-106-1), you can call up specific Elements of the current Part by pressing each of these buttons during your keyboard performance. You can select how the on/off status of these buttons is switched in Common/ Audio Edit  $\rightarrow$  [General] [\(page 159\)](#page-158-2). Furthermore, you can assign various functions (other than calling up specific Elements) to these buttons in Part Edit  $\rightarrow$  [Mod/Control]  $\rightarrow$  [Control Assign] [\(page 100,](#page-99-0) [page 153](#page-152-0)).

## <span id="page-21-5"></span>**Knobs and Control Sliders**

These knobs and sliders let you change various aspects of the Part's sound in real time—while you play. For instructions on using the knobs and control sliders, see the Owner's Manual. For instructions on using the Knobs 1–4 (5–8), see "Quick Edit" [\(page 35\)](#page-34-0).

## <span id="page-21-6"></span>**Super Knob**

The Super Knob lets you simultaneously control the parameters common to all Parts (Assign 1–8) which are assigned to the eight knobs. For instructions on using the Super Knob, see the Owner's Manual. For the editable setting values for the Super Knob, see the Super Knob display ([page 45](#page-44-0)). Also, for instructions on setting the Assign 1–8 controls, see the Control Assign display ([page 166](#page-165-0)) for the Common/Audio Edit.

## **[Basic Structure](#page-2-0)**

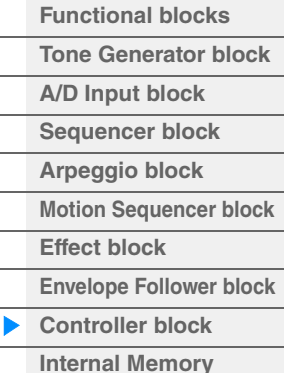

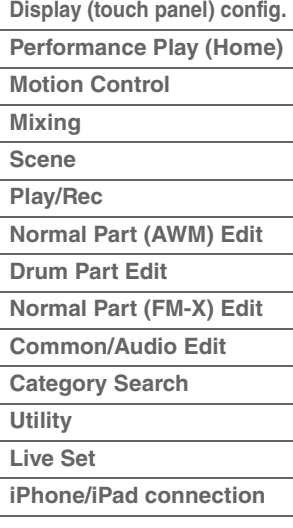

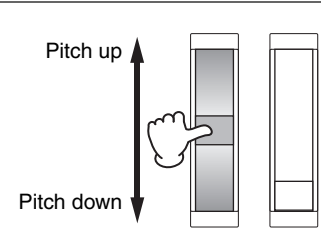

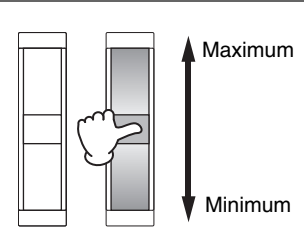

# <span id="page-22-0"></span>**Internal Memory**

The MODX creates a variety of different kinds of data, including Performances, Live Sets, and Songs. This section describes how to maintain the various types of data and use the memory devices/media for storing them.

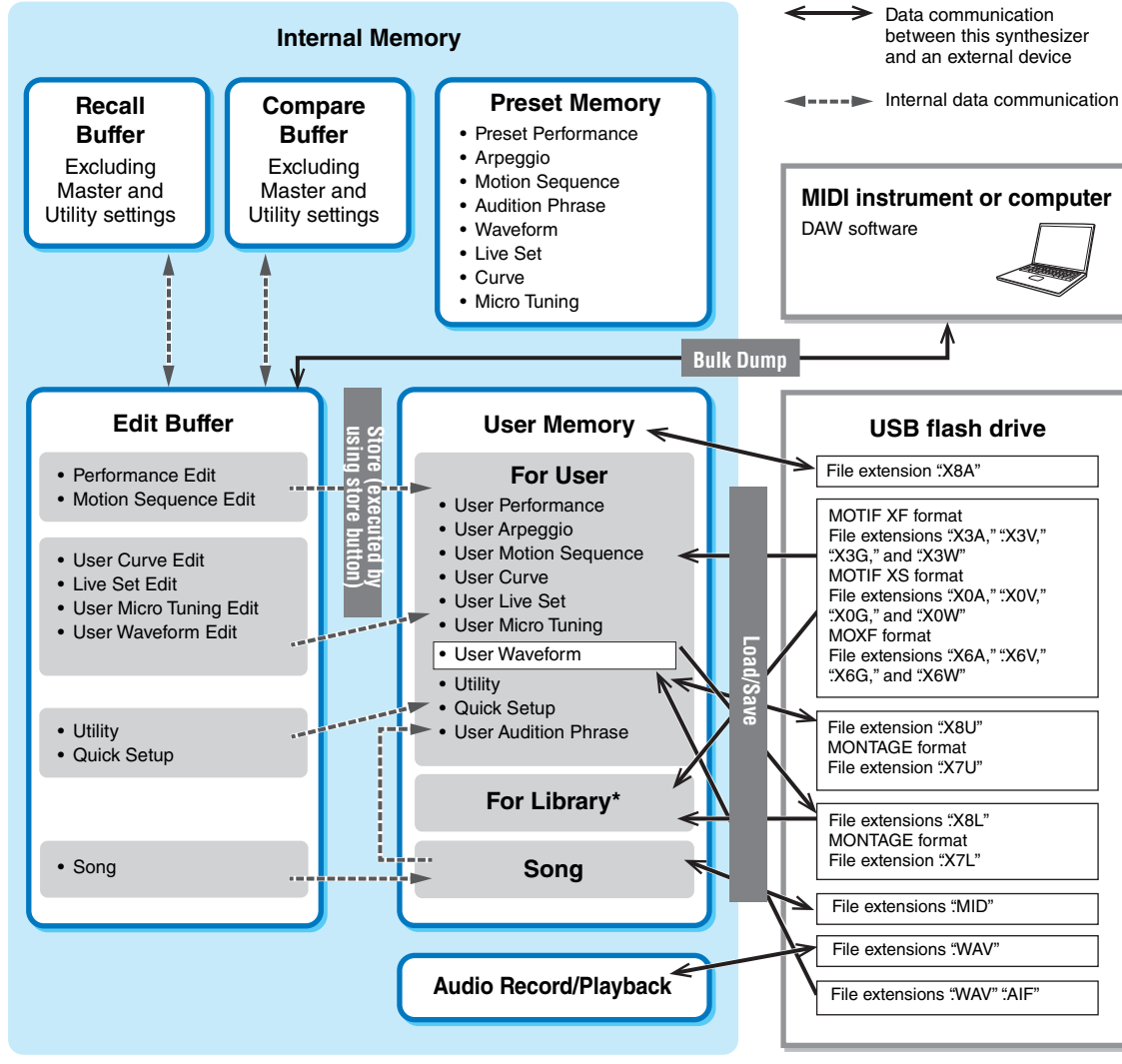

Same as the "For User" area except followings: It does not include the Utility settings and the Quick Setup. Also, included Live Set is only one Bank for each imported file.

## **Preset Memory**

Preset Memory is memory designed specifically for reading out data such as Preset Performance, Arpeggio, and Audition Phrase. You cannot overwrite the data in Preset Memory.

## **Edit buffer**

The edit buffer is the memory location for edited data of these types: Performance, Live Set, and Song. Although the edit buffer is designed specifically for data writing and data reading, the data contained in the edit buffer is lost when the power is turned off. You should always store edited data to User memory before editing new performance or before turning off the power. Data other than Performance and Motion Sequence are automatically stored.

## **User memory**

User data edited in the Edit buffer and utility settings for the entire system are stored in the dedicated area in the User memory. Up to eight Library files (.X8L) read from the USB flash drive are loaded in the dedicated area in the User memory.

This is read-write memory and the data will be kept even after the power is turned off.

## **[Basic Structure](#page-2-0)**

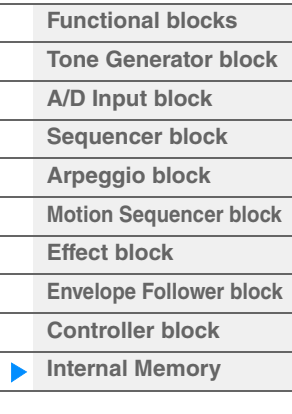

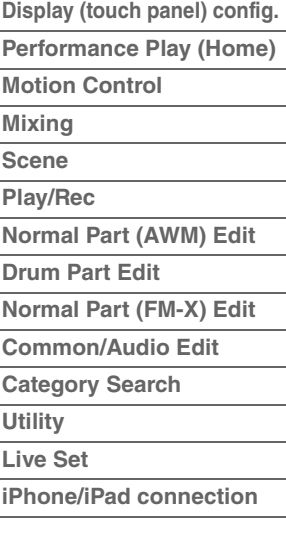

## **Recall buffer and Compare buffer**

If you've selected another Performance without storing the one you were editing, you can recall your original edits, since the edit buffer's contents are stored on backup memory, called the Recall buffer. Also, the instrument has a Compare buffer in which the sound settings prior to editing will temporarily be reinstated for comparison purposes. You can switch between the just-edited sound and its unedited condition, and hear how your edits affect the sound. Both of these are read-write memory types. However, you should make sure to store the sequence data before turning off the power, because any sequence data you've created will be lost when the power is turned off. For instructions on using the Compare function, see the Owner's Manual.

## **[Basic Structure](#page-2-0)**

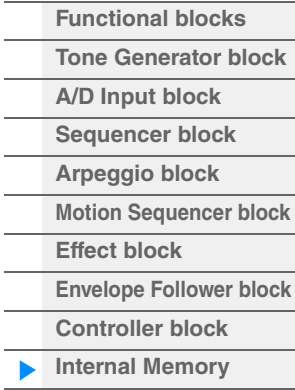

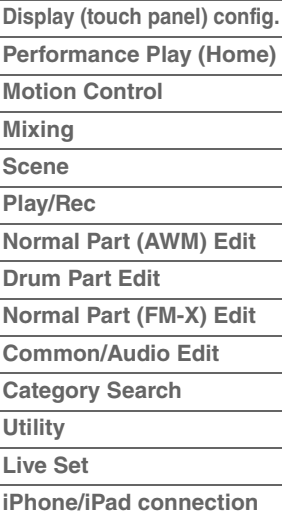

# <span id="page-24-2"></span><span id="page-24-0"></span>**Reference**

# <span id="page-24-3"></span><span id="page-24-1"></span>**Display (touch panel) configuration**

This section explains the navigation bar which is common to all types of displays.

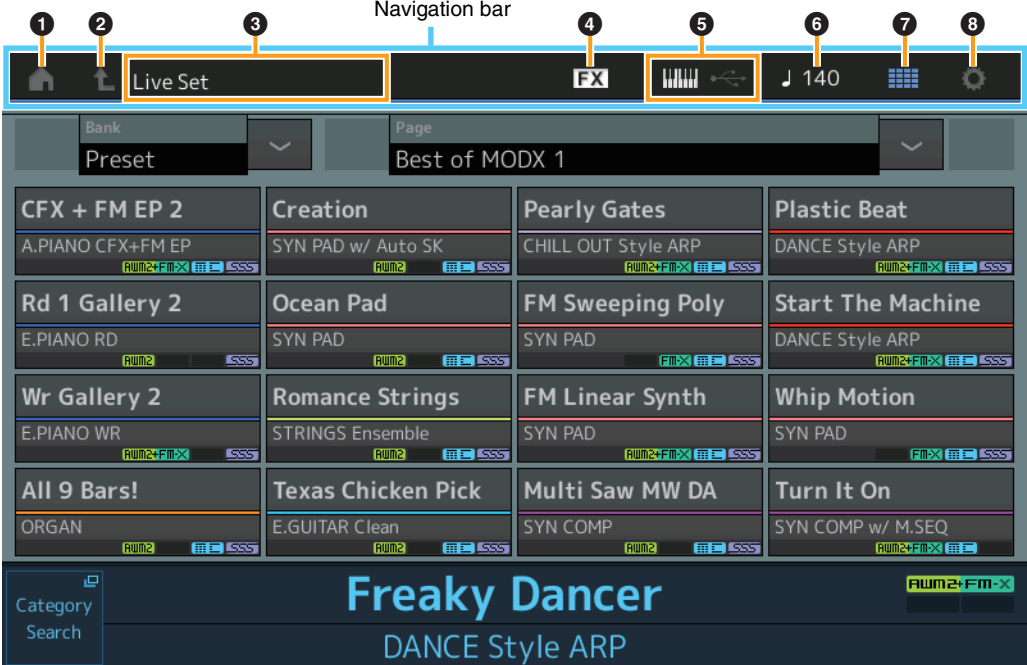

### **1** HOME icon

Moves to the Performance Play display ([page 27](#page-26-0)).

#### 2 **EXIT icon**

Functions same as the [EXIT] button on the panel. Press this icon to exit from the current display and return to the previous level in the hierarchy.

#### 3 **[INFORMATION] area**

Displays helpful information, including the currently selected display name.

#### 4 **EFFECT icon**

Touch the icon to call up the Effect Switch display [\(page 209\)](#page-208-0). The icon turns off when any of the Effect blocks (Insertion, System or Master) is off.

### **6 QUICK SETUP icon**

Displays the settings of Local Control ON/OFF and MIDI IN/OUT.

The keyboard-shaped icon lights up when Local Control is set to ON and turns off when Local Control is set to OFF.

When MIDI is set as the MIDI IN/OUT setting, a MIDI connector-shaped icon appears. When USB is set as the MIDI IN/OUT setting, a USB connector-shaped icon appears. Touch the desired icon to call up the corresponding Quick Setup display [\(page 188\)](#page-187-0).

## 6 **TEMPO SETTINGS icon**

Displays the tempo of the currently selected Performance. Touch the icon to call up the Tempo Settings display [\(page 207\)](#page-206-0).

#### $\Omega$  LIVE SET icon

Touch the icon to call up the Live Set display ([page 212](#page-211-2)).

### 8 **UTILITY icon**

Touch the icon to call up the last opened display among the Utility displays.

## **[Display \(touch panel\)](#page-24-1)**

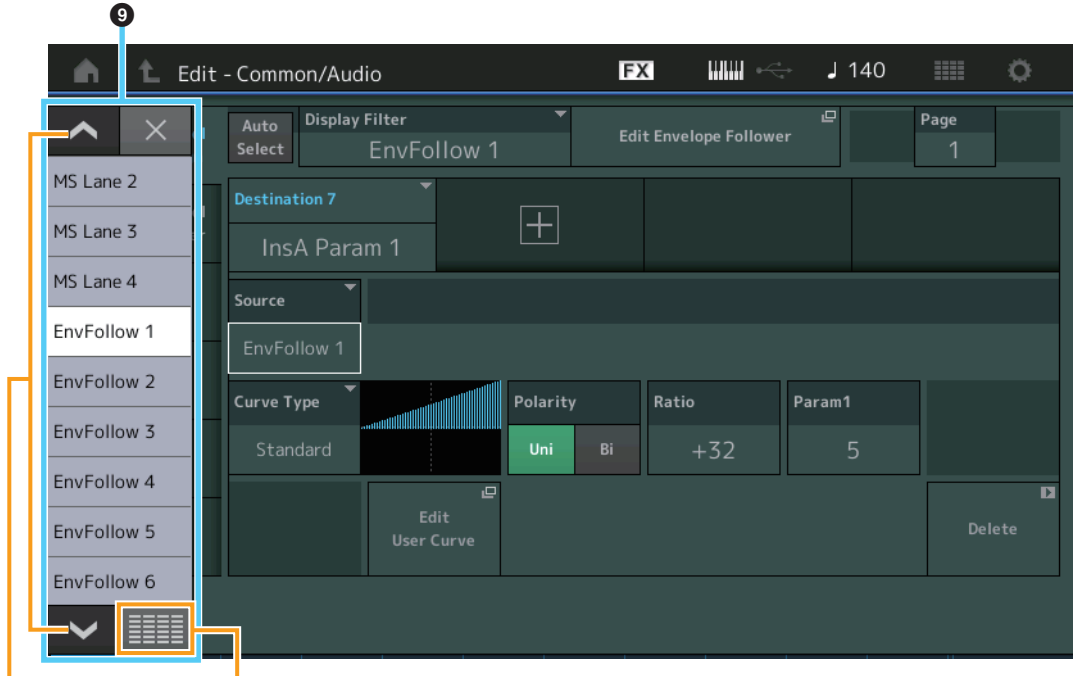

п

Scroll buttons Display All button Display All

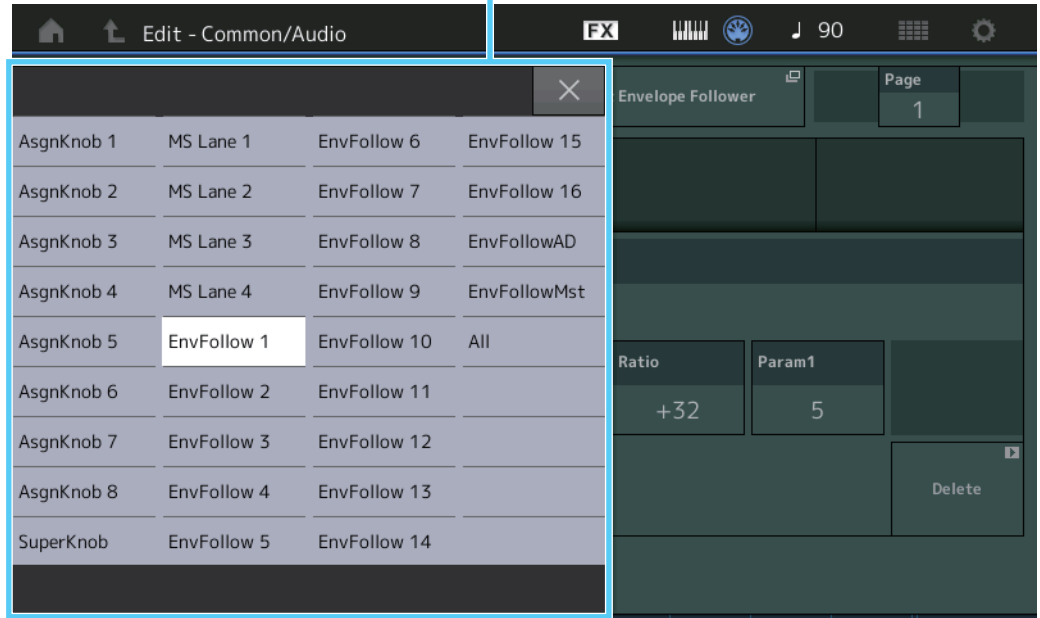

## 9 **Pop-up List**

Displays setting values for parameters. When the setting values are displayed in multiple pages, you will need to use the Scroll buttons to scroll through the pages or the Display All button to display all of the setting values.

# <span id="page-26-1"></span><span id="page-26-0"></span>**Performance Play (Home)**

From the Performance Play display you can play a selected Performance and edit some of the Performance-related settings.

## **Home**

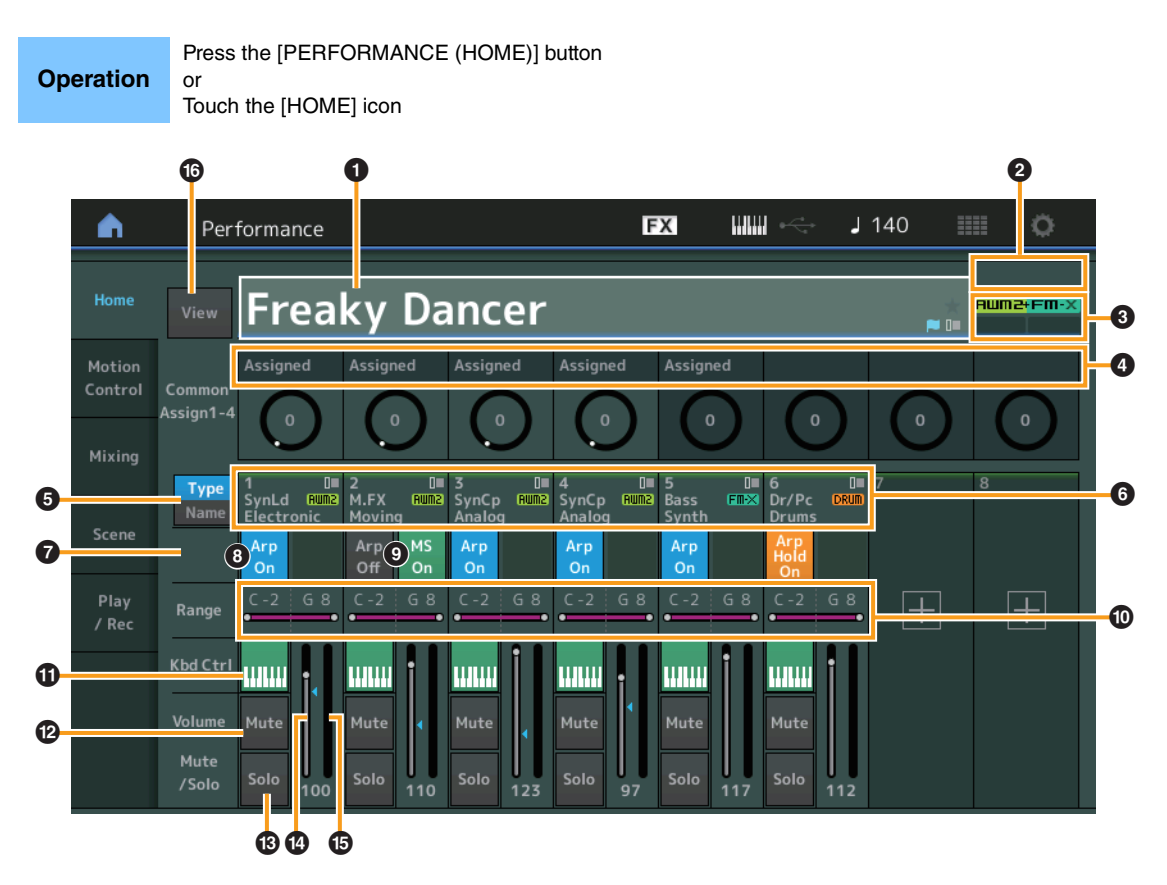

### 1 **Performance name**

Indicates the currently selected Performance name. Touching the parameter calls up the menu for Category Search, Edit, and Recall.

**NOTE** Once you edit any parameter in the selected Performance, a blue flag icon appears at right in the Performance Name.

## 2 **Part indicator**

When the cursor is on the Performance name or on Parts 1–8, this indicates whether Parts 9–16 are used or not.

When the cursor is on Parts 9–16, it indicates whether Parts 1–8 are used or not. If Parts 9–16 are not in use, this indicator is not shown.

## **8** Flag

Indicates the tone generation attributes of the currently selected Performance. (See chart below.)

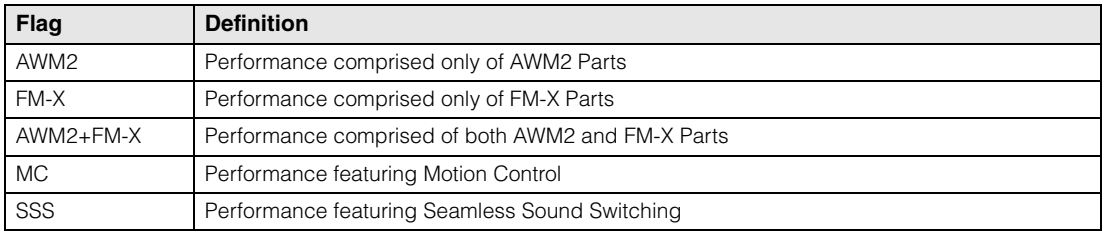

## 4 **Knob functions**

Indicates the functions currently assigned to the Knobs 1–4 (5–8).

## **[Performance](#page-26-0)**

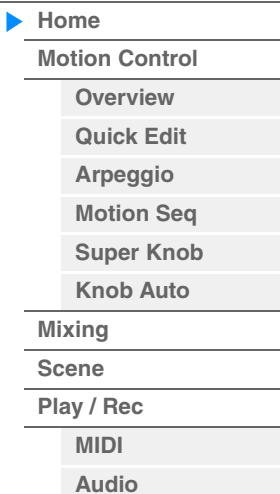

**[Motion Control](#page-32-0) [Overview](#page-32-2) [Quick Edit](#page-34-1) [Arpeggio](#page-40-0) [Motion Seq](#page-43-1) [Super Knob](#page-44-1) [Knob Auto](#page-45-0)**

**[Performance](#page-26-0) [Home](#page-26-0)**

> **[Mixing](#page-49-0) [Scene](#page-54-0) [Play / Rec](#page-59-0) [MIDI](#page-59-2) [Audio](#page-63-0)**

## 5 **Type/Name Switch**

Switches between the displays of Part Type/Category and Part Name. **Settings:** Type, Name

## 6 **Part Types / Part Names**

Indicates the Part types and categories or the Part names. Touching the parameter calls up the menu for Category Search, Edit, and Copy. To add another Part, touch the "+" icon.

### $\bullet$  Common Motion Sequencer switch

Determines whether the Motion Sequencer of the Common/AD Parts is on or off. When all Lane switches of the Common/AD Parts are off, this switch is not shown. **Settings:** Off, On

#### 8 **Part Arpeggio On/Off switch**

Determines whether the Arpeggio of each Part is on or off. When the Arpeggio and the Arpeggio Hold are set to on, "Arp Hold On" is displayed.

**NOTE** You can turn the Arpeggio Hold for the Part on or off by simultaneously holding down the [SHIFT] button and touching this switch.

**Settings:** Off, On

#### 9 **Part Motion Sequencer switch**

Determines whether the Motion Sequencer of each Part is on or off. When all Lane switches of the Part are off, this switch is not shown.

**Settings:** Off, On

## ) **Note Limit**

Determines the lowest and highest notes in the Part's note range. For example, setting a Note Limit of "C5–C4" lets you hear the Part by playing notes in the two ranges of C-2 to C4 and C5 to G8; notes played between C4 and C5 have no sound. For details about the Note Limit setting, see the Owner's Manual.

**Settings:** C -2 – G8

#### **10 Keyboard Control switch**

Determines whether the Keyboard Control for each Part is on or off. When this switch is set to off, the Part will not sound even you play the keyboard (unless the Part is selected). **Settings:** Off, On

#### @ **Switching Mute on/off for Parts**

Determines whether the Mute for each Part is on or off. **Settings:** Off, On

#### $\bullet$  **Switching Solo on/off for Parts**

Determines whether the Solo for each Part is on or off. **Settings:** Off, On

## $\Phi$  Volume of Parts

Determines the Volume for the Part.

**Settings:** 0–127

**NOTE** When the triangle marks for the Volume are shown in blue, the volume change created by the control sliders is not reflected to the overall sound. When the value changed by the control slider reaches the value shown as a blue triangle, the triangle mark changes to white, and the volume change created by the control sliders are reflected to the overall sound.

#### % **Meter**

Indicates the audio output level of the Part.

## ^ **View**

Determines whether the detailed information of each Part is displayed (On) or not displayed (Off). The displayed information differs depending on the cursor position or the Control function settings. Settings: Off, On

**NOTE** When the cursor is on the Performance name on the Performance Play (Home) display, you can also switch the information views by pressing the [PERFORMANCE (HOME)] button.

This section explains when "View" is turned on.

## **Element view**

This appears only when the currently selected Part is the Normal Part (AWM2), and Motion Control  $\rightarrow$ Overview  $\rightarrow$  Slider Function [Elem/Op Control] button is ON.

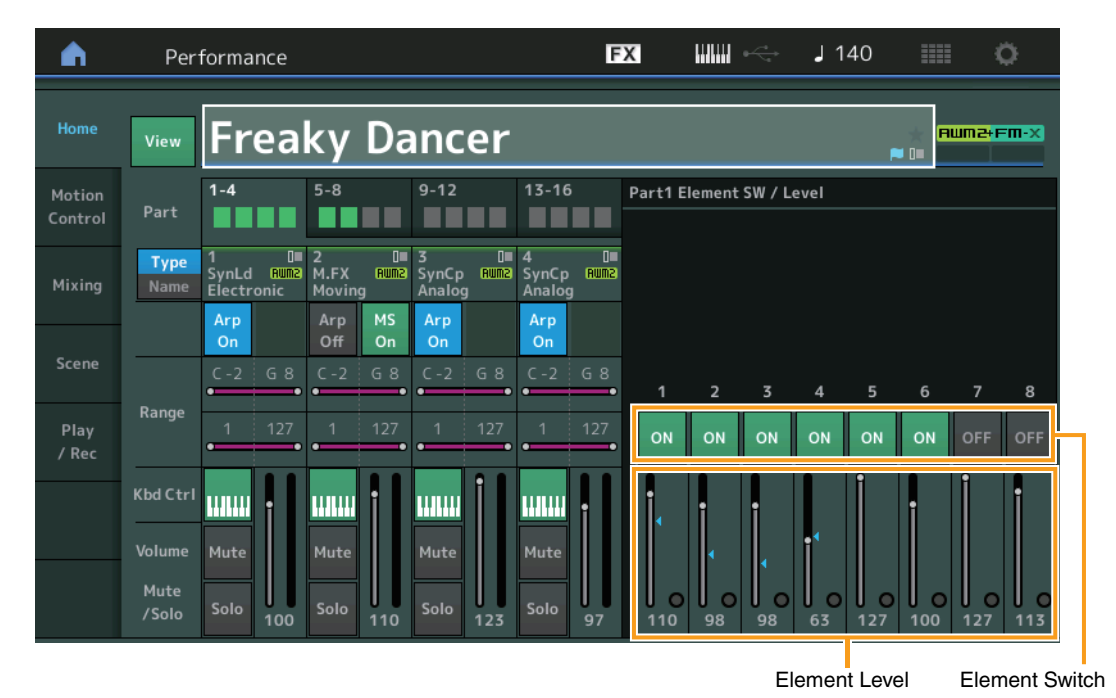

## **Element SW (Element switch)**

Determines whether each Element is active or not. **Settings:** Off, On

## **Element Level**

Determines the output level of the Element. **Settings:** 0–127

## **[Performance](#page-26-0)**

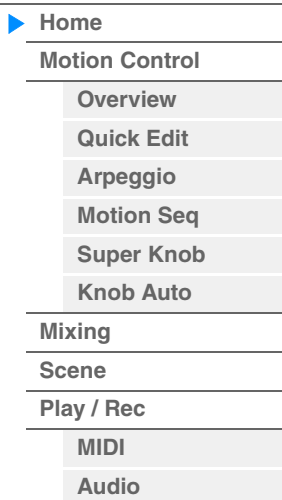

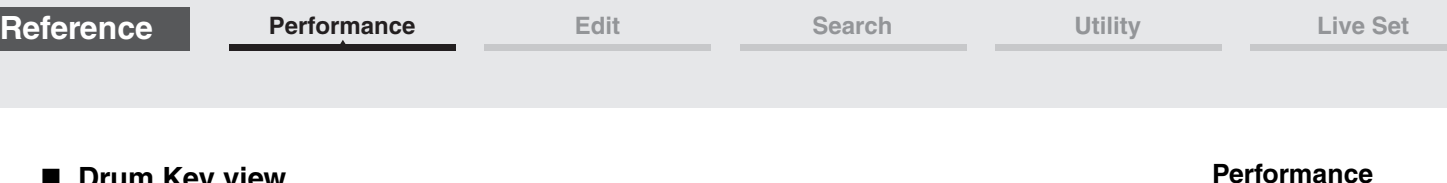

## **Drum Key view**

This appears only when the currently selected Part is the Drum Part, and Motion Control  $\rightarrow$  Overview  $\rightarrow$ Slider Function [Elem/Op Control] button is ON.

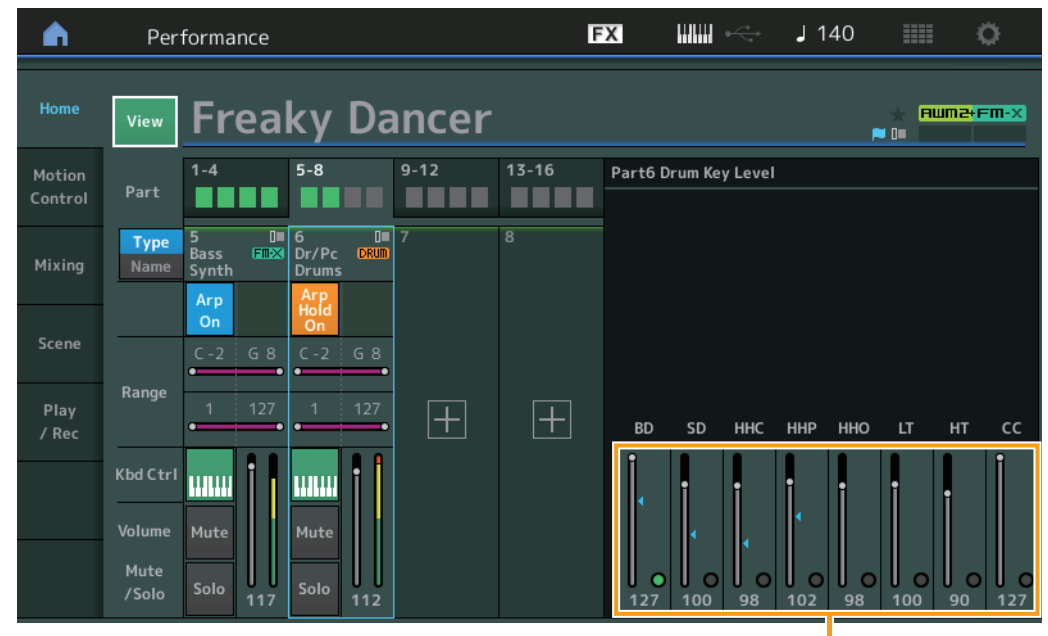

**[Home](#page-26-0)**

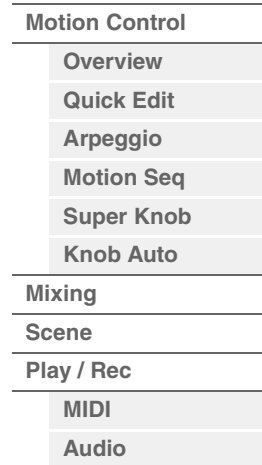

Drum Key Level

## **Drum Key Level**

Determines the output level of the Drum Key. **Settings:** 0–127

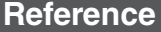

## **Algorithm view**

This appears only when the currently selected Part is the Normal Part (FM-X), and Motion Control  $\rightarrow$ Overview  $\rightarrow$  Slider Function [Elem/Op Control] button is ON.

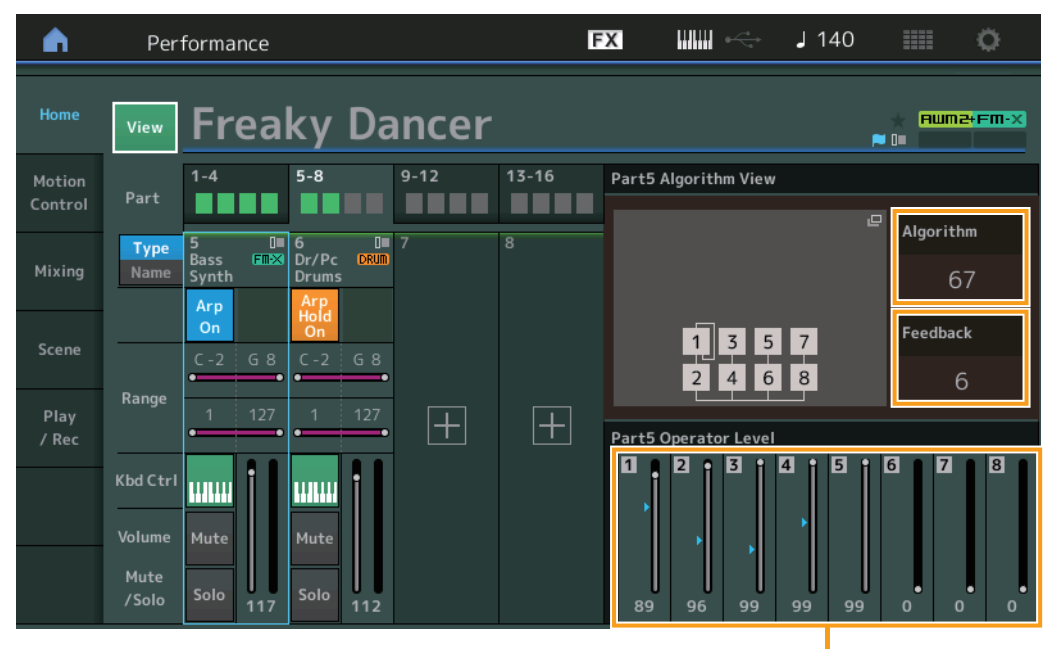

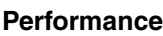

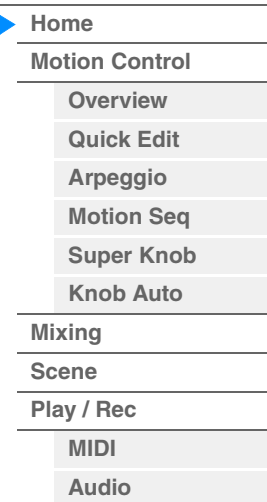

Operator Level

## **Algorithm (Algorithm Number)**

Changes Algorithms. **Settings:** See the Data List PDF document. **NOTE** Tapping the Algorithm image calls up the Algorithm Search display.

## **Feedback (Feedback Level)**

Waveforms can be changed by feeding some of the signal generated by an operator back through that operator. This allows you to set the feedback level. **Settings:** 0–7

## **Operator Level**

Determines the output level of the Operator. **Settings:** 0–99

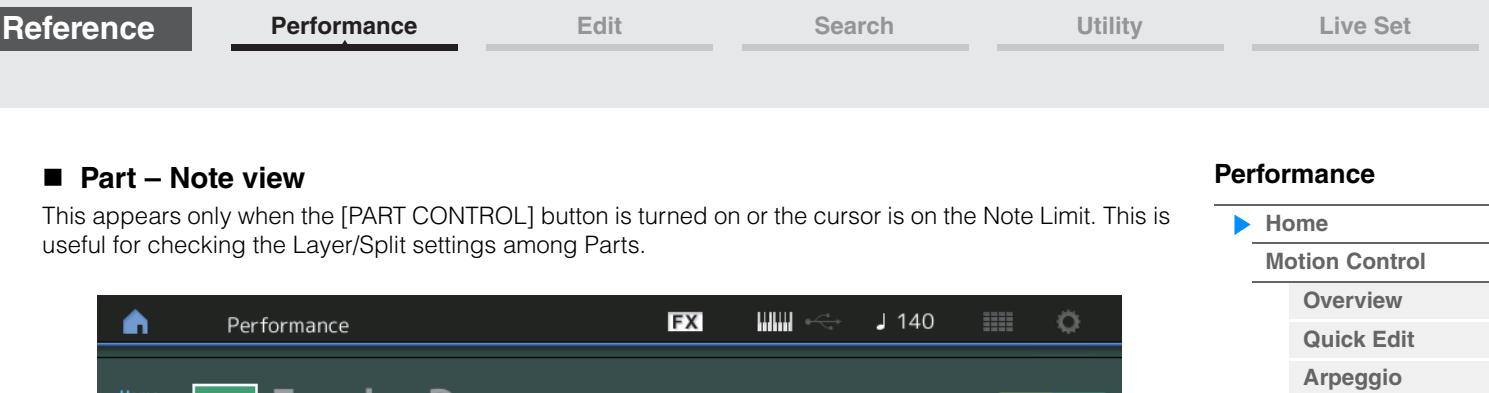

Part - Note

Dr/Pc Drums

**Bass Synth** 

**SynCp Analog** 

SynCp Analog

M.FX Moving

SynLd Electronic

 $\overline{8}$ 

7

6

5

 $\overline{\mathbf{A}}$ 

 $\overline{\mathbf{3}}$ 

 $\overline{2}$ 

1

**BREE** 

G &

 $\mathbf{Q}$ 

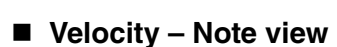

Home

View

Type

Range

Kbd Ctrl

Volume

Mute

/Solo

**HILL!** 

Mute

Freakv

and<br>Giuma 1<br>SynLd<br>Electro

 $\frac{1}{5-8}$ 

 $M.FX$ 

Arp **MS** 

**HILL!** 

Mute

Solo

100

G 8

**HI** ..

 $1 - 4$ 

This appears only when the cursor is on any velocity limit of Parts. This is useful for setting Velocity split among Parts.

**WWW** 

.<br>Mute

Solo

Note Limit

Dancer

 $9 - 12$ 

**WWW** 

 $b$ 

**BEER** 

 $G8$ 

12

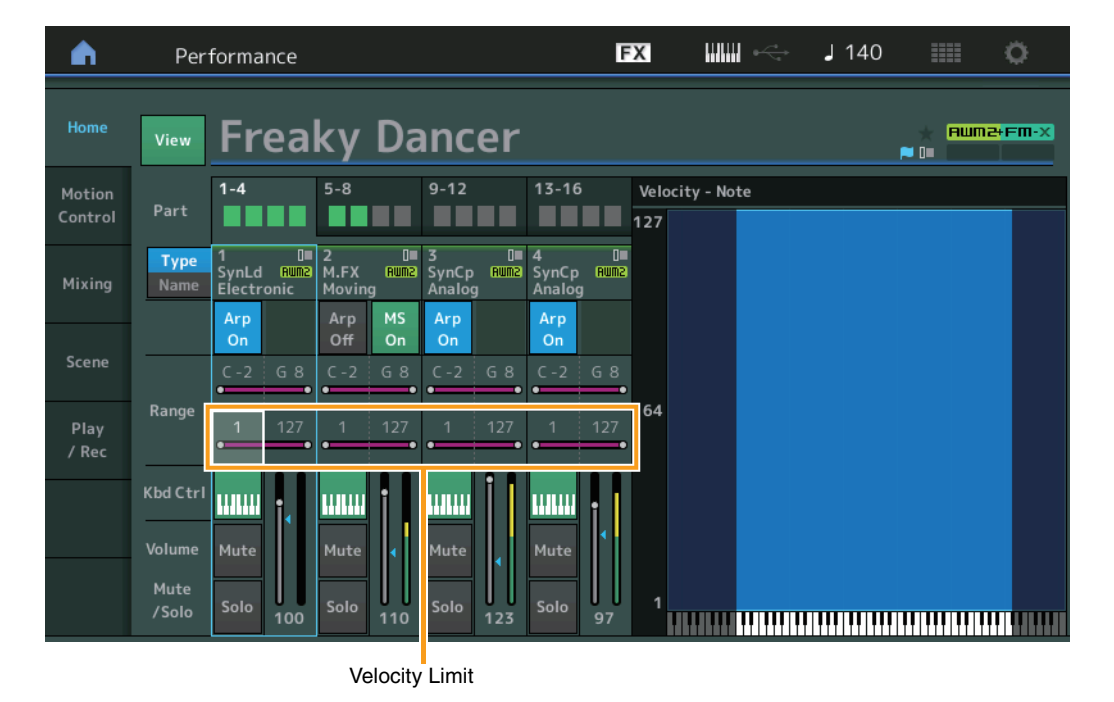

**[Motion Seq](#page-43-1) [Super Knob](#page-44-1) [Knob Auto](#page-45-0)**

**[Mixing](#page-49-0) [Scene](#page-54-0) [Play / Rec](#page-59-0) [MIDI](#page-59-2) [Audio](#page-63-0)**

 $H$ uma $H$  $F$ m $-X$ 

pa po

**[Motion Control](#page-32-0) [Overview](#page-32-2) [Quick Edit](#page-34-1) [Arpeggio](#page-40-0) [Motion Seq](#page-43-1) [Super Knob](#page-44-1) [Knob Auto](#page-45-0)**

**[Performance](#page-26-0) [Home](#page-26-0)**

> **[Mixing](#page-49-0) [Scene](#page-54-0) [Play / Rec](#page-59-0) [MIDI](#page-59-2) [Audio](#page-63-0)**

<span id="page-32-1"></span><span id="page-32-0"></span>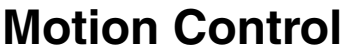

From the Motion Control display you can edit all Motion Control settings, such as general sound settings, Arpeggio, and the Motion Sequencer of the currently selected Performance.

- The Motion Control section contains the following various displays.
- Overview
- Quick Edit
- Arpeggio
- Motion Sequencer
- Super Knob
- Knob Auto

## **Motion Control**

### <span id="page-32-2"></span>**Overview**

**Operation**

or

The Overview display indicates the illustration of the connection between Controllers and Parts. You can confirm the current settings here.

**NOTE** Lines between the most recently used controller and Part are shown in bold.

 $[PERFORMANCE (HOME)] \rightarrow [Motion Control] \rightarrow [Overview]$ 

[SHIFT] + [PERFORMANCE (HOME)]

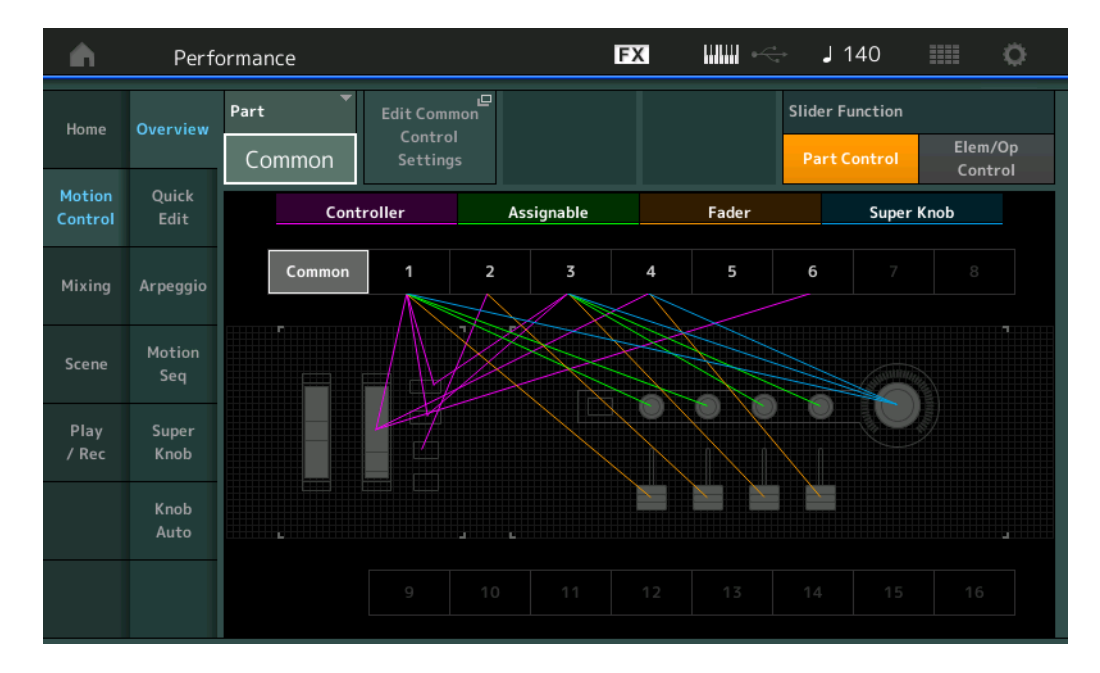

#### **Part**

Indicates the currently selected Part. To confirm a Part's connections, select the Part here. **Settings:** Common, Part 1–16

#### **Edit Common Control Settings/Edit Part Control Settings**

Calls up the Control Assign display for the selected Part. For "Common," see [page 166](#page-165-0). For Part 1–16, see [page 100.](#page-99-0)

## **Slider Function**

Switches among Performance Control, Part Control, and Element/Operator Control. **Settings:** Part Control, Elem/Op Control **NOTE** You can store Slider function operations as Performance data.

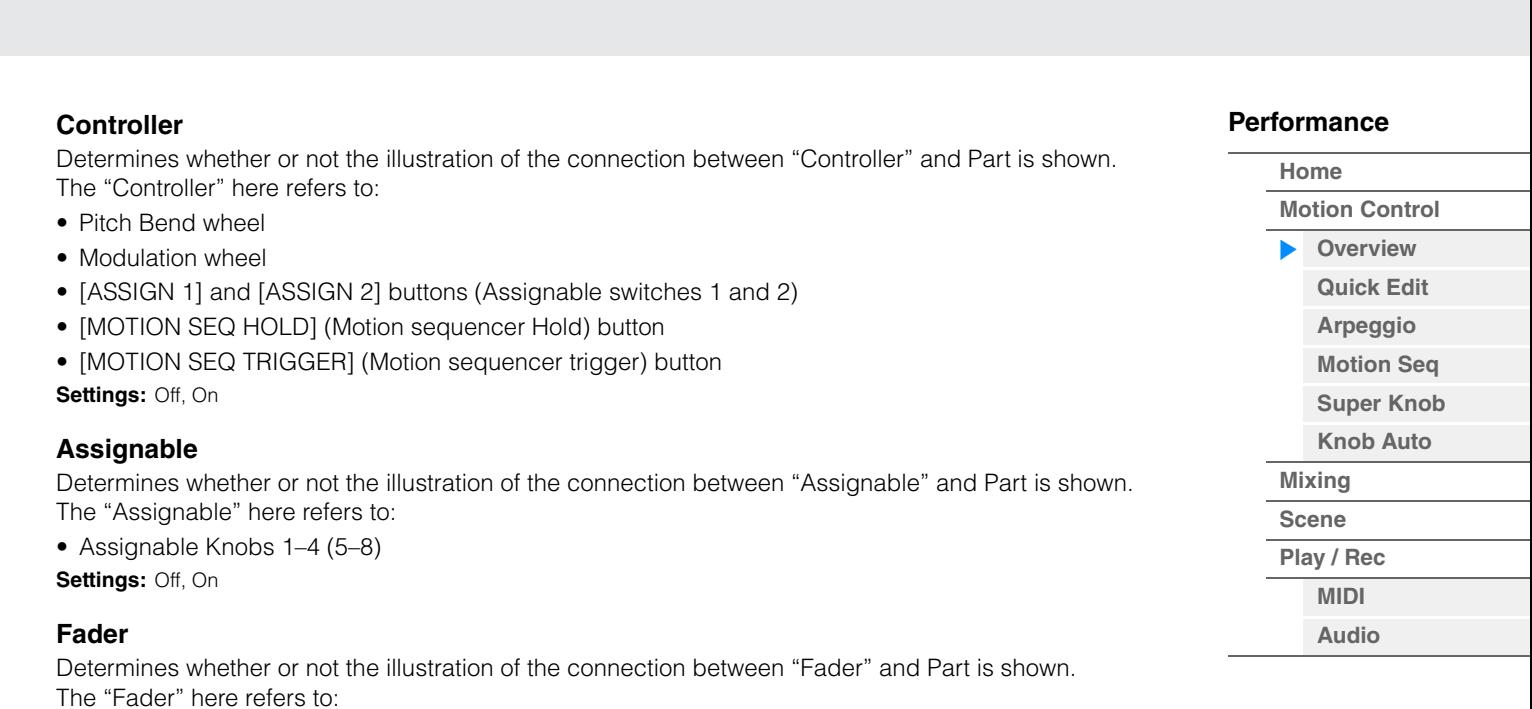

**[Performance](#page-26-0) [Edit](#page-65-2) [Search](#page-175-2) [Utility](#page-186-1) [Live Set](#page-211-2)**

• Control sliders 1–4 (5–8 / 9–12 / 13–16)

**Settings:** Off, On

**Reference**

## **Super Knob**

Determines whether or not the illustration of the connection between "Super Knob" and Part is shown. The "Super Knob" here refers to:

• Super Knob

Settings: Off, On

**[Performance](#page-26-0) [Edit](#page-65-2) [Search](#page-175-2) [Utility](#page-186-1) [Live Set](#page-211-2)**

## <span id="page-34-1"></span><span id="page-34-0"></span>**Quick Edit**

From the Quick Edit display you can make general sound settings. You can select whether the settings are commonly applied to all Parts or to only one selected Part.

## **Operation** [PERFORMANCE (HOME)] → [Motion Control] → [Quick Edit]

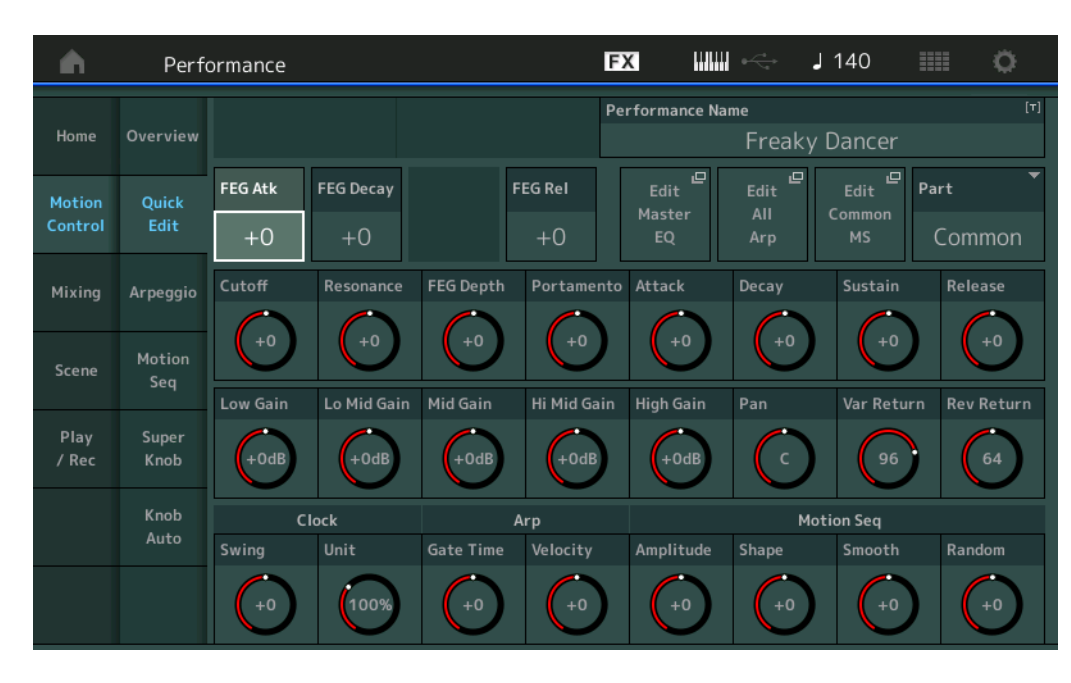

#### **[Performance](#page-26-0)**

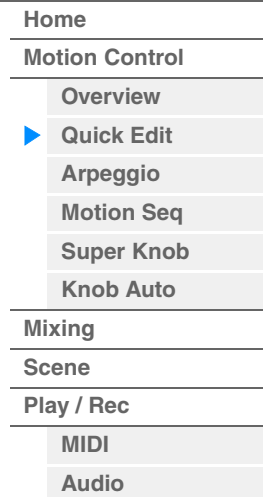

### **Part**

Indicates the currently selected Part. Select the Part you want to use Quick Edit with here. **Settings:** Common, Part 1–16

## ■ When "Part" is set to "Common"

You can edit the parameters commonly applied to all Parts.

#### **Performance Name**

Enters the desired name for the Performance. Performance names can contain up to 20 characters. Touching the parameter calls up the input character display.

#### **FEG Atk (FEG Attack Time)**

Determines the speed of filter variation from the time a note is played until the maximum initial level of the Cutoff Frequency is reached. This parameter determines the offset value of the FEG ([page 118](#page-117-0)) for the Element/Operator Common.

**Settings:** -64 – +63

## **FEG Decay (FEG Decay Time)**

Determines how fast the Cutoff Frequency falls from maximum attack level to the sustain level. This parameter determines the offset value of the FEG parameter [\(page 118\)](#page-117-0) for the Element/Operator Common.

**Settings:** -64 – +63

#### **FEG Rel (FEG Release Time)**

Determines how fast the Cutoff Frequency falls from the sustain level to zero when a note is released. This parameter determines the offset value for the FEG parameter [\(page 118\)](#page-117-0) of the Element/Operator Common.

**Settings:** -64 – +63

#### **Edit Master EQ**

Calls up the Master EQ display [\(page 173\)](#page-172-0) for Common/Audio Edit.

**[Performance](#page-26-0)**

## **Edit All Arp (Edit All Arpeggio)**

Calls up the Arpeggio display ([page 41\)](#page-40-0) for Motion Control.

### **Edit Common MS (Edit Common Motion Sequencer)**

Calls up the Motion Sequencer Lane display ([page 165](#page-164-0)) for Common/Audio Edit.

#### **Cutoff (Cutoff Frequency)**

Determines the Cutoff Frequency for the Filter, when the Low Pass Filter is selected, for example, the larger the value the brighter the decay. This parameter determines the offset value of the Filter Cutoff Frequency ([page 115](#page-114-0)) for the Element/Drum Key/Operator Common. **Settings:** -64 – +63

### **Resonance**

Determines the emphasis given to the Cutoff Frequency. This parameter determines the offset value of the Filter Resonance ([page 116](#page-115-0)) for the Element/Drum Key/Operator Common.

**Settings:** -64 – +63

### **FEG Depth**

Determines the range over which the cutoff frequency of the Filter EG changes. This parameter determines the offset value of the FEG Depth [\(page 118\)](#page-117-0) for the Element/Operator Common. **Settings:** -64 – +63

#### **Portamento (Portamento Time)**

Determines the pitch transition time when Portamento is applied. This parameter is synchronized to the same parameter for the Common/Audio Edit.

**Settings:** -64 – +63

#### **Attack (AEG Attack Time)**

Determines the speed of attack from the time a key is played until the maximum initial level of the AEG is reached. This parameter determines the offset value of the AEG ([page 123](#page-122-0), [page 143](#page-142-0), [page 157\)](#page-156-0) for the Element/Drum Key/Operator.

**Settings:** -64 – +63

#### **Decay (AEG Decay Time)**

Determines how fast the volume falls from maximum attack level to the sustain level. This parameter determines the offset value of the AEG [\(page 123,](#page-122-0) [page 143](#page-142-0), [page 157\)](#page-156-0). for the Element/Drum Key/ Operator

**Settings:** -64 – +63

#### **Sustain (AEG Sustain Level)**

Determines the sustain level at which the volume will continue while a note is held, after the initial attack and decay. This parameter determines the offset value of the AEG ([page 123](#page-122-0), [page 143](#page-142-0), [page 157\)](#page-156-0) for the Element/Drum Key/Operator.

**Settings:** -64 – +63

#### **Release (AEG Release Time)**

Determines how fast the volume falls from the sustain level to zero when a note is released. This parameter determines the offset value of the AEG [\(page 123,](#page-122-0) [page 143](#page-142-0), [page 157\)](#page-156-0) for the Element/ Drum Key/Operator.

**Settings:** -64 – +63

#### **Low Gain (Maser EQ Low Gain)**

Determines the level gain of the Master EQ Low band. **Settings:** -12dB – +12dB

#### **Lo Mid Gain (Master EQ Low Mid Gain)**

Determines the level gain of the Master EQ Low Mid band. **Settings:** -12dB – +12dB

#### **Mid Gain (Master EQ Mid Gain)**

Determines the level gain of the Master EQ Mid band. **Settings:** -12dB – +12dB

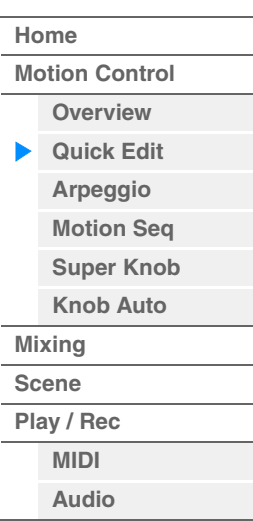
**MODX Reference Manual**

# **Hi Mid Gain (Master EQ High Mid Gain)**

Determines the level gain of the Master EQ High Mid band. **Settings:** -12dB – +12dB

# **High Gain (Master EQ High Gain)**

Determines the level gain of the Master EQ High band. **Settings:** -12dB – +12dB

# **Pan (Performance Pan)**

Determines the stereo pan position of the selected Performance. This parameter offsets the same parameter in the Part Edit setting. **Settings:** L63–C (center)–R63

# **Var Return (Variation Return)**

Determines the Return level of the Variation Effect. **Settings:** 0–127

# **Rev Return (Reverb Return)**

Determines the Return level of the Reverb Effect. **Settings:** 0–127

# **Common Clock Swing (Common Swing)**

Determines the Swing of the Arpeggio/Motion Sequencer for the entire Performance. This is the offset value for the Swing of the Arpeggio/Motion Sequencer for each Part. **Settings:** -120 – +120

# **Common Clock Unit (Common Unit Multiply)**

Adjusts the Arpeggio/Motion Sequencer playback time for the entire Performance.

This parameter is applied to the Part when the Unit Multiply parameter for Arpeggio/Motion Sequencer of the Part is set to "Common."

By using this parameter, you can create a different Arpeggio/Motion Sequencer type from the original one.

**Settings:** 50%–400%

**200%:** The playback time will be doubled and the tempo is halved. **100%:** The normal playback time **50%:** The playback time will be halved and the tempo doubled.

#### **Common Arp Gate Time (Common Arpeggio Gate Time)**

Determines the Gate Time Rate (length) of the Arpeggio for the entire Performance. This is the offset value for the Gate Time Rate of the Arpeggio for each Part. **Settings:** -100 – +100

### **Common Arp Velocity (Common Arpeggio Velocity Rate)**

Determines the Velocity Rate of the Arpeggio for the entire Performance. This is the offset value for the Velocity Rate of the Arpeggio for each Part.

**Settings:** -100 – +100

### <span id="page-36-0"></span>**Common Motion Seq Amplitude (Common Motion Sequencer Amplitude)**

Determines the Amplitude of the Motion Sequencer for the entire Performance. "Amplitude" determines how the entire Motion Sequence changes.

This is the offset value for the Part Motion Seq Amplitude, which is also the offset value for the Lane Amplitude. This results in that both of the Common and Part MS Amplitudes offset the Amplitude setting in the Lane (only when "MS FX" is set to on for the Lane).

**Settings:** -64 – +63

#### <span id="page-36-1"></span>**Common Motion Seq Shape (Common Motion Sequencer Pulse Shape)**

Determines the Pulse Shape of the Motion Sequencer for the entire Performance. This changes the step curve shape of the sequence.

This is the offset value for the Part Motion Seq Pulse Shape, which is also the offset value for the Lane Pulse Shape. This results in that both of the Common and Part MS Pulse Shapes offset the Pulse Shape setting for the parameter in the Lane (only when "MS FX" is set to on for the Lane and "Control" is set to on for the parameter).

**Settings:** -100 – +100

**[Performance](#page-26-0) [Edit](#page-65-0) [Search](#page-175-0) [Utility](#page-186-0) [Live Set](#page-211-0)**

# **[Performance](#page-26-0)**

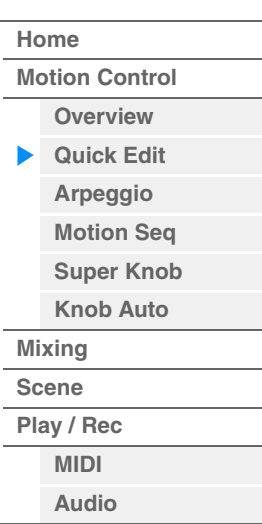

**[Motion Control](#page-32-0) [Overview](#page-32-1) [Quick Edit](#page-34-0) [Arpeggio](#page-40-0) [Motion Seq](#page-43-0) [Super Knob](#page-44-0) [Knob Auto](#page-45-0)**

**[Performance](#page-26-0) [Home](#page-26-0)**

> **[Mixing](#page-49-0) [Scene](#page-54-0) [Play / Rec](#page-59-0) [MIDI](#page-59-1) [Audio](#page-63-0)**

#### <span id="page-37-0"></span>**Common Motion Seq Smooth (Common Motion Sequencer Smoothness)**

Determines the Smoothness of the Motion Sequencer for the entire Performance. "Smoothness" is the degree to which the time of the Motion Sequence is smoothly changed. This is the offset value for the Part Motion Seq Smoothness, which is also the offset value for the Lane Smoothness. This results in that both of the Common and Part MS Smoothnesses offset the

Smoothness setting for the parameter in the Lane (only when "MS FX" is set to on for the Lane). **Settings:** -64 – +63

# <span id="page-37-1"></span>**Common Motion Seq Random (Common Motion Sequencer Random)**

Determines the Random of the Motion Sequencer for the entire Performance. "Random" is the degree to which the Step Value of the Sequence is randomly changed. This is the offset value for the Part Motion Seq Random when "MS FX" is set to on for the Lane.

**Settings:** -64 – +63

# **When "Part" is set to Part 1–16**

You can edit the parameters for the selected Part.

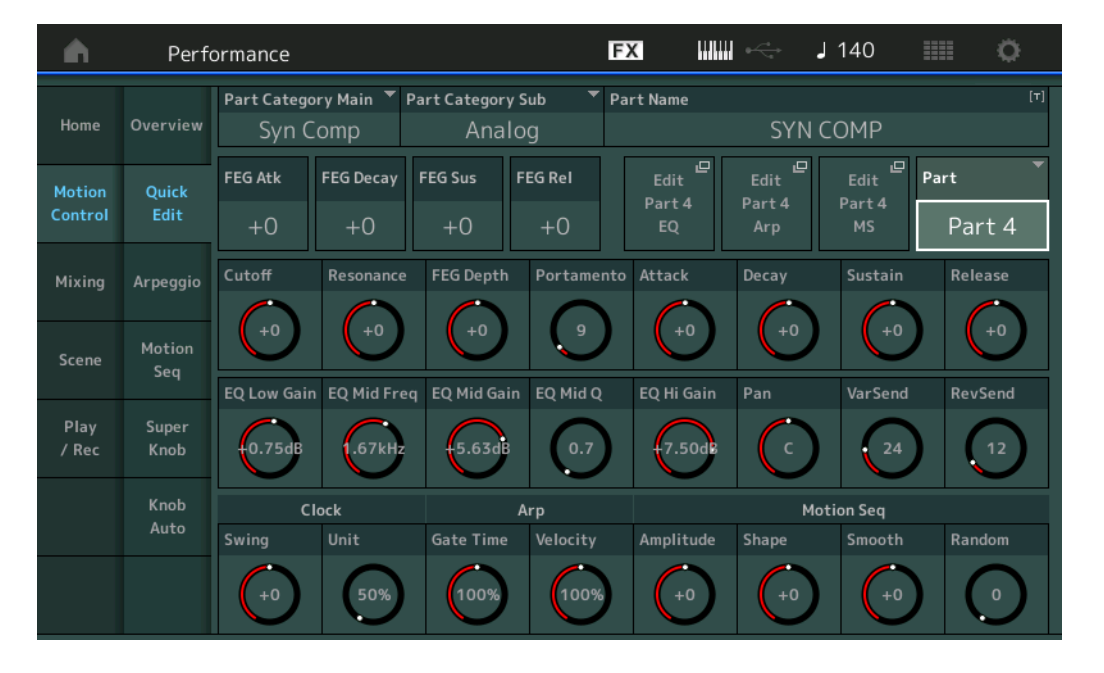

# **Part Category Main (Part Main Category) Part Category Sub (Part Sub Category)**

Determines the Main Category and Sub Category of the Part.

The categories are keywords representing the general characteristics of the Parts. Selecting the appropriate category makes it easy to find the desired Part from the huge variety of Parts available. There are 17 Main Categories which indicate types of instruments. There are up to nine Sub Categories for each Main Category, indicating more detailed types of instruments.

**Settings:** See the Data List PDF document.

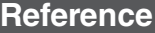

**[Motion Control](#page-32-0) [Overview](#page-32-1) [Quick Edit](#page-34-0) [Arpeggio](#page-40-0) [Motion Seq](#page-43-0) [Super Knob](#page-44-0) [Knob Auto](#page-45-0)**

**[Performance](#page-26-0) [Home](#page-26-0)**

> **[Mixing](#page-49-0) [Scene](#page-54-0) [Play / Rec](#page-59-0) [MIDI](#page-59-1) [Audio](#page-63-0)**

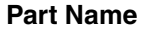

Enters the desired name for the Part. Part names can contain up to 20 characters. Touching the parameter calls up the input character display.

The parameters below are same as the ones when "Part" is set to "Common" ([page 35](#page-34-1)).

- FEG Atk (FEG Attack Time)
- FEG Decay (FEG Decay Time)
- FEG Rel (FEG Release Time)
- Cutoff
- Resonance
- FEG Depth
- Portamento (Portamento Time) The setting values differ from the ones which "Part" is set to "Common." **Settings:** 0–127
- Attack (AEG Attack Time)
- Decay (AEG Decay Time)
- Sustain (AEG Sustain Level)
- Release (AEG Release Time)

# **FEG Sus (FEG Sustain Level)**

Determines the FEG Sustain Level for the Part. This is the offset value for the FEG Decay2 Level of the Element/Operator Common [\(page 118](#page-117-0)). **Settings:** -64 – +63

### **Edit Part EQ**

Calls up the Part EQ display [\(page 78\)](#page-77-0) for Part Edit.

### **Edit Part Arp (Edit Part Arpeggio)**

Calls up the Arpeggio display ([page 82\)](#page-81-0) for Part Edit.

### **Edit Part MS (Edit Part Motion Sequencer)**

Calls up the Motion Sequencer Lane display ([page 91](#page-90-0)) for Part Edit.

### **EQ Low Gain (3 band EQ Low Gain)**

Determines the level gain for the Low band. **Settings:** -12dB – +12dB

### **EQ Mid Freq (3 band EQ Mid Frequency)**

Determines the frequency for the Mid band. **Settings:** 139.7Hz–10.1kHz

### **EQ Mid Gain (3 band EQ Mid Gain)**

Determines the level gain for the Mid band. **Settings:** -12dB – +12dB

### **EQ Mid Q (3 band EQ Mid Q)**

Determines the EQ bandwidth of the Mid band. **Settings:** 0.7–10.3

### **EQ High Gain (3 band EQ Hi Gain)**

Determines the level gain of the High band. **Settings:** -12dB – +12dB

### **Pan**

Determines the stereo pan position of the selected Part. **Settings:** L63–C (center)–R63

# **Var Send (Variation Send)**

Determines the Send level of the signal sent to the Variation effect. **Settings:** 0–127

**[Performance](#page-26-0)**

# **Rev Send (Reverb Send)**

Determines the Send level of the signal sent to the Reverb effect. **Settings:** 0–127

# <span id="page-39-0"></span>**Part Clock Swing (Part Swing)**

Delays notes on even-numbered beats (backbeats) to produce a swing feel.

- +1 and higher: Delay the Arpeggio notes.
- -1 and lower: Advance the Arpeggio notes.
- 0: Exact timing as set by "Arpeggio/Motion Sequencer Grid" Value, resulting in no swing.

Judicious use of this setting lets you create swing rhythms and triplet feels, such as shuffle and bounce.

**Settings:** -120 – +120

### **Part Clock Unit (Part Unit Multiply)**

Adjusts the Arpeggio/Motion Sequencer playback time for the selected Part. **Settings:** 50%–400%, Common

**200%:** The playback time will be doubled and the tempo is halved.

**100%:** The normal playback time.

**50%:** The playback time will be halved and the tempo doubled.

**Common:** The value set in the Unit Multiply common to the all Parts will be applied.

### **Part Arp Gate Time (Part Arpeggio Gate Time)**

Determines how much the Gate Time (length) of the Arpeggio notes is offset from the original value. This is the offset value for the Gate Time Rate ([page 86](#page-85-0)) of each Arpeggio Select setting. **Settings:** 0%–200%

# **Part Arp Velocity (Part Arpeggio Velocity Rate)**

Determines how much the velocity of Arpeggio playback is offset from the original value. This is the offset value for the Velocity Rate [\(page 85\)](#page-84-0) of each Arpeggio Select setting. **Settings:** 0%–200%

# **Part Motion Seq Amplitude (Part Motion Sequencer Amplitude)**

Determines the Amplitude ([page 93](#page-92-0)) of the Motion Sequencer for the selected Part. This is the offset value for the Lane Motion Seq Amplitude when "MS FX" is set to on for the Lane. **Settings:** -64 – +63

#### **Part Motion Seq Shape (Part Motion Sequencer Pulse Shape)**

Determines the Pulse Shape of the Motion Sequencer for the selected Part. This is the offset value for the Lane Motion Seq "Step Curve Parameter" [\(page 94\)](#page-93-0) when "MS FX" is set to on for the Lane and "Control" is set to on for the parameter. **Settings:** -100 – +100

### **Part Motion Seq Smooth (Part Motion Sequencer Smoothness)**

Determines the Smoothness of the Motion Sequencer for the selected Part. This is the offset value for the Lane Motion Seq Smoothness [\(page 93\)](#page-92-1) when "MS FX" is set to on for the Lane.

**Settings:** -64 – +63

### **Part Motion Seq Random**

Determines the Random of the Motion Sequencer for the selected Part. "Random" is the degree to which the Step Value of the Sequence is randomly changed.

**Settings:** 0–127

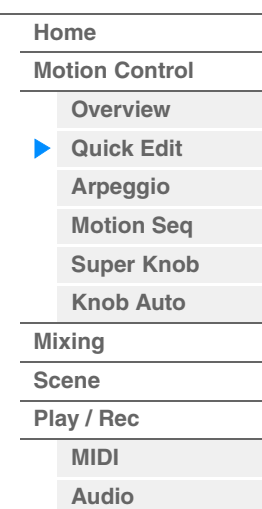

# <span id="page-40-0"></span>**Arpeggio**

From the Arpeggio display you can set Arpeggio-related parameters for multiple Parts. Touching the Arpeggio Type name on this display (or pressing the [CATEGORY] button on the panel) calls up a menu. In the displayed menu, touch [Search] to call up the Arpeggio Category Search display and touch [Number] to determine the Arpeggio Type by specifying the Arpeggio Number.

**Operation** [PERFORMANCE (HOME)] → [Motion Control] → [Arpeggio]

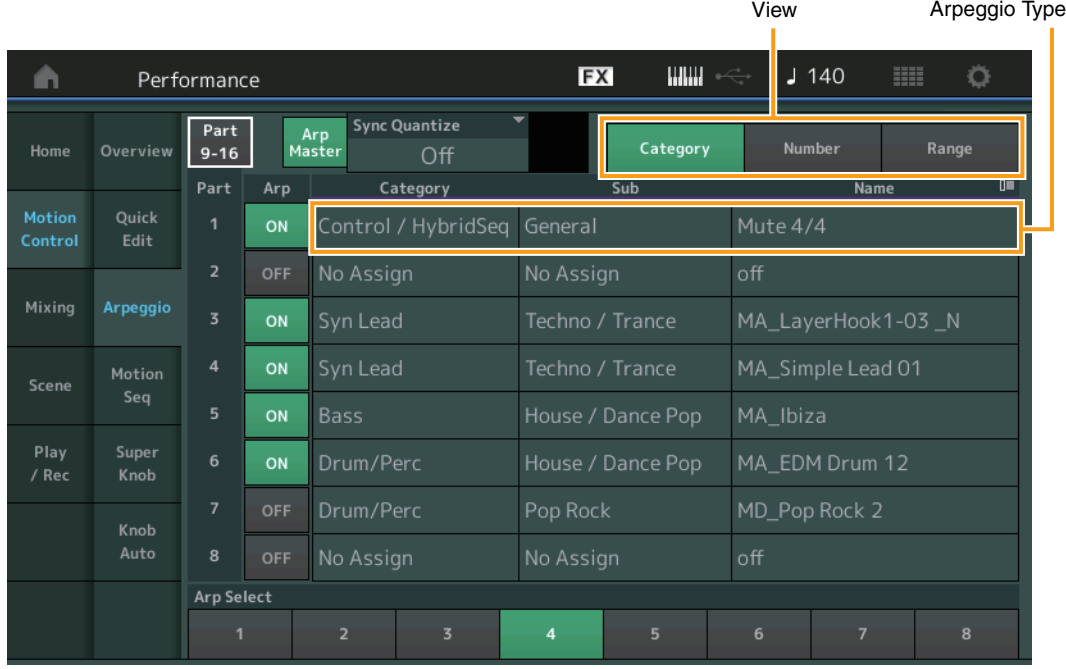

# **[Performance](#page-26-0)**

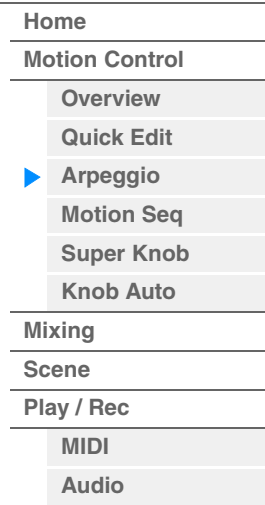

# **Part 9-16 / Part 1-8**

Switches between the displays of Parts 9–16 or the Parts 1–8. In case of the picture above, touch the "Part 9-16" to display the Arpeggio Types for the "Part 9-16."

**Settings:** Part 9-16 / Part 1-8

### **Arp Master (Arpeggio Master Switch)**

Determines whether the Arpeggio is on or off for the entire Performance. This setting is applied to the [ARP ON/OFF] button on the panel.

**Settings:** Off, On

### **Sync Quantize (Sync Quantize Value)**

Determines the actual timing at which the next Arpeggio playback starts when you trigger it while the Arpeggio of multiple Parts is playing back. When set to "off," the next Arpeggio starts as soon as you trigger it. The number indicates the clock.

Settings: Off, 60 (32nd note), 80 (16th note triplet), 120 (16th note), 160 (8th note triplet), 240 (8th note), 320 (1/4 note triplet), 480 (1/4 note)

# **Arp (Part Arpeggio Switch)**

Determines whether the Arpeggio for each Part is on or off. **Settings:** Off, On

# **Arp Select (Arpeggio Select)**

Determines the Arpeggio Types. By selecting a type and pressing [SHIFT] + [EDIT], you can copy or exchange Arpeggios. For details, see "Copying or Exchanging Arpeggios" [\(page 86\)](#page-85-1).

**Settings:** 1–8

#### **View**

Determines which information regarding Arpeggio Type is displayed. **Settings:** Category, Number, Range

# **When "View" is set to "Category"**

# **Category (Arpeggio Category)**

**Settings:** See the Arpeggio category list ([page 11\)](#page-10-0).

# **Sub (Arpeggio Sub Category)**

**Settings:** See the Arpeggio sub category list [\(page 11](#page-10-1)).

# **Name (Arpeggio Name)**

**Settings:** See the Data List PDF document.

#### **When "View" is set to "Number"**

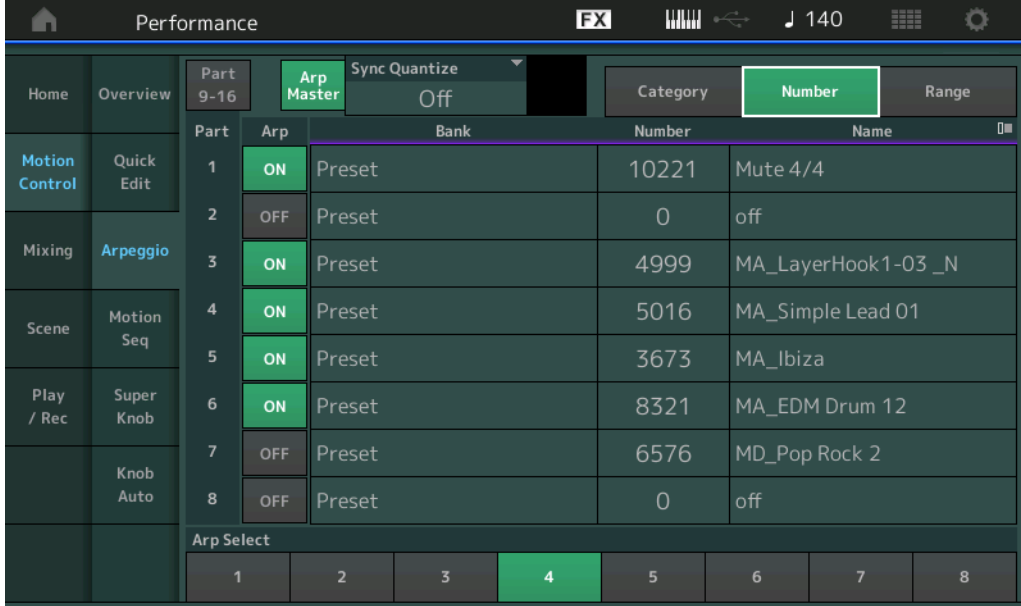

### **Bank (Arpeggio Bank)**

**Settings: Preset, User, Library 1-8** 

### **Number (Arpeggio Number)**

**Settings:** See the Data List PDF document.

#### **Name (Arpeggio Name)**

**Settings:** See the Data List PDF document.

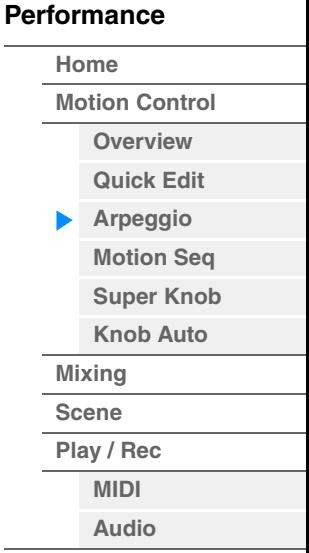

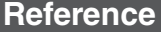

# ■ When "View" is set to "Range"

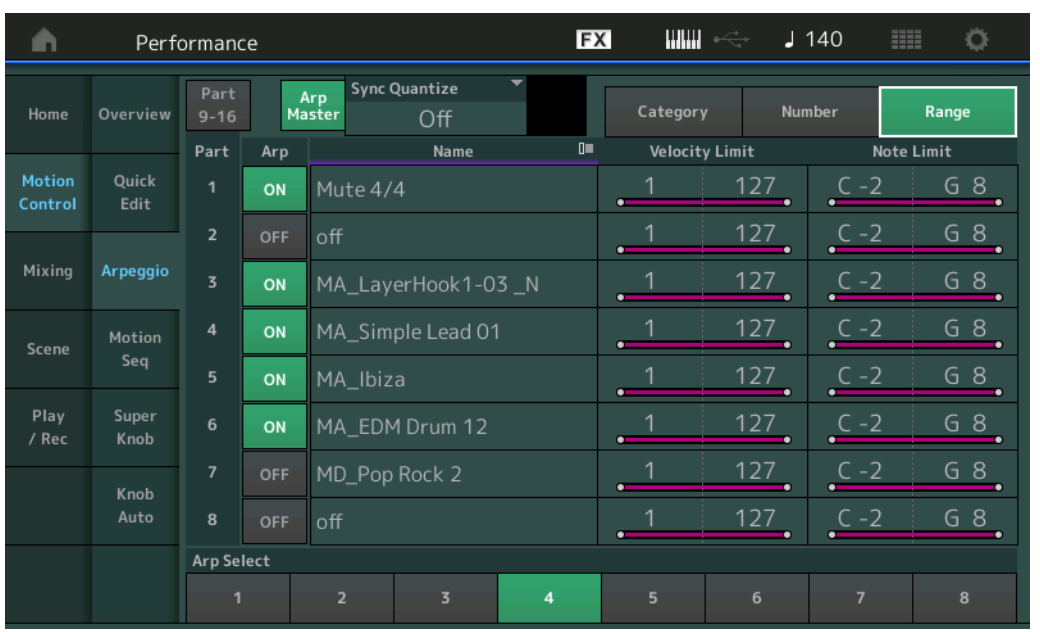

#### **[Performance](#page-26-0)**

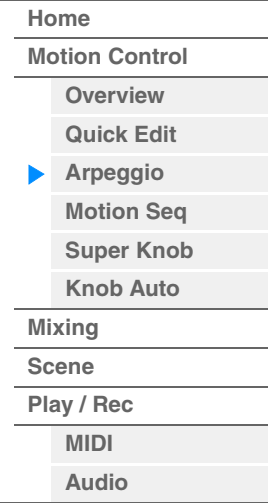

# **Name (Arpeggio Name)**

**Settings:** See the Data List PDF document.

# **Velocity Limit (Arpeggio Velocity Limit)**

Determines the lowest and highest velocity which can trigger Arpeggio playback. For details on settings of Velocity Limit, see the Owner's Manual. **Settings:** 1–127

# **Note Limit (Arpeggio Note Limit)**

Determines the lowest and highest notes in the Arpeggio's note range. For details on settings of Note Limit, see the Owner's Manual.

**Settings:** C -2 – G8

# <span id="page-43-0"></span>**Motion Seq (Motion Sequencer)**

From the Motion Sequencer display you can set parameters related to Motion Sequencer for multiple Parts.

**Operation** [PERFORMANCE (HOME)] → [Motion Control] → [Motion Seq]

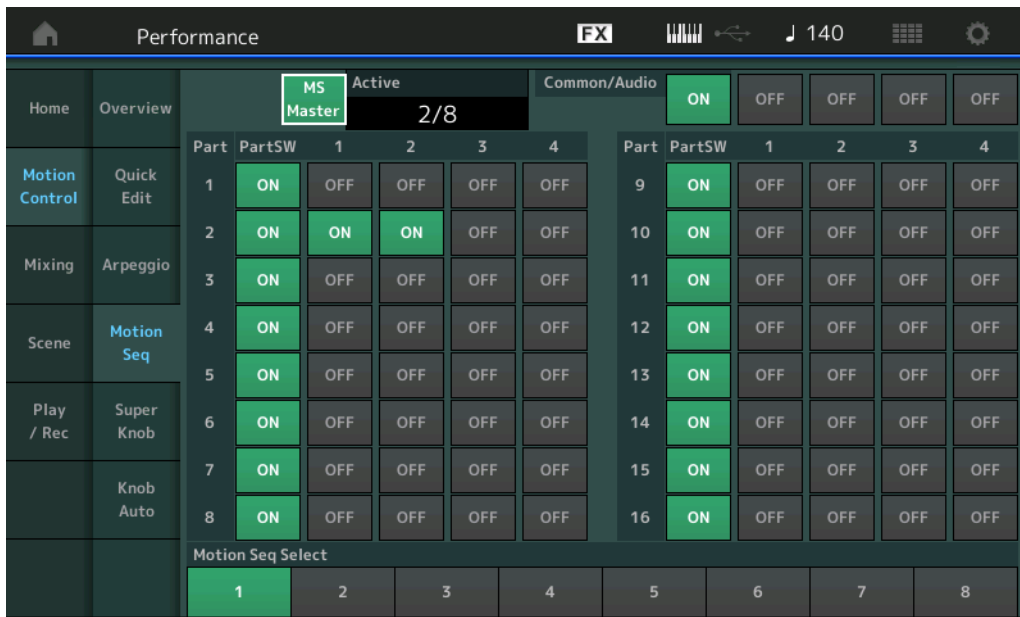

**[Performance](#page-26-0)**

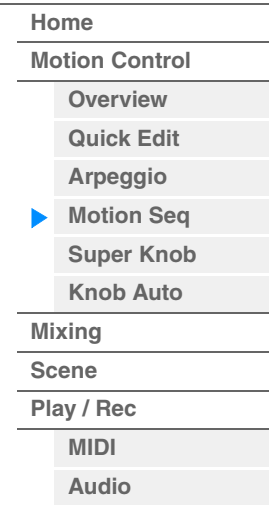

# **MS Master (Motion Sequencer Master Switch)**

Determines whether the Motion Sequencer is on or off for the entire Performance. This setting is applied to the [MS ON/OFF] button on the panel.

**Settings:** Off, On

# **Active (Active Motion Sequencer)**

Indicates the number of the active Lane. The number after slash indicates the maximum number of the Lanes which can be activated simultaneously.

### **PartSW (Motion Sequencer Part Switch)**

Determines whether the Motion Sequencer is on or off for each Part/all Parts. **Settings: Off, On** 

#### **Lane Switch**

Determines whether each Lane is on or off. You can set up to four Lanes corresponding to the Motion Sequencer function for one Part. Up to eight Lanes can be used at the same time for the entire Performance.

Settings: Off, On

### **Motion Seq Select (Motion Sequence Select)**

Determines the Motion Sequence Type. By selecting a type and pressing [SHIFT] + [EDIT], you can copy or exchange Motion Sequences. For details, see "Copying or Exchanging Motion Sequences" ([page 95](#page-94-0)). **Settings:** 1–8

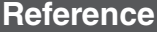

**[Performance](#page-26-0) [Edit](#page-65-0) [Search](#page-175-0) [Utility](#page-186-0) [Live Set](#page-211-0)**

# <span id="page-44-0"></span>**Super Knob**

From the Super Knob display you can set parameters controlled by the Super knob.

**Operation** [PERFORMANCE (HOME)] → [Motion Control] → [Super Knob]

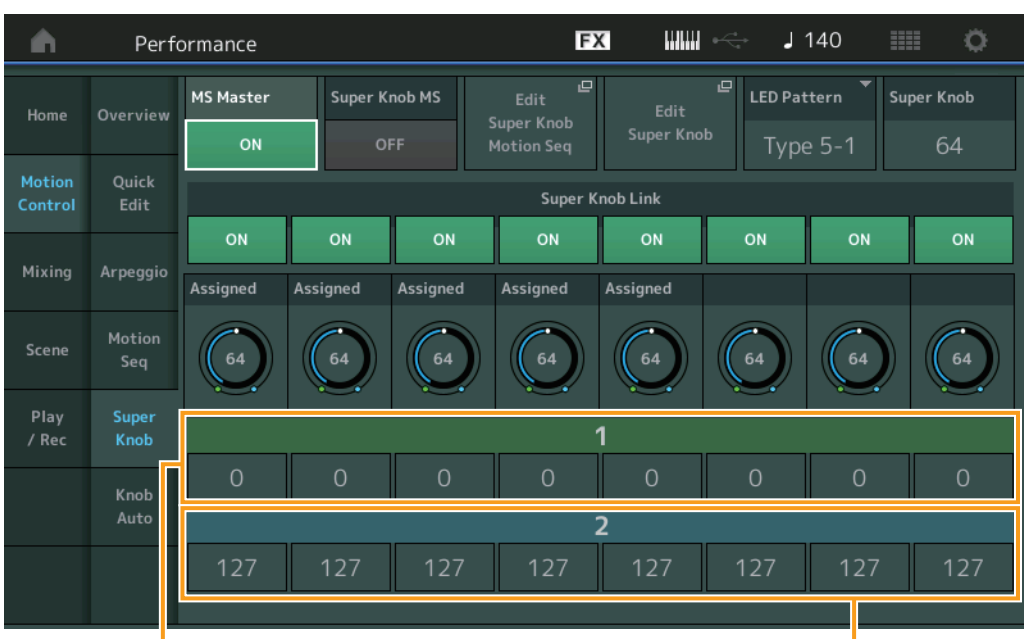

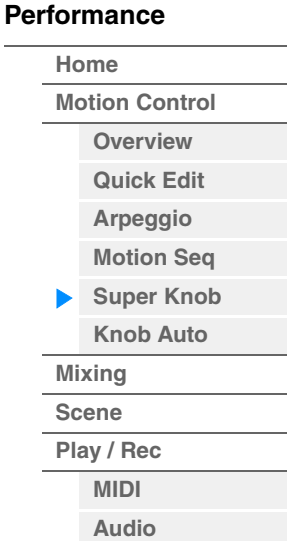

Assignable Knob 1-8 Destination Value 1 Assignable Knob 1-8 Destination Value 2

### **MS Master (Motion Sequencer Master Switch)**

Turns the Motion Sequencer for the entire Performance on/off. This setting is applied to the [MS ON/OFF] button on the panel.

**Settings:** Off, On

# **Super Knob MS (Super Knob Motion Sequencer Switch)**

Turns the Motion Sequencer applied to the Super Knob on/off. **Settings:** Off, On

### **Edit Super Knob Motion Seq**

Shows the Knob Auto display, in which you can set the Motion Sequencer for the Super Knob.

#### **Edit Super Knob**

Shows the Control Assign display for Common/Audio Edit, in which you can set the parameters to be controlled by the Super Knob.

### **LED Pattern (Super Knob LED Pattern)**

Determines the lighting pattern of the Super Knob.

**Settings:** Type 1, Type 2-1, Type 2-2, Type 3-1, Type 3-2, Type 4-1, Type 4-2, Type 5-1, Type 5-2, Type 6, Type 7-1, Type 7-2, Type 8-1, Type 8-2, Type 9, Type 10, Type 11, Off

#### **Super Knob (Super Knob Value)**

Determines the value of the Super Knob. **Settings:** 0–127

#### **Super Knob Link**

Turns the link between the Assignable Knob and the Super Knob on/off. When this is set to off, the function value assigned to the corresponding knob does not change even if the Super Knob is controlled. **Settings:** Off, On

**[Performance](#page-26-0)**

# **Assignable Knob 1–8 Value**

Determines the value for the Assignable Knobs 1–4 (5–8). **Settings:** 0–127

# **Assignable Knob 1–8 Destination Value 1 Assignable Knob 1–8 Destination Value 2**

Determines the lowest value (Assignable value 1) and the highest value (Assignable value 2) for the corresponding Knob.

When you operate the Super Knob, the Assignable Knob value varies within the specified range. **Settings:** 0–127

# <span id="page-45-0"></span>**Knob Auto**

From the Knob Auto display you can set parameters related to Motion Sequencer applied to the Super Knob (Super Knob Motion Sequencer.) The parameter value of the Super Knob can be automatically controlled by the Motion Sequencer.

You can set only one Lane for the Super Knob Motion Sequencer.

**NOTE** Up to eight Lanes can be used at the same time for the entire Performance. However, the Lane set for the Super Knob is not included in the eight referred to here.

#### **Operation** [PERFORMANCE (HOME)] → [Motion Control] → [Knob Auto]

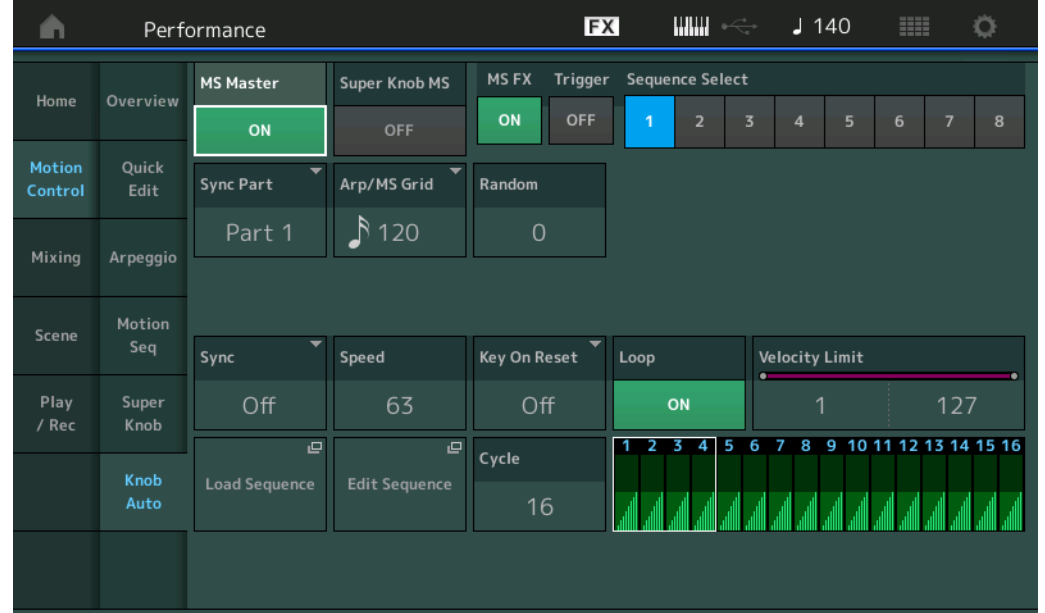

# **MS Master (Motion Sequencer Master Switch)**

Turns the Motion Sequencer for the entire Performance on/off. This setting is applied to the [MS ON/OFF] button on the panel.

**Settings:** Off, On

### **Super Knob MS (Super Knob Motion Sequencer Switch)**

Turns the Motion Sequencer applied to the Super Knob on/off. Settings: Off, On

### **MS FX (Super Knob Motion Sequencer FX Receive)**

Determines whether or not the Motion Sequencer is affected by the knob operation when "ARP/MS" is selected with the Knob Function [TONE]/[EG/FX]/[EQ]/[ARP/MS] button. **Settings:** Off, On

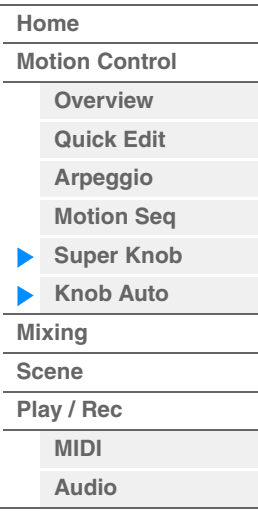

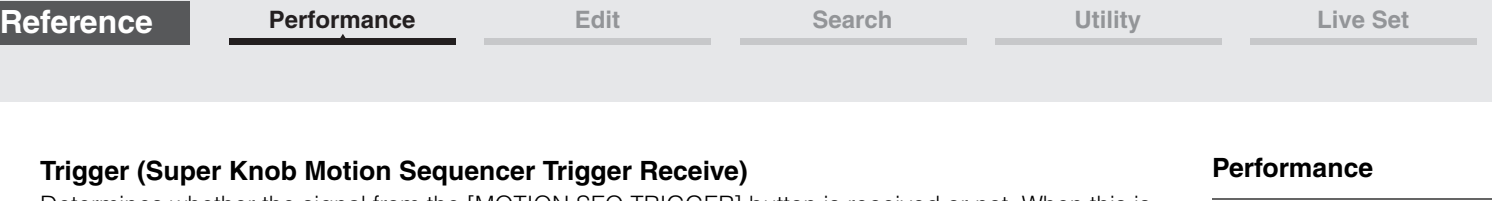

Determines whether the signal from the [MOTION SEQ TRIGGER] button is received or not. When this is set to on, the Motion Sequence will begin whenever you press the [MOTION SEQ TRIGGER] button. **Settings:** Off, On

# **Sequence Select (Super Knob Motion Sequence Select)**

Determines the Motion Sequence Type.

By selecting a type and pressing [SHIFT] + [EDIT], you can copy or exchange Motion Sequences. For details, see "Copying or Exchanging Motion Sequences" ([page 95](#page-94-0)). **Settings:** 1–8

# **Sync Part (Super Knob Motion Sequencer Sync Part)**

Determines which Part is synchronized with the Super Knob Motion Sequencer. This setting is applied to the Note On Setting and the Arp/Motion Seq Grid setting for the selected Part. **Settings: Part 1 – Part 16** 

# **Arp/MS Grid (Arpeggio/Motion Sequencer Grid)**

Determines the type of note that serves as the basis for the Quantize or Swing. The parameter value is displayed in clocks.

For the Motion Sequencer, this parameter value is one step length. This setting is applied to the Part which is selected as the Sync Part (above).

Settings: 60 (32nd note), 80 (16th note triplet), 120 (16th note), 160 (8th note triplet), 240 (8th note), 320 (1/4 note triplet), 480 (1/4 note)

# **Random (Super Knob Motion Sequencer Random)**

Determines the degree to which the Step Value of the Sequence is randomly changed. **Settings:** 0–127

# **Sync (Super Knob Motion Sequencer Sync)**

Determines if the playback of the Motion Sequence applied to the Super Knob is synchronized to the Tempo, Beat, or Arpeggio of the Performance.

**Settings:** Off, Tempo, Beat, Arp

**Off:** Super Knob Motion Sequencer plays back according to its own clock and is not synchronized to an external clock.

**Tempo:** Super Knob Motion Sequencer is synchronized with the Performance tempo.

**Beat:** Super Knob Motion Sequencer is synchronized with the beat.

**Arp:** Super Knob Motion Sequencer is synchronized with the 1st beat of the measure of the currently playing Arpeggio.

# **Speed (Super Knob Motion Sequencer Speed)**

Determines the speed of the playback of the Motion Sequence.

This parameter is active when the Super Knob Motion Sequencer Sync is "Off." **Settings:** 0–127

# **Unit Multiply (Super Knob Motion Sequencer Unit Multiply)**

Adjusts the Super Knob Motion Sequencer playback time.

This parameter is active when the Super Knob Motion Sequencer Sync is "Off."

**Settings:** 50%–6400%, Common

**200%:** The playback time will be doubled and the tempo is halved.

**100%:** The normal playback time.

**50%:** The playback time will be halved and the tempo doubled.

**Common:** The value set in the Unit Multiply common to the all Parts will be applied.

# **Key On Reset (Super Knob Motion Sequencer Key On Reset)**

Determines whether or not the playback of the Motion Sequence is stopped when you play the keyboard. This parameter is active when the Super Knob Motion Sequencer Sync is set to something other than "Arp."

Also this parameter is not available when "Trigger" is set to "On."

**Settings:** Off, Each-On, 1st-On

**Each-On:** The Sequence resets with each note you play and starts the Sequence from the beginning.

**1st-On:** The Sequence resets with each note you play and starts the Sequencer from the beginning. If you play a second note while the first is being held, the Sequence continues cycling according to the same phase as triggered by the first note—in other words, the Sequence only resets if the first note is released before the second is played.

**[Home](#page-26-0)**

**[Mixing](#page-49-0) [Scene](#page-54-0) [Play / Rec](#page-59-0) [MIDI](#page-59-1) [Audio](#page-63-0)**

**[Motion Control](#page-32-0) [Overview](#page-32-1) [Quick Edit](#page-34-0) [Arpeggio](#page-40-0) [Motion Seq](#page-43-0) [Super Knob](#page-44-0) [Knob Auto](#page-45-0)**

**Settings:** Off, On

**Settings:** 1–127

**Settings:** 1–16

**Load Sequence**

**Edit Sequence**

sixteen steps.

**Loop (Super Knob Motion Sequencer Loop)**

**Cycle (Super Knob Motion Sequencer Cycle)** Selects the desired step length for the Motion Sequence.

Determines whether the Motion Sequence is played only once or repeatedly.

**Velocity Limit (Super Knob Motion Sequencer Velocity Limit)**

Determines the minimum and maximum Velocity values over which the Motion Sequence responds.

Loads Motion Sequence data in the User Memory. For details about Loading, see "Load" ([page 198](#page-197-0)).

Calls up the Motion Sequence Setting display. You can create a custom Sequence consisting of up to

# **[Performance](#page-26-0)**

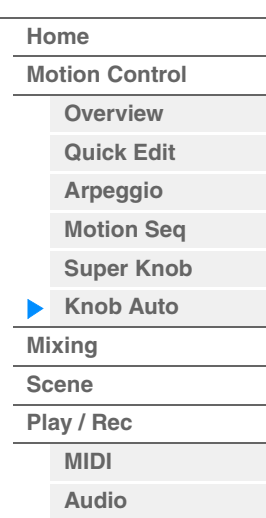

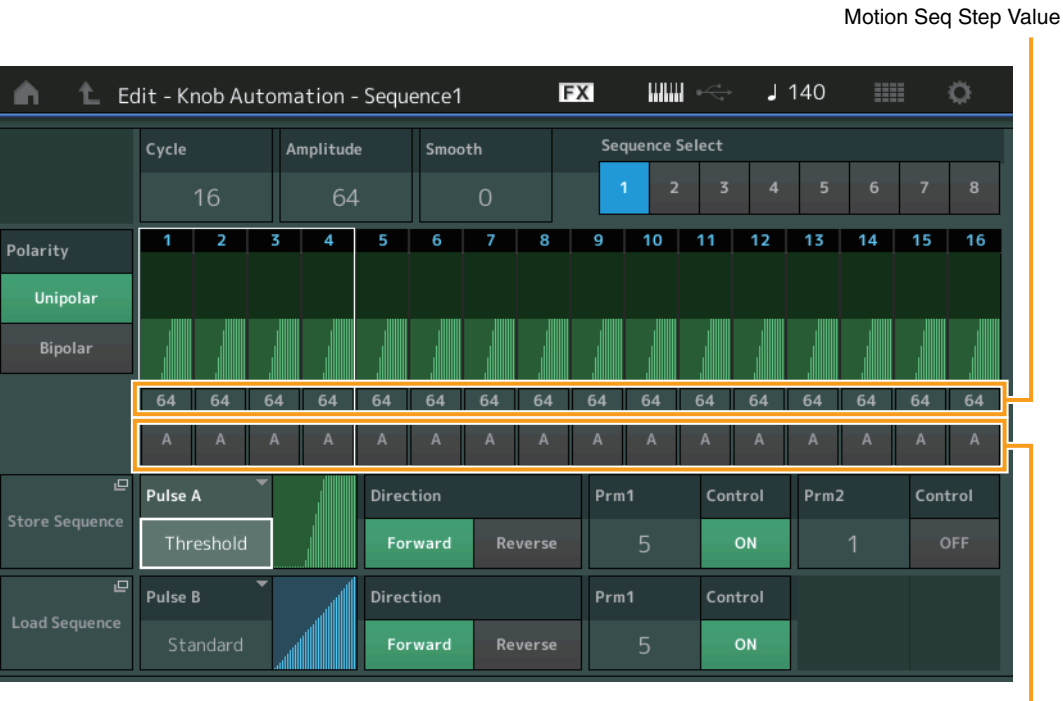

Motion Seq Step Type

### **Cycle (Super Knob Motion Sequencer Cycle)**

Selects the desired step length for the Motion Sequence. **Settings:** 1–16

# **Amplitude (Super Knob Motion Sequencer Amplitude)**

Determines how the entire Motion Sequence changes. **Settings:** 0–127

#### **Smooth (Super Knob Motion Sequencer Smoothness)**

Determines the smoothness of the time change of the Motion Sequence. **Settings:** 0–127

# **Sequence Select (Super Knob Motion Sequence Select)**

Determines the Motion Sequence Type. By selecting a type and pressing [SHIFT] + [EDIT], you can copy or exchange Motion Sequences. For details, see "Copying or Exchanging Motion Sequences" ([page 95](#page-94-0)). **Settings:** 1–8

#### **MODX Reference Manual**

# **Polarity (Super Knob Motion Sequencer Polarity)**

Determines the Sequence Polarity.

**Settings:** Unipolar, Bipolar

**Unipolar:** Unipolar changes only in a positive direction from a base parameter value according to the Sequence. **Bipolar:** Bipolar changes in both of positive and negative directions from a base parameter value.

# **Motion Seq Step Value (Super Knob Motion Sequencer Step Value)**

Determines the Step Value for the Motion Sequence. You can control the Step Value 1–4, 5–8, 9–12 or 13– 16 by the Control Sliders 1–4 depending on the cursor position on the display. **Settings:** 0–127

# **Motion Seq Step Type (Super Knob Motion Sequencer Step Type)**

Determines each Step Type of the Motion Sequence. You can switch between the Step Types A and B for the Step 1–4, 5–8, 9–12 or 13–16 by the SCENE [1/5]–[4/8] buttons depending on the cursor position on the display.

**Settings:** A, B

### **Pulse A / Pulse B (Super Knob Motion Sequencer Step Curve Type)**

Determines the Curve Type of the parameter for each of "Pulse A" and "Pulse B." "Motion Seq Step Type" described above determines which curve set here is used for each step. The vertical axis indicates the step value and the horizontal axis indicates the time. For detail about the curve shapes, see [page 102](#page-101-0).

**Settings:** For Preset Bank: Standard, Sigmoid, Threshold, Bell, Dogleg, FM, AM, M, Discrete Saw, Smooth Saw, Triangle, Square, Trapezoid, Tilt Sine, Bounce, Resonance, Sequence, Hold

For User Bank: User 1–32 When a Library file is read: Curves in Library 1–8

### **Direction (Super Knob Motion Sequencer Step Curve Direction)**

Determines the Direction of the Step Curve for the Motion Sequence. **Settings:** Forward, Reverse

### **Prm1 / Prm2 (Super Knob Motion Sequencer Step Curve Parameter)**

Adjusts the shape of the Step Curve for the Motion Sequence. This parameter is not available depending on the Curve Type. Also the range of available parameter values differs depending on the Curve Type.

### **Control (Super Knob Motion Sequencer Step Curve Shape Control Switch)**

Determines whether or not to control the shape of the Step Curve for the Motion Sequence by operating Knobs. This parameter is displayed only when "MS FX" is set to on. Also this parameter is not available depending on the Curve Type.

**Settings:** Off, On

### **Store Sequence**

Stores the edited Motion Sequence data. For details about storing data, see "Store/Save" ([page 201](#page-200-0)).

# **[Performance](#page-26-0)**

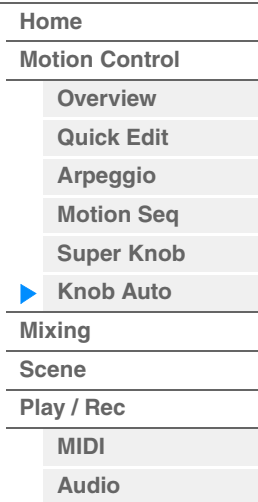

**[Performance](#page-26-0) [Edit](#page-65-0) [Search](#page-175-0) [Utility](#page-186-0) [Live Set](#page-211-0)**

# <span id="page-49-0"></span>**Mixing**

From the Mixing display you can adjust the volume and effect settings for each Part. **NOTE** The settings in the Mixing display are stored as part of Performance data.

# **Mixing**

# **Operation** [PERFORMANCE (HOME)] → [Mixing]

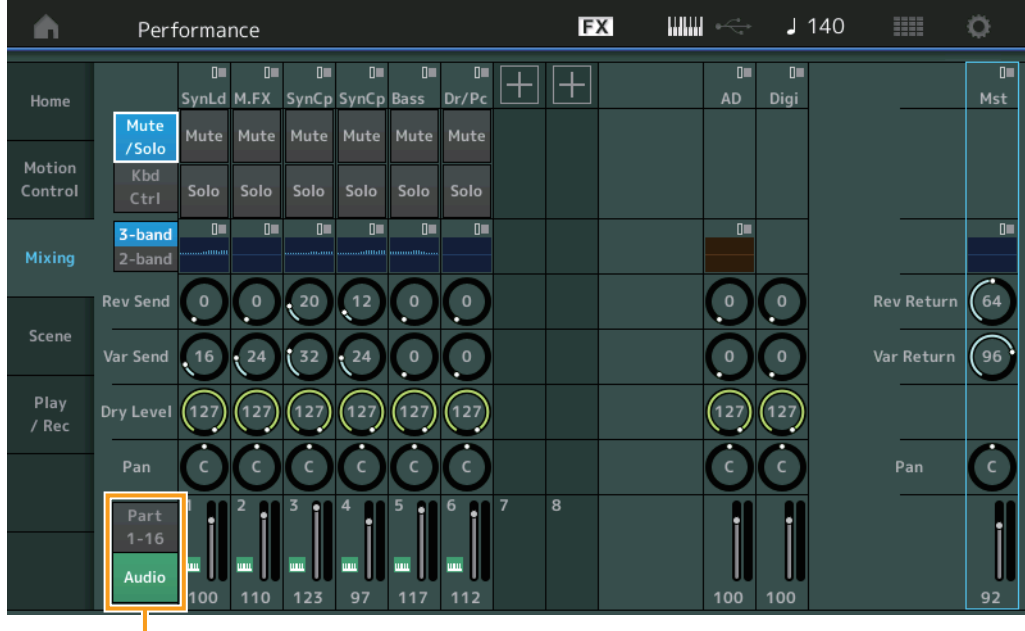

Part 1-16 / Audio Switch

# **Part 1-16 / Audio Switch**

Switches between the displays of the Mixing settings for Parts 1–16 or the Mixing settings for Parts 1–8, the Audio Part, the Digital Part, and the Master.

**Settings:** Part 1-16, Audio

# **[Performance](#page-26-0)**

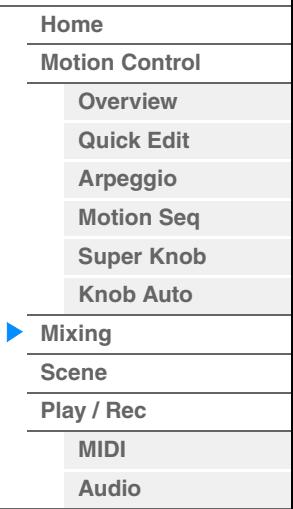

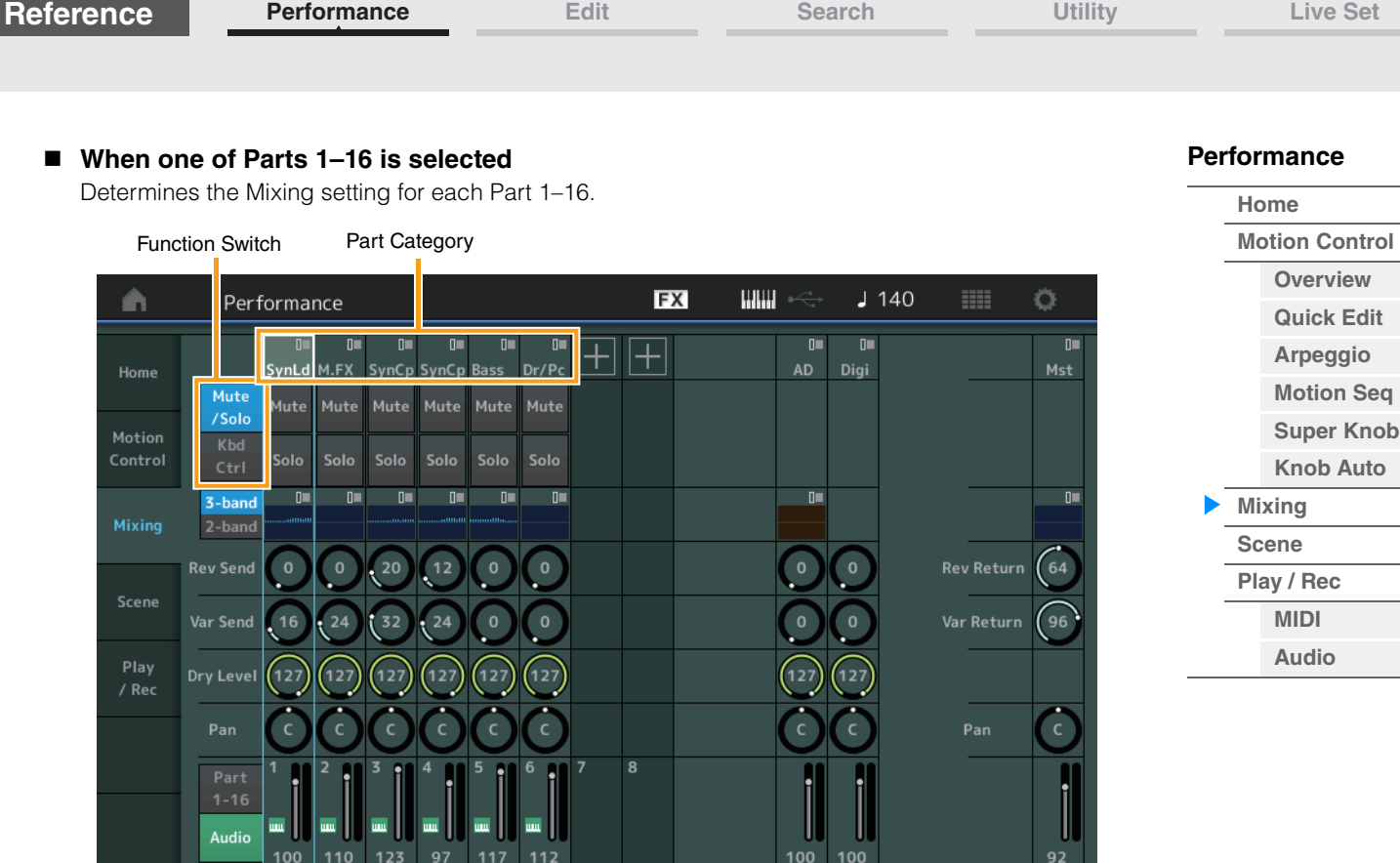

# **Part Category**

Indicates the Main category for the Part. **Settings:** See the Data List PDF document.

#### **Function Switch**

Determines the Mute/Solo setting and the Keyboard Control settings for the selected Part 1–16. **Settings:** Mute/Solo, Kbd Ctrl

# **• When "Mute/Solo" is selected**

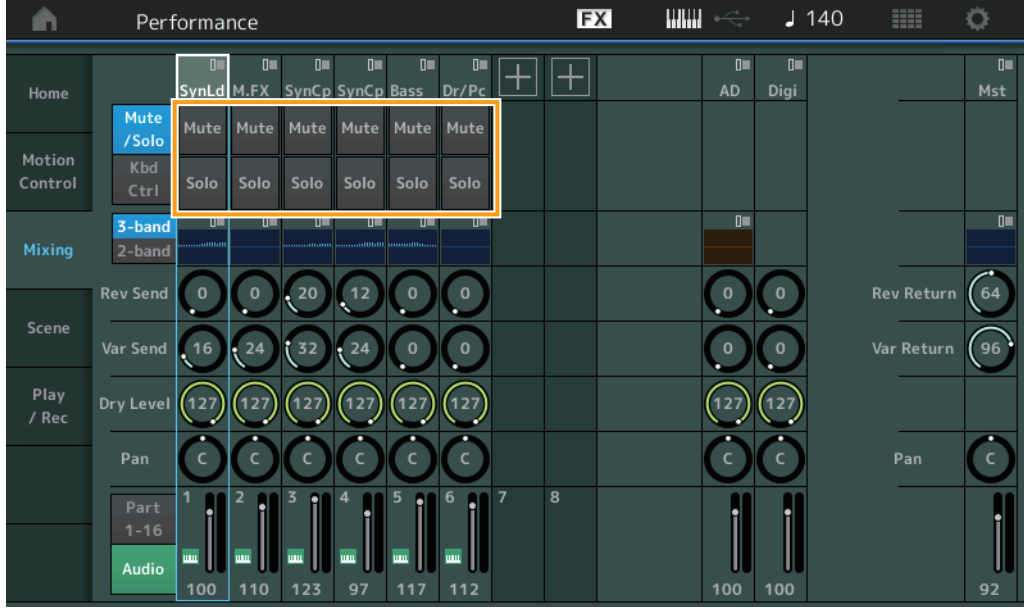

# **Mute/Solo (Part Mute/Solo)**

Turns the Mute/Solo function on/off for the selected Part 1–16. When the function is on, this button lights.

**Settings:** Off, On

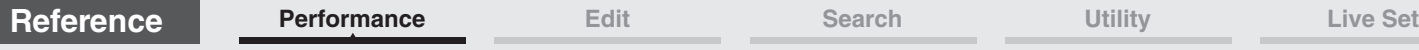

**• When "Kbd Ctrl" is selected** 

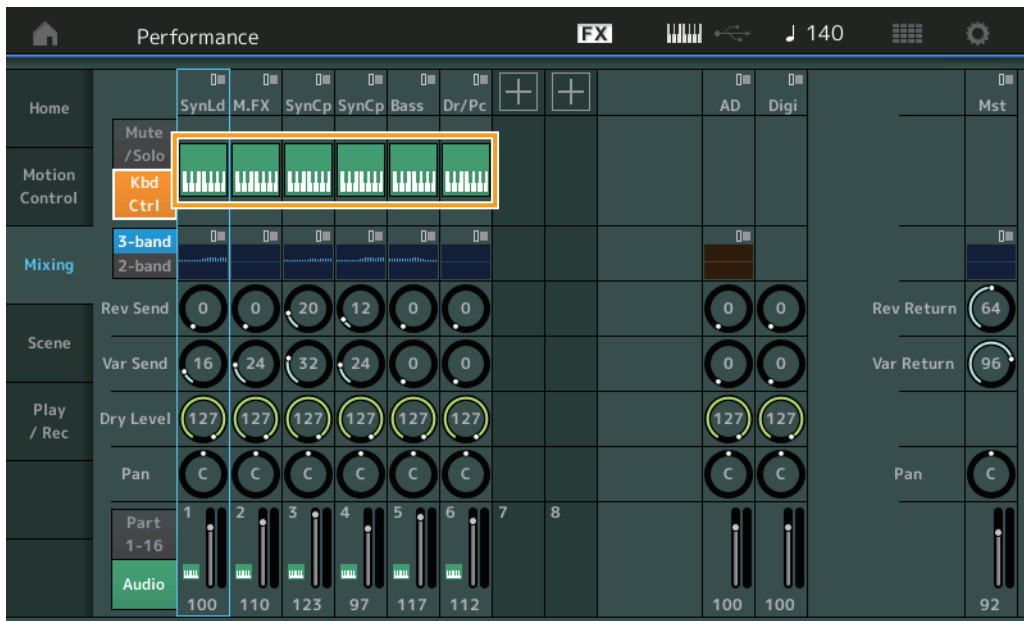

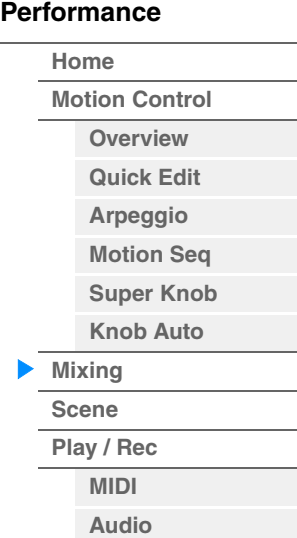

# **Kbd Ctrl (Keyboard Control)**

Turns the Keyboard Control function on/off for the selected Part 1–8. When the function is on, this button lights.

Settings: Off, On

3-band/2-band Switch EQ

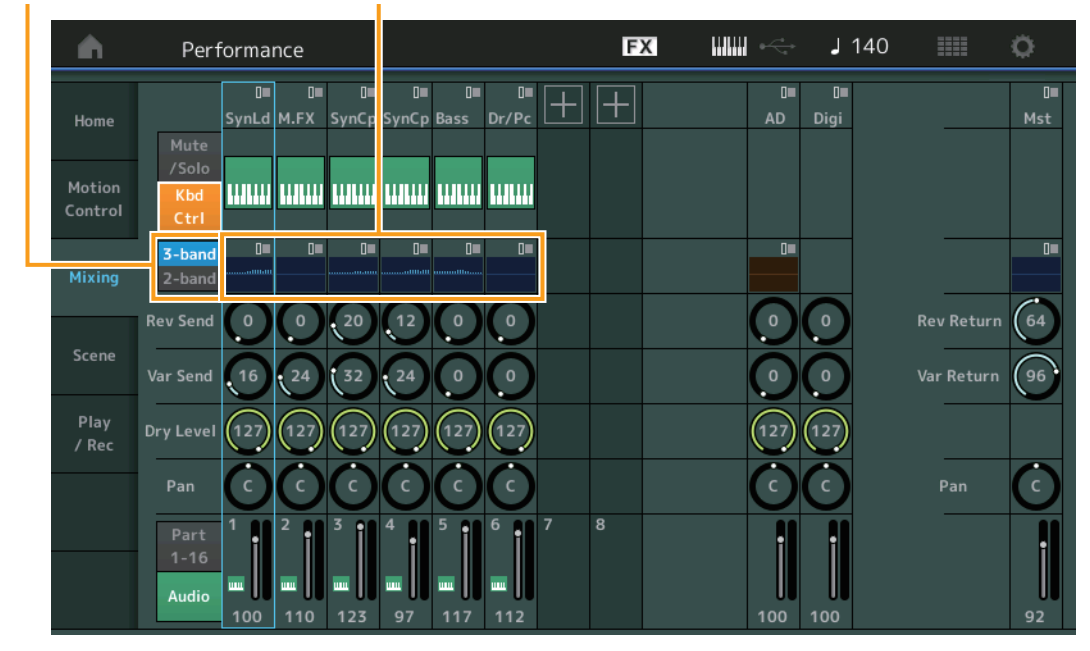

# **3-band/2-band Switch (3-band EQ/2-band EQ Switch)**

Switches between the displays of the 3-band EQ or the 2-band EQ for Parts 1–16. **Settings:** 3-band, 2-band

# **EQ (Equalizer)**

Displays the 3-band EQ or the 2-band EQ depending on the "3-band/2-band" setting. Touching the button calls up the menu of Part EQ Edit.

### **Rev Send (Reverb Send)**

Adjusts the Reverb send level of the selected Part 1–16. **Settings:** 0–127

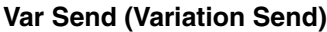

Adjusts the Variation send level of the selected Part 1–16. **Settings:** 0–127

#### **Dry Level**

Determines the level of the unprocessed (dry) sound of the selected Part 1–16. **Settings:** 0–127

# **Pan**

Determines the stereo pan position of the selected Part 1–16. **Settings:** L63–C–R63

# **Volume (Part Volume)**

Determines the output level of the selected Part 1–16. **Settings:** 0–127

### **When "AD" Audio Part or "Digi" Digital Part is selected**

Determines the Mixing setting of the Audio/Digital Part.

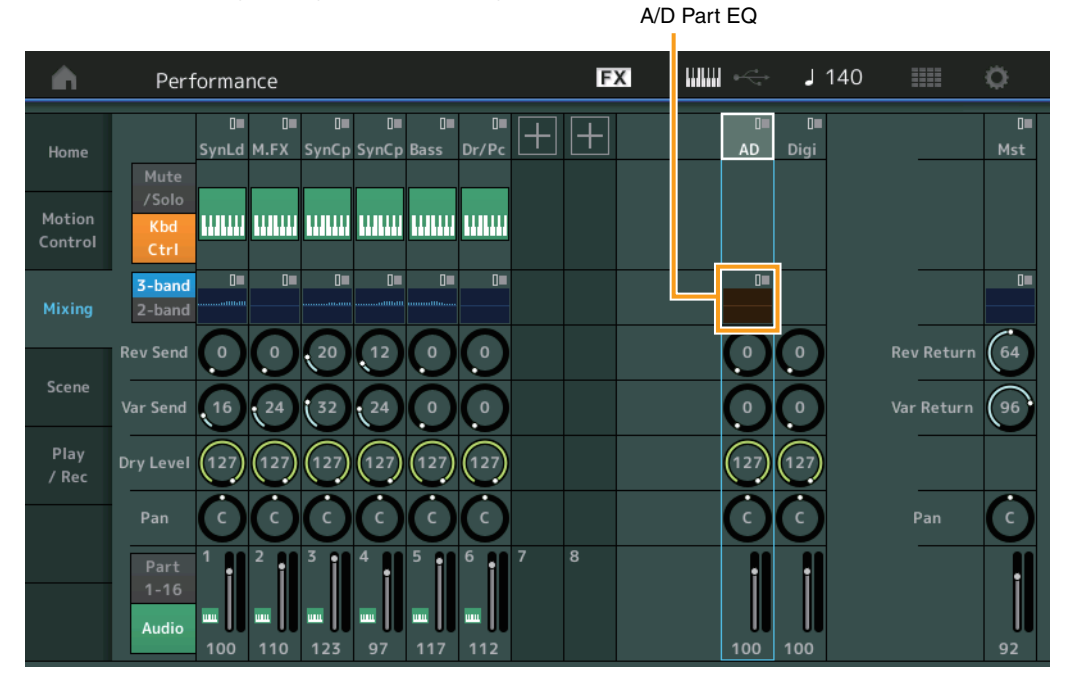

# **A/D Part EQ (Audio Part Equalizer)**

Displays the 2-band parametric EQ. Touching the button calls up the menu of Common/Audio Part EQ Edit.

# **A/D Part Rev Send (Audio Part Reverb Send)**

# **Digital Part Rev Send (Digital Part Reverb Send)**

Adjusts the Reverb send level of the Audio Part/Digital Part. **Settings:** 0–127

# **A/D Part Var Send (Audio Part Variation Send) Digital Part Var Send (Digital Part Variation Send)**

Adjusts the Variation send level of the Audio Part/Digital Part. **Settings:** 0–127

# **A/D Part Dry Level (Audio Part Dry Level) Digital Part Dry Level**

Determines the level of the unprocessed (dry) sound of the Audio Part/Digital Part. **Settings:** 0–127

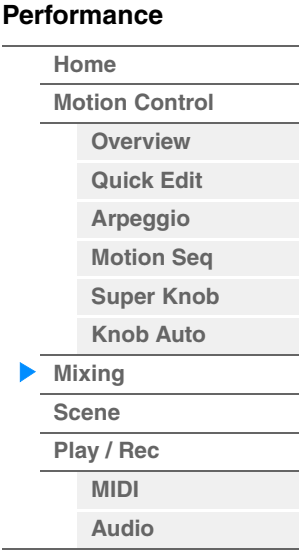

# **A/D Part Pan (Audio Part Pan)**

**Digital Part Pan**

Determines the stereo pan position of the Audio Part/Digital Part. **Settings:** L63–C–R63

# **A/D Volume (Audio Part Volume) Digital Part Volume**

Determines the output level of the Audio Part/Digital Part. **Settings:** 0–127

# **When "Mst" (Master Part) is selected**

Determines the Master Mixing settings.

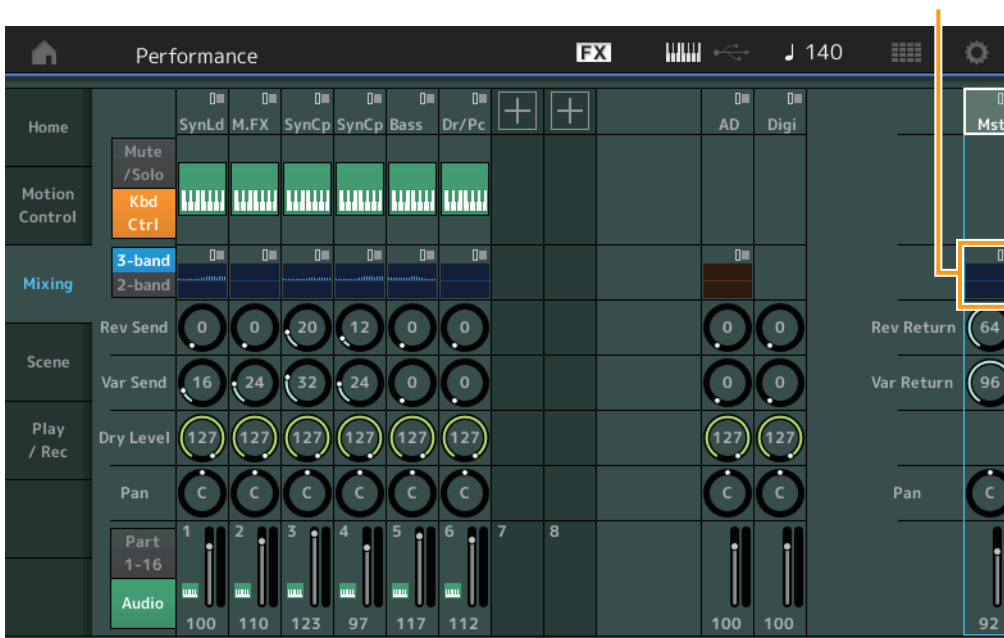

# **Master EQ (Master Equalizer)**

Displays the 5-band parametric EQ. Touching the button calls up the menu of Master EQ Edit.

# **Rev Return (Reverb Return) Var Return (Variation Return)**

Determines the return level of the Reverb/Variation effect. **Settings:** 0–127

# **Pan (Performance Pan)**

Determines the stereo pan position of the entire Performance. This parameter offsets the same parameter in the Part Edit setting. **Settings:** L63–C–R63

# **Performance Volume**

Determines the output level of the entire Performance. **Settings:** 0–127

Master EQ

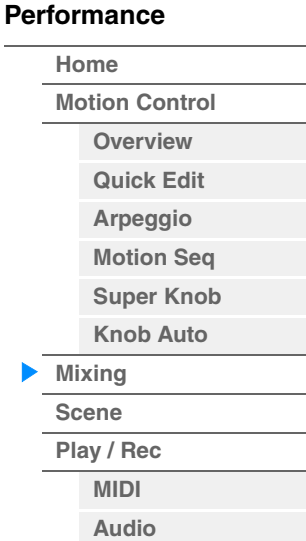

# <span id="page-54-0"></span>**Scene**

With the Scene function, you can store all parameter settings such as Arpeggio type, Motion Sequencer type, and the Part parameter values together as a "Scene." There are eight Scenes and you can select them by pressing the [SCENE] button. From the Scene display you can edit parameters related to the Scene function.

When [Memory] is turned on for the function, the Motion Sequencer type, or the Arpeggio type, the corresponding function information is automatically memorized to the currently selected [SCENE] button. For information on how to use the Scene function, see the Owner's Manual.

**NOTE** You can also change Scene Settings from any other operation displays. To do this, set the parameter value available for the Scene by operating the corresponding Knob or Control Slider, and press one of the SCENE [1/ 5]–[4/8] buttons while holding down the [SHIFT] button. Scenes 1 to 8 are assigned to each button.

# **Scene**

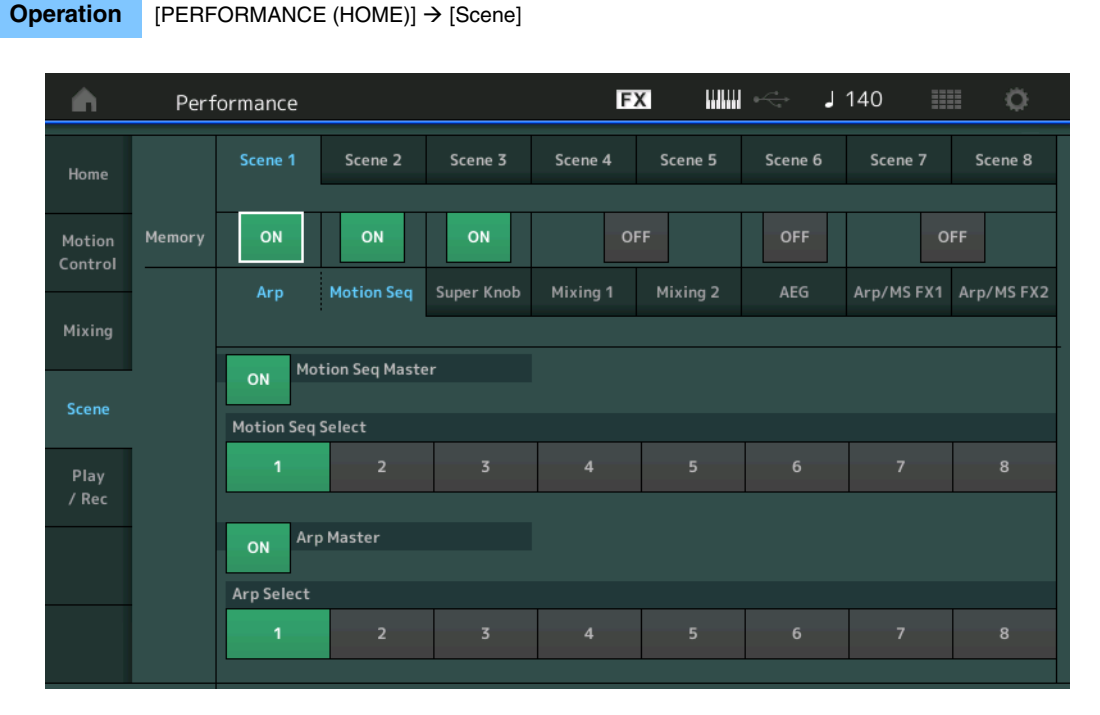

# **Scene Select**

Switches Scenes by selecting tabs. This setting is applied to the SCENE [1/5]–[4/8] buttons on the panel. **Settings:** 1–8

# **Memory (Memorize Switch)**

Determines whether or not to memorize each parameter (such as Arpeggio, Motion Sequencer, Super Knob, Mixing, Amplitude EG, and Arp/MS FX) as a Scene. When this is off, the parameter is not displayed even when the corresponding tab is selected.

**Settings:** Off, On

# **When the "Arp/Motion Seq" tab is selected and both Memorize Switches for "Arp" and "Motion Seq" are set to ON**

# **Motion Seq Master (Motion Sequencer Master Switch)**

Determines whether Motion Sequencer is set to ON or OFF for the entire Performance in the selected Scene.

**Settings:** Off, On

# **Motion Seq Select (Motion Sequence Select)**

Determines the Motion Sequence type for the selected Scene. By selecting a type and pressing [SHIFT] + [EDIT], you can copy or exchange Motion Sequences. For details, see "Copying or Exchanging Motion Sequences" ([page 95](#page-94-0)).

**Settings:** 1–8

# **[Performance](#page-26-0)**

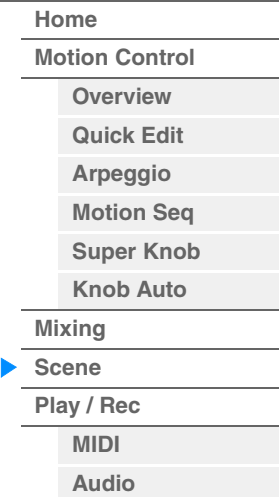

# **Settings:** 0–127

**Rev Send (Reverb Send)**

Adjusts the Reverb Send level of each Part in the selected Scene.

# **Arp Master (Arpeggio Master Switch)**

Determines whether Arpeggio is set to ON or OFF for the entire Performance in the selected Scene. **Settings:** Off, On

# **Arp Select (Arpeggio Select)**

Determines the Arpeggio type for the selected Scene. **Settings:** 1–8

■ When the "Super Knob" tab is selected and the corresponding Memorize Switch is set **to ON** 

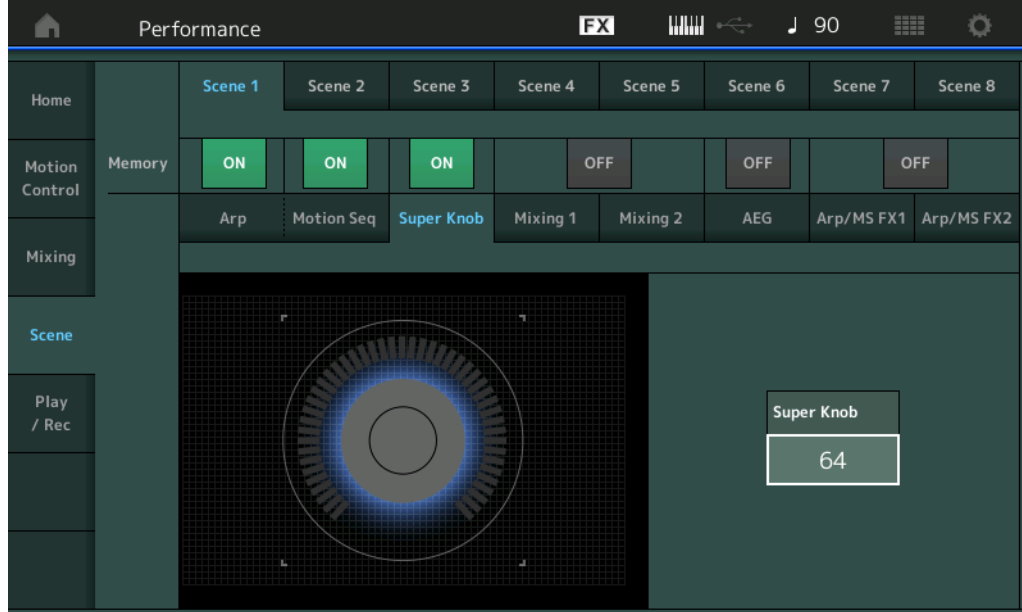

# **Super Knob (Super Knob Value)**

Determines the Super Knob Value for the selected Scene. **Settings:** 0–127

■ When the "Mixing 1" tab is selected and the corresponding Memorize Switch is set to **ON** 

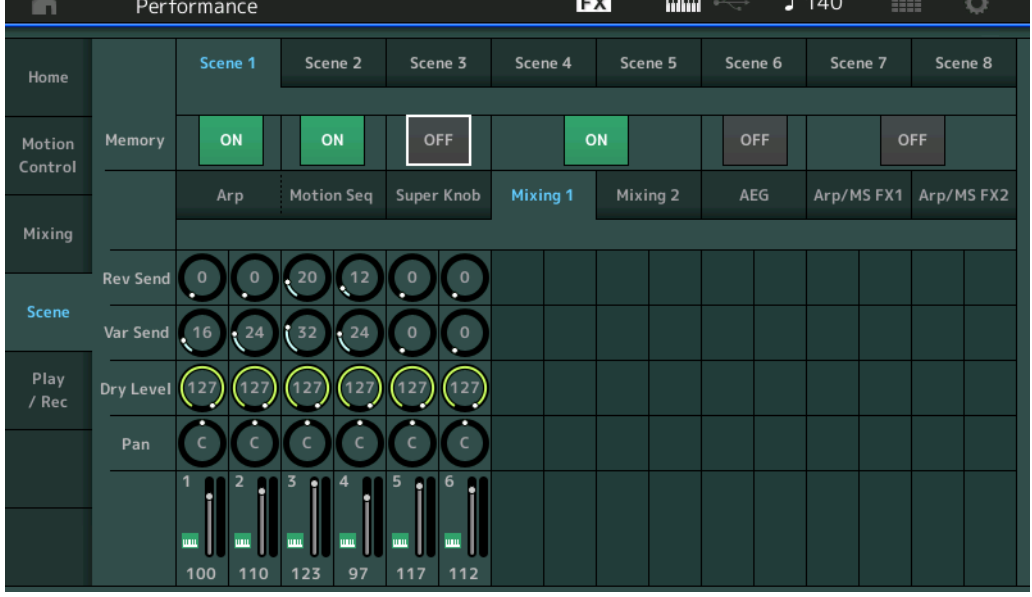

# **[Performance](#page-26-0)**

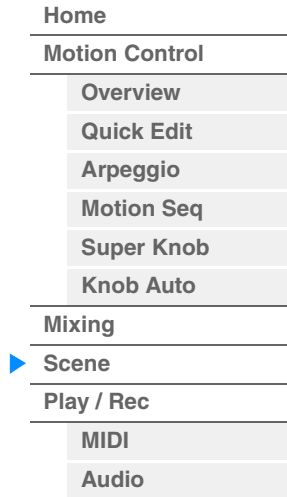

# **Var Send (Variation Send)**

Adjusts the Variation Send level of each Part in the selected Scene. **Settings:** 0–127

#### **Dry Level**

Determines the level of the unprocessed (dry) sound for each Part in the selected Scene. **Settings:** 0–127

### **Pan**

Determines the stereo pan position for each Part in the selected Scene. **Settings:** L63–C–R63

### **Volume (Part Volume)**

Determines the volumes of each Part in the selected Scene. **Settings:** 0–127

# ■ When the "Mixing 2" tab is selected and the corresponding Memorize Switch is set to **ON**

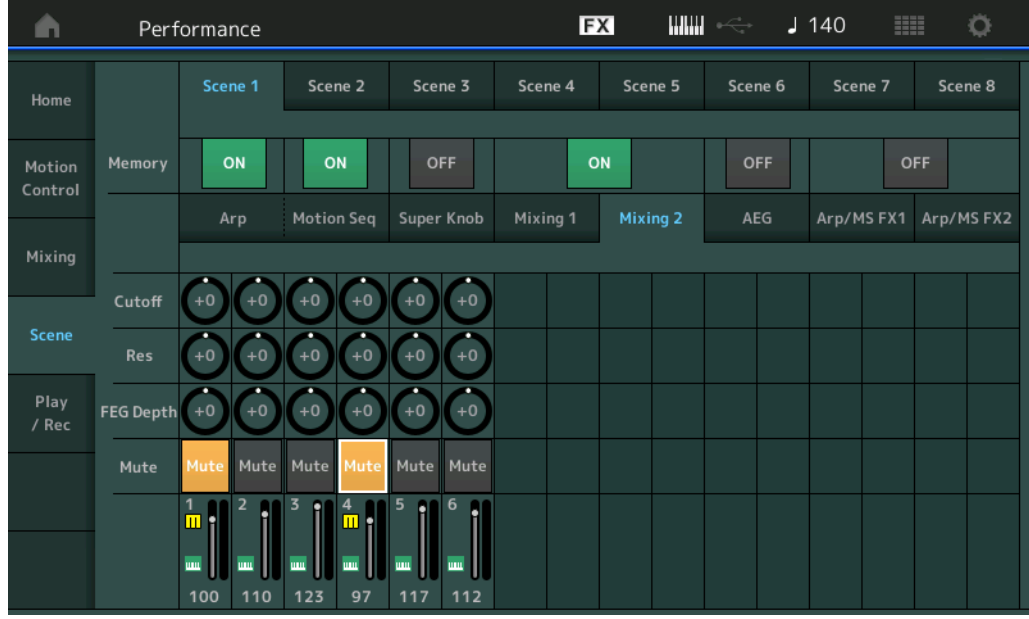

### **Cutoff**

Determines the Cutoff frequency for each Part in the selected Scene. **Settings:** -64 – +63

#### **Res (Resonance)**

Determines the resonance for each Part in the selected Scene. **Settings:** -64 – +63

### **FEG Depth**

Determines the Filter Envelope Generator depth (amount of Cutoff Frequency) for each Part in the selected Scene. **Settings:** -64 – +63

### **Mute (Part Mute)**

Determines the Mute setting for each Part in the selected Scene. **Settings:** Off, On

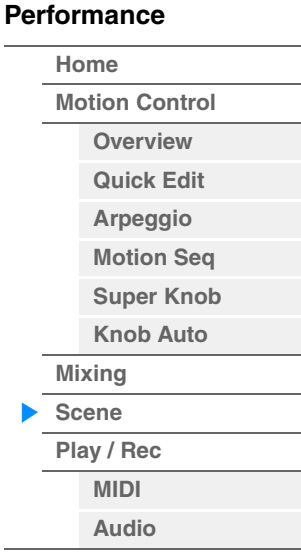

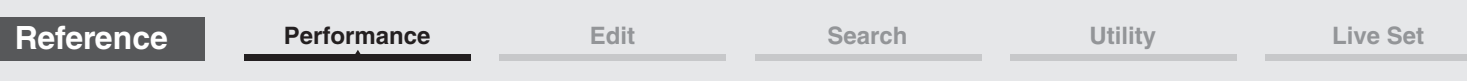

■ When the "AEG" tab is selected and the corresponding Memorize Switch is set to ON

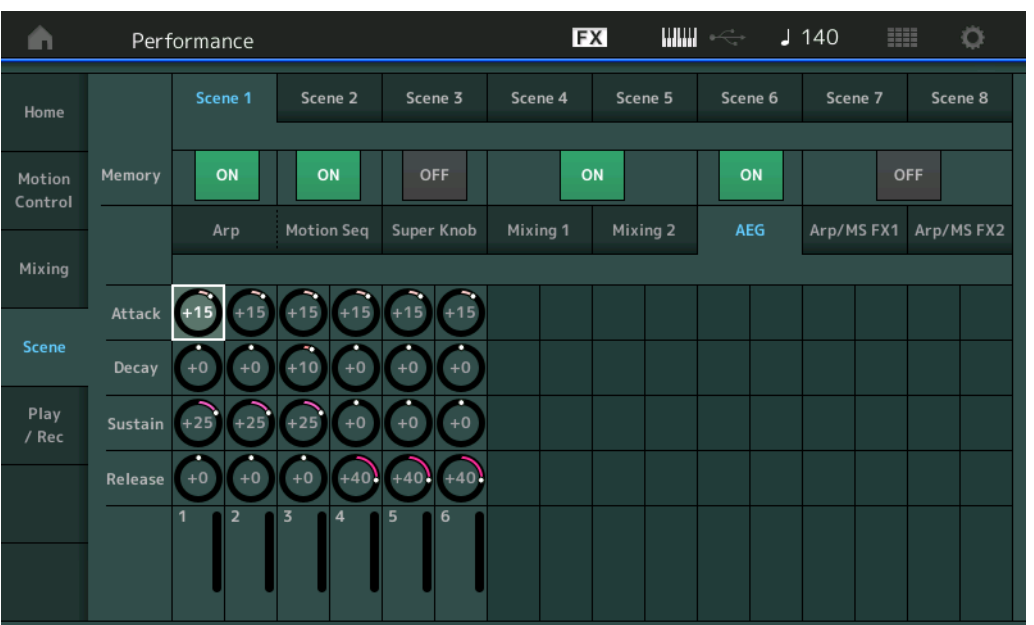

# **[Performance](#page-26-0)**

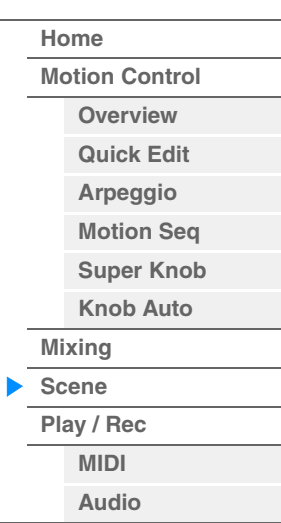

# **Attack (AEG Attack Time)**

Determines the AEG Attack Time for each Part in the selected Scene. **Settings:** -64 – +63

# **Decay (AEG Decay Time)**

Determines the AEG Decay Time for each Part in the selected Scene. **Settings:** -64 – +63

# **Sustain (AEG Sustain Level)**

Determines the AEG Sustain Level for each Part in the selected Scene. **Settings:** -64 – +63

# **Release (AEG Release Time)**

Determines the AEG Release Time for each Part in the selected Scene. **Settings:** -64 – +63

# ■ When the "Arp/MS FX 1" tab is selected and the corresponding Memorize Switch is set **to ON**

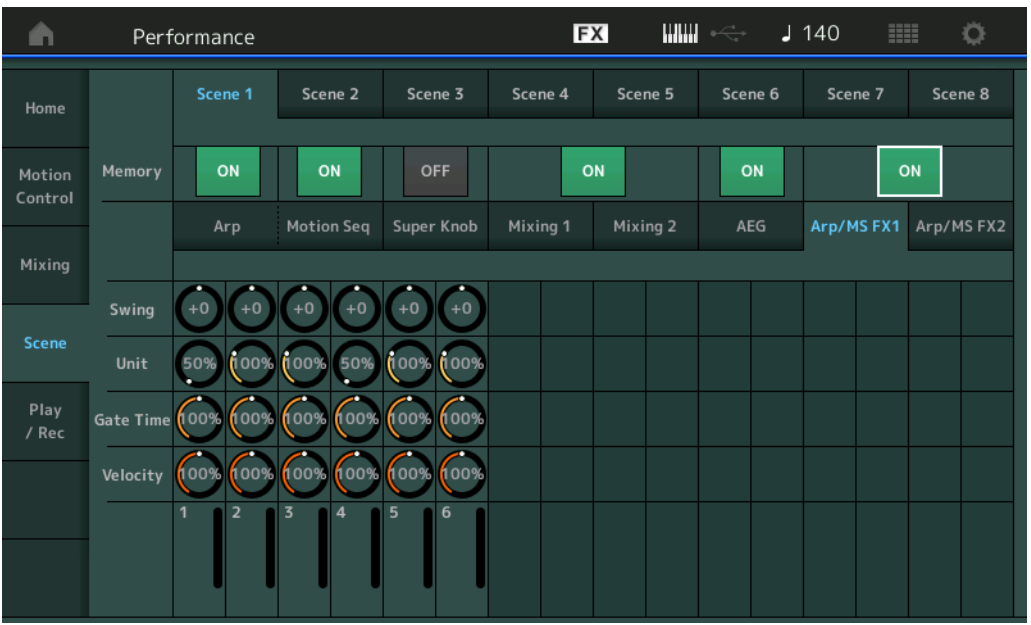

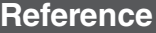

**[Motion Control](#page-32-0) [Overview](#page-32-1) [Quick Edit](#page-34-0) [Arpeggio](#page-40-0) [Motion Seq](#page-43-0) [Super Knob](#page-44-0) [Knob Auto](#page-45-0)**

**[Performance](#page-26-0) [Home](#page-26-0)**

> **[Mixing](#page-49-0) [Scene](#page-54-0) [Play / Rec](#page-59-0) [MIDI](#page-59-1) [Audio](#page-63-0)**

#### **Swing**

Determines the Swing setting of Arpeggio and Motion Sequencer for each Part in the selected Scene. For details about Swing, see "Quick Edit" ([page 40](#page-39-0)).

# **Settings:** -120 – +120

# **Unit (Part Unit Multiply)**

Determines the Unit Multiply setting of Arpeggio and Motion Sequencer for each Part in the selected Scene.

**Settings:** 50%–400%, Common **200%:** The playback time will be doubled and the tempo is halved. **100%:** The normal playback time. **50%:** The playback time will be halved and the tempo doubled. **Common:** The value set in the Unit Multiply common to the all Parts will be applied.

### **Gate Time (Gate Time Rate)**

Determines the Gate Time Rate of Arpeggio for each Part in the selected Scene. **Settings:** 0%–200%

### **Velocity (Velocity Rate)**

Determines the Velocity Rate of Arpeggio for each Part in the selected Scene. **Settings:** 0%–200%

# ■ When the "Arp/MS FX 2" tab is selected and the corresponding Memorize Switch is set **to ON**

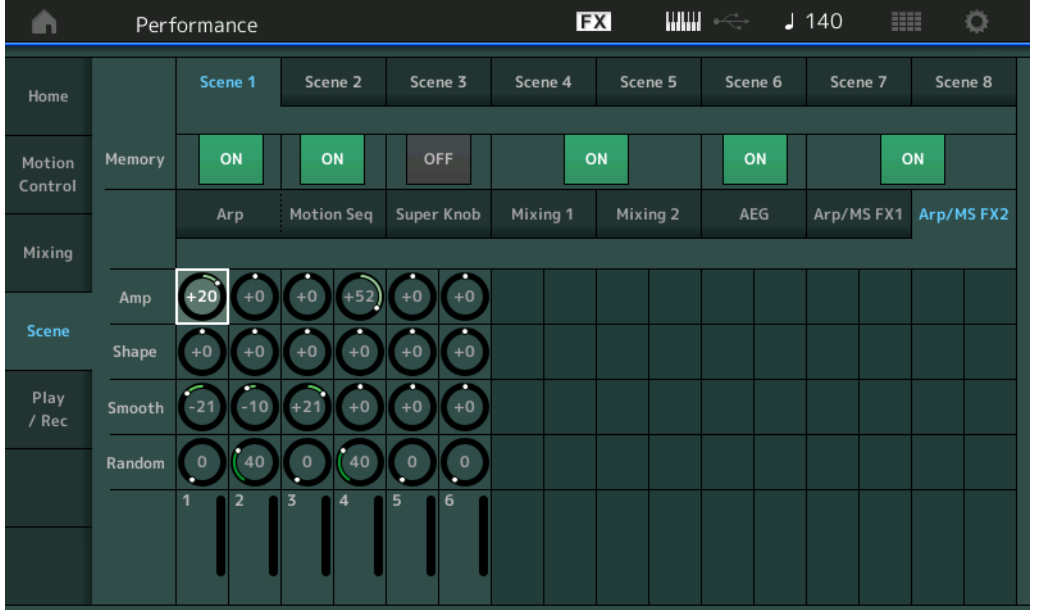

### **Amp (Motion Sequencer Amplitude)**

Determines the Amplitude of Motion Sequencer for each Part in the selected Scene. For details about Amplitude, see "Quick Edit" ([page 37\)](#page-36-0).

**Settings:** -64 – +63

### **Shape (Motion Sequencer Pulse Shape)**

Determines the Pulse Shape of Motion Sequencer for each Part in the selected Scene. For details about Pulse Shape, see "Quick Edit" [\(page 37\)](#page-36-1). **Settings:** -100 – +100

# **Smooth (Motion Sequencer Smoothness)**

Determines the Smoothness of Motion Sequencer for each Part in the selected Scene. For details about Smoothness, see "Quick Edit" [\(page 38\)](#page-37-0). **Settings:** -64 – +63

### **Random (Motion Sequencer Random)**

Determines the "Random" of Motion Sequence for each Part in the selected Scene. For details about Random, see "Quick Edit" ([page 38\)](#page-37-1).

**Settings:** 0–127

**[Motion Control](#page-32-0) [Overview](#page-32-1) [Quick Edit](#page-34-0) [Arpeggio](#page-40-0) [Motion Seq](#page-43-0) [Super Knob](#page-44-0) [Knob Auto](#page-45-0)**

**[Performance](#page-26-0) [Home](#page-26-0)**

> **[Mixing](#page-49-0) [Scene](#page-54-0) [Play / Rec](#page-59-0) [MIDI](#page-59-1) [Audio](#page-63-0)**

# <span id="page-59-0"></span>**Play/Rec**

You can playback/record MIDI data as Songs on this instrument itself or playback/record your performance (audio data) on a USB flash drive.

# **Play/Rec**

# <span id="page-59-1"></span>**MIDI**

From the MIDI display you can playback/record your keyboard performance with using the selected Performance to the Song. You can playback/record knob operations, controller operations and Arpeggio playback as well as your keyboard playing to the specified Track as MIDI events.

# **Playback and Playback Standby**

**Operation**

Press the  $[P]$  (Play) button or

 $[PERFORMANCE (HOME)] \rightarrow [Play/Rec] \rightarrow [MIDI]$ 

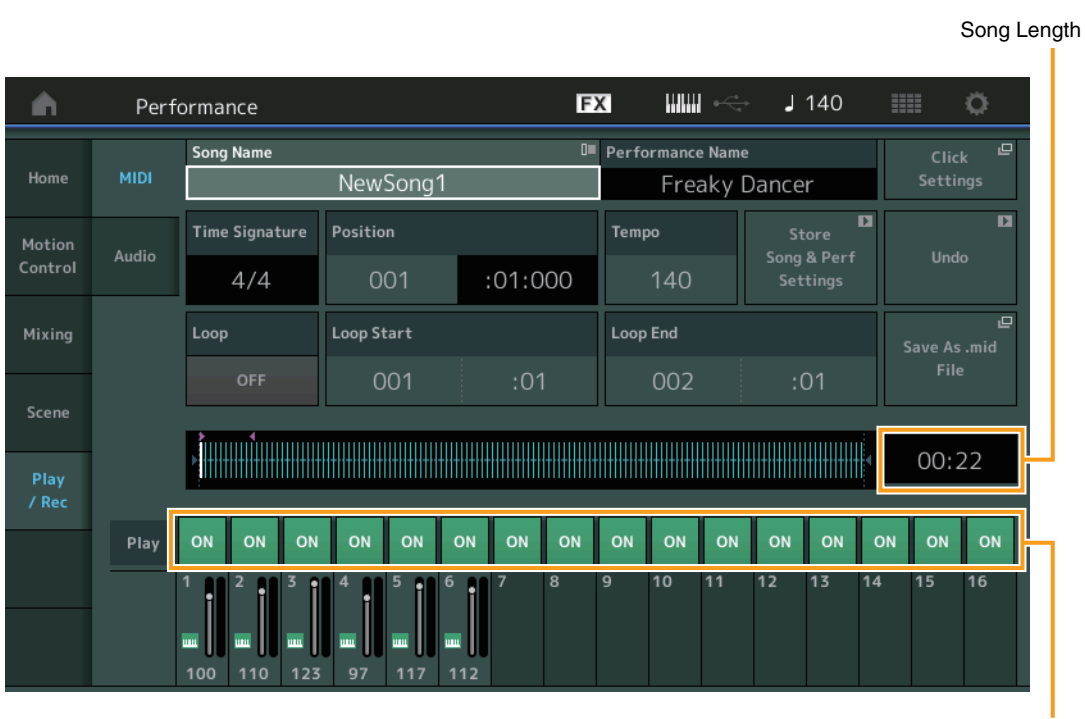

Track Play Switch

# **Song Name**

Indicates the selected Song name. Touching the Song Name calls up a menu for selecting Load, Rename, New Song and User Arpeggio.

# **Performance Name**

Indicates the selected Performance Name.

### **Click Settings**

Shows the Tempo settings display.

# **Time Signature**

Indicates the meter of the Song.

# **Position (Song Position)**

Determines the starting position of Recording/Playback. The indicator also shows the current position during playback.

The measure's number is in the left cell and the beat number and clocks are in the right cell.

# **Tempo**

Determines the Song tempo.

**Settings:** 5–300

**NOTE** The tempo can be set as follows.  $[PERFORMANCE (HOME)] \rightarrow [UTLITY] \rightarrow [Tempo Settings] (page 207)$  $[PERFORMANCE (HOME)] \rightarrow [UTLITY] \rightarrow [Tempo Settings] (page 207)$  $[PERFORMANCE (HOME)] \rightarrow [UTLITY] \rightarrow [Tempo Settings] (page 207)$ 

# **Store Song & Perf Settings**

Changes the Song tempo, Loop settings, and the Performance called back along with the Song to the current settings.

This parameter is not available during:

• New recording (No previously recorded Song data.)

- Playback
- Recording Standby
- Recording

#### **Loop**

Determines whether the Song plays through a single time or continuously. When this is set to on, the Song is repeatedly played back between the "Loop Start" and "Loop End" points (below). **Settings:** Off, On

# **Loop Start / End**

Determines the start position and the end position of Loop playback. The measure number is in the left cell and the beat number is in the right cell. This is not available when "Loop" is set to off.

#### **Save As .mid File**

Calls up the Store/Save display to save the Song as a file. This button is not available during:

- New recording (No previously recorded Song data.)
- Playback
- Recording Standby
- Recording
- An external memory such as a USB flash drive is not connected.

#### **Song Length**

Indicates the length of the entire sequence.

#### **Track Play Switch**

Switches the playback for each track on/off. **Settings:** Off, On

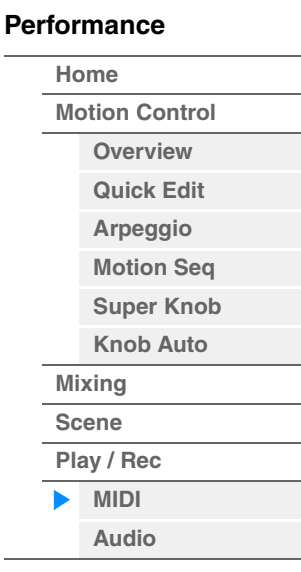

**[Motion Control](#page-32-0) [Overview](#page-32-1) [Quick Edit](#page-34-0) [Arpeggio](#page-40-0) [Motion Seq](#page-43-0) [Super Knob](#page-44-0) [Knob Auto](#page-45-0)**

**[Performance](#page-26-0) [Home](#page-26-0)**

> **[Mixing](#page-49-0) [Scene](#page-54-0) [Play / Rec](#page-59-0) [MIDI](#page-59-1) [Audio](#page-63-0)**

# ■ Record and Record Standby

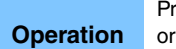

 $res$  the  $[①]$  (Record) button

[PERFORMANCE (HOME)]  $\rightarrow$  [Play/Rec]  $\rightarrow$  [MIDI]  $\rightarrow$  [<sup>o</sup>] (Record) button

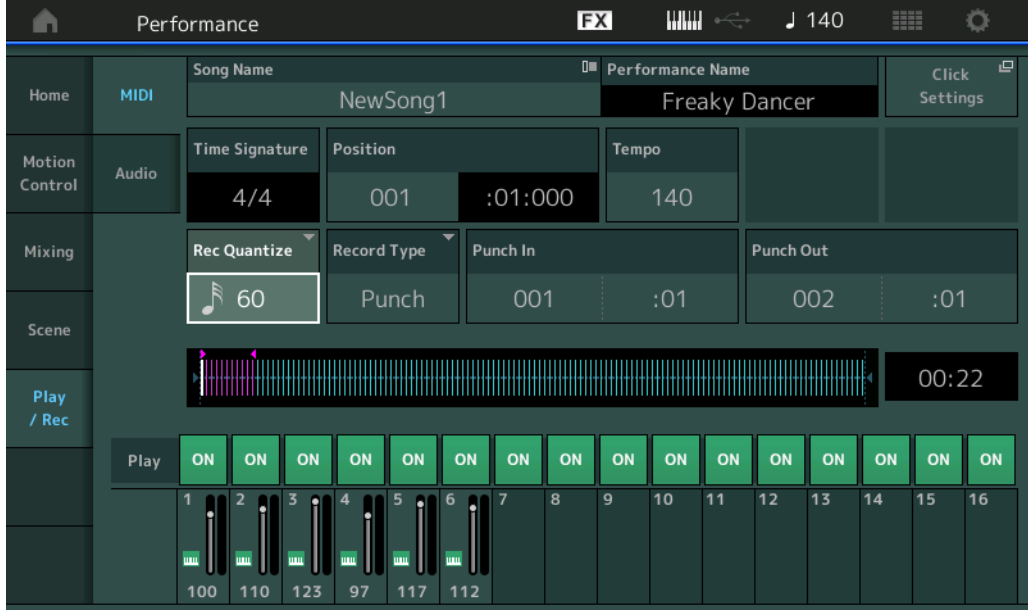

#### **Time Signature**

Determines the meter of the Song. **Settings:** 1/16–16/16, 1/8–16/8, 1/4–8/4

### **Rec Quantize (Record Quantize)**

Quantization is the process of adjusting the timing of note events by moving them closer to the nearest exact beat. You can use this feature, for example, to improve the timing of a performance recorded in real time. Record quantize aligns the timing of notes automatically, as you record.

Settings: 60 (32nd note), 80 (16th note triplet), 120 (16th note), 160 (8th note triplet), 240 (8th note), 320 (1/4 note triplet), 480 (1/4 note), Off

### **Record Type**

Determines the Recording Type. This parameter is not available for the first recording.

**Settings:** Replace, Overdub, Punch

**Replace:** You can use this method when you want to overwrite an already recorded Track with new data in real time. The original data will be erased.

**Overdub:** You can use this method when you want to add more data to a Track that already contains data. Previously recorded data will be maintained.

**Punch:** You can use this method when you want to overwrite data to a specified range of a Track that already contains data. It allows you to overwrite the already recorded data from the starting point to the ending point (measure/beat) that was specified before recording.

# **Punch In**

Determines the starting point (measure and beat) for recording. This parameter is available only when "punch" is selected for "Record Type."

#### **Punch Out**

Determines the ending point (measure and beat) for recording. This parameter is available only when "punch" is selected for "Record Type."

**NOTE** For details about the Punch In/Out setting, see the Owner's Manual.

#### **Undo**

The Undo Job cancels the changes you made in your most recent recording session, restoring the data to its previous state.

#### **Redo**

Redo is available only after using Undo, and lets you restore the changes you made before undoing them.

# ■ Put Track to Arpeggio

This function copies data in the specified measures of a track for creating Arpeggio data. Up to 16 unique note numbers can be recorded to the Arpeggio track. If more than 16 different note numbers have been recorded to the MIDI sequence data, the Convert operation reduces the notes in excess of the limit. Because of this, be careful to record only up to 16 different notes when you create an Arpeggio, especially when using multiple tracks.

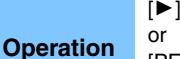

[ $\blacktriangleright$ ] (PLAY) button

[PERFORMANCE (HOME)]  $\rightarrow$  [Play/Rec]  $\rightarrow$  [MIDI]  $\rightarrow$  Touch the Song Name to call up the menu  $\rightarrow$ [User Arp] in the menu

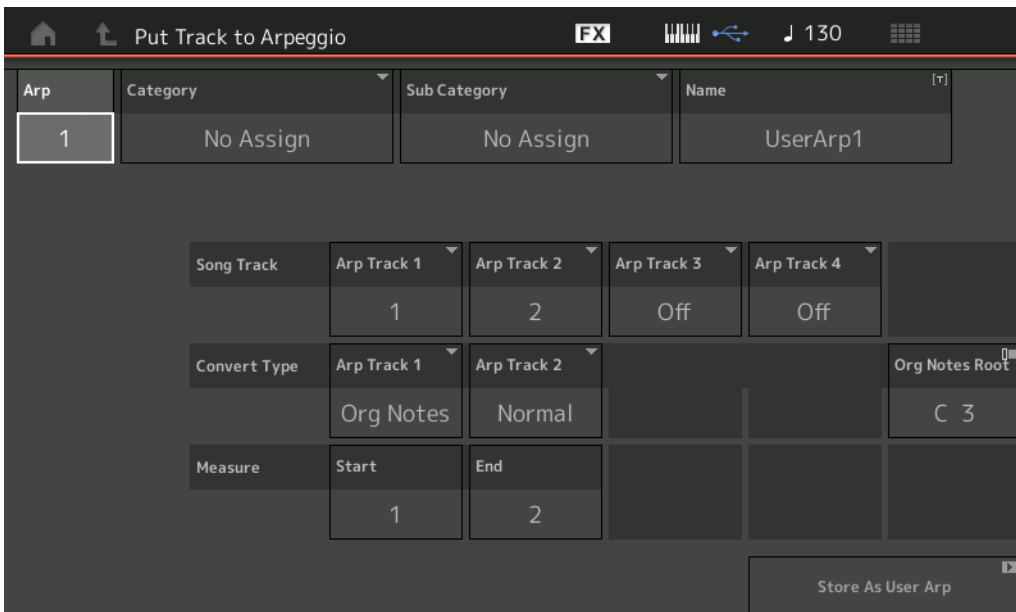

# **Arp (Arpeggio Number)**

Determines the User Arpeggio number. One of the numbers currently not in use is automatically assigned by default. When a number already in use is selected, the previous Arpeggio data in the selected number will be overwritten.

#### **Settings:** 1–256

### **Category (Arpeggio Category)**

Determines the Category setting (Main Category and Sub Category) for the created Arpeggio data. **Settings:** Refer to the Arpeggio Type Category List in the Reference Manual PDF document.

### **Name (Arpeggio Name)**

Determines the User Arpeggio name. The Arpeggio name can contain up to 20 characters.

### **Song Track**

Determines the track of the source Song for each Arpeggio track.

### **Convert Type**

Determines how the MIDI sequence data (of Song tracks) will be converted to Arpeggio data from the three ways below. This parameter can be set for each track.

**Settings:** Normal, Fixed, Org Notes

**Normal:** The Arpeggio is played back using only the played note and its octave notes. **Fixed:** Playing any note(s) will trigger the same MIDI sequence data. **Org Notes** (original notes): Basically same as "Fixed" with the exception that the Arpeggio playback notes differ according to the played chord.

### **Original Notes Root**

Determines the root note when the Convert Type of any track is set to "Org Notes." This is available only when any track is set to "Org Notes."

**Settings:** C-2 – G8

# **[Performance](#page-26-0)**

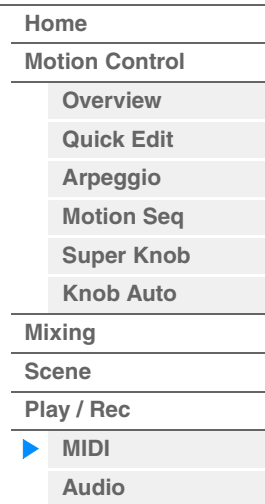

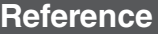

#### **Measure**

Determines the range of measures to be copied to the Arpeggio data. **Settings:** 001–999

# **Store As User Arp (Store As User Arpeggio)**

Stores as User Arpeggio following all settings made in this display. This is not available when all tracks are set to off.

# <span id="page-63-0"></span>**Audio**

From the Audio display you can record your performance on the instrument as WAV format (44.1-kHz, 24-bit, stereo) audio files to a USB flash drive. It is possible to record continuously for up to 74 minutes (assuming that the USB storage device has sufficient free memory).

# **Playback and Playback Standby**

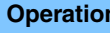

**Operation** [PERFORMANCE (HOME)] → [Play/Rec] → [Audio]

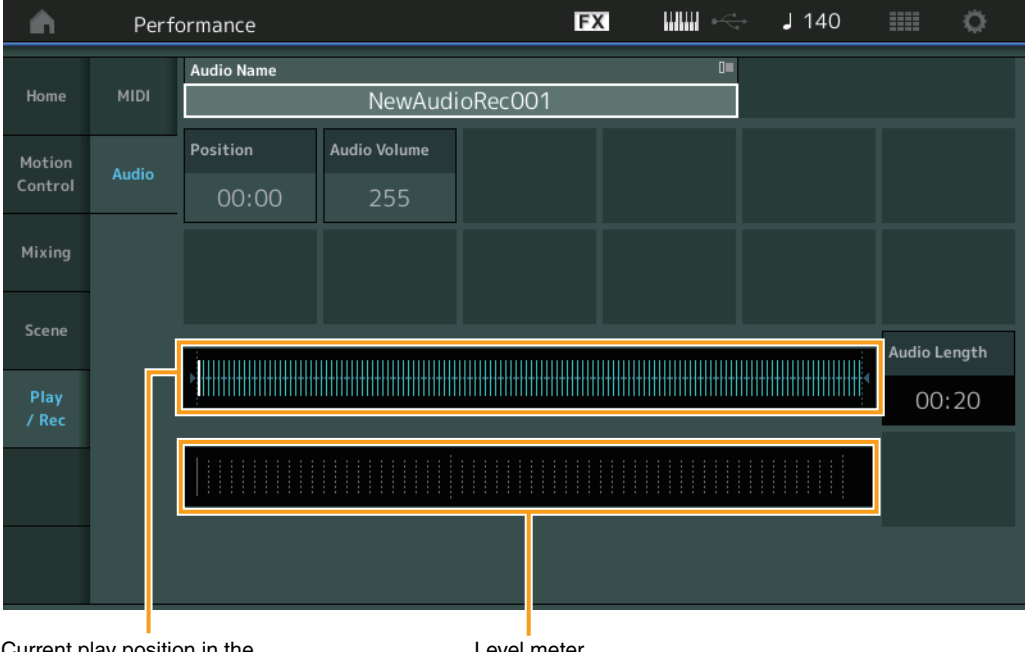

Current play position in the entire audio data

Level meter

### **Audio Name**

Indicates the name of the selected Audio file.

### **Position (Audio Position)**

Determines the starting position of Playback. The indicator also shows the current position during playback.

### **Audio Volume**

Determines the volume of the Audio Playback. This parameter cannot be changed during recording. **Settings:** 0–255

# **Audio Length**

Indicates the length of the entire audio data.

### **Level Meter**

Indicates the Audio Input/Output level.

# **[Performance](#page-26-0)**

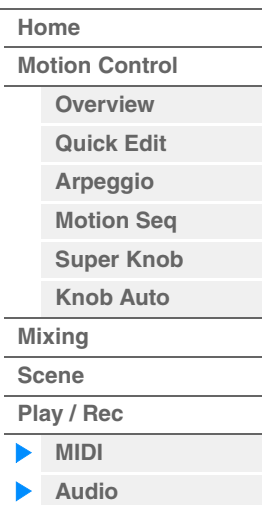

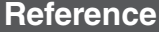

# ■ Record and Record Standby

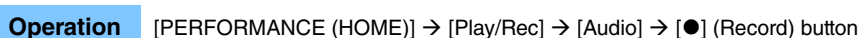

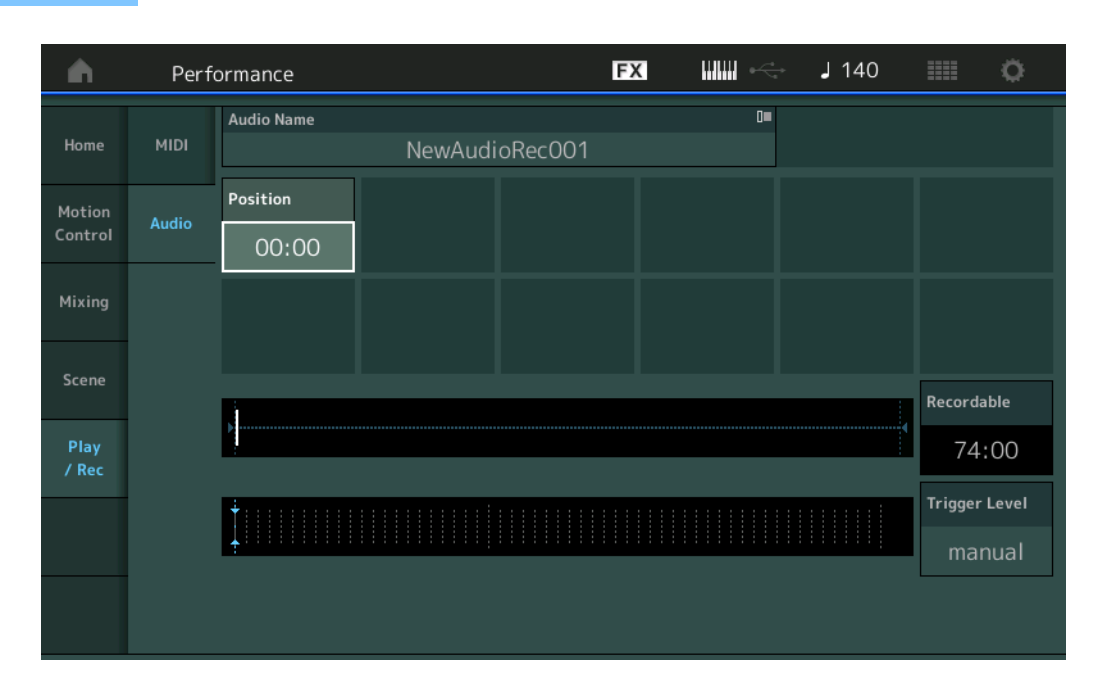

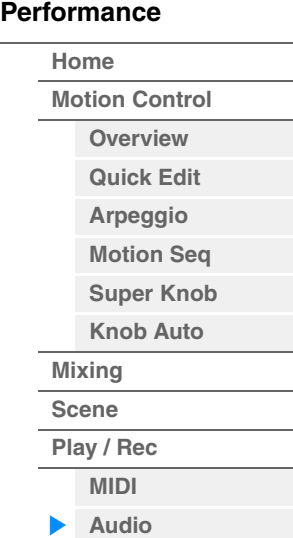

# **Recordable (Audio Recordable Time)**

Indicates available recording time. This parameter is displayed only during recording standby.

# **Trigger Level**

Determines the method of starting recording. This parameter is displayed only during recording standby. If you set the trigger level to "manual," recording will begin whenever you press the [ $\blacktriangleright$ ] (Play) button. Alternatively, if you set a value between 1 and 127, recording will begin automatically whenever the  $[\blacktriangleright]$ (Play) button is pressed and the playback volume exceeds that level. The level set here will be indicated by blue triangles in the level meter. For best results, set this parameter as low as possible to capture the entire signal, but not so low as to record unwanted noise. **Settings:** manual, 1–127

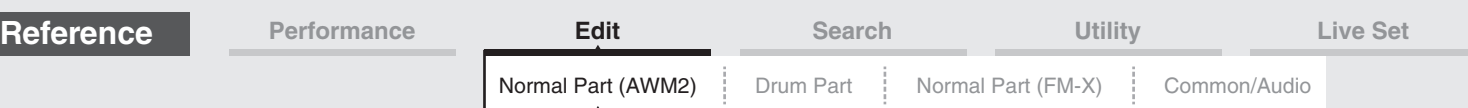

# <span id="page-65-4"></span><span id="page-65-0"></span>**Normal Part (AWM2) Edit**

A Normal Part (AWM2) (having pitched musical instrument sounds) can consist of up to eight Elements. An Element is the basic, smallest unit for a Part. There are two types of Normal Part (AWM2) Edit displays: Element Common Edit display, for editing settings common to all eight Elements; and Element Edit display, for editing individual Elements.

# <span id="page-65-1"></span>**Element Common Edit (Common)**

# <span id="page-65-2"></span>**Part Settings**

# <span id="page-65-3"></span>**General**

From the General display you can set various parameters such as Part Name, Volume, and Pan.

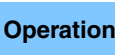

**Operation** [PERFORMANCE (HOME)] → [EDIT] → Part selection → Element [Common] → [Part Settings] → [General]

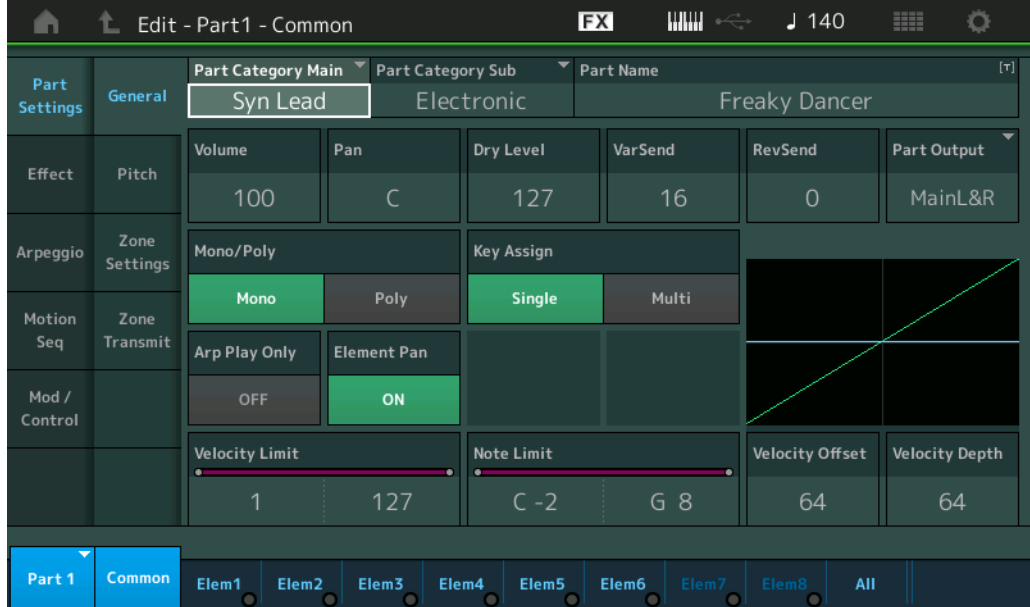

# **Part Category Main (Part Main Category) Part Category Sub (Part Sub Category)**

Determines the Main category and the Sub category for the selected Part. **Settings:** See the Data List PDF document.

# **Part Name**

Determines the Part name of the selected Part. Part names can contain up to 20 characters. Touching the parameter calls up the input character display.

# **Volume (Part Volume)**

Determines the output level of the selected Part. **Settings:** 0–127

### **Pan**

Determines the stereo pan position of the selected Part. **Settings:** L63–C–R63

#### [Normal Part \(AWM2\) Edit](#page-65-4)

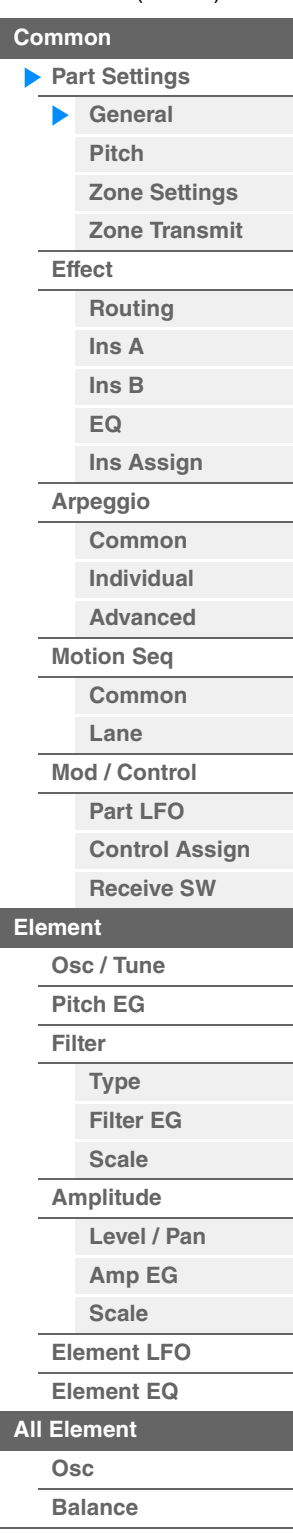

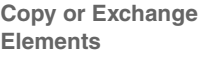

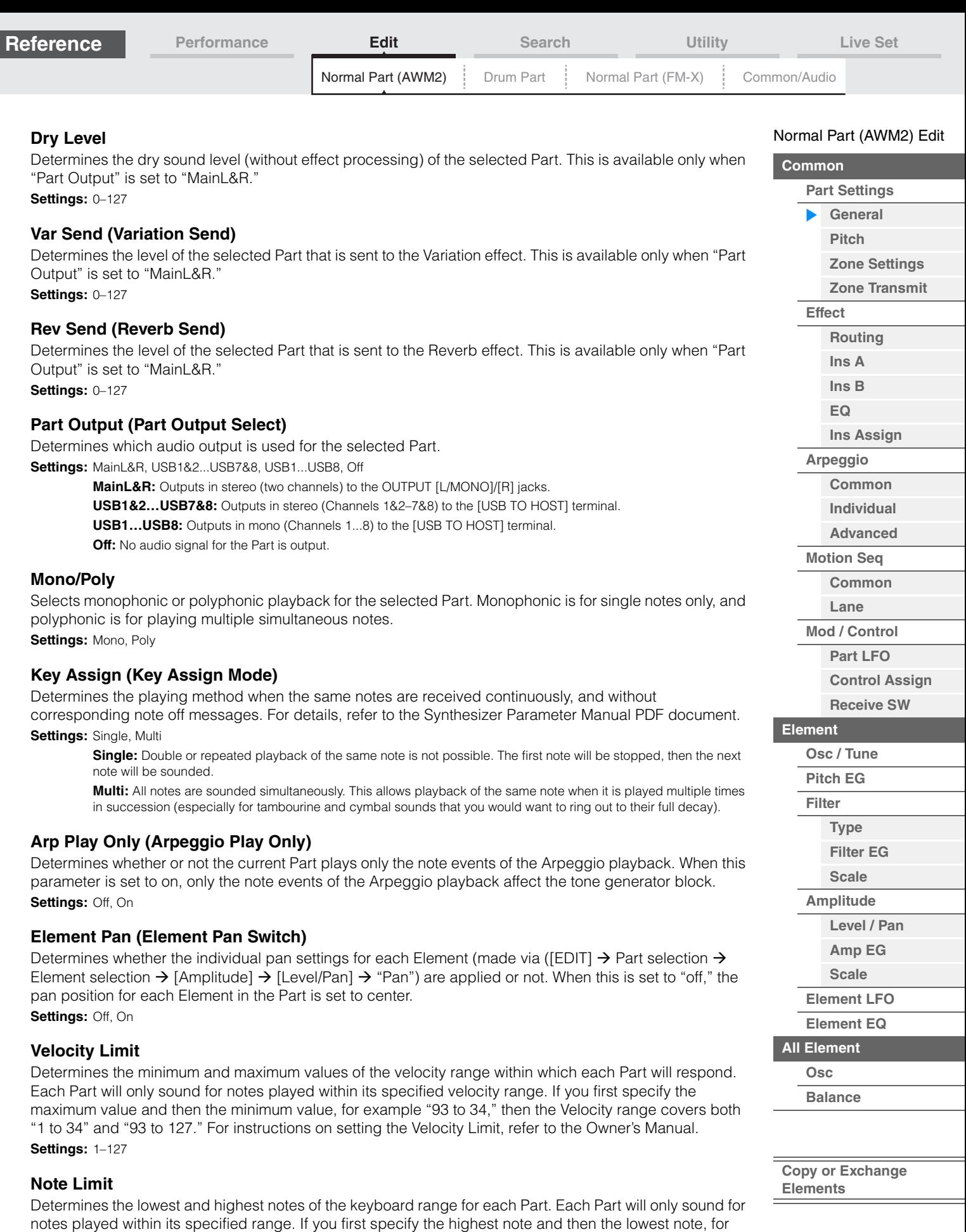

**Settings:** C -2 – G8

example "C5 to C4," then the note range covers both "C-2 to C4" and "C5 to G8."

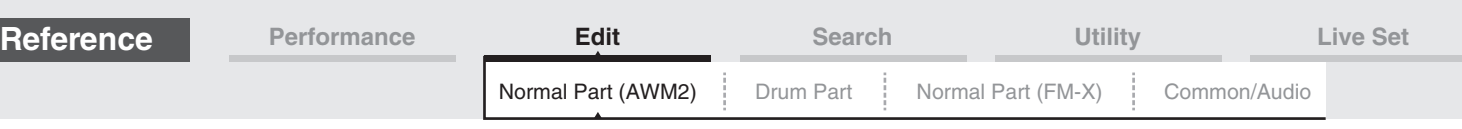

127

Actual resulting velocity (affecting the tone generator)

0 127

Velocity with which you play a note

**When Offset (below) is set to 64:**

Depth=127 Depth=64

Depth=32

Depth=0

# **Velocity Depth (Velocity Sensitivity Depth)**

Determines the degree to which the resulting volume of the tone generator responds to your playing strength. The higher the value, the more the volume changes in response to your playing strength (as shown below). **Settings:** 0–127

# **Velocity Offset (Velocity Sensitivity Offset)**

Determines the amount by which played velocities are adjusted for the actual resulting velocity effect. This lets you raise or lower all velocities based on this setting value—allowing you to automatically compensate for playing too strongly or too softly.

**Settings:** 0–127

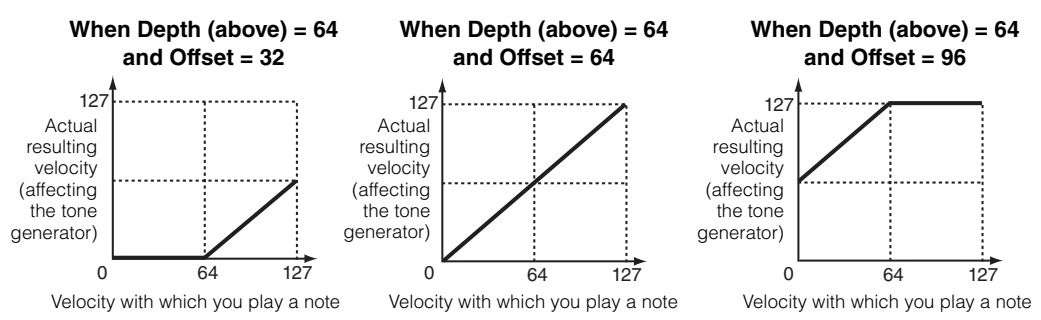

You can select a Part with touch operations within these displays: Normal Part (AWM2) Edit, Drum Part Edit, Normal Part (FM-X) Edit, and Common/Audio Edit. These instructions show an example display of Normal Part (AWM2) Edit.

# **Part**

Shows a currently selected Part. By touching a Part, a pop-up list appears, and then you can select a different Part for editing.

**Settings:** Common, Part 1–16

# <span id="page-67-0"></span>**Pitch**

From the Pitch display you can set Pitch-related parameters for the Part.

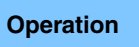

**Operation** [PERFORMANCE (HOME)] → [EDIT] → Part selection → Element [Common] → [Part Settings] → [Pitch]

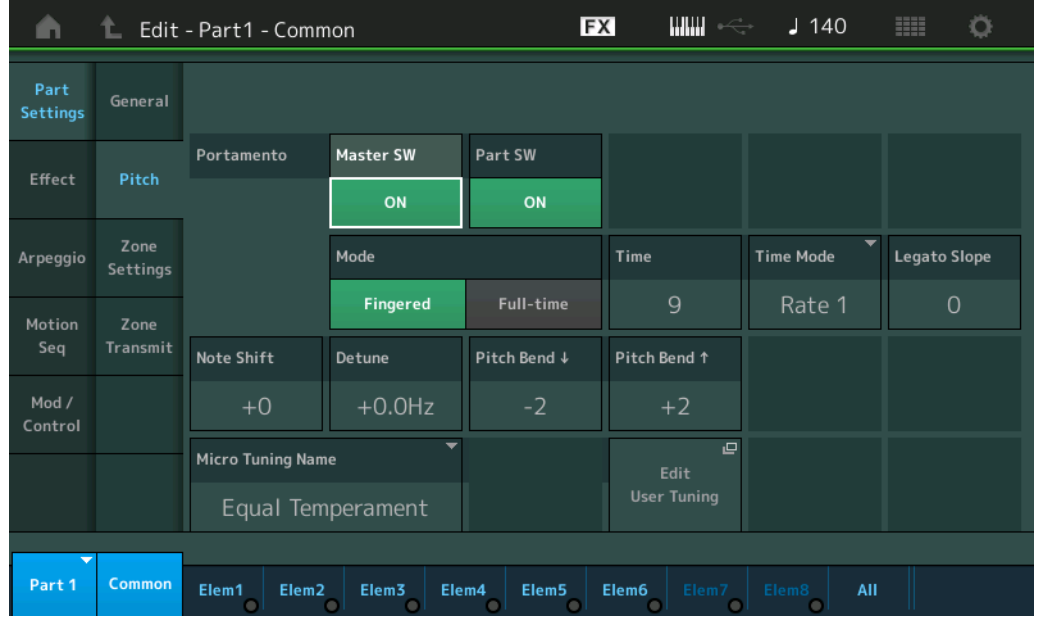

#### [Normal Part \(AWM2\) Edit](#page-65-4)

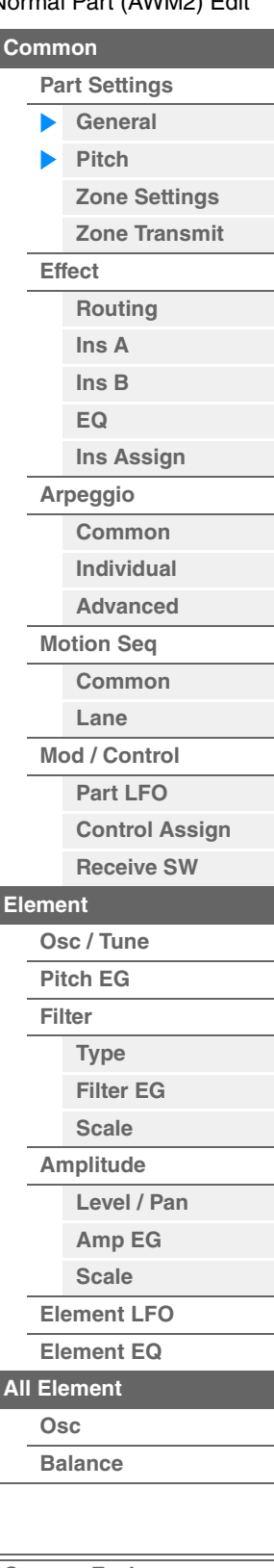

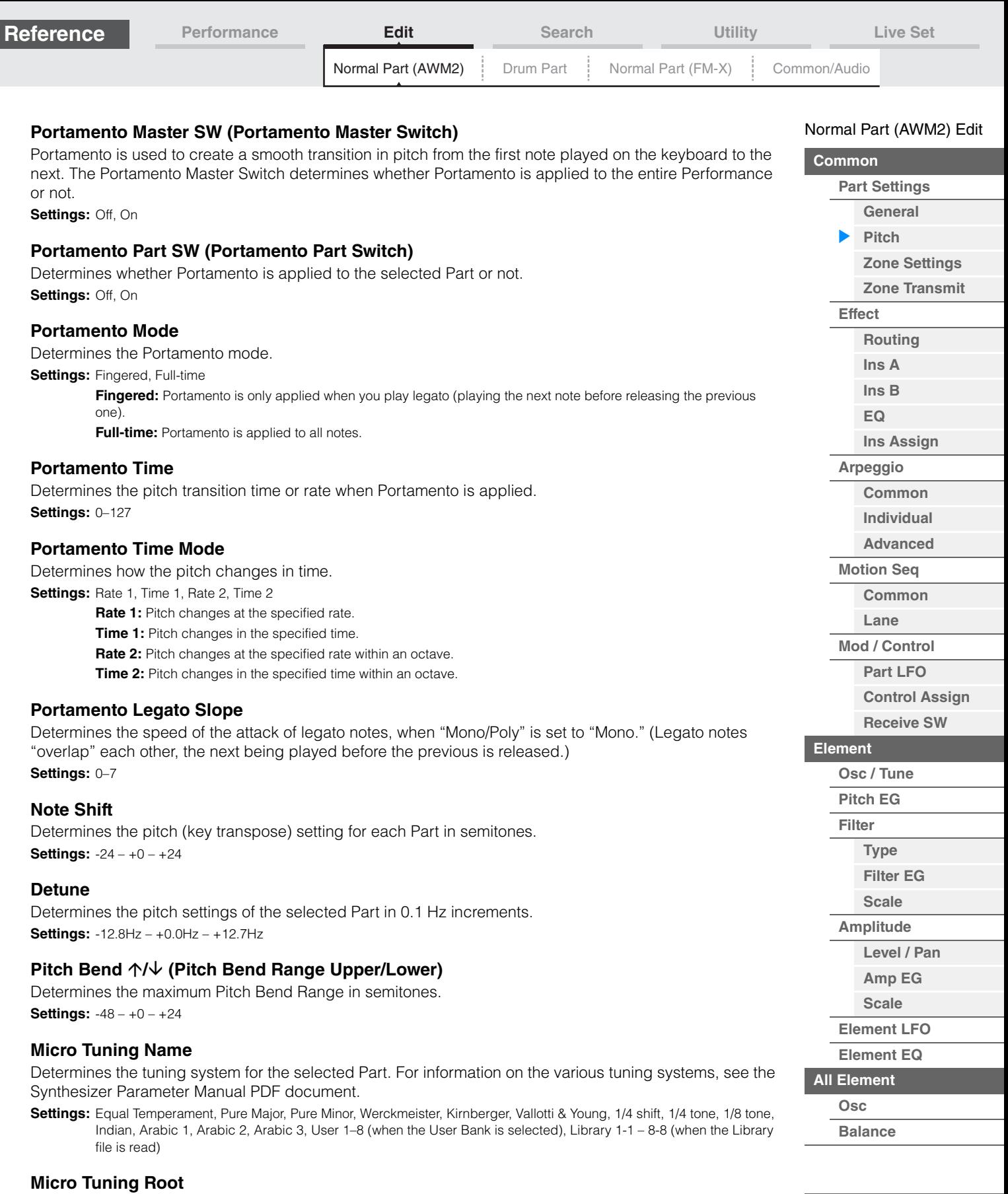

Determines the root note for the Micro Tuning function. This root note setting may not be necessary depending on the "Micro Tuning Name" type.

**Settings:** C–B

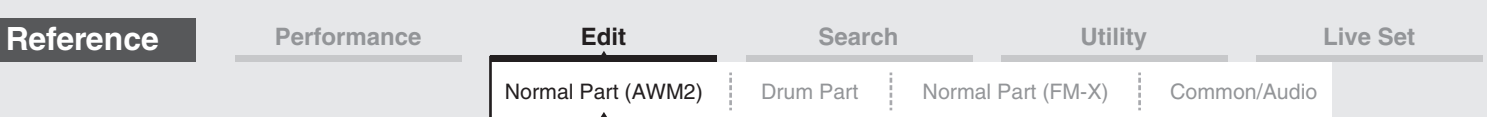

# **Edit User Tuning**

Calls up the User Micro Tuning Setting display.

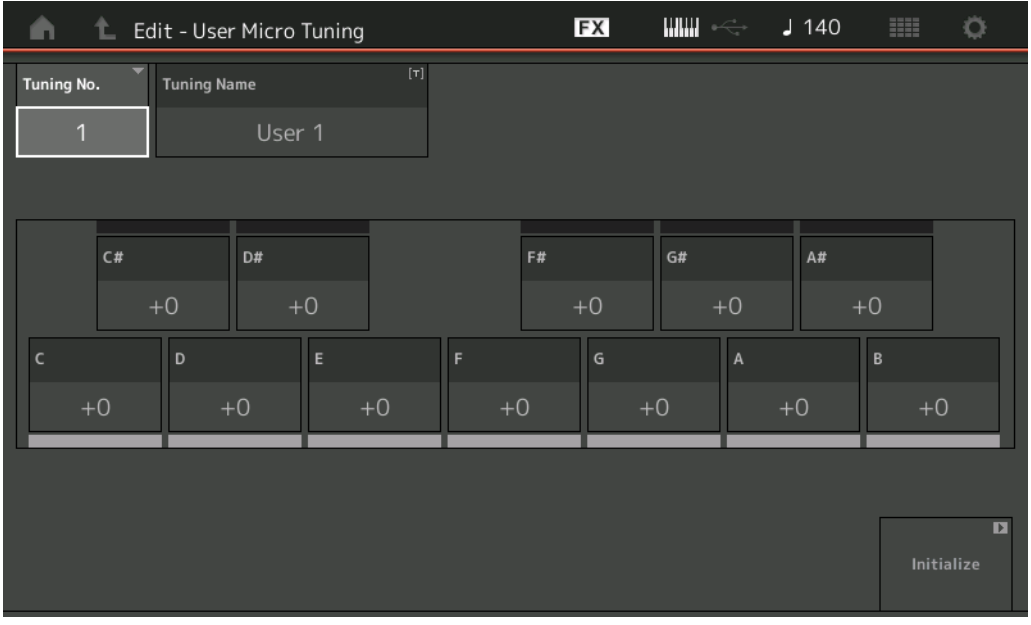

# **Tuning No. (Micro Tuning Number)**

Indicates the selected User Micro Tuning Number. **Settings:** 1–8

# **Tuning Name (Micro Tuning Name)**

Determines the name of the selected User Micro Tuning. Touching the parameter calls up the input character display.

# **C, C#, D, D#, E, F, F#, G, G#, A, A#, B**

Adjusts the pitch of each note in 1 cent steps determines the Micro Tuning. **Settings:** -99 – +99

### **Initialize**

Initializes the selected User Micro Tuning.

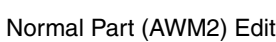

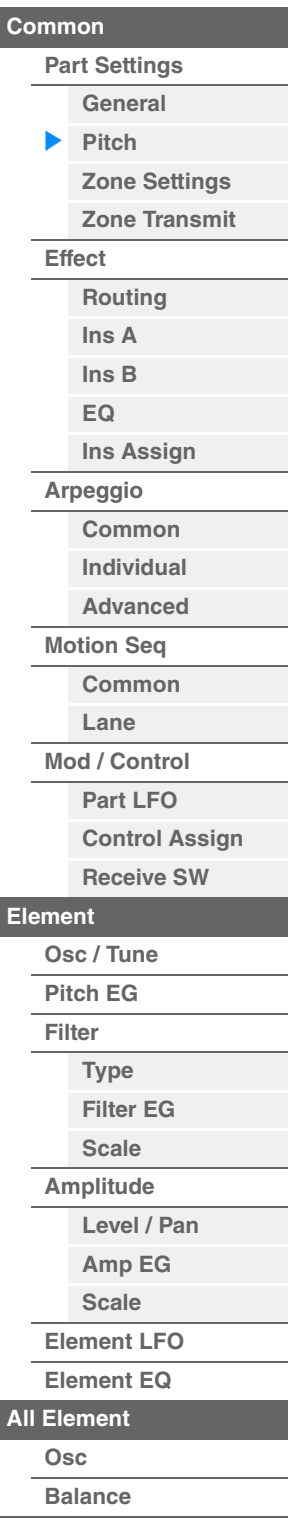

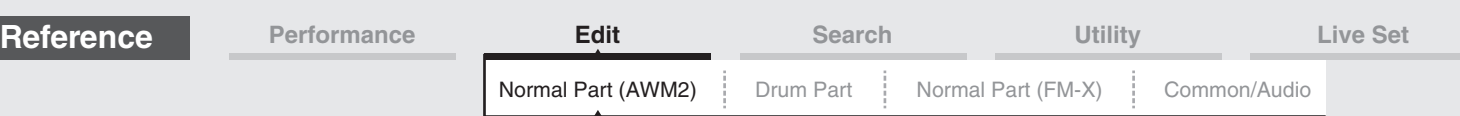

# <span id="page-70-0"></span>**Zone Settings**

From the Zone Setting display you can set Zone-related parameters.

You can divide the keyboard into a maximum of eight independent areas (called "Zones"). To each Zone can be assigned different MIDI channels. This makes it possible to control several Parts of the multi-timbral tone generator simultaneously by a single keyboard or to control Parts of an external MIDI instrument over several different channels in addition to the internal Parts of this synthesizer itself—letting you use the MODX to effectively do the work of several keyboards.

To activate this display, select [UTILITY]  $\rightarrow$  [Settings]  $\rightarrow$  [Advanced], then set "Zone Master" to "ON." For details, refer to the Owner's Manual.

**Operation** [PERFORMANCE (HOME)] → [EDIT] → Part selection → Element [Common] → [Part Settings] → [Zone Settings]

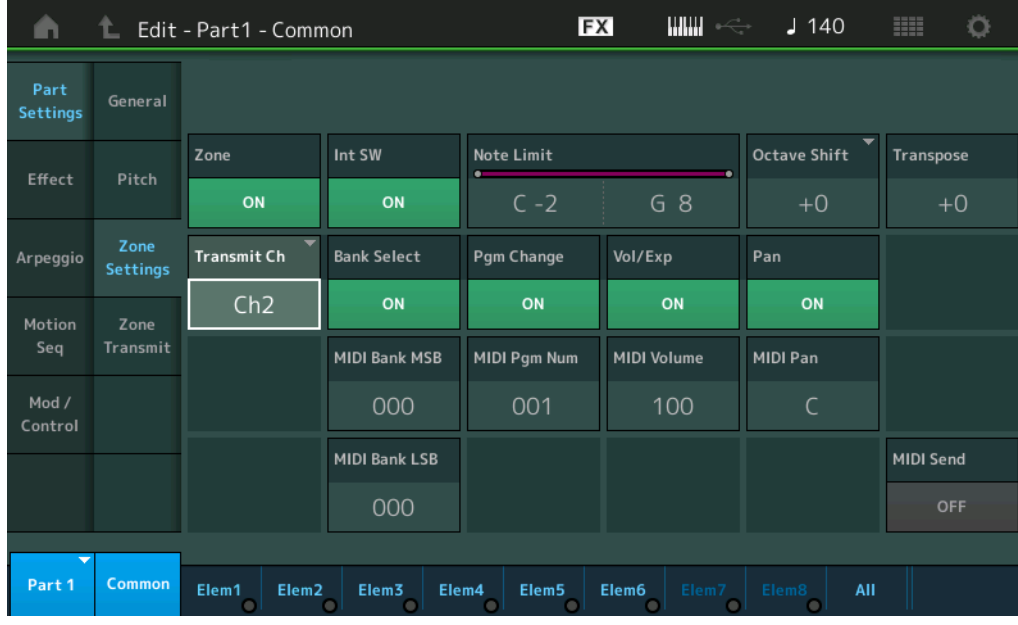

# **Zone (Zone Switch)**

Determines whether the Zone function is used (on) or not (off). When this is set to off, all of the following parameters are not available.

**Settings:** Off, On

# **Int SW (Internal Switch)**

Determines whether MIDI messages generated by playing the keyboard in the range of the selected Zone are transmitted to the internal tone generator or not. **Settings:** Off, On

**Transmit Ch (Transmit Channel)**

Determines the MIDI Transmit Channel for the selected Zone. **Settings:** Ch1–Ch16, Off

# **Note Limit**

Determines the lowest and highest notes of the range for the selected Zone. The selected Zone will sound only when you play notes within this range. If you first specify the highest note and then the lowest note, for example "C5 to C4," then the note range covers both "C-2 to C4" and "C5 to G8." **Settings:** C -2 – G8

# **Octave Shift**

Determines the amount in octaves by which the range of the Zone is shifted up or down. You can adjust the offset up or down over a maximum range of three octaves. **Settings:**  $-3 - +0$  (Default)  $- +3$ 

### **Transpose**

Determines the amount in semitones by which the range of the Zone is shifted up or down. **Settings:** -11 – +0 (Default) – +11

#### [Normal Part \(AWM2\) Edit](#page-65-4)

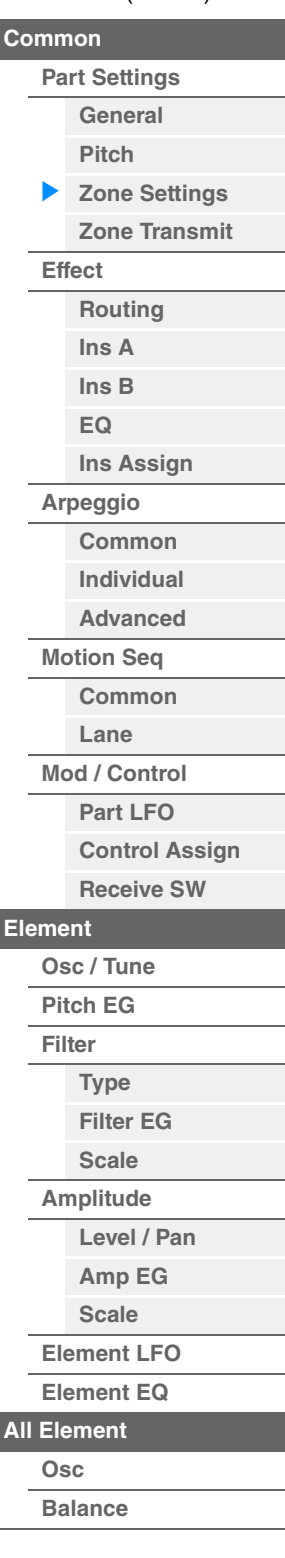

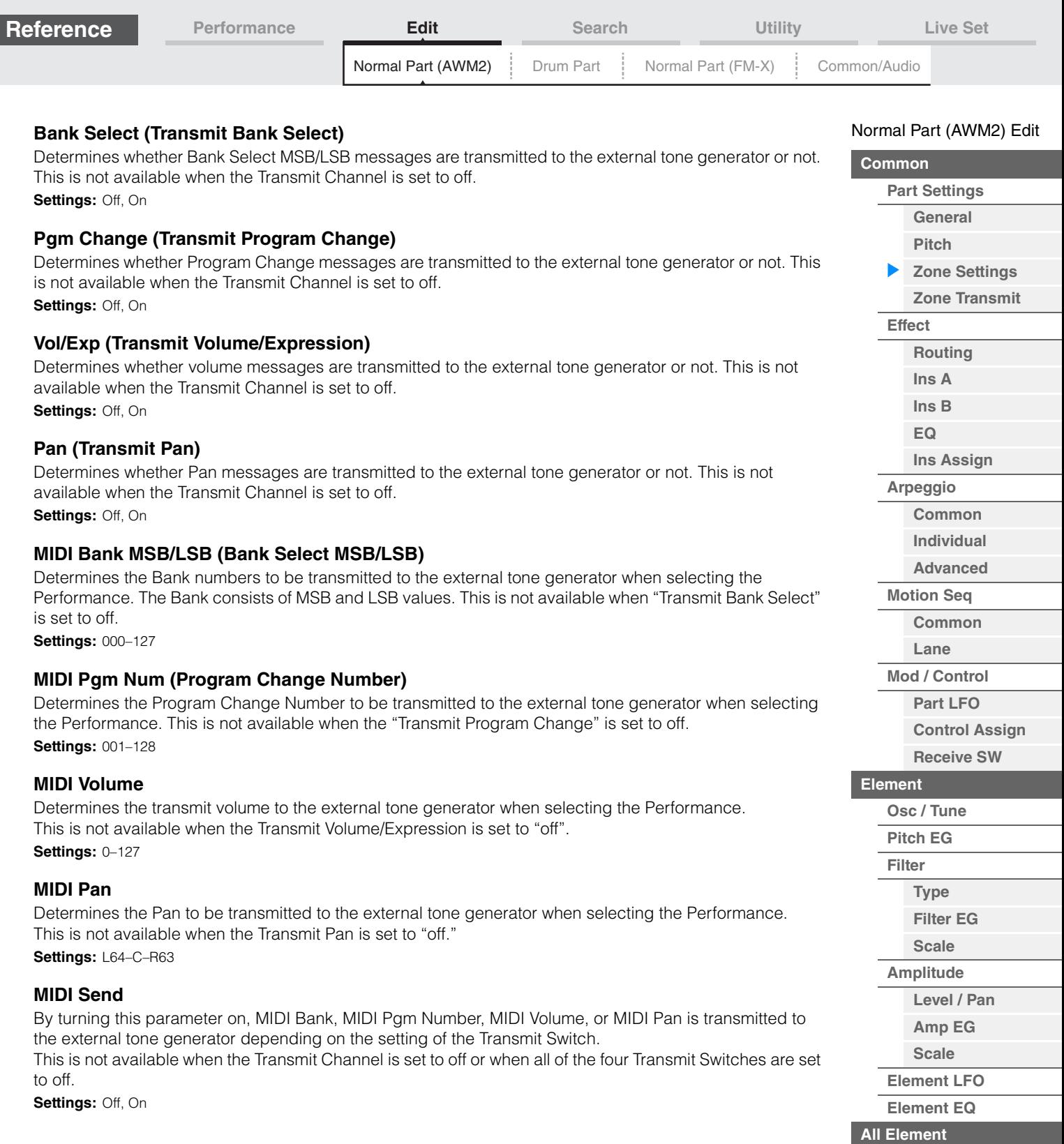

**[Copy or Exchange](#page-131-0)  Elements**

**[Osc](#page-129-1) [Balance](#page-130-0)**

÷

П
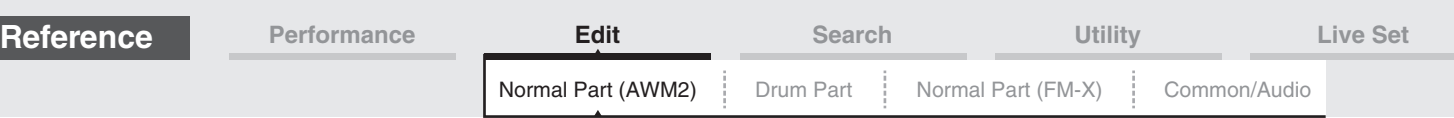

# <span id="page-72-0"></span>**Zone Transmit**

From the Zone Transmit display you can set how each individual zone affects transmission of various MIDI data, such as Control Change and Program Change messages. When the relevant parameter is set to "on," playing the selected zone will transmit the corresponding MIDI data.

All settings made in this display are not available when "Transmit Ch" is set to "Off" in the Zone Setting display.

To activate this display, select [UTILITY]  $\rightarrow$  [Settings]  $\rightarrow$  [Advanced], then set "Zone Master" to "ON." For details, refer to the Owner's Manual.

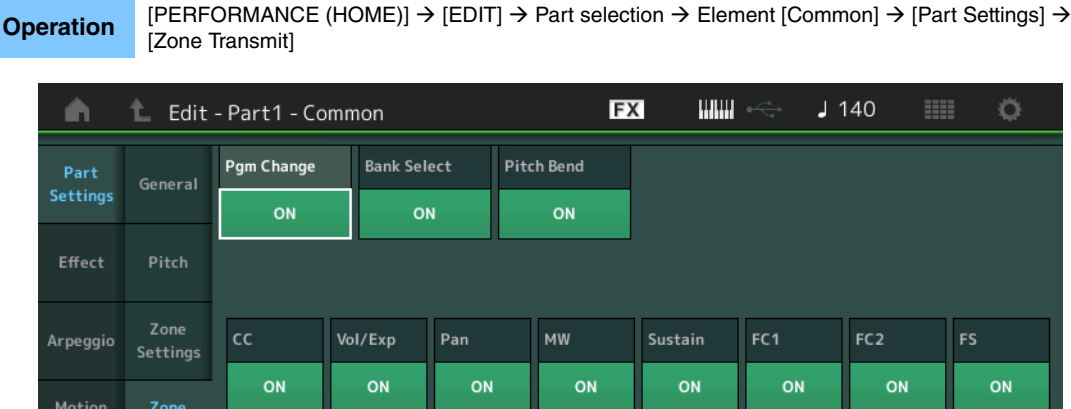

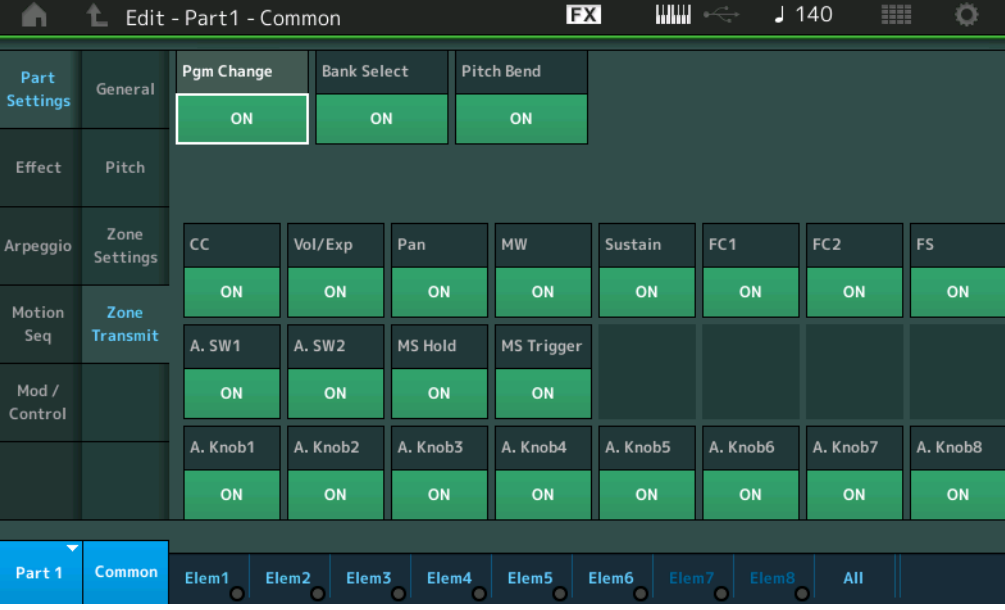

# **Pgm Change (Transmit Program Change)**

Determines whether Program Change messages are transmitted to the external tone generator or not. **Settings:** Off, On

## **Bank Select (Transmit Bank Select)**

Determines whether Bank Select MSB/LSB messages are transmitted to the external tone generator or not. This is not available when the Transmit Control Change is set to off. **Settings:** Off, On

# **Pitch Bend (Transmit Pitch Bend)**

Determines whether Pitch Bend messages are transmitted to the external tone generator or not. **Settings:** Off, On

# **CC (Transmit Control Change)**

Determines whether Control Change messages are transmitted to the external tone generator or not. **Settings:** Off, On

## **Vol/Exp (Transmit Volume/Expression)**

Determines whether volume messages are transmitted to the external tone generator or not. This is not available when the Transmit Control Change is set to off. Settings: Off, On

## **Pan (Transmit Pan)**

Determines whether Pan messages are transmitted to the external tone generator or not. This is not available when the Transmit Control Change is set to off. **Settings:** Off, On

#### [Normal Part \(AWM2\) Edit](#page-65-3)

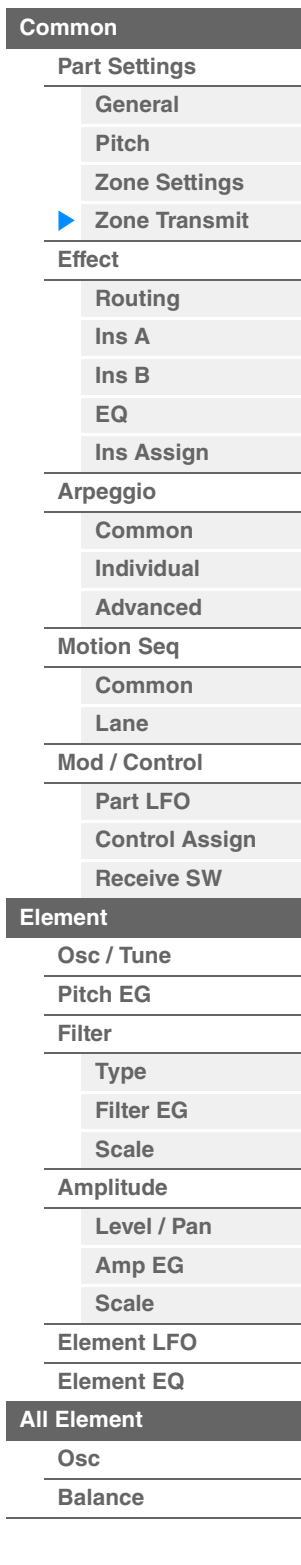

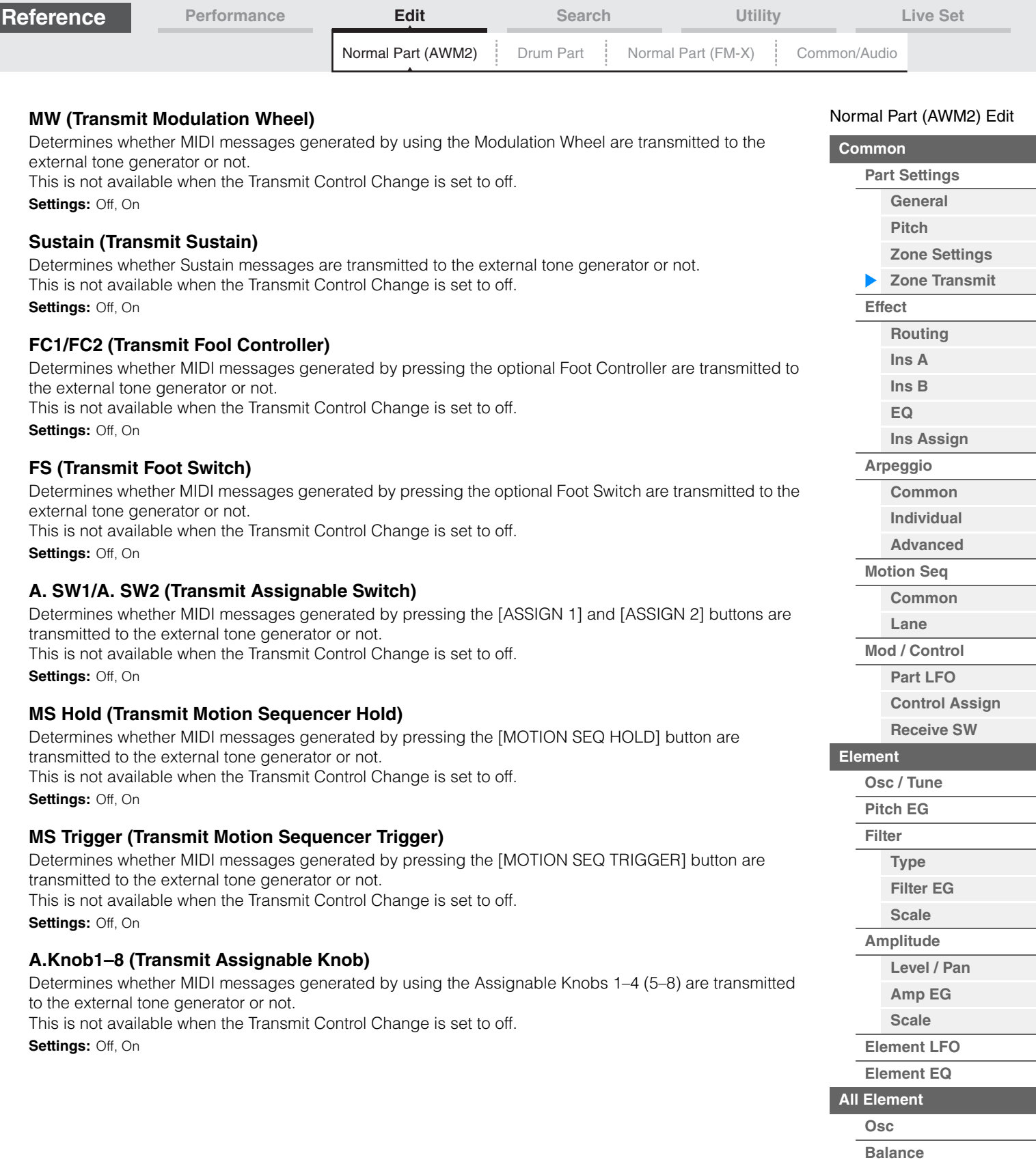

**[Copy or Exchange](#page-131-0)  Elements**

÷

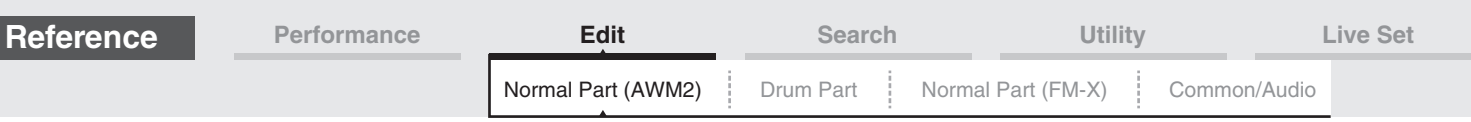

### <span id="page-74-0"></span>**Effect**

# <span id="page-74-1"></span>**Routing**

From the Routing display you can determine the Effect connections for Parts.

#### **Operation** [PERFORMANCE (HOME)] → [EDIT] → Part selection → Element [Common] → [Effect] → [Routing]

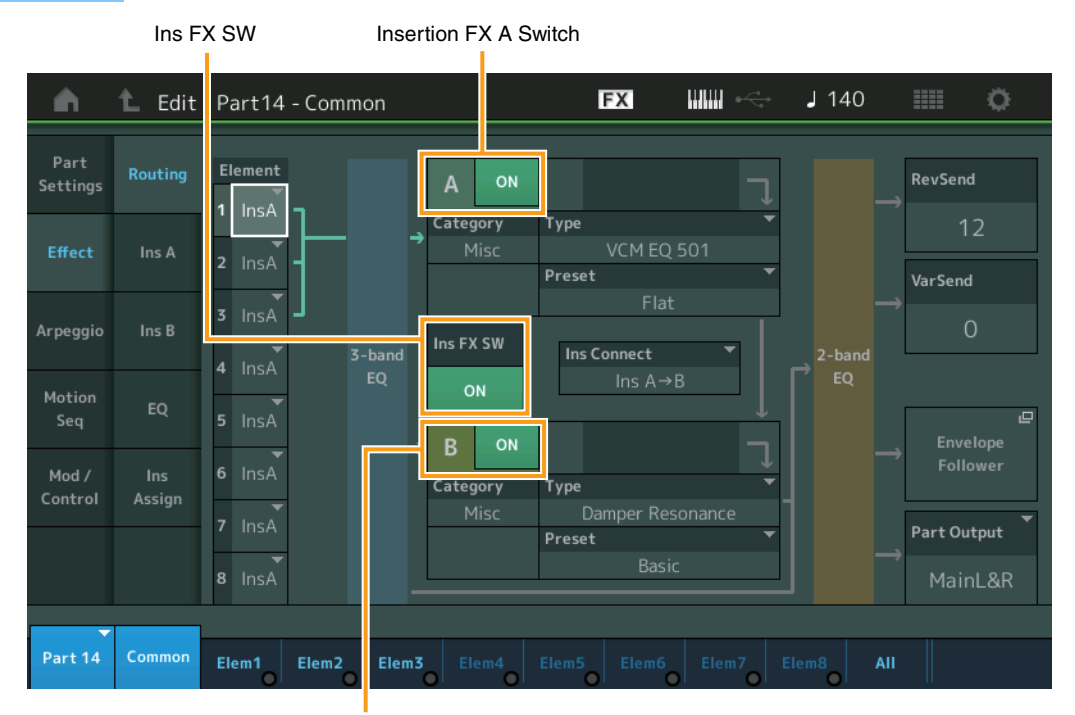

Insertion FX B Switch

## **Element 1–8 (Element Connection Switch)**

Determines which Insertion Effect (A or B) is used to process each individual Element. The "Thru" setting lets you bypass the Insertion Effects for the specified element. **Settings:** Thru, InsA (Insertion Effect A), InsB (Insertion Effect B)

# **Insertion FX Switch (Insertion Effect Switch)**

Determines whether the Insertion Effect A/B is active or not. For Parts 9-16, the Ins FX SW is shown at the center of the page, and the Insertion effect of the currently being edited Part can be switched ON or OFF.

**Settings:** Off, On

#### **Category (Effect Category) Type (Effect Type)**

Determines the category and type for the selected Effect.

**Settings:** For details on the editable Effect categories and types, see the Data List PDF document. Also, for details on the description for each Effect type, see the Synthesizer Parameter Manual PDF document.

#### **Preset**

Allows you to call up pre-programmed settings for each Effect type, designed to be used for specific applications and situations. You can change how the sound is affected by the selected pre-programmed settings.

**Settings:** For a list of all Preset Effects, see the Data List PDF document.

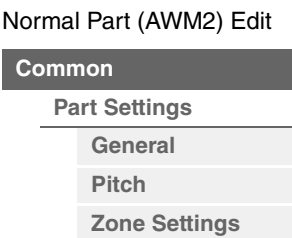

**[Zone Transmit](#page-72-0)**

**[Common](#page-65-0)**

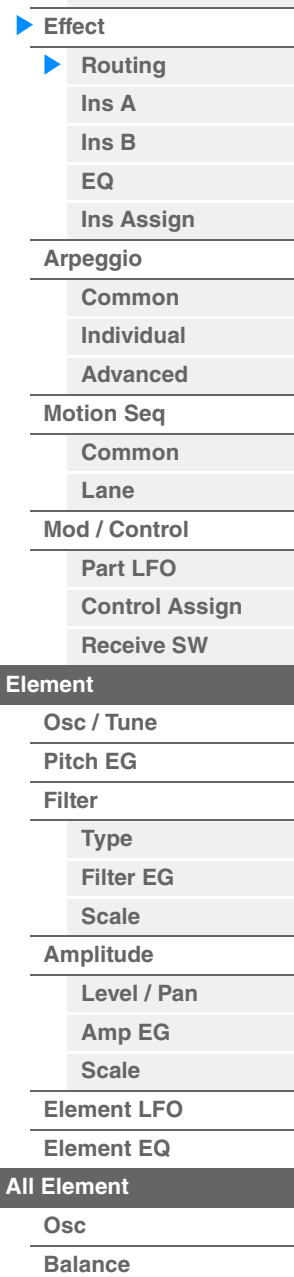

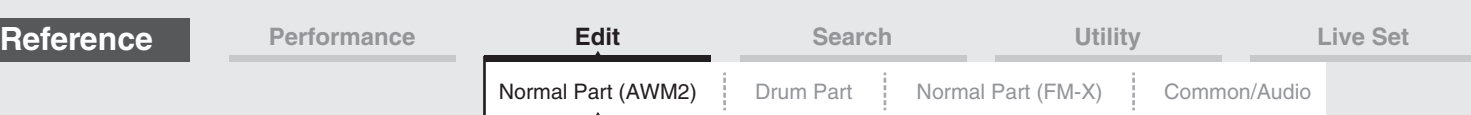

## **Side Chain/Modulator (Side Chain/Modulator Part)**

The Side Chain/Modulator uses the output from one track to control an effect in a different track. You can specify the Effect type for activating the feature so that input signals for Parts other than the selected Part or the audio input signal can control the specified Effect. This may not be active depending on the particular Effect Type.

Here you can determine the Part used for the Side Chain/Modulator.

This is not available when you select the same Part or "Master" as the Modulator Part. **Settings:** Part 1–16, A/D, Master, Off

#### **Ins Connect (Insertion Connection Type)**

Determines the effect routing for Insertion Effects A and B. The setting changes are shown on the diagram in the display, giving you a clear picture of how the signal is routed. For details, see the section "Effect connection" [\(page 20](#page-19-0)) of the "Basic Structure."

Settings: Parallel, Ins A->B, Ins B->A

#### **Rev Send (Reverb Send)**

Determines the Send level of the signal sent from Insertion Effect A/B (or the bypassed signal) to the Reverb effect. This is available only when "Part Output" is set to "MainL&R." **Settings:** 0–127

#### **Var Send (Variation Send)**

Determines the Send level of the signal sent from Insertion Effect A/B (or the bypassed signal) to the Variation effect. This is available only when "Part Output" is set to "MainL&R." **Settings:** 0–127

#### **Part Output (Part Output Select)**

Determines the specific audio output.

**Settings:** MainL&R, USB1&2…USB7&8, USB1…USB8, Off **MainL&R:** Outputs in stereo (two channels) to the OUTPUT [L/MONO]/[R] jacks. **USB1&2**…**USB7&8:** Outputs in stereo (Channels 1&2…7&8) to the [USB TO HOST] terminal. **USB1**…**USB8:** Outputs in mono (Channels 1…8) to the [USB TO HOST] terminal. **Off:** No audio signal for the Part is output.

#### **Envelope Follower**

Calls up the Envelope Follower setting display. For details on the Envelope Follower, see the "Envelope Follower Block" ([page 21](#page-20-0)) in the "Basic Structure."

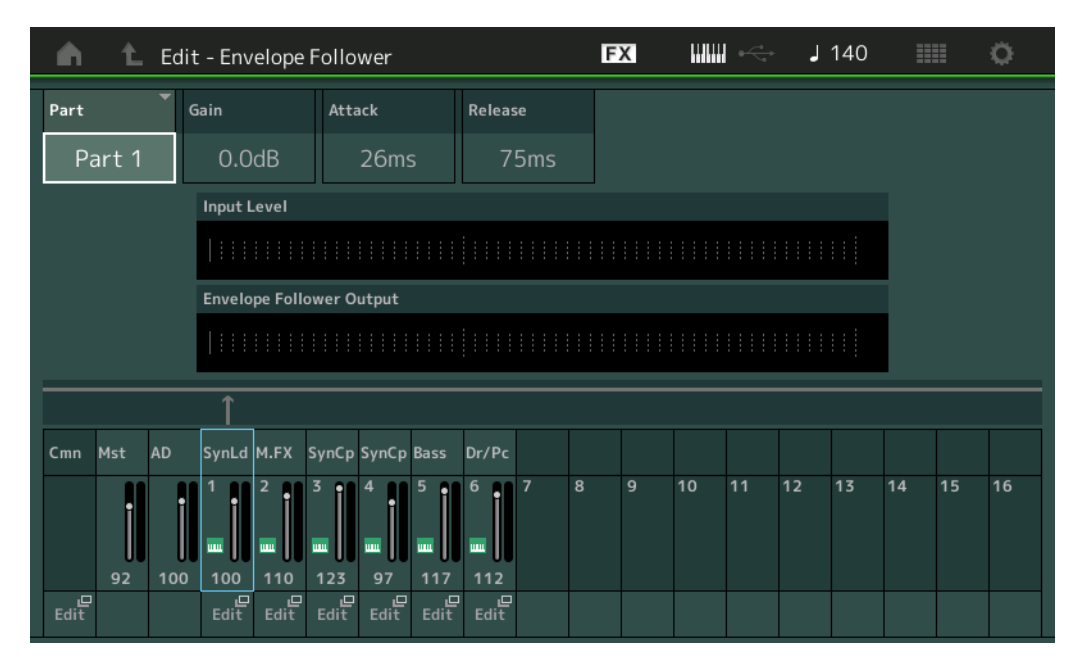

#### **Part (Input Source)**

Displays the Part as "Input Source" for the selected Envelope Follower. Settings: Master, AD, Part 1-Part 16

#### [Normal Part \(AWM2\) Edit](#page-65-3)

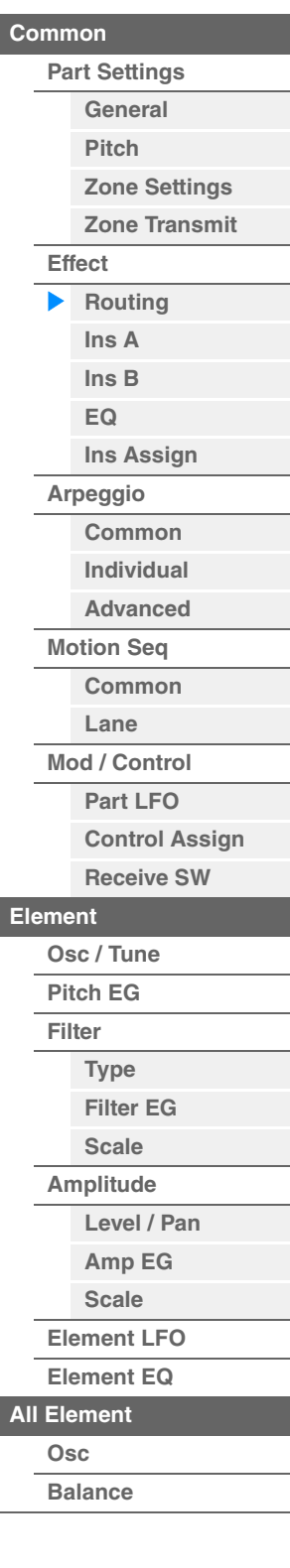

<span id="page-76-1"></span><span id="page-76-0"></span>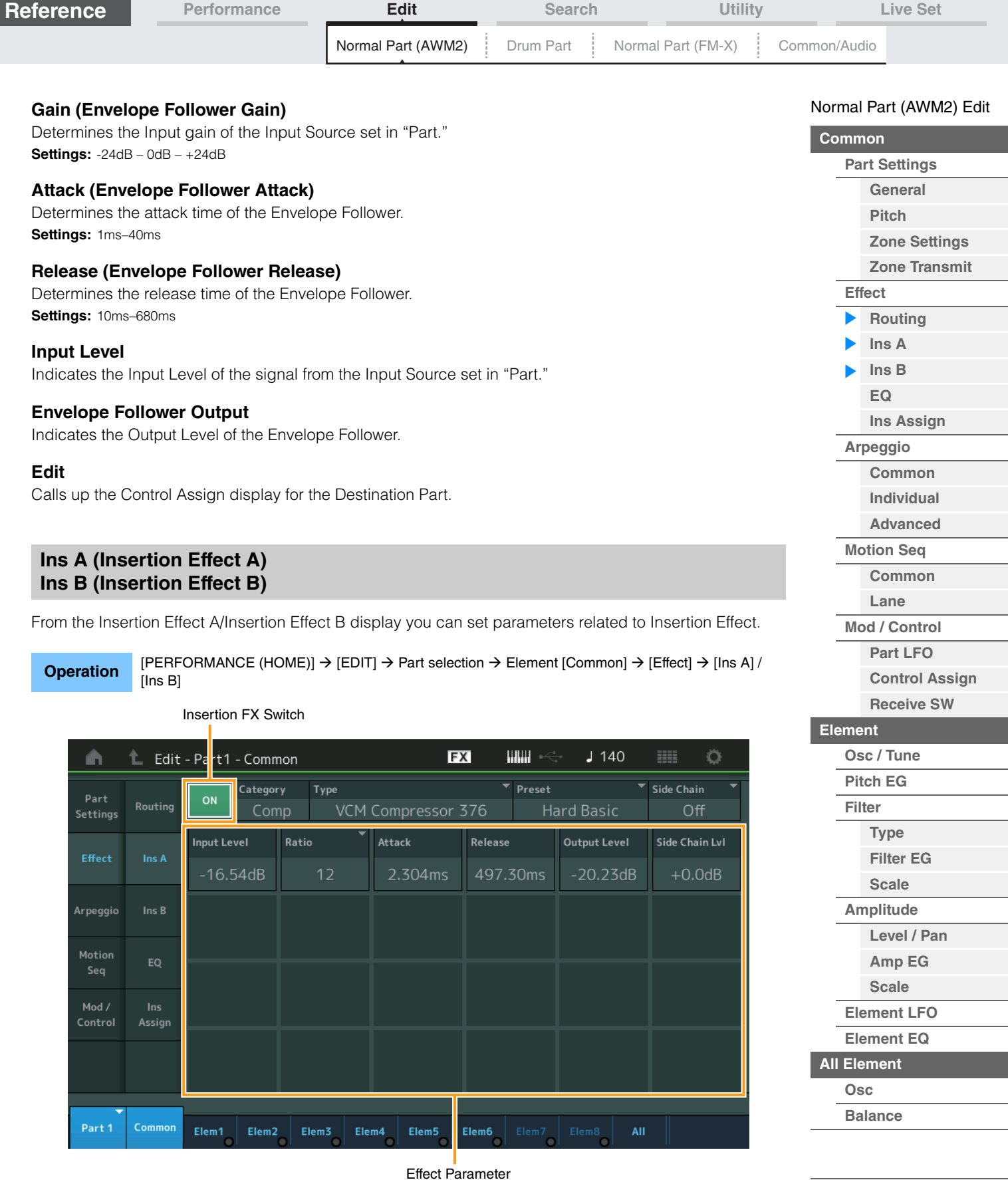

# **Insertion FX Switch (Insertion Effect Switch)**

Determines whether the selected Insertion Effect is active or not. **Settings:** Off, On

**[Copy or Exchange](#page-131-0)** 

**Elements**

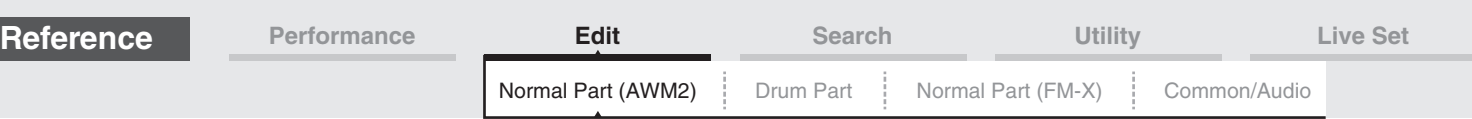

# **Category (Effect Category)**

# **Type (Effect Type)**

Determines the category and type for the selected Insertion Effect.

**Settings:** For details on the editable Effect categories and types, see the Data List PDF document. Also, for details on the description for each Effect type, see the Synthesizer Parameter Manual PDF document.

### **Preset**

Allows you to call up pre-programmed settings for each Effect type, designed to be used for specific applications and situations. You can change how the sound is affected by the selected pre-programmed settings.

**Settings:** For a list of all Preset Effect types, see the Data List PDF document.

## **Side Chain/Modulator (Side Chain/Modulator Part)**

The Side Chain/Modulator uses the output from one track to control an effect in a different track. You can specify the Effect type for activating the feature so that input signals for Parts other than the selected Part or the audio input signal can control the specified Effect. This may not be active depending on the particular Effect Type.

Here you can determine the Part used for the Side Chain/Modulator.

This is not available when you select the same Part or "Master" as the Modulator Part. **Settings:** Part 1–16, A/D, Master, Off

#### **Effect Parameter**

Active Effect parameters differ depending on the selected Effect Types. For details on the editable Effect parameters, see the Data List PDF document. Also, for details on the description for each Effect parameter, see the Synthesizer Parameter Manual PDF document.

# <span id="page-77-0"></span>**EQ (Part Equalizer)**

From the Part Equalizer display you can set parameters related to Part EQ.

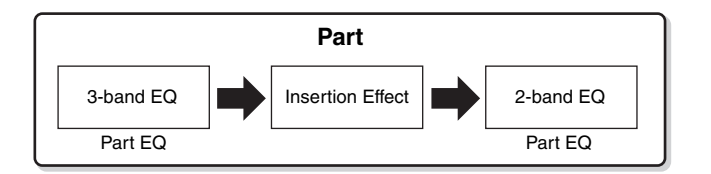

# **Operation** [PERFORMANCE (HOME)] → [EDIT] → Part selection → Element [Common] → [Effect] → [EQ]

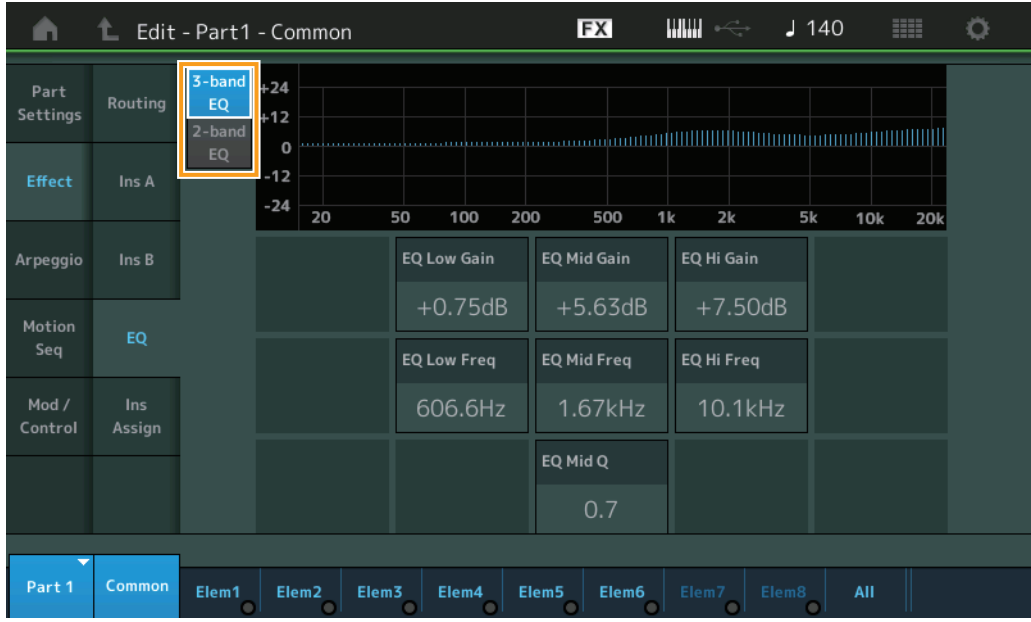

#### [Normal Part \(AWM2\) Edit](#page-65-3)

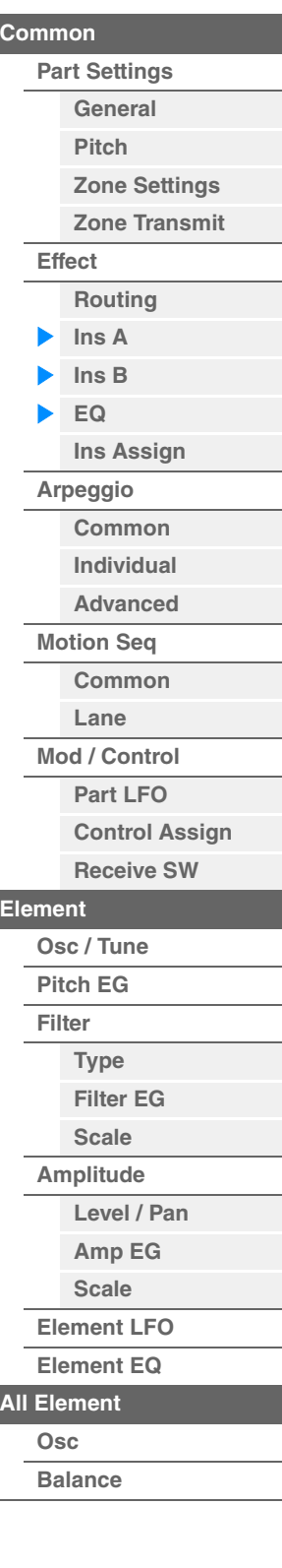

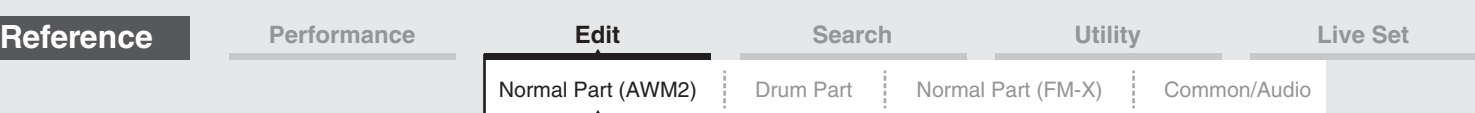

## **3-band EQ / 2-band EQ (3-band EQ/2-band EQ Switch)**

Switches displays between 3-band EQ and 2-band EQ. **Settings:** 3-band EQ, 2-band EQ

## **When "3-band EQ" is selected**

From this display you can make 3-band EQ settings.

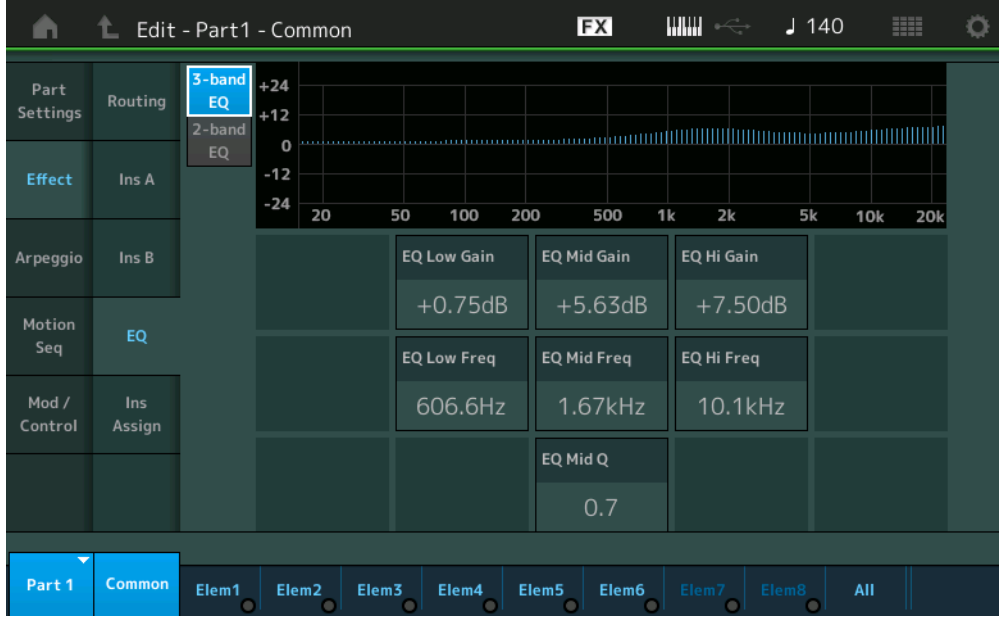

#### **EQ Low Gain (3-band EQ Low Gain)**

Determines the level gain of the Low band. **Settings:** -12dB – +12dB

### **EQ Mid Gain (3-band EQ Middle Gain)**

Determines the level gain of the Mid band. **Settings:** -12dB – +12dB

#### **EQ Hi Gain (3-band EQ High Gain)**

Determines the level gain of the High band. **Settings:** -12dB – +12dB

#### **EQ Low Freq (3-band EQ Low Frequency)**

Determines the frequency for the Low band. **Settings:** 50.1Hz–2.00kHz

#### **EQ Mid Freq (3-band EQ Middle Frequency)**

Determines the frequency for the Mid band. **Settings:** 139.7Hz–10.1kHz

#### **EQ Hi Freq (3-band EQ High Frequency)**

Determines the frequency for the High band. **Settings:** 503.8Hz–14.0kHz

# **EQ Mid Q (3-band EQ Middle Q)**

Determines the EQ bandwidth of the Mid band. **Settings:** 0.7–10.3

#### [Normal Part \(AWM2\) Edit](#page-65-3)

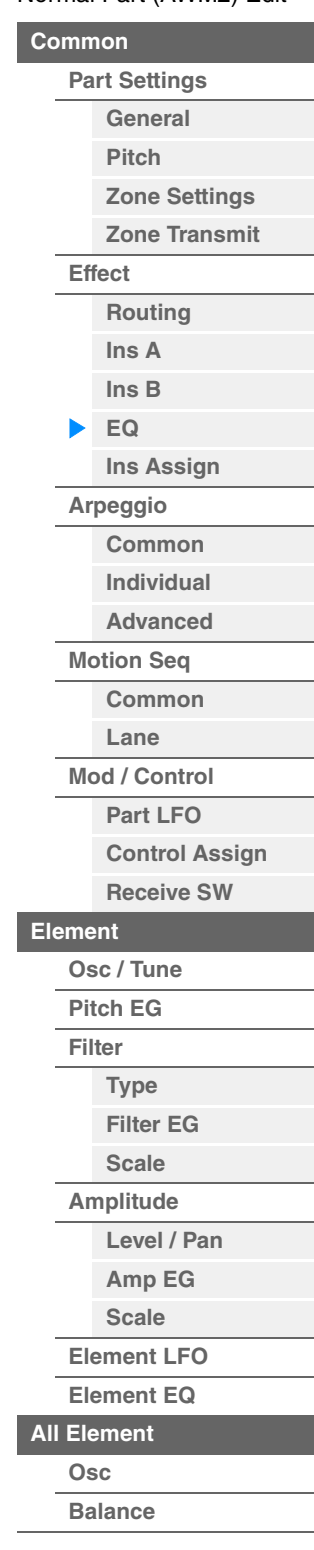

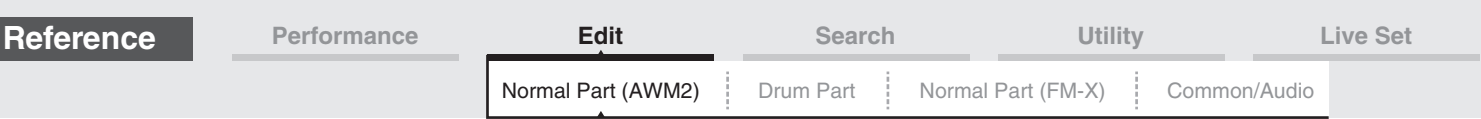

# **When "2-band EQ" is selected**

From this display you can make 2-band EQ settings.

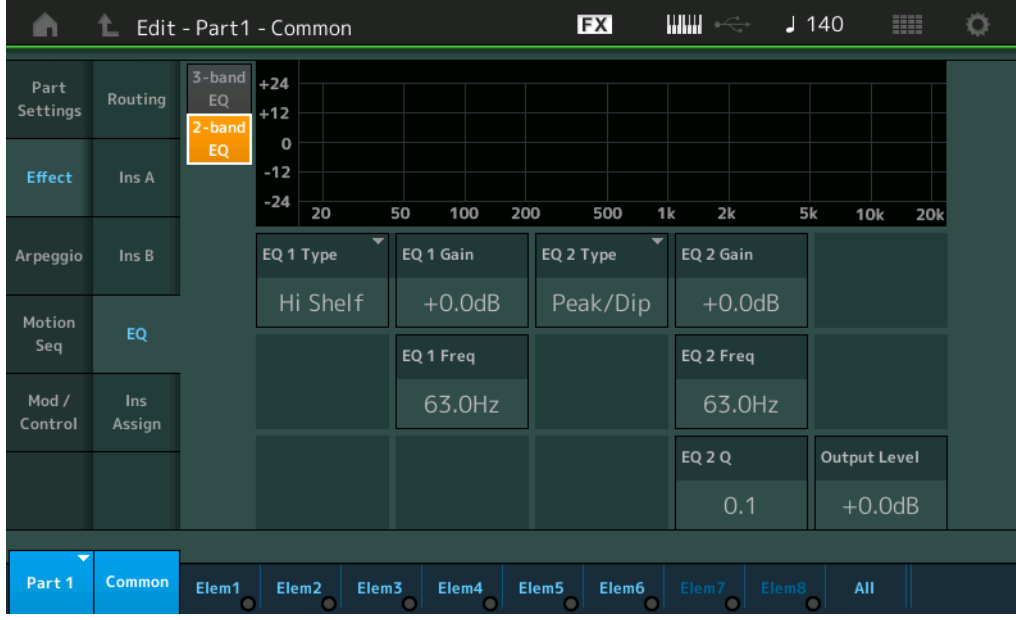

## **EQ1 Type (2-band EQ1 Type)/EQ2 Type (2-band EQ2 Type)**

Determines the Equalizer Type.

0

**Settings:** Thru, LPF, HPF, Low Shelf, Hi Shelf, Peak/Dip

**Thru:** This setting bypasses the equalizers leaving the entire signal unaffected.

**LPF/HPF:** This setting only passes signals below or above the Cutoff Frequency.

Low Shelf/Hi Shelf: This setting attenuates/boosts the signal at frequencies above or below the specified Frequency setting

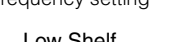

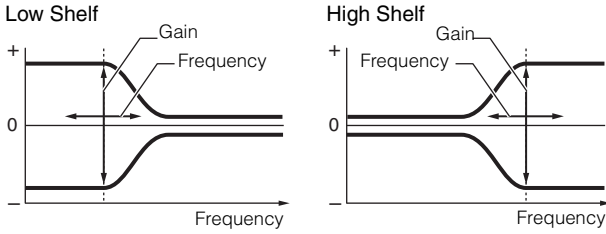

**Peak/Dip:** This setting attenuates/boosts the signal at the specified Frequency setting.

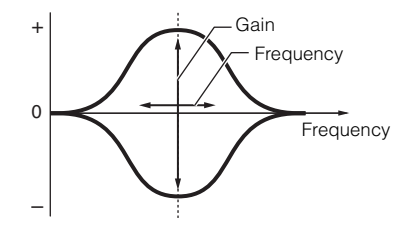

## **EQ 1 Gain (2-band EQ1 Gain)/EQ 2 Gain (2-band EQ2 Gain)**

Determines the level gain of the frequency set in "EQ1 Freq" or "EQ2 Freq." This is not active when "EQ Type" is set to "Thru," "LPF," or "HPF." **Settings:** -12dB – +12dB

#### **EQ 1 Freq (2-band EQ1 Frequency)/EQ 2 Freq (2-band EQ2 Frequency)**

Determines the frequency to be attenuated/boosted. This is not active when "EQ Type" is set to "Thru." **Settings:** 63Hz–18.0Hz

#### [Normal Part \(AWM2\) Edit](#page-65-3)

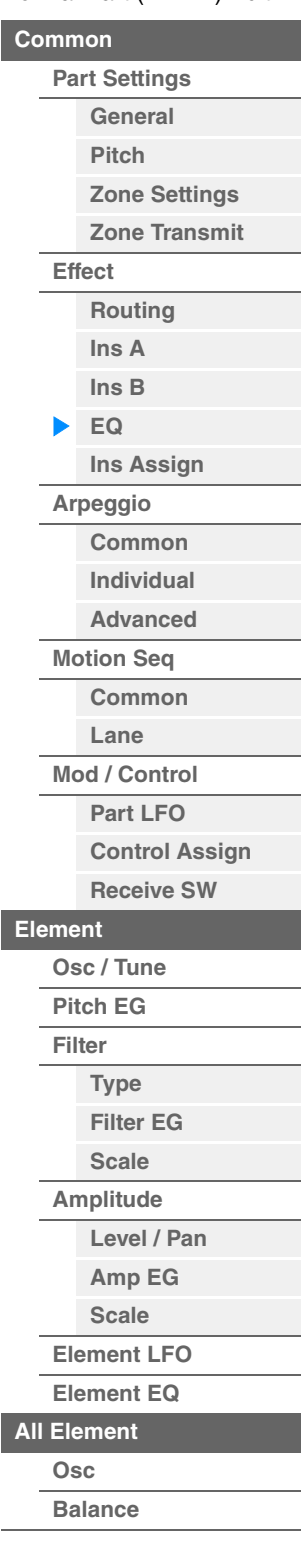

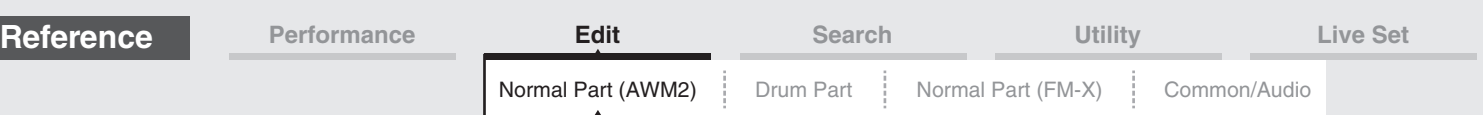

# **EQ 1 Q (2-band EQ1 Q)/EQ 2 Q (2-band EQ2 Q)**

Determines the EQ bandwidth for the frequency which is set in "EQ 1 Freq/EQ2 Freq." This is available only when "EQ Type" is set to "Peak/Dip." **Settings:** 0.1–12.0

**NOTE** For details on EQ structure, see the Synthesizer Parameter Manual PDF document.

### **Output Level (2-band Output Level)**

Determines the Output level of the 2-band EQ. **Settings:** -12dB – +12dB

# <span id="page-80-0"></span>**Ins Assign (Insertion Assign)**

In the Insertion Assign display, you can set the Insertion Effect for Parts 9-16.

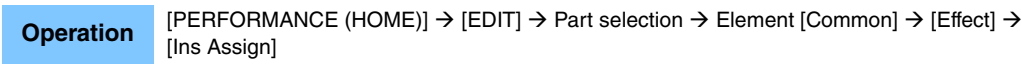

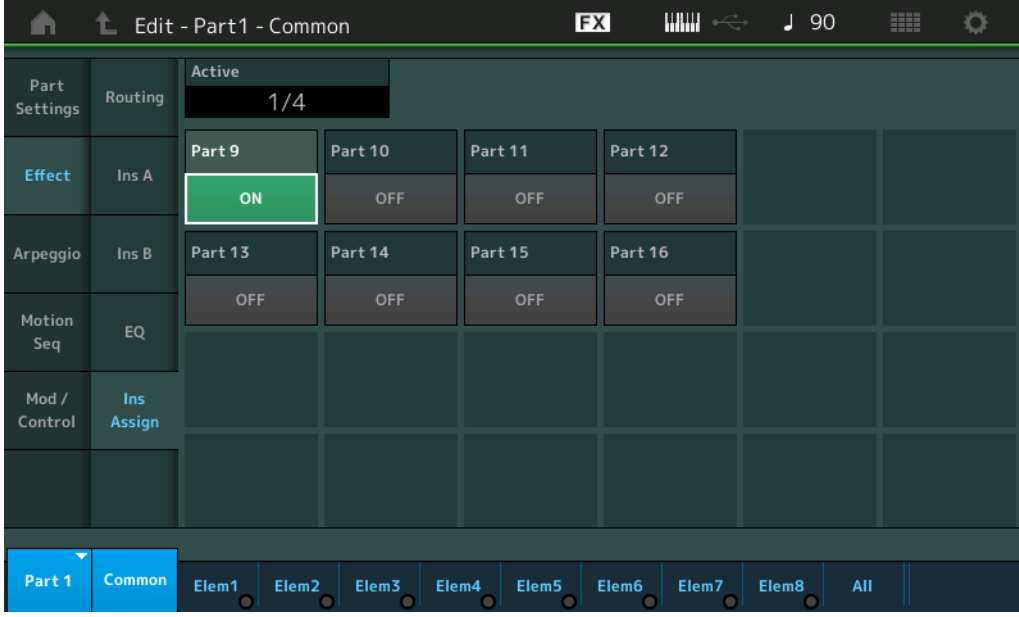

## **Active (Active Part)**

Shows the number of Parts with the Ins FX SW set to ON. The number that follows the slash (/) sign is the maximum number of Insertion Effects that can be simultaneously set to ON.

#### **Part9–Part16**

Sets the Insertion Effect for Parts 9-16 ON or OFF. **Settings:** Off, On

**NOTE** The Insertion Effect for Parts 1–8 is always ON.

#### [Normal Part \(AWM2\) Edit](#page-65-3)

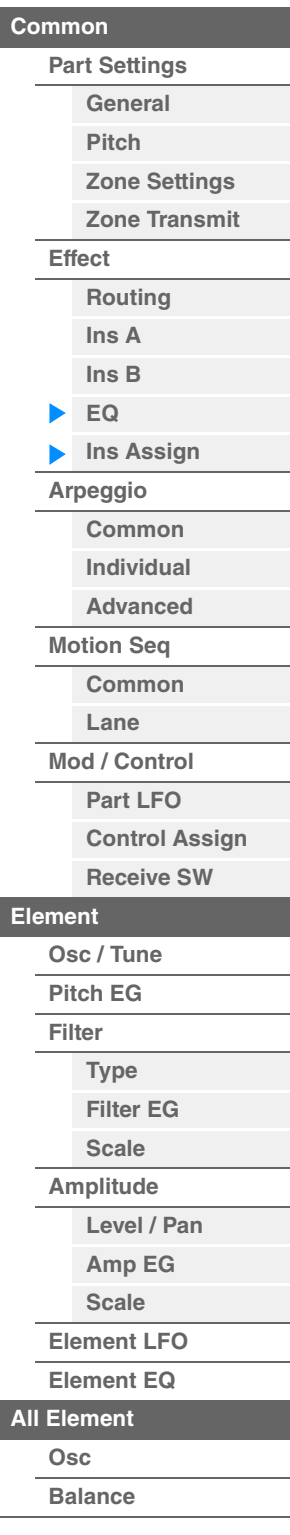

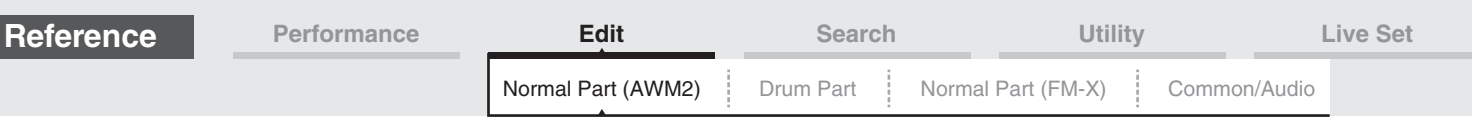

## <span id="page-81-0"></span>**Arpeggio**

## <span id="page-81-1"></span>**Common**

From the Common display you can set Arpeggio-related parameters for the Part.

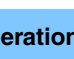

**Operation** [PERFORMANCE (HOME)] → [EDIT] → Part selection → Element [Common] → [Arpeggio] → [Common]

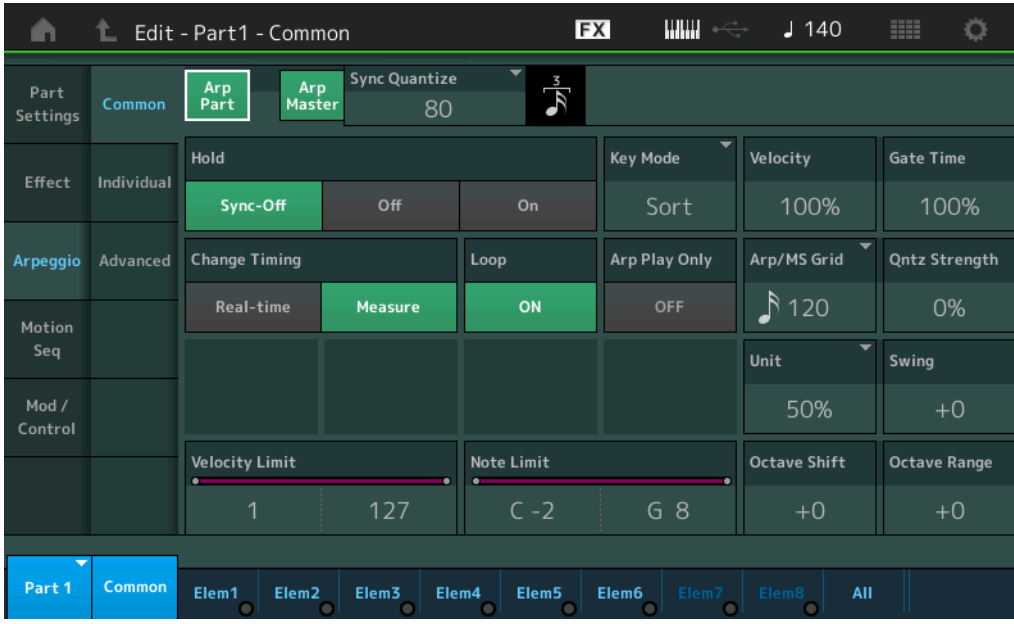

#### **Arp Part (Part Arpeggio Switch)**

Determines whether the Arpeggio for the selected Part is active or not. **Settings:** Off, On

#### **Arp Master (Arpeggio Master Switch)**

Determines whether the Arpeggio for the entire Performance is active or not. **Settings:** Off, On

#### **Sync Quantize (Sync Quantize Value)**

Determines the actual timing at which the next Arpeggio playback starts when you trigger it while the Arpeggios for Parts are being played back. When set to "off," the next Arpeggio starts as soon as you trigger it. The number shown at right of each value indicates the resolution in clocks.

Settings: Off, 60 (32nd note), 80 (16th note triplet), 120 (16th note), 160 (8th note triplet), 240 (8th note), 320 (1/4 note triplet), 480 (1/4 note)

#### **Hold**

Determines whether the Arpeggio continues cycling after the keys are released. **Settings:** Sync-off, Off, On

> **Sync-off:** Arpeggio playback continues to run silently, even when you release the keys. Pressing any key turns Arpeggio playback on again, and the Arpeggio is heard from the point in the cycle where playback is resumed. **Off:** The Arpeggio plays only while you hold the keys.

**On:** The Arpeggio cycles automatically, even if you release your fingers from the keys.

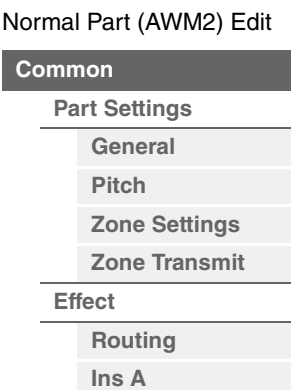

**[Ins B](#page-76-1)**

Co

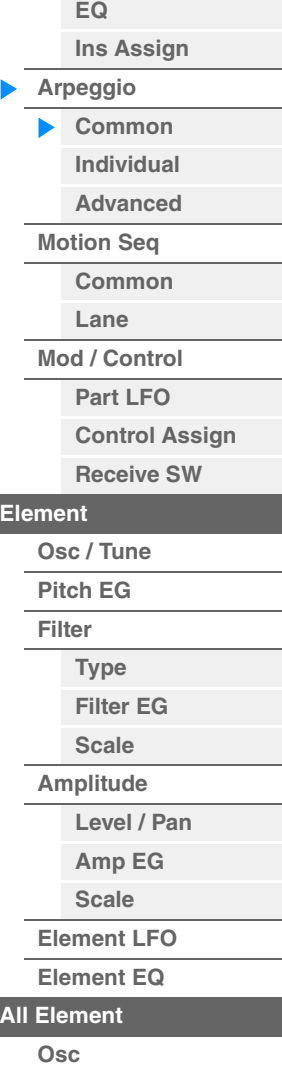

**[Copy or Exchange](#page-131-0)  Elements**

**[Balance](#page-130-0)**

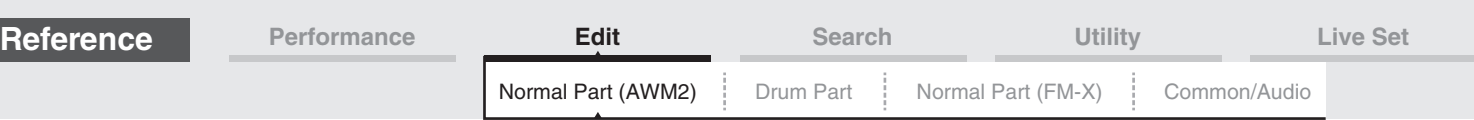

#### **Key Mode**

Determines how the Arpeggio plays back when playing the keyboard.

**Settings:** Sort, Thru, Direct, Sort+Drct, Thru+Drct

**Sort:** When you play specific notes (for example, the notes of a chord), the same sequence plays, no matter what order you play the notes.

**Thru:** When you play specific notes (for example, the notes of a chord), the resulting sequence differs depending on the order of the notes.

**Direct:** Note events of the Arpeggio sequence do not play; only the notes you play on the keyboard are heard. When the Arpeggio plays back, events such as Pan and Brightness are applied to the sound of your keyboard performance. Use this setting when the Arpeggio types include non-note data or when you set the Arpeggio Category to Control.

**Sort+Drct:** The Arpeggio plays back according to the Sort setting, and the notes played are also sounded. **Thru+Drct:** The Arpeggio plays back according to the Thru setting, and the notes played are also sounded.

## **Velocity (Velocity Rate)**

Determines how much the velocity of Arpeggio playback is offset from the original value. If the resulting Velocity value is 0, it will be set to 1. If the resulting Velocity value is greater than 128 it will be set to 127. **Settings:** 0%–200%

#### **Gate Time (Gate Time Rate)**

Determines how much the Gate Time (length) of the Arpeggio notes is offset from the original value. If the resulting Gate Time value is 0, it will be set to 1. **Settings:** 0%–200%

#### **Change Timing**

Determines the actual timing at which the Arpeggio type is switched when you select another type during Arpeggio playback. When set to "Real-time," the Arpeggio type is switched immediately. When set to "Measure," the Arpeggio type is switched at the top of the next measure.

**Settings:** Real-time, Measure

#### **Loop**

Determines whether the Arpeggio plays through a single time or continuously, while notes are held. **Settings:** Off, On

## **Arp Play Only (Arpeggio Play Only)**

Determines whether or not the current Part plays only the note events of the Arpeggio playback. When this parameter is set to on, only the note events of the Arpeggio playback affect the tone generator block. **Settings:** Off, On

## **Arp/MS Grid (Arpeggio/Motion Sequencer Grid)**

Determines the type of note that serves as the basis for the Quantize or Swing. The parameter value is displayed in clocks.

For Motion Sequencer, this parameter value is one step length.

Settings: 60 (32nd note), 80 (16th note triplet), 120 (16th note), 160 (8th note triplet), 240 (8th note), 320 (1/4 note triplet), 480 (1/4 note)

#### **Qntz Strength (Quantize Strength)**

This parameter sets the "strength" by which note events are pulled toward the quantize beat set in "Arp/MS Grid." A setting of 100% produces exact timing set in "Arp/MS Grid." A setting of 0% results in no quantization.

**Settings:** 0%–100%

## **Unit (Part Unit Multiply)**

Adjusts the Arpeggio playback time. By using this parameter, you can create a different Arpeggio from the original one.

**Settings:** 50%, 66%, 75%, 100%, 133%, 150%, 200%, 266%, 300%, 400%, Common

**200%:** The playback time will be doubled and the tempo is halved.

**100%:** The normal playback time.

**50%:** The playback time will be halved and the tempo doubled.

**Common:** The value set in the Unit Multiply common to the all Parts will be applied.

#### [Normal Part \(AWM2\) Edit](#page-65-3)

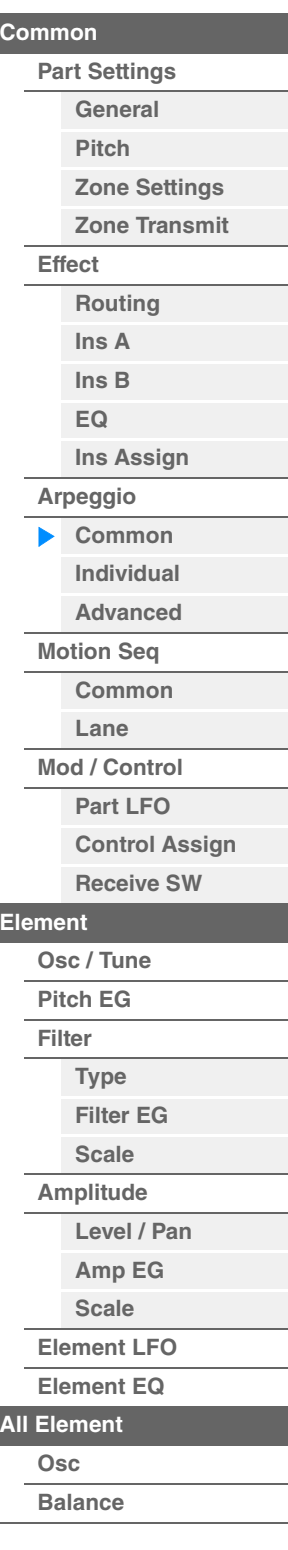

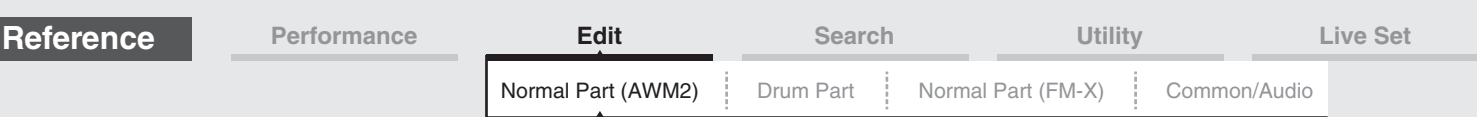

## **Swing**

Delays notes on even-numbered beats (backbeats) to produce a swing feel.

• +1 and higher: Delay the Arpeggio notes.

- -1 and lower: Advance the Arpeggio notes.
- 0: Exact timing as set by "Arpeggio/Motion Sequencer Grid" Value, resulting in no swing.

Judicious use of this setting lets you create swing rhythms and triplet feels, such as shuffle and bounce. **Settings:** -120 – +120

### **Velocity Limit (Arpeggio Velocity Limit)**

Determines the minimum and maximum Velocity values in which the Arpeggio responds. Each Arpeggio will only sound for notes played within its specified velocity range. If you first specify the maximum value and then the minimum value, for example "93 to 34," then the Velocity range covers both "1 to 34" and "93 to 127."

**Settings:** 1–127

#### **Note Limit (Arpeggio Note Limit)**

Determines the lowest and highest notes in the Arpeggio's note range. Each Arpeggio will only sound for notes played within its specified range. If you first specify the highest note and then the lowest note, for example "C5 to C4," then the note range covers both "C-2 to C4" and "C5 to G8." **Settings:** C -2 – G8

#### **Octave Shift (Arpeggio Output Octave Shift)**

Shifts the pitch of the Arpeggio up or down in octaves. **Settings:** -10 – +0 – +10

## **Octave Range (Arpeggio Octave Range)**

Specifies the maximum Arpeggio range in octaves. **Settings:** -3 – +0 – +3

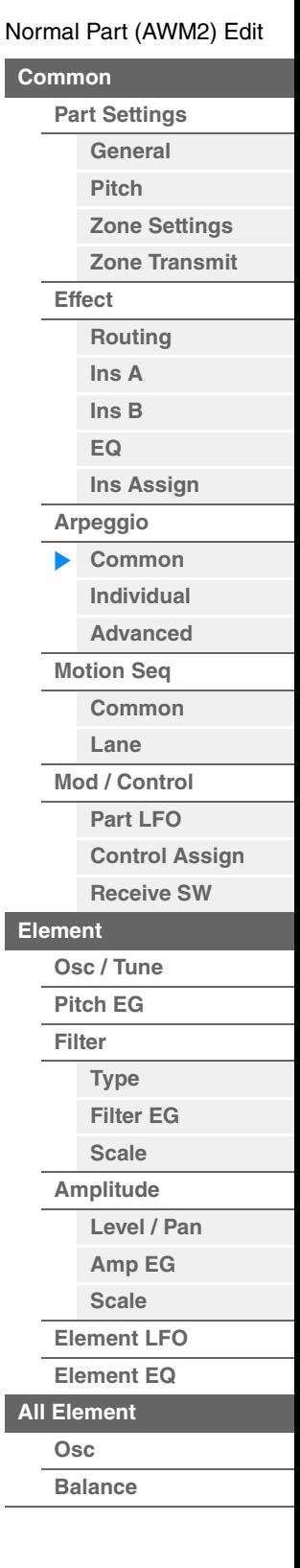

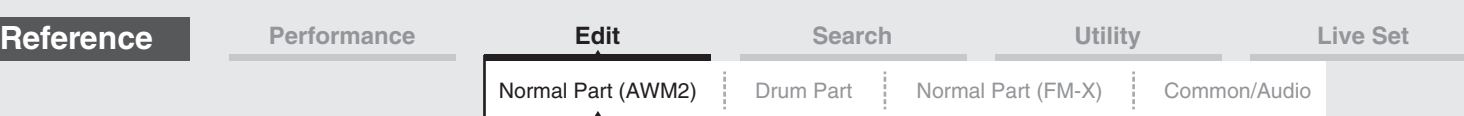

# <span id="page-84-0"></span>**Individual**

From the Individual display you can set parameters corresponding to Arpeggio Selects 1–8. Touching the Arpeggio Type Setting calls up a menu. In the displayed menu, touch [Search] to call up the Arpeggio Category Search display [\(page 180\)](#page-179-0) and touch [Number] to determine the Arpeggio Type by specifying the Arpeggio Number.

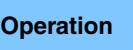

**Operation** [PERFORMANCE (HOME)] → [EDIT] → Part selection → Element [Common] → [Arpeggio] → **[Individual]** 

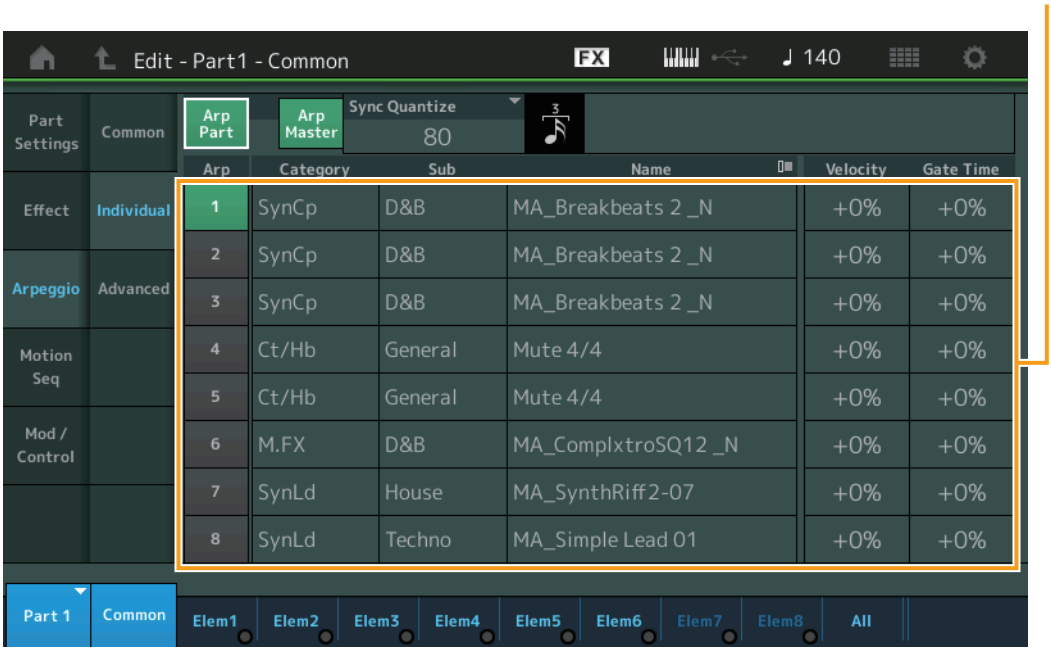

## **Arp Part (Part Arpeggio Switch) Arp Master (Arpeggio Master Switch) Sync Quantize (Sync Quantize Value)**

Same as in the Common display.

## **Arp (Arpeggio Select)**

Selects the desired Arpeggio stored as Arpeggio Select. By selecting a type and pressing [SHIFT] + [EDIT], you can copy or exchange Arpeggios. For details, see "Copying or Exchanging Arpeggios" [\(page 86\)](#page-85-0). **Settings:** 1–8

## **Category (Arpeggio Category)**

Indicates the selected Arpeggio Category. **Settings:** See the "Arpeggio Category List" on [page 11](#page-10-0).

#### **Sub (Arpeggio Sub Category)**

Indicates the selected Arpeggio Sub Category. **Settings:** See the "Arpeggio Sub Category List" on [page 11](#page-10-1).

#### **Name (Arpeggio Name)**

Indicates the selected Arpeggio Name. **Settings:** See the Data List PDF document.

#### <span id="page-84-1"></span>**Velocity (Velocity Rate)**

Determines how much the velocity of Arpeggio playback is offset from the original value. If the resulting Velocity value is 0, it will be set to 1. If the resulting Velocity value is greater than 128 it will be set to 127. **Settings:** -100% – +100%

#### [Normal Part \(AWM2\) Edit](#page-65-3)

Arpeggio Type Settings

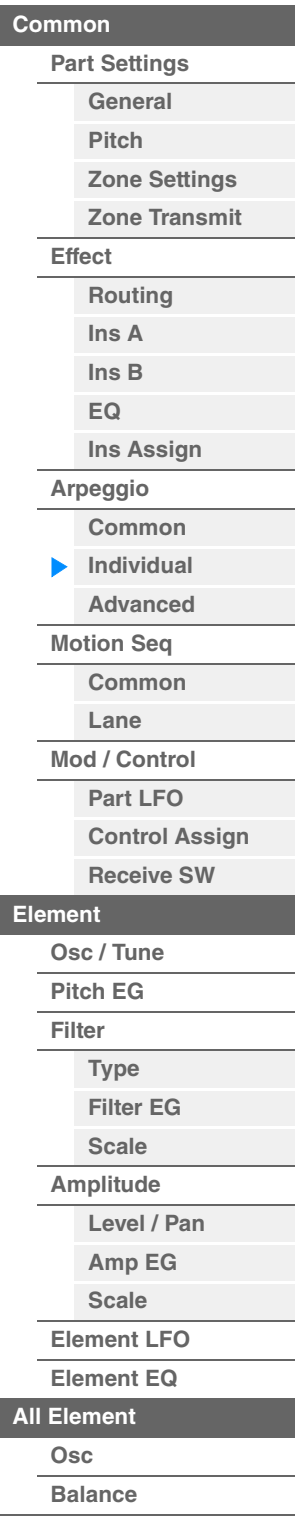

<span id="page-85-1"></span><span id="page-85-0"></span>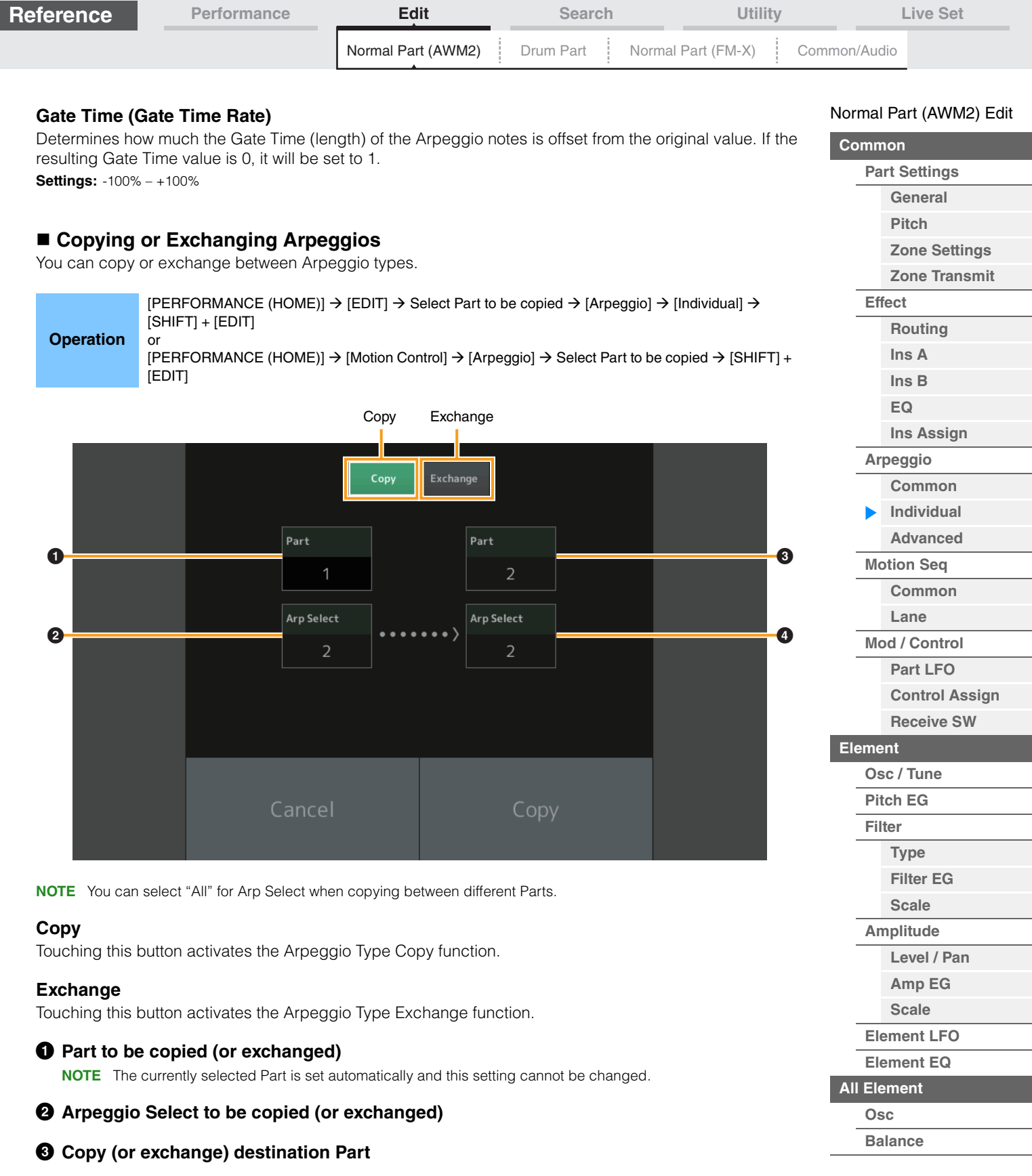

4 **Copy (or exchange) destination Arpeggio Select**

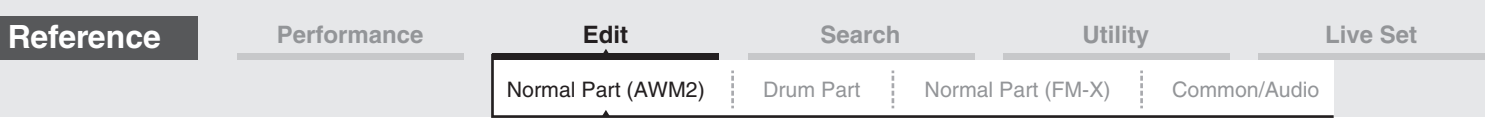

## <span id="page-86-0"></span>**Advanced**

From the Advanced display you can set advanced parameters related to the Arpeggio function.

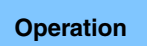

**Operation** [PERFORMANCE (HOME)] → [EDIT] → Part selection → Element [Common] → [Arpeggio] → [Advanced]

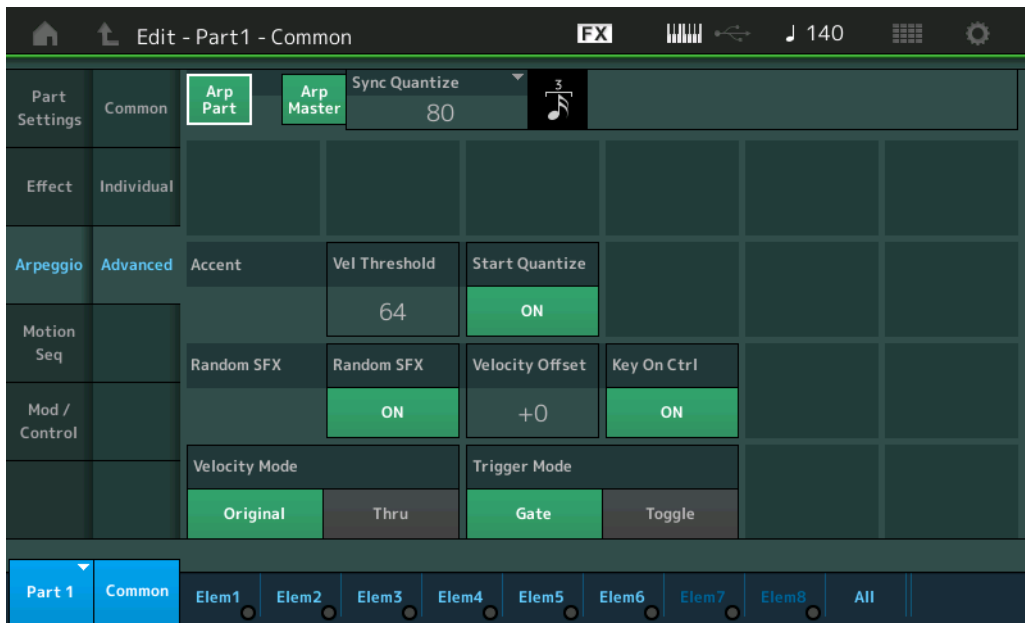

## **Arp Part (Part Arpeggio Switch) Arp Master (Arpeggio Master Switch) Sync Quantize (Sync Quantize Value)**

Same as in the Common display.

## **Accent Vel Threshold (Accent Velocity Threshold)**

Determines the minimum velocity that will trigger the Accent Phrase.

Accent Phrases are composed of sequence data included in some Arpeggio types, sounding only when you play notes at a velocity higher (stronger) than that specified in the Accent Velocity Threshold parameter. If it is difficult to play at velocities necessary to trigger the Accent Phrase, set the "Accent Vel Threshold" (Accent Velocity Threshold) parameter to a lower value.

**NOTE** For information on Arpeggio types that use this function, refer to the Data List PDF document. **Settings:** off, 1–127

## **Accent Start Quantize**

Determines the start timing of the Accent Phrase when the Velocity specified in Accent Velocity Threshold above is received. When this is set to off, the Accent Phrase starts as soon as the Velocity is received. When this is set to on, the Accent Phrase starts on the beat specified for each Arpeggio type after the Velocity is received.

Settings: off, on

## **Random SFX**

Determines whether Random SFX is active or not.

Some Arpeggio types feature a Random SFX function which will trigger special sounds (such as guitar fret noises) when the note is released.

**NOTE** For information on Arpeggio types that use this function, refer to the "Arpeggio Type List" in the Data List PDF document.

Settings: off, on

## **Random SFX Velocity Offset**

Determines the offset value by which the Random SFX notes will be shifted from their original velocities. **Settings:** -64 – +0 – +63

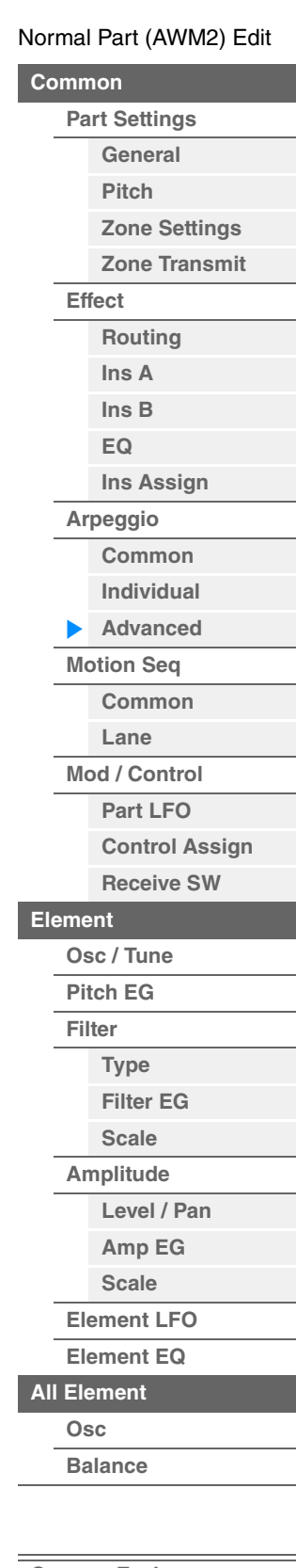

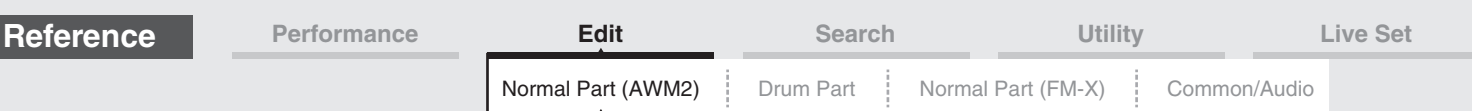

## **Random SFX Key On Ctrl (Random SFX Key On Control)**

When this is set to "on," the Random SFX sound is played at the velocity generated by the playing of each note. When this is set to "off," a special Random SFX sound is played at a pre-programmed velocity. Settings: off, on

## **Velocity Mode**

Adjusts the velocity of the Arpeggio notes.

**Settings: Original, Thru** 

**Original:** The Arpeggio plays back at the Velocity set for the Arpeggio Type. **Thru:** The Arpeggio plays back according to the Velocity of your playing.

### **Trigger Mode**

When this is set to "Gate," pressing the note starts Arpeggio playback and releasing the note stops it. When this is set to "Toggle," pressing the note starts/stops Arpeggio playback and releasing the note does not affect Arpeggio playback.

**Settings: Gate, Toggle** 

## <span id="page-87-0"></span>**Motion Seq (Motion Sequencer)**

#### <span id="page-87-1"></span>**Common**

From the Common display you can set the parameters related to Motion Sequencer for the Part.

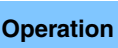

**Operation** [PERFORMANCE (HOME)] → [EDIT] → Part selection → Element [Common] → [Motion Seq] → [Common]

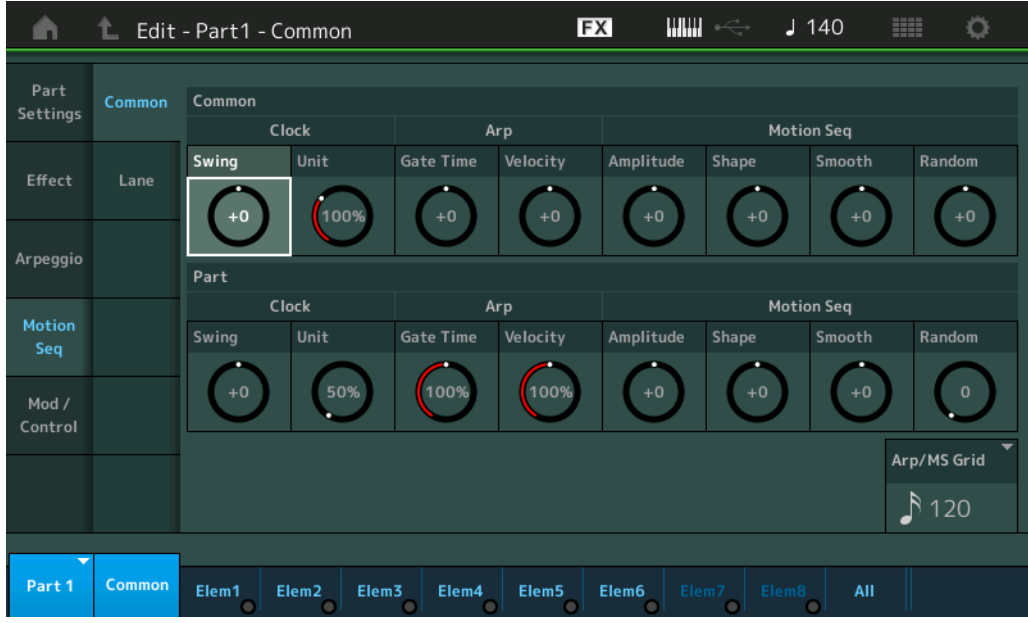

## **Common Clock Swing (Common Swing)**

Determines the Swing of the Arpeggio/Motion Sequencer for the entire Performance. This is the offset value for the Swing of the Arpeggio/Motion Sequencer for each Part. **Settings:** -120 – +120

## **Common Clock Unit (Common Unit Multiply)**

Adjusts the Arpeggio/Motion Sequencer playback time for the entire Performance.

This parameter is applied to the Part when the Unit Multiply parameter for Arpeggio/Motion Sequencer of the Part is set to "Common."

By using this parameter, you can create a different Arpeggio/Motion Sequencer type from the original one. **Settings:** 50%–400%

**200%:** The playback time will be doubled and the tempo is halved.

**100%:** The normal playback time.

**50%:** The playback time will be halved and the tempo doubled.

#### [Normal Part \(AWM2\) Edit](#page-65-3)

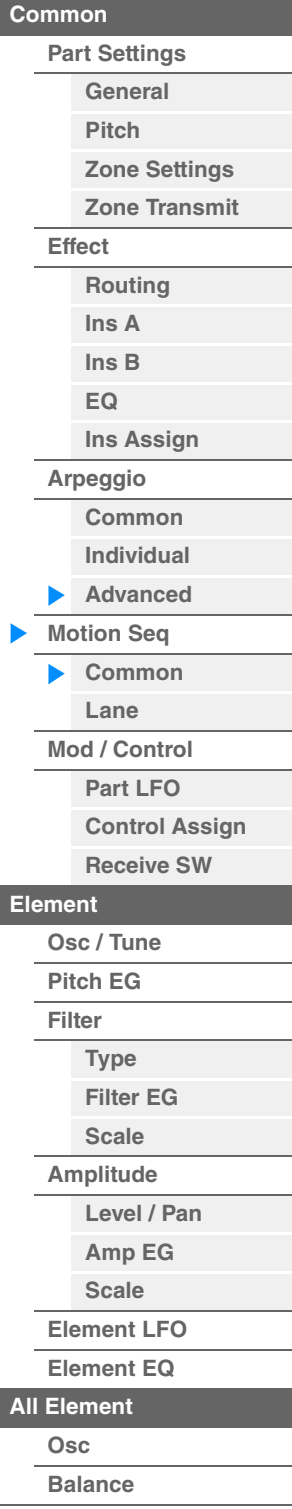

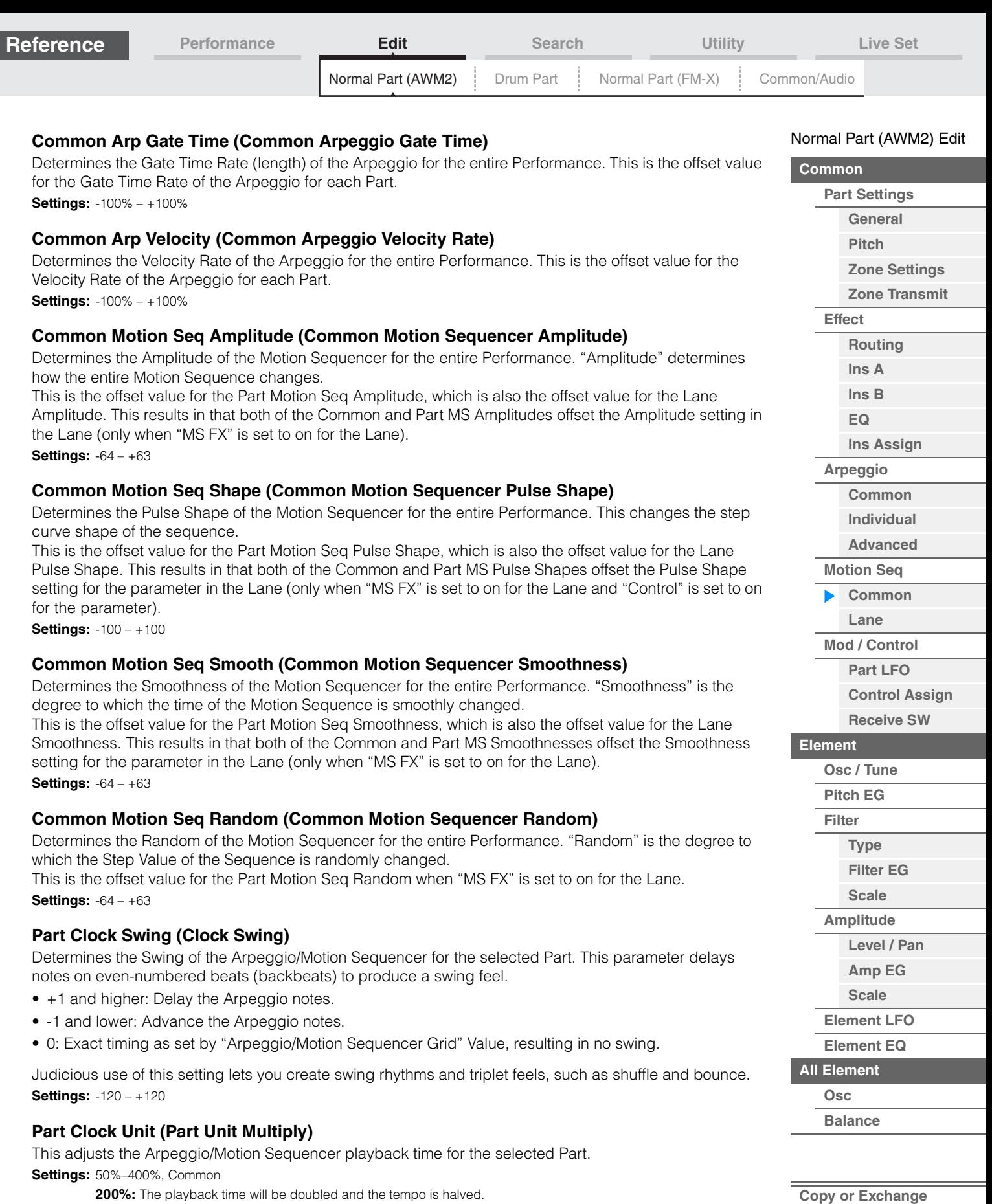

**MODX Reference Manual**

**100%:** The normal playback time.

**50%:** The playback time will be halved and the tempo doubled.

**Common:** The value set in the Unit Multiply common to the all Parts will be applied.

**Elements**

÷

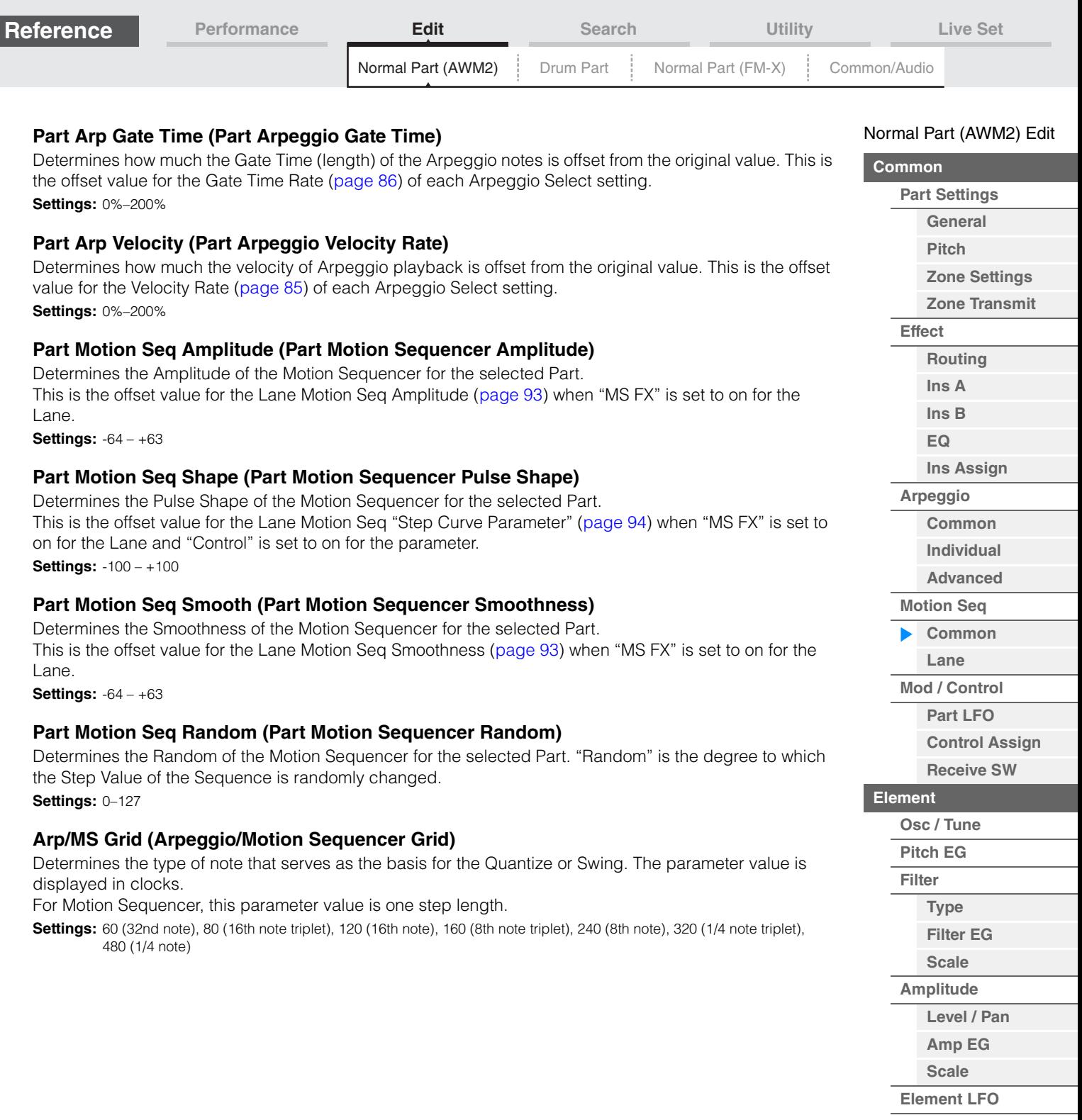

**[Element EQ](#page-126-0)**

**[All Element](#page-129-0)**

**[Osc](#page-129-1) [Balance](#page-130-0)**

 $\equiv$ 

**[Copy or Exchange](#page-131-0)  Elements**

П

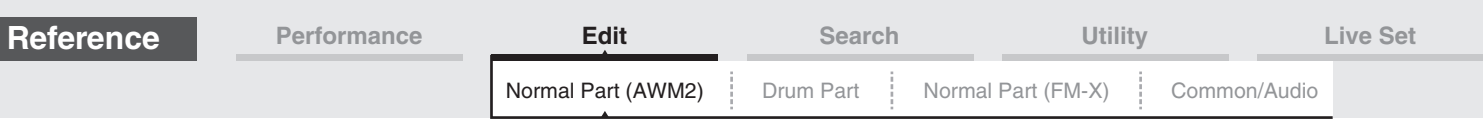

## <span id="page-90-0"></span>**Lane**

From the Lane display you can set parameters for each Lane of the Motion Sequencer.

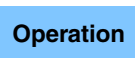

**Operation** [PERFORMANCE (HOME)] → [EDIT] → Part selection → Element [Common] → [Motion Seq] → [Lane]

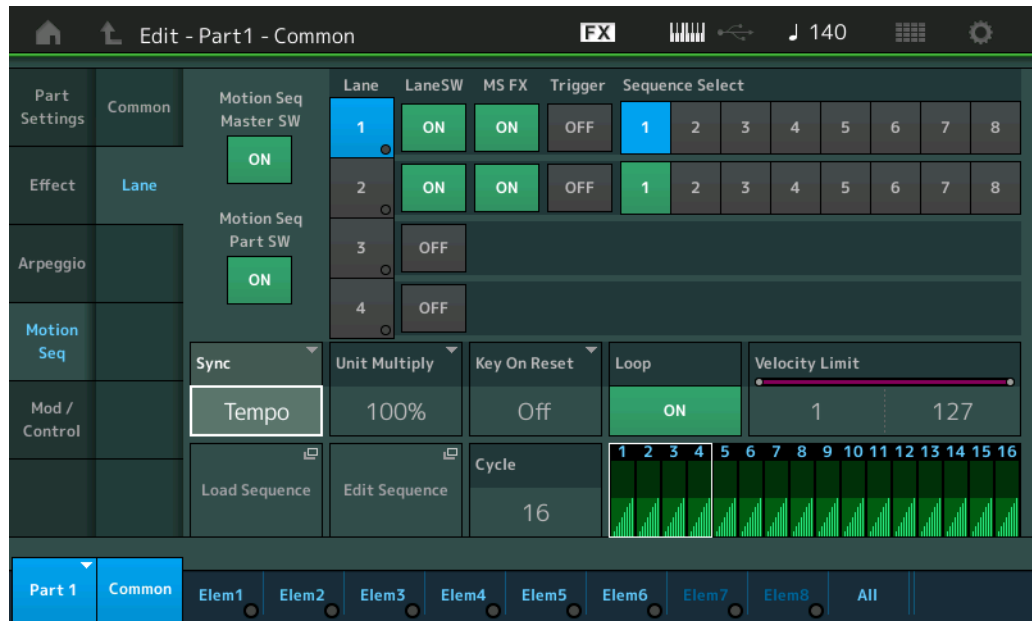

## **Motion Seq Master SW (Motion Sequencer Master Switch)**

Determines whether the Motion Sequencer for the entire Performance is active or not. **Settings: Off, On** 

# **Motion Seq Part SW (Motion Sequencer Part Switch)**

Determines whether the Motion Sequencer for the selected Part is active or not. **Settings:** Off, On

# **Lane SW (Lane Switch)**

Determines whether each Lane is active or not. Up to four Lanes of Motion Sequencer can be used for one Part and up to eight Lanes can be used at the same time for the entire Performance. When this is set to off, parameters related to the corresponding Lane will not be displayed. **Settings:** Off, On

## **MS FX (Lane Motion Sequencer FX Receive)**

Determines whether or not the selected Lane is affected by Knob operations when the "ARP/MS" is selected with the Knob Function [TONE]/[EG/FX]/[EQ]/[ARP/MS] button. Settings: Off, On

## **Trigger (Lane Motion Sequencer Trigger Receive)**

Determines whether or not the selected Lane receives the signal generated by [MOTION SEQ TRIGGER] button. When this is set to on, the Motion Sequence will begin whenever you press the [MOTION SEQ TRIGGER] button.

**Settings: Off, On** 

# **Sequence Select (Lane Motion Sequence Select)**

Selects the desired Motion Sequence. By selecting a type and pressing [SHIFT] + [EDIT], you can copy or exchange Motion Sequences. For details, see "Copying or Exchanging Motion Sequences" ([page 95](#page-94-0)). **Settings:** 1–8

### [Normal Part \(AWM2\) Edit](#page-65-3)

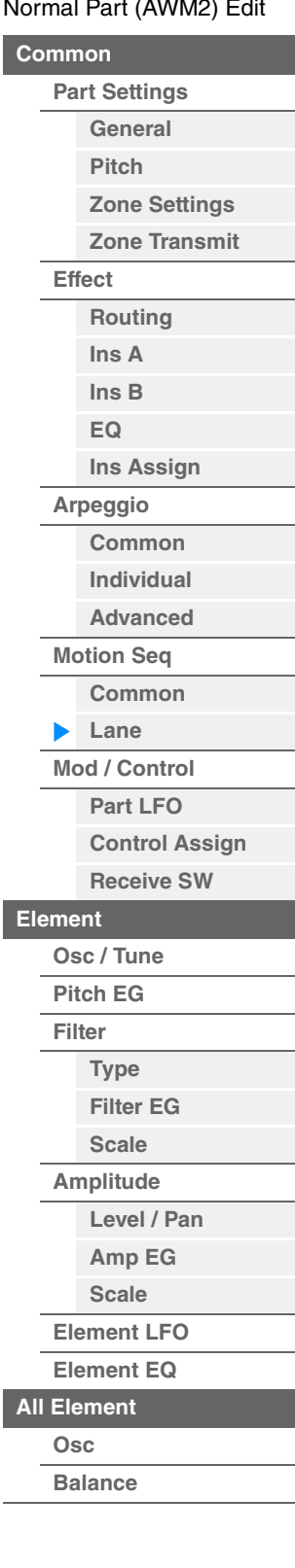

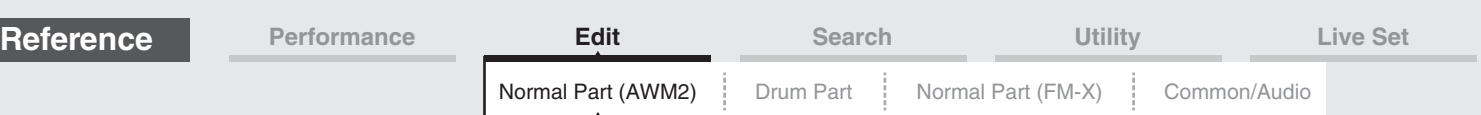

## **Sync (Lane Motion Sequencer Sync)**

Determines if the playback of the Motion Sequence applied to the Destination (set in the Control Assign display ([page 100](#page-99-0))) is synchronized to the Tempo, Beat, or Arpeggio of the Performance.

**Settings:** Off, Tempo, Beat, Arp, Lane 1 (when Lane 2–4 is selected)

**Off:** Lane Motion Sequencer plays back according to its own clock and is not synchronized to an external clock. **Tempo:** Lane Motion Sequencer is synchronized with the Performance tempo.

**Beat:** Lane Motion Sequencer is synchronized with the beat.

**Arp:** Lane Motion Sequencer is synchronized with the 1st beat of the measure of the currently playing Arpeggio. **Lane 1:** Lane Motion Sequencer is synchronized with the Lane 1.

#### **Speed (Lane Motion Sequencer Speed)**

Determines the playback speed of the Motion Sequence. This is available only when the "Lane Motion Sequencer Sync" is set to "Off." **Settings:** 0–127

#### **Unit Multiply (Lane Motion Sequencer Unit Multiply)**

Adjusts the Motion Sequencer playback time for the selected Lane. This is available when the Lane Motion Sequencer Sync parameter is set to something other than "Off" and "Lane 1."

**Settings:** 50%–6400%, Common, Arp

**200%:** The playback time will be doubled and the tempo is halved.

**100%:** The normal playback time.

**50%:** The playback time will be halved and the tempo doubled.

**Common:** The value set in the Unit Multiply common to the all Parts will be applied.

**Arp:** The value set in the Arpeggio Unit Multiply for the selected Part will be applied.

#### **Key On Reset (Lane Motion Sequencer Key On Reset)**

Determines whether or not the playback of the Motion Sequence is stopped when you play the keyboard. This parameter is active when the Lane Motion Sequencer Sync parameter is set to something other than "Arp" and "Lane 1."

Also this parameter is not available when "Trigger" is set to "On."

**Settings:** Off, Each-On, 1st-On

**Each-On:** The Sequence resets with each note you play and starts the Sequence from the beginning.

**1st-On:** The Sequence resets with each note you play and starts the Sequencer from the beginning. If you play a second note while the first is being held, the Sequence continues cycling according to the same phase as triggered by the first note—in other words, the Sequence only resets if the first note is released before the second is played.

#### **Loop (Lane Motion Sequencer Loop)**

Determines whether the Motion Sequence is played only once or repeatedly. This is available when the Lane Motion Sequencer Sync parameter is set to something other than "Lane 1." **Settings:** Off, On

#### **Velocity Limit (Lane Motion Sequencer Velocity Limit)**

Determines the minimum and maximum Velocity values in which the Motion Sequence responds. This is available when the Lane Motion Sequencer Sync parameter is set to something other than "Lane 1." **Settings:** 1–127

#### **Cycle (Lane Motion Sequencer Cycle)**

Selects the desired step length for the Motion Sequence. **Settings:** 1–16

#### **Load Sequence**

Loads Motion Sequence data in the User Memory. For details about Loading, see "Load" ([page 198](#page-197-0)).

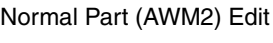

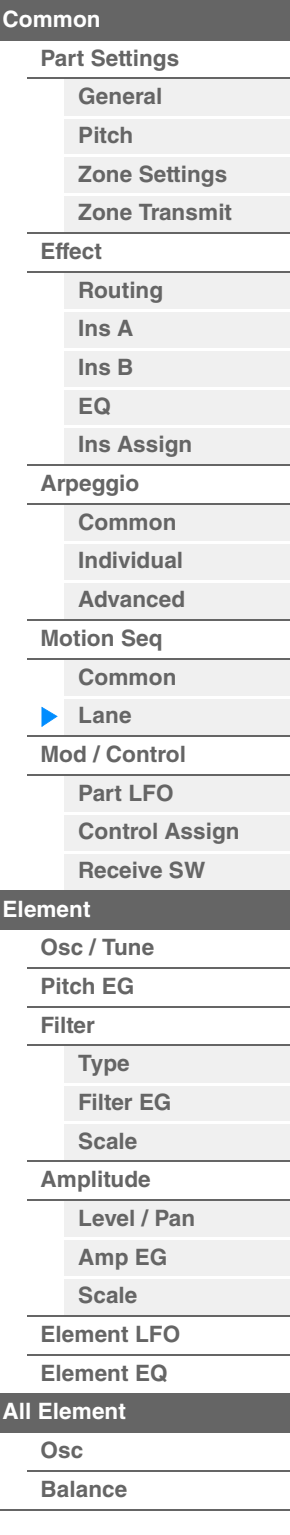

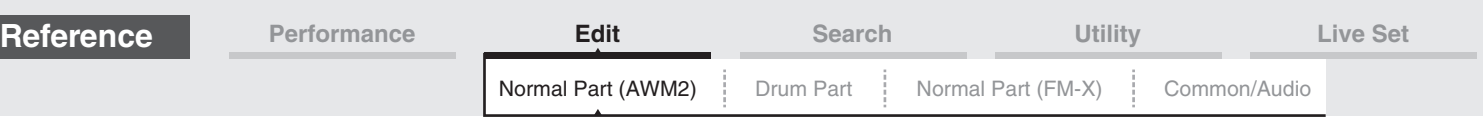

### **Edit Sequence**

Calls up the Motion Sequence setting display. You can create a custom Sequence consisting of up to sixteen steps.

Motion Seq Step Value (Lane Motion Sequencer Step Value)

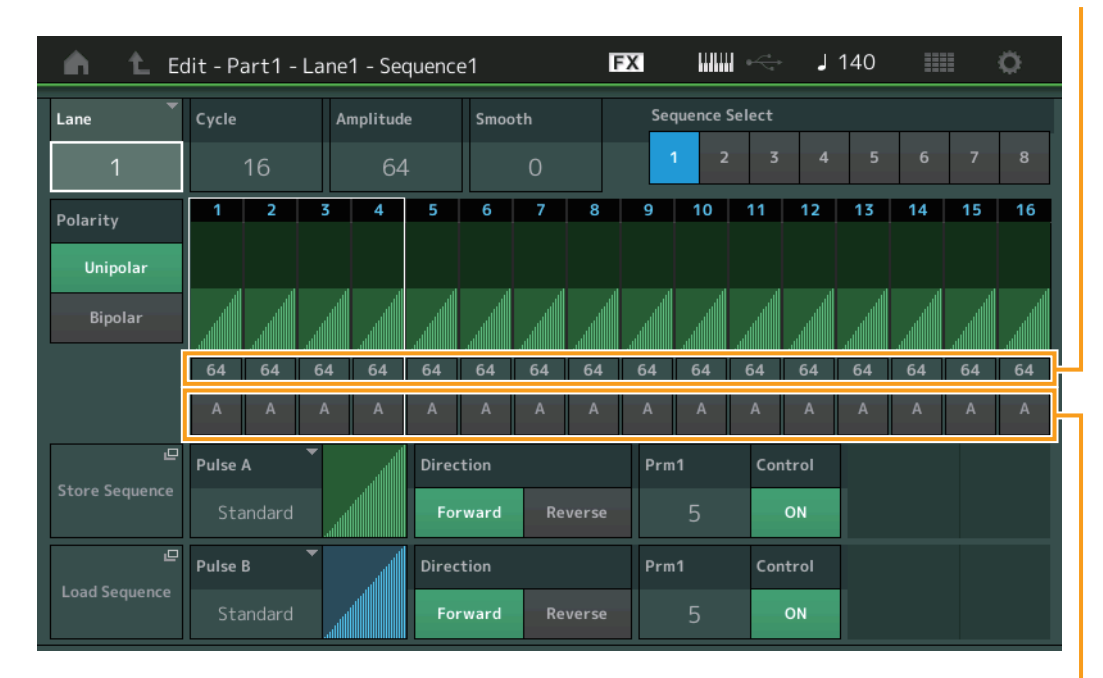

Motion Seq Step Type (Lane Motion Sequencer Step Type)

## **Lane (Current Select Lane)**

Indicates the currently selected Lane. This parameter is not displayed when the corresponding Lane Switch is set to off.

**Settings:** 1–4

## **Cycle (Lane Motion Sequencer Cycle)**

Selects the desired step length for the Motion Sequence. **Settings:** 1–16

## <span id="page-92-0"></span>**Amplitude (Lane Motion Sequencer Amplitude)**

Determines how the entire Motion Sequence changes. **Settings:** 0–127

## <span id="page-92-1"></span>**Smooth (Lane Motion Sequencer Smoothness)**

Determines the smoothness of the time change of the Motion Sequence. **Settings:** 0–127

## **Sequence Select (Lane Motion Sequence Select)**

Determines the Motion Sequence Select. By selecting a type and pressing [SHIFT] + [EDIT], you can copy or exchange Motion Sequences. For details, see "Copying or Exchanging Motion Sequences" ([page 95](#page-94-0)). **Settings:** 1–8

## **Polarity (Lane Motion Sequencer Polarity)**

Determines the Sequence Polarity.

**Settings:** Unipolar, Bipolar

**Unipolar:** Unipolar changes only in a positive direction from a base parameter value according to the Sequence. **Bipolar:** Bipolar changes in both of positive and negative directions from a base parameter value.

## **Motion Seq Step Value (Lane Motion Sequencer Step Value)**

Determines the Step Value for the Motion Sequence. You can control the Step Value 1–4, 5–8, 9–12 or 13– 16 by the Control Sliders 1–4 (5–8 / 9–12 / 13–16) depending on the cursor position on the display. **Settings:** 0–127

#### [Normal Part \(AWM2\) Edit](#page-65-3)

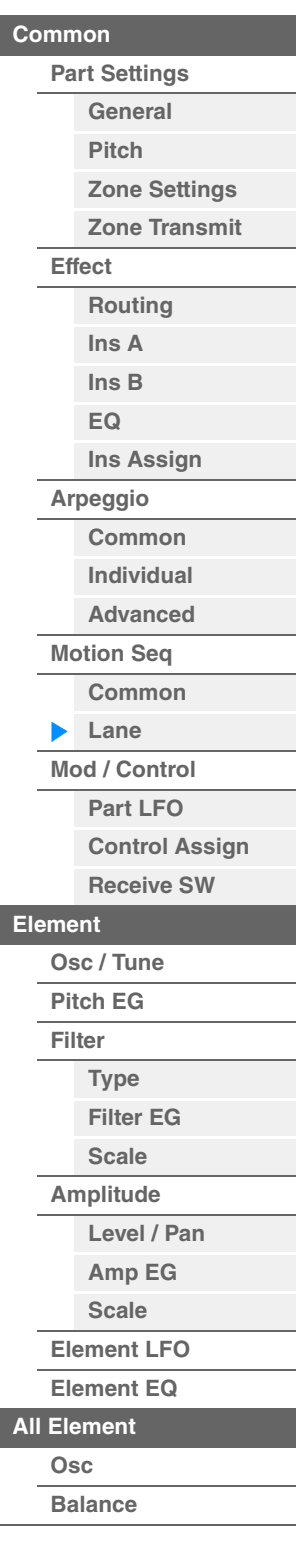

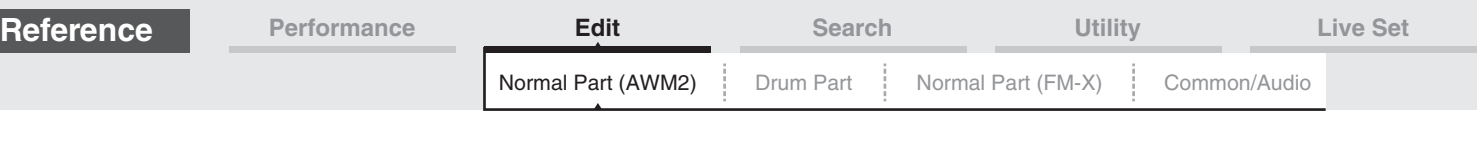

# **Motion Seq Step Type (Lane Motion Sequencer Step Type)**

Determines each Step Type of the Motion Sequence. You can switch between the Step Types A and B for the Step 1–8 or 9–16 by the SCENE [1/5]–[4/8] buttons depending on the cursor position on the display. **Settings:** A, B

## **Pulse A / Pulse B (Lane Motion Sequencer Step Curve Type)**

Determines the Curve Type of the parameter for each of "Pulse A" and "Pulse B." "Motion Seq Step Type" described above determines which curve set here is used for each step.

**Settings:** For Preset Bank: Standard, Sigmoid, Threshold, Bell, Dogleg, FM, AM, M, Discrete Saw, Smooth Saw, Triangle, Square, Trapezoid, Tilt Sine, Bounce, Resonance, Sequence, Hold For details, see the Synthesizer Parameter Manual PDF document.

For User Bank: User 1–32

When a Library file is read: Curves in Library 1–8

## **Direction (Lance Motion Sequencer Step Curve Direction)**

Determines the Direction of the Step Curve for the Motion Sequence. **Settings:** Forward, Reverse

# <span id="page-93-0"></span>**Prm1/Prm2 (Lane Motion Sequencer Step Curve Parameter)**

Adjusts the shape of the Step Curve for the Motion Sequence. This parameter is not available depending on the Curve Type. Also the range of available parameter values differs depending on the Curve Type.

## **Control (Lane Motion Sequencer Step Curve Shape Control Switch)**

Determines whether or not to control the shape of the Step Curve for the Motion Sequence by operating Knobs. This parameter is displayed only when "MS FX" is set to on. Also this parameter is not available depending on the Curve Type.

Settings: Off, On

## **Store Sequence**

Stores the edited Sequence data. For details about storing data, see "Store/Save" [\(page 201\)](#page-200-0).

#### [Normal Part \(AWM2\) Edit](#page-65-3)

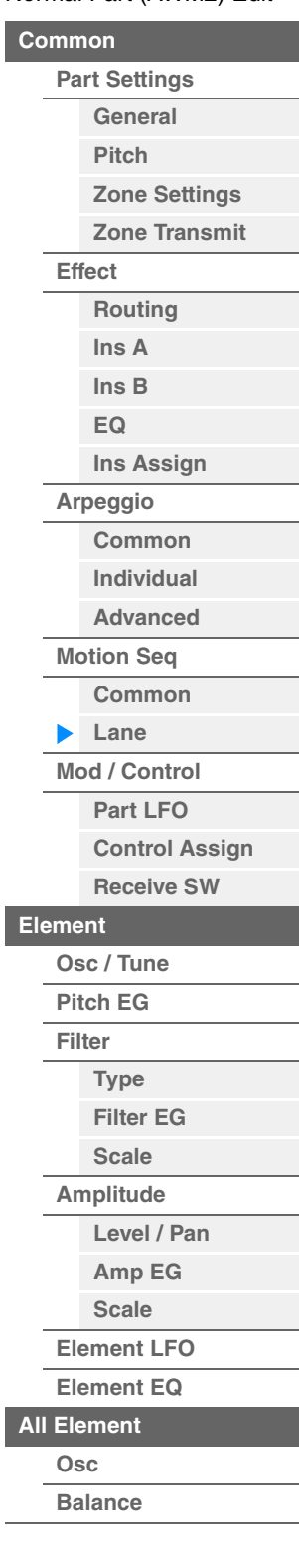

<span id="page-94-0"></span>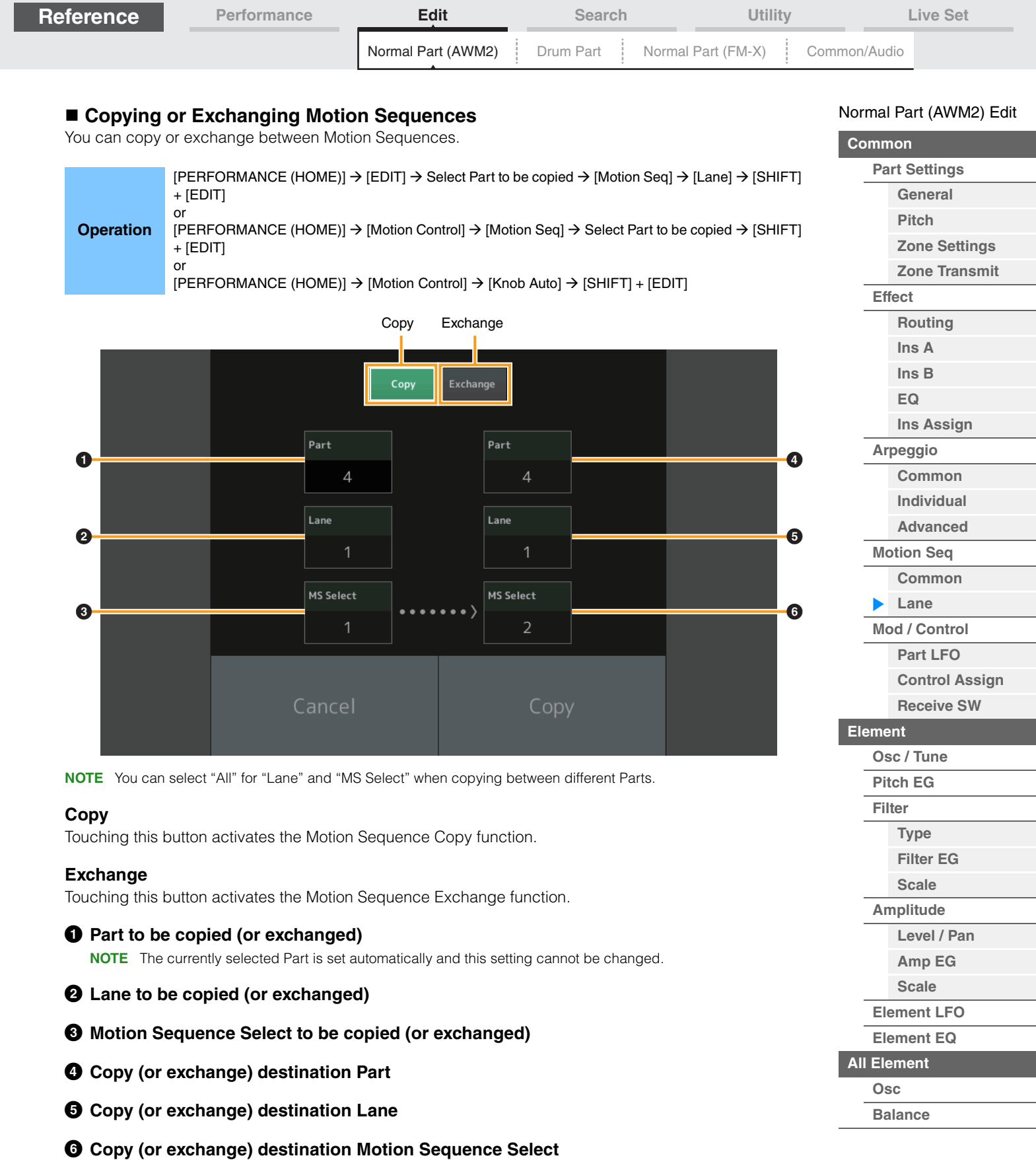

**[Copy or Exchange](#page-131-0)  Elements**

i,

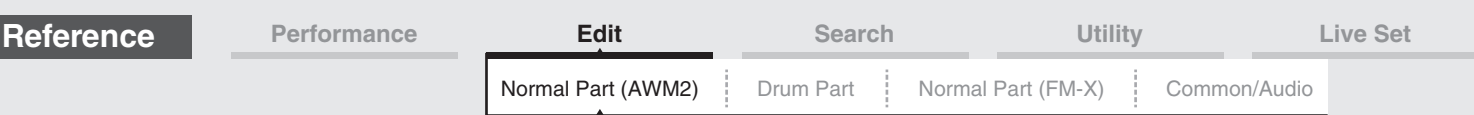

## <span id="page-95-0"></span>**Mod/Control (Modulation/Control)**

# <span id="page-95-1"></span>**Part LFO**

From the Part LFO display you can set the LFO-related parameters for the Part.

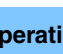

**Operation** [PERFORMANCE (HOME)] → [EDIT] → Part selection → Element [Common] → [Mod/Control] → [Part LFO]

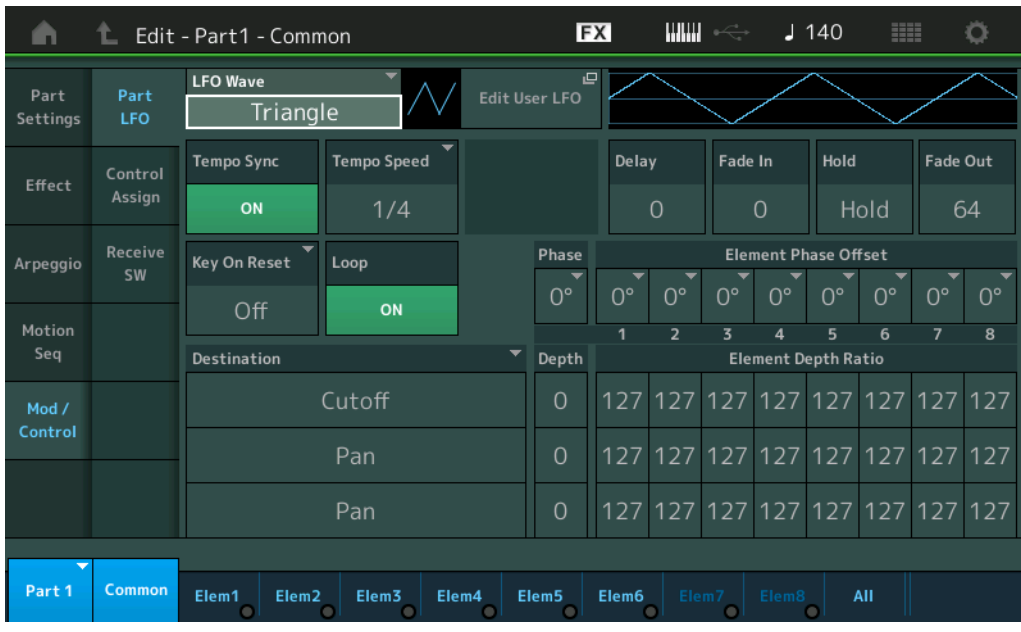

#### **LFO Wave**

Selects the LFO waveform.

**Settings:** Triangle, Triangle+, Saw Up, Saw Down, Squ1/4, Squ1/3, Square, Squ2/3, Squ3/4, Trapezoid, S/H1, S/H2, User

## **Tempo Sync (LFO Tempo Sync)**

Determines whether or not the LFO is synchronized to the tempo of the Arpeggio or Song. **Settings:** Off (not synchronized), On (synchronized)

#### [Normal Part \(AWM2\) Edit](#page-65-3)

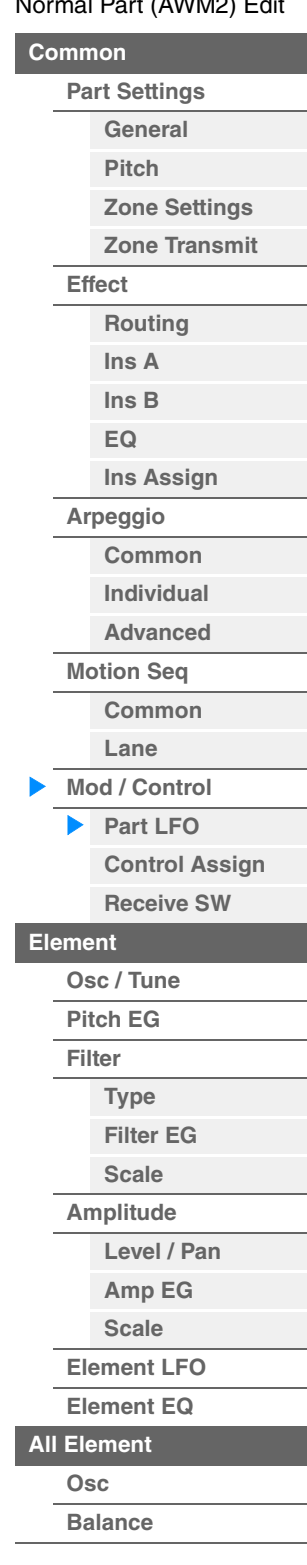

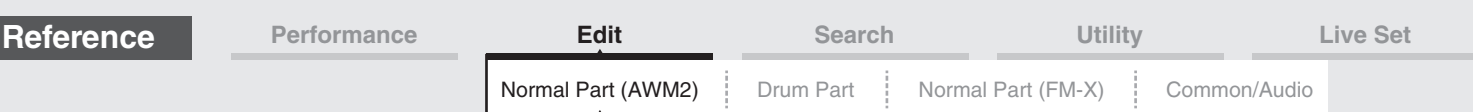

## **When "Tempo Sync" is set to "OFF"**

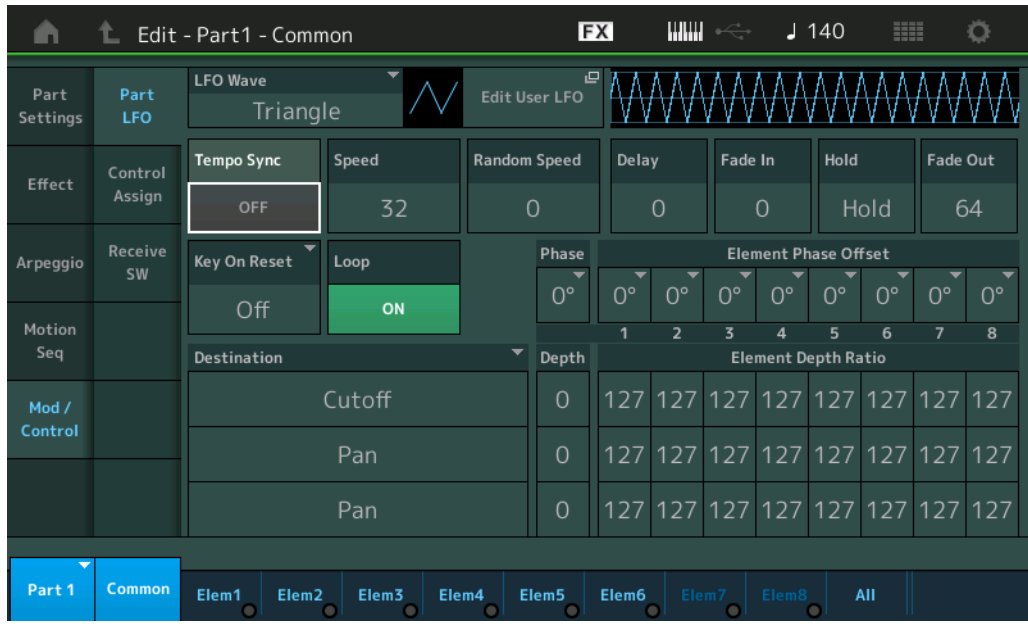

#### **Speed (LFO Speed)**

Adjusts the speed (frequency) of LFO variation. This is not available when the Tempo Sync parameter is set to "On."

**Settings:** 0–63

# **Random Speed (LFO Random Speed Depth)**

Determines the degree to which the LFO speed changes at random. **Settings:** 0–127

#### **When "Tempo Sync" is set to "ON"**

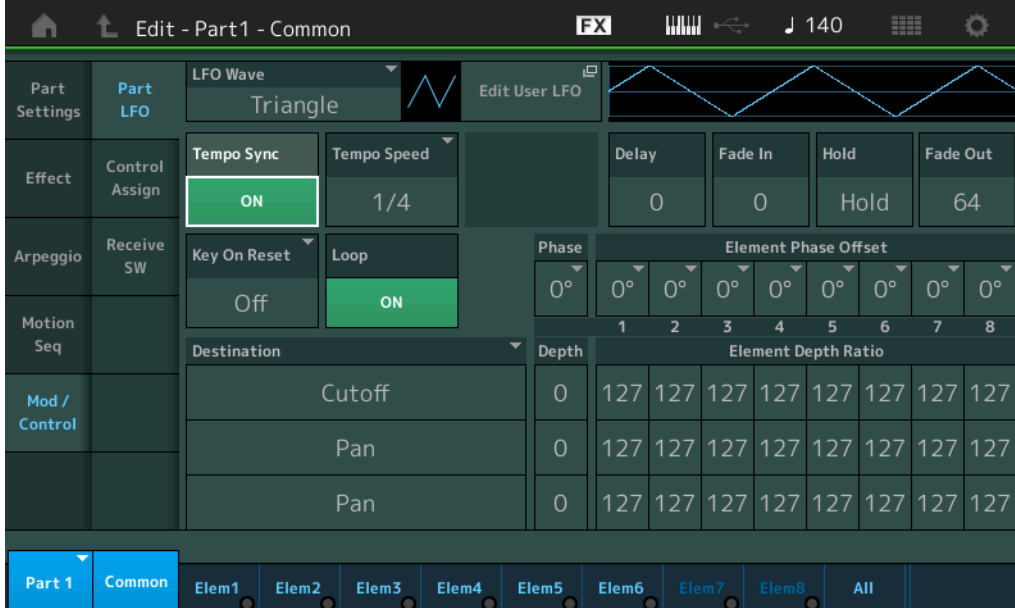

## **Tempo Speed (LFO Tempo Speed)**

This parameter is available only when "Tempo Sync" above has been set to "ON." It allows you to make detailed note value settings that determine how the LFO pulses in sync with the Arpeggio.

**Settings:** 1/16, 1/8 Tri. (eighth-note triplets), 1/16 Dot. (dotted sixteenth notes), 1/8, 1/4 Tri. (quarter-note triplets), 1/8 Dot. (dotted eighth notes), 1/4, 1/2 Tri. (half-note triplets), 1/4 Dot. (dotted quarter notes), 1/2, Whole Tri. (whole-note triplets), 1/2 Dot. (dotted half notes), 1/4 x 4 (quarter-note quadruplets; four quarter notes to the beat), 1/4 x 5 (quarter-note quintuplets; five quarter notes to the beat), 1/4 x 6 (quarter-note sextuplets; six quarter notes to the beat), 1/4 x 7 (quarter-note septuplets; seven quarter notes to the beat), 1/4 x 8 (quarter-note octuplets; eight quarter notes to the beat),  $1/4 \times 16$  (sixteen quarter-notes to the beat),  $1/4 \times 32$  (32 quarter notes to the beat), 1/4 x 64 (64 quarter notes to the beat)

#### [Normal Part \(AWM2\) Edit](#page-65-3)

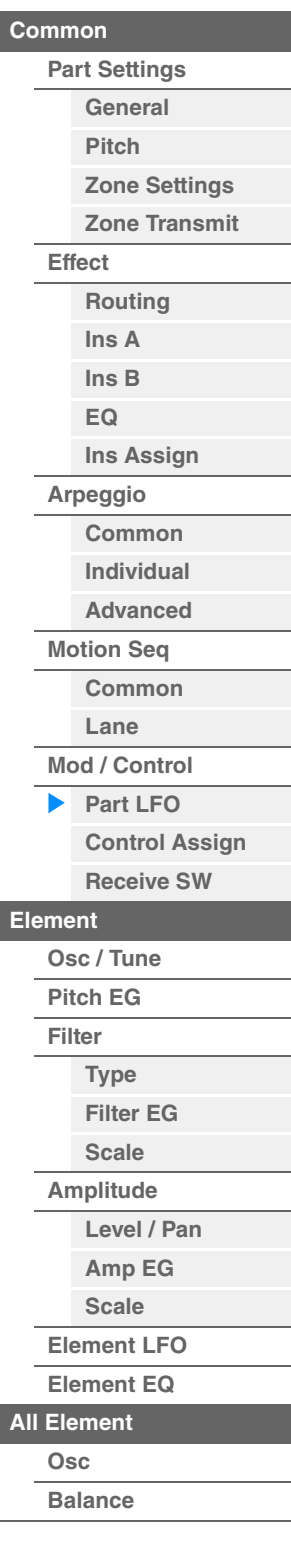

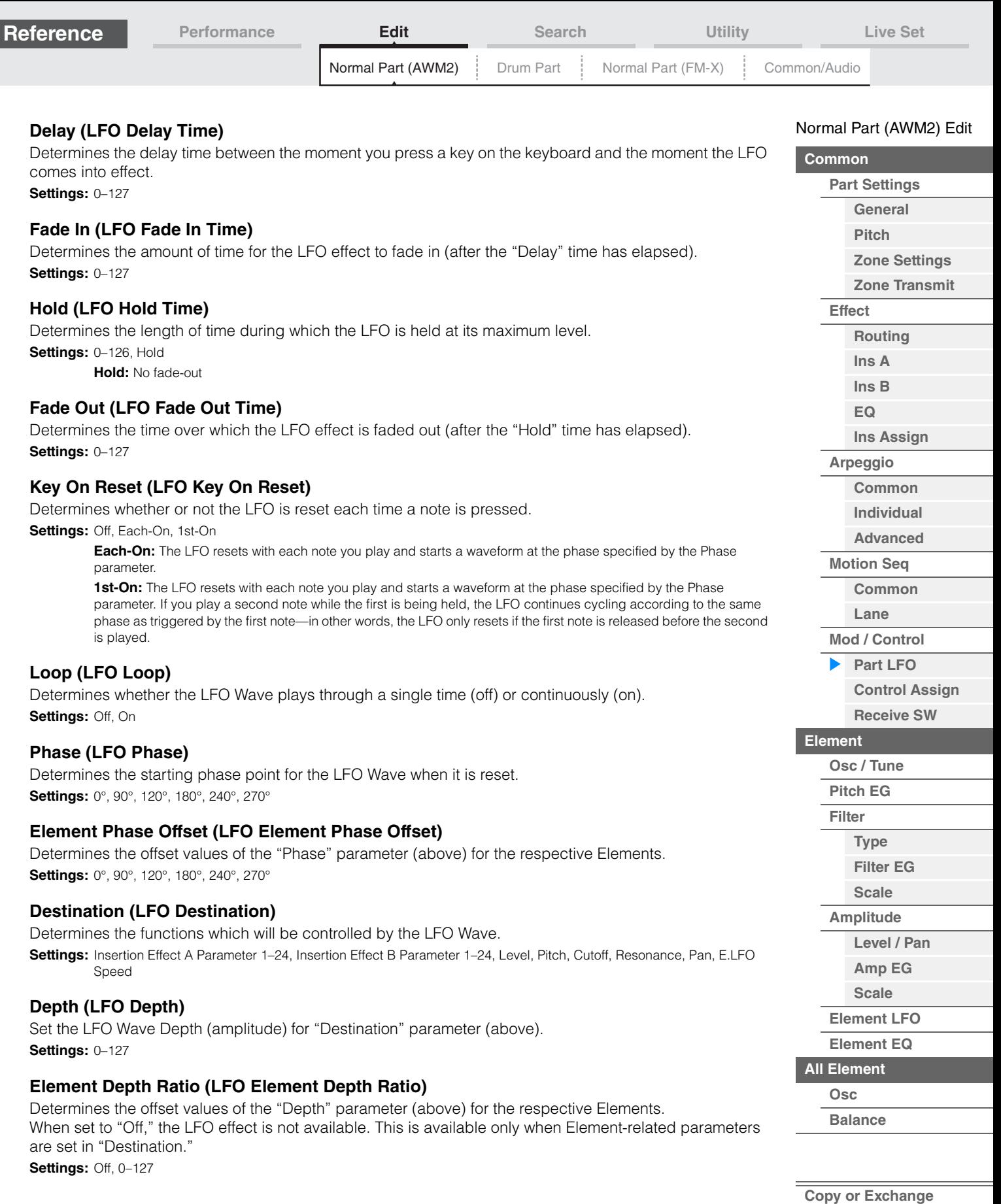

**Elements**

 $\equiv$ 

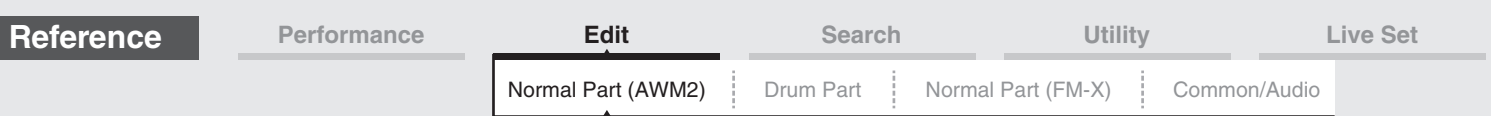

## **Edit User LFO**

Calls up the User LFO Setting display. You can create a custom LFO wave consisting of up to sixteen steps.

User LFO Step Value

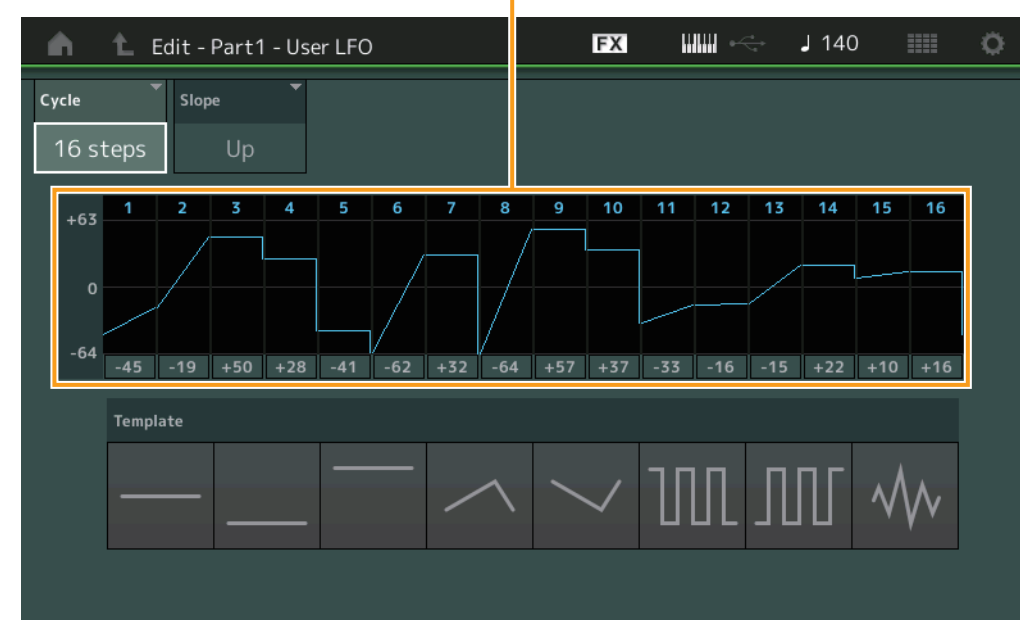

#### **Cycle**

Selects the desired step length for the LFO. **Settings:** 2 steps, 3 steps, 4 steps, 6 steps, 8 steps, 12 steps, 16 steps

#### **Slope**

Determines the slope or ramp characteristics of the LFO wave. **Settings:** Off (no slope), Up, Down, Up&Down

#### **User LFO Step Value**

Determines the level for each step. **Settings:** -64 – +63

#### **Template**

This includes pre-programmed settings for creating an original LFO.

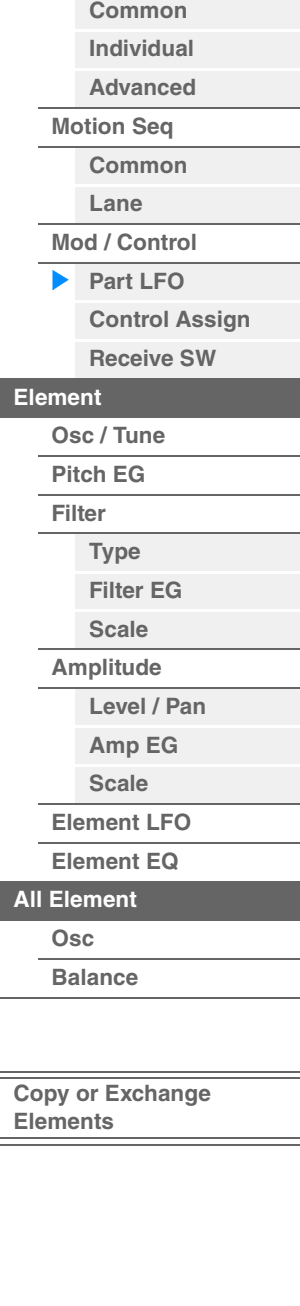

[Normal Part \(AWM2\) Edit](#page-65-3)

**[Part Settings](#page-65-1) [General](#page-65-2) [Pitch](#page-67-0)**

> **[Zone Settings](#page-70-0) [Zone Transmit](#page-72-0)**

**[Routing](#page-74-1) [Ins A](#page-76-0) [Ins B](#page-76-1) [EQ](#page-77-0)**

**[Ins Assign](#page-80-0)**

**[Arpeggio](#page-81-0)**

**[Common](#page-65-0)**

**[Effect](#page-74-0)**

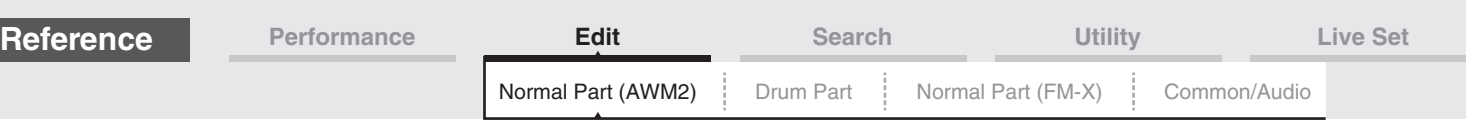

# <span id="page-99-0"></span>**Control Assign**

From the Control Assign display you can make controller assign settings for the Part. You can change sounds as desired by setting the desired controller to "Source" and the desired parameter to "Destination." Not only physical controllers such as the Pitch Bend wheel but also Motion Sequencer or Envelope Follower can be set to "Source" as a virtual controller. Up to 16 Controller Sets can be assigned to each Part.

**Operation** [PERFORMANCE (HOME)] → [EDIT] → Part selection → Element [Common] → [Mod/Control] → [Control Assign]

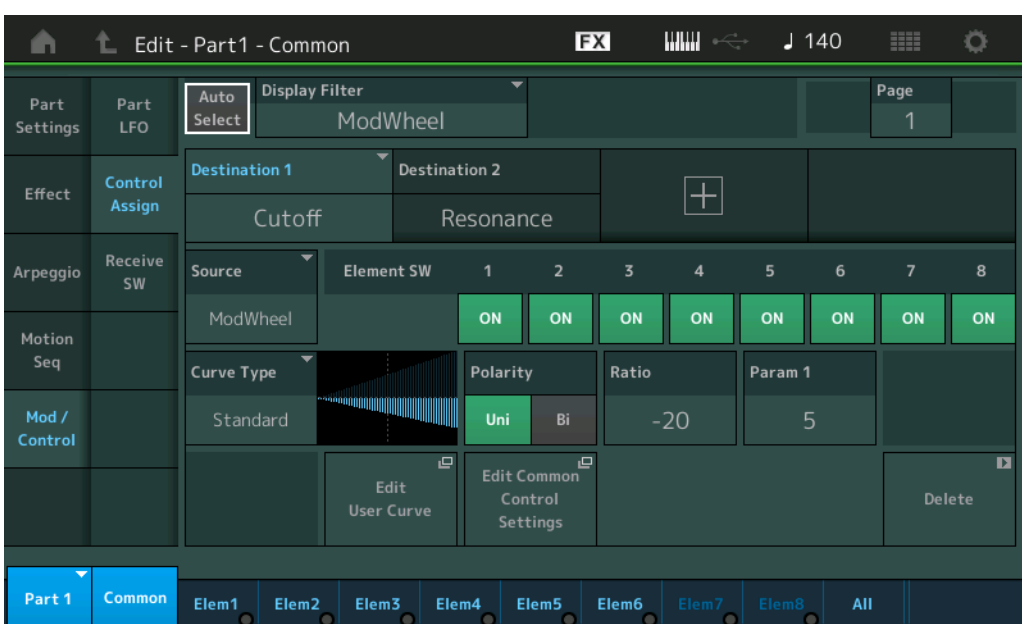

#### **Auto Select (Auto Select Switch)**

Determines whether the Auto Select function for Display Filter (below) is active (On) or not (Off). When this parameter is set to "On," the operated Controller is automatically set in "Display Filter". Also you can obtain the same result by pressing the [CONTROL ASSIGN] button.

**Settings:** Off, On

#### **Display Filter**

Determines the Controller to be displayed. When "Super Knob" is selected, all Assignable Knob settings to be affected by using the Super Knob are displayed.

**Settings:** PitchBend, ModWheel, AfterTouch, FootCtrl 1, FootCtrl 2, FootSwitch, Ribbon, Breath, AsgnKnob 1–8, Super Knob, AsgnSw 1, AsgnSw 2, MS Lane 1–4, EnvFollow 1–16, EnvFollowAD, EnvFollowMst, All

#### **Display Name**

Determines the name of each Assignable Knob 1–8 which is displayed in the Performance Play display [\(page 27\)](#page-26-0). This is available only when "AsgnKnob 1–8" is set in "Source."

#### [Normal Part \(AWM2\) Edit](#page-65-3)

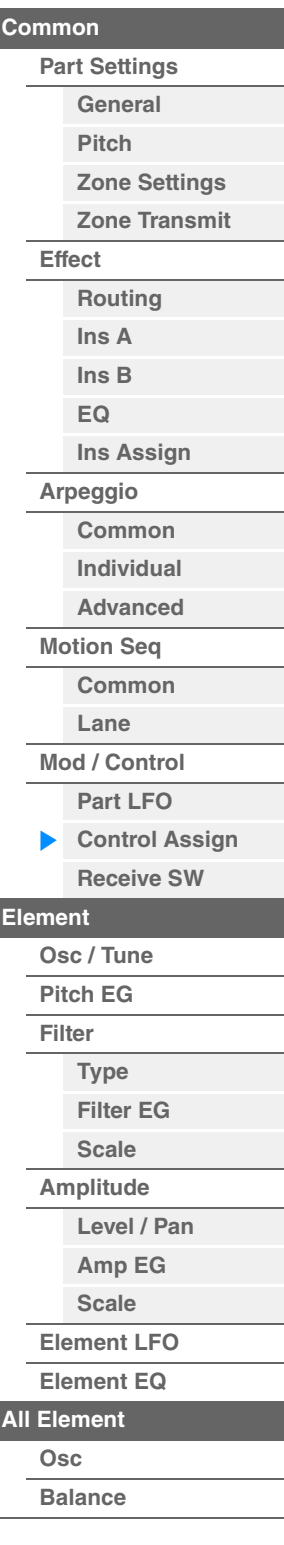

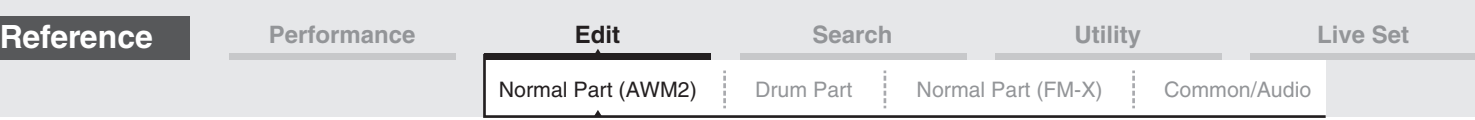

### **Destination**

Determines the target parameter to be controlled. To add another Destination, touch "+" icon. For information on setting examples for "Destination," see below. **Settings:** See the "Control List" in the Data List PDF document.

## **Destination Setting Examples**

The following settings are some useful examples how to set the Destination.

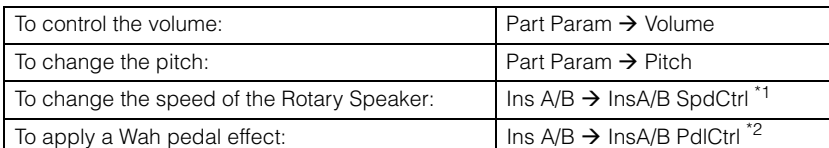

Concerning \*1 and \*2, the following settings are necessary in addition to the above settings.

\*1 "Ins A/B Type" = "Rotary Speaker" in the Effect display of Part Edit

\*2 "Ins A/B Type" = "VCM Pedal Wah" in the Effect display of Part Edit

#### **Source**

Determines the desired Controller for controlling the parameter set in "Destination."

**Settings:** PitchBend, Modwheel, AfterTouch, FootCtrl 1, FootCtrl 2, FootSwitch, Ribbon, Breath, AsgnKnob 1–8, AsgnSw 1, AsgnSw 2, MS Lane 1–4, EnvFollow 1–16, EnvFollowAD, EnvFollowMst

#### **Element SW (Element Switch)**

Selects whether the controller will affect each individual Element (On) or not (Off). This is available only when Element-related parameters are set in "Destination."

**Settings:** Off, On

#### [Normal Part \(AWM2\) Edit](#page-65-3)

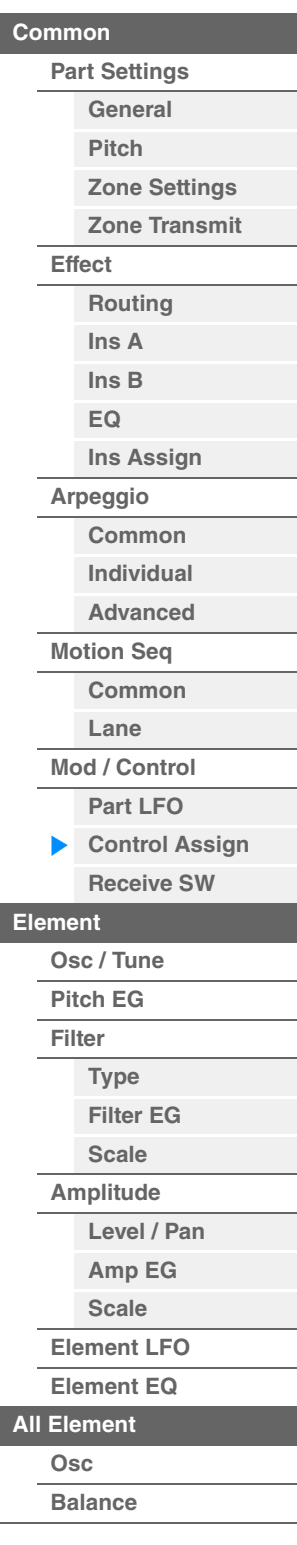

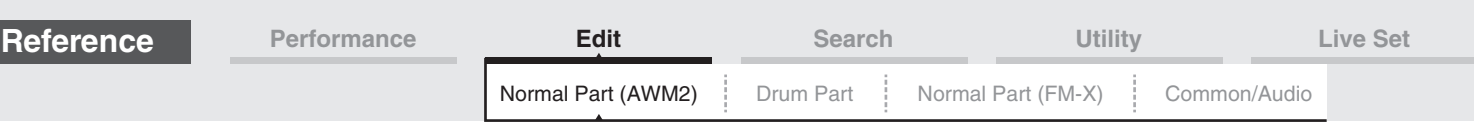

## **Curve Type**

Determines the Curve type of the parameter set in "Destination." In the illustrations below, the vertical axis indicates the operation value of the controller set in "Destination" and the horizontal axis indicates the parameter value set in "Source."

**Settings:** Standard, Sigmoid, Threshold, Bell, Dogleg, FM, AM, M, Discrete Saw, Smooth Saw, Triangle, Square, Trapezoid, Tilt Sine, Bounce, Resonance, Sequence, Hold, User 1–32 (when User Bank is selected), Library 1–8 (when the Library file is read)

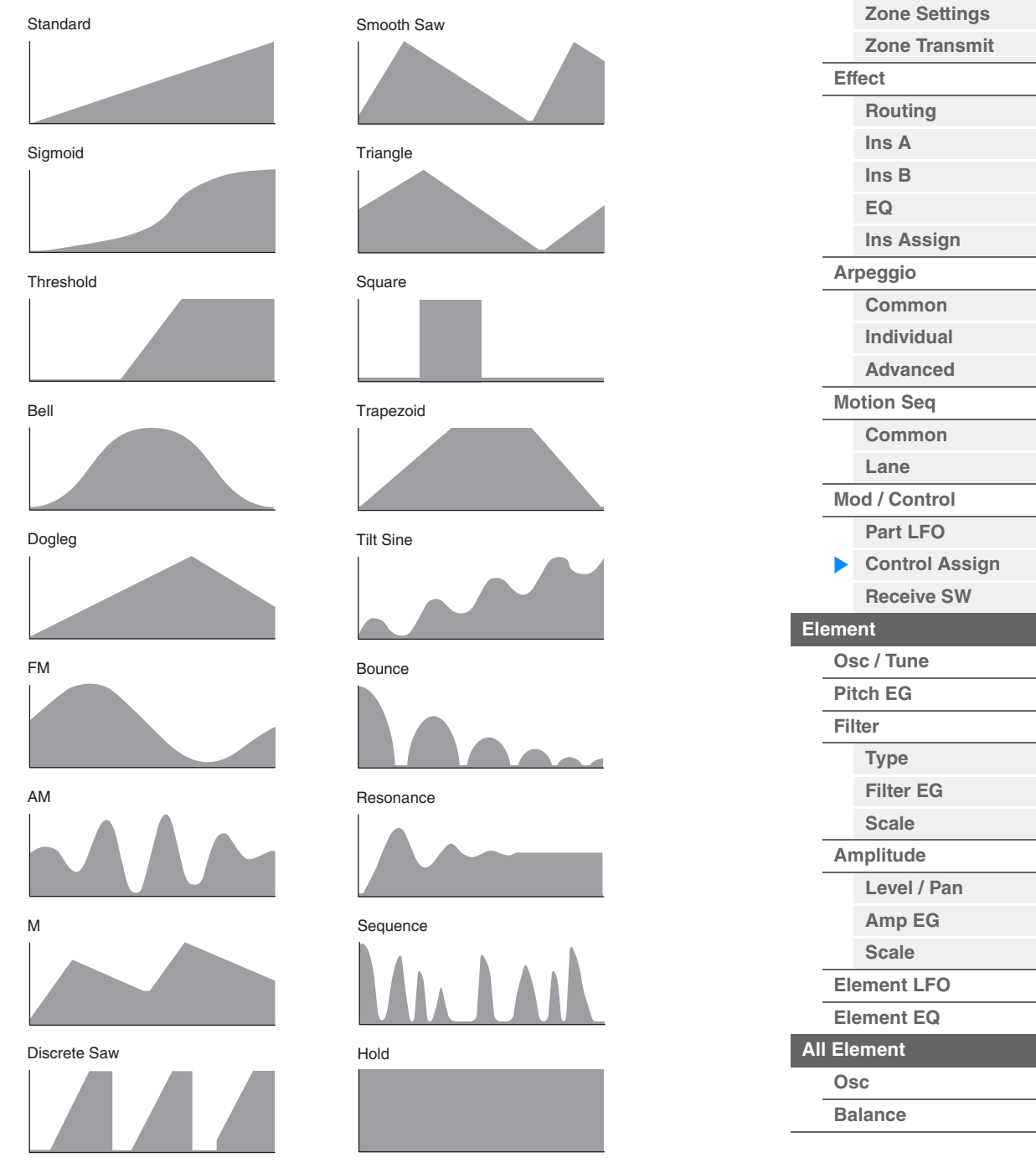

## **Polarity (Curve Polarity)**

Determines the Curve Polarity of the Curve type set in "Curve Type."

#### **Settings:** Uni, Bi

**Uni:** Unipolar changes only in a positive direction or in a negative direction from a base parameter value according to the Curve shape.

**Bi:** Bipolar changes in both of positive and negative directions from a base parameter value.

#### **Ratio (Curve Ratio)**

Determines the Curve Ratio. **Settings:** -64 – +63

**[Copy or Exchange](#page-131-0)  Elements**

[Normal Part \(AWM2\) Edit](#page-65-3)

**[Part Settings](#page-65-1) [General](#page-65-2) [Pitch](#page-67-0)**

**[Common](#page-65-0)**

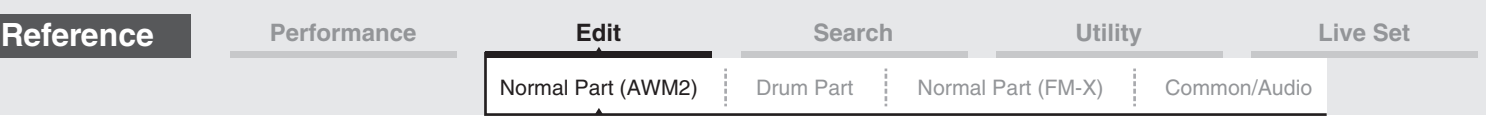

## **Param 1/Param 2 (Curve Parameter)**

Adjusts the Curve shape. This is not available depending on the Curve Type.

#### **Destination to Name**

Copies the Parameter name from "Destination" to "Display Name." This is available only when "Source" is set to "AsgnKnob 1–8."

#### **Edit Common Control Settings**

Calls up the Control Assign display for Common/Audio Edit.

#### **Delete**

Deletes the selected "Destination."

#### **Edit User Curve**

Calls up the User Curve Setting display. You can select "Linear" (Curve by Linear Interpolation of eight coefficients) or "Step."

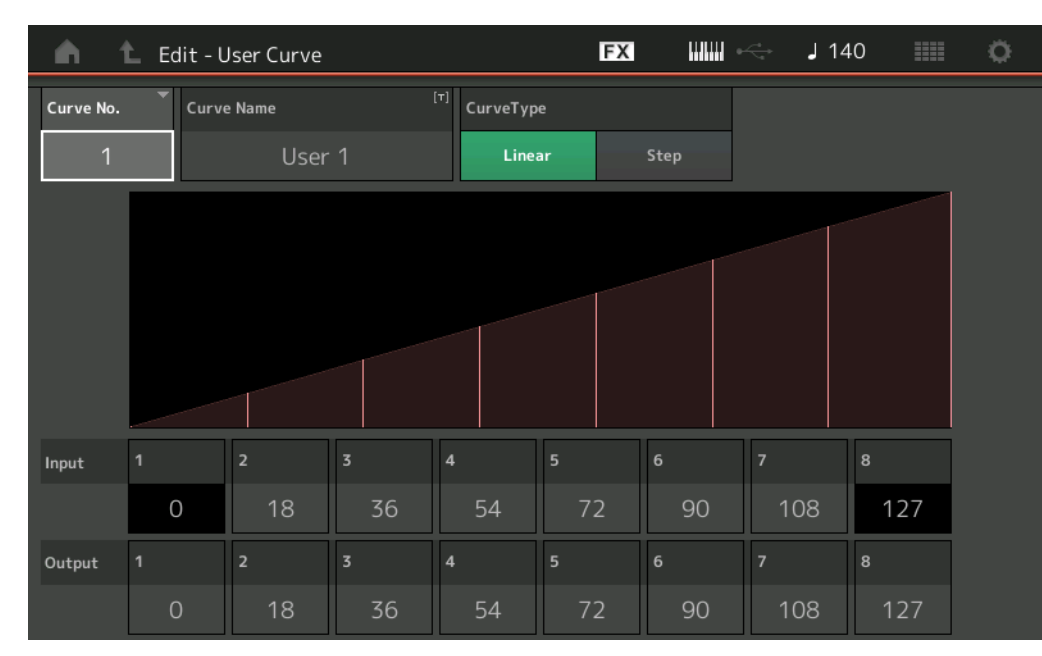

#### **Curve No. (Curve Number)**

Indicates the selected Curve Number. **Settings:** 1–32

#### **Curve Name**

Names the selected Curve. Touching the parameter calls up the input character display.

#### **Curve Type**

Determines the Curve Type. **Settings:** Linear, Step

#### **Input**

Determines the Input level of the Curve. "Input 1" is fixed to "0." "Input 8" is fixed to 127 when the Curve Type is "Linear."

# **Settings:** 0–127

## **Output**

Determines the Output level of the Curve. **Settings:** 0–127

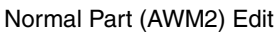

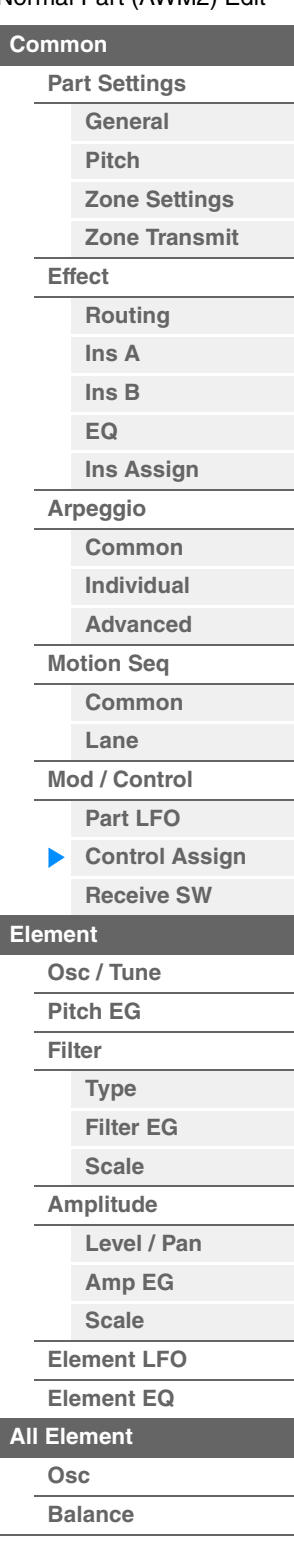

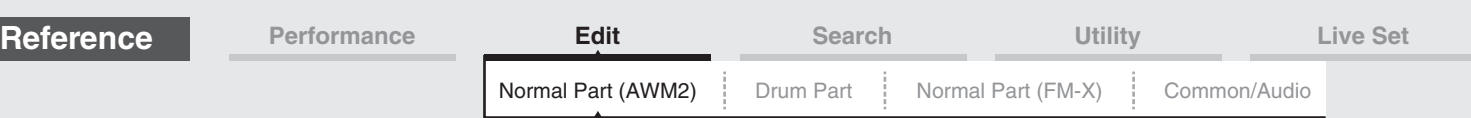

## **Selecting Controllers from a display other than Control Assign**

While displays other than the Control Assign display are shown, you can select controllers using the [CONTROL ASSIGN] button on the panel. When the cursor is on the parameter that can be set as a Destination, the [CONTROL ASSIGN] button on the panel lights up. Press the [CONTROL ASSIGN] button while the button is lit, and the Destination Parameter display appears. Move the controller on the panel or touch a number shown on the display to select a Source. The Control Assign display then appears with the Source selected in the Destination Parameter display set as the Source.

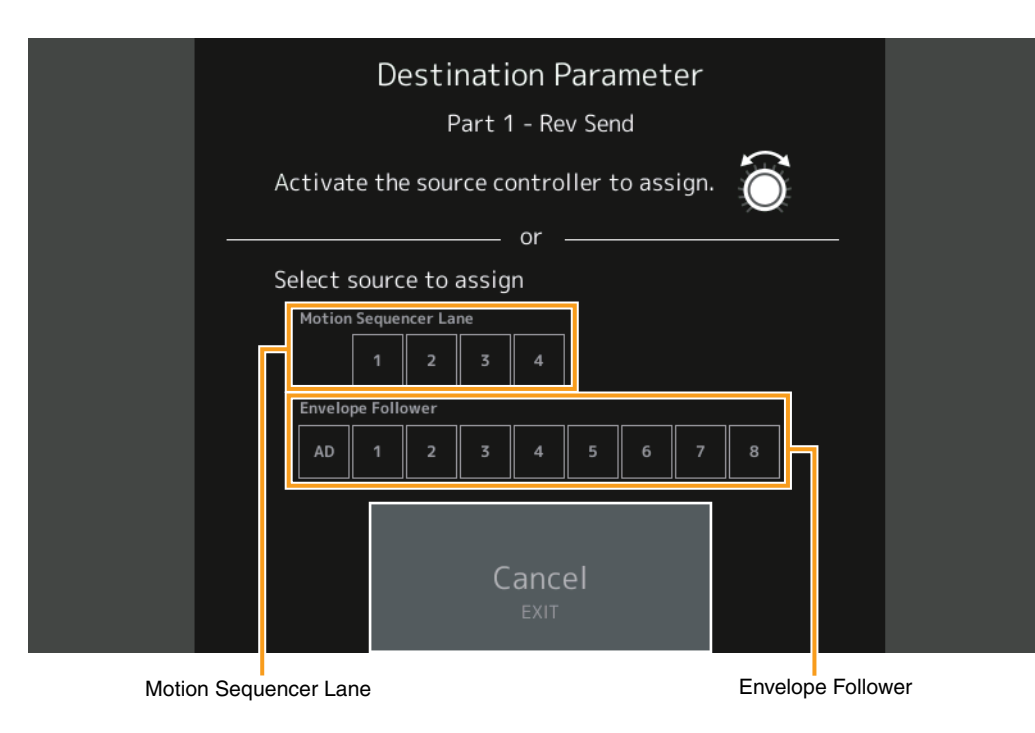

**NOTE** An error message appears when you move the Super knob and there are no more Assignable Knobs available for assigning a Source.

#### [Normal Part \(AWM2\) Edit](#page-65-3)

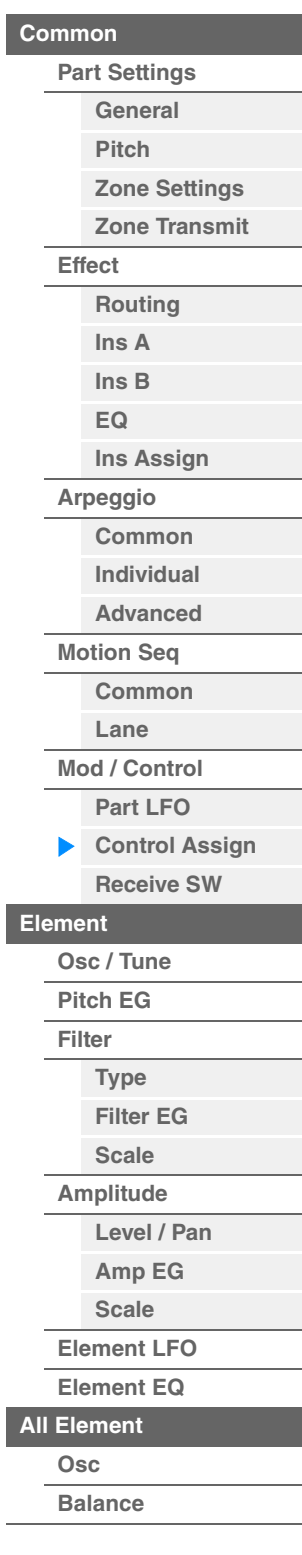

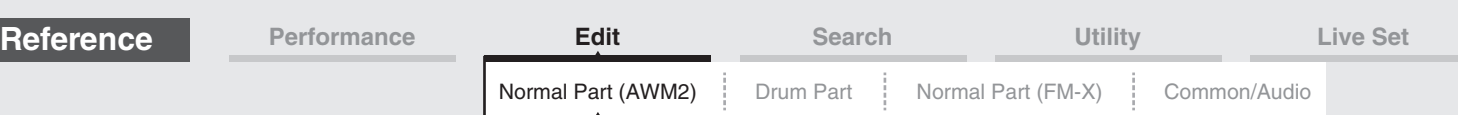

# <span id="page-104-0"></span>**Receive SW (Receive Switch)**

From the Receive Switch display you can set how each individual Part responds to various MIDI data, such as Control Change and Program Change messages. When the relevant parameter is set to "ON," the corresponding Part responds to the appropriate MIDI data.

**NOTE** If CC (Receive Control Change) here is set to "OFF," parameters related to Control Change are not available.

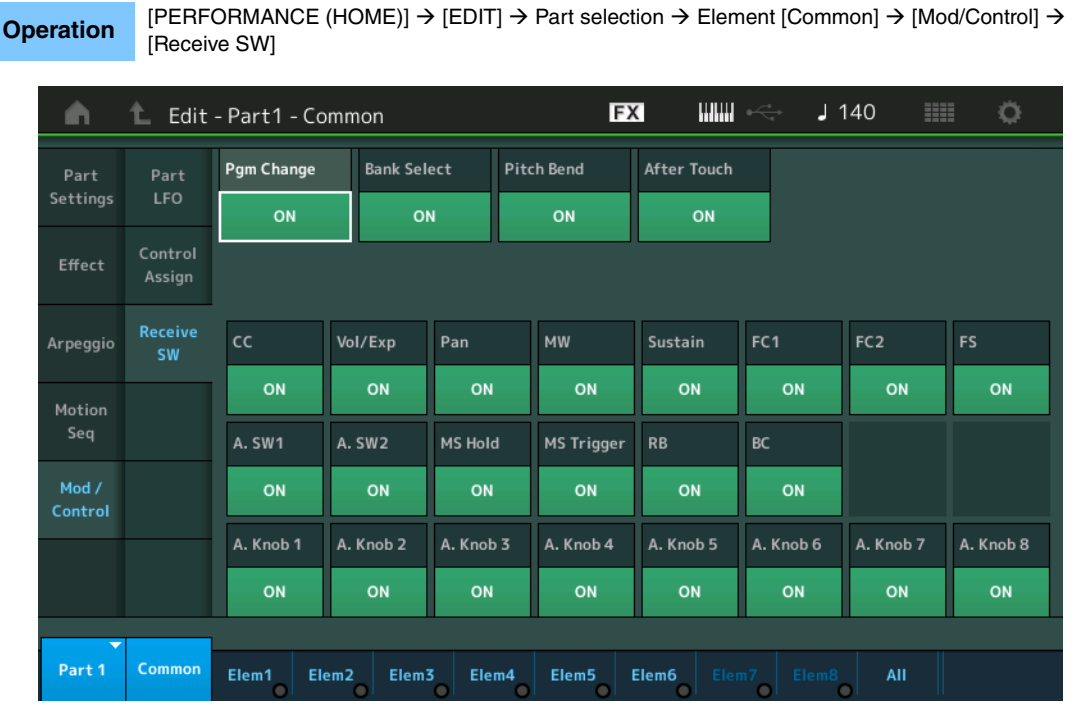

## **Pgm Change (Receive Program Change)**

Determines whether Program Change messages are received or not. **Settings:** Off, On

## **Bank Select (Receive Bank Select)**

Determines whether Bank Select MSB/LSB messages are received or not. This is not available when the Receive Control Change is set to Off. **Settings:** Off, On

## **Pitch Bend (Receive Pitch Bend)**

Determines whether MIDI messages generated by using the Pitch Bend Wheel are received or not. **Settings:** Off, On

## **After Touch (Receive After Touch)**

Determines whether After Touch messages are received or not. **Settings:** Off, On

## **CC (Receive Control Change)**

Determines whether Control Change messages are received or not. **Settings:** Off, On

## **Vol/Exp (Receive Volume/Expression)**

Determines whether volume messages are received or not. This is not available when the Receive Control Change is set to Off. **Settings:** Off, On

## **Pan (Receive Pan)**

Determines whether Pan messages are received or not. This is not available when the Receive Control Change is set to Off. **Settings:** Off, On

#### [Normal Part \(AWM2\) Edit](#page-65-3)

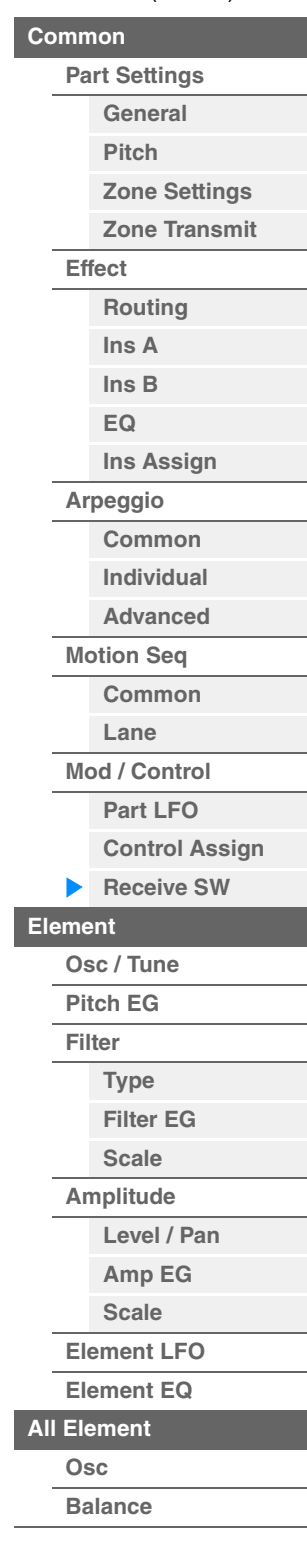

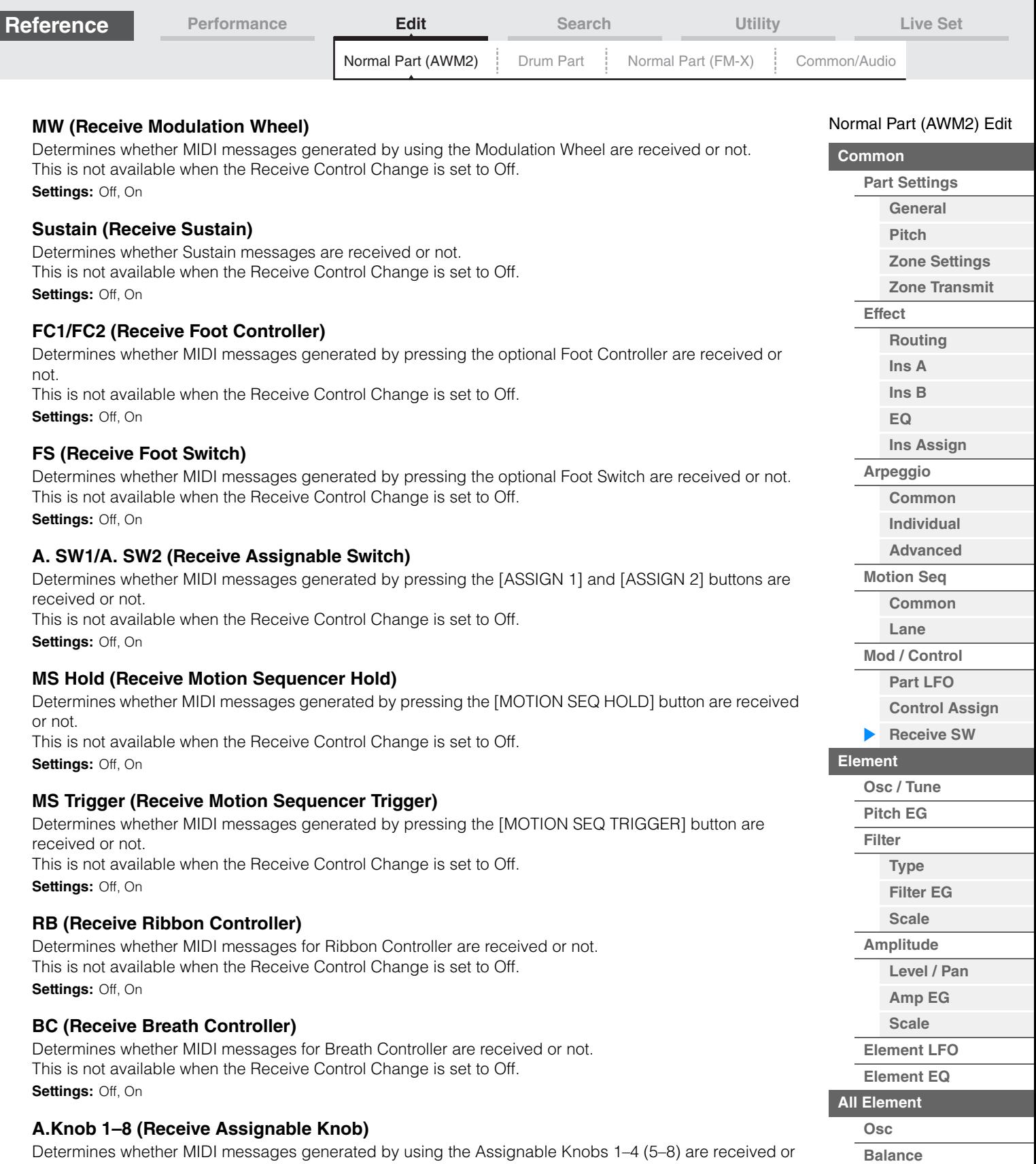

**[Copy or Exchange](#page-131-0)  Elements**

This is not available when the Receive Control Change is set to Off.

not.

**Settings:** Off, On

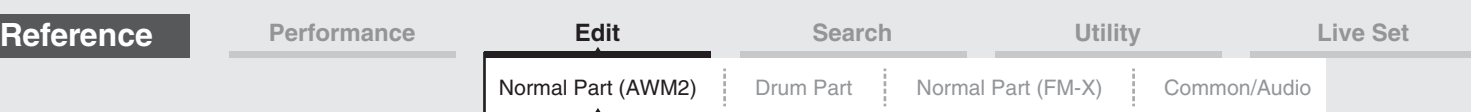

# <span id="page-106-0"></span>**Element Edit (Element)**

## <span id="page-106-1"></span>**Osc/Tune (Oscillator/Tune)**

From the Oscillator/Tune display you can assign the waveform (or basic sound material) to each Element. You can set the note range for the Element (the range of notes on the keyboard over which the Element will sound) as well as the velocity response (the range of note velocities within which the Element will sound).

#### **Operation** [PERFORMANCE (HOME)]  $\rightarrow$  [EDIT]  $\rightarrow$  Part selection  $\rightarrow$  Element selection  $\rightarrow$  [Osc/Tune]

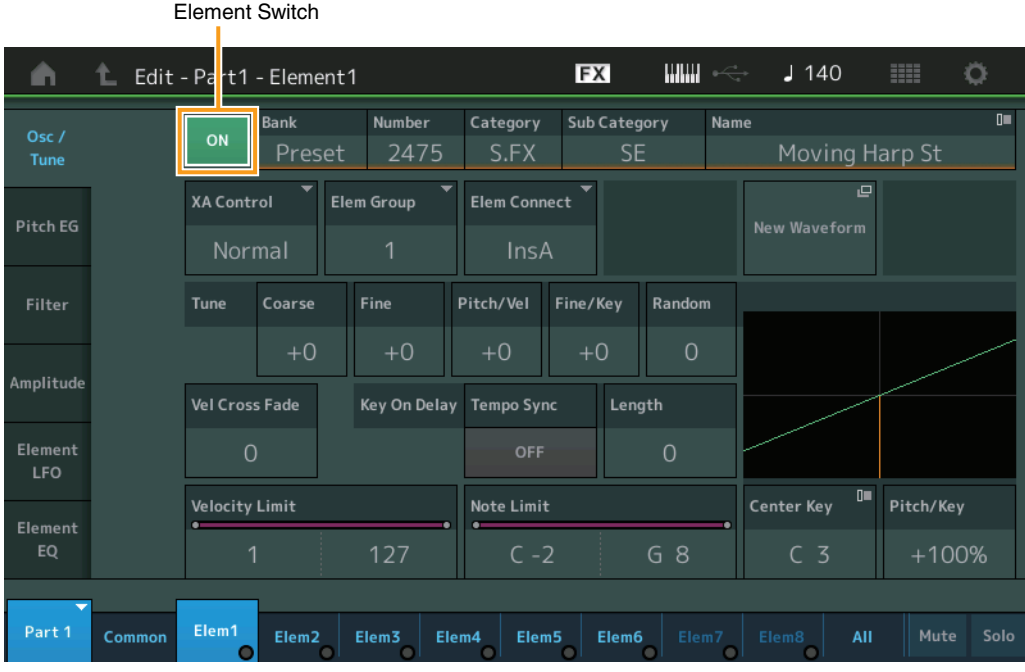

# **Bank (Waveform Bank) Number (Waveform Number) Category (Waveform Category) Sub Category (Waveform Sub Category)**

## **Name (Waveform Name)**

Indicates the information of the waveform used for the selected Element. "Bank" indicates which waveform location (Preset, User and Library) is assigned to the Element. **Settings:** See the Data List PDF document.

#### **Element Switch**

Determines whether the currently selected Element is on or off. **Settings:** Off, On

#### **XA Control**

Determines the functioning of the Expanded Articulation (XA) feature of an Element.

The XA feature is sophisticated tone generator system that allows you to more effectively recreate realistic sound and natural performance techniques. It also provides other unique modes for random and alternate sound changes as you play. For details on the XA feature, see the "Tone Generator Block" in the "Basic Structure" on [page 6.](#page-5-0)

**Settings:** Normal, Legato, Key Off, Cycle, Random, A.SW Off, A.SW1 On, A.SW2 On

For each Element, you can set to:

**Normal:** The Element sounds normally each time you play the note.

**Legato:** When the Mono/Poly parameter is set to Mono, this Element will be played in place of the one which is set to "Normal" of the XA Control parameter when you play the keyboard in legato fashion (playing the next note of a single-note line or melody before releasing the previous note).

**Key Off:** The Element will sound each time you release the note.

**Cycle** (for multiple Elements): Each Element sounds alternately according to its numerical order. In other words, playing the first note will sound Element 1, the second note Element 2, and so on.

**Random** (for multiple Elements): Each Element will sound randomly each time you play the note.

**A.SW1 On:** When the [ASSIGN 1] button is turned On, the Element will sound.

**A.SW2 On:** When the [ASSIGN 2] button is turned On, the Element will sound.

**A.SW Off:** When both the [ASSIGN 1] and [ASSIGN 2] buttons are turned Off, the Element will sound.

#### [Normal Part \(AWM2\) Edit](#page-65-3)

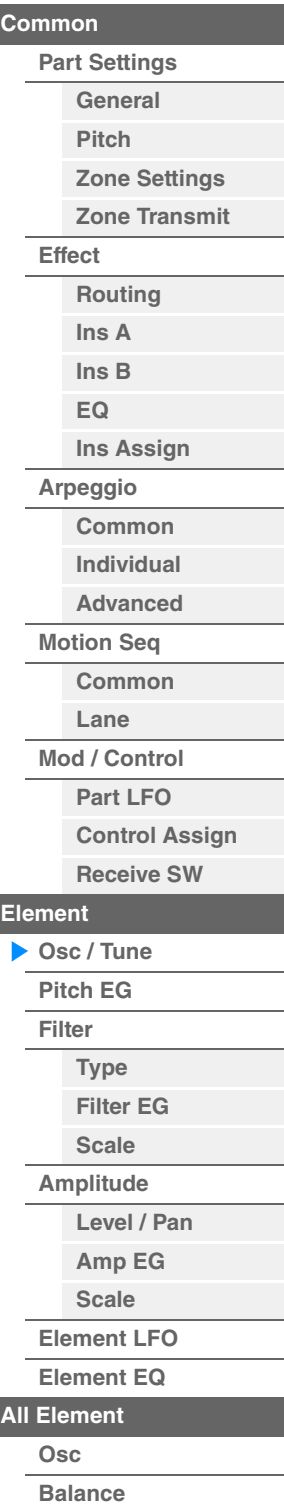

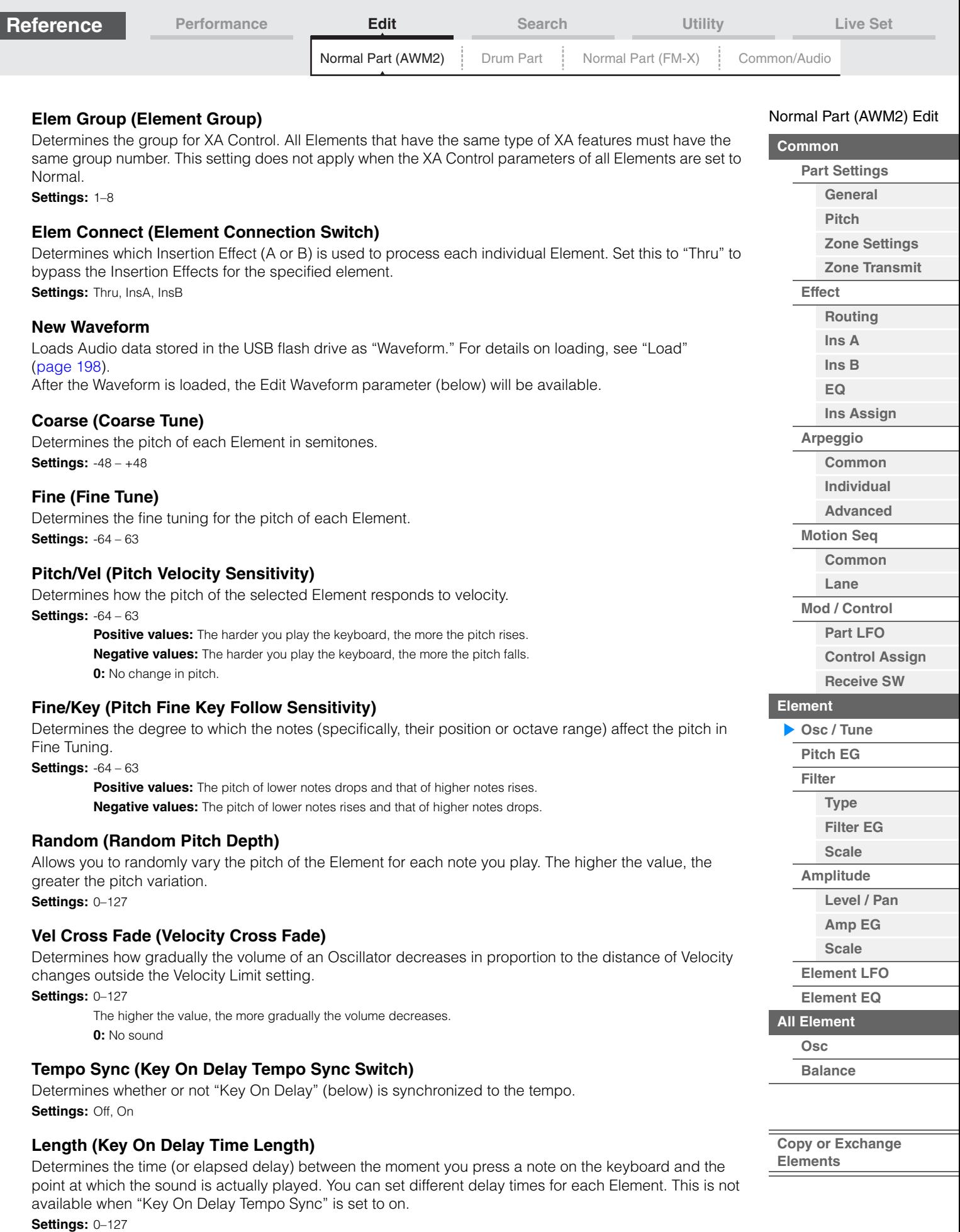

ī
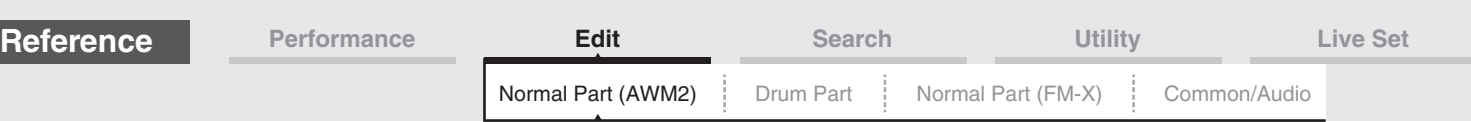

# **Length (Key On Delay Note Length)**

Determines the timing of "Key On Delay" when "Key On Delay Tempo Sync" is set to on.

**Settings:** 1/16, 1/8 Tri. (eighth-note triplets), 1/16 Dot. (dotted sixteenth notes), 1/8, 1/4 Tri. (quarter-note triplets), 1/8 Dot. (dotted eighth notes), 1/4, 1/2 Tri. (half-note triplets), 1/4 Dot. (dotted quarter notes), 1/2, Whole Tri. (whole-note triplets), 1/2 Dot. (dotted half notes), 1/4 x 4 (quarter-note quadruplets; four quarter notes to the beat), 1/4 x 5 (quarter-note quintuplets; five quarter notes to the beat),  $1/4 \times 6$  (quarter-note sextuplets; six quarter notes to the beat), 1/4 x 7 (quarter-note septuplets; seven quarter notes to the beat), 1/4 x 8 (quarter-note octuplets; eight quarter notes to the beat)

#### **Velocity Limit**

Determines the minimum and maximum values of the velocity range within which each Element will respond. Each Element will only sound for notes played within its specified velocity range. If you first specify the maximum value and then the minimum value, for example "93 to 34," then the Velocity range covers both "1 to 34" and "93 to 127."

**Settings:** 1–127

# **Note Limit**

Determines the lowest and highest notes of the keyboard range for each Element. Each Element will only sound for notes played within its specified range. If you first specify the highest note and then the lowest note, for example "C5 to C4," then the note range covers both "C-2 to C4" and "C5 to G8." **Settings:** C -2 – G8

#### **Pitch/Key (Pitch Key Follow Sensitivity)**

Determines the sensitivity of the Key Follow effect (the pitch interval of adjacent notes), assuming the pitch of the Center Key (below) as standard.

**Settings:** -200% – +0% – +200%

**+100%** (the normal setting): Adjacent notes are pitched one semitone apart. **0%:** All notes have the same pitch as the Center Key. **Negative values:** The settings are reversed.

# **Center Key (Pitch Key Follow Sensitivity Center Key)**

Determines the central note or pitch for the Key Follow effect on pitch. **Settings:** C -2 – G8

#### <span id="page-108-0"></span>**Edit Waveform**

Calls up the Waveform Edit display. From this display you can set parameters related to Key Banks consisting of the Waveform.

#### **• Key Bank**

A Key Bank is digital audio data, made by directly recording a signal, such as that of vocals or electric guitar, to this instrument.

Throughout this manual, the words "Key Bank" and "Wave" are sometimes used interchangeably; however, you should be careful to distinguish between "Key Bank" (raw audio data) and "Waveform" (collected audio data used to make up a Part).

#### **• Key Bank and Waveform**

Key Banks are assigned and stored to Waveforms on the MODX.

Each of the Waveforms can contain multiple Key Banks. To assign these Key Banks to a different space or container, you can set the note limit and velocity limit for each Key Bank. With this setting, the different Key Bank is played back depending on the pressed note and its velocity.

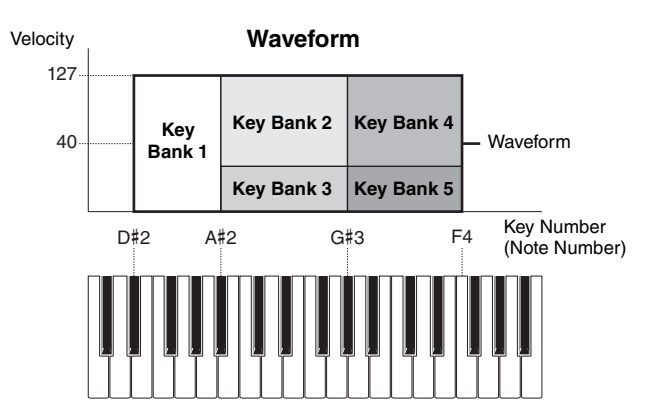

[Normal Part \(AWM2\) Edit](#page-65-3)

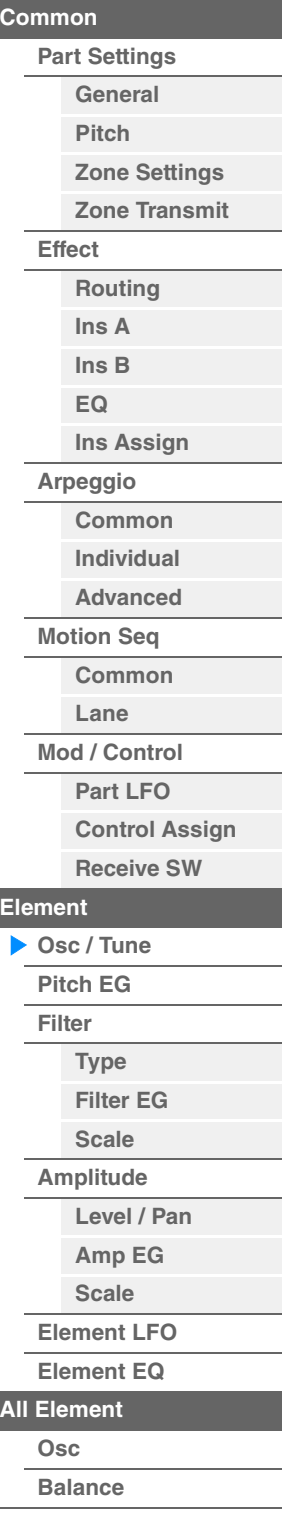

L

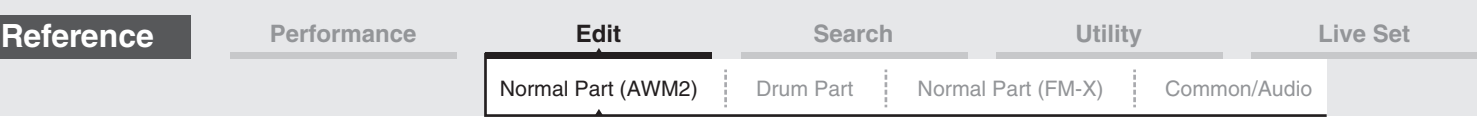

#### **• Part and Waveform**

You can play the Waveform by assigning it to a Part then playing the keyboard with that Part. You can assign the Waveform to an Element of the Part in the Element Edit for the Normal Part (AWM2) Edit [\(page 107\)](#page-106-0) and the Key Edit for the Drum Part Edit [\(page 140\)](#page-139-0).

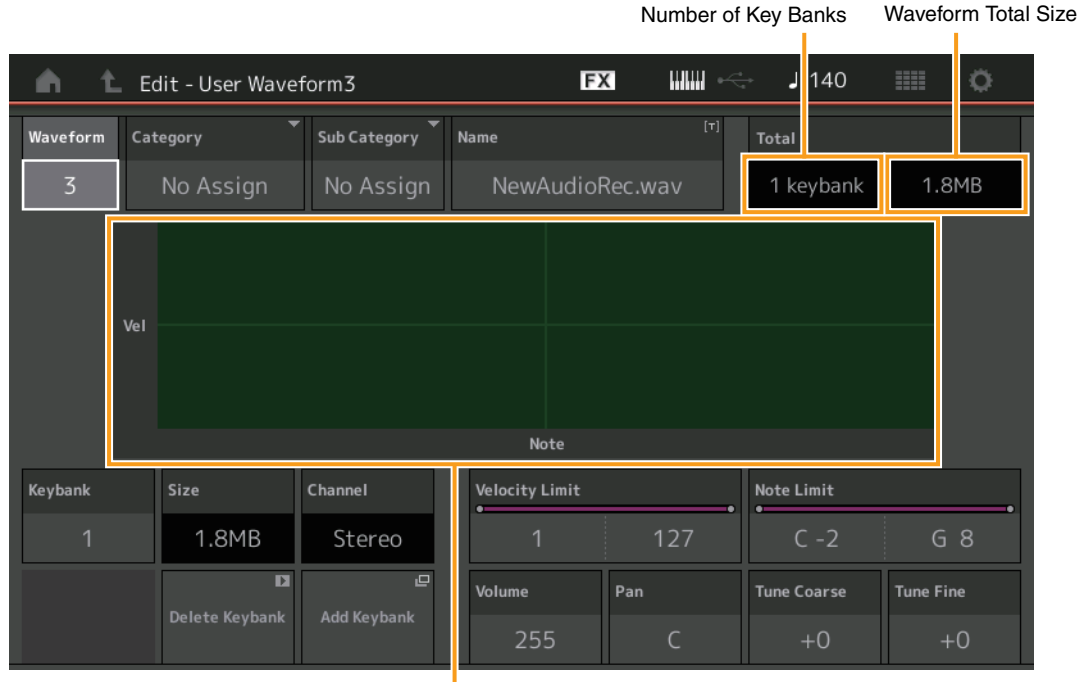

Note Limit and Velocity Limit for each Key Bank

#### **Waveform**

Indicates the selected Waveform.

### **Category (Waveform Main Category) Sub Category (Waveform Sub Category)**

Determines the Main category and the Sub category for the selected Waveform. **Settings:** See the Data List PDF document.

#### **Name (Waveform Name)**

Determines the selected Waveform. Waveform names can contain up to 20 characters. Touching the parameter calls up the input character display.

#### **Number of Keybank (Number of Key Bank)**

Indicates the number of Key Banks in the selected Waveform.

#### **Waveform Total Size**

Indicates the total data size of the selected Waveform.

#### **Keybank (Key Bank)**

Indicates the selected Key Bank.

**Size (Key Bank Size)** Indicates the data size of the selected Key Bank.

#### **Channel (Key Bank Channel)**

Indicates the Channel (Stereo or Mono) of the selected Key Bank.

#### **Velocity Limit**

Determines the minimum and maximum values of the velocity range within which the selected Key Bank will respond. **Settings:** 1–127

#### **Note Limit**

Determines the lowest and highest notes of the keyboard range for the selected Key Bank. **Settings:** 1–127

#### **MODX Reference Manual**

# [Normal Part \(AWM2\) Edit](#page-65-3)

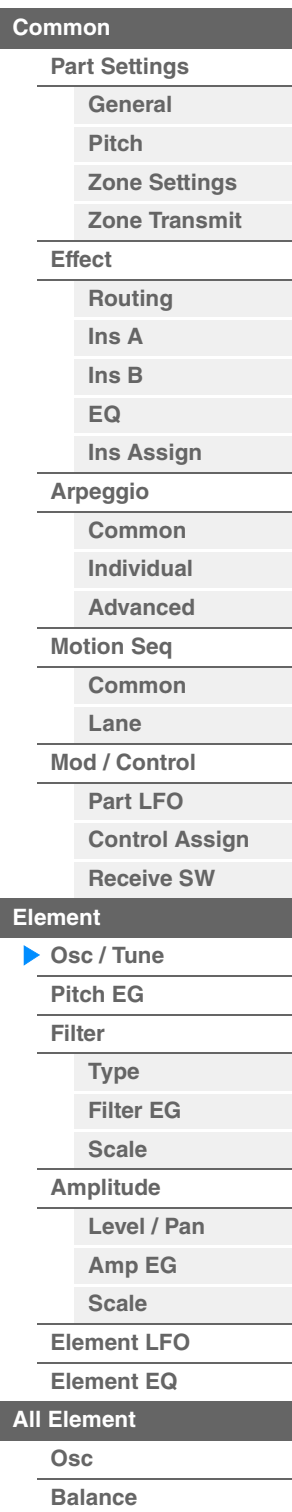

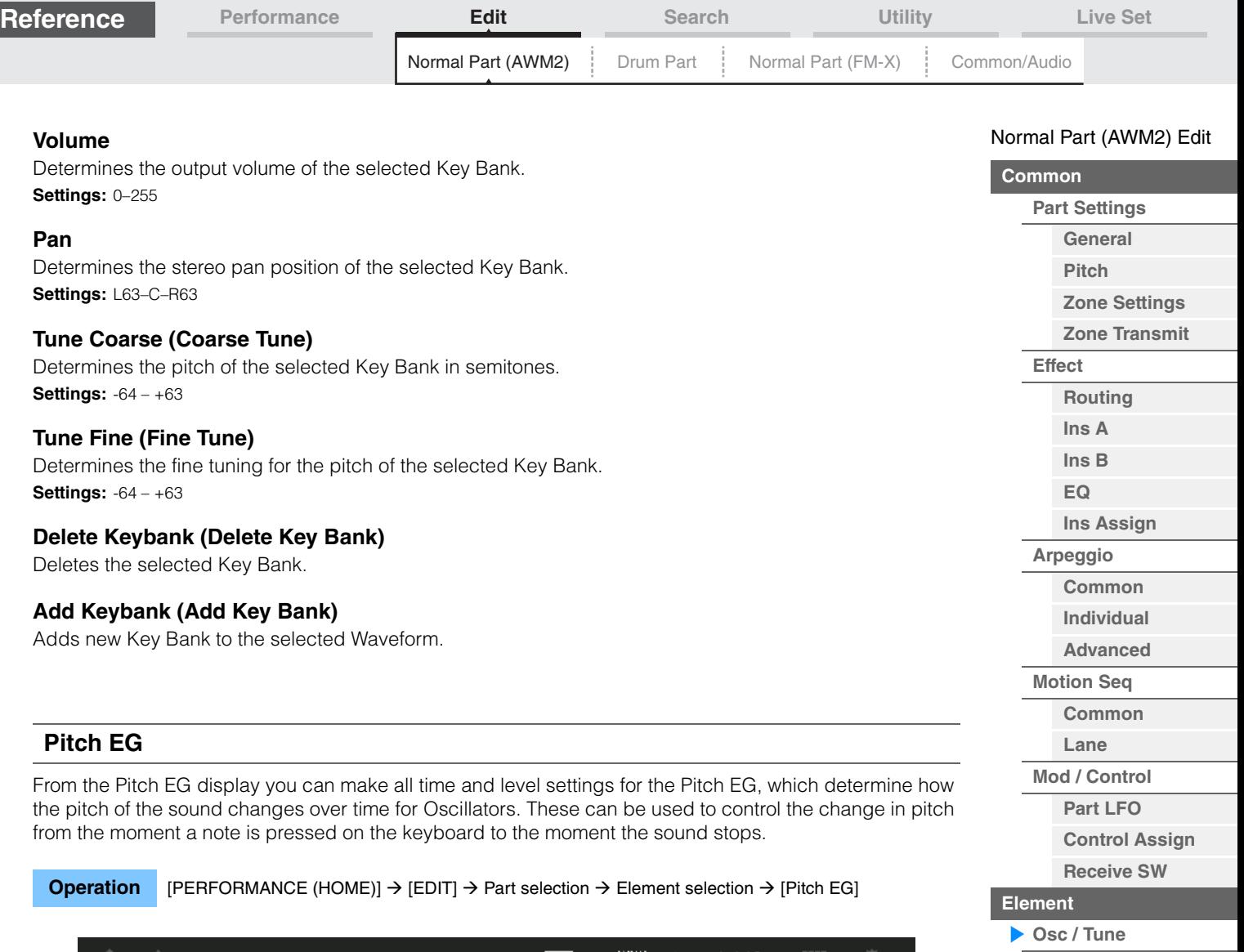

<span id="page-110-0"></span>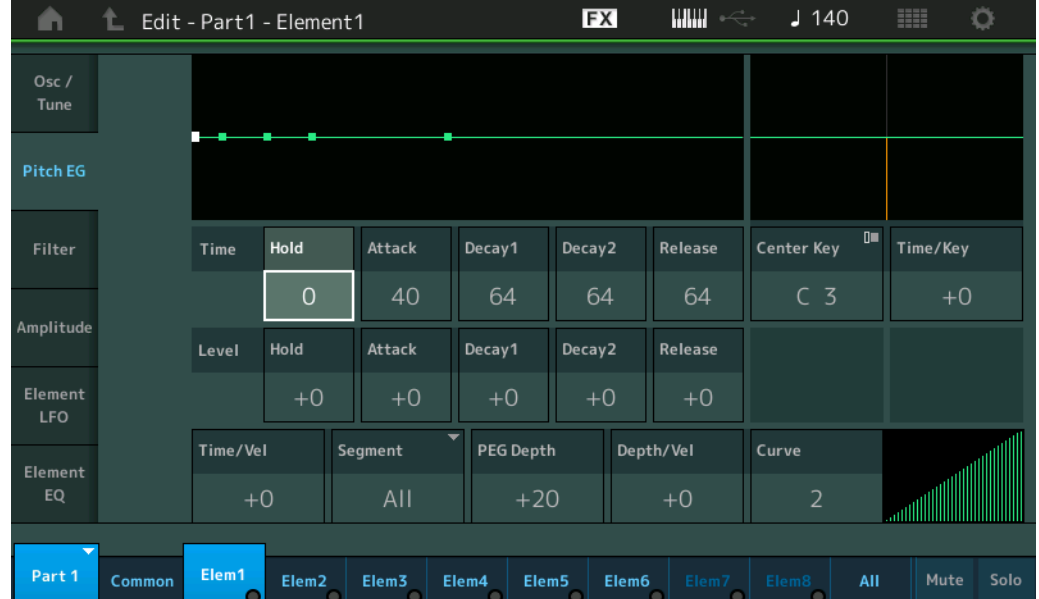

The full names of the available parameters are shown in the chart below, as they appear in the display.

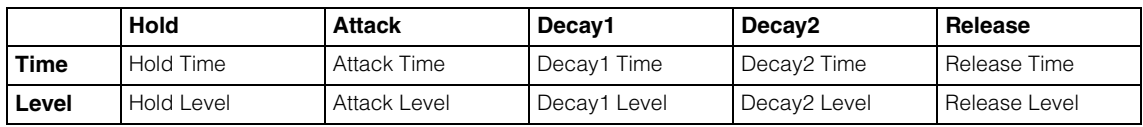

**Settings:** Time: 0–127 Level: -128 – +127 **[Pitch EG](#page-110-0) [Filter](#page-112-0)**

**[All Element](#page-129-0) [Osc](#page-129-1) [Balance](#page-130-0)**

**[Copy or Exchange](#page-131-0)** 

**Elements**

**[Type](#page-112-1) [Filter EG](#page-117-0) [Scale](#page-119-0) [Amplitude](#page-120-0)**

**[Level / Pan](#page-120-1) [Amp EG](#page-122-0) [Scale](#page-124-0) [Element LFO](#page-125-0) [Element EQ](#page-126-0)**

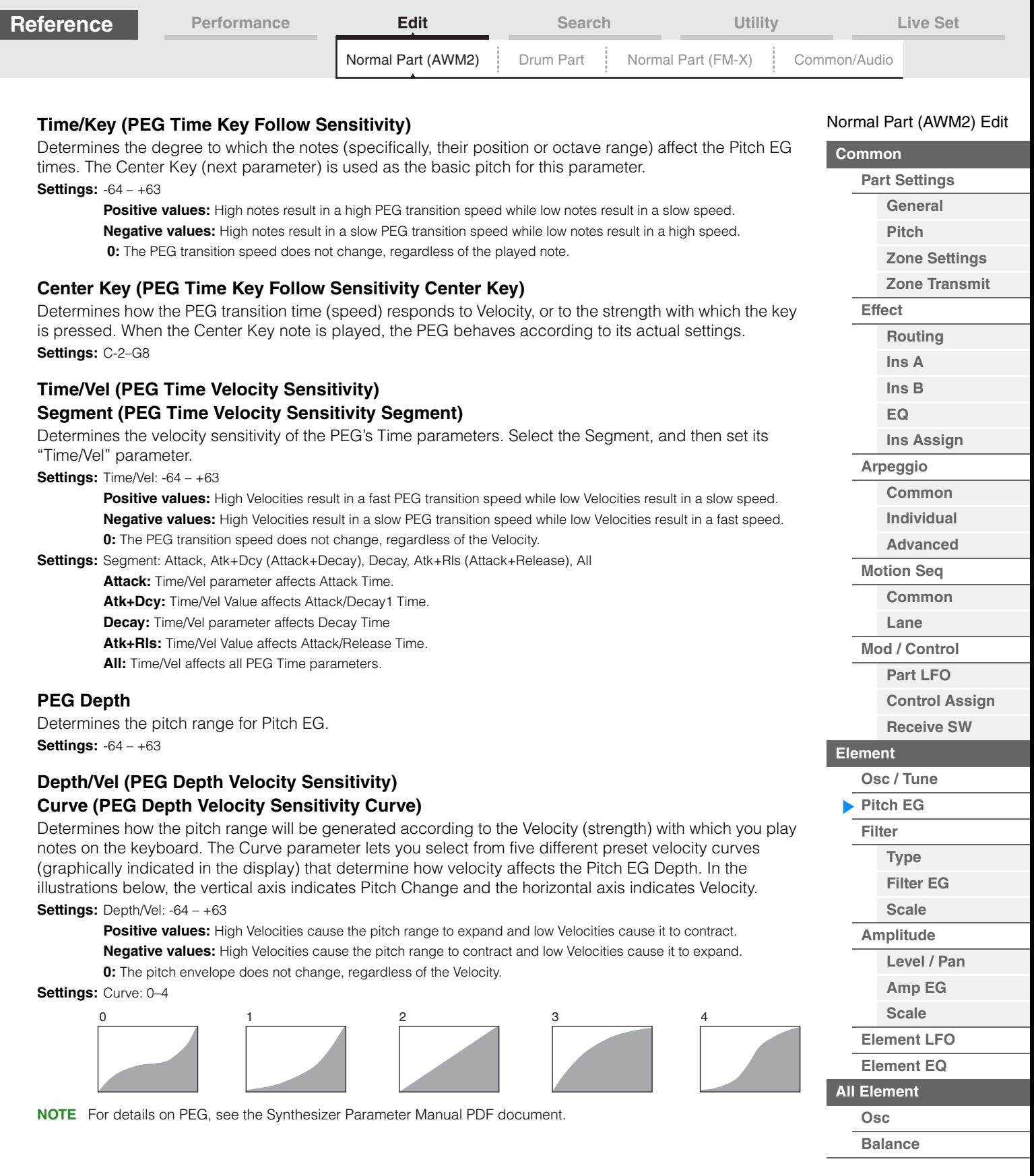

**[Copy or Exchange](#page-131-0)  Elements**

i,

Г

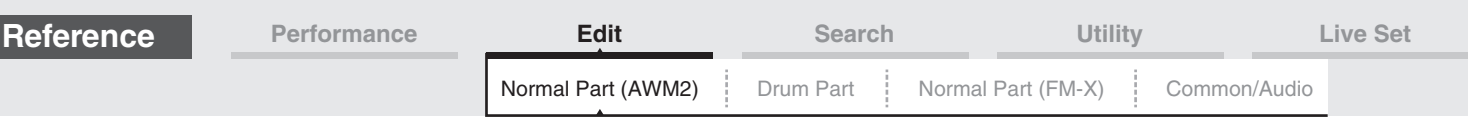

<span id="page-112-0"></span>**Filter** 

# <span id="page-112-1"></span>**Type**

From the Type display you can make comprehensive settings for the Filter unit. The available parameters differ depending on which Filter type is selected here.

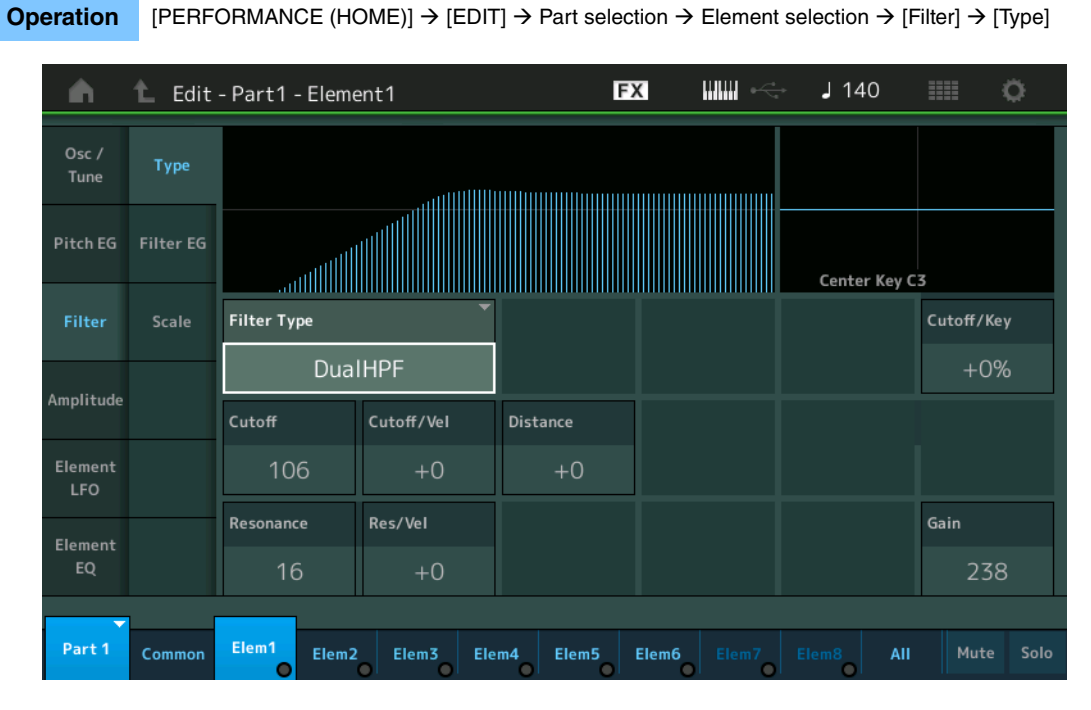

#### **Filter Type**

Determines the Filter Type for the current Element. Basically, there are four different filters: LPF (Low Pass Filter), HPF (High Pass Filter), BPF (Band Pass Filter) and BEF (Band Elimination Filter). For details on settings, see the Synthesizer Parameter Manual PDF document.

Settings: LPF24D, LPF24A, LPF18, LPF18s, LPF12+HPF12, LPF6+HPF12, HPF24D, HPF12, BPF12D, BPFw, BPF6, BEF12, BEF6, DualLPF, DualHPF, DualBPF, DualBEF, LPF12+BPF6, Thru

**LPF**

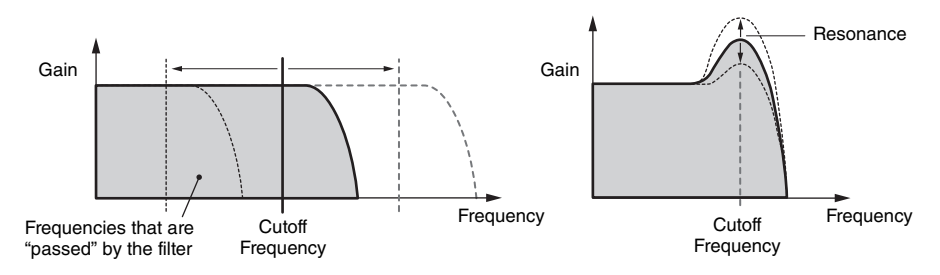

**LPF24D:** A dynamic -24 dB/oct Low-Pass Filter with a characteristic digital sound. Compared to the LPF24A type, this filter can produce a more pronounced Resonance effect.

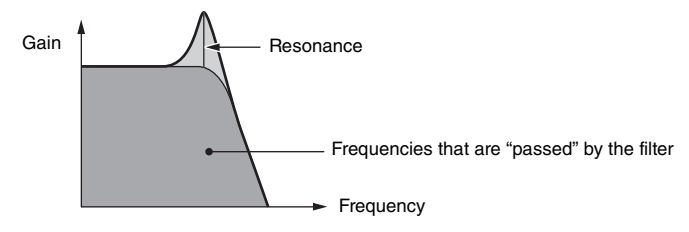

**LPF24A:** A digital dynamic Low-Pass Filter with characteristics similar to a 4-pole analog synthesizer filter. **LPF18:** 3-pole -18 dB/oct Low-Pass Filter.

**LPF18s:** 3-pole -18 dB/oct Low-Pass Filter. This filter has a smoother cutoff slope than the LPF18 type.

[Normal Part \(AWM2\) Edit](#page-65-3)

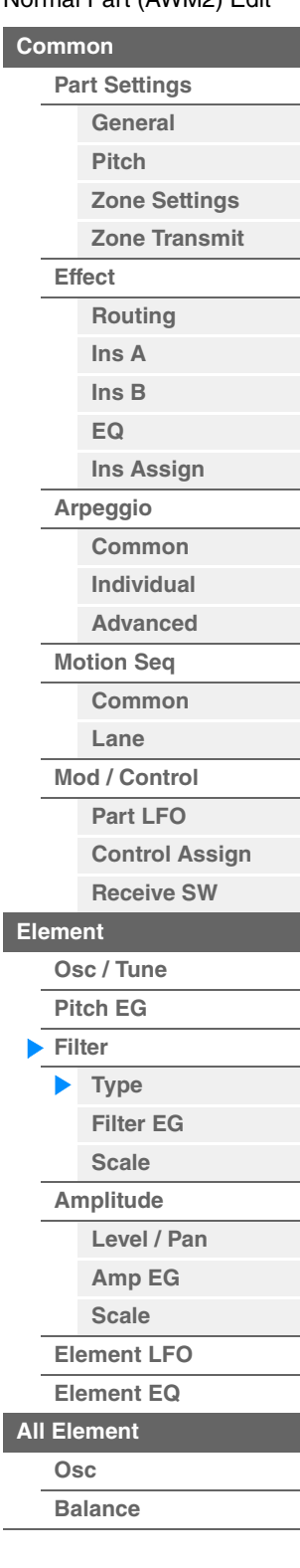

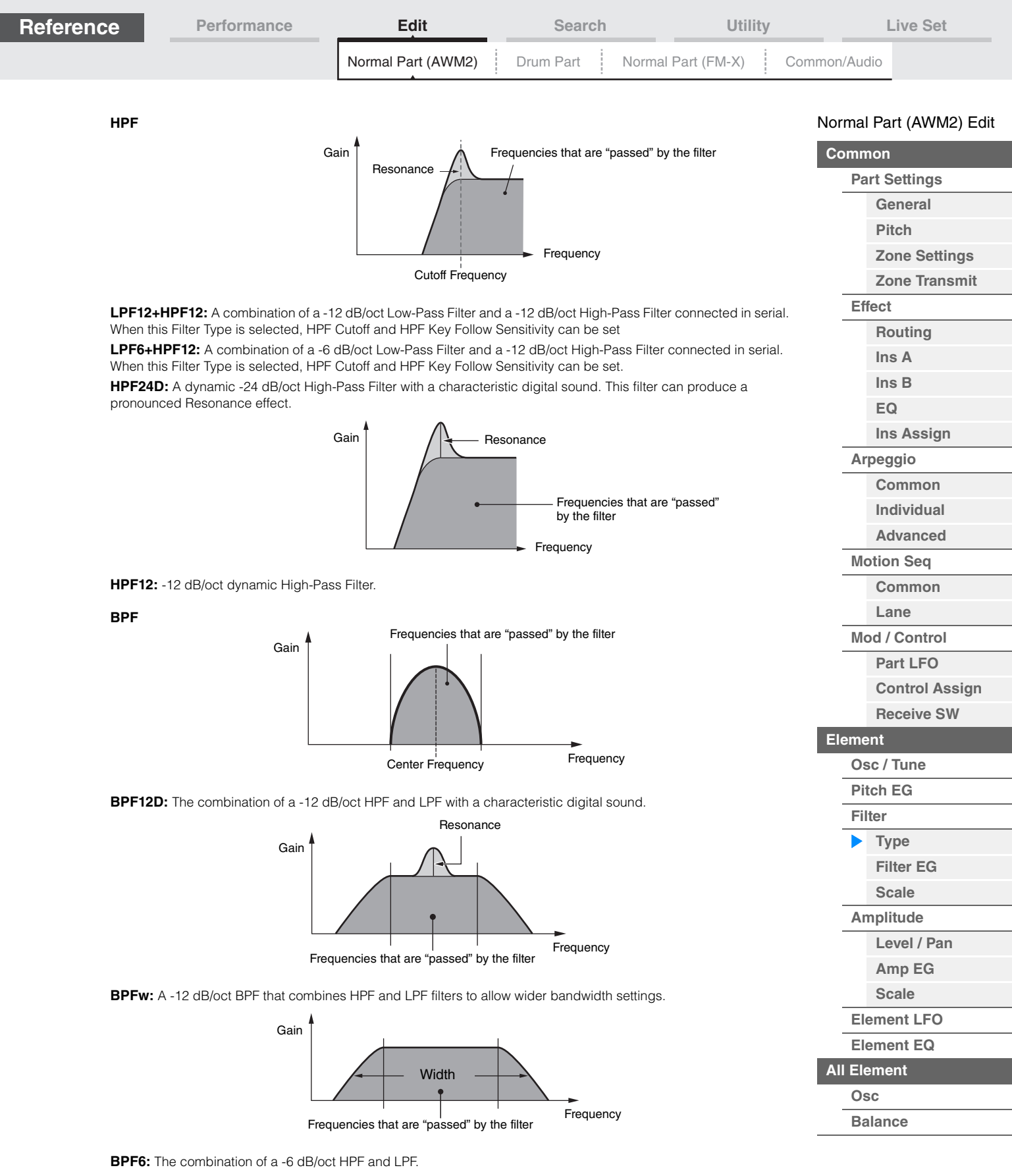

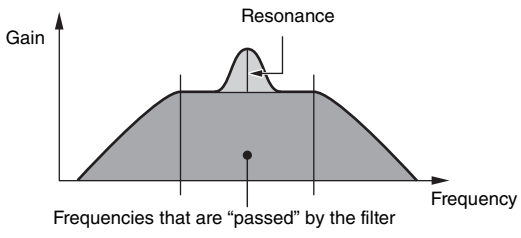

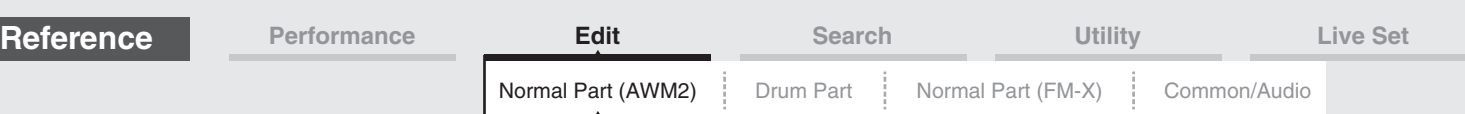

**BEF**

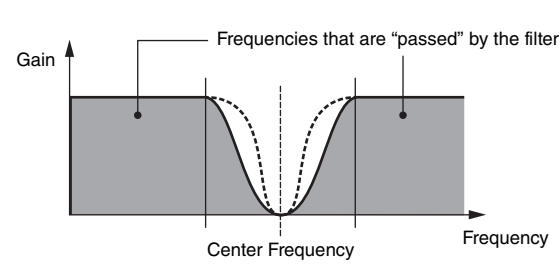

[Normal Part \(AWM2\) Edit](#page-65-3)

**[Common](#page-65-0)**

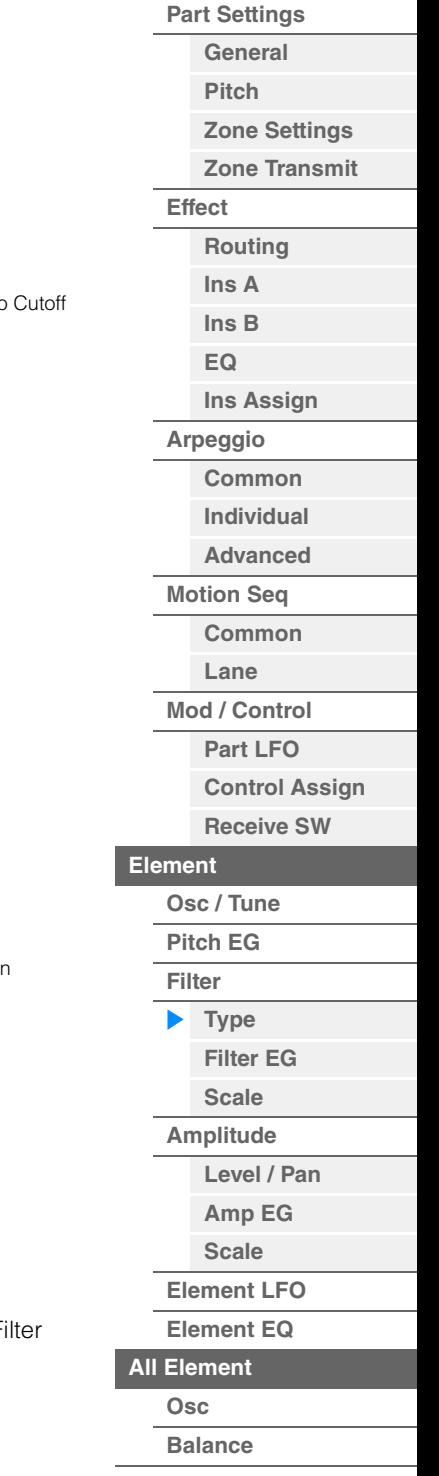

**[Copy or Exchange](#page-131-0)  Elements**

**BEF12:** -12 dB/oct Band-Eliminate Filter. **BEF6:** -6 dB/oct Band-Eliminate Filter.

**DualLPF:** Two -12 dB/oct Low-Pass Filters connected in parallel. You can edit the distance between the two Frequencies.

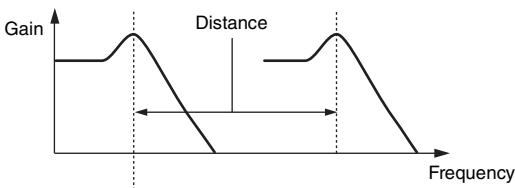

Lower Cutoff Frequency is set directly on the display (and Higher Cutoff Frequency is automatically set)

**DualHPF:** Two -12 dB/oct High-Pass Filters connected in parallel. **DualBPF:** Two -6 dB/oct Band-Pass Filters connected in parallel. **DualBEF:** Two -6 dB/oct Band-Eliminate Filters connected in serial.

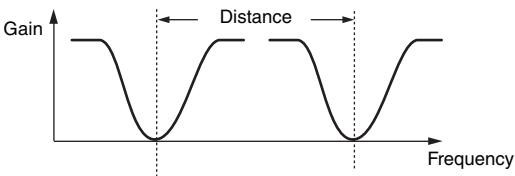

Lower Cutoff Frequency is set directly on the display (and Higher Cutoff Frequency is automatically set)

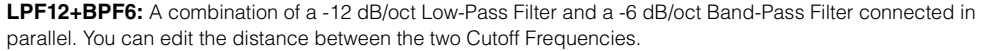

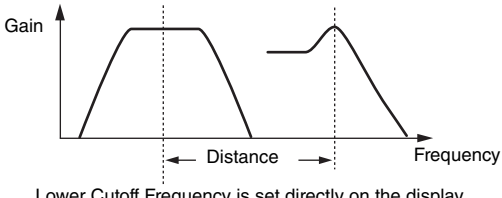

Lower Cutoff Frequency is set directly on the display (and Higher Cutoff Frequency is automatically set)

# **Cutoff (Cutoff Frequency)**

Determines the cutoff frequency for the Filter. This is used as the basic frequency for the selected F Type.

**Settings:** 0–255

# **Cutoff/Vel (Cutoff Velocity Sensitivity)**

Determines how the Cutoff Frequency responds to Velocity, or the strength with which you play notes. **Settings:** -64 – +63

**Positive values:** The more strongly you play the keyboard, the more the Cutoff Frequency rises. **Negative values:** The more softly you play the keyboard, the more the Cutoff Frequency rises. **0:** The Cutoff Frequency does not change, regardless of the Velocity.

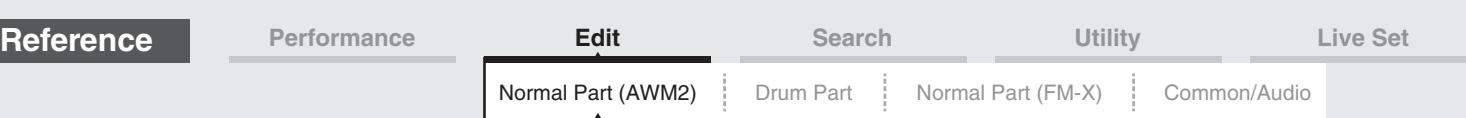

# **Resonance**

#### **Width**

This parameter's function varies according to the selected Filter Type. If the selected filter is an LPF, HPF, BPF (excluding BPFw), or BEF, this parameter is used to set the Resonance. For the BPFw, it is used to adjust the frequency bandwidth. This parameter is used to set the amount of Resonance (harmonic emphasis) applied to the signal at the cutoff frequency. This can be used in combination with the "Cutoff" parameter to add further character to the sound. For the BPFw, this parameter is used to adjust the width of the band of signal frequencies passed by the filter.

This parameter is not displayed depending on the selected Filter Types.

**Settings:** 0–127

# **Cutoff/Key (Cutoff Key Follow Sensitivity)**

Determines the degree to which the notes (specifically, their position or octave range) affect the Cutoff Frequency (above). The Center Key (next parameter) is used as the basic Cutoff Frequency for this parameter.

**Settings:** - 200% – +200%

Positive values: The Cutoff Frequency drops for lower notes and rises for higher notes. **Negative values:** The Cutoff Frequency rises for lower notes and drops for higher notes.

# **Center Key (Cutoff Key Follow Sensitivity Center Key)**

This indicates that the central note for "Cutoff/Key" above is C3. Keep in mind that this is for display purposes only; the value cannot be changed.

#### **Gain**

Sets the Gain (the amount of boost applied to the signal sent to the Filter Unit).

# ■ In case of the Filter Type with "Distance" and "Res/Vel" parameters

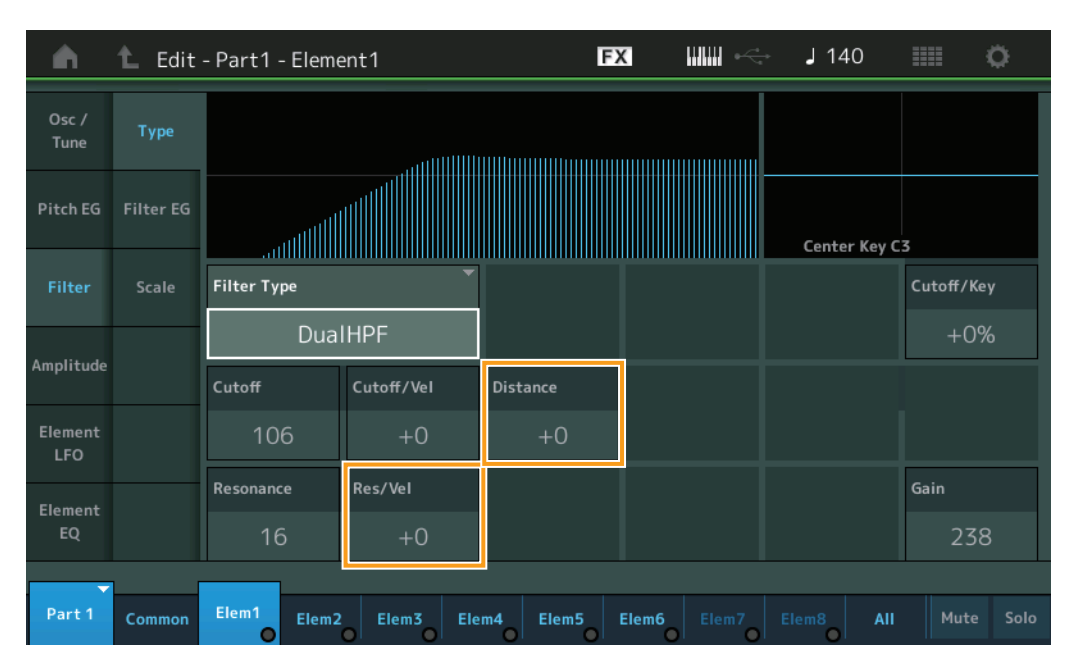

#### **Distance**

Determines the distance between the Cutoff Frequencies for the Dual Filter types and the LPF12+BPF6 filter. This parameter is not displayed depending on the selected Filter Type. **Settings:** -128 – +127

#### **Res/Vel (Resonance Velocity Sensitivity)**

Determines the degree to which Resonance responds to Velocity, or the strength with which you play notes. This parameter is not displayed depending on the selected Filter Type.

**Settings:** -64 – +63

**Positive values:** The higher the Velocity, the greater the Resonance. **Negative values:** The lower the Velocity, the greater the Resonance. **0:** No change of the Resonance value.

#### [Normal Part \(AWM2\) Edit](#page-65-3)

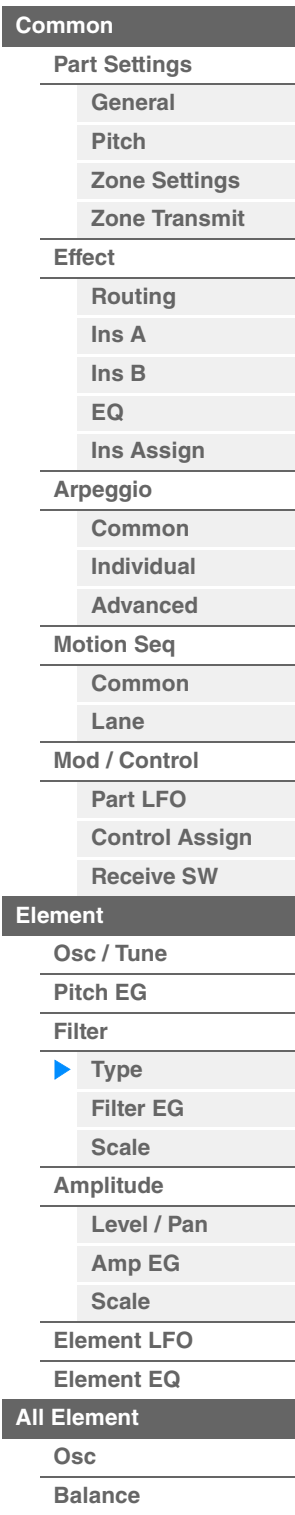

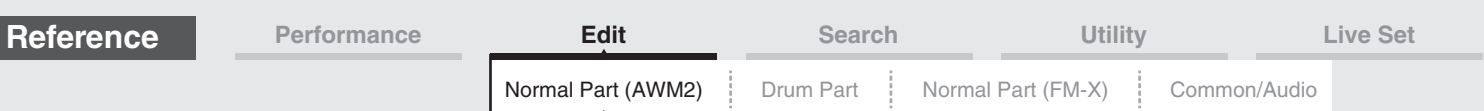

**In case of the Filter Type with "HPF Cutoff" and "HPF Cutoff/Key" parameters**

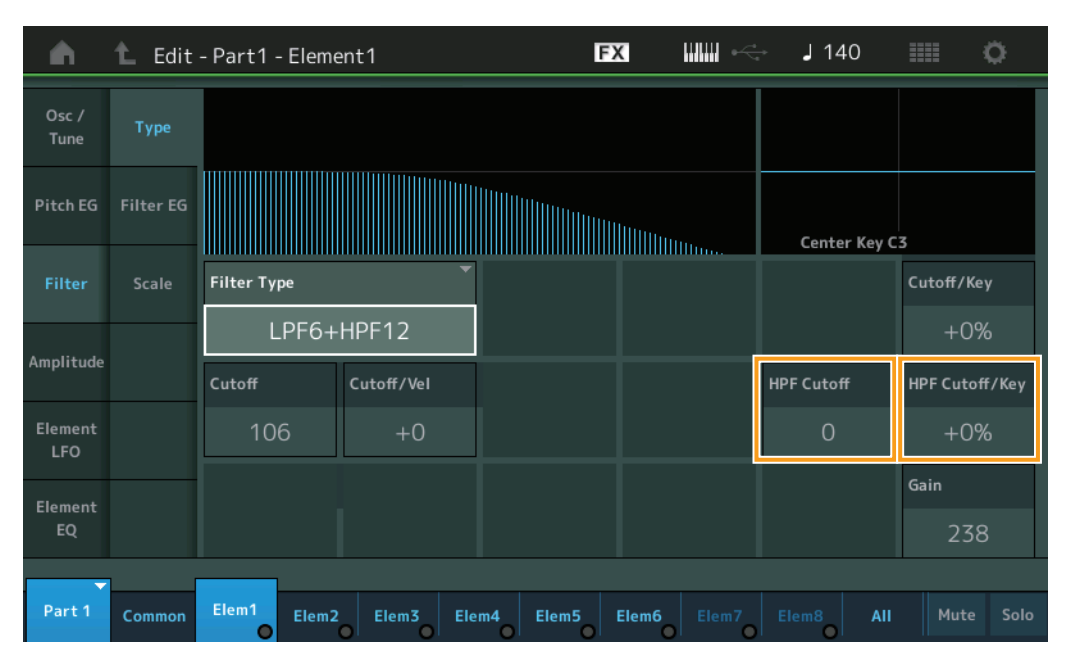

#### **HPF Cutoff (High Pass Filter Cutoff Frequency)**

Determines the central frequency for the Key Follow parameter (below) of the HPF. This parameter is available only when one of the filter types "LPF12+HPF12" or "LPF6+HPF12" is selected. **Settings:** 0–255

#### **HPF Cutoff/Key (High Pass Filter Cutoff Key Follow Sensitivity)**

Determines the degree to which the notes (specifically, their position or Octave Range) affect the Cutoff Frequency of the HPF. This parameter is available only when one of the filter types "LPF12+HPF12" or "LPF6+HPF12" is selected.

**Settings:** -200% – +200%

Positive values: The Cutoff Frequency drops for lower notes and rises for higher notes. **Negative values:** The Cutoff Frequency rises for lower notes and drops for higher notes.

#### [Normal Part \(AWM2\) Edit](#page-65-3)

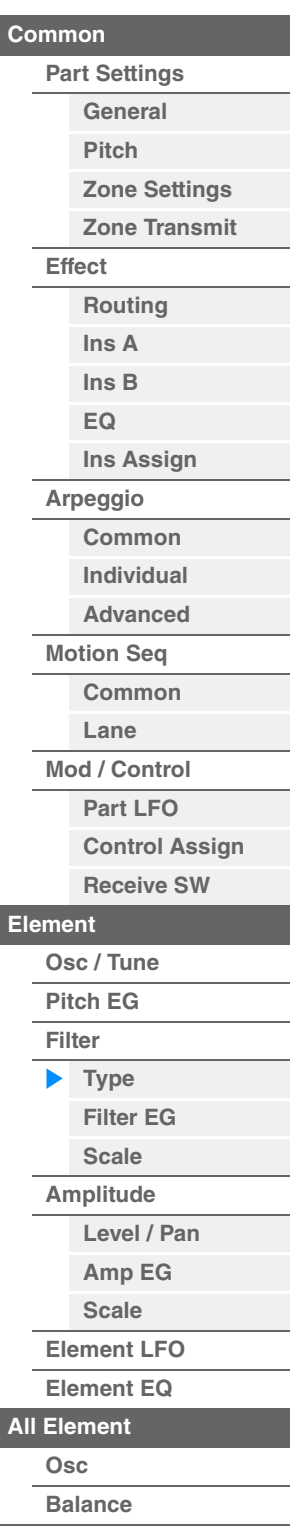

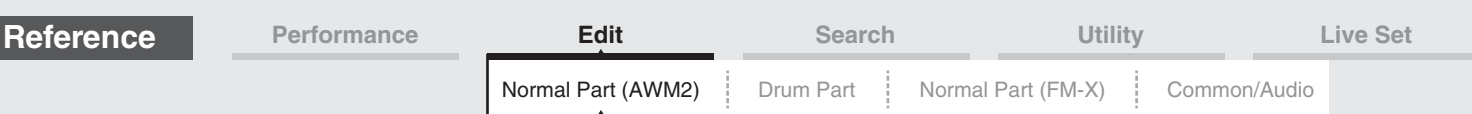

# <span id="page-117-0"></span>**Filter EG**

From the Filter EG display you can make all time and level settings for the Filter EG, which determine how the sound changes over time for Elements. These can be used to control the change the sound from the moment a note is pressed on the keyboard to the moment the sound stops.

**Operation** [PERFORMANCE (HOME)]  $\rightarrow$  [EDIT]  $\rightarrow$  Part selection  $\rightarrow$  Element selection  $\rightarrow$  [Filter]  $\rightarrow$  [Filter EG]

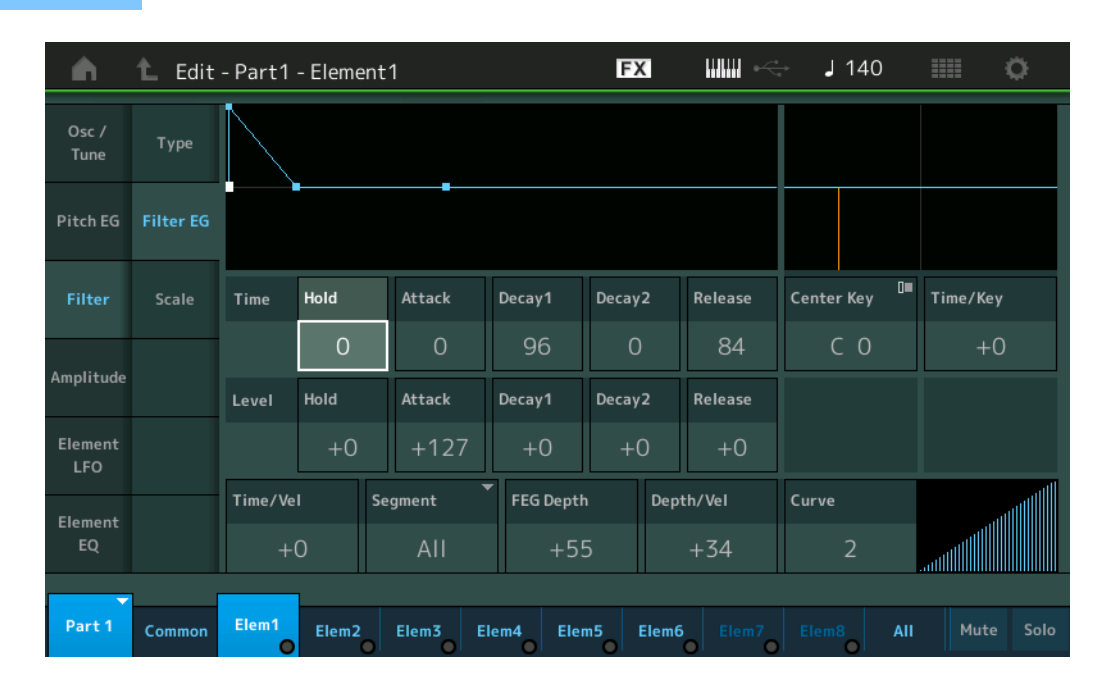

The full names of the available parameters are shown in the chart below, as they appear in the display.

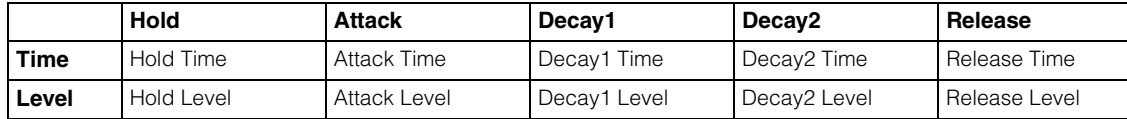

**Settings:** Time: 0–127

Level: -128 – +127

# **Time/Key (FEG Time Key Follow Sensitivity)**

Determines the degree to which the notes (specifically, their position or octave range) affect the Filter EG Times. The basic speed of change for the FEG is at the note specified in Center Key (below).

**Settings:** -64 – +63

**Positive values:** High notes result in a high FEG transition speed while low notes result in a slow speed. **Negative values:** High notes result in a slow FEG transition speed while low notes result in a high speed. **0:** The FEG transition speed does not change, regardless of the played note.

#### **Center Key (FEG Time Key Follow Sensitivity Center Key)**

Determines the central note for the "Time/Key" parameter above. **Settings:** C-2–G8

#### [Normal Part \(AWM2\) Edit](#page-65-3)

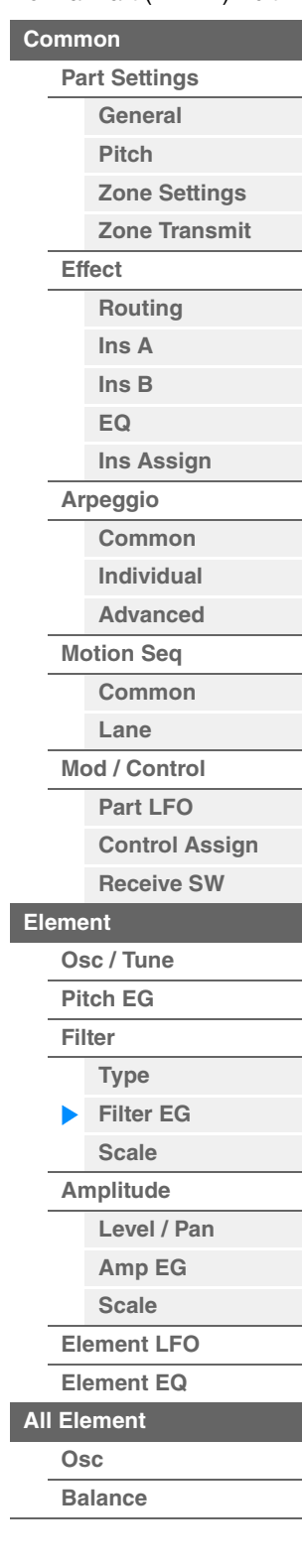

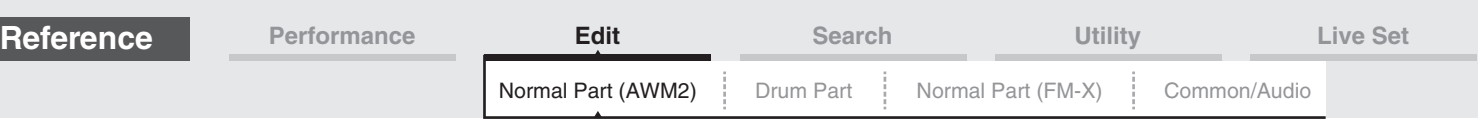

# [Normal Part \(AWM2\) Edit](#page-65-3)

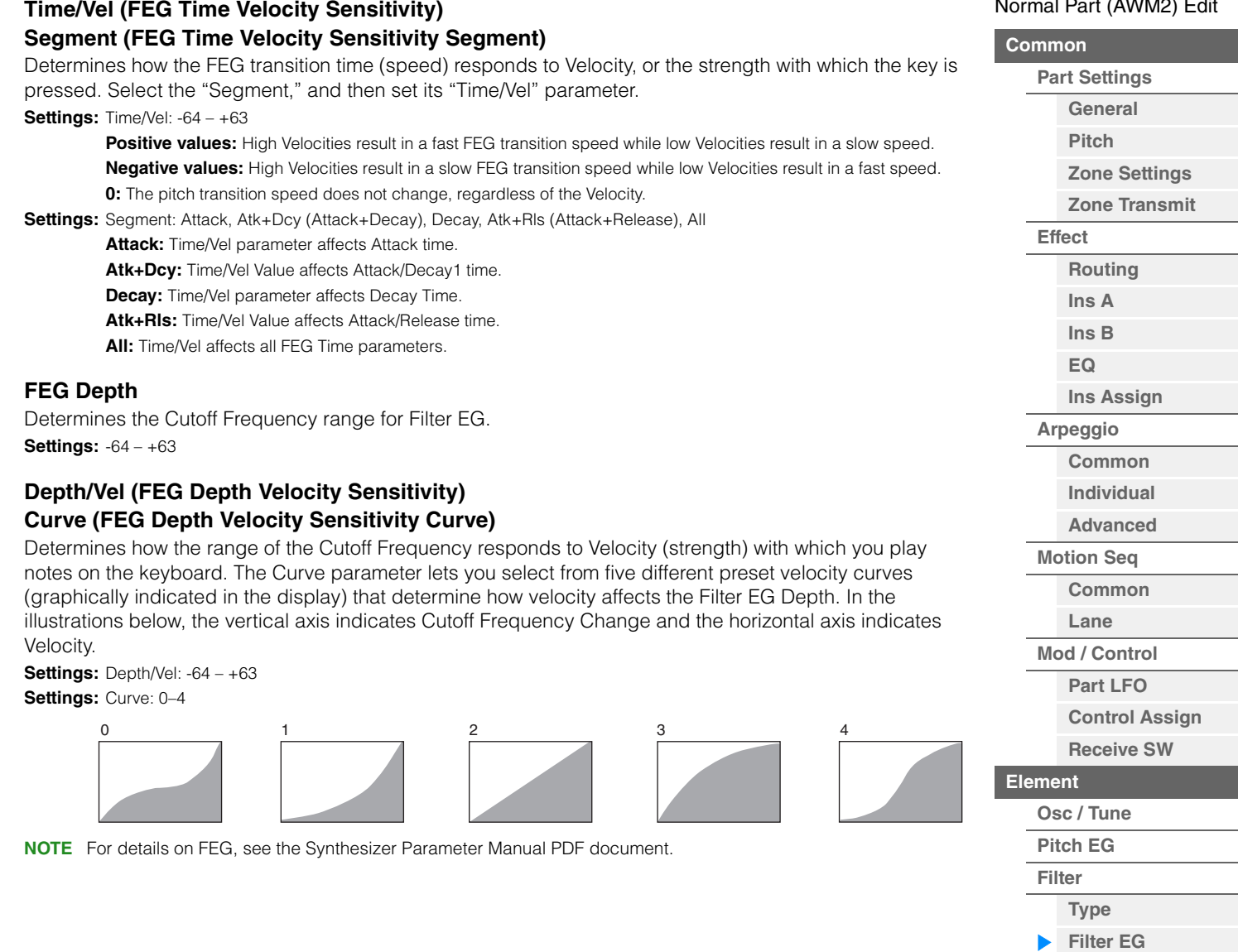

**[Scale](#page-119-0) [Amplitude](#page-120-0)**

**[All Element](#page-129-0) [Osc](#page-129-1) [Balance](#page-130-0)**

**Elements**

i,

**[Copy or Exchange](#page-131-0)** 

**[Level / Pan](#page-120-1) [Amp EG](#page-122-0) [Scale](#page-124-0) [Element LFO](#page-125-0) [Element EQ](#page-126-0)**

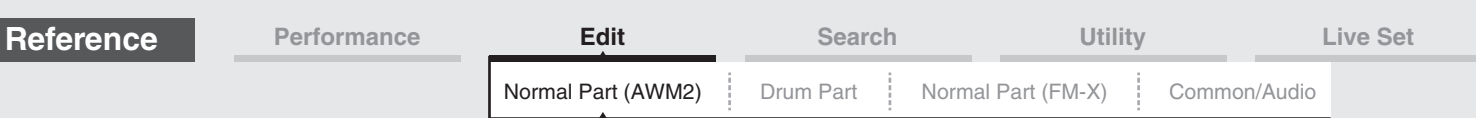

# <span id="page-119-0"></span>**Scale (Filter Scale)**

From the Filter Scale display you can set parameters related to Filter Scale for Elements. "Filter Scale" controls the Filter Cutoff Frequency according to the positions of the notes on the keyboard.

**Operation** [PERFORMANCE (HOME)]  $\rightarrow$  [EDIT]  $\rightarrow$  Part selection  $\rightarrow$  Element selection  $\rightarrow$  [Filter]  $\rightarrow$  [Scale]

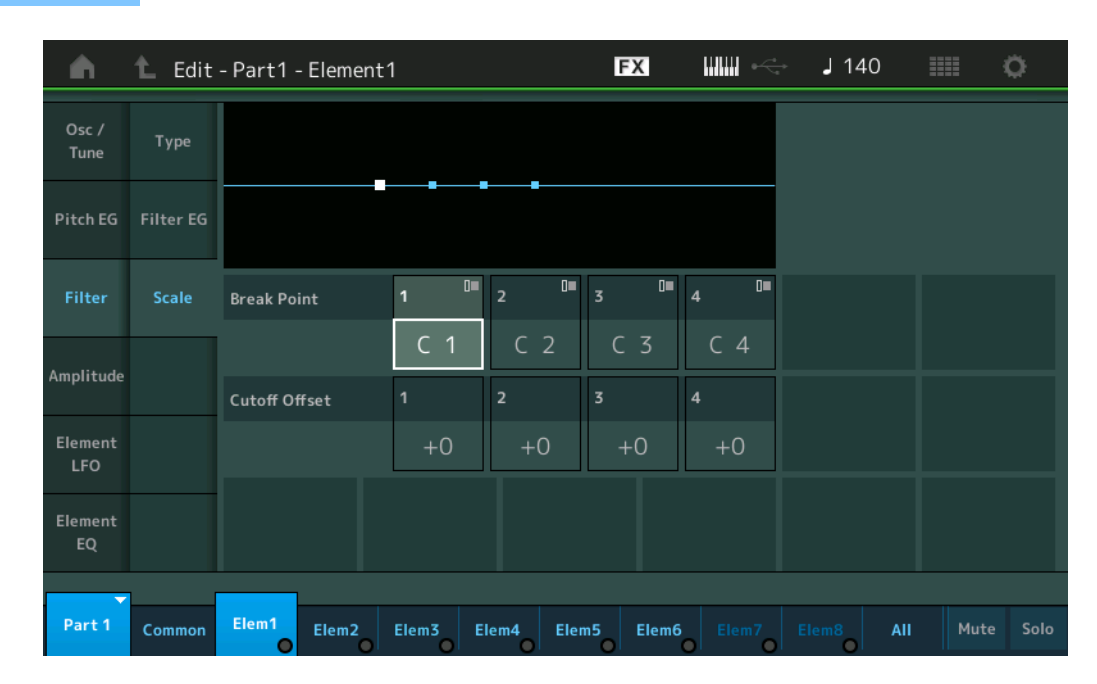

#### **Break Point 1–4**

Determines the four Break Points by specifying the respective note numbers.

**Settings:** C -2 – G8

**NOTE** Break Points 1 to 4 will be automatically be arranged in ascending order across the keyboard.

# **Cutoff Offset 1–4**

Determines the offset value to the Cutoff Frequency at each Break Point.

**Settings:** -128 – +127

**NOTE** Regardless of the size of these Offsets, the minimum and maximum Cutoff limits (values of 0 and 127, respectively) cannot be exceeded.

**NOTE** Any note played below the Break Point 1 note results in the Break Point 1 Level setting. Likewise, any note played above the Break Point 4 note results in the Break Point 4 Level setting.

**NOTE** For information on setting examples for Filter Scaling, see the Synthesizer Parameter Manual PDF document.

#### [Normal Part \(AWM2\) Edit](#page-65-3)

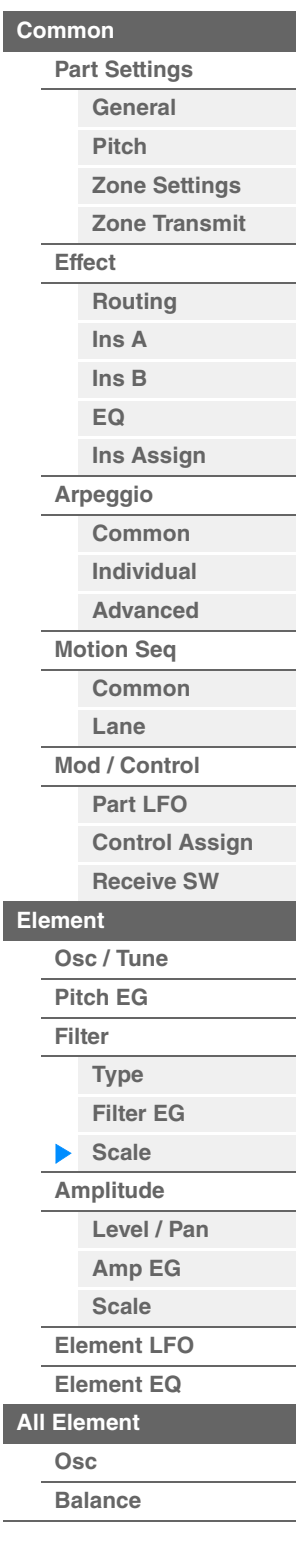

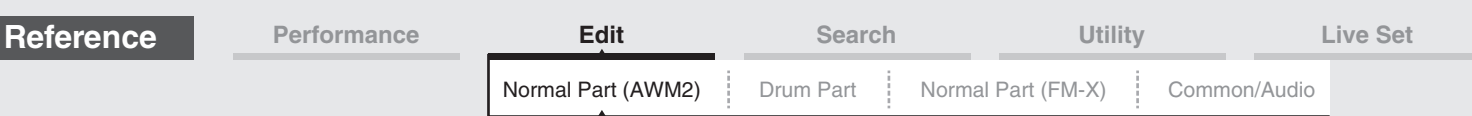

# <span id="page-120-0"></span>**Amplitude**

### <span id="page-120-1"></span>**Level/Pan**

From the Level/Pan display you can make Level and Pan settings for each individual Element.

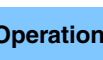

**Operation** [PERFORMANCE (HOME)] → [EDIT] → Part selection → Element selection → [Amplitude] → [Level/Pan]

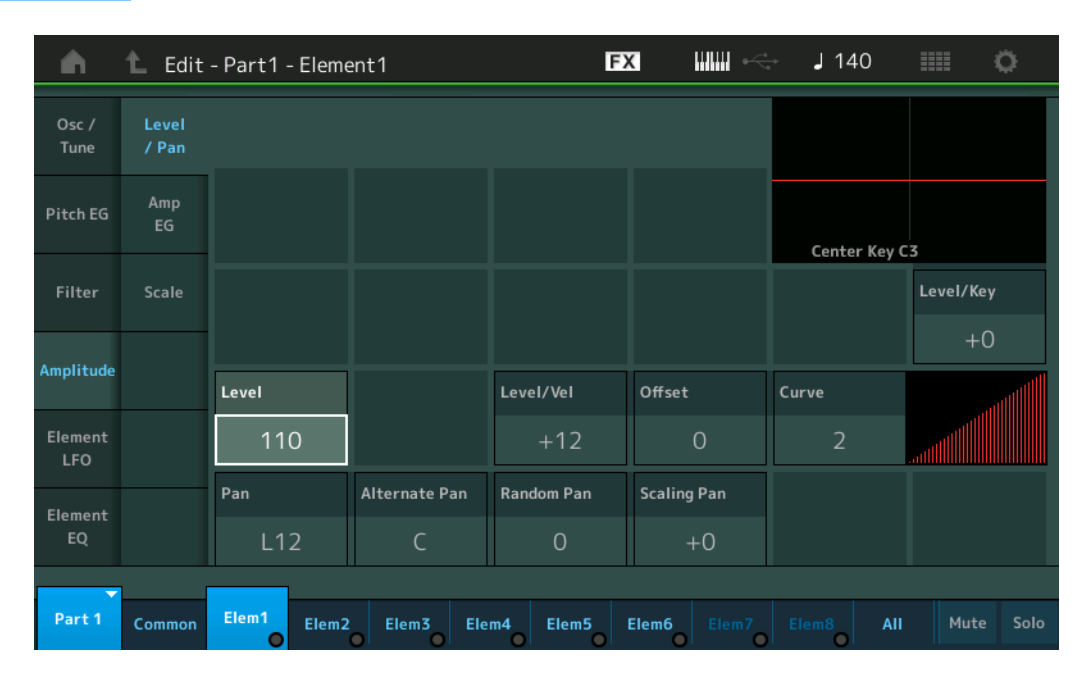

#### **Level**

Determines the output level of the Element. **Settings:** 0–127

# **Level/Vel (Level Velocity Sensitivity) Offset (Level Velocity Sensitivity Offset) Curve (Level Velocity Sensitivity Curve)**

Determines how the actual Velocity will be generated according to the Velocity (strength) with which you play notes on the keyboard. The Offset parameter raises or lowers the level specified by the "Level/Vel." If the result is higher than 127, the velocity is set to 127. The Curve parameter lets you select from five different preset velocity curves (graphically indicated in the display) that determine how velocity affects the actual Velocity. In the illustrations below, the vertical axis indicates the actual resulting Velocity and the horizontal axis indicates Velocity with which you play notes.

#### **Settings:** Level/Vel: -64 – +63

Positive values: The more strongly you play the keyboard, the more the output rises. **Negative values:** The more softly you play the keyboard, the more the output rises.

**0:** The output level does not change.

# **Settings:** Offset: 0–127

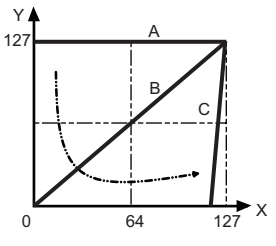

- A: Level Velocity Sensitivity = 0
- B: Level Velocity Sensitivity = 32
- C: Level Velocity Sensitivity = 64
- X: Velocity with which you play a note

Y: Actual resulting velocity (affecting the tone generator)

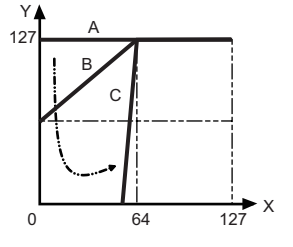

Level Velocity Sensitivity Offset = 0 Level Velocity Sensitivity Offset = 64 Level Velocity Sensitivity Offset = 96

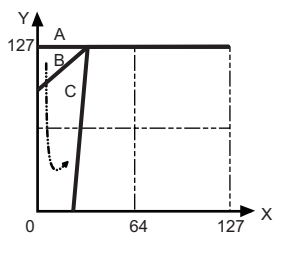

# [Normal Part \(AWM2\) Edit](#page-65-3)

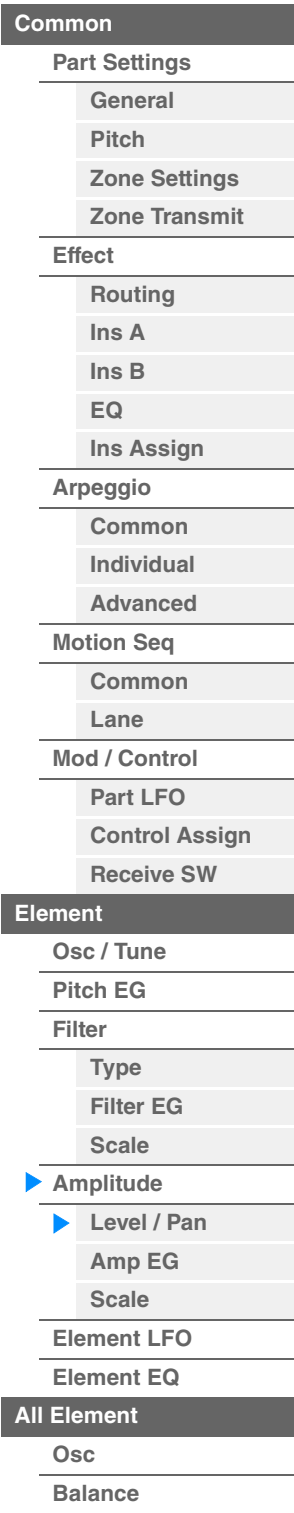

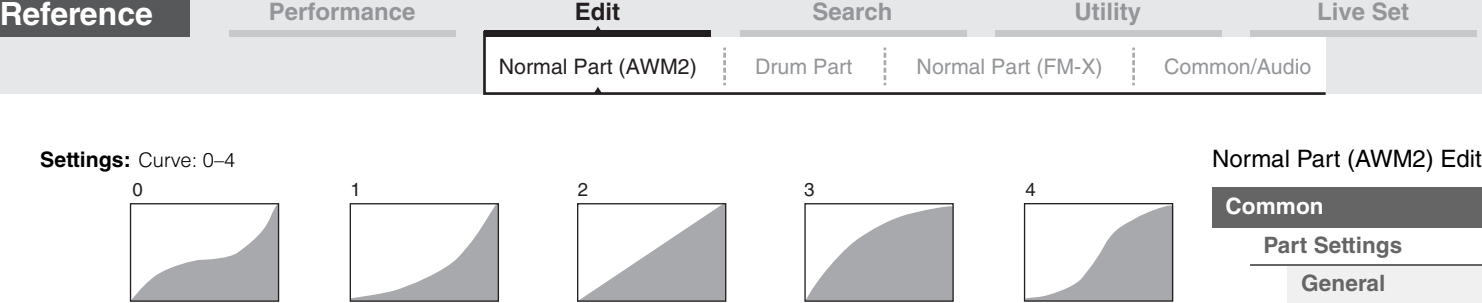

# **Pan (Element Pan)**

Determines the stereo Pan position for the selected Element. **Settings:** L63–C (center)–R63

#### **Alternate Pan**

Determines the amount by which the sound is panned alternately left and right for each note you press. The Pan setting (above) is used as the basic Pan position. **Settings:** L64–C–R63

#### **Random Pan**

Determines the amount by which the sound of the selected Element is panned randomly left and right for each note you press. The Pan setting (above) is used as the Center Pan position. **Settings:** 0–127

#### **Scaling Pan**

Determines the degree to which the notes (specifically, their position or octave range) affect the Pan position, left and right, of the selected Element. At note C3, the main Pan setting (above) is used for the basic Pan position.

# **Settings:** -64 – +0 – +63

**Positive values:** Moves the pan position to the left for lower notes and to the right for higher notes. **Negative values:** Moves the pan position to the right for lower notes and to the left for higher notes.

#### **Level/Key (Level Key Follow Sensitivity)**

Determines the degree to which the notes (specifically, their position or octave range) affect the volume of the selected Element. A Center Key setting of C3 is used as the basic setting.

**Settings:** -64 – +0 – +63

Positive values: Lowers the output level for lower notes and raises it for higher notes. **Negative values:** Raises the output level for lower notes and lowers it for higher notes.

# **Center Key (Level Key Follow Sensitivity Center Key)**

This indicates that the central note for "Level/Key" above is C3. Keep in mind that this is for display purposes only; the value cannot be changed.

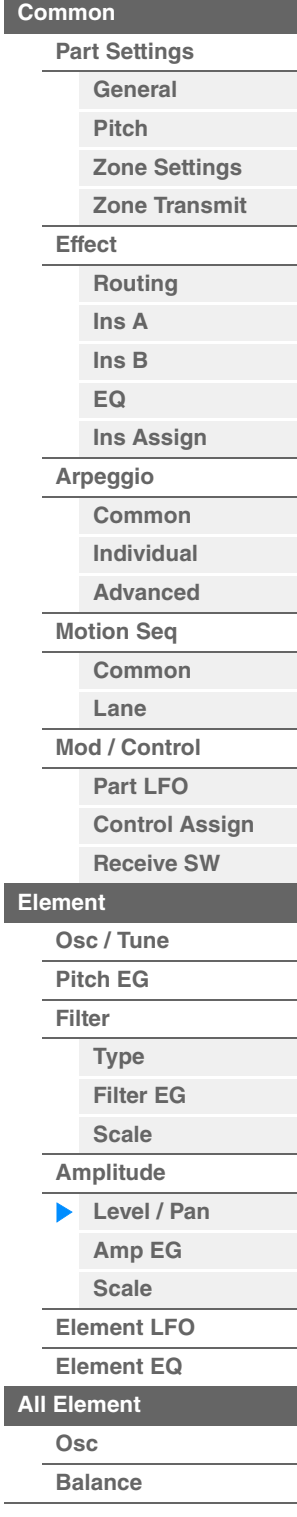

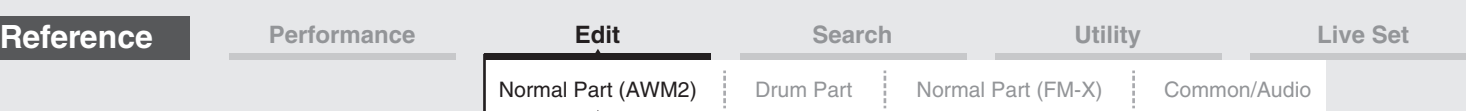

# <span id="page-122-0"></span>**Amp EG (Amplitude EG)**

From the Amplitude EG display you can make all the time and level settings for the Amplitude EG, which determine how the volume of the sound changes over time. Using the AEG, you can control the transition in volume from the moment the sound starts is to the moment the sound stops.

**Operation** [PERFORMANCE (HOME)] → [EDIT] → Part selection → Element selection → [Amplitude] → [Amp EG]

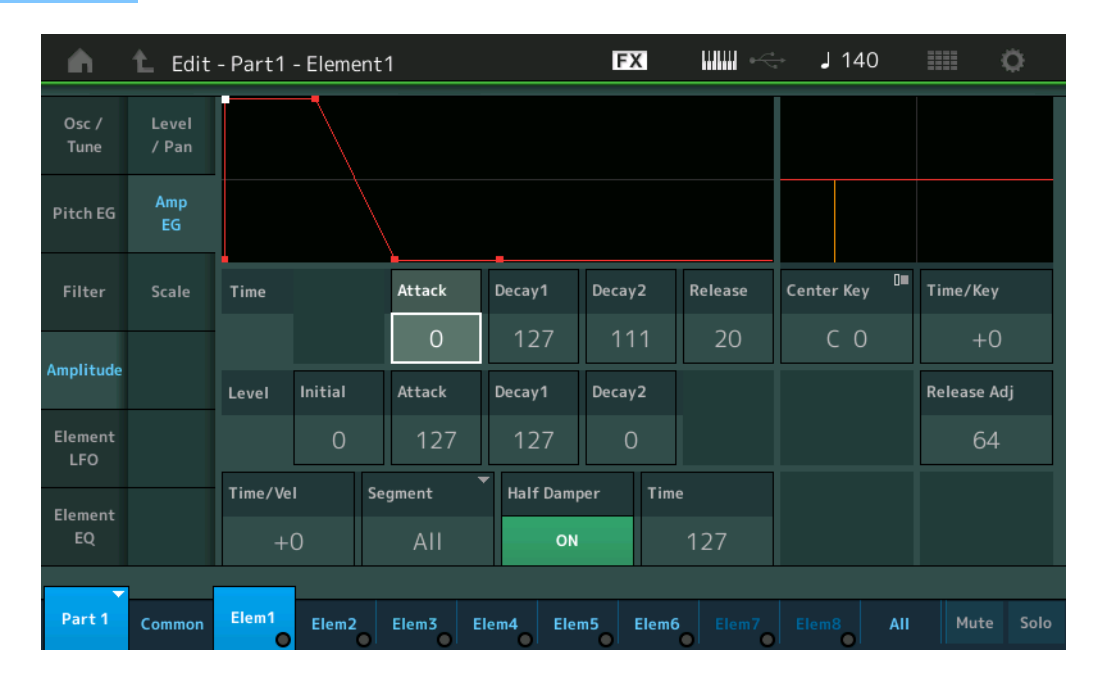

The full names of the available parameters are shown in the chart below, as they appear in the display.

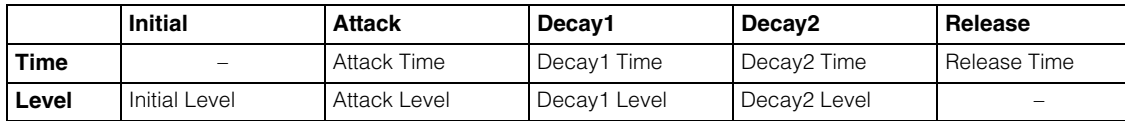

**Settings:** Time: 0–127

Level: 0–127

# **Time/Key (AEG Time Key Follow Sensitivity)**

Determines the degree to which the notes (specifically, their position or octave range) affect the Amplitude EG Times. The Center Key parameter (below) is used as the basic amplitude for this parameter. **Settings:** -64 – +63

**Positive values:** High notes result in a fast Amplitude EG transition speed while low notes result in a slow speed. **Negative values:** High notes result in a slow Amplitude EG transition speed while low notes result in a fast speed. **0:** The Amplitude EG transition speed does not change, regardless of the played note.

#### **Center Key (AEG Time Key Follow Sensitivity Center Key)**

Determines the central note for the "Time/Key" parameter above. When the Center Key note is played, the AEG behaves according to its actual settings.

**Settings:** C-2–G8

#### **Release Adj (AEG Time Key Follow Sensitivity Center Key Release Adjustment)**

Determines the sensitivity of AEG Time Key Follow Sensitivity to AEG Release. The lower the value, the lower the sensitivity.

**Settings:** 0–127

**127:** Sets the AEG Time Key Follow Sensitivity to the value of Decay 1 or Decay 2. **0:** Produces no effect in the AEG Time Key Follow Sensitivity.

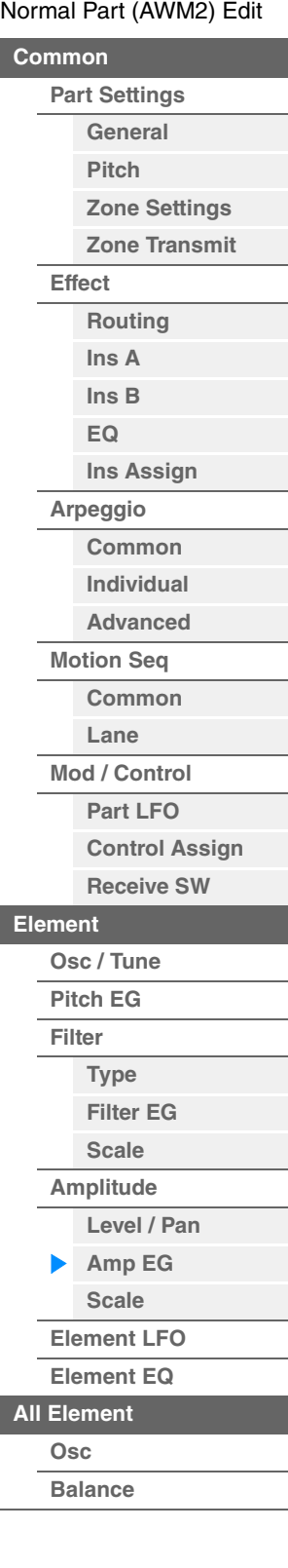

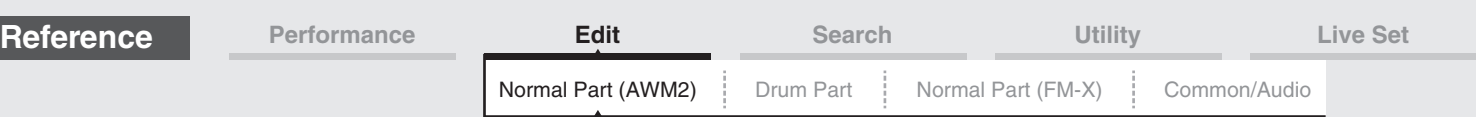

#### **Time/Vel (AEG Time Velocity Sensitivity) Segment (AEG Time Velocity Sensitivity Segment)**

Determines how the AEG transition time (speed) responds to Velocity, or the strength with which the key is pressed. Select the "Segment," and then set its "Time/Vel" parameter. **Settings:** Time/Vel: -64 – +63

**Positive values:** High Velocities result in a fast AEG transition speed while low Velocities result in a slow speed. **Negative values:** High Velocities result in a slow AEG transition speed while low Velocities result in a fast speed. **0:** The amplitude transition speed does not change, regardless of the Velocity.

**Settings:** Segment: Attack, Atk+Dcy (Attack+Decay), Decay, Atk+Rls (Attack+Release), All **Attack:** Time/Vel parameter affects Attack Time.

**Atk+Dcy:** Time/Vel Value affects Attack/Decay1 Time.

**Decay:** Time/Vel parameter affects Decay Time.

**Atk+Rls:** Time/Vel Value affects Attack/Release Time.

**All:** Time/Vel affects all AEG Time parameters.

# **Half Damper (Half Damper Switch)**

When the Half Damper Switch is set to on, you can produce a "half-pedal" effect just as on a real acoustic piano by using the optional FC3 Foot Controller connected to the FOOT SWITCH [SUSTAIN] jack on the rear panel.

Settings: off, on

# **Time (Half Damper Time)**

Determines how quickly the sound decays to silence after the key is released while holding down the Foot Controller FC3 with the Half Damper Switch parameter turned on. This is not available when the Half Damper Switch is set to off.

**Settings:** 0–127

**NOTE** For details on AEG, see the Synthesizer Parameter Manual PDF document.

### [Normal Part \(AWM2\) Edit](#page-65-3)

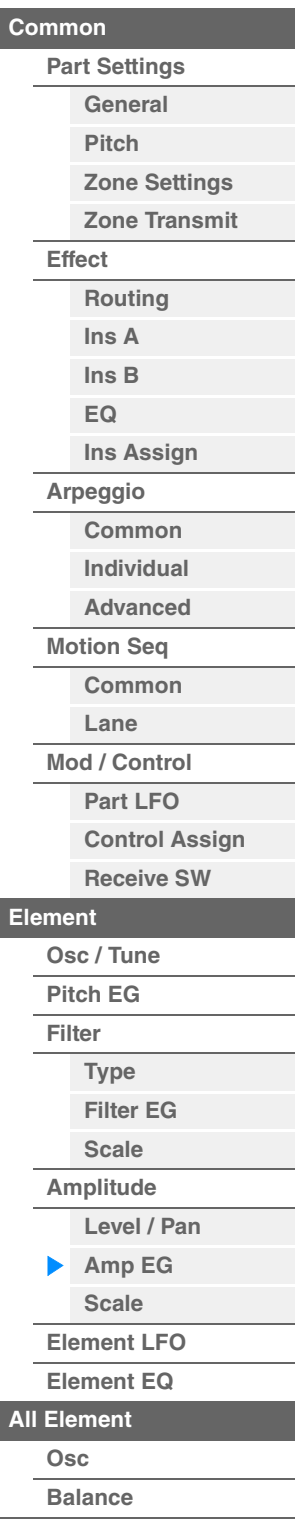

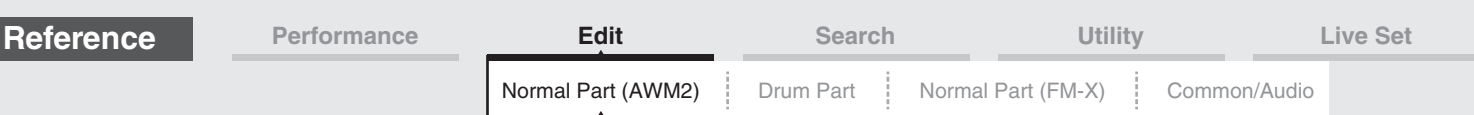

# <span id="page-124-0"></span>**Scale (Amplitude Scale)**

From the Amplitude Scale display you can make Amplitude Scale settings for each Element. Amplitude Scale function controls the Amplitude output level according to the positions of the notes on the keyboard.

**Operation** [PERFORMANCE (HOME)] → [EDIT] → Part selection → Element selection → [Amplitude] → [Scale]

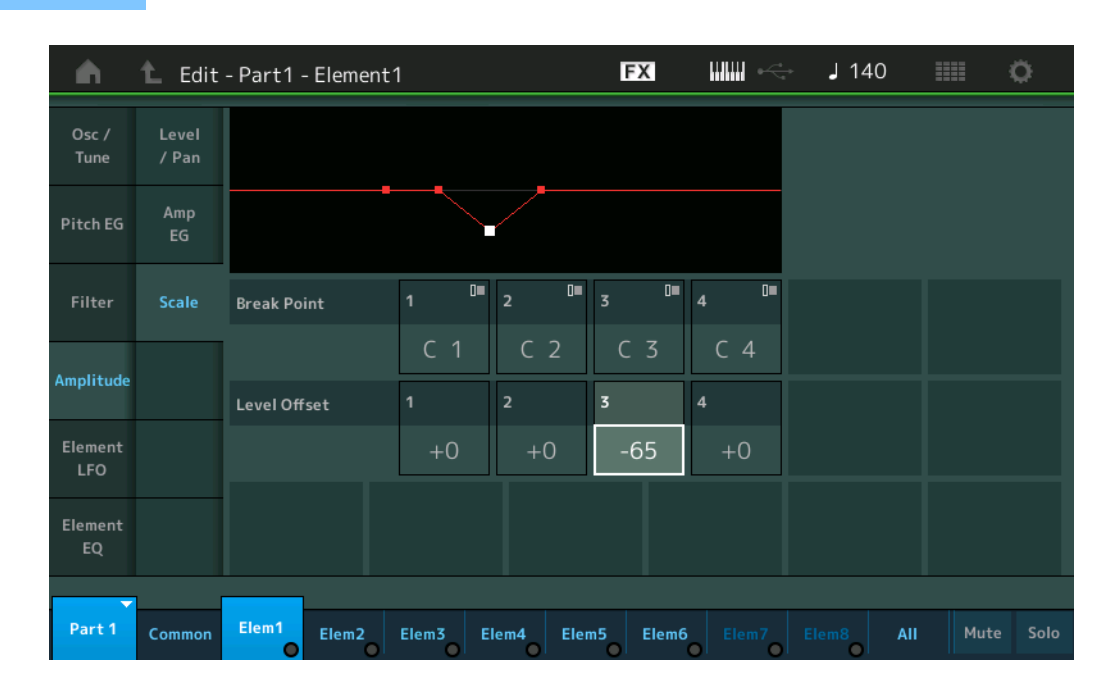

#### **Break Point 1–4**

Determines the four Amplitude Scale Break Points by specifying their respective note numbers. **Settings:** C -2 – G8

**NOTE** Break Points 1 to 4 will be automatically be arranged in ascending order across the keyboard.

#### **Level Offset 1–4**

Determines the offset value of the level of each Amplitude Scale Break Point.

**Settings:** -128 – +127

**NOTE** For details on setting examples of the Amplitude Scaling, see the Synthesizer Parameter Manual PDF document.

#### [Normal Part \(AWM2\) Edit](#page-65-3)

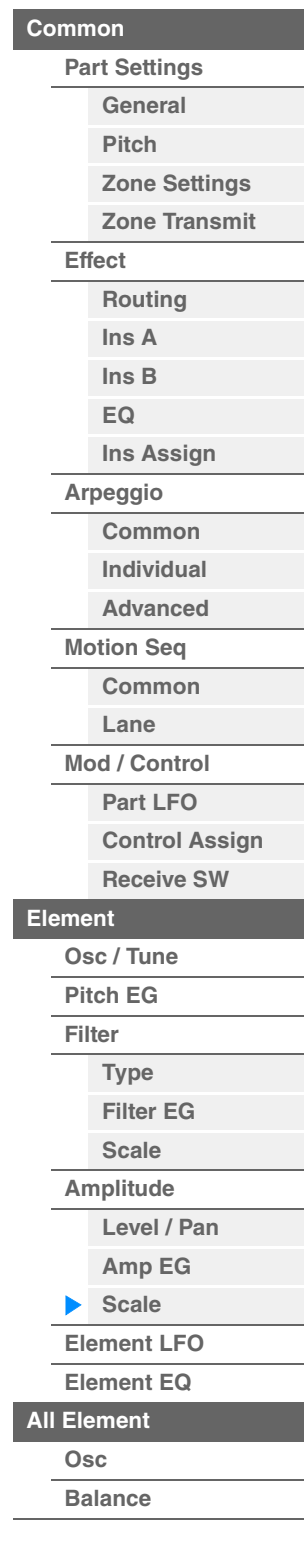

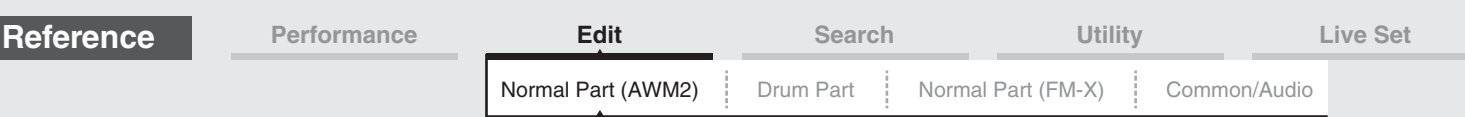

# <span id="page-125-0"></span>**Element LFO**

From the Element LFO display you can make LFO related setting for each Element. The Low-Frequency Oscillator (LFO) unit of the Element generates a low frequency signal. The signal from the LFO can be used to modulate the pitch, filter, and amplitude.

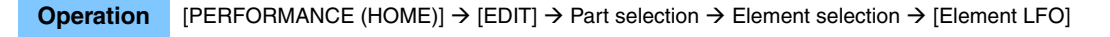

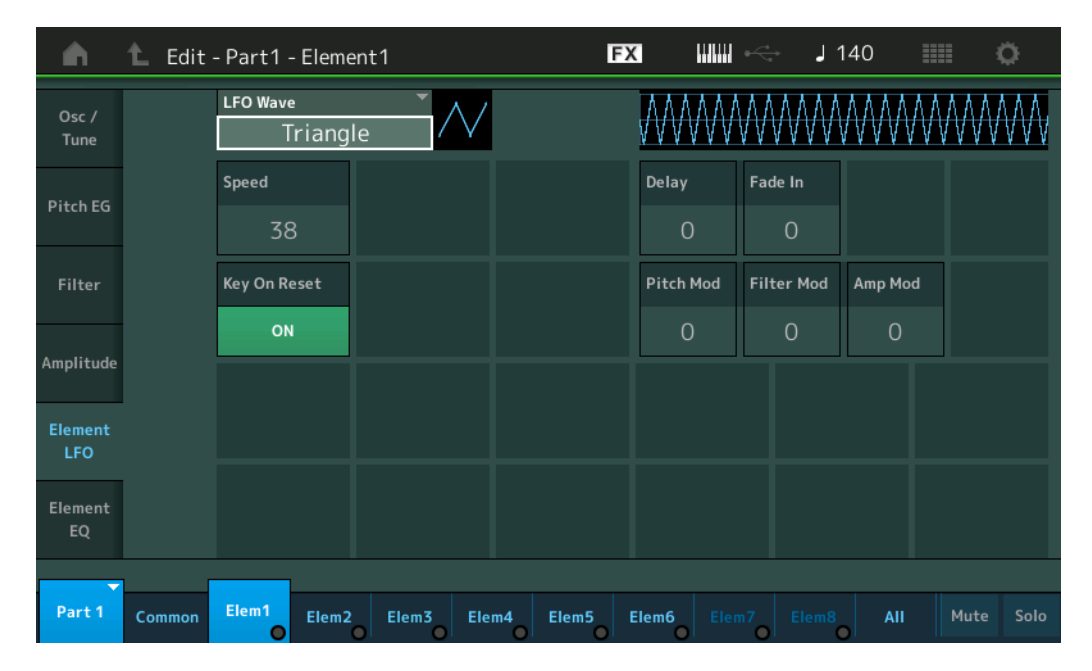

#### **LFO Wave**

Selects the LFO waveform that is used to vary the sound.

**Settings: Saw, Triangle, Square** 

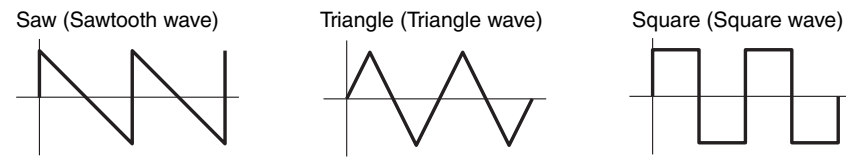

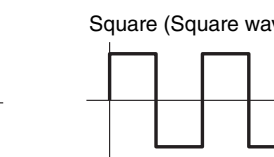

# **Speed (LFO Speed)**

Adjusts the speed (frequency) of LFO variation. The larger the setting, the faster the speed. **Settings:** 0–63

# **Key On Reset (LFO Key On Reset)**

Determines whether or not the LFO is reset each time a note is played. **Settings:** Off, On

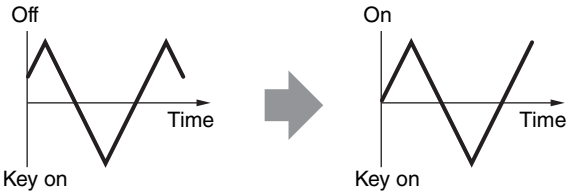

# **Delay (LFO Delay Time)**

Determines the delay time between the moment that a Note On message is received and the moment the LFO comes into effect. **Settings:** 0–127

#### **Fade In (LFO Fade In Time)**

Determines the amount of time for the LFO effect to fade in (after the "Delay" time has elapsed). **Settings:** 0–127

#### [Normal Part \(AWM2\) Edit](#page-65-3)

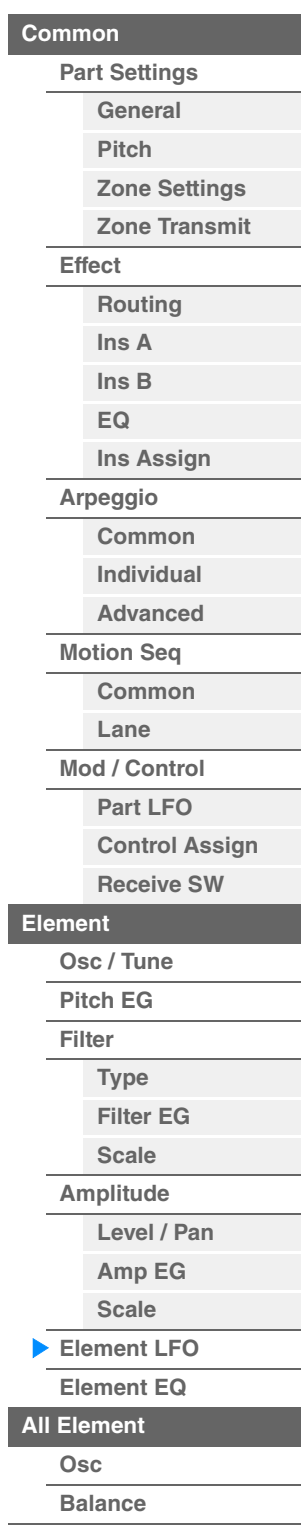

<span id="page-126-1"></span><span id="page-126-0"></span>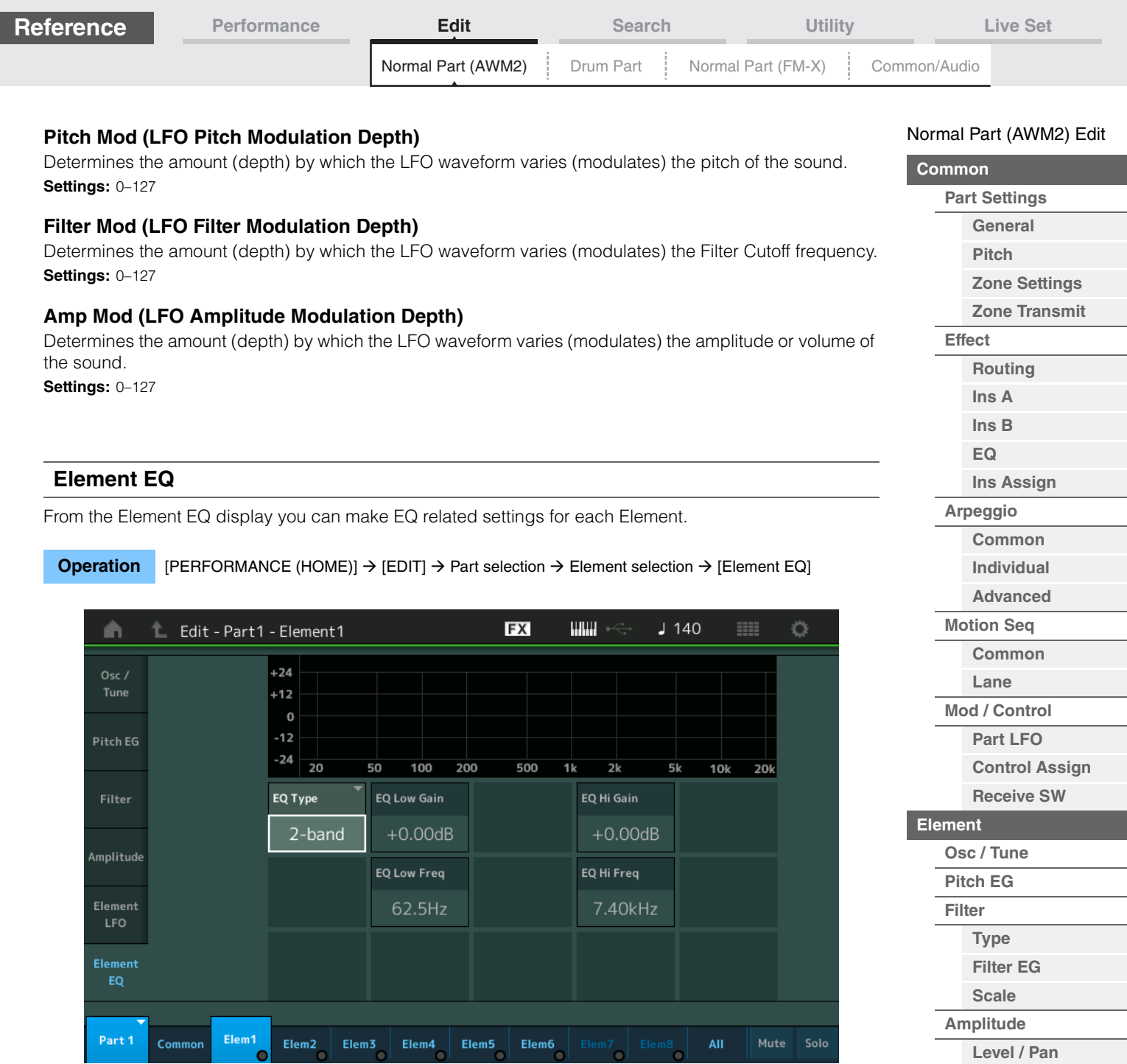

# **EQ Type (Element EQ Type)**

Determines the Equalizer Type.

**Settings:** 2-band, P.EQ (Parametric EQ), Boost6 (boost 6dB), Boost12 (boost 12dB), Boost18 (boost 18dB), Thru 2-band: This is a "shelving" equalizer, which combines separate high and low frequency bands.

**P.EQ:** The Parametric EQ is used to attenuate or boost signal levels (gain) around the Frequency.

**Boost6, Boost12, Boost18:** These can be used to boost the level of the entire signal by 6dB, 12dB and 18dB, respectively

**Thru:** This setting bypasses the equalizers leaving the entire signal unaffected.

**[Amp EG](#page-122-0) [Scale](#page-124-0) [Element LFO](#page-125-0) [Element EQ](#page-126-0) [All Element](#page-129-0) [Osc](#page-129-1) [Balance](#page-130-0)**

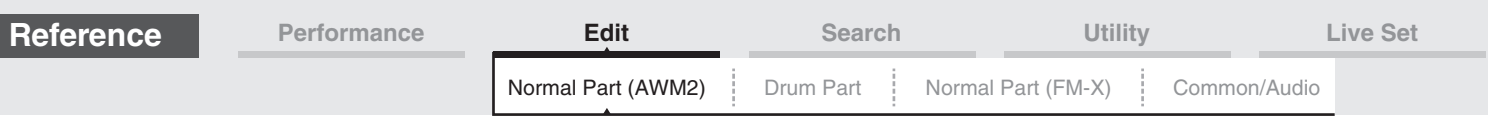

#### ■ When "EQ Type" is set to "2-band"

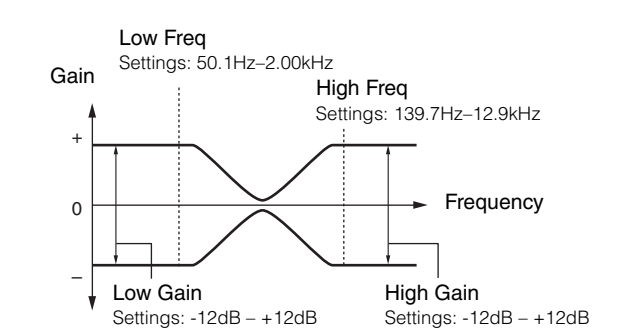

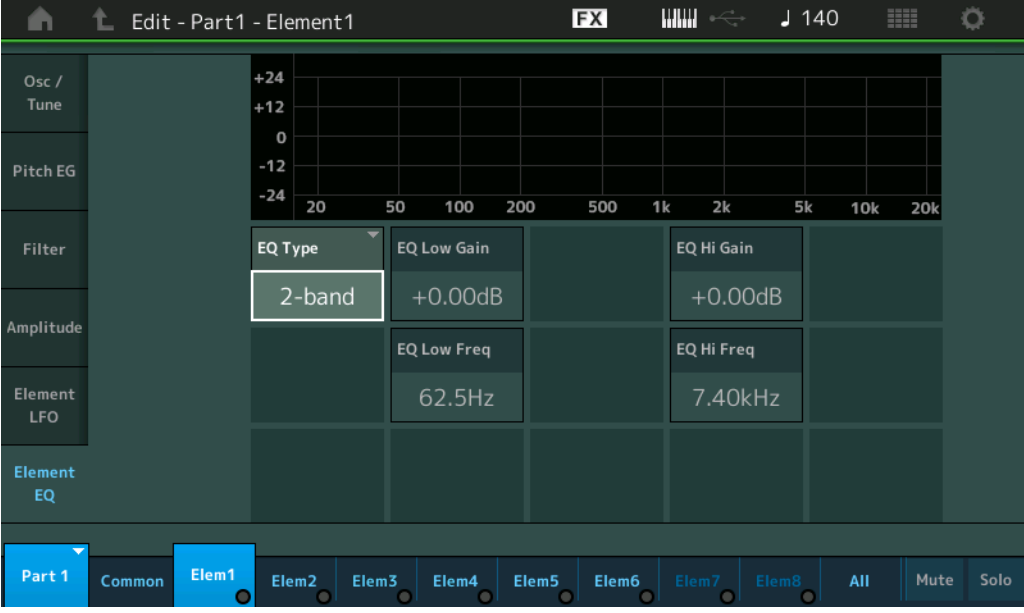

# **EQ Low Gain (Element EQ Low Gain)**

Determines the level gain of the Low band. **Settings:** -12dB – +12dB

# **EQ Hi Gain (Element EQ High Gain)**

Determines the level gain of the High band. **Settings:** -12dB – +12dB

### **EQ Low Freq (Element EQ Low Frequency)**

Determines the frequency for the Low band. **Settings:** 50.1Hz–2.00kHz

# **EQ Hi Freq (Element EQ High Frequency)**

Determines the frequency for the High band. **Settings:** 139.7Hz–12.9kHz

#### [Normal Part \(AWM2\) Edit](#page-65-3)

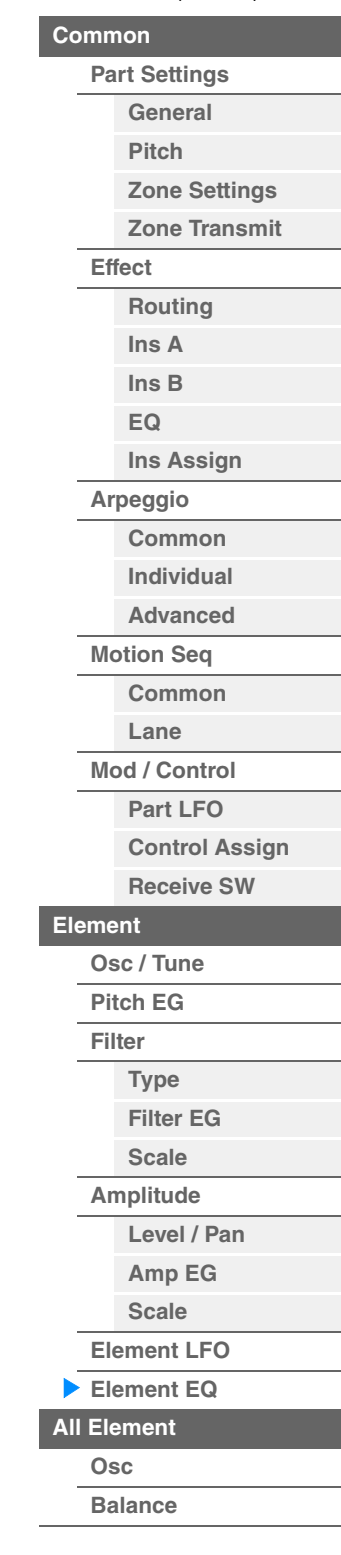

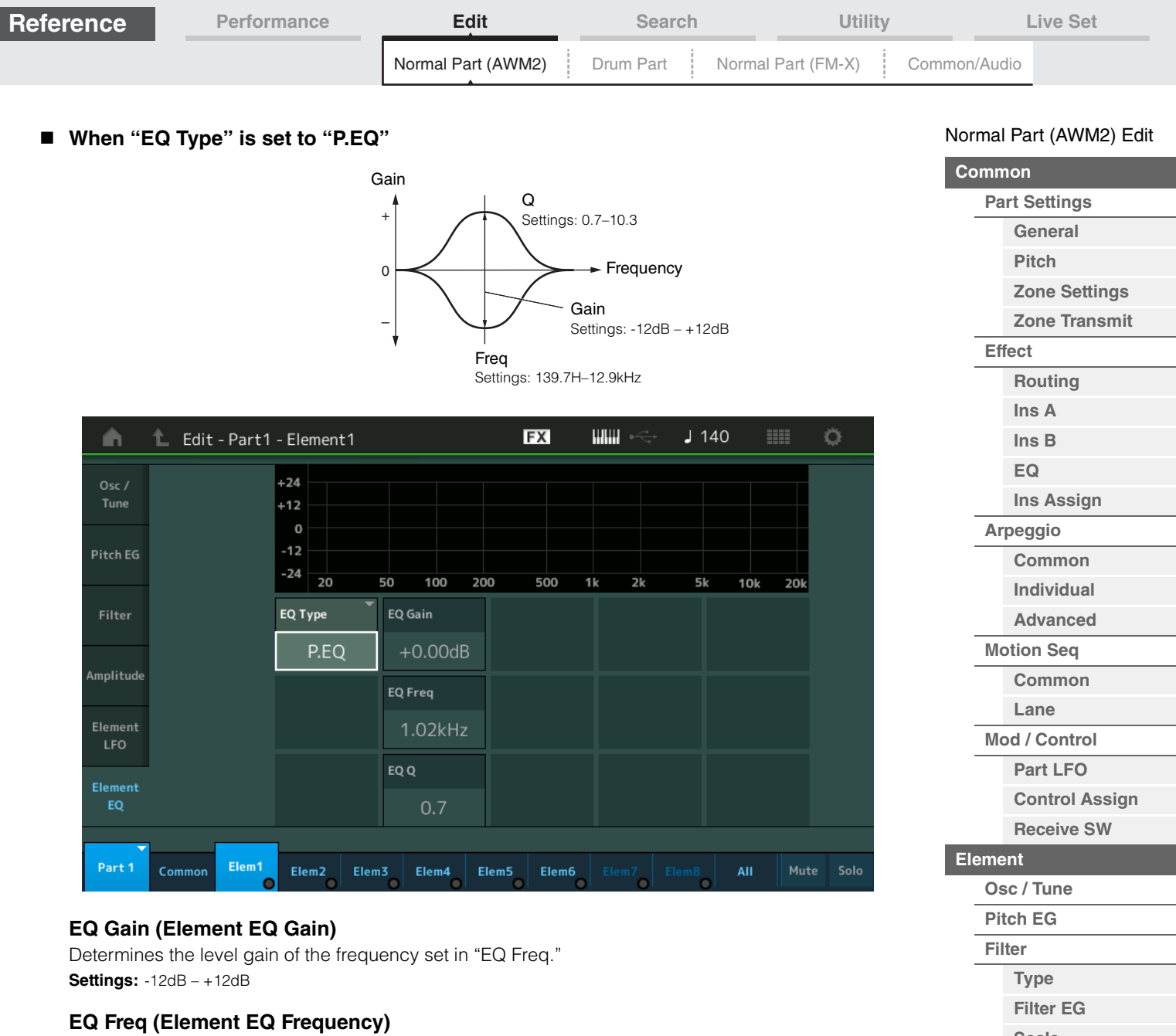

Determines the frequency to be attenuated/boosted. **Settings:** 139.7Hz–12.9kHz

# **EQ Q (Element EQ Q)**

This varies the signal level at the Frequency setting to create various frequency curve characteristics. **Settings:** 0.7–10.3

**NOTE** For details on EQ structure, see the Synthesizer Parameter Manual PDF document.

**[Scale](#page-119-0) [Amplitude](#page-120-0)**

**[Copy or Exchange](#page-131-0)** 

**Elements**

**[Level / Pan](#page-120-1) [Amp EG](#page-122-0) [Scale](#page-124-0) [Element LFO](#page-125-0) [Element EQ](#page-126-0) [All Element](#page-129-0) [Osc](#page-129-1) [Balance](#page-130-0)**

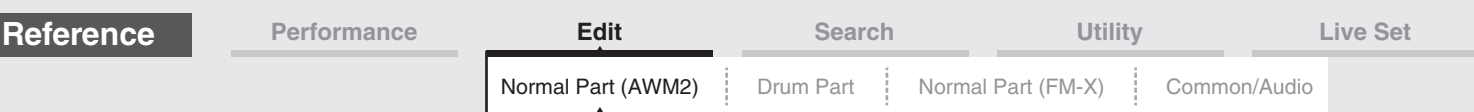

# <span id="page-129-0"></span>**Element All (All Element)**

# <span id="page-129-1"></span>**Osc (Oscillator)**

From the Oscillator display you can set Oscillator-related parameters for the eight Elements.

**Operation** [PERFORMANCE (HOME)]  $\rightarrow$  [EDIT]  $\rightarrow$  Part selection  $\rightarrow$  [All]  $\rightarrow$  [Osc]

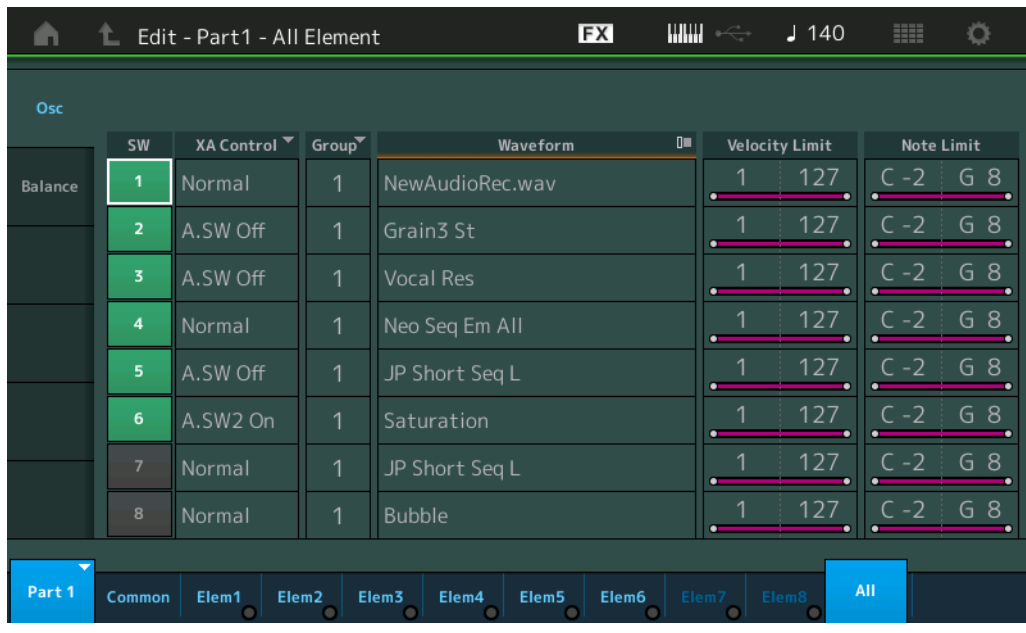

# **SW (Element Switch)**

Determines whether each Element is active or not. **Settings:** Off, On

# **XA Control**

Determines the functioning of the Expanded Articulation (XA) feature of an Element.

The XA feature is sophisticated tone generator system that allows you to more effectively recreate realistic sound and natural performance techniques. It also provides other unique modes for random and alternate sound changes as you play. For details on the XA feature, see the "Tone Generator Block" in the "Basic Structure" on [page 6.](#page-5-0)

**Settings:** Normal, Legato, Key Off, Cycle, Random, A.SW1 On (Assignable Switch 1 ON), A.SW2 On (Assignable Switch 2 ON), A.SW Off (Assignable Switch 1 OFF)

**Normal:** The Element sounds normally each time you play the note.

**Legato:** When the Mono/Poly parameter is set to Mono, this Element will be played in place of the one which is set to "Normal" of the XA Control parameter when you play the keyboard in legato fashion (playing the next note of a single-note line or melody before releasing the previous note).

**Key Off:** The Element will sound each time you release the note.

**Cycle:** Each Element sounds alternately according to its numerical order. In other words, playing the first note will sound Element 1, the second note Element 2, and so on.

**Random:** Each Element will sound randomly each time you play the note.

**A.SW1 On:** When the [ASSIGN 1] button is turned On, the Element will sound.

**A.SW2 On:** When the [ASSIGN 2] button is turned On, the Element will sound.

**A.SW Off:** When both of the [ASSIGN 1] and [ASSIGN 2] buttons are turned Off, the Element will sound.

# **Group (Element Group)**

Determines the group for XA Control. All Elements that have the same type of XA features must have the same group number. This setting does not apply when the XA Control parameters of all Elements are set to Normal.

**Settings:** 1–8

#### **Waveform (Waveform Name)**

Indicates the Waveform Name for each Element. **Settings:** See the Data List PDF document.

# [Normal Part \(AWM2\) Edit](#page-65-3)

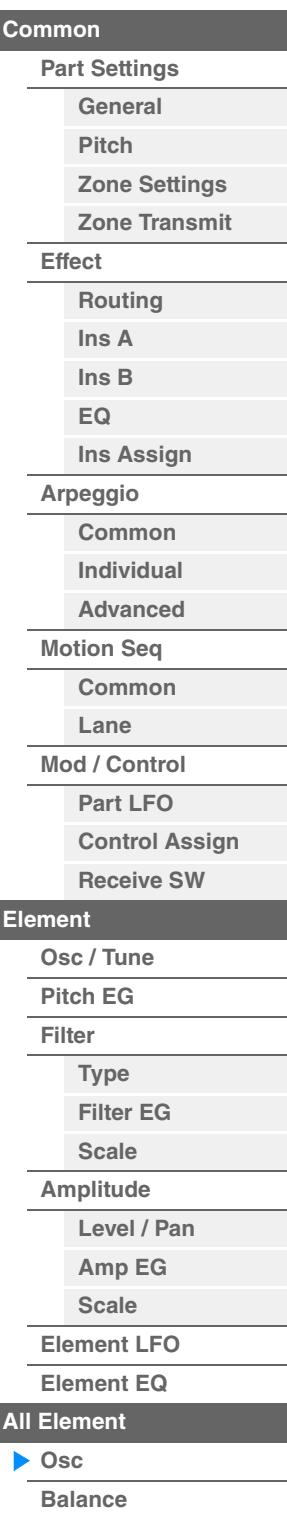

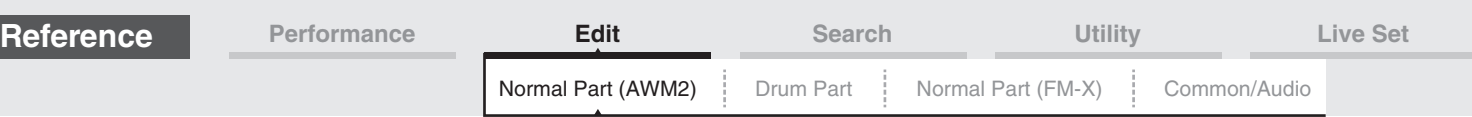

#### **Velocity Limit**

Determines the minimum and maximum values of the velocity range within which each Element will respond. Each Element will only sound for notes played within its specified velocity range. If you first specify the maximum value and then the minimum value, for example "93 to 34," then the Velocity range covers both "1 to 34" and "93 to 127."

**Settings:** 1–127

#### **Note Limit**

Determines the lowest and highest notes of the keyboard range for each Element. Each Element will only sound for notes played within its specified range. If you first specify the highest note and then the lowest note, for example "C5 to C4," then the note range covers both "C-2 to C4" and "C5 to G8." **Settings:** C -2 – G8

# <span id="page-130-0"></span>**Balance**

From the Balance display you can set parameters related to Level, Pitch, and Pan for the eight Elements.

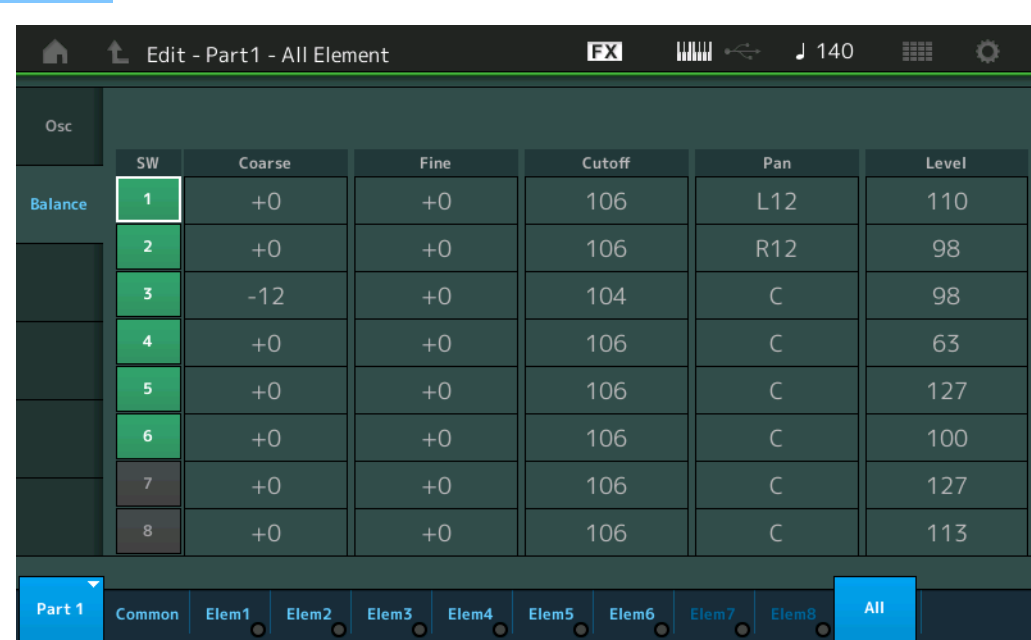

#### **Operation** [PERFORMANCE (HOME)] → [EDIT] → Part selection → [All] → [Balance]

# **SW (Element Switch)**

Determines whether each Element is active or not. **Settings:** Off, On

# **Coarse (Coarse Tune)**

Determines the pitch of each Element in semitones. **Settings:** -48 – +48

#### **Fine (Fine Tune)**

Determines the fine tuning for the pitch of each Element. **Settings:** -64 – +63

# **Cutoff (Cutoff Frequency)**

Determines the Cutoff Frequency for each Element. **Settings:** 0–255

#### **Pan (Element Pan)**

Determines the stereo pan position for each Element. **Settings:** L63 (far left)–C (center)–R63 (far right)

#### **Level**

Determines the level of each Element. **Settings:** 0–127

# [Normal Part \(AWM2\) Edit](#page-65-3)

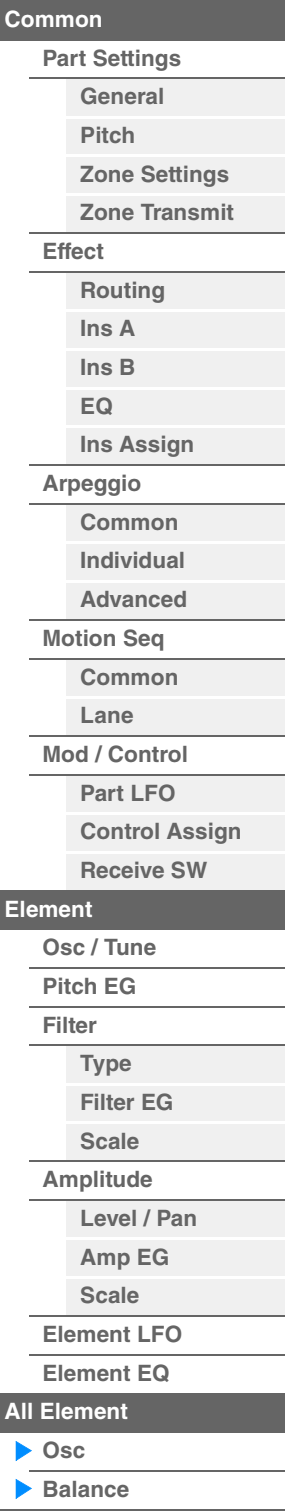

<span id="page-131-1"></span><span id="page-131-0"></span>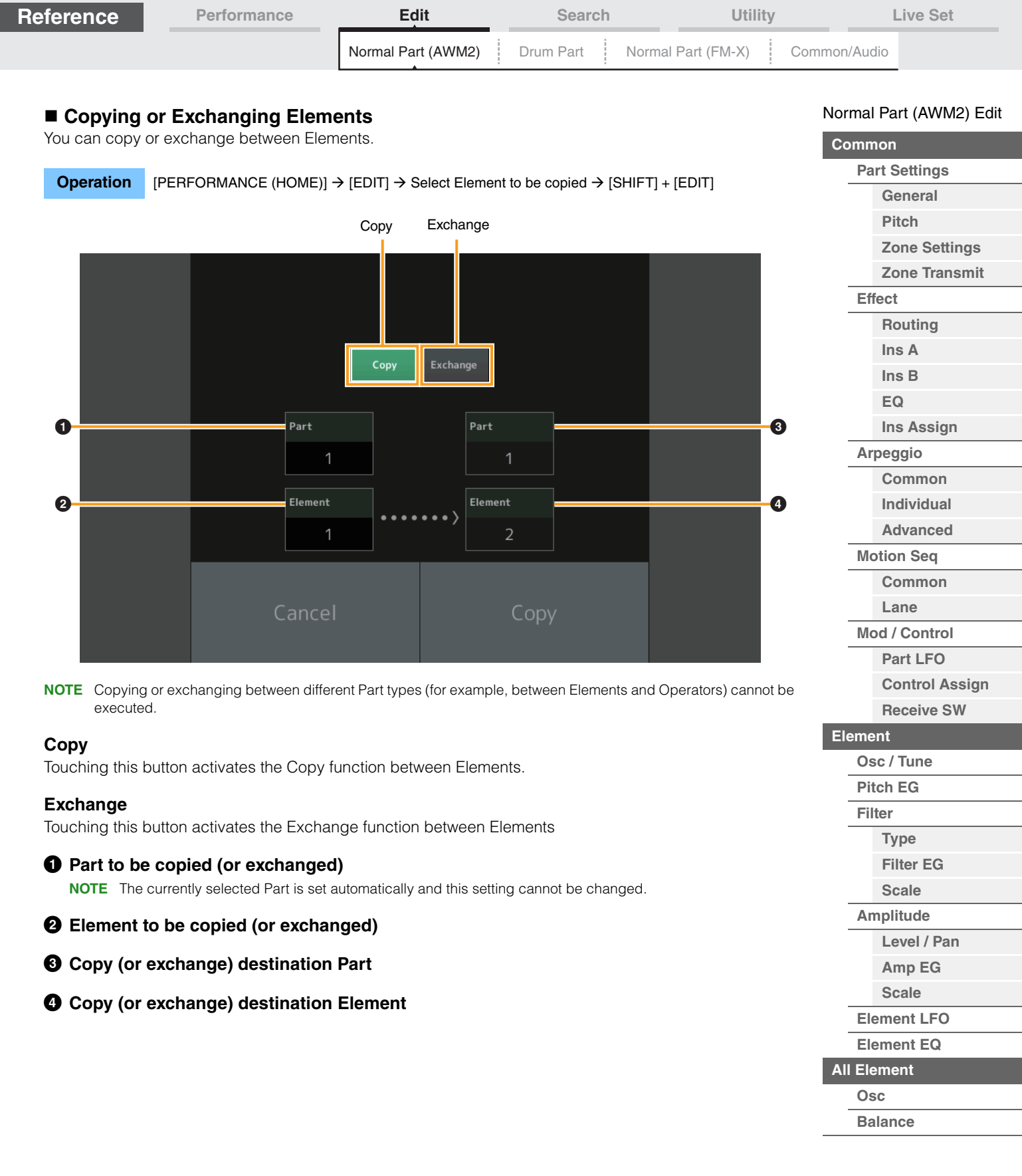

**[Copy or Exchange](#page-131-0)  Elements**

i,

Г

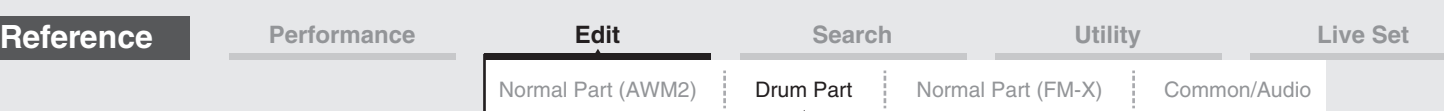

# <span id="page-132-4"></span><span id="page-132-0"></span>**Drum Part Edit**

Each Drum Part can consist of up to 73 Drum Keys, assigned to notes spread across the keyboard (C0 to C6). There are two types of Drum Part Edit displays: Key Common Edit display, for editing the settings that apply to all Drum keys; and Key Edit display, for editing individual keys. This section explains the parameters for Key Common Edit and Key Edit.

# <span id="page-132-1"></span>**Key Common Edit (Common)**

# <span id="page-132-2"></span>**Part Settings**

# <span id="page-132-3"></span>**General**

**Operation** [PERFORMANCE (HOME)] → [EDIT] → Part selection → Drum Key [Common] → [Part Settings] → [General]

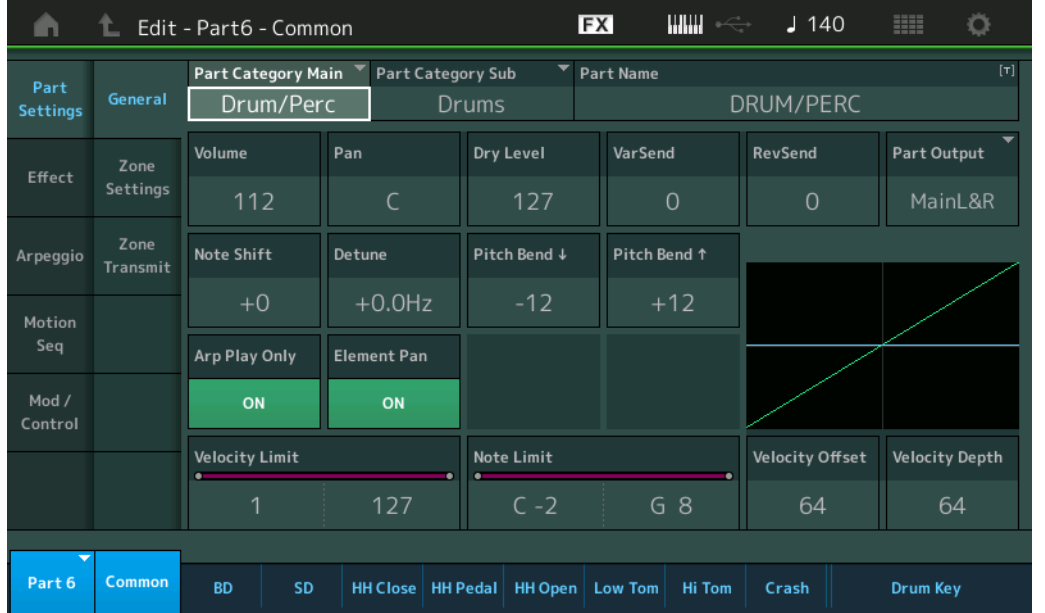

# **Part Category Main (Part Main Category) Part Category Sub (Part Sub Category)**

Determines the Main category and the Sub category for the selected Part. **Settings:** See the Data List PDF document.

# **Part Name**

Determines the Part name of the selected Part. Part names can contain up to 20 characters. Touching the parameter calls up the input character display.

# **Volume (Part Volume)**

Determines the output level of the selected Part. **Settings:** 0–127

# **Pan**

Determines the stereo pan position of the selected Part. **Settings:** L63–C–R63

# **Dry Level**

Determines the dry sound level (not effect applied) of the selected Part. This is available only when "Part Output" is set to "MainL&R" or "Drum." **Settings:** 0–127

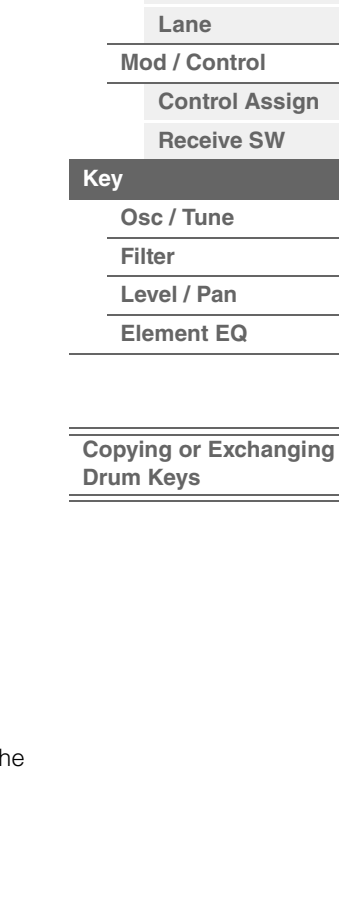

[Drum Part Edit](#page-132-4) **[Common](#page-132-1)**

**[Effect](#page-135-0)**

**[Part Settings](#page-132-2) [General](#page-132-3)**

> **[Zone Settings](#page-134-0) [Zone Transmit](#page-134-1)**

**[Routing](#page-135-1) [Ins A](#page-138-0) [Ins B](#page-138-1) [EQ](#page-138-2)**

**[Ins Assign](#page-138-13)**

**[Common](#page-138-4) [Individual](#page-138-5) [Advanced](#page-138-6) [Motion Seq](#page-138-7) [Common](#page-138-8)**

**[Arpeggio](#page-138-3)**

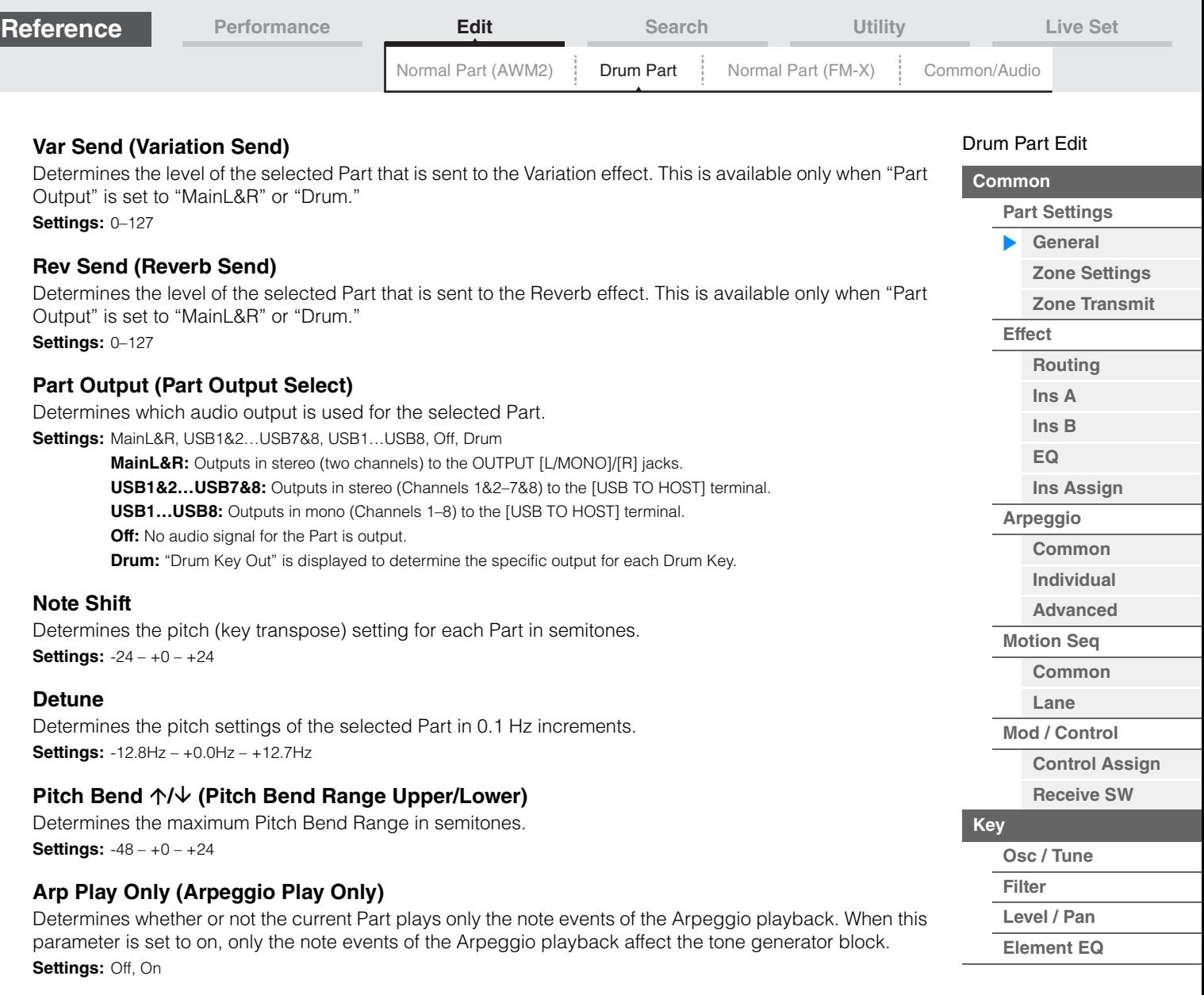

# **Element Pan (Element Pan Switch)**

Determines whether the individual pan settings for each Key Part (made via [EDIT]  $\rightarrow$  Part selection  $\rightarrow$ Drum Key selection  $\rightarrow$  [Level/Pan]  $\rightarrow$  "Pan") are applied or not. When this is set to "off," the pan position for the each Key is set to center in the Part.

**Settings:** Off, On

#### **Velocity Limit**

Determines the minimum and maximum values of the velocity range within which each Part will respond. **Settings:** 1–127

**Note Limit** 

Determines the lowest and highest notes of the keyboard range for each Part. **Settings:** C -2 – G8

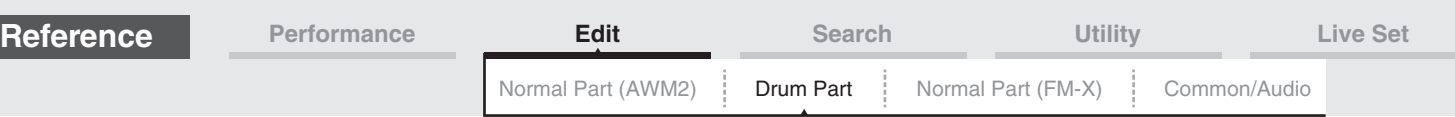

# **Velocity Depth (Velocity Sensitivity Depth)**

Determines the degree to which the resulting volume of the tone generator responds to your playing strength. The higher the value, the more the volume changes in response to your playing strength (as shown below).

**Settings:** 0–127

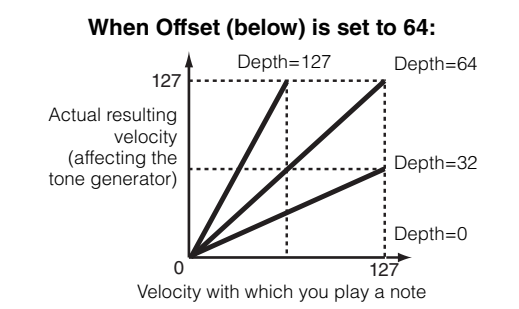

# **Velocity Offset (Velocity Sensitivity Offset)**

Determines the amount by which played velocities are adjusted for the actual resulting velocity effect. This lets you raise or lower all velocities based on this setting value—allowing you to automatically compensate for playing too strongly or too softly.

**Settings:** 0–127

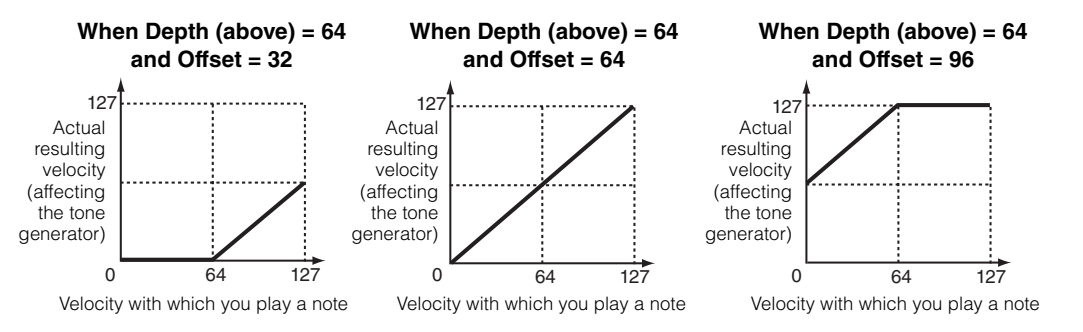

# <span id="page-134-0"></span>**Zone Settings**

Same as the Element Common Edit parameters for Normal Parts (AWM2) ([page 71](#page-70-1)).

#### <span id="page-134-1"></span>**Zone Transmit**

Same as the Element Common Edit parameters for Normal Parts (AWM2) ([page 73](#page-72-1)).

[Drum Part Edit](#page-132-4)

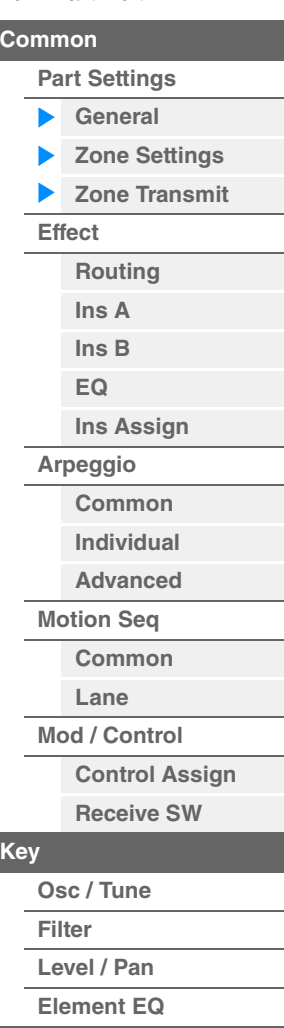

<span id="page-135-1"></span><span id="page-135-0"></span>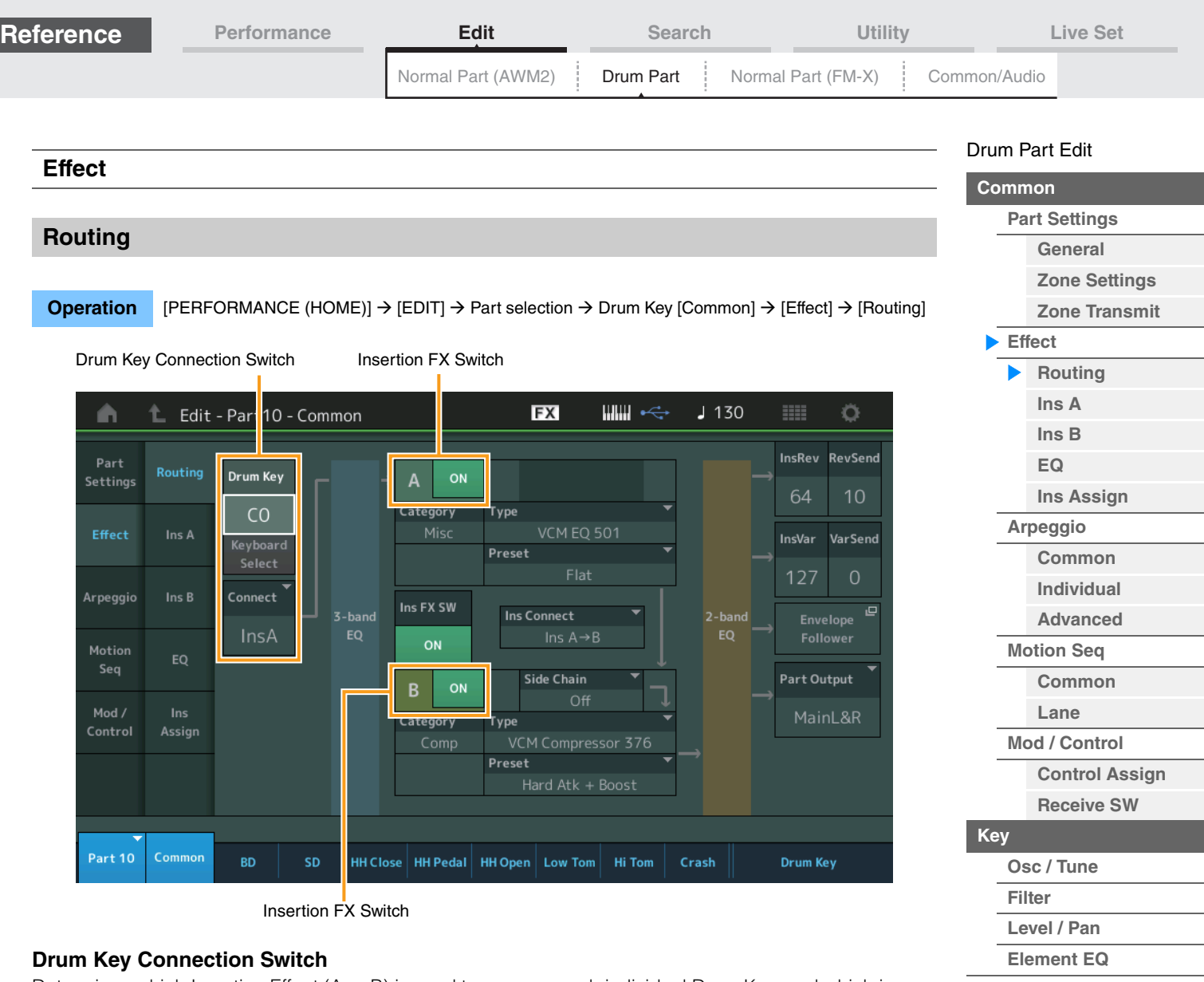

Determines which Insertion Effect (A or B) is used to process each individual Drum Key, and which is bypassed (Thru).

When the "Keyboard Select" is on, you can select Keys by playing the notes on the keyboard. **Settings:** Thru, InsA (Insertion Effect A), InsB (Insertion Effect B)

# **Insertion FX Switch**

Determines whether or not Insertion Effect A / Insertion Effect B is active or not. **Settings:** Off, On

# **Category (Effect Category)**

# **Type (Effect Type)**

Determines the category and type for the selected effect.

**Settings:** For details on the editable Effect categories and types, see the Data List PDF document. Also, for details on the description for each Effect type, see the Synthesizer Parameter Manual PDF document.

# **Preset**

Allows you to call up pre-programmed settings for each Effect type, designed to be used for specific applications and situations.

**Settings:** For a list of all Preset Performances, see the Data List PDF document.

# **Side Chain/Modulator (Side Chain/Modulator Part)**

Determine the Part used for the Side Chain/Modulator. This is not available depending on the selected Effect Type. For details on the Side Chain/Modulator, see the Routing display ([page 76](#page-75-0)) of the Normal Part (AWM2).

**Settings:** Part 1–16, A/D, Master, Off

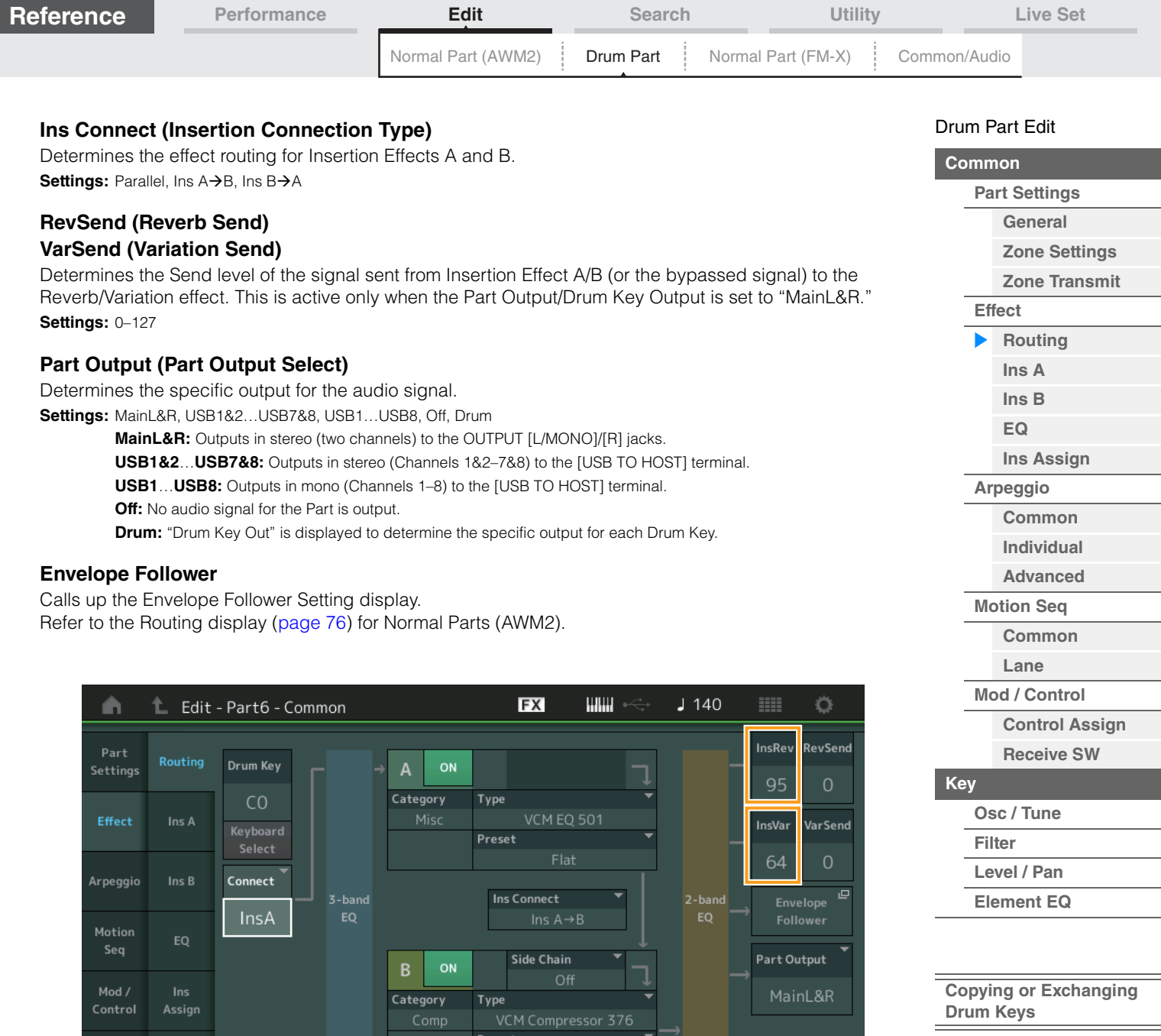

# **InsRev (Insertion Reverb Send) InsVar (Insertion Variation Send)**

BD

Part 6 Common

Determines the Send level for the entire Drum Part (all keys), sent from Insertion Effect A/B to the Reverb/ Variation effect.

 $\boxed{\,$  HH Close  $\left|\,$  HH Pedal $\,\right|\,$  HH Open  $\left|\,$  Low Tom  $\,\right|$  Hi Tom  $\,$   $\,$  Crash

**Drum Key** 

This is active only when the Drum Key Connection Switch is set to "InsA" or "InsB" and the Part Output/ Drum Key Output is set to "MainL&R."

**Settings:** 0–127

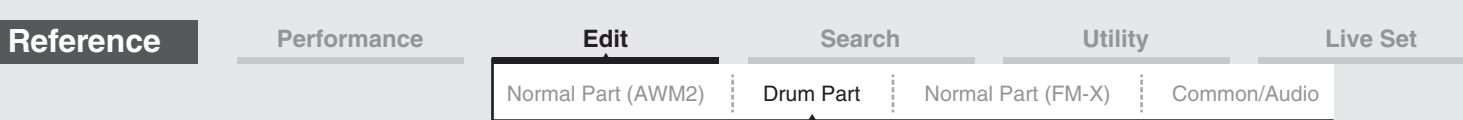

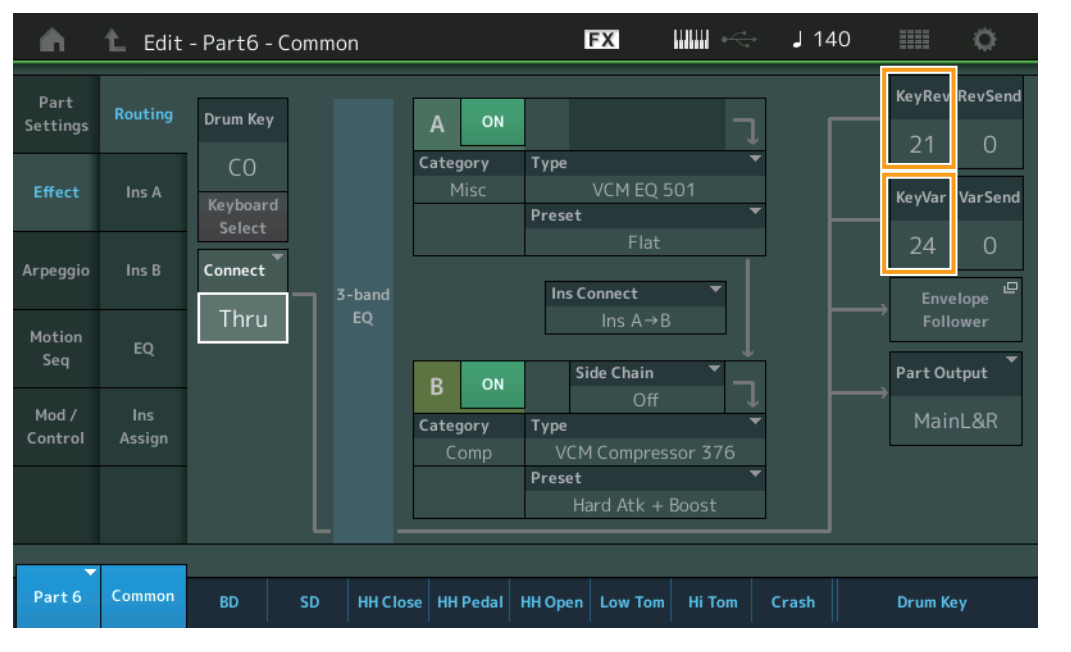

# **KeyRev (Drum Key Reverb Send) KeyVar (Drum Key Variation Send)**

Determines the Send level for each Drum Key, sent from Insertion Effect A/B to the Reverb/Variation effect. This is active only when the Drum Key Connection Switch is set to "Thru" and the Part Output/Drum Key Output is set to "MainL&R."

**Settings:** 0–127

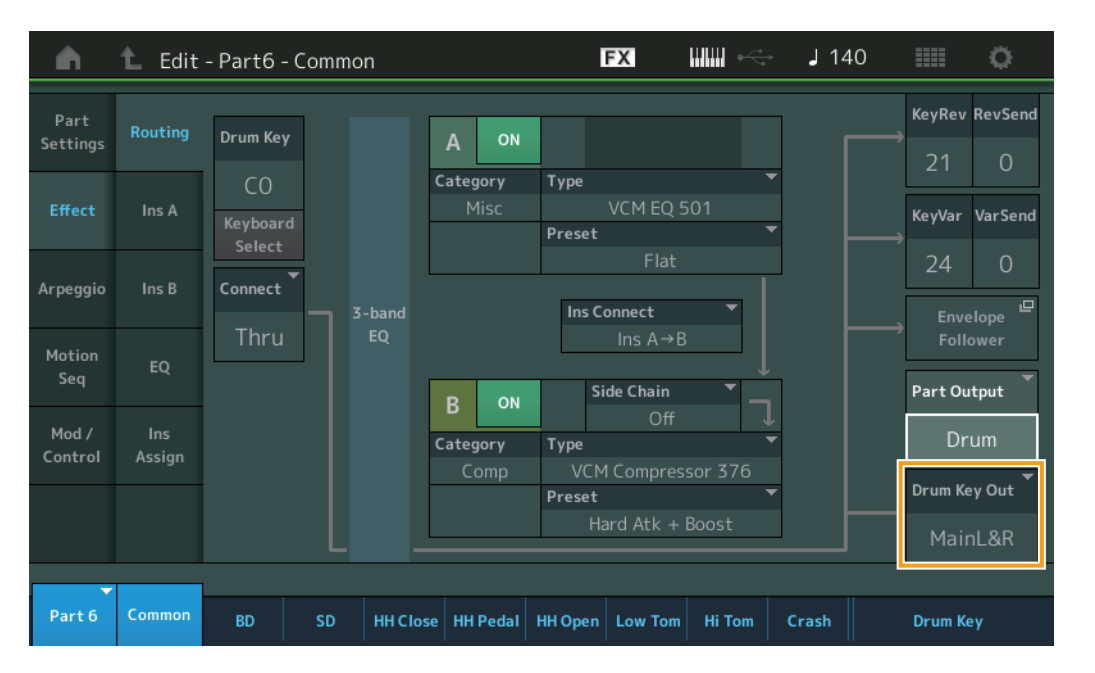

# **Drum Key Out (Drum Key Output Select)**

Determines the specific output for the individual Drum Key. This is displayed only when the Part Output is set to "Drum."

**Settings:** MainL&R, USB1&2…USB7&8, USB1…USB8

**MainL&R:** Outputs in stereo (two channels) to the OUTPUT [L/MONO]/[R] jacks.

**USB1&2…USB7&8:** Outputs in stereo (Channels 1&2–7&8) to the [USB TO HOST] terminal.

**USB1…USB8:** Outputs in mono (Channels 1–8) to the [USB TO HOST] terminal.

**NOTE** When the Drum Key Connection Switch is set to "InsA" or "InsB," this parameter is fixed to "MainL&R."

#### [Drum Part Edit](#page-132-4)

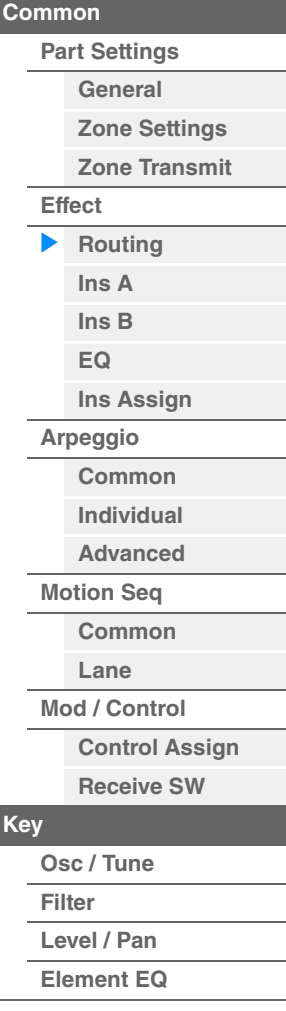

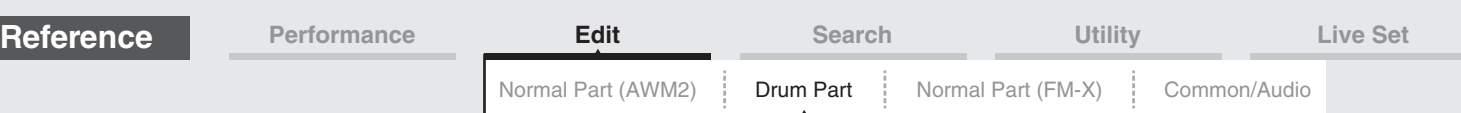

#### <span id="page-138-1"></span><span id="page-138-0"></span>**Ins A (Insertion Effect A) Ins B (Insertion Effect B)**

Same as the Element Common Edit parameters for Normal Parts (AWM2) ([page 77](#page-76-2)).

# <span id="page-138-2"></span>**EQ (Part Equalizer)**

Same as the Element Common Edit parameters for Normal Parts (AWM2) ([page 78](#page-77-1)).

### <span id="page-138-13"></span>**Ins Assign (Insertion Assign)**

Same as the Element Common Edit parameters for Normal Parts (AWM2) ([page 81](#page-80-1)).

#### <span id="page-138-3"></span>**Arpeggio**

#### <span id="page-138-4"></span>**Common**

Same as the Element Common Edit parameters for Normal Parts (AWM2) ([page 82](#page-81-2)).

#### <span id="page-138-5"></span>**Individual**

Same as the Element Common Edit parameters for Normal Parts (AWM2) ([page 85](#page-84-1)).

#### <span id="page-138-6"></span>**Advanced**

Same as the Element Common Edit parameters for Normal Parts (AWM2) ([page 87](#page-86-1)), except for the additional parameter below.

#### **Fixed SD/BD**

When this parameter is set to On, C1 will be used as the note of the Bass Drum and D1 will be used as the note of the Snare Drum in Arpeggio playback. **Settings:** Off, On

# <span id="page-138-7"></span>**Motion Seq (Motion Sequencer)**

#### <span id="page-138-8"></span>**Common**

Same as the Element Common Edit parameters for Normal Parts (AWM2) ([page 88](#page-87-2)).

#### <span id="page-138-9"></span>**Lane**

Same as the Element Common Edit parameters for Normal Parts (AWM2) ([page 91](#page-90-1)).

# <span id="page-138-10"></span>**Mod/Control (Modulation/Control)**

#### <span id="page-138-11"></span>**Control Assign**

Same as the Element Common Edit parameters for Normal Parts (AWM2) ([page 100](#page-99-1)), except for the different setting values in the Destination parameter. For the setting value for "Destination," see the "Control List" in the Data List PDF document.

#### <span id="page-138-12"></span>**Receive SW (Receive Switch)**

Same as the Element Common Edit parameters for Normal Parts (AWM2) ([page 105](#page-104-1)).

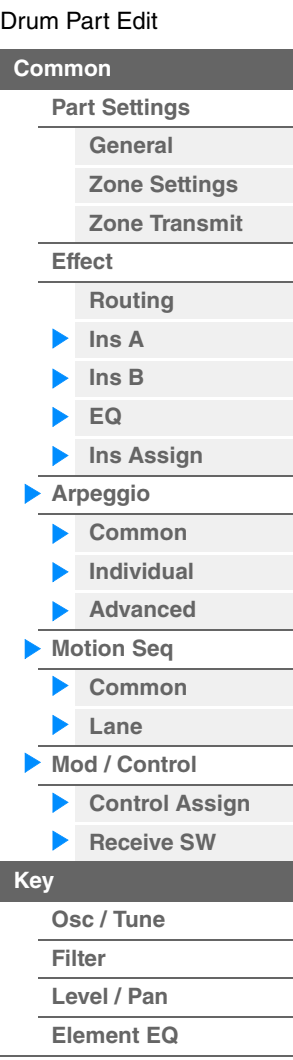

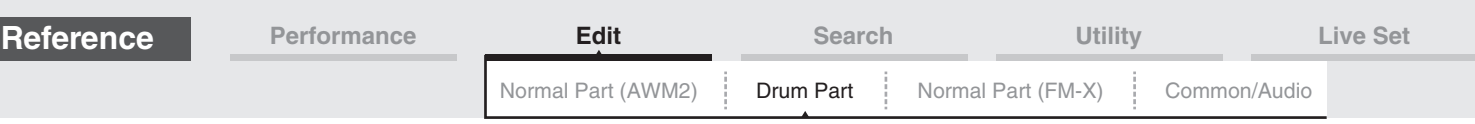

# <span id="page-139-1"></span><span id="page-139-0"></span>**Key Edit (Key)**

# <span id="page-139-2"></span>**Osc/Tune (Oscillator/Tune)**

From the Oscillator/Tune display you can set Oscillator-related parameters for each Key of the Drum Part.

#### **Operation** [PERFORMANCE (HOME)] → [EDIT] → Part selection → Key selection → [Osc/Tune] Drum Key Switch**FX WWW**  $J$  140 Ö A Edit - Pa t6 - Drum Key C1 ↟  $\overline{a}$ Number Category Sub Category Name 3ank  $\overline{O}$ Preset 4674 Dr/Pc Kick Bd EDM04 Tune ıД. **Assign Mode** Connect New Waveform Single Multi InsA Level Fine Pitch/Vel Tune Coarse / Pan  $+0$  $+0$  $+0$ Element EO Rcy Note Off Group Drum Key OFF Off  $C<sub>1</sub>$ = Part 6 Drum Key Common BD HH Close | HH Pedal | HH Open | Low Tom | Hi Tom **SD** Crash

# **Bank (Waveform Bank) Number (Waveform Number) Category (Waveform Category) Sub Category (Waveform Sub Category) Name (Waveform Name)**

Indicates the information of the waveform used for the selected Drum Key. "Bank" indicates which waveform location (Preset, User and Library) is assigned to the Key.

**Settings:** Refer to the Data List PDF document.

# **Drum Key Switch**

Determines whether the currently selected Drum Key is used or not. Settings: Off, On

# **Assign Mode (Key Assign Mode)**

Determines the playing method when the same notes are received continuously, and without corresponding note off messages.

#### **Settings:** Single, Multi

**Single:** Double or repeated playback of the same note is not possible. The first note will be stopped, then the next note will be sounded.

**Multi:** All notes are sounded simultaneously. This allows playback of the same note when it is played multiple times in succession (especially for tambourine and cymbal sounds that you would want to ring out to their full decay).

#### **Connect (Drum Key Connection Switch)**

Determines which Insertion Effect (A or B) is used to process each individual Drum Key. The Insertion Effect is bypassed if "Thru" is selected. This parameter is same as the "Connect" parameter in the "Routing" display of Effect settings in Key Common Edit. Making a setting here automatically changes the setting of that parameter as well.

**Settings:** Thru, InsA (Insertion Effect A), InsB (Insertion Effect B)

#### [Drum Part Edit](#page-132-4)

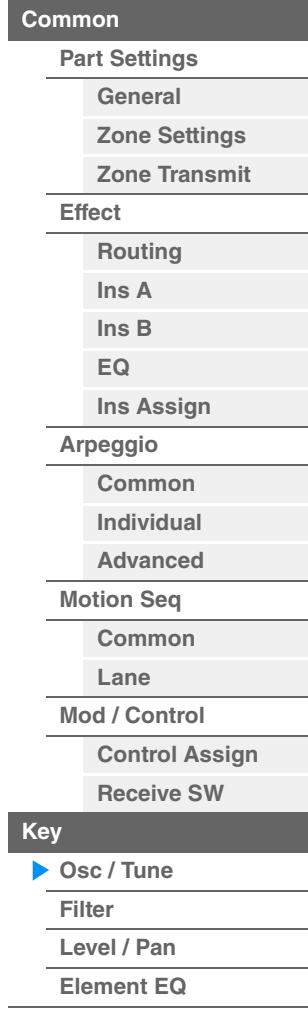

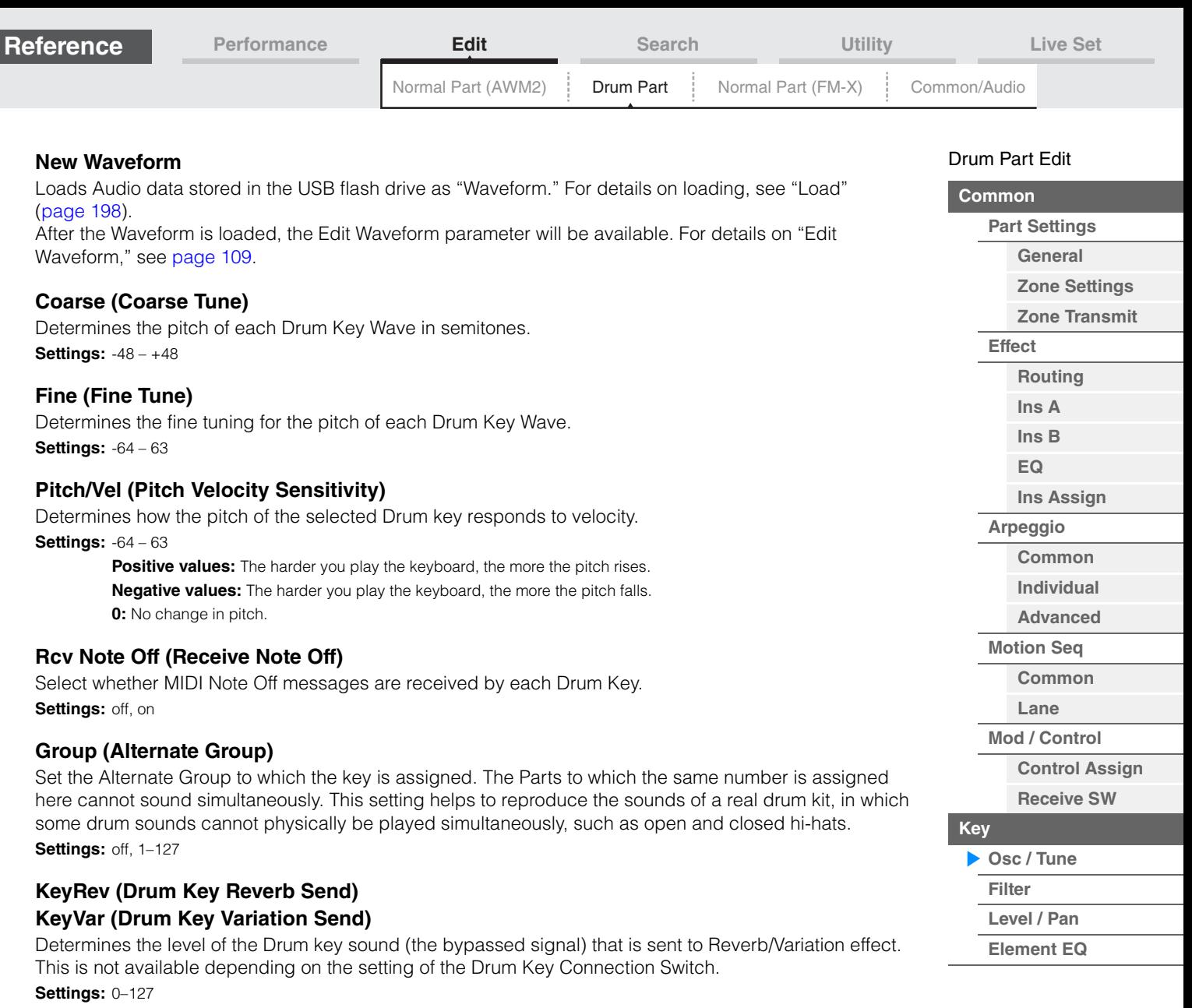

#### **Drum Key Out (Drum Key Output Select)**

Determines the specific output for the individual Drum Key. This is not available depending on the settings of Drum Key Connection Switch or Part Output. **Settings:** MainL&R, USB1&2…USB7&8, USB1…USB8

**MainL&R:** Outputs in stereo (two channels) to the OUTPUT [L/MONO]/[R] jacks. **USB1&2…USB7&8:** Outputs in stereo (Channels 1&2–7&8) to the [USB TO HOST] terminal. **USB1…USB8:** Outputs in mono (Channels 1–8) to the [USB TO HOST] terminal.

#### **Keyboard Select (Keyboard Select Switch)**

Determines whether or not the Keyboard Select setting is active or not. When this is set to on, you can select Drum Keys by playing the notes on the keyboard. Settings: Off, On

**Drum Key**

Indicates the selected Drum key. **Settings:** C0–C6

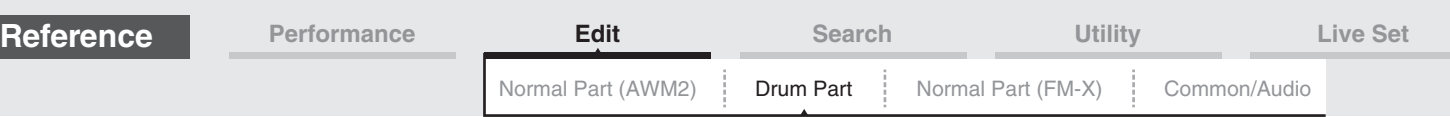

#### <span id="page-141-0"></span>**Filter**

From the Filter display you can apply filter settings to the Drum Part. These let you apply a low pass filter and high pass filter to each individual Drum key.

#### **Operation** [PERFORMANCE (HOME)] → [EDIT] → Part selection → Key selection → [Filter]

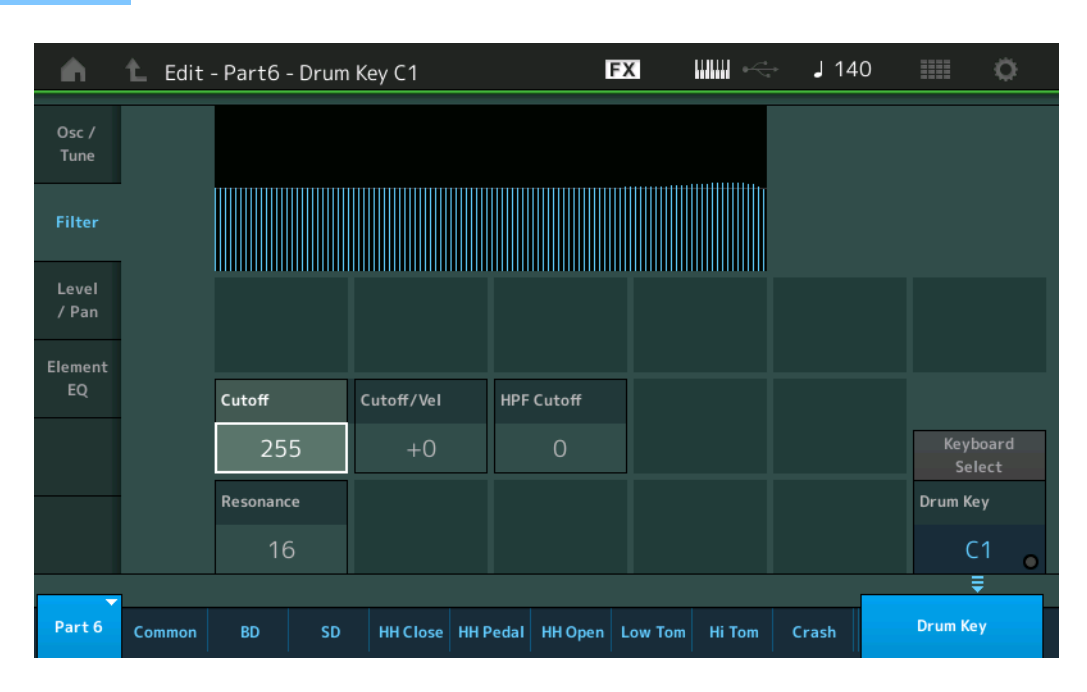

### **Cutoff (Low Pass Filter Cutoff Frequency)**

Use this parameter to set the cutoff frequency for the low-pass filter. **Settings:** 0–255

#### **Cutoff/Vel (Low Pass Filter Cutoff Velocity Sensitivity)**

Set the velocity sensitivity of the Low Pass Filter Cutoff frequency. Positive settings will cause the Cutoff Frequency to rise the harder you play the keyboard. A negative setting will have the opposite effect. **Settings:** -64 – +63

#### **Resonance (Low Pass Filter Resonance)**

Determines the amount of Resonance (harmonic emphasis) applied to the signal at the Cutoff Frequency. **Settings:** 0–127

#### **HPF Cutoff (High Pass Filter Cutoff Frequency)**

Determines the Cutoff frequency of the High Pass Filter. **Settings:** 0–255

#### [Drum Part Edit](#page-132-4)

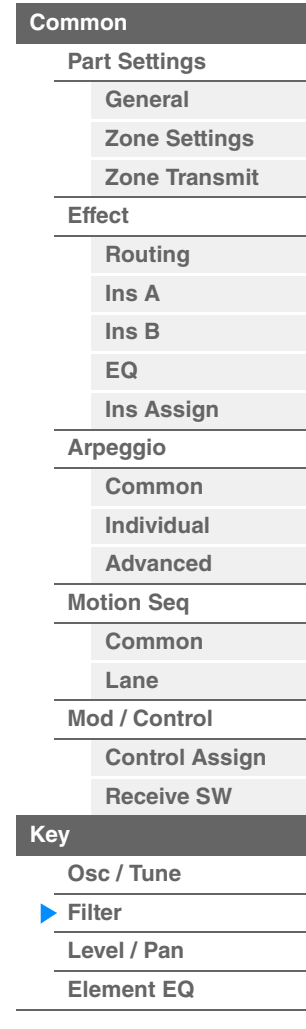

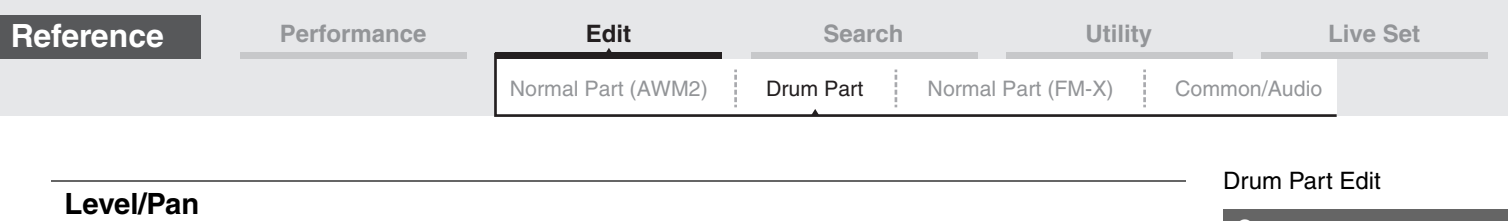

<span id="page-142-0"></span>From the Level/Pan display you can make Level and Pan settings for each Drum Key.

**Operation** [PERFORMANCE (HOME)] → [EDIT] → Part selection → Key selection → [Level/Pan]

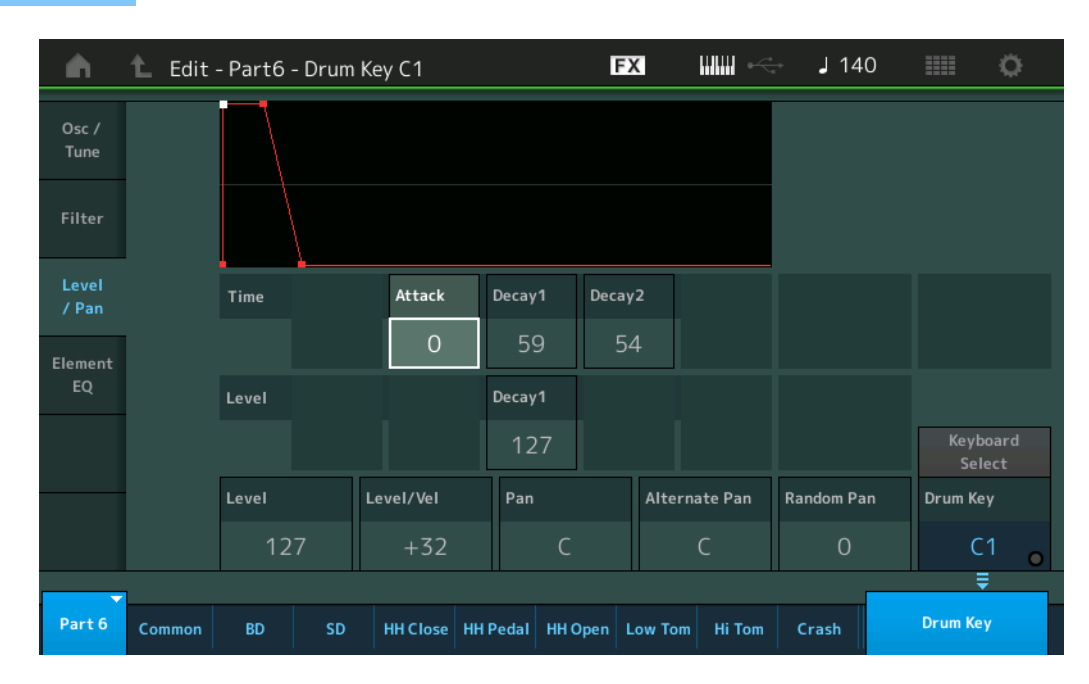

The full names of the available parameters are shown in the chart below, as they appear in the display.

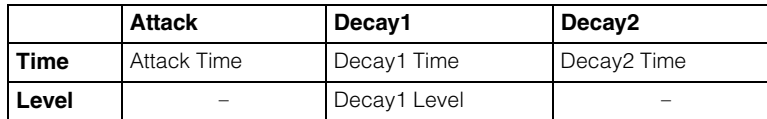

**Settings:** Time: 0–127, Hold (only for Decay2) Level: 0–127

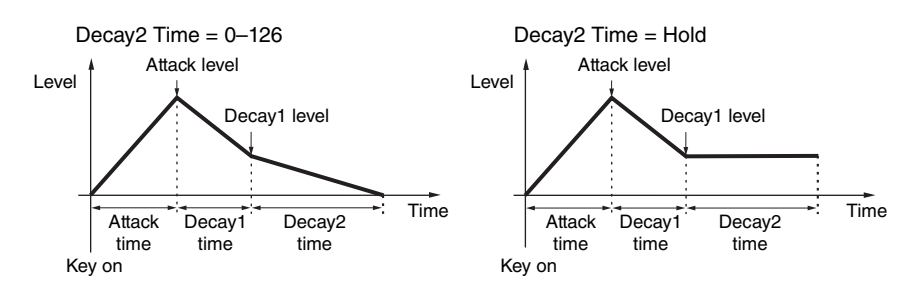

#### **Level**

Determines the output level of the Drum Key. This lets you make detailed balance adjustments among the various sounds of the Drum Key.

**Settings:** 0–127

# **Level/Vel (Level Velocity Sensitivity)**

Determines how the output level of the Drum Key responds to Velocity.

**Settings:** -64 – +63

Positive values: The more strongly you play the keyboard, the more the output rises. **Negative values:** The more softly you play the keyboard, the more the output rises. **0:** The output level does not change.

#### **Pan**

Sets the pan position (stereo position) of each Drum Key. This will also be used as the basic Pan position for the Alternate and Random settings.

**Settings:** L63 (far left)–C (center)–R63 (far right)

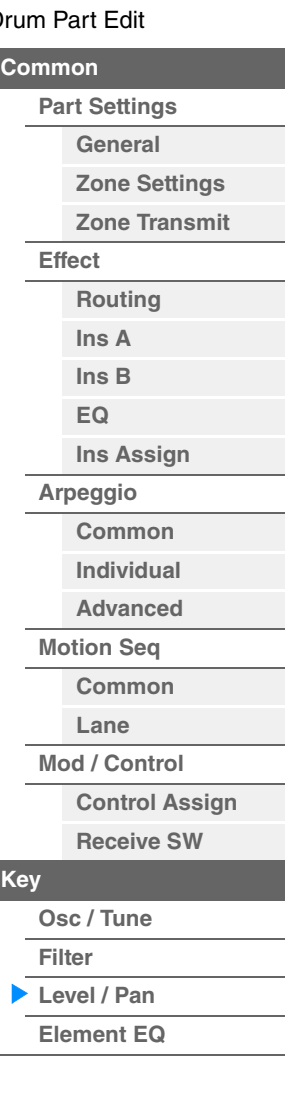

г

ı

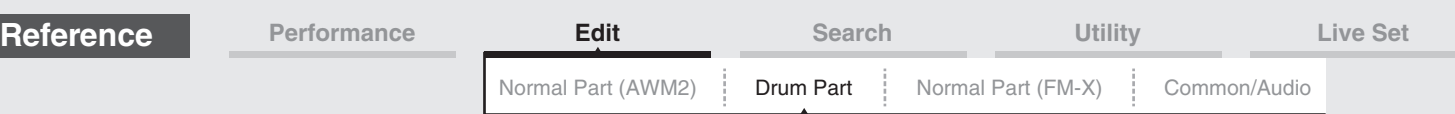

### **Alternate Pan**

Determines the amount by which the sound of the selected Drum key is panned alternately left and right for each note you press. The Pan setting (above) is used as the basic Pan position. **Settings:** L64–C–R63

# **Random Pan**

Determines the amount by which the sound of the selected Drum Key is panned randomly left and right for each note you press. The Pan setting (above) is used as the Center Pan position. **Settings:** 0–127

# <span id="page-143-0"></span>**Element EQ**

Same as the Element Edit parameters for Normal Parts (AWM2) ([page 127](#page-126-1)).

# <span id="page-143-1"></span>■ Copying or Exchanging Drum Keys

Same as "Copying or Exchanging Elements" for Normal Parts (AWM2) [\(page 132\)](#page-131-1).

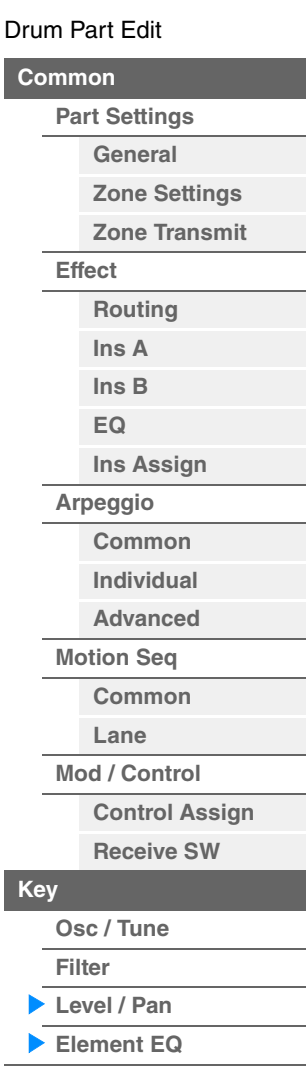
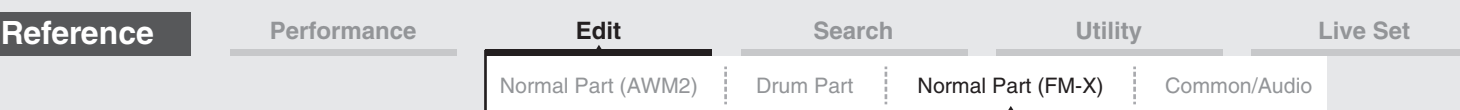

# <span id="page-144-4"></span><span id="page-144-3"></span>**Normal Part (FM-X) Edit**

A Normal Part (FM-X) can consist of up to eight Operators. There are two types of Normal Part (FM-X) Edit displays: Operator Common Edit display, for editing settings common to all eight Operators; and Operator Edit display, for editing individual Operators.

## <span id="page-144-0"></span>**Operator Common Edit (Common)**

### <span id="page-144-1"></span>**Part Settings**

### <span id="page-144-2"></span>**General**

From the General display you can set various parameters such as Part Name, Volume, and Pan.

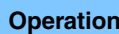

**Operation** [PERFORMANCE (HOME)] → [EDIT] → Part selection → Operator [Common] → [Part Settings] → [General]

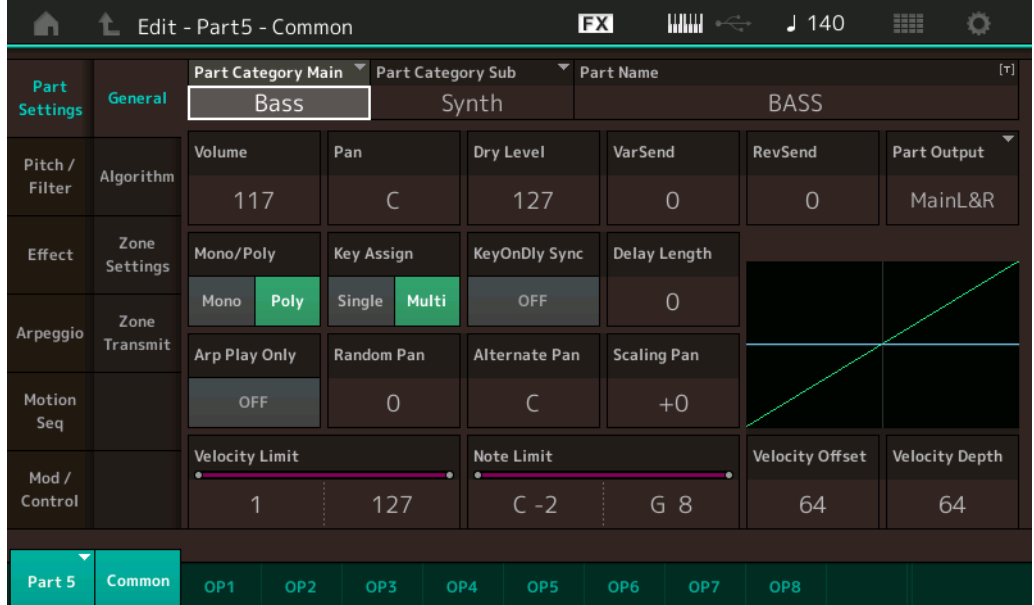

Most parameters are the same as parameters on the Element Common Edit display for Normal Parts (AWM2) [\(page 66\)](#page-65-1) except the following additional parameters as bellows.

#### **Random Pan**

Determines the amount by which the sound of the selected Operator is panned randomly left and right for each note you press. The Pan setting is used as the Center Pan position. **Settings:** 0–127

### **Alternate Pan**

Determines the amount by which the sound of the selected Operator is panned alternately left and right for each note you press. The Pan setting is used as the basic Pan position. **Settings:** L64–C–R63

### **Scaling Pan**

Determines the degree to which the notes (specifically, their position or octave range) affect the Pan position, left and right, of the selected Operator. At note C3, the main Pan setting is used for the basic Pan position. Positive settings will cause the Pan position to be set left when you play in the lower range on the keyboard and to be set right when you play in the higher range on the keyboard. A negative setting will have the opposite effect.

**Settings:** -64 – +0 – +63

#### [Normal Part \(FM-X\) Edit](#page-144-3)

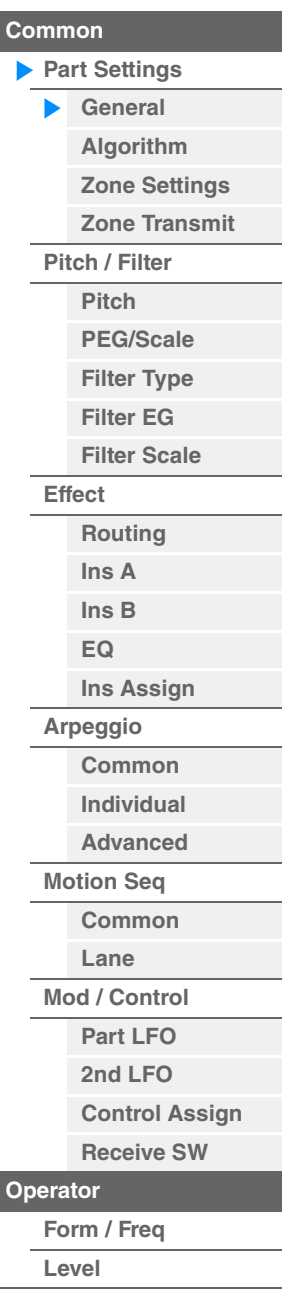

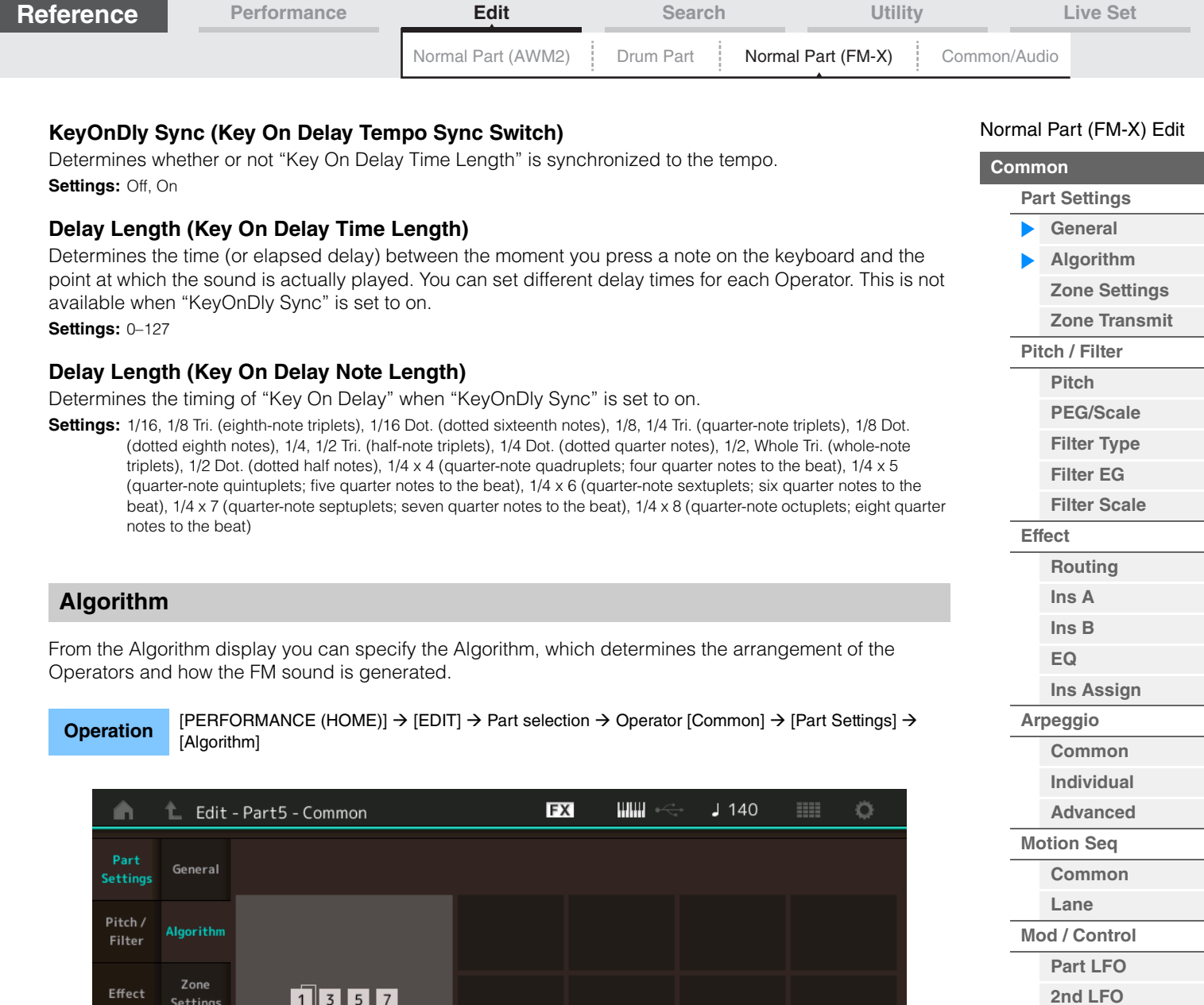

### **Algorithm (Algorithm Number)**

Common

Zone

Transmit

<span id="page-145-0"></span>Arpeggio

Motion

Mod / Control

Part 5

 $\overline{2}$  4  $\overline{6}$  $\sqrt{8}$ 

OP<sub>2</sub>

Algorithm

Feedback

67

Changes Algorithms. **Settings:** See the Data List PDF document.

### **Feedback (Feedback Level)**

Waveforms can be changed by feeding some of the signal generated by an operator back through that operator. This allows you to set the feedback level. **Settings:** 0–7

 $\mathbf{r}$ 

Algorithm Search

OP3

**[Control Assign](#page-152-0) [Receive SW](#page-153-0)**

**[Operator](#page-154-0)**

**Operators**

**[Form / Freq](#page-154-1) [Level](#page-156-0)**

**[Copy or Exchange](#page-157-0)** 

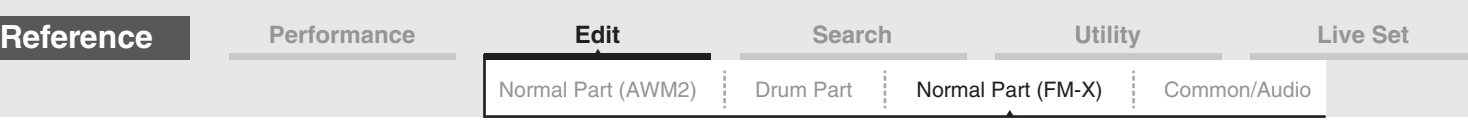

### **Algorithm Search**

Calls up the Algorithm Search display. From this display you can search for desired Algorithms by filtering the number of Carriers, or the maximum length of the serial connection of Operators.

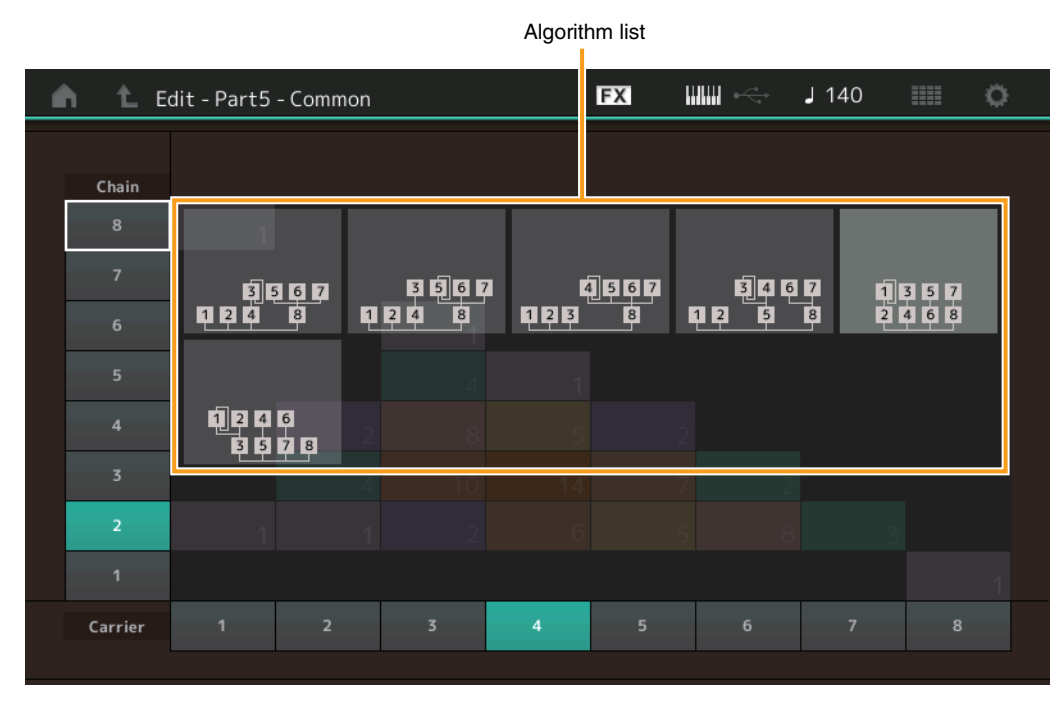

### **Chain**

Filters the Algorithms by the maximum length of serial connection of Operators. **Settings:** 1–8

#### **Carrier**

Filters the Algorithms by the number of Carriers. **Settings:** 1–8

### <span id="page-146-0"></span>**Zone Settings**

Same as the Element Common Edit parameters for Normal Parts (AWM2) ([page 71](#page-70-0)).

### <span id="page-146-1"></span>**Zone Transmit**

Same as the Element Common Edit parameters for Normal Parts (AWM2) ([page 73](#page-72-0)).

#### [Normal Part \(FM-X\) Edit](#page-144-3)

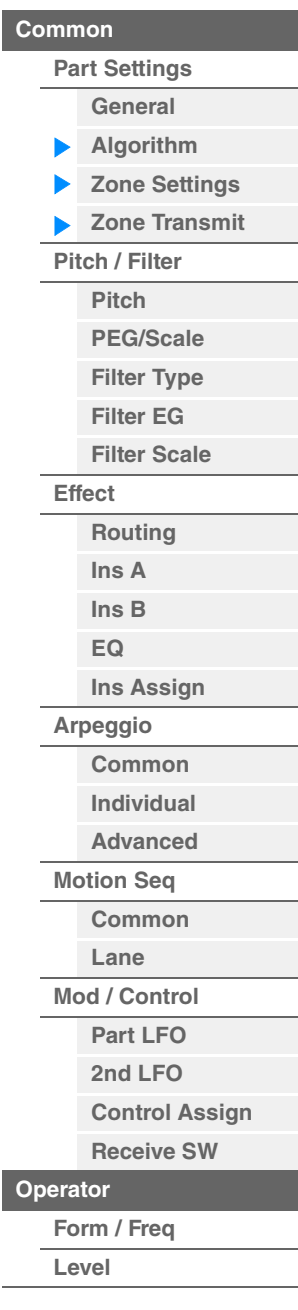

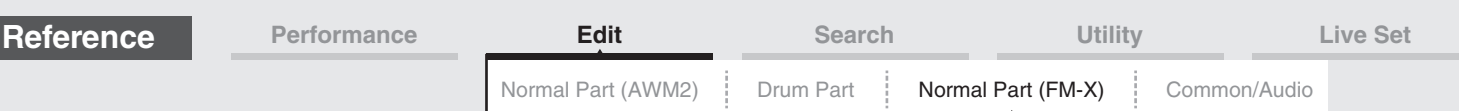

### <span id="page-147-0"></span>**Pitch/Filter**

### <span id="page-147-1"></span>**Pitch**

Same as the Element Common Edit parameters for Normal Parts (AWM2) ([page 68](#page-67-0)), except that the Legato Slope parameter is not available.

### <span id="page-147-2"></span>**PEG/Scale (Pitch EG/Scale)**

From the Pitch EG/Scale display you can make all time and level settings for the Pitch EG, which determine how the pitch of the sound changes over time, and the Scale for Parts.

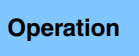

**Operation** [PERFORMANCE (HOME)] → [EDIT] → Part selection → Operator [Common] → [Pitch/Filter] → [PEG/Scale]

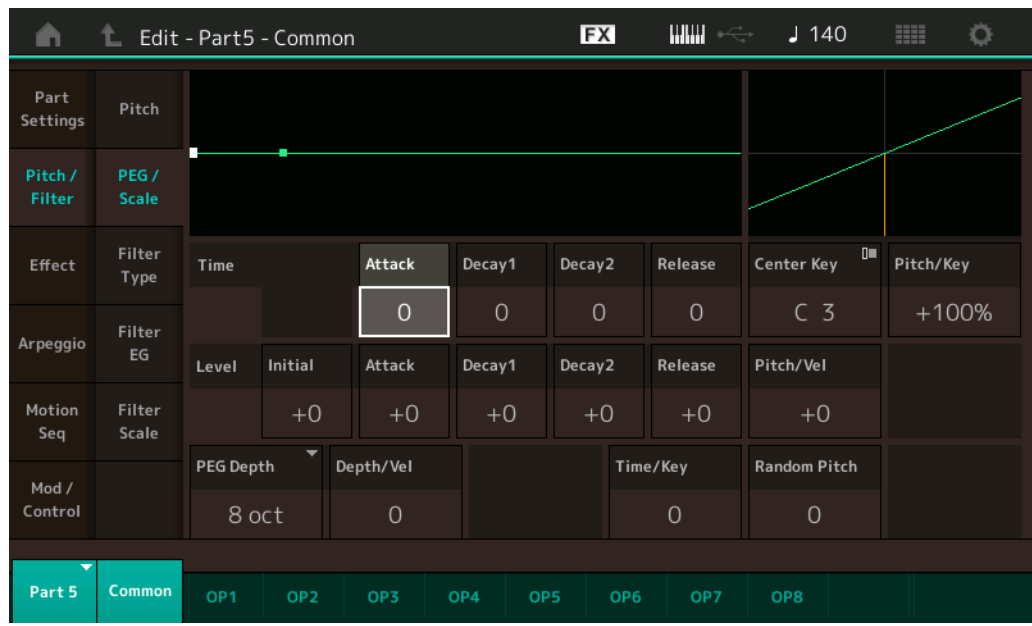

The full names of the available parameters are shown in the chart below, as they appear in the display.

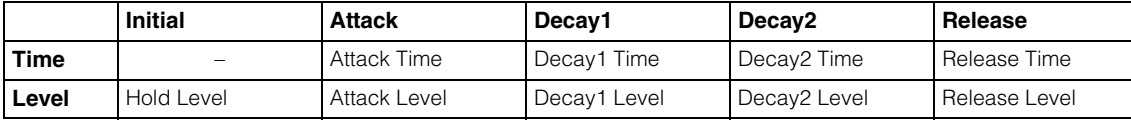

**Settings:** Time: 0–99 Level: -50 – +50

### **PEG Depth**

Determines the pitch range for Pitch EG. **Settings:** 8 oct, 2 oct, 1 oct, 0.5 oct

### **Depth/Vel (PEG Depth Velocity Sensitivity)**

Determines how the pitch range will be generated according to the Velocity (strength) with which you play notes on the keyboard.

**Settings:** 0–7

### **Time/Key (PEG Time Key Follow Sensitivity)**

Determines the degree to which the notes (specifically, their position or octave range) affect the Pitch EG Times. The Center Key (C3) is used as the basic pitch for this parameter.

**Settings:** 0–7

**Positive values:** High notes result in a high PEG transition speed while low notes result in a slow speed.

### [Normal Part \(FM-X\) Edit](#page-144-3)

| Common               |                       |
|----------------------|-----------------------|
| <b>Part Settings</b> |                       |
|                      | General               |
|                      | Algorithm             |
|                      | <b>Zone Settings</b>  |
|                      | <b>Zone Transmit</b>  |
| Pitch / Filter       |                       |
|                      | <b>Pitch</b>          |
|                      | <b>PEG/Scale</b>      |
|                      | <b>Filter Type</b>    |
|                      | <b>Filter EG</b>      |
|                      | <b>Filter Scale</b>   |
| <b>Effect</b>        |                       |
|                      | Routing               |
|                      | Ins A                 |
|                      | InsB                  |
|                      | EQ                    |
|                      | <b>Ins Assign</b>     |
| Arpeggio             |                       |
|                      | Common                |
|                      | Individual            |
|                      | <b>Advanced</b>       |
| <b>Motion Seq</b>    |                       |
|                      | Common                |
|                      | Lane                  |
| Mod / Control        |                       |
|                      | Part LFO              |
|                      | 2nd LFO               |
|                      | <b>Control Assign</b> |
|                      | <b>Receive SW</b>     |
| <b>Operator</b>      |                       |
| Form / Freq          |                       |
| Level                |                       |

**[Copy or Exchange](#page-157-0)  Operators**

**<sup>0:</sup>** The PEG transition speed does not change, regardless of the played note.

<span id="page-148-1"></span><span id="page-148-0"></span>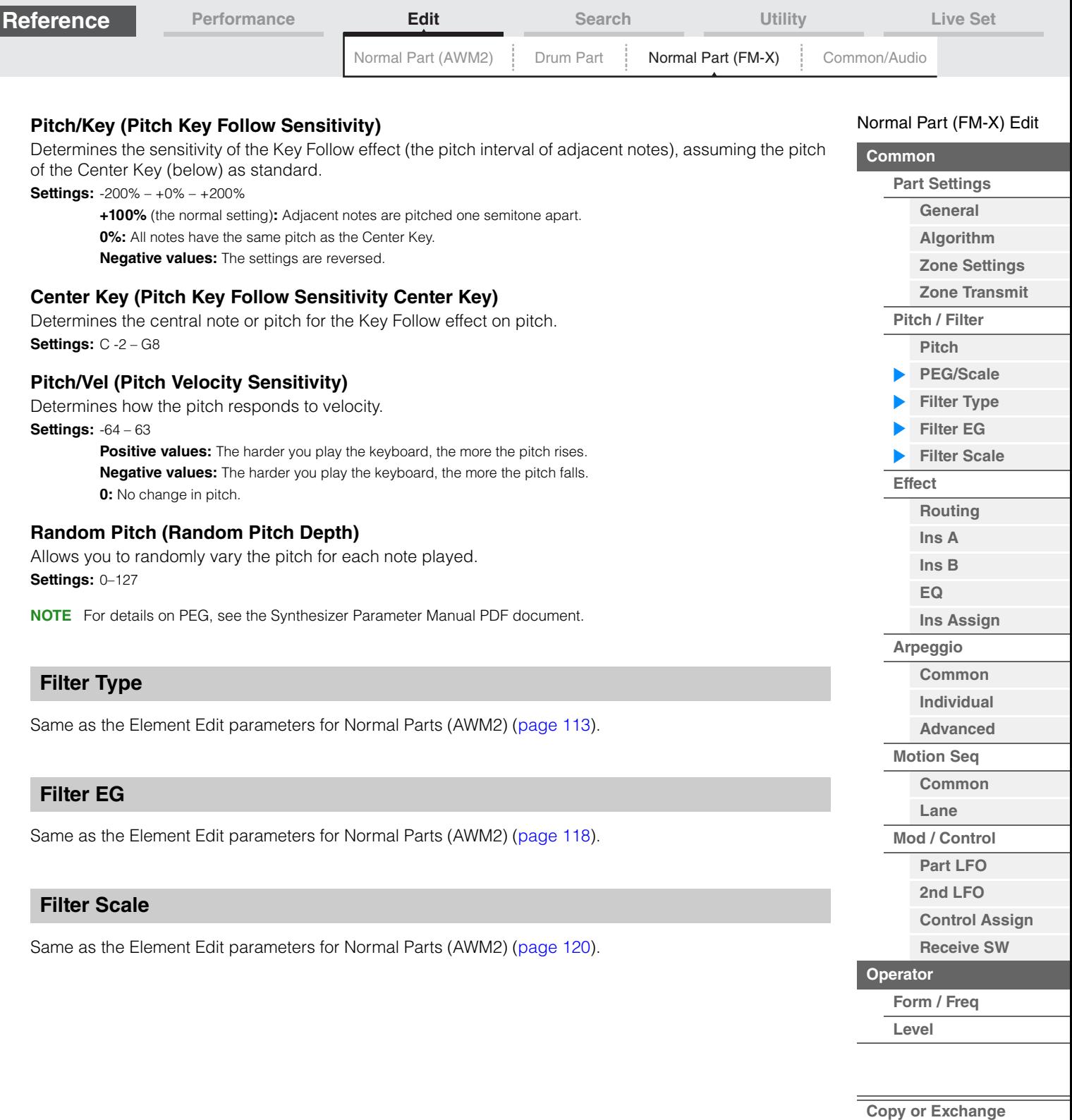

**Operators**

<span id="page-148-2"></span> $\equiv$ 

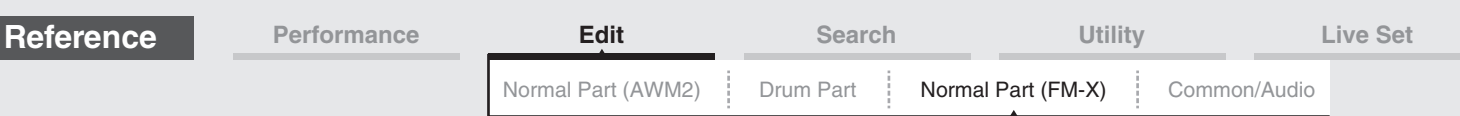

### <span id="page-149-0"></span>**Effect**

### <span id="page-149-1"></span>**Routing**

From the Routing display you can determine the Effect connections for Parts.

**Operation** [PERFORMANCE (HOME)] → [EDIT] → Part selection → Operator [Common] → [Effect] → [Routing]

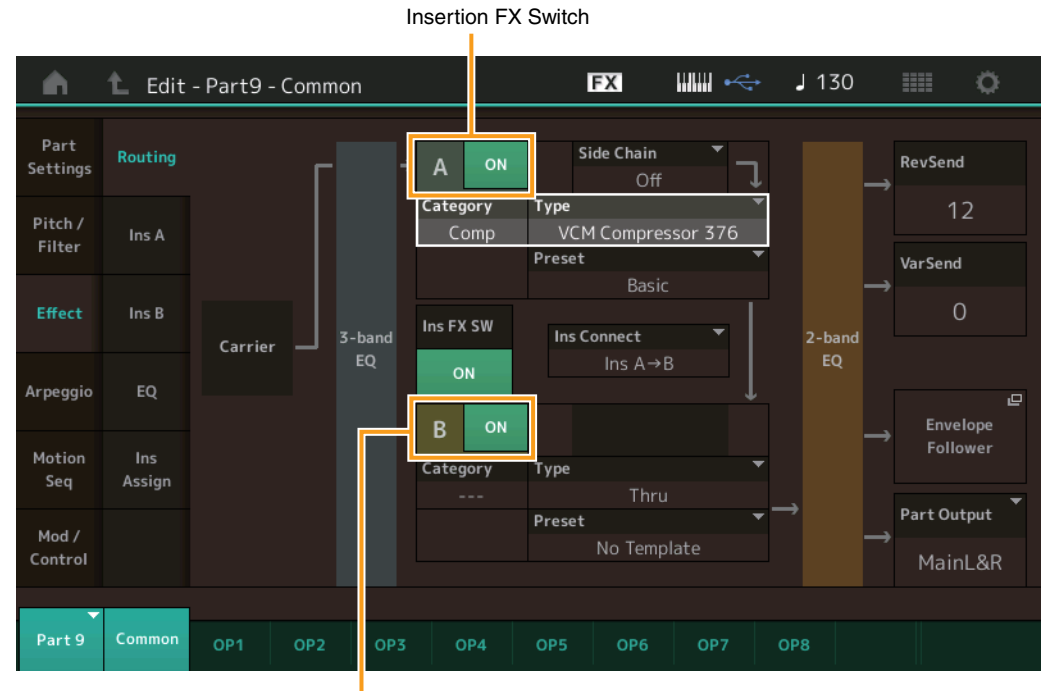

Insertion FX Switch

### **Insertion FX Switch**

Determines whether the Insertion Effect A/B is active or not. **Settings:** Off, On

#### **Category (Effect Category) Type (Effect Type)**

Determines the category and type for the selected Effect.

**Settings:** For details on the editable Effect categories and types, see the Data List PDF document. Also, for details on the description for each Effect type, see the Synthesizer Parameter Manual PDF document.

#### **Preset**

Allows you to call up pre-programmed settings for each Effect type, designed to be used for specific applications and situations.

**Settings:** For a list of all Preset Effects, see the Data List PDF document.

#### **Side Chain/Modulator (Side Chain/Modulator Part)**

Determines the Part used for the Side Chain/Modulator. This is not active depending on Effect Types. For details on the Side Chain/Modulator, see the Routing display [\(page 76\)](#page-75-0) of the Normal Part (AWM2). **Settings:** Part 1–16, A/D, Master, Off

### **Ins Connect (Insertion Connection Type)**

Determines the effect routing for Insertion Effects A and B. The setting changes are shown on the diagram in the display, giving you a clear picture of how the signal is routed. For details, see the section "Effect connection" [\(page 20](#page-19-0)) of the "Basic Structure."

Settings: Parallel, Ins A->B, Ins B->A

#### $nol$  Part (FM-Y) E

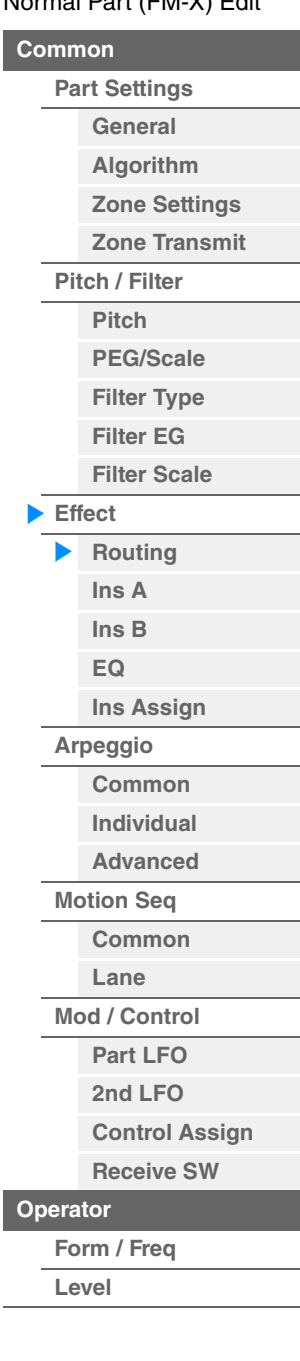

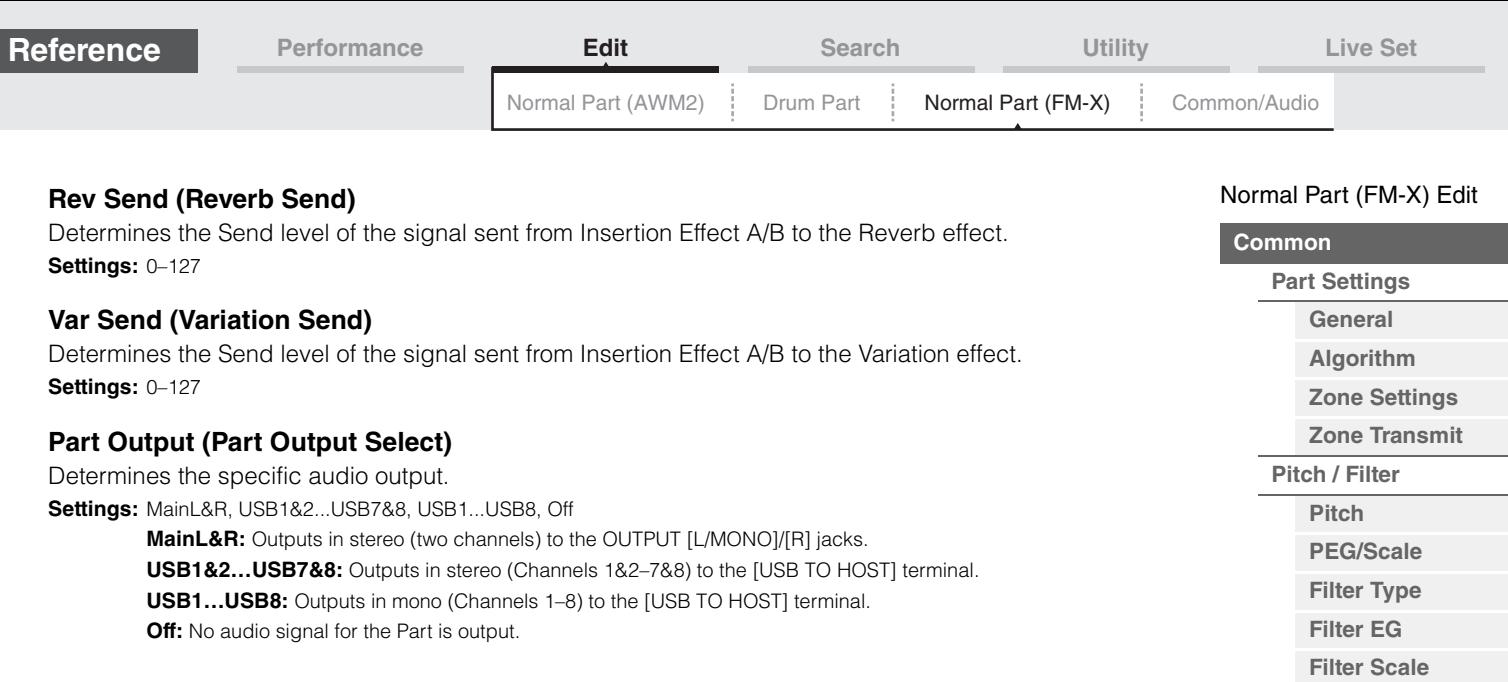

### <span id="page-150-1"></span><span id="page-150-0"></span>**Ins A (Insertion Effect A) Ins B (Insertion Effect B)**

Same as the Element Common Edit parameters for Normal Parts (AWM2) ([page 77](#page-76-0)).

### <span id="page-150-2"></span>**EQ (Part Equalizer)**

Same as the Element Common Edit parameters for Normal Parts (AWM2) ([page 78](#page-77-0)).

### <span id="page-150-10"></span>**Ins Assign (Insertion Assign)**

Same as the Element Common Edit parameters for Normal Parts (AWM2) ([page 81](#page-80-0)).

### <span id="page-150-3"></span>**Arpeggio**

#### <span id="page-150-4"></span>**Common**

Same as the Element Common Edit parameters for Normal Parts (AWM2) ([page 82](#page-81-0)).

### <span id="page-150-5"></span>**Individual**

Same as the Element Common Edit parameters for Normal Parts (AWM2) ([page 85](#page-84-0)).

#### <span id="page-150-6"></span>**Advanced**

Same as the Element Common Edit parameters for Normal Parts (AWM2) ([page 87](#page-86-0)).

### <span id="page-150-7"></span>**Motion Seq (Motion Sequencer)**

#### <span id="page-150-8"></span>**Common**

Same as the Element Common Edit parameters for Normal Parts (AWM2) ([page 88](#page-87-0)).

#### <span id="page-150-9"></span>**Lane**

**MODX Reference Manual**

Same as the Element Common Edit parameters for Normal Parts (AWM2) ([page 91](#page-90-0)).

**[Effect](#page-149-0) [Routing](#page-149-1) [Ins A](#page-150-0) [Ins B](#page-150-1) [EQ](#page-150-2)**

**[Ins Assign](#page-150-10)**

**[Arpeggio](#page-150-3) [Common](#page-150-4) [Individual](#page-150-5) [Advanced](#page-150-6) [Motion Seq](#page-150-7) [Common](#page-150-8) [Lane](#page-150-9) [Mod / Control](#page-151-0) [Part LFO](#page-151-1) [2nd LFO](#page-151-2) [Control Assign](#page-152-0) [Receive SW](#page-153-0)**

ь

▶

**[Operator](#page-154-0)**

**[Form / Freq](#page-154-1) [Level](#page-156-0)**

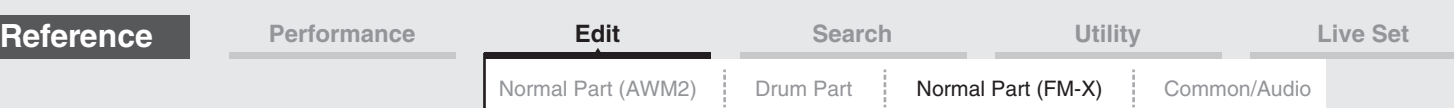

### <span id="page-151-0"></span>**Mod/Control (Modulation/Control)**

### <span id="page-151-1"></span>**Part LFO**

Same as the Element Common Edit parameters for Normal Parts (AWM2) ([page 96](#page-95-0)), except that the setting values of the Destination parameter differ and that "Element Phase Offset (LFO Element Phase Offset)" is not available. For details on the setting values, see the Data List PDF document.

### <span id="page-151-2"></span>**2nd LFO**

**Operation** [PERFORMANCE (HOME)] → [EDIT] → Part selection → Operator [Common] → [Mod/Control] → [2nd LFO]

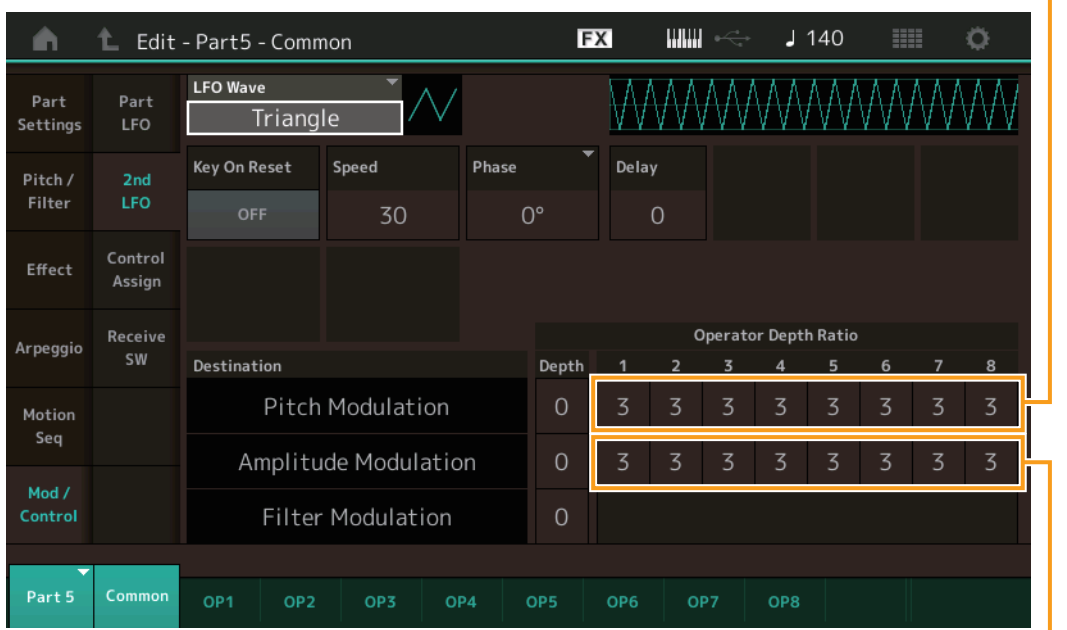

Pitch Modulation Operator Depth Ratio (2nd LFO Pitch Modulation Operator Depth Ratio)

Amplitude Modulation Operator Depth Ratio (2nd LFO Amplitude Modulation Operator Depth Ratio)

#### **LFO Wave (2nd LFO Waveform)**

Selects the 2nd LFO waveform.

**Settings:** Triangle, Saw Down, Saw Up, Square, Sine, S/H

**NOTE** When "Sine" is selected, two waves will be shown in the diagram on the display because of the phase shift of the Amplitude Modulation wave.

#### **Key On Reset (2nd LFO Key On Reset)**

Determines whether or not the 2nd LFO is reset each time a note is pressed. **Settings:** Off, On

#### **Speed (2nd LFO Speed)**

Adjusts the speed (frequency) of the 2nd LFO variation. **Settings:** 0–99

#### **Phase (2nd LFO Phase)**

Determines the starting phase point for the 2nd LFO Wave when it is reset. **Settings:** 0°, 90°, 180°, 270°

#### **Delay (2nd LFO Delay Time)**

Determines the delay time between the moment you press a key on the keyboard and the moment the 2nd LFO comes into effect.

**Settings:** 0–99

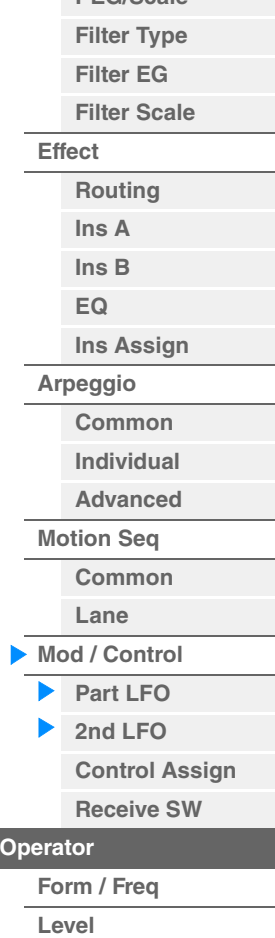

[Normal Part \(FM-X\) Edit](#page-144-3)

**[Part Settings](#page-144-1) [General](#page-144-2) [Algorithm](#page-145-0) [Zone Settings](#page-146-0) [Zone Transmit](#page-146-1)**

**[Pitch / Filter](#page-147-0) [Pitch](#page-147-1) [PEG/Scale](#page-147-2)**

**[Common](#page-144-0)**

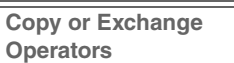

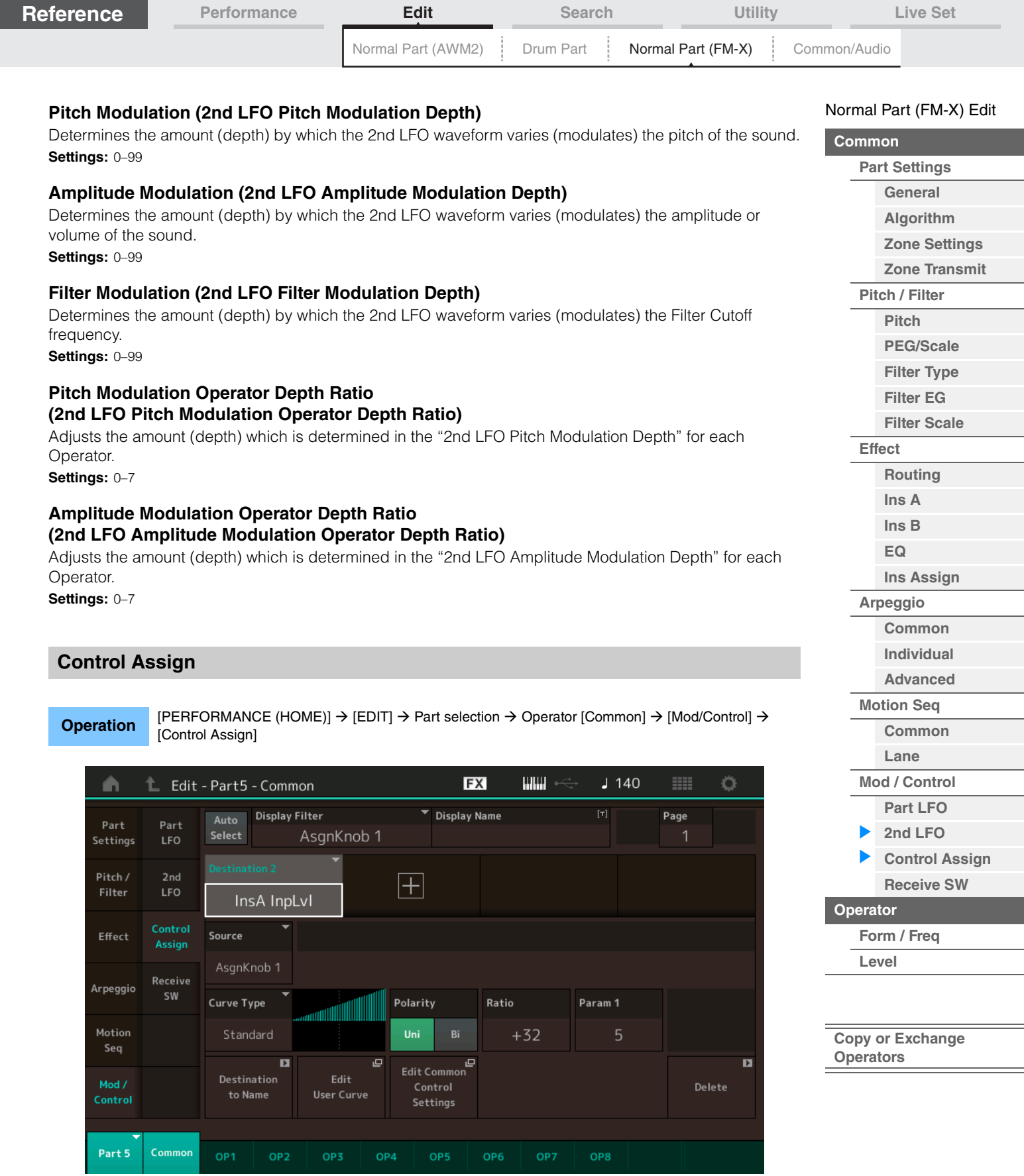

<span id="page-152-0"></span>Same as the Element Common Edit parameters for Normal Parts (AWM2) ([page 100](#page-99-0)), except for the different setting values in the Destination parameter. For details on the setting value, see the Data List PDF document.

Also the following parameter is shown on this display.

### **Operator SW (Operator Switch)**

Selects whether the controller will affect each individual Operator (On) or not (Off). This is available only when an Operator-related parameter is set in "Destination." **Settings:** Off, On

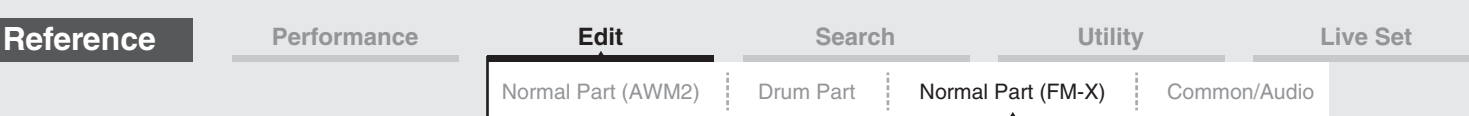

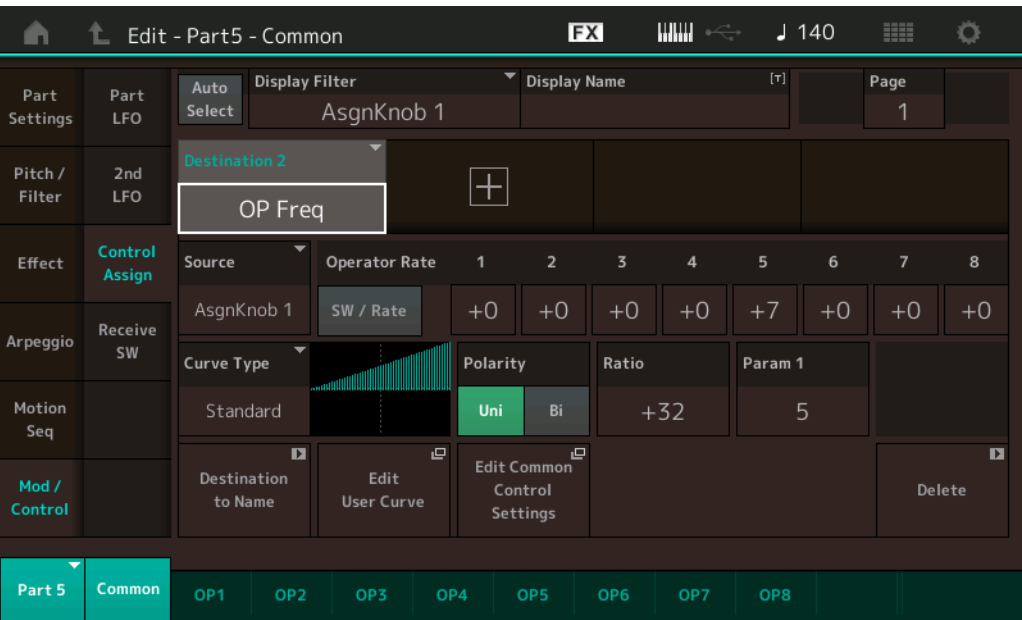

### **Operator Rate**

Determines the sensitivity of the Controller in changing the parameter set in "Destination" for each Operator.

This is available only when "Destination" is set to "OP Freq" or "OP AEG Offset." Settings: Off, On

### **SW/Rate (Operator Switch/Operator Rate Switch)**

Switches displays between "Operator Switch" and "Operator Rate." This is available only when "Destination" is set to "OP Freq" or "OP AEG Offset." **Settings:** Off, On

### <span id="page-153-0"></span>**Receive SW (Receive Switch)**

Same as the Element Common Edit parameters for Normal Parts (AWM2) ([page 105](#page-104-0)).

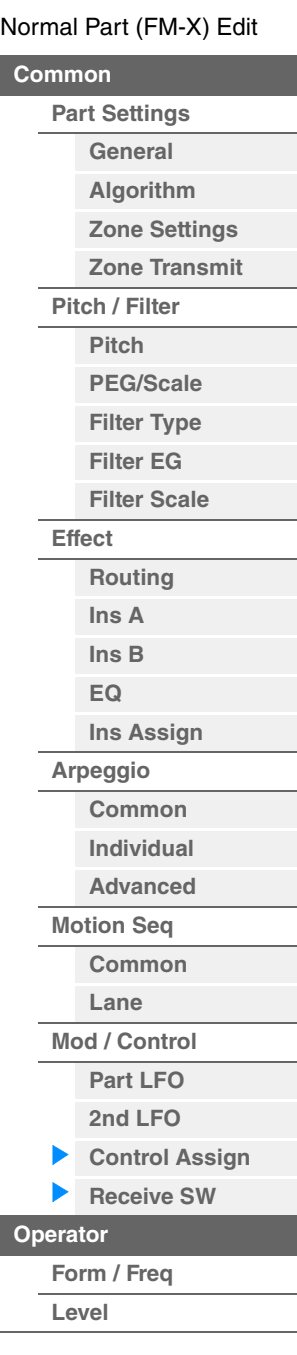

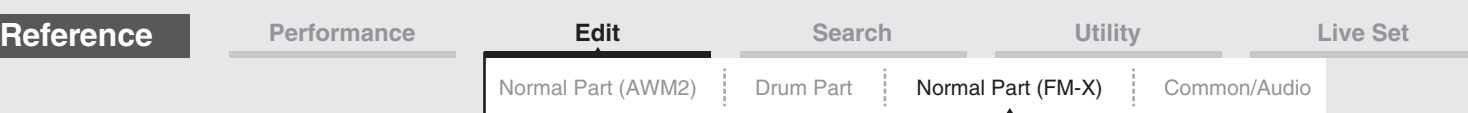

## <span id="page-154-0"></span>**Operator Edit (Operator)**

### <span id="page-154-1"></span>**Form/Freq (Form/Frequency)**

From the Form/Frequency display you can make all the waveform and frequency settings for Operators.

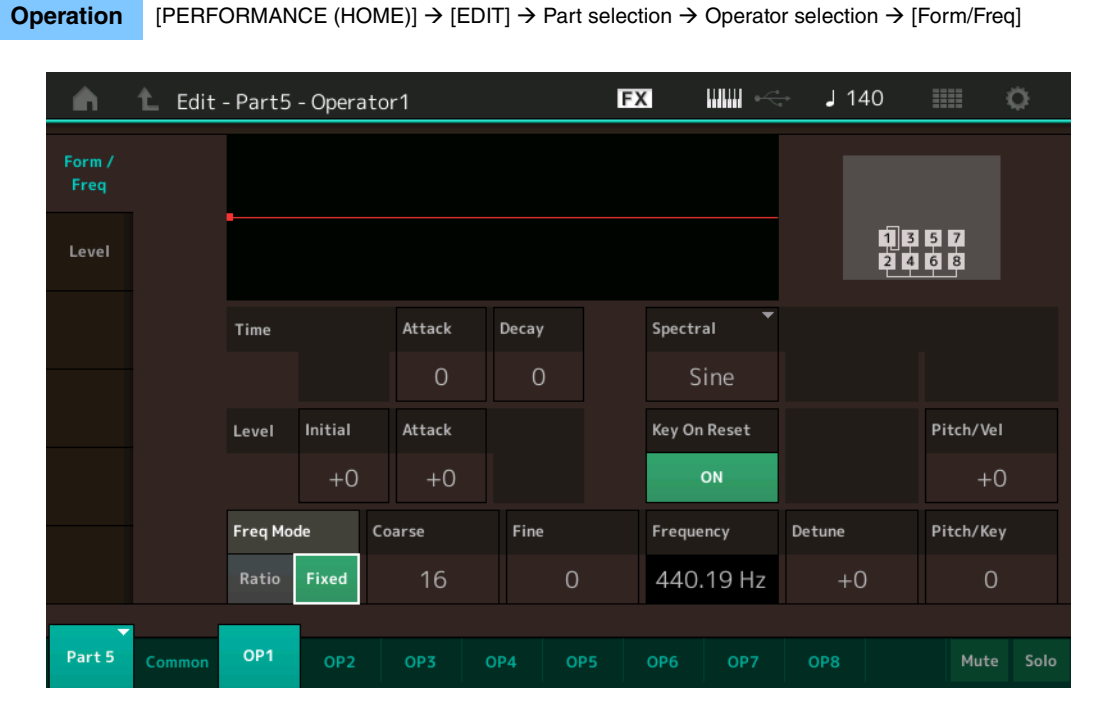

The full names of the available parameters are shown in the chart below, as they appear in the display.

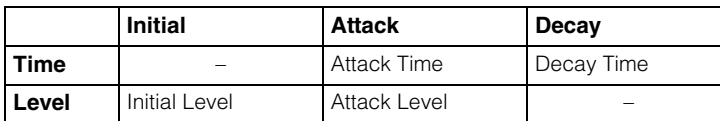

**Settings:** Time: 0–99

Level: -50 – +50

### **Spectral (Spectral Form)**

Determines the "spectral form" of the selected Operator. **Settings:** Sine, All 1, All 2, Odd 1, Odd 2, Res 1, Res 2

### **Skirt (Spectral Skirt)**

Determines the spread of the "skirt" at the bottom of the formant harmonics curve. Higher values produce a wider skirt and smaller values produce a narrower skirt. This is not available when "Spectral" is set to "Sine."

### **Settings:** 0–7

### **Resonance (Spectral Resonance)**

Determines the degree to which velocity affects the Resonance of the Spectral Form. The center frequency moves to higher frequencies, letting you create a special resonance in the sound. This is active only when "Spectral" is set to "Res 1" or "Res 2."

**Settings:** 0–99

#### [Normal Part \(FM-X\) Edit](#page-144-3)

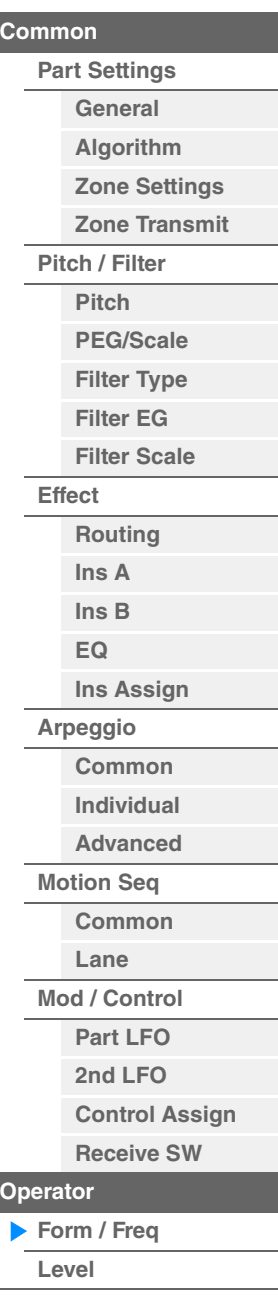

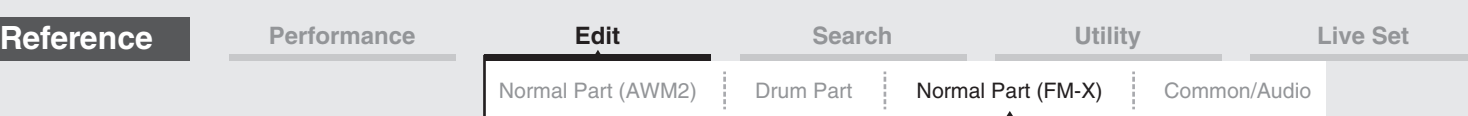

Skirt

all<sub>2</sub>

Skirt

Frequency  $(Hz)$ 

**Frequency**  $(Hz)$ 

**Frequency** 

Center Frequency (F.Coarse & Freq Fine)

odd<sub>2</sub>

Center Frequency (F.Coarse & Freq Fine)

Skirt

res<sub>2</sub>

Resonance of **Center Frequency** 

> Center Frequency Oenier Frequericy<br>(F.Coarse & Freq Fine)<sup>(Hz)</sup>

Basic waveforms used as Operators contain harmonics, with the exception of "Sine." A sine wave contains its fundamental frequency with no additional harmonics. Therefore, when "Form" is set to any waveform other than "Sine," you can adjust harmonics and the peak of each formant, depending on the Waveform Type by determining the related parameters. Below are the basic waveforms and the characteristic parameters.

Level

Skirt

all1

Skirt

Center Frequency (F.Coarse & Freq Fine)

odd1

Center Frequency (F.Coarse & Freq Fine)

Skirt

res 1

Resonance of Center Frequency

Center Frequency Oenier Frequericy<br>(F.Coarse & Freq Fine)<sup>(Hz)</sup>

The larger the "Skirt" value, the more harmonics the wave contains.

Level

**Frequency**  $(Hz)$ 

Level

Frequency  $(Hz)$ 

#### [Normal Part \(FM-X\) Edit](#page-144-3)

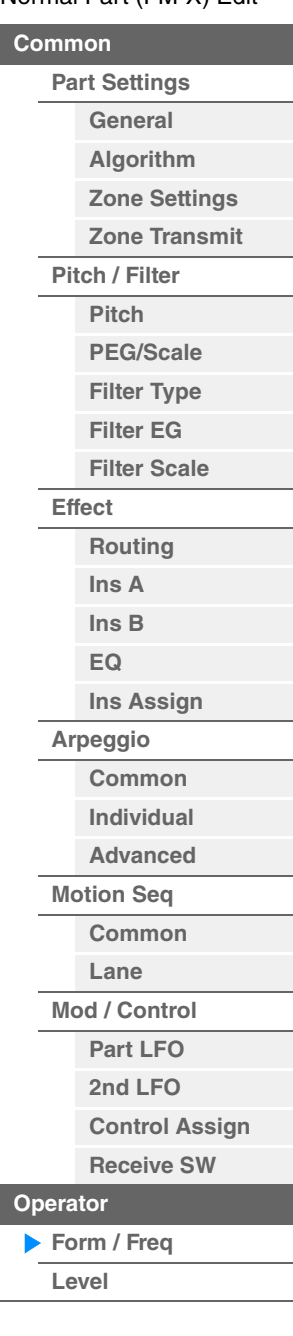

**Key On Reset (Oscillator Key On Reset)** Determines whether or not the oscillation of the Operator is reset each time a note is pressed. **Settings:** Off, On

### **Pitch/Vel (Pitch Velocity Sensitivity)**

Level

Level

Level

Determines how the pitch of the selected Operator responds to velocity. This is available only when "Freq Mode" is set to "Fixed."

The larger "Resonance" value, the higher frequency the center frequency is moved. • Resonance=0: The Center frequency is the basic wave • Resonance=99: The Center frequency is the 100th harmonic

**Frequency** 

**Settings:** -7 – +7

**Positive values:** The harder you play the keyboard, the more the pitch rises. **Negative values:** The harder you play the keyboard, the more the pitch falls. **0:** No change in pitch.

### **Freq Mode (Oscillator Frequency Mode)**

Determines the settings for the Output Pitch of the Operator. **Settings:** Ratio, Fixed

> **Ratio:** Determines the Output Pitch by detecting the note you play on the keyboard. **Fixed:** Specifies the Pitch by setting "Coarse" and "Fine."

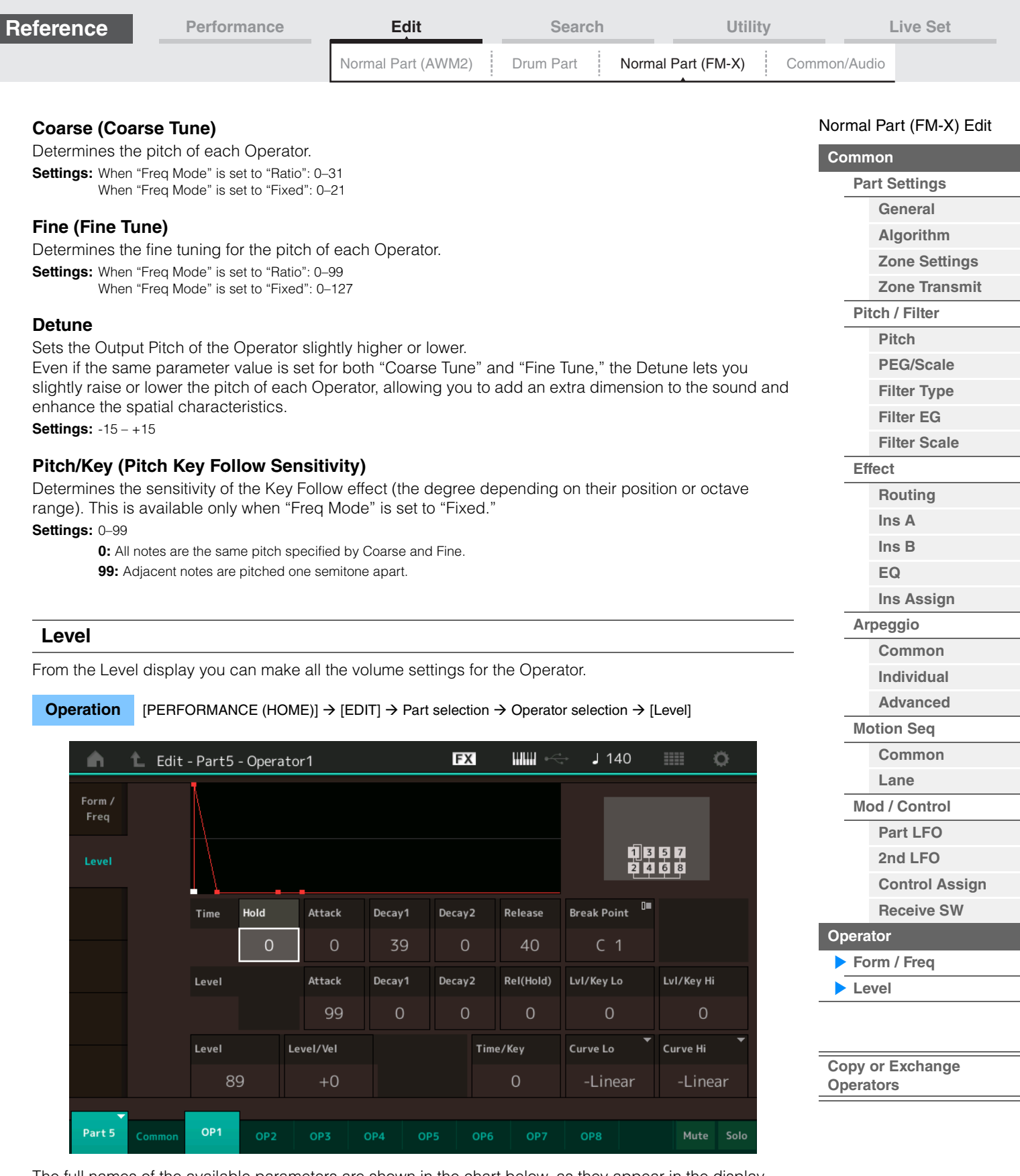

<span id="page-156-0"></span>The full names of the available parameters are shown in the chart below, as they appear in the display.

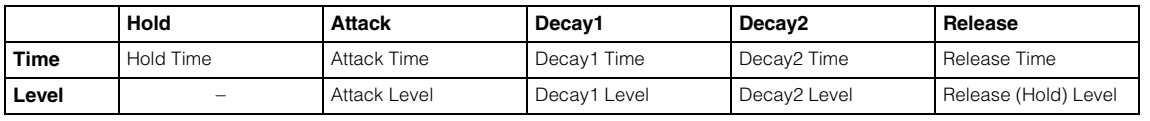

**Settings:** Time: 0–99 Level: 0–99

### **Level (Operator Level)**

Determines the output level of the Operator. **Settings:** 0–99

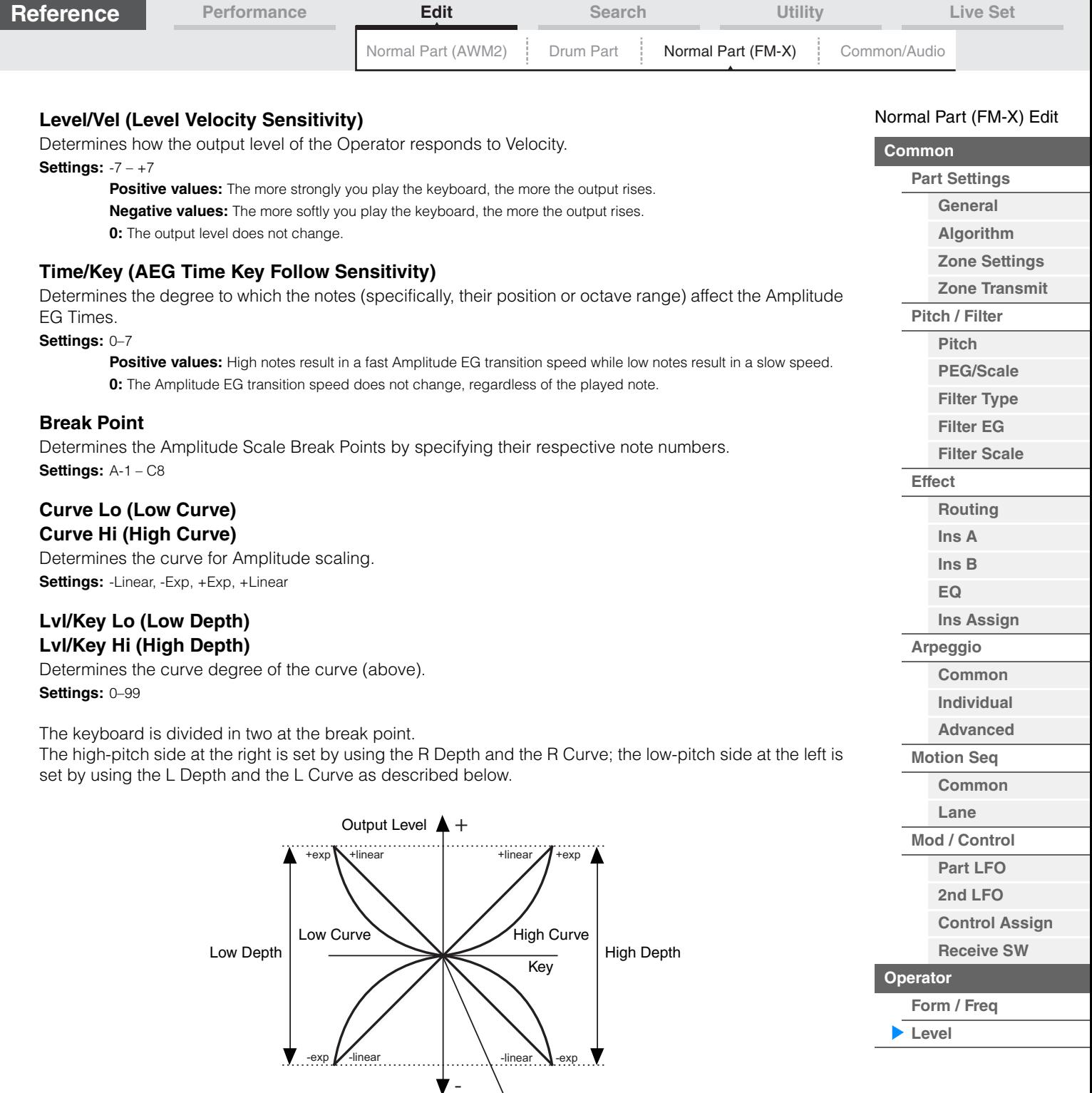

Break Point Output Level

**[Copy or Exchange](#page-157-0)  Operators**

The Output level of the Key set as the Break Point depends on the Operator Level setting. For the Keys in the left side of the Break Point, the Output level is adjusted based on the curve which is determined by the Low Curve and Low Depth. For the Keys in the right side of the Break Point, the Output level is adjusted based on the curve which is determined by the High Curve and High Depth. The Output level changes in an exponential fashion from the Break Point on the Exp type curve and the Output level changes in a linear fashion from the Break Point in the Linear type curve. In either case, the farther away from the Break Point the key is, the greater the Output level changes for the key.

### <span id="page-157-0"></span>■ Copying or Exchanging Operators

Same as "Copying or Exchanging Elements" for Normal Parts (AWM2) [\(page 132\)](#page-131-0).

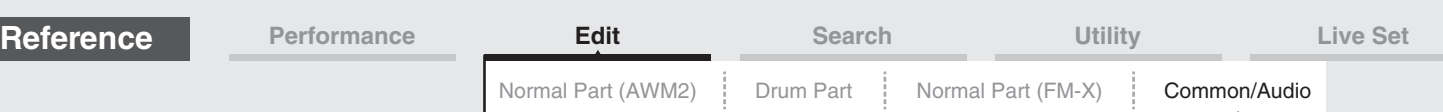

# <span id="page-158-1"></span><span id="page-158-0"></span>**Common/Audio Edit (Common/Audio)**

A Performance consists up to 16 Parts. You can set the parameters related to the entire Performance and the Audio Parts in the Common/Audio Edit display.

### <span id="page-158-3"></span><span id="page-158-2"></span>**General**

From the General display you can set various parameters for the Performance.

### **Operation** [PERFORMANCE (HOME)] → [EDIT] → [General]

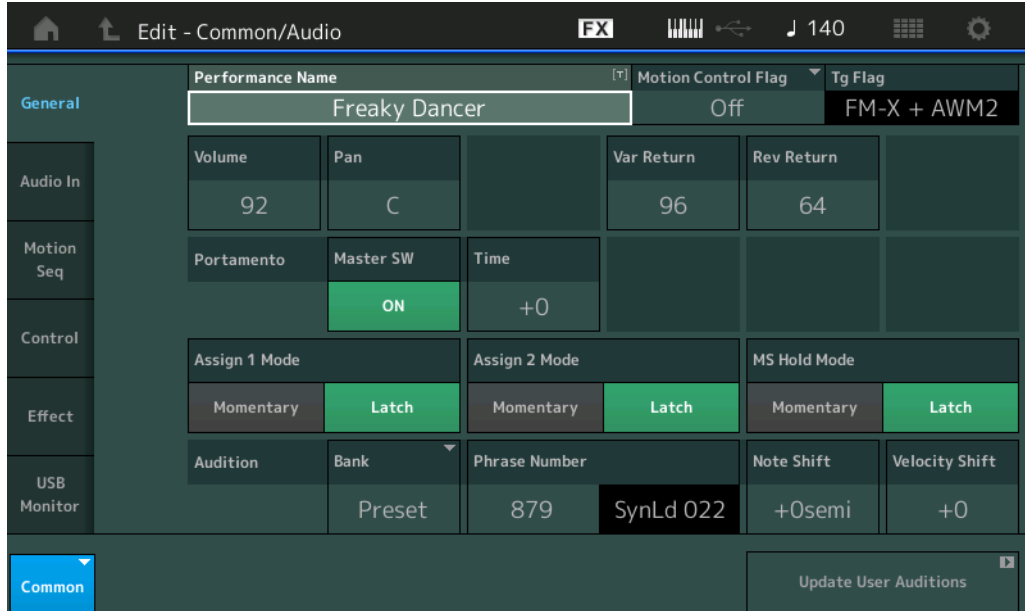

### **Performance Name**

Determines the selected Performance name. Performance names can contain up to 20 characters. Touching the parameter calls up the input character display.

### **Motion Control Flag**

Determines whether or not to add the "Motion Control" attribute to the selected Performance. When this is set to on, the "MC" icon is displayed in the Performance Play display ([page 27](#page-26-0)). The Performance can be filtered as "MC" in the Performance Category Search display [\(page 176\)](#page-175-1). **Settings:** Off, On

### **Tg Flag (Tone Generator Flag)**

Shows the attribute by the Tone Generator of the selected Performance. The name icon of the selected Tone Generator is displayed in the Performance Play display ([page 27](#page-26-0)). The Performance can be filtered as "AWM2/FM/AWM2+FM-X" in the Performance Category Search display [\(page 176\)](#page-175-1). **Settings:** AWM2, FM-X, AWM2+FM-X

### **Volume (Performance Volume)**

Determines the output volume of the selected Performance. **Settings:** 0–127

#### **Pan**

Determines the stereo pan position of the selected Performance. **Settings:** L63–C–R63

#### **Var Return (Variation Return)**

Determines the return level of the Variation effect. **Settings:** 0–127

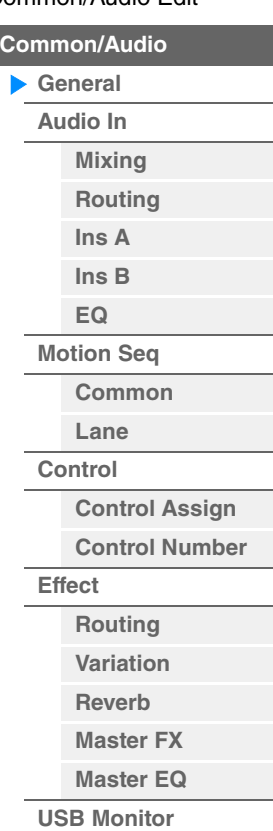

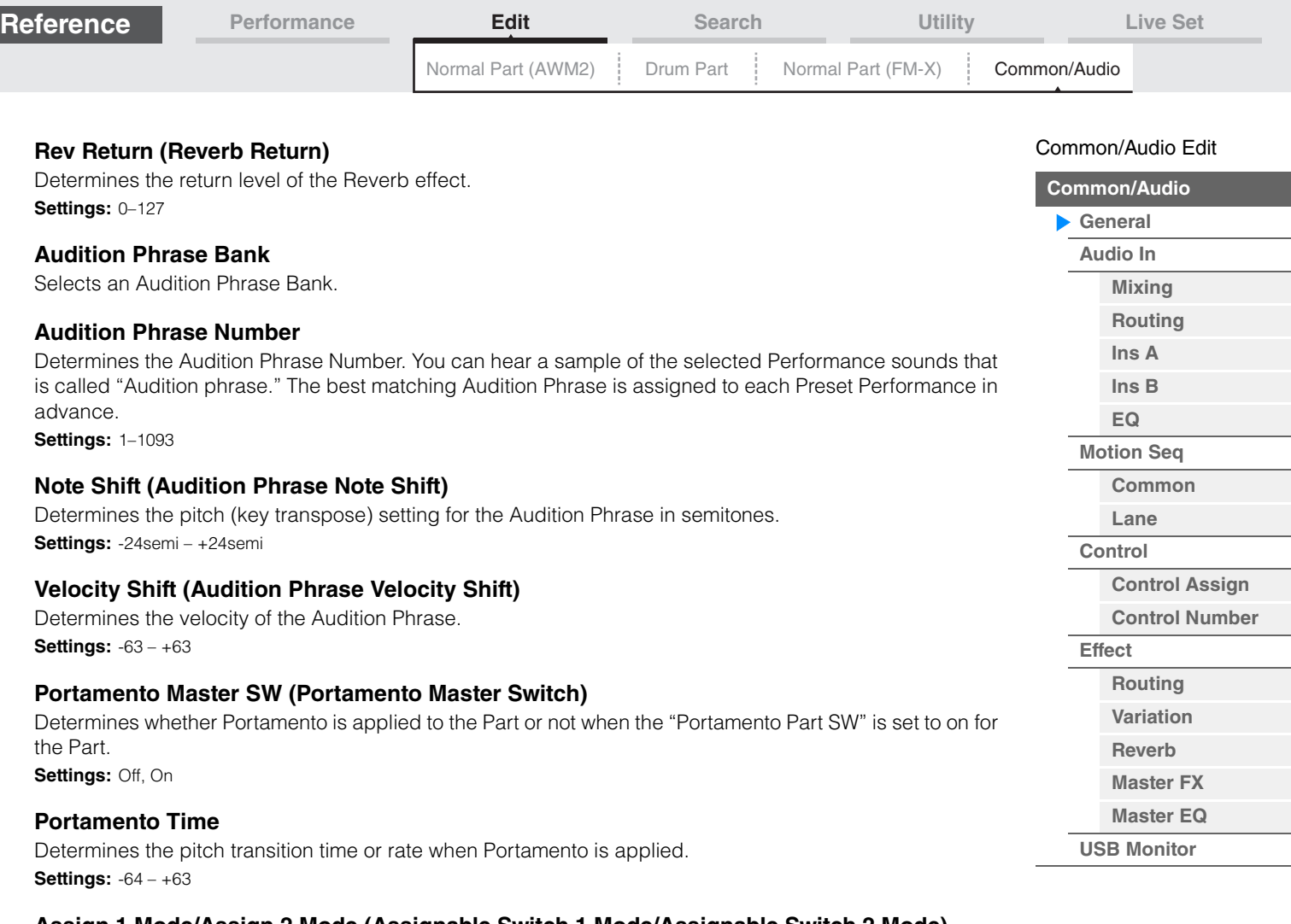

### **Assign 1 Mode/Assign 2 Mode (Assignable Switch 1 Mode/Assignable Switch 2 Mode)**

Determines whether the [ASSIGN 1] and [ASSIGN 2] buttons functions as a latch type or momentary type. **Settings:** Latch, Momentary

Latch: When set to "Latch," pressing the button alternates the status between on and off. **Momentary:** When set to "Momentary," pressing/holding the button turns on and releasing the button turns off.

#### **MS Hold Mode (Motion Sequencer Hold Mode)**

Determines how the [MOTION SEQ HOLD] button responds when pressed.

**Settings:** Latch, Momentary

Latch: When set to "Latch," pressing the button alternates the status between on and off.

**Momentary:** When set to "Momentary," pressing/holding the button turns on and releasing the button turns off.

#### **Update User Auditions**

Converts all of the songs recorded on the MODX to User Auditions. If the User Auditions already exist, all User Auditions will be overwritten.

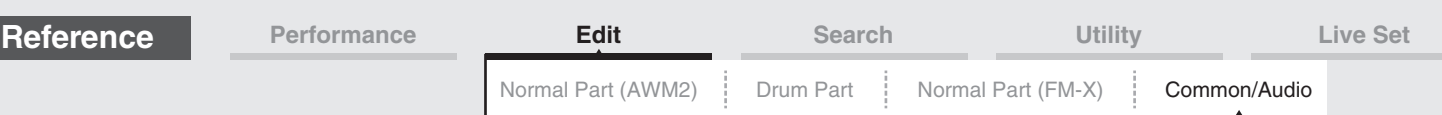

### <span id="page-160-0"></span>**Audio In**

### <span id="page-160-1"></span>**Mixing**

From the Mixing display you can adjust the volume settings of the Audio Part (the input signal from the A/D INPUT [L/MONO]/[R] jacks) and the Digital Part (the input signal from the [USB TO HOST] terminal\*). \* Only the sound of the Port which, among all Device Ports, is set to "Digital L/R."

#### **Operation** [PERFORMANCE (HOME)] → [EDIT] → [Audio In] → [Mixing]

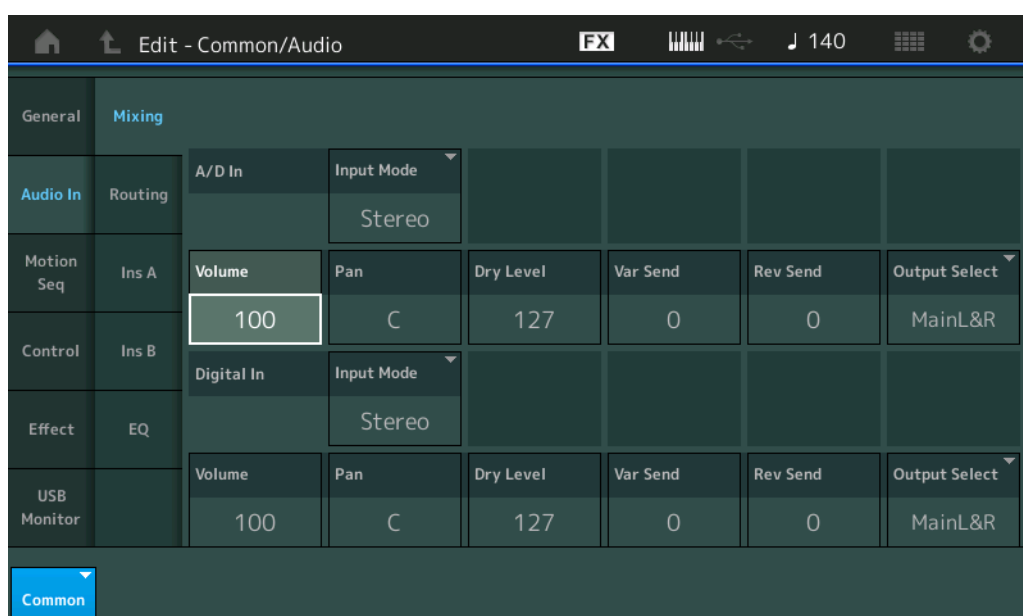

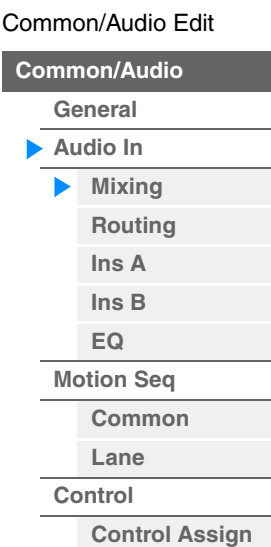

**[Control Number](#page-166-0)**

**[Routing](#page-168-1) [Variation](#page-169-0) [Reverb](#page-170-0) [Master FX](#page-171-0) [Master EQ](#page-172-0) [USB Monitor](#page-174-0)**

**[Effect](#page-168-0)**

### **A/D In Input Mode/Digital In Input Mode (A/D Part Input Mode/Digital Part Input Mode)**

Determines the signal configuration for the A/D Part/Digital Part, or how the signal or signals are routed (stereo or mono).

**Settings:** L Mono, R Mono, L+R Mono, Stereo

**L Mono:** Only the L channel is used.

**R Mono:** Only the R channel is used.

**L+R Mono:** The L and R channels are mixed and processed in mono.

**Stereo:** Both the L and R channels are used.

**NOTE** The sound input only from the [L/MONO] channel is processed in mono.

### **Volume (A/D Part Volume/Digital Part Volume)**

Determines the output level of the A/D Part/Digital Part. **Settings:** 0–127

### **Pan (A/D Part Pan/Digital Part Pan)**

Determines the stereo pan position of the A/D Part/Digital Part. **Settings:** L63–C–R63

### **Dry Level (A/D Part Dry Level/Digital Part Dry Level)**

Determines the level of the A/D Part/Digital Part which has not been processed with the System Effect. This is available only when "Part Output" is set to "MainL&R." **Settings:** 0–127

### **Var Send (A/D Part Variation Send / Digital Part Variation Send)**

Determines the Send level of the Audio Part/Digital Part signal sent to the Variation effect. This is available only when "Part Output" is set to "MainL&R," and for the A/D Part, "Global A/D" is set to "OFF." **Settings:** 0–127

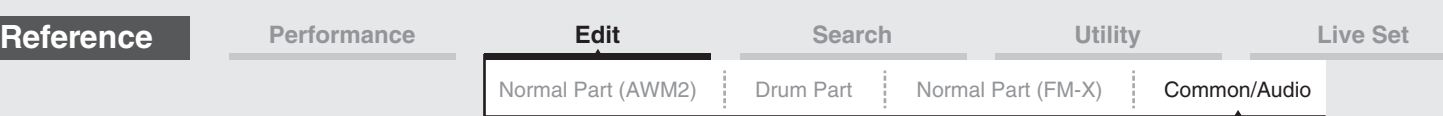

### **Rev Send (A/D Part Reverb Send/Digital Part Reverb Send)**

Determines the Send level of the Audio Part/Digital Part signal sent to the Reverb effect. This is available only when "Part Output" is set to "MainL&R," and for the A/D Part, "Global A/D" is set to "OFF." **Settings:** 0–127

### **Output Select (A/D Part Part Output Select/Digital Part Part Output Select)**

Determines the specific output(s) for the individual A/D Part/Digital Part signal. **Settings:** MainL&R, USB1&2…USB7&8, USB1…USB8, Off

> **MainL&R:** Outputs in stereo (two channels) to the OUTPUT [L/MONO]/[R] jacks. **USB1&2…USB7&8:** Outputs in stereo (Channels 1&2–7&8) to the [USB TO HOST] terminal. **USB1…USB8:** Outputs in mono (Channels 1–8) to the [USB TO HOST] terminal. **Off:** No audio signal for the Part is output.

### <span id="page-161-0"></span>**Routing**

From the Routing display you can determine the Effect connections for the A/D Part.

#### **Operation** [PERFORMANCE (HOME)] → [EDIT] → [Audio In] → [Routing]

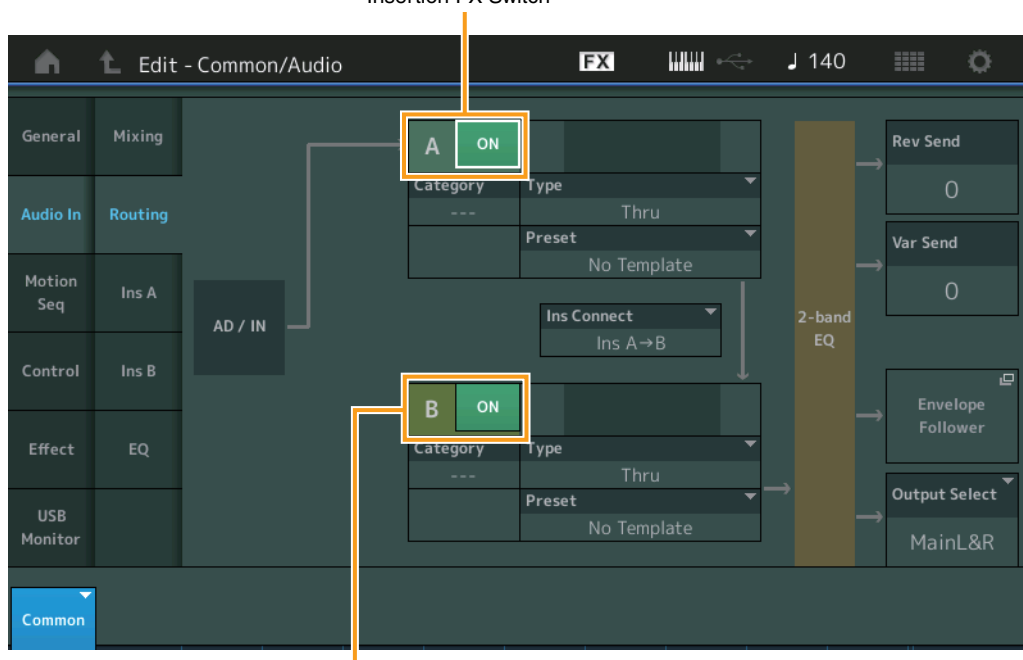

Insertion FX Switch

Insertion FX Switch

### **Insertion FX Switch (Insertion Effect Switch)**

Determines whether the Insertion Effect A/B is active or not. **Settings: Off, On** 

### **Category (Effect Category) Type (Effect Type)**

Determines the category and type for the selected Effect.

**Settings:** For details on the editable Effect categories and types, see the Data List PDF document. Also, for details on the description for each Effect type, see the Synthesizer Parameter Manual PDF document.

#### **Preset**

Allows you to call up pre-programmed settings for each Effect type, designed to be used for specific applications and situations. You can change how the sound is affected by the selected pre-programmed settings.

**Settings:** For a list of all Preset Effects, see the Data List PDF document.

#### [Common/Audio Edit](#page-158-1)

**[Common/Audio](#page-158-1)**

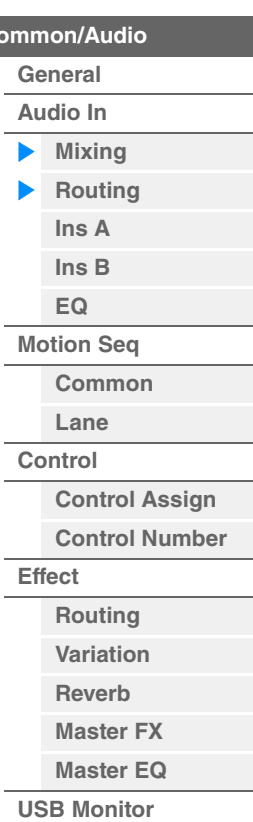

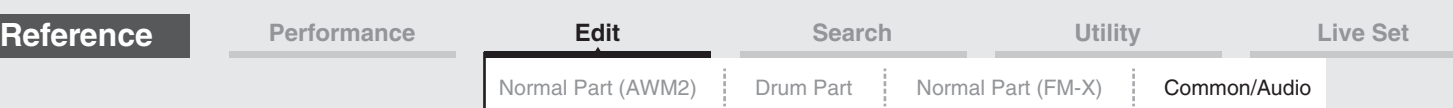

### **Side Chain/Modulator (Side Chain/Modulator Part)**

Determines the Part used for the Side Chain/Modulator. This is not available depending on the Effect Type. For details on the Side Chain/Modulator, see the Routing display of the Normal Part (AWM2) [\(page 76\)](#page-75-0). **Settings:** Part 1–16, A/D, Master, Off

### **Ins Connect (Insertion Connection Type)**

Determines the effect routing for Insertion Effects A and B. The setting changes are shown on the diagram in the display, giving you a clear picture of how the signal is routed. For details, see the section "Effect connection" [\(page 20](#page-19-0)) of the "Basic Structure."

**Settings:** Ins A > B, Ins B > A

#### **Rev Send (Reverb Send)**

Determines the Send level of the signal sent from Insertion Effect A/B (or the bypassed signal) to the Reverb effect. This is available only when "Part Output" is set to "MainL&R" and "Global A/D" is set to "OFF."

**Settings:** 0–127

#### **Var Send (Variation Send)**

Determines the Send level of the signal sent from Insertion Effect A/B (or the bypassed signal) to the Variation effect. This is available only when "Part Output" is set to "MainL&R" and "Global A/D" is set to "OFF."

**Settings:** 0–127

#### **Envelope Follower**

Calls up the Envelope Follower setting display. For details, see the Routing display [\(page 76\)](#page-75-1) of Normal Part (AWM2) Edit. This is available only when "Part Output" is set to "MainL&R."

### **Output Select (Part Output Select)**

Determines specific audio output.

**Settings:** MainL&R, USB1&2…USB7&8, AsgnL, USB1…USB8, Off

**MainL&R:** Outputs in stereo (two channels) to the OUTPUT [L/MONO]/[R] jacks. **USB1&2…USB7&8:** Outputs in stereo (Channels 1&2–7&8) to the [USB TO HOST] terminal. **USB1…USB8:** Outputs in mono (Channels 1–8) to the [USB TO HOST] terminal. **Off:** No audio signal for the Part is output.

### <span id="page-162-1"></span><span id="page-162-0"></span>**Ins A (Insertion Effect A) Ins B (Insertion Effect B)**

Same as the Element Common Edit parameters for Normal Parts (AWM2) ([page 77](#page-76-0)).

### <span id="page-162-2"></span>**EQ (Equalizer)**

Same as the Element Common Edit parameters for Normal Parts (AWM2) ([page 78](#page-77-0)) except that "3-band EQ" is inactive.

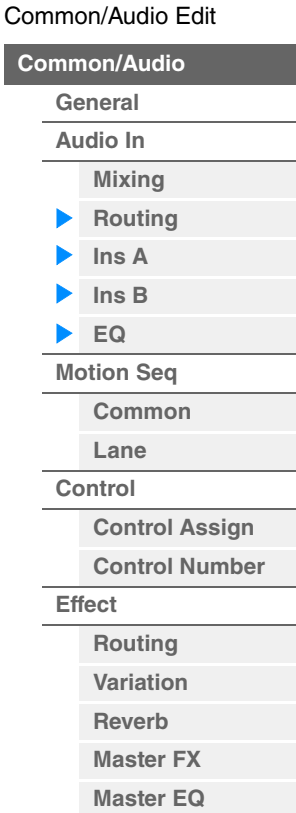

**[USB Monitor](#page-174-0)**

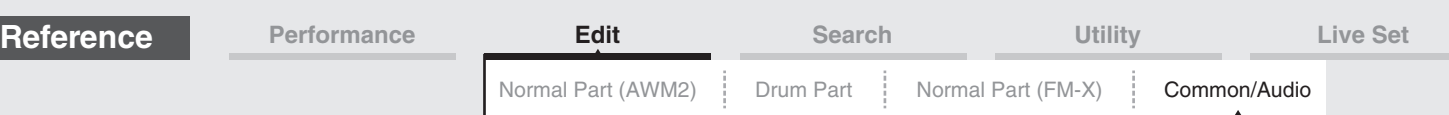

### <span id="page-163-0"></span>**Motion Seq (Motion Sequencer)**

### <span id="page-163-1"></span>**Common**

From the Common display you can set the parameters related to Motion Sequencer commonly used for all Parts in Common/Audio Part.

### **Operation** [PERFORMANCE (HOME)] → [EDIT] → [Motion Seq] → [Common]

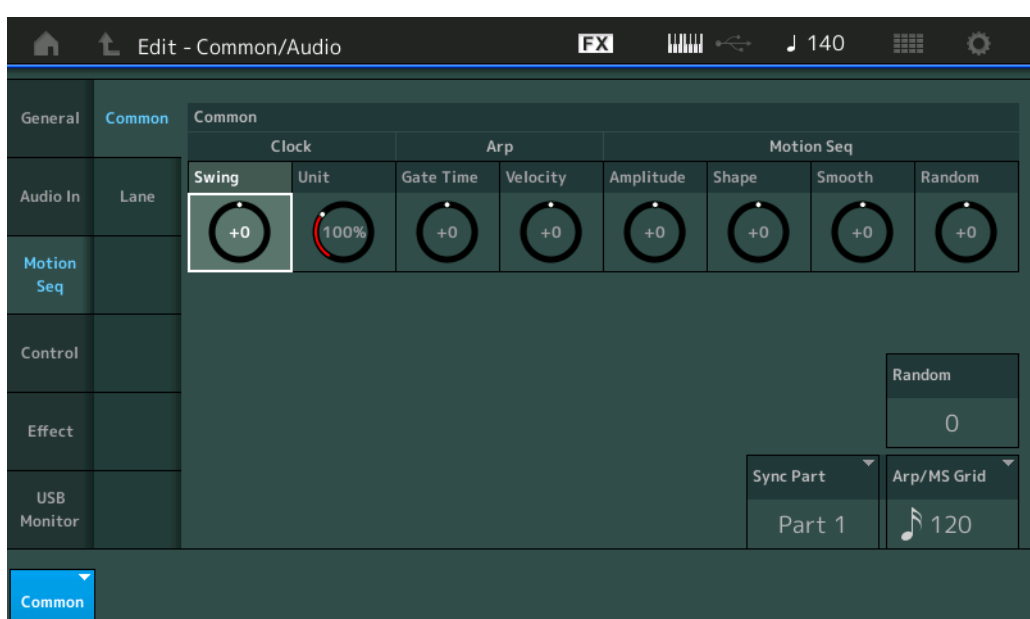

#### **Common Clock Swing (Common Swing)**

Determines the Swing of the Arpeggio/Motion Sequencer for the entire Performance. This is the offset value for the Swing of the Arpeggio/Motion Sequencer for each Part. **Settings:** -120 – +120

#### **Common Clock Unit (Common Unit Multiply)**

Adjusts the Arpeggio/Motion Sequencer playback time for the entire Performance.

This parameter is applied to the Part when the Unit Multiply parameter for the Part is set to "Common."

By using this parameter, you can create a different Arpeggio/Motion Sequencer type from the original one. **Settings:** 50%–400%

**200%:** The playback time will be doubled and the tempo is halved.

**100%:** The normal playback time.

**50%:** The playback time will be halved and the tempo doubled.

#### **Common Arp Gate Time (Common Arpeggio Gate Time)**

Determines the Gate Time Rate (length) of the Arpeggio for the entire Performance. This is the offset value for the Gate Time Rate of the Arpeggio for each Part.

**Settings:** -100 – +100

#### **Common Arp Velocity (Common Arpeggio Velocity Rate)**

Determines the Velocity Rate of the Arpeggio for the entire Performance. This is the offset value for the Velocity Rate of the Arpeggio for each Part.

**Settings:** -100 – +100

#### **Common Motion Seq Amplitude (Common Motion Sequencer Amplitude)**

Determines the Amplitude of the Motion Sequencer for the entire Performance. "Amplitude" determines how the entire Motion Sequence changes.

This is the offset value for the Part Motion Seq Amplitude, which is also the offset value for the Lane Amplitude. This results in that both of the Common and Part MS Amplitudes offset the Amplitude setting in the Lane (only when "MS FX" is set to on for the Lane).

**Settings:** -64 – +63

[Common/Audio Edit](#page-158-1) **[Common/Audio](#page-158-1) [General](#page-158-2) [Audio In](#page-160-0) [Mixing](#page-160-1) [Routing](#page-161-0) [Ins A](#page-162-0) [Ins B](#page-162-1) [EQ](#page-162-2) [Motion Seq](#page-163-0) [Common](#page-163-1) [Lane](#page-164-0) [Control](#page-165-0)**

> **[Control Assign](#page-165-1) [Control Number](#page-166-0)**

**[Effect](#page-168-0)**

**[Routing](#page-168-1) [Variation](#page-169-0) [Reverb](#page-170-0) [Master FX](#page-171-0) [Master EQ](#page-172-0) [USB Monitor](#page-174-0)**

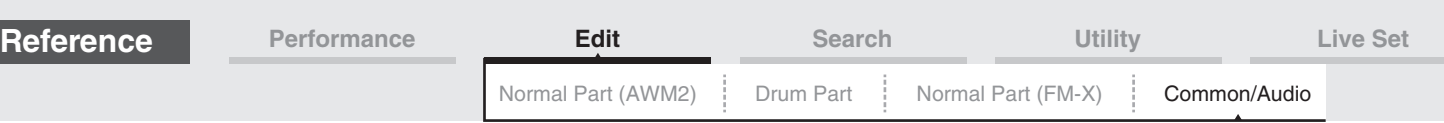

### **Common Motion Seq Shape (Common Motion Sequencer Pulse Shape)**

Determines the Pulse Shape of the Motion Sequencer for the entire Performance. This changes the step curve shape of the sequence.

This is the offset value for the Part Motion Seq Pulse Shape, which is also the offset value for the Lane Pulse Shape. This results in that both of the Common and Part MS Pulse Shapes offset the Pulse Shape setting for the parameter in the Lane (only when "MS FX" is set to on for the Lane and "Control" is set to on for the parameter).

**Settings:** -100 – +100

### **Common Motion Seq Smooth (Common Motion Sequencer Smoothness)**

Determines the Smoothness of the Motion Sequencer for the entire Performance. "Smoothness" is the degree to which the time of the Motion Sequence is smoothly changed.

This is the offset value for the Part Motion Seq Smoothness, which is also the offset value for the Lane Smoothness. This results in that both of the Common and Part MS Smoothnesses offset the Smoothness setting for the parameter in the Lane (only when "MS FX" is set to on for the Lane). **Settings:** -64 – +63

### **Common Motion Seq Random (Common Motion Sequencer Random)**

Determines the Random of the Motion Sequencer for the entire Performance. "Random" is the degree to which the Step Value of the Sequence is randomly changed. This is the offset value for the Part Motion Seq Random when "MS FX" is set to on for the Lane.

**Settings:** -64 – +63

### **Random (A/D Part Motion Sequencer Random)**

Determines the degree of random change in the Step Value of the Motion Sequence for the A/D Part is. For details about "Random," see "Quick Edit" on [page 38.](#page-37-0)

**Settings:** 0–127

### **Sync Part (Motion Sequencer Sync Part)**

Determines the Part for synchronizing to the Motion Sequencer. The Motion Sequencer is synchronized to the Note On setting and the Arp/Motion Seq Grid setting of the specified Part. **Settings: Part 1–Part 16** 

### **Arp/MS Grid (Arpeggio/Motion Sequencer Grid)**

Determines the type of note that serves as the basis for the Quantize or Swing. The parameter value is displayed in clocks. For Motion Sequencer, this parameter value is one step length. This setting is applied to the Part which is selected as the Sync Part (above).

Settings: 60 (32nd note), 80 (16th note triplet), 120 (16th note), 160 (8th note triplet), 240 (8th note), 320 (1/4 note triplet), 480 (1/4 note)

<span id="page-164-0"></span>**Lane** 

Same as the Element Common Edit parameters for Normal Parts (AWM2) ([page 91](#page-90-0)).

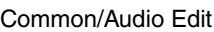

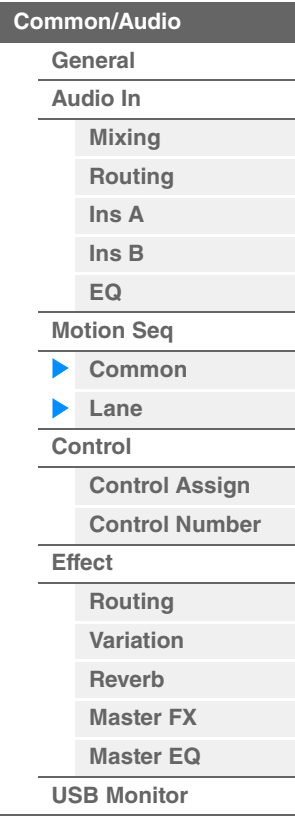

<span id="page-165-1"></span><span id="page-165-0"></span>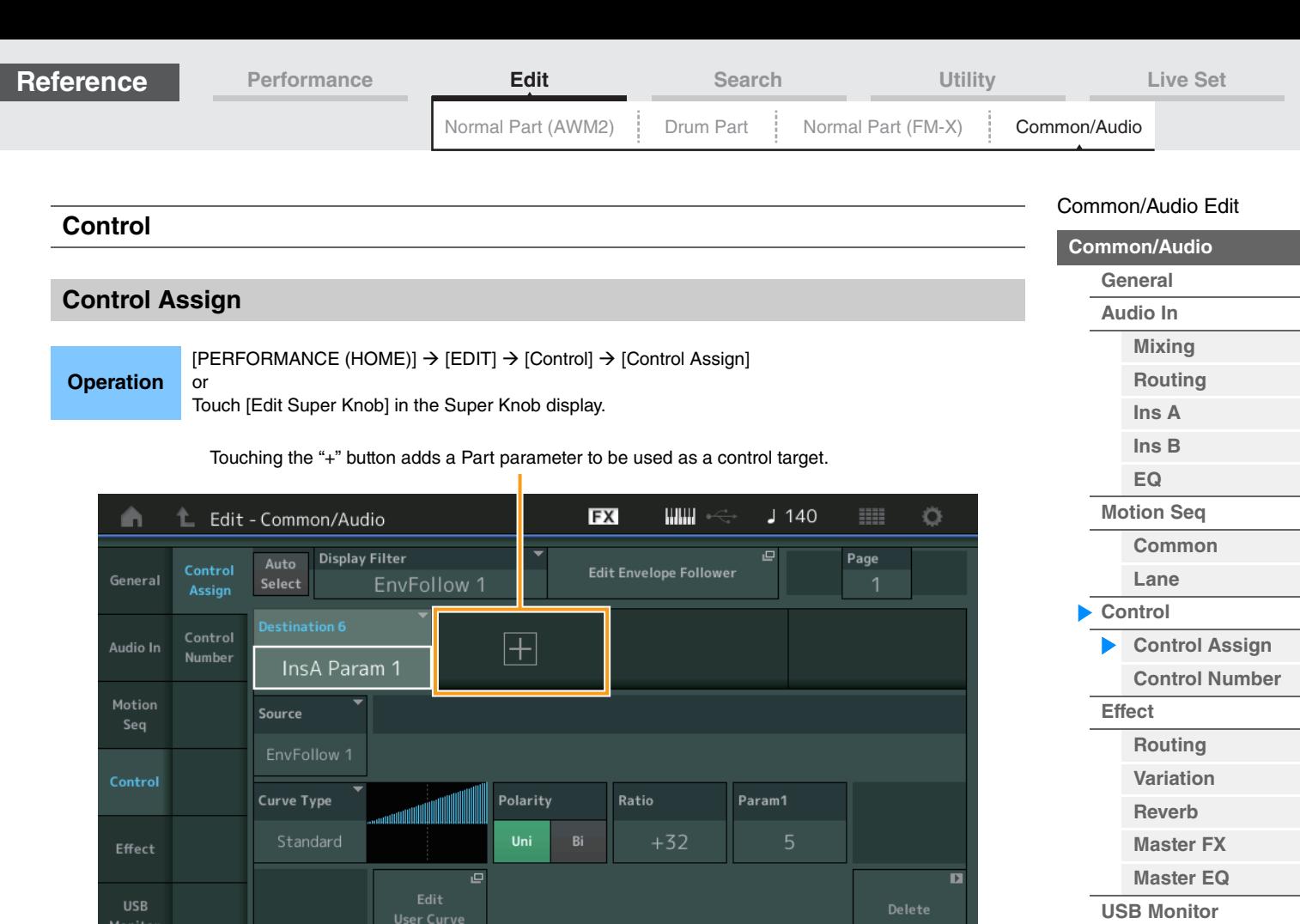

Same as the Element Common Edit parameters for Normal Parts (AWM2) ([page 100](#page-99-0)), except for the following parameters.

#### **Destination**

Common

When "Source" is set to "AsgnKnob 1–8," "Part 1–16 Assign 1–8" are added as this parameter values. In this case, "Curve Type" and "Curve Ratio" are not selectable. **Settings:** See the "Control List" in the Data List PDF document.

#### **Source**

When "Destination" is set to "Part 1–16 Assign 1–8," only "AsgnKnob 1–8" can be set for this parameter. **Settings:** AsgnKnob 1–8, MS Lane 1–4, EnvFollow 1–16, EnvFollowAD, EnvFollowMst

#### **Display Filter**

Determines the Controller to be displayed. When "Super Knob" is selected, all Assignable Knob settings in which "Super Knob Link" is set to On are displayed.

**Settings:** AsgnKnob 1–8, Super Knob, MS Lane 1–4, EnvFollow 1–16, EnvFollowAD, EnvFollowMst, All

The following parameters are displayed only when "Destination 1–16" is set to "Part 1–16 Assign 1–8." Also, when Destination is not set to any Assignable Knobs for the Part, only the shortcut buttons are available.

#### **Destination**

Determines the controller settings for the Part to be displayed.

**Settings:** 1–16 (The number of Destinations for the Assignable Knobs for the Part which is selected in "Destination 1–16" is displayed.)

#### **Parameter**

Determines the parameters for the Part to be controlled. **Settings:** Refer to the "Control List" in the Data List.

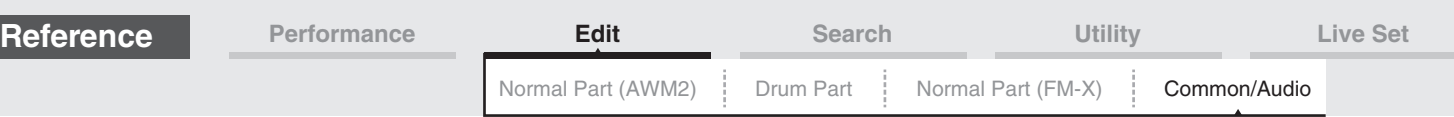

### **Edit Part Control Settings**

Calls up the Control Assign display for the currently selected Part.

#### **Curve Type**

Determines the specific curve for changing the parameter which is set in "Destination." The horizontal axis indicates the value of the controller set in "Source" and the vertical axis indicates the parameter values.

**Settings:** Standard, Sigmoid, Threshold, Bell, Dogleg, FM, AM, M, Discrete Saw, Smooth Saw, Triangle, Square, Trapezoid, Tilt Sine, Bounce, Resonance, Sequence, Hold

**For User Bank:** User 1–32

**When a Library file is read:** Curves in Library 1–8

#### **Polarity (Curve Polarity)**

Determines the Curve Polarity of the Curve type set in "Curve Type."

**Settings:** Uni, Bi

**Uni:** Unipolar changes only in a positive direction or in a negative direction from a base parameter value according to the Curve shape.

**Bi:** Bipolar changes in both of positive and negative directions from a base parameter value.

#### **Ratio (Curve Ratio)**

Determines the Curve Ratio. **Settings:** -64 – +63

### <span id="page-166-0"></span>**Control Number**

Determines the MIDI Control Change numbers common for the entire system. You can use the Knobs on the front panel and external controllers by assigning appropriate MIDI Control Change numbers. When the same control number is assigned to the Super Knob and any Assignable Knob, the Super Knob takes priority and operation of the Assignable Knob may be ignored. A warning message appears in that case. **NOTE** External controllers include external sequencers and external MIDI controllers.

**NOTE** The Control Number set in this display is stored as Performance data. However, "FS Assign," "Super Knob CC" and "Scene CC" are stored as general system settings, and not as Performance data.

### **Operation** [PERFORMANCE (HOME)] → [EDIT] → [Control] → [Control Number]

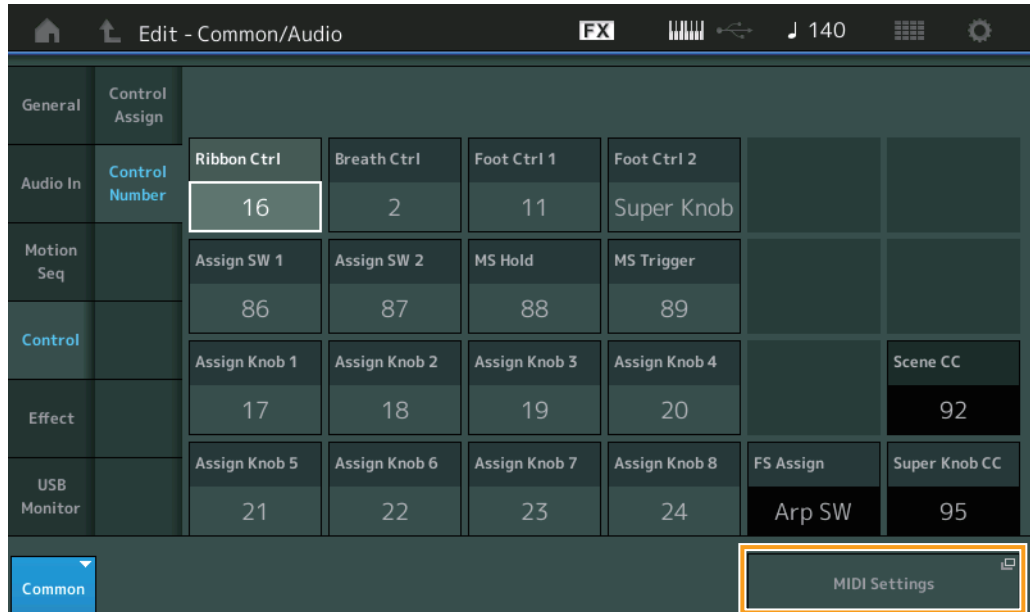

#### **Ribbon Ctrl (Ribbon Controller Control Number)**

Determines the Control Change Number received from an external device with a Ribbon Controller. Even when the instrument receives MIDI messages with the same Control Change Number specified here from an external device, the instrument assumes that the message is generated by operating the Ribbon Controller.

**Settings:** Off, 1–95

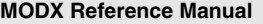

### **167**

#### [Common/Audio Edit](#page-158-1)

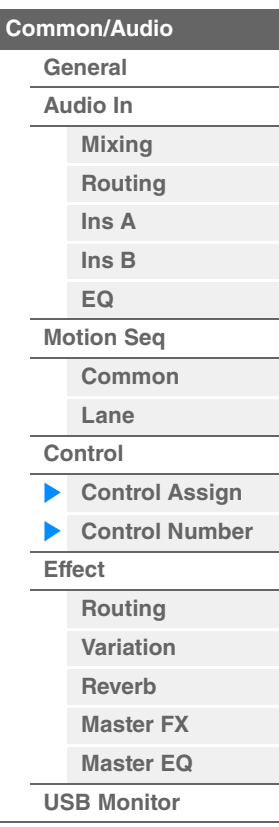

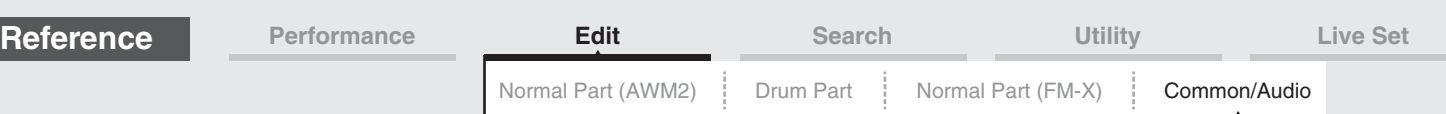

### **Breath Ctrl (Breath Controller Control Number)**

Determines the Control Change Number received from the external equipment such as a Breath Controller. Even when the instrument receives MIDI message with the same Control Change Number specified here from the external equipment, the instrument assumes that the message is generated by operating the Breath Controller.

**Settings:** Off, 1–95

### **Foot Ctrl 1/Foot Ctrl 2**

### **(Foot Controller 1 Control Number/Foot Controller 2 Control Number)**

Determines the Control Change Number generated by using a Foot Controller connected to the FOOT CONTROLLER [1] /[2] jack.

Even when the instrument receives MIDI messages with the same Control Change Number specified here from the external equipment, the instrument assumes that the message is generated by operating the Foot Controller.

**Settings: Off. 1-95, Super Knob** 

### **Assign SW 1/Assign SW 2**

#### **(Assignable Switch 1 Control Number/Assignable Switch 2 Control Number)**

Determines the Control Change Number generated by using the [ASSIGN 1]/[ASSIGN 2] button (Assignable Switch 1/2).

Even when the instrument receives MIDI messages with the same Control Change Number specified here from the external equipment, the instrument assumes that the message is generated by operating the [ASSIGN 1]/[ASSIGN 2] button (Assignable Switch 1/2.) **Settings:** Off, 1–95

### **MS Hold (Motion Sequencer Hold Control Number)**

Determines the Control Change Number generated by using the [MOTION SEQ HOLD] (Motion Sequencer Hold) button.

Even when the instrument receives MIDI messages with the same Control Change Number specified here from the external equipment, the instrument assumes that the message is generated by operating the [MOTION SEQ HOLD] (Motion Sequencer Hold) button.

**Settings:** Off, 1–95

#### **MS Trigger (Motion Sequencer Trigger Control Number)**

Determines the Control Change Number generated by using the [MOTION SEQ TRIGGER] (Motion Sequencer Trigger) button.

Even when the instrument receives MIDI messages with the same Control Change Number specified here from the external equipment, the instrument assumes that the message is generated by operating the [MOTION SEQ TRIGGER] (Motion Sequencer Trigger) button.

**Settings: Off, 1-95** 

#### **Assign Knob 1–8 (Assignable Knob 1–8 Control Number)**

Determines the Control Change Number generated by using the Assignable Knob 1–8. Even when the instrument receives MIDI messages with the same Control Change Number specified here from the external equipment, the instrument assumes that the message is generated by operating the Assignable Knob 1–8.

**Settings:** Off, 1–95

#### **MIDI Settings**

Calls up the MIDI I/O display in Utility.

#### [Common/Audio Edit](#page-158-1)

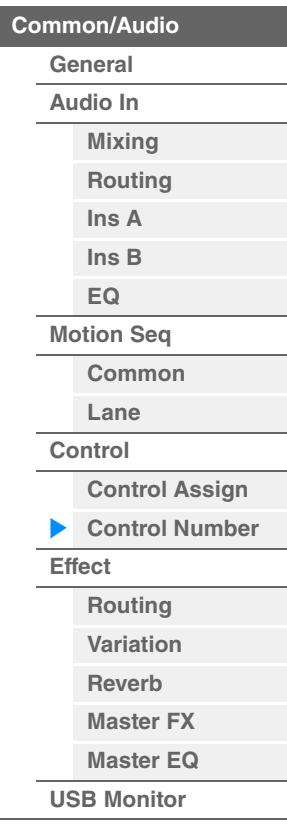

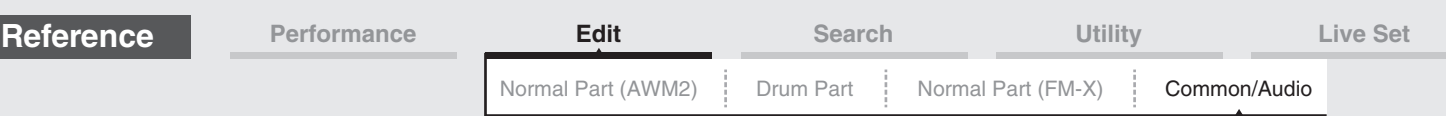

<span id="page-168-0"></span>**Effect** 

### <span id="page-168-1"></span>**Routing**

From this display you can determine the System Effect and Master Effect connections that commonly affect all Parts.

### **Operation** [PERFORMANCE (HOME)]  $\rightarrow$  [EDIT]  $\rightarrow$  [Effect]  $\rightarrow$  [Routing]

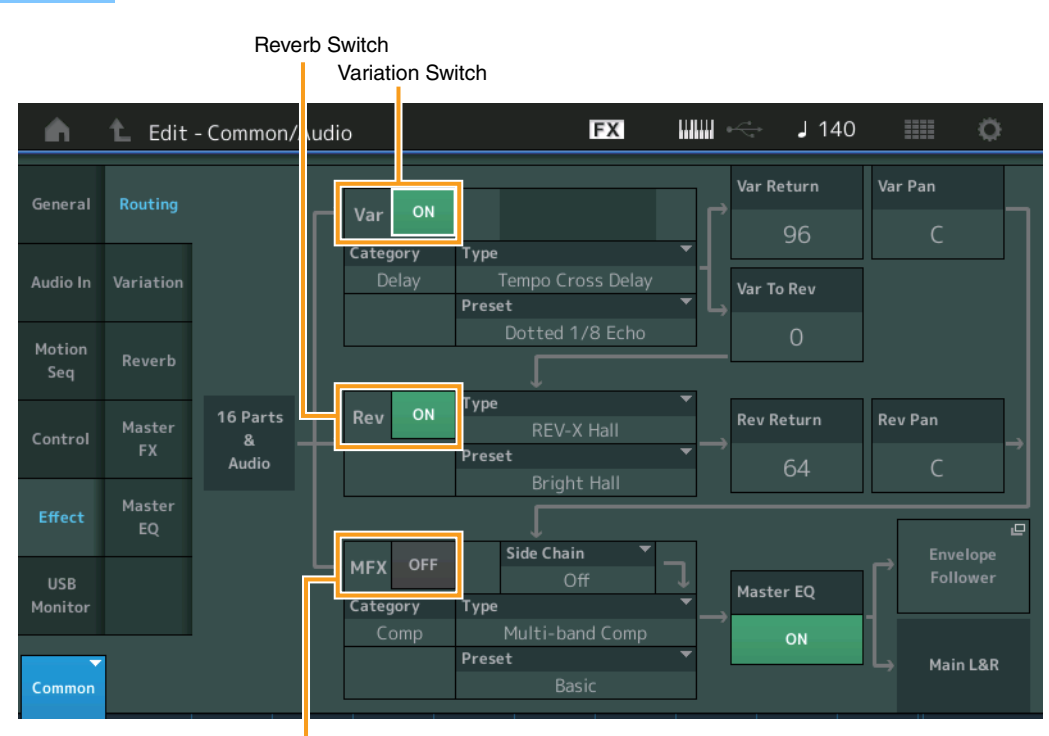

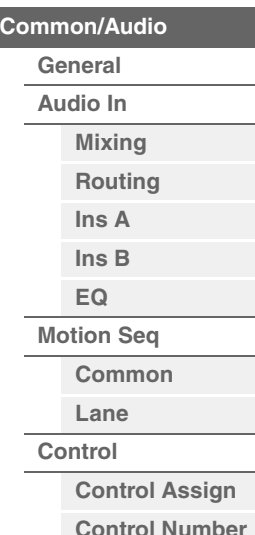

**[Effect](#page-168-0)**

ь

**[Routing](#page-168-1) [Variation](#page-169-0) [Reverb](#page-170-0) [Master FX](#page-171-0) [Master EQ](#page-172-0) [USB Monitor](#page-174-0)**

[Common/Audio Edit](#page-158-1)

Master Effect Switch

#### **Variation/Reverb/Master Effect Switch**

Determines whether Variation/Reverb/Master Effect is active or not. Settings: Off, On

### **Category (Variation/Reverb/Master Effect Category) Type (Variation/Reverb/Master Effect Type)**

Determines the category and type for the selected effect.

**Settings:** For details on the editable Effect categories and types, see the Data List PDF document. Also, for details on the description for each Effect type, see the Synthesizer Parameter Manual PDF document.

#### **Preset (Variation/Reverb/Master Effect Preset)**

Allows you to call up pre-programmed settings for each Variation/Reverb/Master Effect type, designed to be used for specific applications and situations.

**Settings:** For a list of all Preset Effect Types, see the Data List PDF document.

### **Side Chain/Modulator (Variation/Master Effect Side Chain/Modulator Part)**

Determines the Part used for Side Chain/Modulator for Variation/Master Effect. This is not available when you select the same Part or "Master" as the Modulator Part. **Settings:** Part 1–16, A/D, Master, Off

#### **Var Return (Variation Return) Rev Return (Reverb Return)**

Determines the return level of the Variation/Reverb effect. **Settings:** 0–127

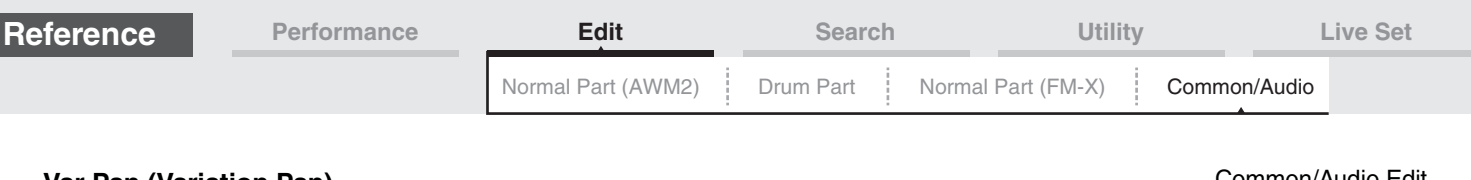

#### **Var Pan (Variation Pan) Rev Pan (Reverb Pan)**

Determines the pan position of the Variation/Reverb effect. **Settings:** L63 (far left)–C (center)–R63 (far right)

### **Var to Rev (Variation to Reverb)**

Determines the Send level of the signal sent from the Variation Effect to the Reverb Effect. **Settings:** 0–127

#### **Master EQ (Master Equalizer Switch)**

Determines whether the Master EQ is active or not. **Settings:** Off, On

#### **Envelope Follower**

Calls up the Envelope Follower setting display. See the Routing display [\(page 75\)](#page-74-0) for the Normal Part (AWM2).

### <span id="page-169-0"></span>**Variation**

From this display you can determine the detailed settings of the Variation effect.

#### **Operation** [PERFORMANCE (HOME)] → [EDIT] → [Effect] → [Variation]

Variation Switch

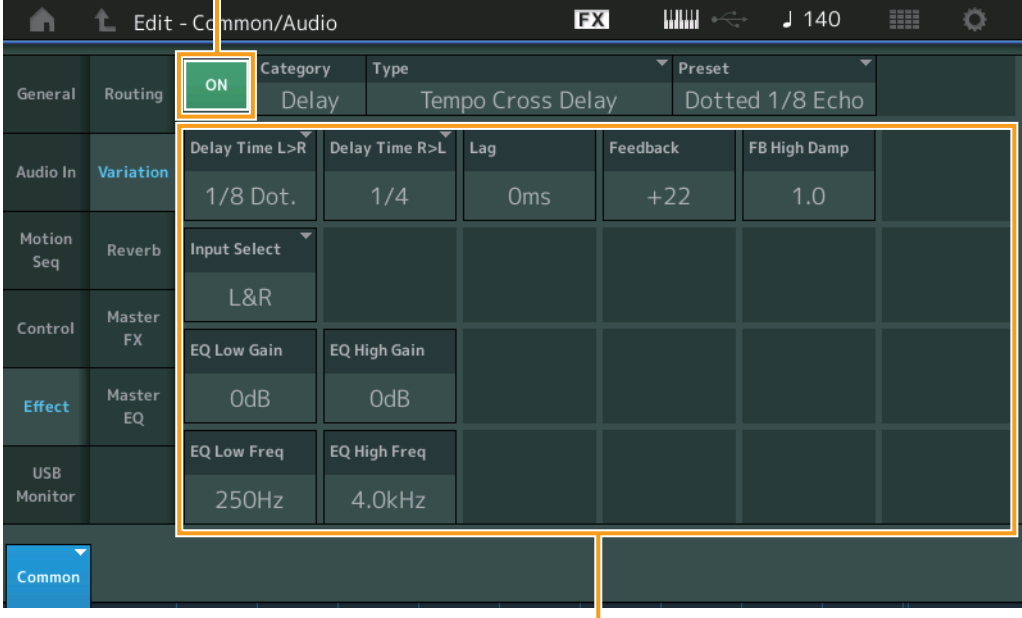

Effect Parameter

#### **Variation Switch**

Determines whether the Variation effect is active or not. **Settings:** Off, On

#### **Category (Variation Category) Type (Variation Type)**

### Determines the category and type for the selected effect.

**Settings:** For details on the editable Effect categories and types, see the Data List PDF document. Also, for details on the description for each Effect type, see the Synthesizer Parameter Manual PDF document.

#### **Preset (Variation Preset)**

Allows you to call up pre-programmed settings for each Effect type, designed to be used for specific applications and situations.

**Settings:** For a list of all Preset Effect Types, see the Data List PDF document.

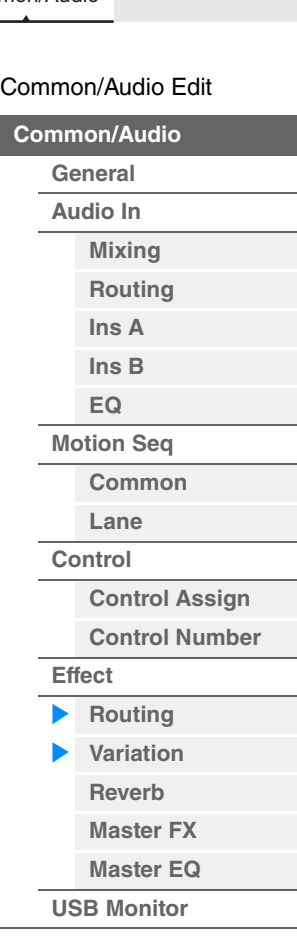

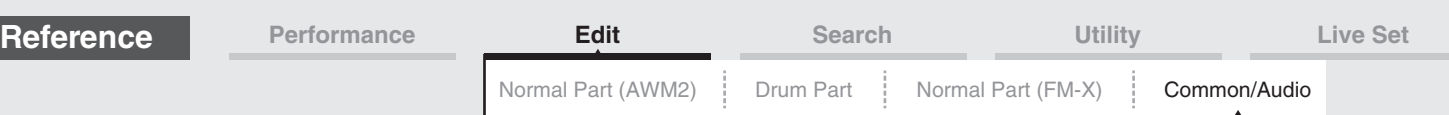

### **Side Chain/Modulator (Variation Effect Side Chain/Modulator Part)**

Determines the Part used for Side Chain/Modulator for Variation Effect. This is not available when you select the same Part or "Master" as the Modulator Part. **Settings:** Part 1–16, A/D, Master, Off

#### **Effect Parameter**

Editable parameters differ depending on the selected Effect Types. For details on the editable Effect parameters for each Effect Type, see the Data List PDF document. Also, for details on the description for each Effect parameter, see the Synthesizer Parameter Manual PDF document.

### <span id="page-170-0"></span>**Reverb**

From this display you can determine the detailed settings of the Reverb effect.

### **Operation** [PERFORMANCE (HOME)] → [EDIT] → [Effect] → [Reverb]

Reverb Switch

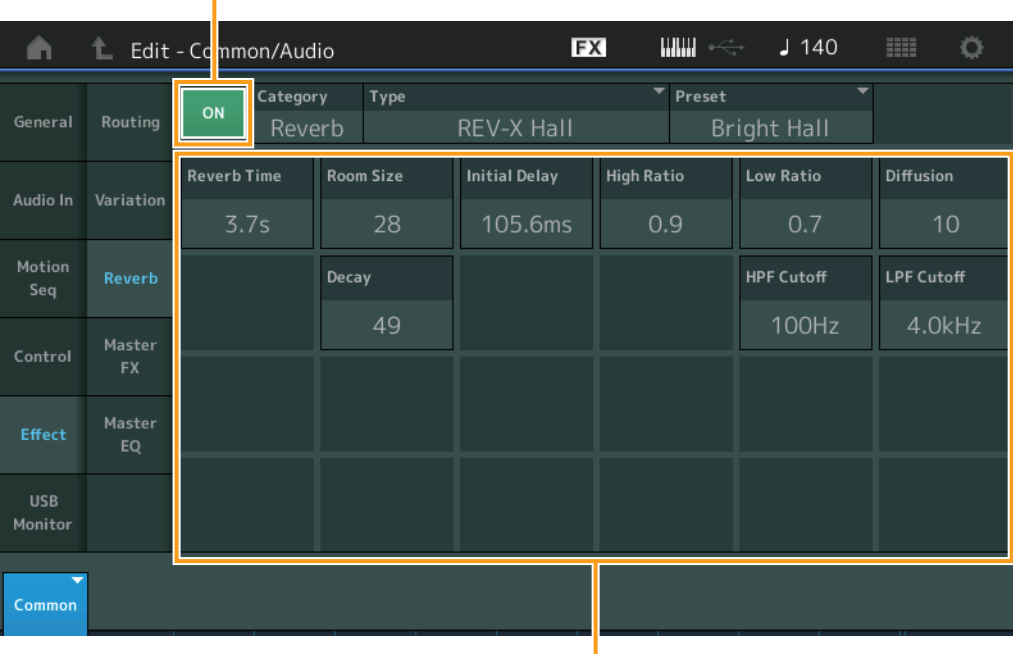

Effect Parameter

### **Reverb Switch**

Determines whether the Reverb effect is active or not. **Settings:** Off, On

## **Category (Reverb Category)**

### **Type (Reverb Type)**

Determines the category and type for the selected effect.

**Settings:** For details on the editable Effect categories and types, see the Data List PDF document. Also, for details on the description for each Effect type, see the Synthesizer Parameter Manual PDF document.

### **Preset (Reverb Preset)**

Allows you to call up pre-programmed settings for each Effect type, designed to be used for specific applications and situations.

**Settings:** For a list of all Preset Effect Types, see the Data List PDF document.

### **Effect Parameter**

Editable parameters differ depending on the selected Effect Types. For details on the editable Effect parameters for each Effect Type, see the Data List PDF document. Also, for details on the description for each Effect parameter, see the Synthesizer Parameter Manual PDF document.

#### [Common/Audio Edit](#page-158-1)

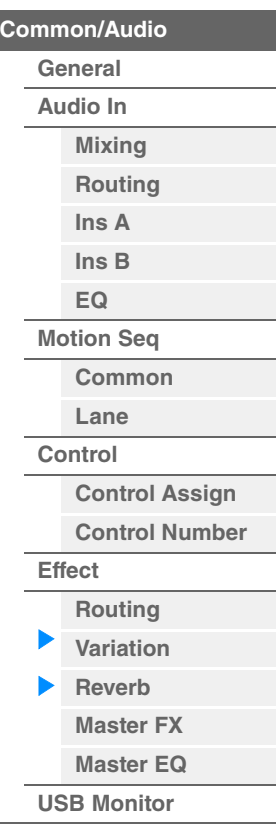

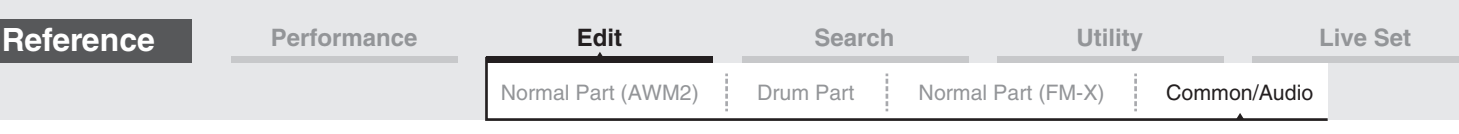

### <span id="page-171-0"></span>**Master FX (Master Effect)**

From this display you can determine the detailed settings of the Master Effect.

**Operation** [PERFORMANCE (HOME)] → [EDIT] → [Effect] → [Master FX]

Master Effect Switch

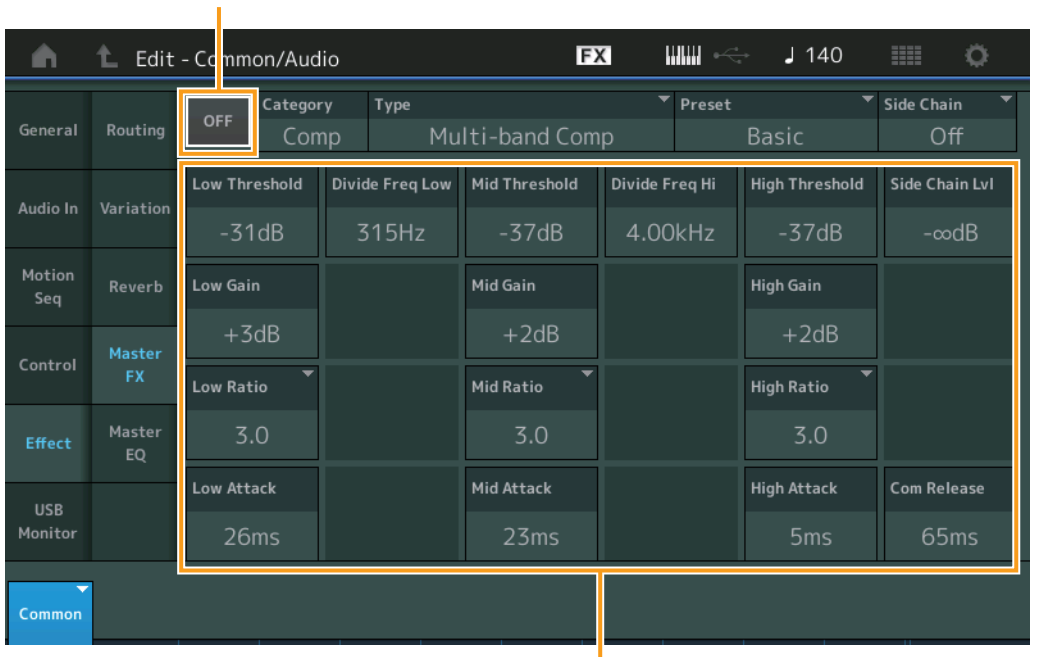

[Common/Audio Edit](#page-158-1)

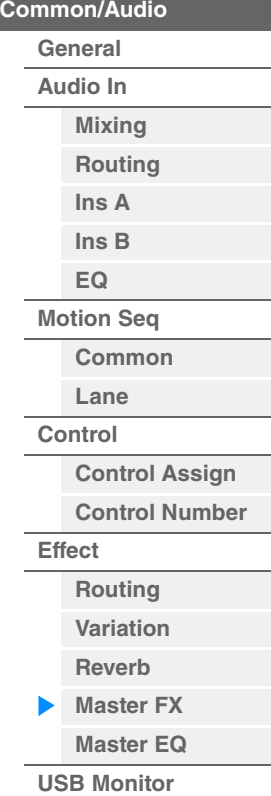

Effect Parameter

#### **Master Effect Switch**

Determines whether the Master Effect is active or not. **Settings:** Off, On

## **Category (Master Effect Category)**

### **Type (Master Effect Type)**

Determines the category and type for the selected effect.

**Settings:** For details on the editable Effect categories and types, see the Data List PDF document. Also, for details on the description for each Effect type, see the Synthesizer Parameter Manual PDF document.

#### **Preset (Master Effect Preset)**

Allows you to call up pre-programmed settings for each Effect type, designed to be used for specific applications and situations.

**Settings:** For a list of all Preset Effect Types, see the Data List PDF document.

#### **Side Chain/Modulator (Master Effect Side Chain/Modulator Part)**

Determines the Part used for Side Chain/Modulator for Master Effect. This is not available when you select the same Part or "Master" as the Modulator Part. **Settings:** Part 1–16, A/D, Master, Off

#### **Effect Parameter**

Editable parameters differ depending on the selected Effect Types. For details on the editable Effect parameters for each Effect Type, see the Data List PDF document. Also, for details on the description for each Effect parameter, see the Synthesizer Parameter Manual PDF document.

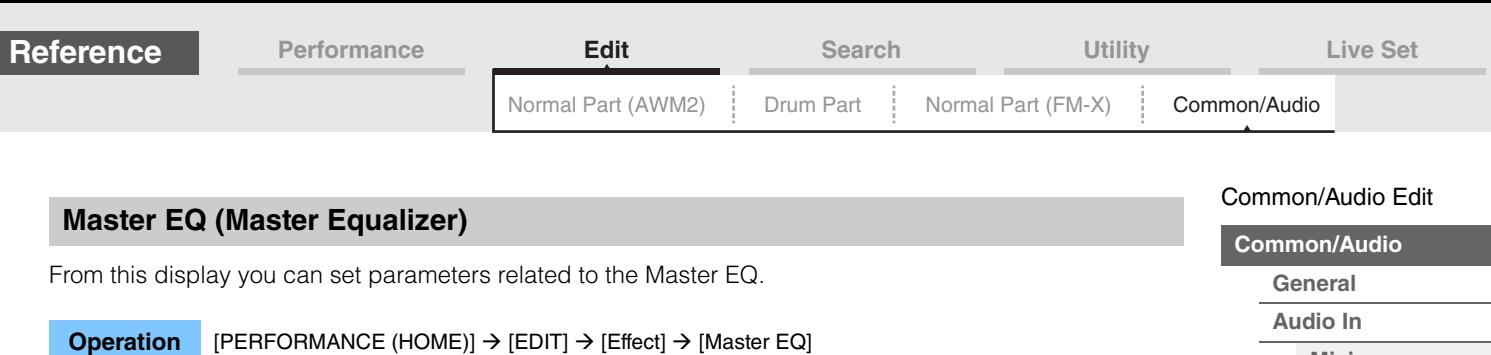

<span id="page-172-0"></span>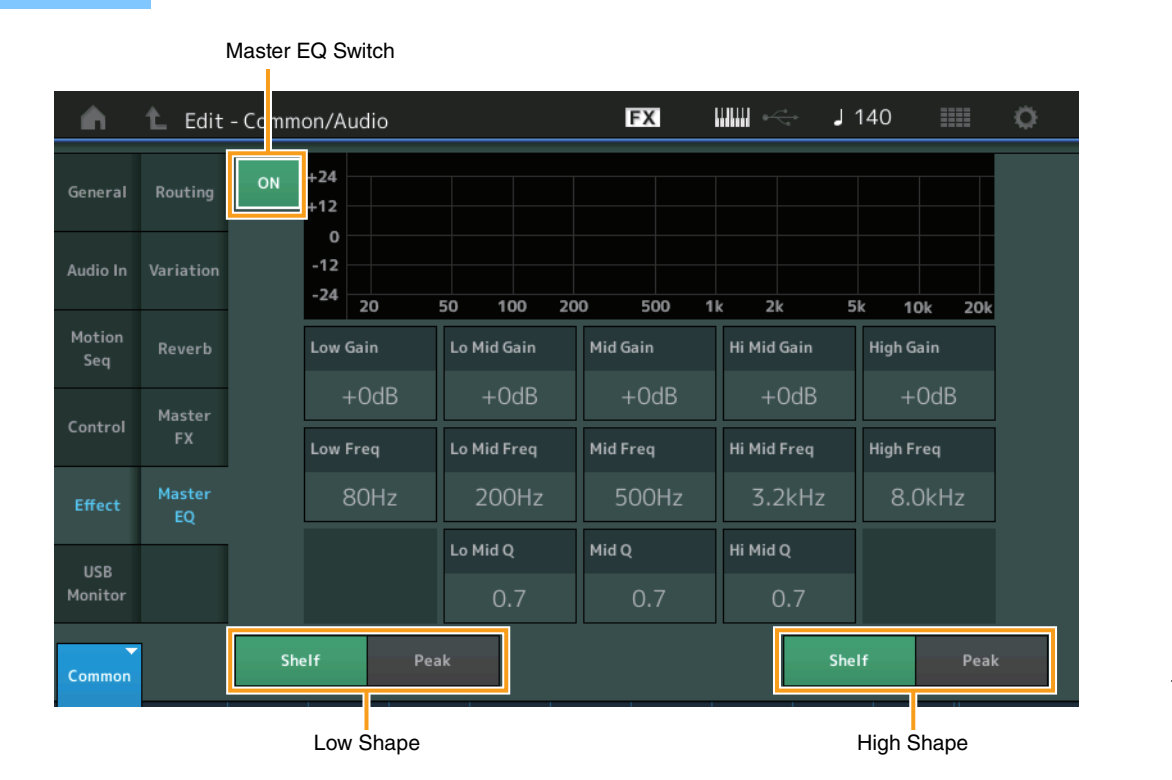

## **[Mixing](#page-160-1) [Routing](#page-161-0) [Ins A](#page-162-0) [Ins B](#page-162-1) [EQ](#page-162-2) [Motion Seq](#page-163-0) [Common](#page-163-1) [Lane](#page-164-0) [Control](#page-165-0) [Control Assign](#page-165-1) [Control Number](#page-166-0) [Effect](#page-168-0) [Routing](#page-168-1) [Variation](#page-169-0) [Reverb](#page-170-0) [Master FX](#page-171-0) [Master EQ](#page-172-0)**

**[USB Monitor](#page-174-0)**

**Master EQ Switch** 

Determines whether the Master EQ is active or not. **Settings:** Off, On

### **Low Gain (Master EQ Low Gain)**

Determines the level gain of the Master EQ Low band. **Settings:** -12dB – +12dB

### **Lo Mid Gain (Master EQ Low Mid Gain)**

Determines the level gain of the Master EQ Low Mid band. **Settings:** -12dB – +12dB

#### **Mid Gain (Master EQ Mid Gain)**

Determines the level gain of the Master EQ Mid band. **Settings:** -12dB – +12dB

#### **Hi Mid Gain (Master EQ High Mid Gain)**

Determines the level gain of the Master EQ High Mid band. **Settings:** -12dB – +12dB

#### **High Gain (Master EQ High Gain)**

Determines the level gain of the Master EQ High band. **Settings:** -12dB – +12dB

### **Low Freq (Master EQ Low Frequency)**

Determines the frequency for the Master Low band. **Settings:** 32Hz–2.0kHz

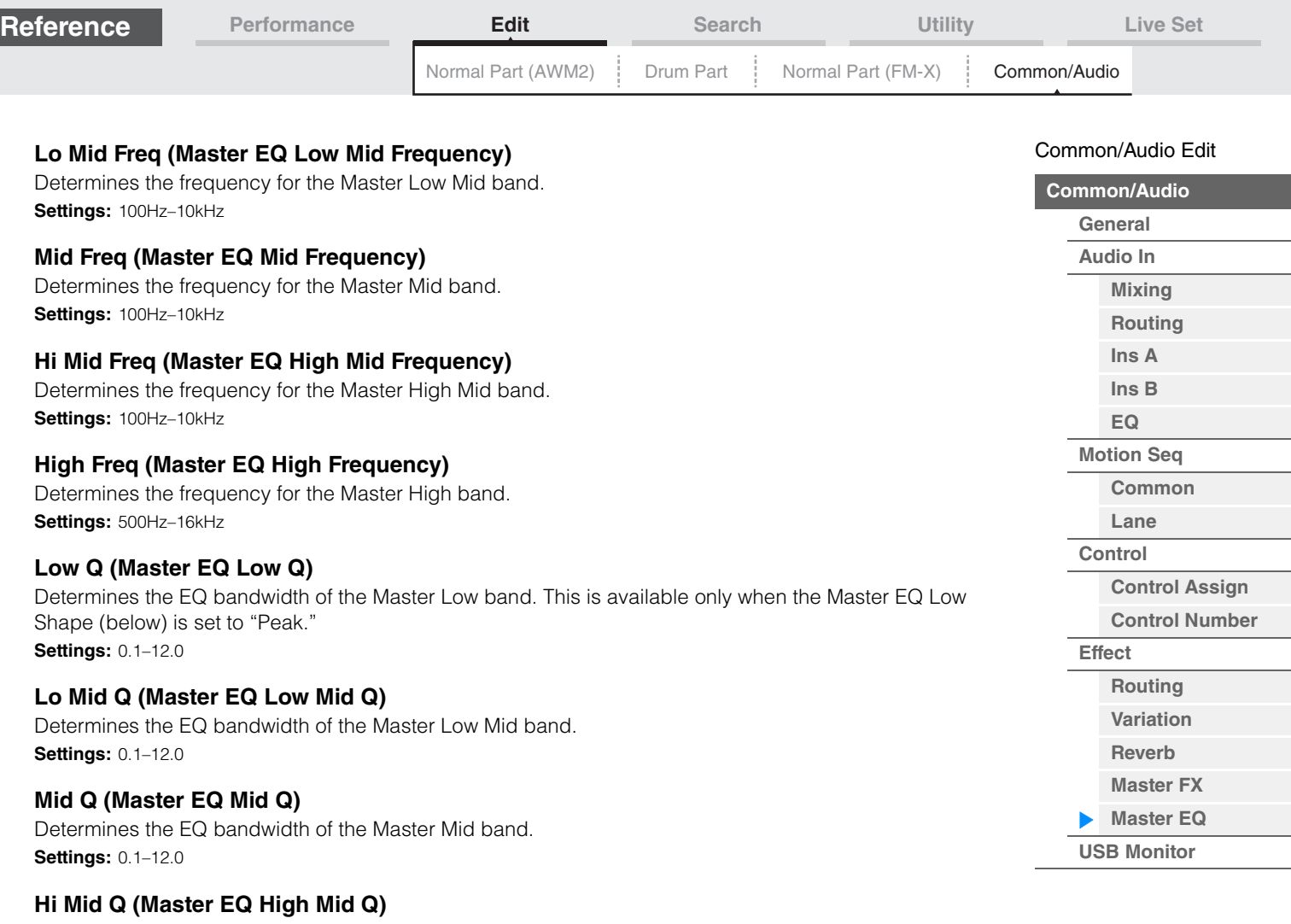

Determines the EQ bandwidth of the Master High Mid band. **Settings:** 0.1–12.0

### **High Q (Master EQ High Q)**

Determines the EQ bandwidth of the Master High band. This is available only when the Master EQ High Shape (below) is set to "Peak." **Settings:** 0.1–12.0

### **Low Shape (Master EQ Low Shape) High Shape (Master EQ High Shape)**

Determines whether the equalizer type used is Shelving or Peaking. The Peaking type attenuates/boosts the signal at the specified Frequency setting, whereas the Shelving type attenuates/boosts the signal at frequencies above or below the specified Frequency setting. This parameter is available only for the LOW and HIGH frequency bands.

**Settings:** Shelf (Shelving Type), Peak (Peaking Type)

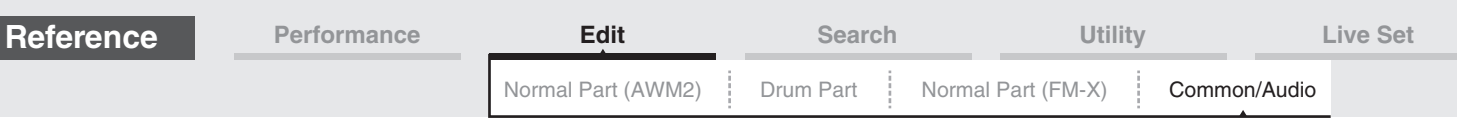

### <span id="page-174-0"></span>**USB Monitor**

From the USB Monitor display, you can adjust the Audio Input level from the [USB TO HOST] terminal. **NOTE** USB Main Monitor Volume is stored as Performance Data.

### **Operation** [PERFORMANCE (HOME)] → [EDIT] → [USB Monitor]

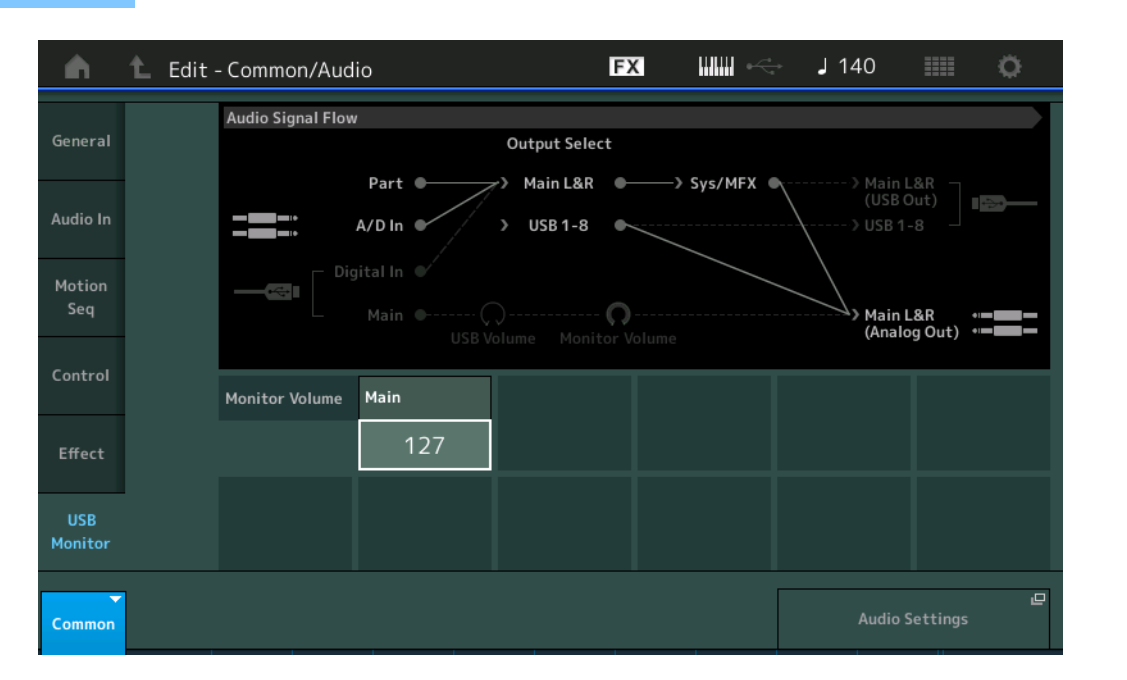

### **[Common/Audio](#page-158-1) [General](#page-158-2) [Audio In](#page-160-0) [Mixing](#page-160-1) [Routing](#page-161-0) [Ins A](#page-162-0) [Ins B](#page-162-1) [EQ](#page-162-2) [Motion Seq](#page-163-0) [Common](#page-163-1) [Lane](#page-164-0) [Control](#page-165-0) [Control Assign](#page-165-1) [Control Number](#page-166-0) [Effect](#page-168-0) [Routing](#page-168-1) [Variation](#page-169-0) [Reverb](#page-170-0) [Master FX](#page-171-0) [Master EQ](#page-172-0)**

**[USB Monitor](#page-174-0)**

[Common/Audio Edit](#page-158-1)

### **USB Main Monitor Volume**

Adjusts the Audio signal level which is input from the [USB TO HOST] terminal and output to the OUTPUT [L/MONO]/[R] jacks. **Settings:** 0–127

#### **Audio Settings**

Calls up the Audio I/O display in Utility.

Name Search

# <span id="page-175-3"></span><span id="page-175-0"></span>**Category Search**

The Performances/Arpeggios/Waveforms are conveniently divided into specific Categories. The categories are divided based on the general instrument type or sound characteristics. The Category Search function gives you quick access to the sounds you want.

The Favorite function has been added, giving you quick access to desired sounds and Arpeggios. **NOTE** You can filter the Performance List by Favorite in the Part Category Search and in the Performance Merge, but you cannot turn the Favorite icon on/off from the search displays.

## <span id="page-175-2"></span><span id="page-175-1"></span>**Performance Category Search**

From the Performance Category Search display you can search and select the Performance.

### ■ In case of Performance Category Search

**Operation**

 $[PERFORMANCE (HOME)]$   $\rightarrow$   $[CATEGORY]$  (Performance Category Search) or

Touch the Performance Name  $\rightarrow$  Select [Category Search] from the displayed menu

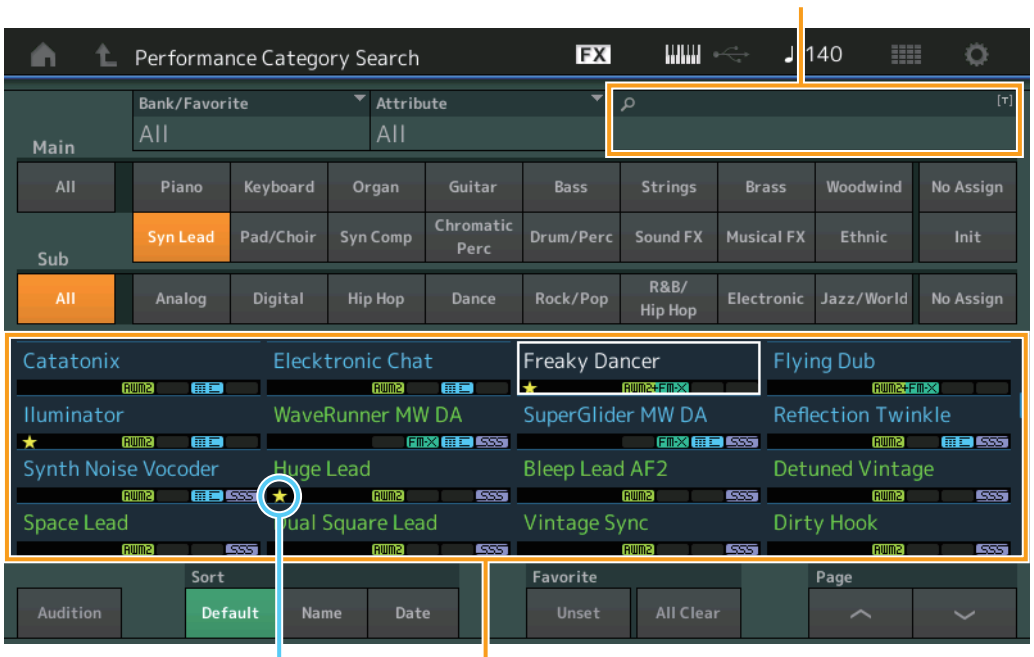

Favorite icon Performance list

### **Bank/Favorite (Performance Bank Select/Favorite)**

Filters the Performance List by Bank or Favorite. When Favorite is selected, only Performances having a Favorite icon are listed.

**Settings:** All, Favorite, Preset, User, Library Name (when the Library file is read)

**NOTE** When the Category Search display is selected, pressing the [CATEGORY] button repeatedly switches Banks among All, Favorite, Preset, User, Library (when the Library file is read). Holding down the [CATEGORY] button lets you go back to All.

#### **Attribute (Performance Attribute)**

Filters the Performance List by Attribute [\(page 159\)](#page-158-3). This is not available for Part Category Search. **Settings:** All, AWM2, FM, AWM2+FM-X, MC, SSS, Single, Multi

#### **Name Search (Performance Name Search)**

Searches the Performance by inputting a part of the Performance Name. **Settings:** See the Data List PDF document.

## **[Search](#page-175-3)**

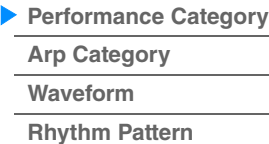

#### **Main (Performance Main Category)**

**Settings:** See the Data List PDF document.

#### **Sub (Performance Sub Category)**

**Settings:** See the Data List PDF document.

#### **Audition (Audition Switch)**

Determines whether the Audition phrase is played back or not. This is not available when "Audition Lock" [\(page 193\)](#page-192-0) is set to on in the Utility display. **Settings:** Off, On

#### **Sort (Sort Order)**

Determines the Sort Order of the Performance List.

**Settings:** Default, Name, Date

**Name:** Sorts by name. When the lower arrow is displayed, the List is arranged in ascending order (A to Z). When the upper arrow is displayed, the List is arranged in descending order.

**Date:** Sorts in order of storing. When the lower arrow is displayed, the List is arranged in descending order (newer to older). When the upper arrow is displayed, the List is arranged in ascending order.

#### **Favorite Set / Unset**

Enters (Sets) or cancels (Unsets) the Favorite icon to the currently selected Performance. This is not available when the cursor is not on the Performance List.

**NOTE** You can also set/unset the Favorite icon from the menu which is displayed by touching the Performance name on the Performance Play (Home) display.

#### **Favorite All Clear**

Clears all Favorite icons on Performances. This is available only when at least one Performance has a Favorite icon.

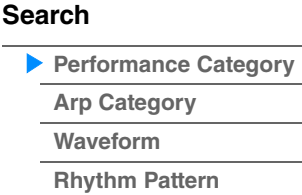

### ■ In case of Part Category Search

You can select any Part in a Performance and assign the sound of the Part to another. When "Mixing" of the "Parameter with Part" (Param. with Part) setting is set to off, you can change sounds continuously, using the current setting values for the Part such as Volume, Pan and Note shift.

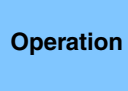

 $[PERFORMANCE (HOME)]$   $\rightarrow$  (When the Part to which any sounds are assigned is selected) Select the Part Name  $\rightarrow$  [SHIFT]+[CATEGORY] (Part Category Search) or

(When the Part to which any sounds are assigned is selected) Touch the Part Name  $\rightarrow$  Select [Category Search] from the displayed menu

When the selected Part and all succeeding Parts have no sound assigned (or are empty), executing the operation above opens the Performance Merge display.

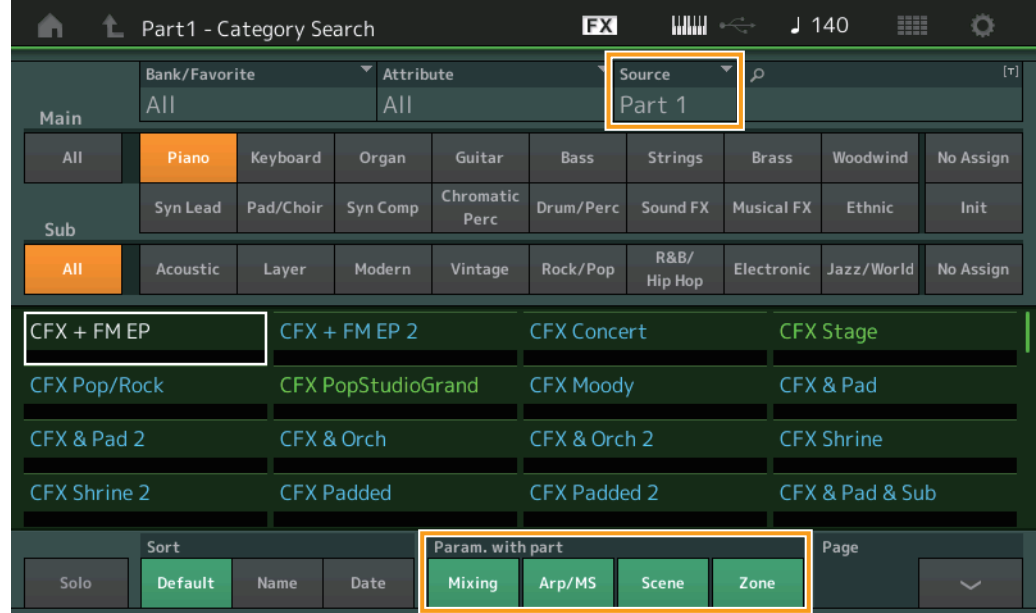

#### **Source**

Determines which Part of the selected Performance will be assigned to the Performance being edited. **Settings:** Part 1–16

#### **Solo (Solo Switch)**

Determines the Solo function is active (On) or not (Off.) When this is set to on and any sound is assigned to the Part, only the Part will be sounded. **Settings:** Off, On

#### **Param. with part (Parameter with Part)**

Determines whether or not to read and use the parameter values for the next Performance. When the set of parameters is set to off, the current setting values are continuously used even when the next Performance is selected.

The "Zone" parameter is available only when "Zone Master" [\(page 193\)](#page-192-1) is set to on in the Utility display. **Settings:** Off, On

#### **[Search](#page-175-3)**

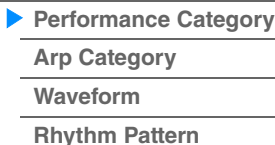

### **Performance Merge**

From the Performance Merge display, you can collectively assign multiple Parts from the selected Performance to empty Parts in the Performance currently being edited. For example, you can merge four Piano Parts in one Performance and two Strings Parts in another Performance to create even more richly textured, layered sounds.

This allows you to separately mute original Parts and newly added Parts.

**Operation** [PERFORMANCE (HOME)]  $\rightarrow$  (the selected Part and all Parts that follow must not be assigned)  $\rightarrow$ [SHIFT] + [CATEGORY] or touch the "+" icon

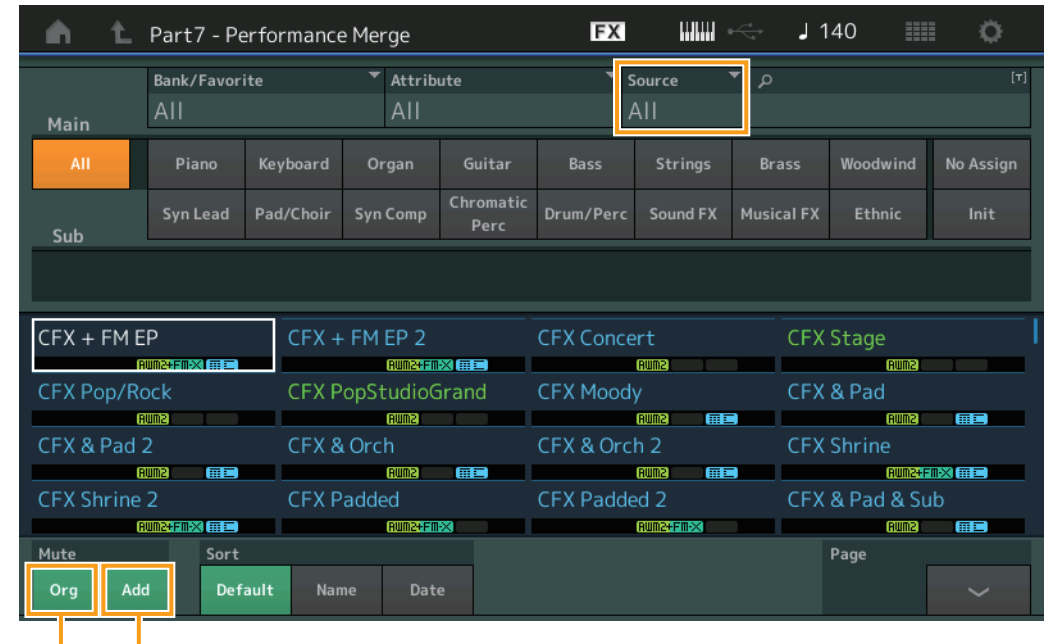

Additional Part Mute

Original Part Mute

#### **Source**

Determines which Part of the selected Performance will be assigned to the Performance being edited. **Settings:** All, Part 1–16

All: All non-empty Parts of the selected Performance are assigned to available empty Parts.

Part 1-16: Only the sound from the specified Part is assigned to the selected Part.

### **Original Part Mute**

When set to OFF, all of the Parts existed before adding any Parts in the Performance Merge display will be muted.

**Settings:** Off, On

### **Additional Part Mute**

When set to OFF, only the Part added in the Performance Merge display will be muted. **Settings:** Off, On

### **[Search](#page-175-3)**

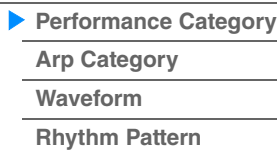

**[Performance Category](#page-175-2)**

**[Arp Category](#page-179-0) [Waveform](#page-181-0) [Rhythm Pattern](#page-183-0)**

**[Search](#page-175-3)**

## <span id="page-179-0"></span>**Arpeggio Category Search (Arp Category Search)**

From the Arpeggio Category Search display you can search and select Arpeggio Types.

**Operation** Arpeggio related display → Part selection → [CATEGORY]

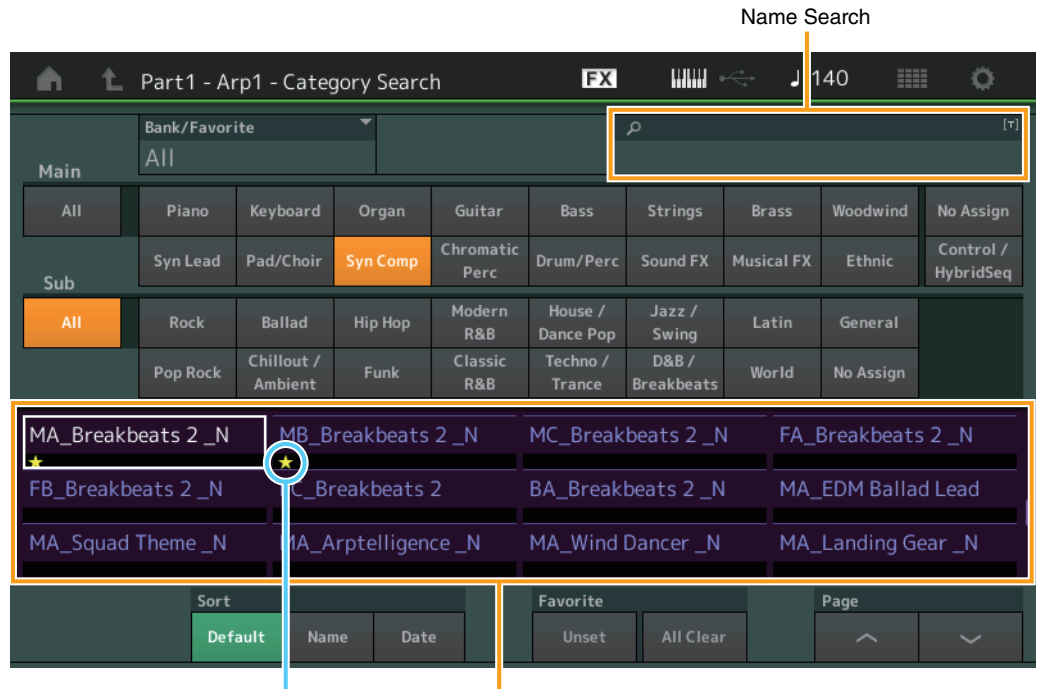

Favorite icon Arpeggio Type list

#### **Bank/Favorite (Performance Bank Select/Favorite)**

Filters the Performance List by Bank or Favorite. When Favorite is selected, only Performances having a Favorite icon are listed.

**Settings:** All, Favorite, Preset, User, Library Name (when the Library file is read)

When the Category Search display is selected, pressing the [CATEGORY] button repeatedly switches Banks among All, Favorite, Preset, User, Library (when the Library file is read). Holding down the [CATEGORY] button lets you go back to All.

#### **Name Search (Arpeggio Name Search)**

Searches for an Arpeggio by inputting a part of the Arpeggio Name. **Settings:** See the Data List PDF document.

#### **Main (Arpeggio Category)**

**Settings:** See the Arpeggio Category List [\(page 11](#page-10-0)).

#### **Sub (Arpeggio Sub Category)**

**Settings:** See the Arpeggio Sub Category List ([page 11\)](#page-10-1).

### **Sort (Sort Order)**

Determines the Sort Order of the Arpeggio Type List.

**Settings:** Default, Name, Date

**Name:** Sorts by name. When the lower arrow is displayed, the List is arranged in ascending order (A to Z). When the upper arrow is displayed, the List is arranged in descending order.

**Date:** Sorts in order of loading. When the lower arrow is displayed, the List is arranged in descending order (newer to older). When the upper arrow is displayed, the List is arranged in ascending order.

#### **Favorite Set / Unset**

Enters (Sets) or cancels (Unsets) the Favorite icon to the currently selected Performance. This is not available when the cursor is not on the Performance List.
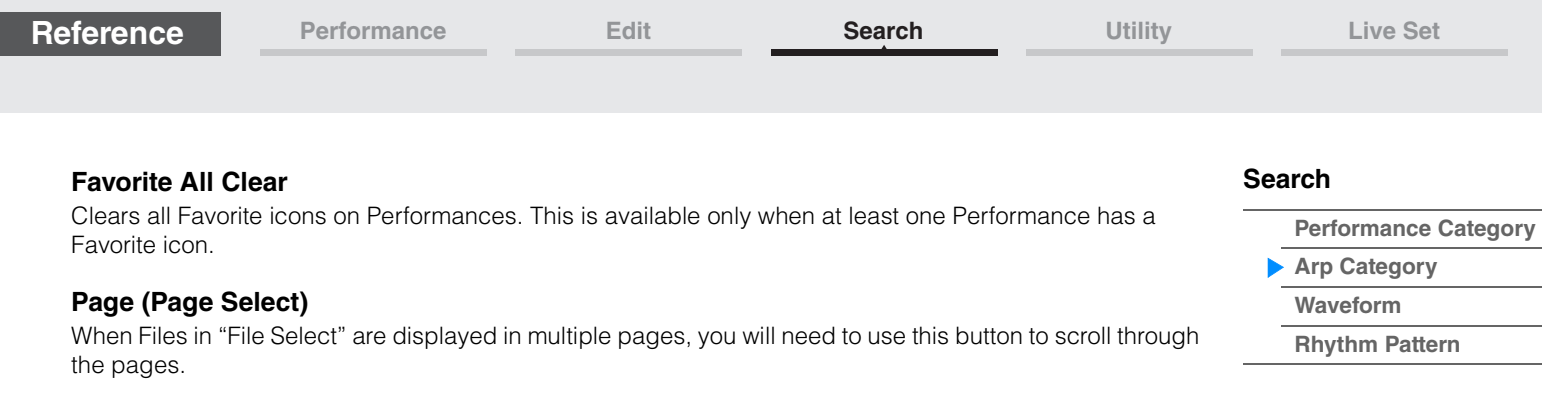

### <span id="page-181-0"></span>**Waveform Category Search (Waveform Search)**

From the Waveform Category Search display you can search and select the Waveforms.

**Operation** Waveform related display → Part selection → Waveform selection → [CATEGORY]

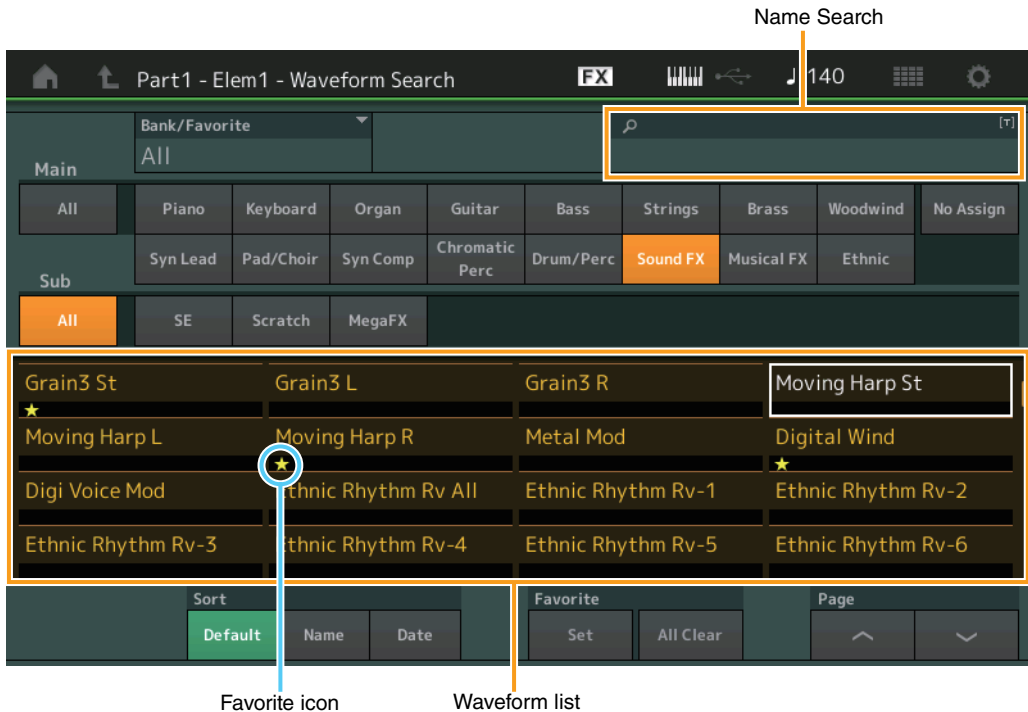

#### **Bank/Favorite (Performance Bank Select/Favorite)**

Filters the Performance List by Bank or Favorite. When Favorite is selected, only Performances having a Favorite icon are listed.

**Settings:** All, Favorite, Preset, User, Library Name (when the Library file is read)

When the Category Search display is selected, pressing the [CATEGORY] button repeatedly switches Banks among All, Favorite, Preset, User, Library (when the Library file is read). Holding down the [CATEGORY] button lets you go back to All.

#### **Name Search (Waveform Name Search)**

Searches for a Waveform by inputting a part of the Waveform Name. **Settings:** See the Data List PDF document.

#### **Main (Waveform Category)**

**Settings:** See the Data List PDF document.

#### **Sub (Waveform Sub Category)**

**Settings:** See the Data List PDF document.

#### **Sort (Sort Order)**

Determines the Sort Order of the Waveform List.

**Settings:** Default, Name, Date

**Name:** Sorts by name. When the lower arrow is displayed, the List is arranged in ascending order (A to Z). When the upper arrow is displayed, the List is arranged in descending order.

**Date:** Sorts in order of storing. When the lower arrow is displayed, the List is arranged in descending order (newer to older). When the upper arrow is displayed, the List is arranged in ascending order.

#### **Favorite Set / Unset**

Enters (Sets) or cancels (Unsets) the Favorite icon to the currently selected Performance. This is not available when the cursor is not on the Performance List.

### **[Search](#page-175-1)**

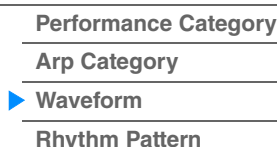

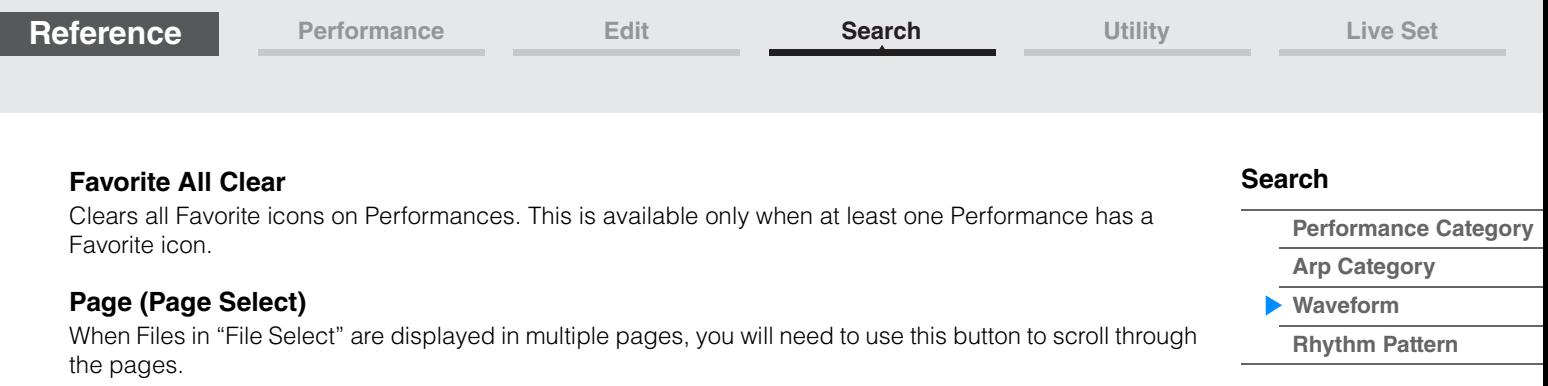

<span id="page-183-0"></span>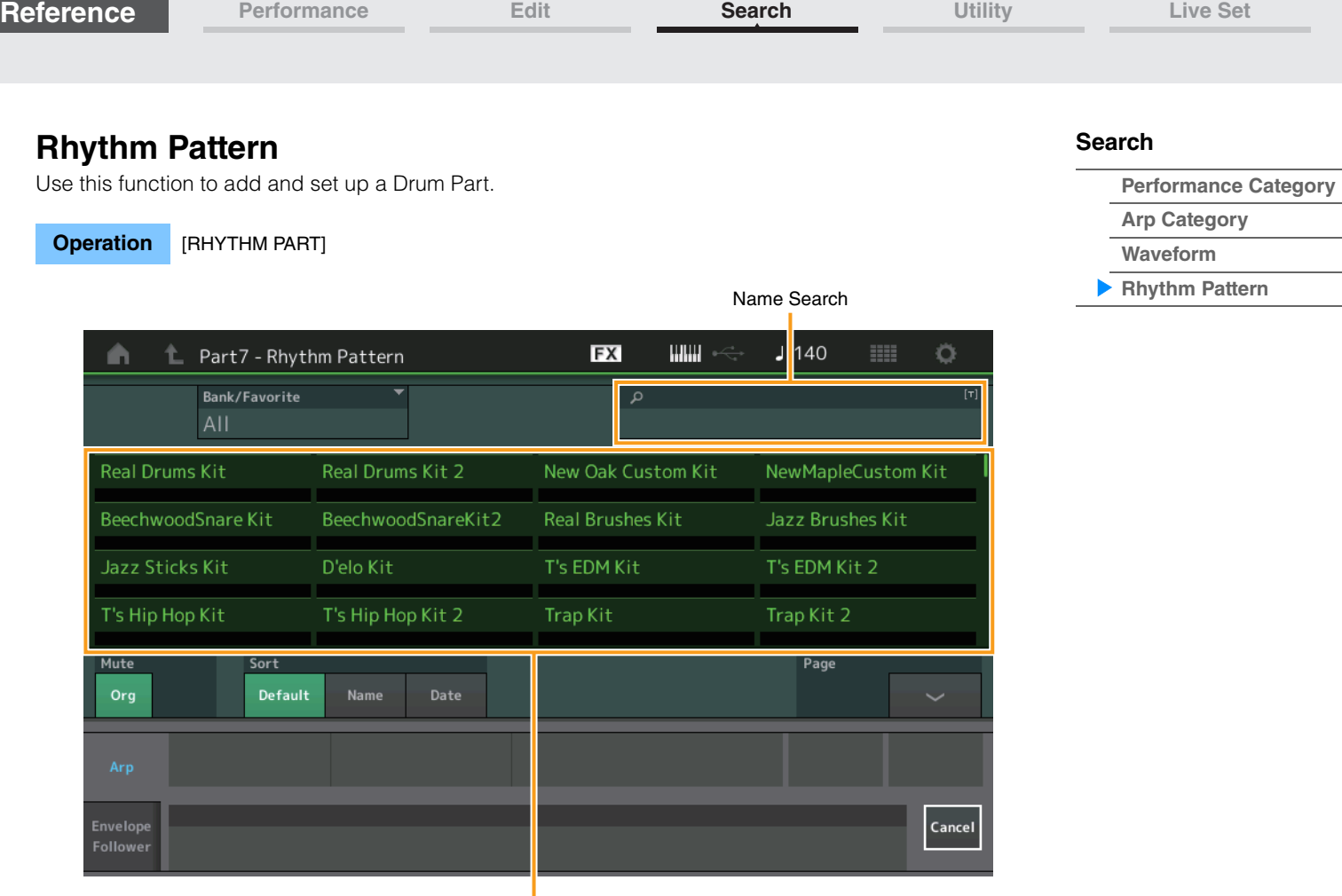

Rhythm Pattern List

#### **Bank/Favorite (Rhythm Pattern Bank Select)**

Filters the Rhythm Pattern List by Bank or Favorite.

**Settings:** All, Favorite, Preset, User, Library Name (when the Library file is read)

#### **Name Search (Rhythm Pattern Name Search)**

Searches the Rhythm Patterns by inputting a part of the Rhythm Pattern Name.

#### **Original Part Mute**

When set to OFF, all of the Parts existed before adding any Parts in the Rhythm Pattern display will be muted.

**Settings:** Off, On

#### **Additional Part Mute**

When set to OFF, only the Part added in the Rhythm Pattern display will be muted. **Settings:** Off, On

#### **Sort (Sort Order)**

Determines the Sort Order of the Rhythm Pattern List.

**Settings:** Default, Name, Date

**Name:** Sorts by name. When the lower arrow is displayed, the List is arranged in ascending order (A to Z). When the upper arrow is displayed, the List is arranged in descending order.

**Date:** Sorts in order of storing. When the lower arrow is displayed, the List is arranged in descending order (newer to older). When the upper arrow is displayed, the List is arranged in ascending order.

#### **Page (Page Select)**

When Files in "File Select" are displayed in multiple pages, you will need to use this button to scroll through the pages.

#### **Cancel**

Touching this button or pressing the [RHYTHM PATTERN] button cancels the selection and closes the Rhythm Pattern display.

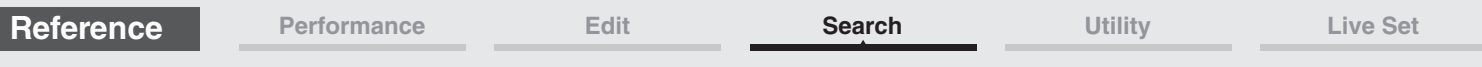

### **Arpeggio Tab**

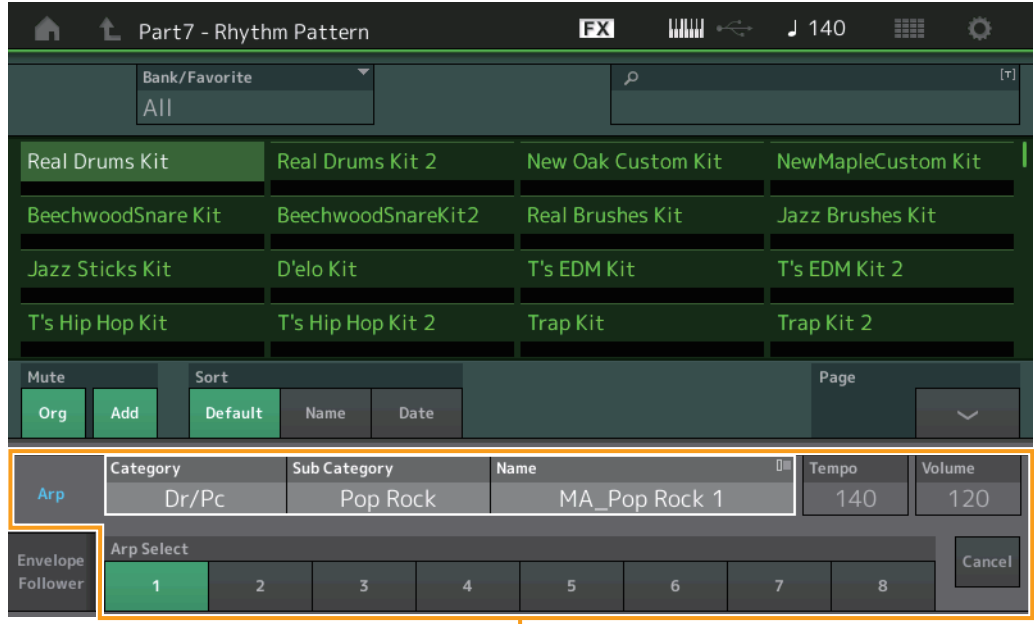

Arpeggio Tab

#### **Arp Category (Arpeggio Category) Arp Sub Category (Arpeggio Sub Category) Arp Name (Arpeggio Name) Arp Select (Arpeggio Select)**

Same as the Individual display for Arpeggio ([page 85](#page-84-0)).

#### **Tempo**

Determines the Rhythm Part tempo. **Settings:** 5–300

#### **Volume**

Determines the Rhythm Part volume. **Settings:** 0–127

#### **[Search](#page-175-1)**

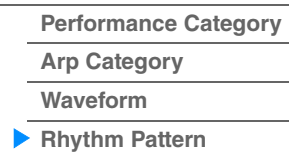

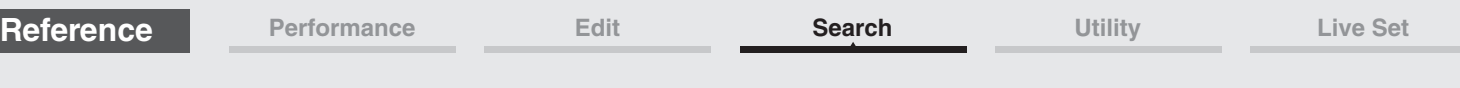

#### ■ Envelope Follower Tab

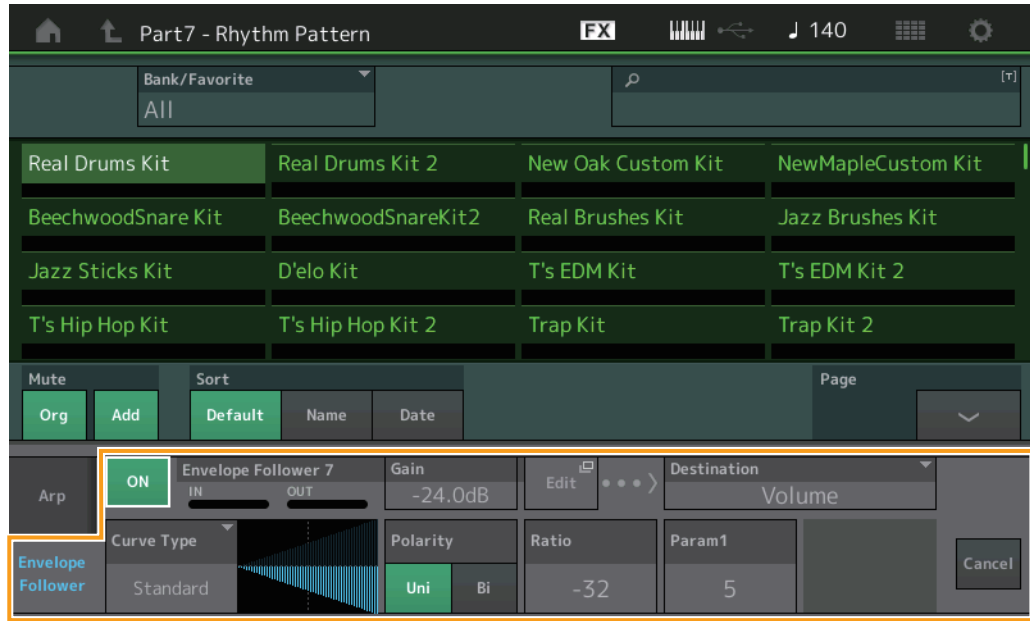

Envelope Follower Tab

#### **Envelope Follower Switch**

Determines whether the Envelope Follower is used (on) or not (off). **Settings:** Off, On

#### **Envelope Follower Gain**

Same as the parameter in the Envelope Follower display ([page 21](#page-20-0)).

#### **Edit**

Opens the Envelope Follower setting display.

#### **Destination**

**Settings:** Volume, Cutoff, Resonance, Pitch, Pan, Reverb Send, Variation Send, LFO Speed, LFO Depth 1, LFO Depth 2, LFO Depth<sup>3</sup>

#### **Curve Type Curve Polarity Curve Ratio**

Same as the parameters in the Control Assign display ([page 100](#page-99-0)).

**Curve Parameter 1 Curve Parameter 2**

**Settings:** 0–127 **NOTE** This parameter is not available depending on the Curve Type.

#### **[Search](#page-175-1)**

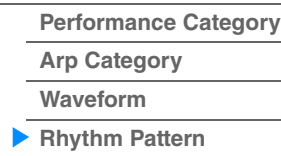

## <span id="page-186-3"></span><span id="page-186-0"></span>**Utility**

The Utility display has four tabs; the Setting tab, the Contents tab, the Tempo Settings tab, the Effect Switch tab, and the Other Info tab. You can make various settings for the entire system.

#### <span id="page-186-1"></span>**Settings**

#### <span id="page-186-2"></span>**Sound**

From the Sound display you can make overall settings for the sounds output from the instrument.

#### **Operation** [UTILITY] → [Settings] → [Sound]

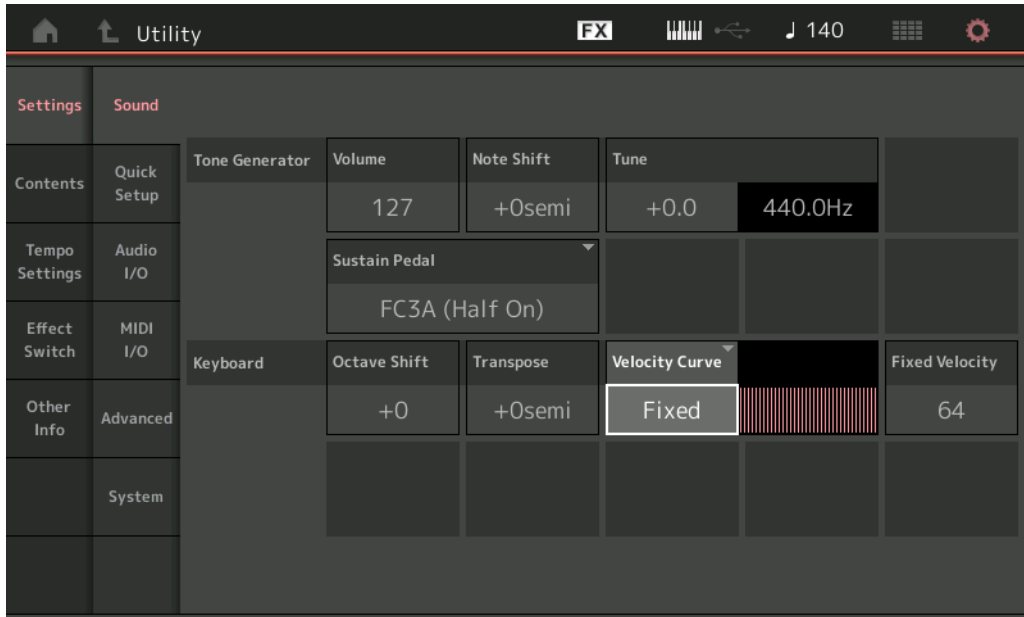

#### **Tone Generator Volume**

Determines the overall volume of the instrument. **Settings:** 0–127

#### **Tone Generator Note Shift**

Determines the amount (in semitones) by which the pitch of all notes is shifted. **Settings:** -24semi – +24semi

#### **Tone Generator Tune**

Determines the fine tuning of the instrument's overall sound (in 0.1 cent steps). **Settings:** -102.4 – +102.3

#### **Sustain Pedal (Foot Switch Sustain Pedal Select)**

Selects the Foot switch type connected to the FOOT SWITCH [SUSTAIN] jack on the rear panel.

#### **• When the FC3 or FC3A is used:**

When you connect an optional FC3 or FC3A (equipped with the half-damper feature) for producing the special "half-damper" effect (as on a real acoustic piano), set this parameter to "FC3A (Half on)." If you don't need the half-damper feature or want to disable it while still using an FC3 or FC3A, set this parameter to "FC3A (Half off)."

#### **• When the FC4, FC4A, or FC5 is used:**

Select "FC4A/FC5." The FC4, FC4A, and FC5 are not equipped with the half-damper feature.

**Settings:** FC3A (Half On), FC3A (Half Off), FC4A/FC5

**NOTE** Note that this setting is not necessary when controlling the half-damper feature via Control Change messages from an external MIDI device to the instrument.

**[Other Info](#page-210-0)**

**[Shift Function](#page-210-1) [Legal Notices](#page-210-2)**

**[Store / Save](#page-200-0) [Data Utility](#page-202-0) [Library Import](#page-204-0) [Tempo Settings](#page-206-0) [Effect Switch](#page-208-0) [Other Info](#page-210-0)**

> **[Shift Function](#page-210-1) [Legal Notices](#page-210-2)**

**[Uitlity](#page-186-3)**

**[Settings](#page-186-1) [Sound](#page-186-2) [Quick Setup](#page-187-0) [Audio I/O](#page-189-0) [MIDI I/O](#page-190-0) [Advanced](#page-192-0) [System](#page-194-0) [Contents](#page-197-0) Load**

#### **Keyboard Octave Shift**

Determines the amount in octaves by which the range of the keyboard is shifted up or down. This parameter is linked with the OCTAVE [-]/[+] buttons on the panel.

**Settings:** -3 – +3

#### **Keyboard Transpose**

This parameter is used to transpose the current zone in units of one semitone.

**Settings:** -11semi – +11semi

**NOTE** If you transpose beyond the note range limits (C -2 – G8), notes in the adjacent octaves will be used.

#### **Keyboard Velocity Curve**

These five curves determine how the actual velocity will be generated and transmitted according to the velocity (strength) with which you play notes on the keyboard. The graph shown in the display indicates the velocity response curve. (The horizontal line represents the received velocity values (strength of your playing), while the vertical line represents the actual velocity values transmitted to the internal/external tone generators.)

**Settings:** Normal, Soft, Hard, Wide, Fixed

**Normal:** This linear "curve" produces one-to-one correspondence between the strength of your keyboard playing (velocity) and the actual sound change.

**Soft:** This curve provides increased response, especially for lower velocities.

Hard: This curve provides increased response, especially for higher velocities.

**Wide:** This curve accentuates your playing strength by producing lower velocities in response to softer playing and louder velocities in response to harder playing. As such, you can use this setting to expand your dynamic range.

**Fixed:** This setting produces the same amount of sound change (set in Keyboard Fixed Velocity below), no matter what your playing strength. The velocity of the notes you play are fixed at the value set here.

#### **Keyboard Fixed Velocity**

The Fixed curve can be used to send a fixed velocity to the tone generator regardless of how hard or soft you play the keyboard. This parameter is only available if you select the "Fixed" Keyboard Velocity Curve above.

**Settings:** 1–127

**Operation**

#### <span id="page-187-0"></span>**Quick Setup**

Using Quick Setup can instantly call up appropriate sequencer-related panel settings by selecting convenient preset setups, allowing you to simultaneously and instantly set a variety of important sequencer-related parameters.

 $[UTILITY] \rightarrow [Settings] \rightarrow [Quick Setup],$ 

or [SHIFT] + [UTILITY],

or Touch the QUICK SETUP icon

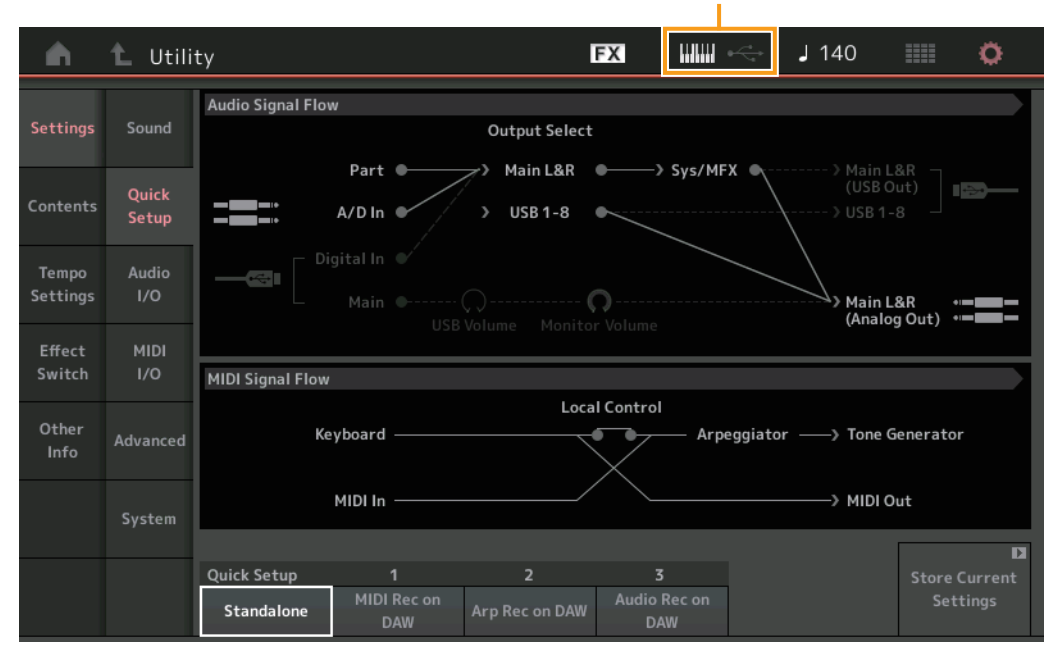

QUICK SETUP icon

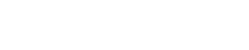

**MODX Reference Manual**

**189**

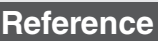

### **Audio Signal Flow**

Indicates the Audio signal connections. The connections will change depending on the status of the [USB TO HOST] terminal and the general settings of the instrument.

#### **MIDI Signal Flow**

Indicates the MIDI signal connections. The connections will change depending on the general settings of the instrument.

#### **Quick Setup**

Determines the Quick Setups.

**Settings:** Standalone, 1–3

The parameters for Quick Setups are as follows.

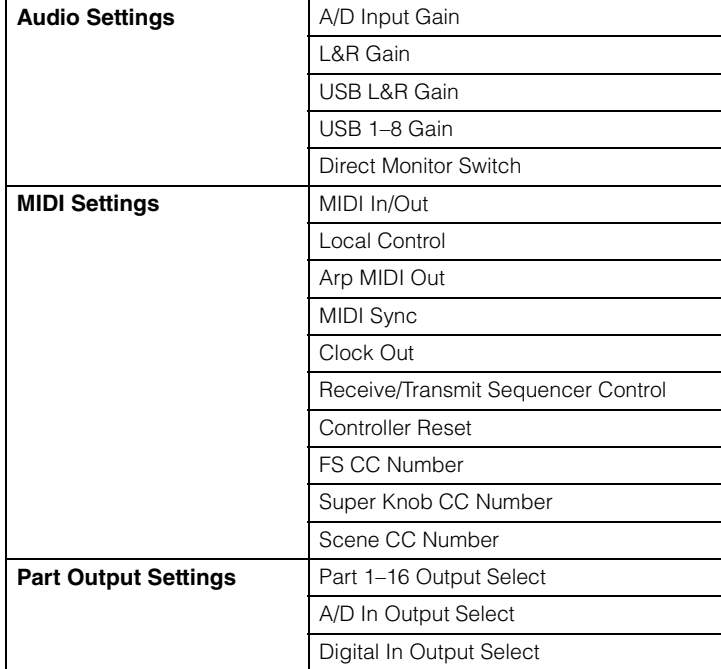

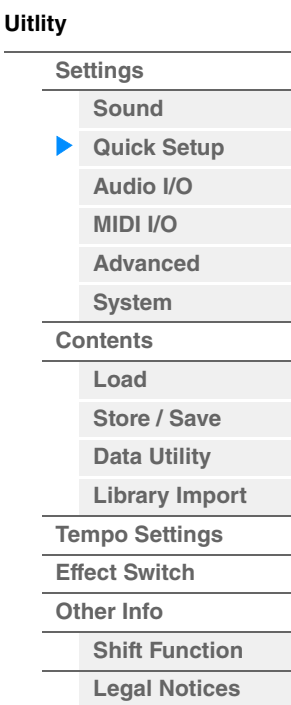

For details about parameters related to Audio Settings, see "Audio I/O" [\(page 190\)](#page-189-0). For details about parameters related to MIDI Settings, see "MIDI I/O" [\(page 191\)](#page-190-0).

The default settings for Quick Setups are as follows.

#### **Standalone**

Use this setting when this instrument is to be used alone or as the master clock source for other equipment.

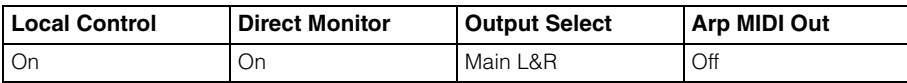

#### **MIDI Rec on DAW**

Use this setting when recording this instrument's performance (not including Arpeggio data) to the DAW software.

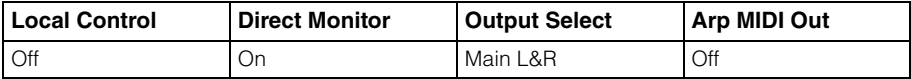

#### ■ Arp Rec on DAW

Use this setting when recording this instrument's performance including Arpeggio data to the DAW software.

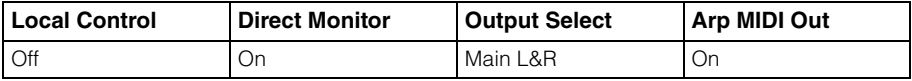

Line.

**Mic:** Intended for low output equipment, such as a microphone.

**Line:** Intended for high output equipment, such as a keyboard, synthesizer, or CD player.

**NOTE** A guitar or bass having active pickups can be directly connected. However, when using passive pickups, connect the instrument via an effect device.

When using the A/D INPUT [L/MONO]/[R] jacks, this determines the input source, microphone (Mic) or

**A/D Input (A/D Input Gain)**

**Reference**

### **Audio Rec on DAW**

Use this setting when recording the signals from the tone generator and the A/D INPUT [L/MONO]/[R] jacks separately to DAW software, and playing the signals from the OUTPUT [L/MONO]/[R] jacks directly.

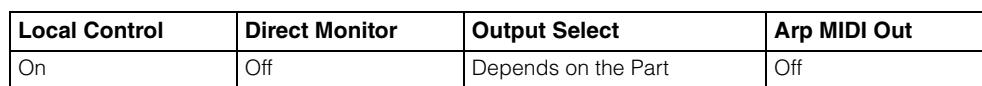

The Output settings for Individual are as follows.

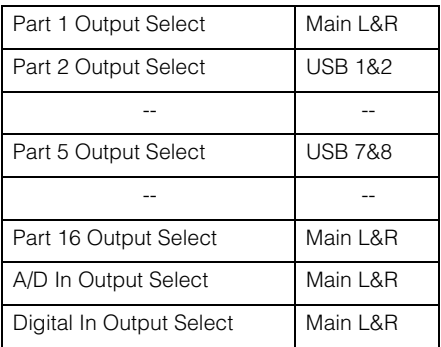

### **Store Current Settings**

Stores the edited settings as 1–3 of "QuickSetup."

**Operation** [UTILITY] → [Settings] → [Audio I/O]

From the Audio I/O display you can set the parameters related to Audio Input and Output.

#### EX  $m = \sqrt{90}$ A ℄ Utility **Audio Signal Flow** Settings Sound Output Select Part Main L&R > Sys/MFX Main L&R<br>(USB Out) Ouick  $A/D \ln \theta$ **USB 1-8** > USB 1-8 Setup Digital In Audio Tempo Settings Main  $\mathbf C$ C **USB Volume** Monitor Volume **MIDI** Effect Switch  $1/O$ A/D Input Input Other Mic Line Advanced Info **USB Main Direct Monitor** Main L&R **USB 1-8** Output System  $+0dB$  $+0dB$  $+0dB$ ON

### <span id="page-189-0"></span>**Audio I/O**

### **[Uitlity](#page-186-3) [Settings](#page-186-1) [Sound](#page-186-2) [Quick Setup](#page-187-0) [Audio I/O](#page-189-0) [MIDI I/O](#page-190-0) [Advanced](#page-192-0) [System](#page-194-0) [Contents](#page-197-0) Load [Store / Save](#page-200-0) [Data Utility](#page-202-0) [Library Import](#page-204-0) [Tempo Settings](#page-206-0) [Effect Switch](#page-208-0) [Other Info](#page-210-0) [Shift Function](#page-210-1) [Legal Notices](#page-210-2)**

Ö

叵

**[Performance](#page-26-0) [Edit](#page-65-0) [Search](#page-175-2) [Utility](#page-186-3) [Live Set](#page-211-0)**

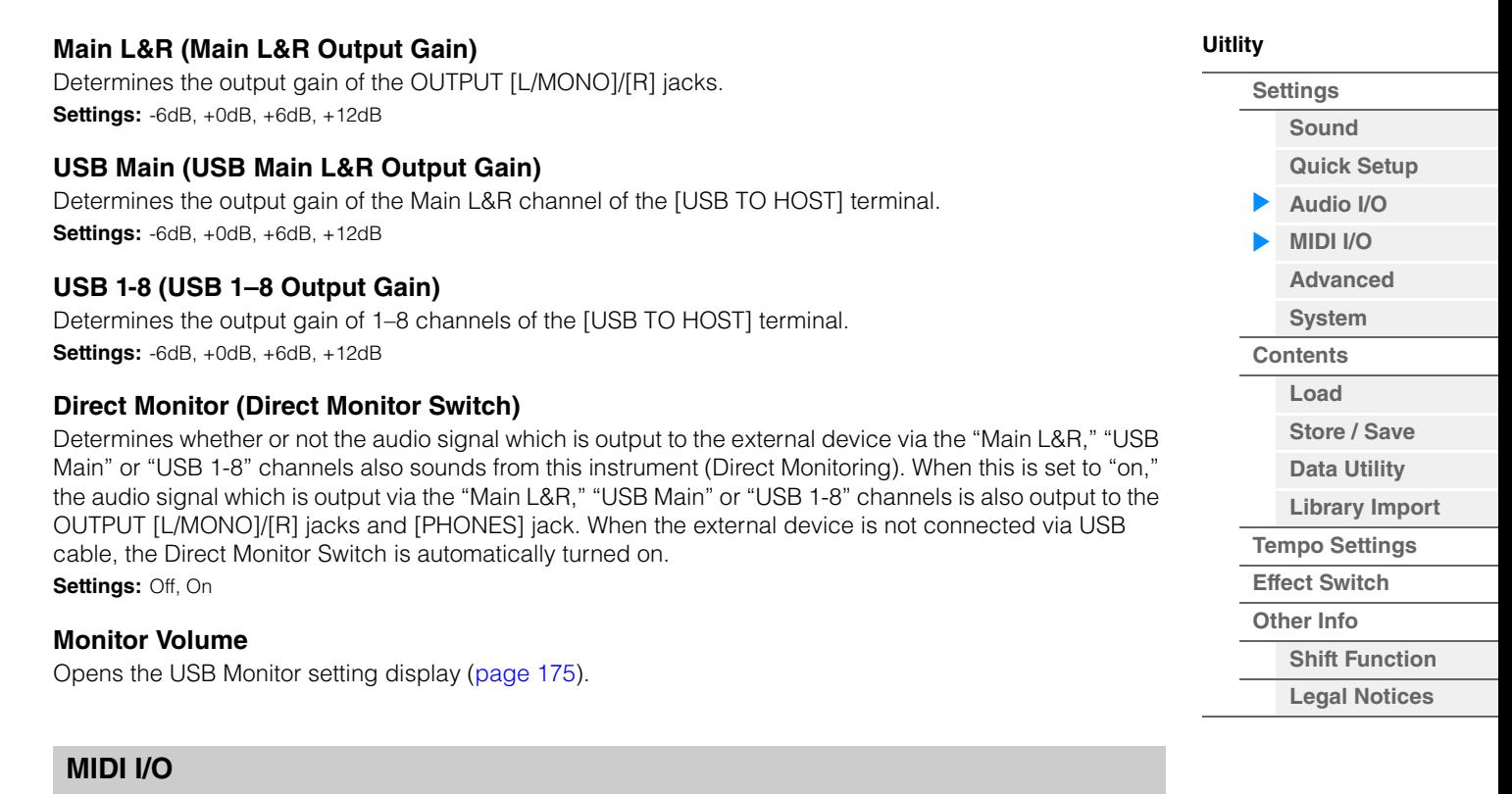

<span id="page-190-0"></span>From the MIDI I/O display you can set parameters related to MIDI Input and Output. You can control the Super Knob or switch Scenes by Control Change messages.

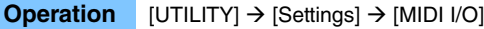

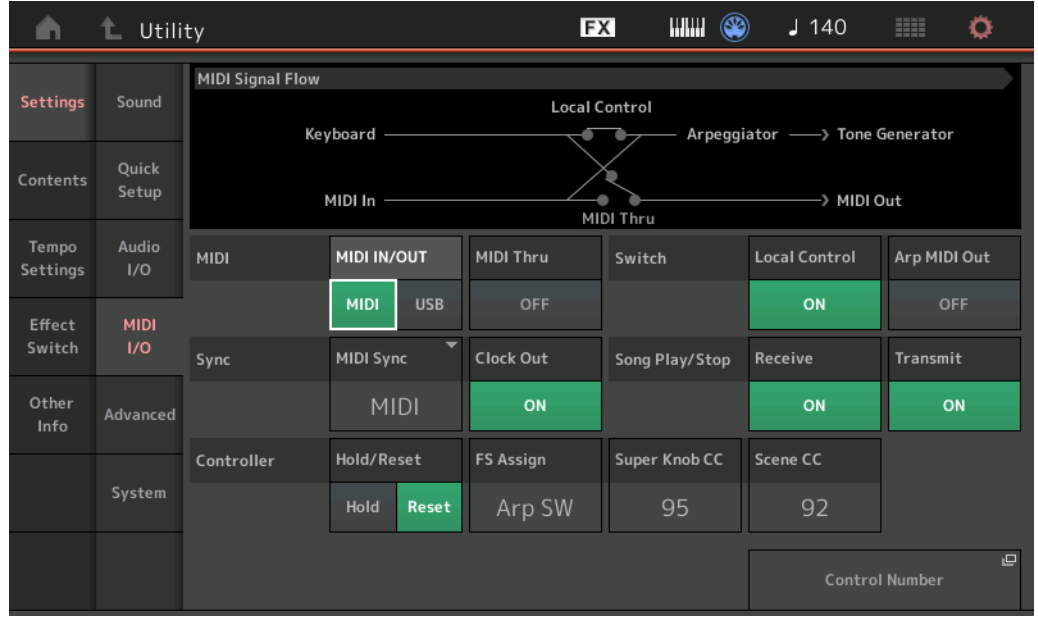

#### **MIDI IN/OUT**

Determines which physical output/input terminal(s) will be used for transmitting/receiving MIDI data. **Settings:** MIDI, USB

**NOTE** The two types of terminals above cannot be used at the same time. Only one of them can be used to transmit/ receive MIDI data.

#### **MIDI Thru**

Determines whether the MIDI [OUT] terminal will be used as a MIDI Thru terminal or not. **Settings:** Off, on

**[Store / Save](#page-200-0) [Data Utility](#page-202-0) [Library Import](#page-204-0) [Tempo Settings](#page-206-0) [Effect Switch](#page-208-0) [Other Info](#page-210-0)**

> **[Shift Function](#page-210-1) [Legal Notices](#page-210-2)**

**[Uitlity](#page-186-3)**

**[Settings](#page-186-1) [Sound](#page-186-2) [Quick Setup](#page-187-0) [Audio I/O](#page-189-0) [MIDI I/O](#page-190-0) [Advanced](#page-192-0) [System](#page-194-0) [Contents](#page-197-0) Load**

#### **Local Control**

This determines whether or not the tone generator of the instrument responds to your keyboard playing. Normally, this should be set to "on"—since you'll want to hear the sound of the instrument as you play it. Even if this is set to "off," the data will be transmitted via MIDI. Also, the internal tone generator block will respond to messages received via MIDI.

**Settings:** Off, On

#### **Arp MIDI Out (Arpeggio MIDI Out)**

Determines whether to output MIDI data of Arpeggio playback or not. **Settings:** Off, On

#### **MIDI Sync**

You can set various parameters related to MIDI clock and synchronization here.

Determines whether Arpeggio/Motion Sequencer/Song playback will be synchronized to the instrument's internal clock, an external MIDI clock, or the Audio signal input from the A/D INPUT [L/MONO]/[R] jacks. **Settings:** Internal, MIDI, A/D In

**Internal:** Synchronization to internal clock. You can use this setting when this tone generator is to be used alone or as the master clock source for other equipment.

**MIDI:** Synchronization to a MIDI clock received from an external MIDI instrument via MIDI. Use this setting when the external sequencer is to be used as master.

**A/D In:** Synchronization to the tempo of the Audio signal received via the A/D INPUT [L/MONO]/[R] jacks.

#### **Clock Out**

Determines whether MIDI clock messages will be transmitted via MIDI or not. **Settings:** Off, On

#### **Receive (Receive Sequencer Control)**

Determines whether the Sequencer Control signals—start and stop of Song—will be received via MIDI or not.

**Settings:** Off, On

#### **Transmit (Transmit Sequencer Control)**

Determines whether the Sequencer Control signals—start and stop of Song—will be transmitted to MIDI or not.

Settings: Off, On

#### **Hold/Reset (Controller Hold/Reset)**

Determines the status of the controllers (Modulation Wheel, Aftertouch, Foot Controller, Breath Controller, Knobs, etc.) when switching between Performances. When this is set to "Hold," the controllers are kept at the current setting. When this is set to "Reset," the controllers are reset to the default states (below). **Settings:** Hold, Reset

If you select "reset," the controllers will be reset to the following states/positions:

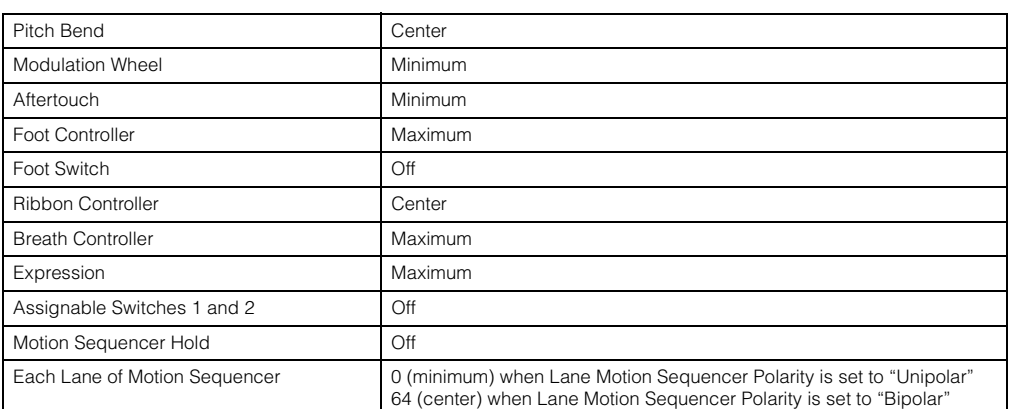

#### **FS Assign (Foot Switch Assign Control Number)**

Determines the Control Change number generated by using the Foot switch connected to the FOOT SWITCH [ASSIGNABLE] jack. Even when the instrument receives MIDI message with the same Control Change Number specified here from the external equipment, the instrument assumes that the message is generated by using the Foot switch.

**Settings:** Off, 1–95, Arp SW, MS SW, Play/Stop, Live Set+, Live Set-, Oct Reset

#### **Super Knob CC (Super Knob Control Change Number)**

Determines the Control Change number generated by using the Super Knob. Even when the instrument receives MIDI messages with the same Control Change Number specified here from the external equipment, the instrument assumes that the message is generated by using the Super Knob. When "MIDI I/O Mode" is set to "Multi," Channel 1 is used for transmitting MIDI data. When "MIDI I/O Mode" is set to "Single," the channel specified in "MIDI I/O Ch." is used for transmitting MIDI data.

**[Performance](#page-26-0) [Edit](#page-65-0) [Search](#page-175-2) [Utility](#page-186-3) [Live Set](#page-211-0)**

**Settings:** Off, 1–95

**NOTE** When this parameter is set to off, MIDI data is transmitted by SysEx (System Exclusive) messages.

#### **Scene CC (Scene Control Change Number)**

Determines the Control Change Number generated by switching Scenes. Even when the instrument receives MIDI message with the same Control Change Number specified here from the external equipment, the instrument assumes that the message is generated by switching Scenes.

- **Settings:** Off, 1–95
- **NOTE** Scene 1–8 is selected depending on the Control Change value. 0–15: Scene 1, 16–31: Scene 2, 32–47: Scene 3, 48–63: Scene 4, 64–79: Scene 5, 80–95: Scene 6, 96–111: Scene 7, 112–127: Scene 8
- **NOTE** When the same Control Change Number is set to both of the Super Knob Control Change and the Scene Control Change, an exclamation mark (!) is shown before the value. In such a case, changes to Scene Control have priority and changes to the Super Knob Control are ignored.

#### **Control Number**

Calls up the Control Number display in the Common/Audio Edit.

#### <span id="page-192-0"></span>**Advanced**

From the Advanced display you can set the advanced parameters. Data communication between this instrument and an external device using only the specified MIDI channel is also available.

#### **Operation** [UTILITY] → [Settings] → [Advanced]

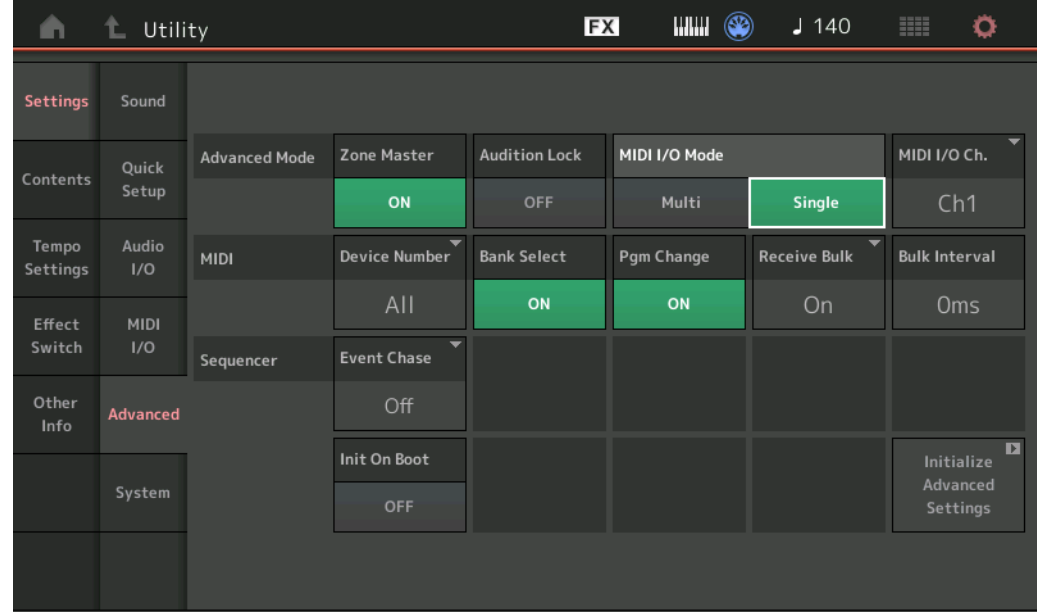

#### **Zone Master (Zone Master Switch)**

Determines whether the Zone function is used (on) or not (off). **Settings:** Off, On

#### **Audition Lock**

Determines whether the Audition Lock is active or not. When this is set to On, the Audition function is not available.

**Settings:** Off, On

**[Other Info](#page-210-0)**

**[Shift Function](#page-210-1) [Legal Notices](#page-210-2)**

**[Uitlity](#page-186-3)**

#### **193**

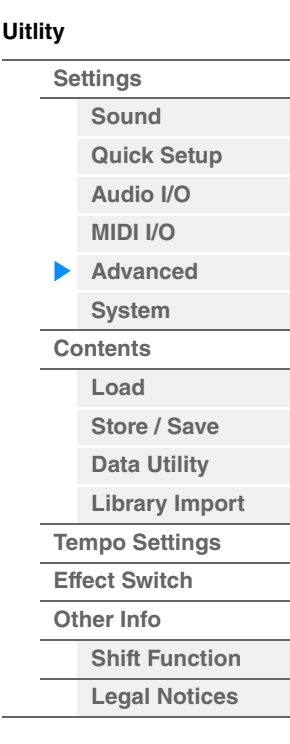

#### **MIDI I/O Mode**

Determines which MIDI I/O mode is used for data communication between this instrument and an external device.

**Settings: Multi, Single** 

**Multi:** Transmits MIDI data such as Note On/Off messages for each Part.

**Single:** Transmits MIDI data using only the channel specified in "MIDI I/O Ch."

#### **MIDI I/O Ch. (MIDI I/O channel)**

Determines the MIDI channel to be used for data communication when "MIDI I/O Mode" is set to "Single." **Settings:** Ch1–16

When this parameter is set to "Single," Arpeggio data is not transmitted to the external device. When the Zone function is active, the Zone setting for the Performance is given priority over the "MIDI I/O Mode" setting. You can see which setting is active from the MIDI Signal Flow in the MIDI I/O display.

#### **Device Number**

Determines the MIDI Device Number. This number must match the Device Number of the external MIDI device when transmitting/receiving bulk data, parameter changes or other System Exclusive messages. **Settings:** 1–16, All, Off

#### **Bank Select**

This switch enables or disables Bank Select messages, both in transmission and reception. When this is set to "on," this synthesizer responds to incoming Bank Select messages. Settings: Off, On

#### **Pgm Change (Program Change)**

This switch enables or disables Program Change messages, both in transmission and reception. When this is set to "on," this synthesizer responds to incoming Program Change messages. **Settings:** Off, On

#### **Receive Bulk**

Determines whether or not Bulk Dump data can be received. **Settings:** Protect (not received), On (received)

#### **Bulk Interval**

Determines the interval time of the Bulk Dump transmission when a Bulk Dump Request is received. **Settings:** 0ms–900ms

#### **Event Chase (Song Event Chase)**

Event Chase allows you to specify which non-note data types are properly recognized during fast-forward and rewind operations. Setting this to a specific event ensures the playback integrity of the event, even when fast forwarding or rewinding.

Settings: Off, PC (Program Change), PC+PB+Ctrl (Program Change+Pitch Bend+Control Change)

#### **Init On Boot (Initialize User Data on Boot-up)**

Determines whether the User Data is initialized (On) or not (Off) when the power of the instrument is turned on.

**Settings:** Off, On

#### **Initialize Advanced Settings**

Initializes the system settings edited in the Advanced display.

#### *NOTICE*

**When the Initialize operation is executed, the target data and system settings you edited will be erased. Make sure you are not overwriting any important data. Be sure to save all important data to your USB flash drive before executing this procedure.**

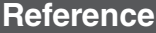

<span id="page-194-0"></span>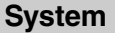

From the System display you can make global system settings for the instrument.

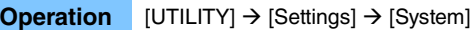

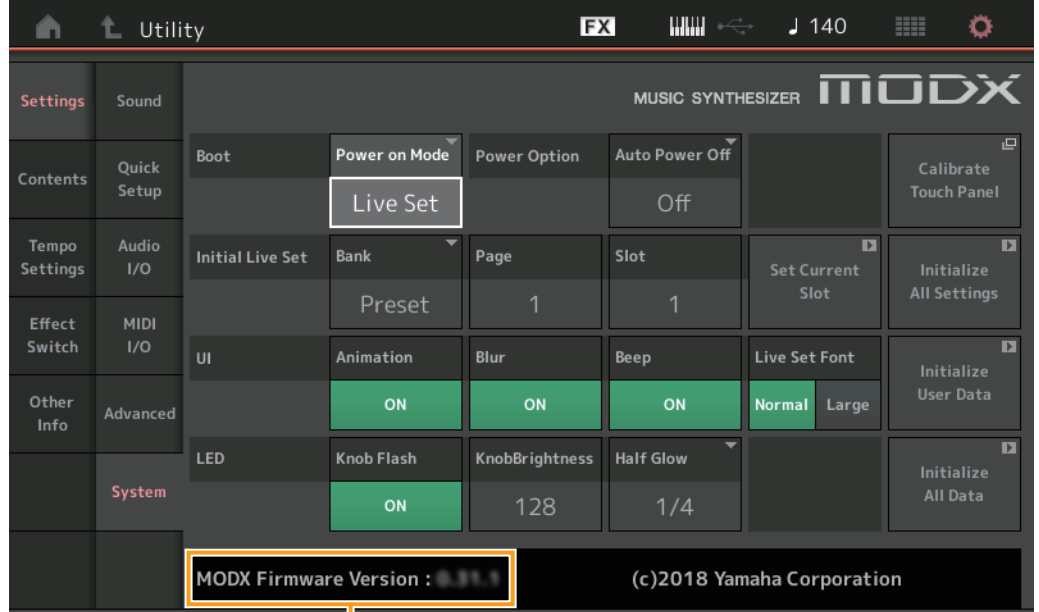

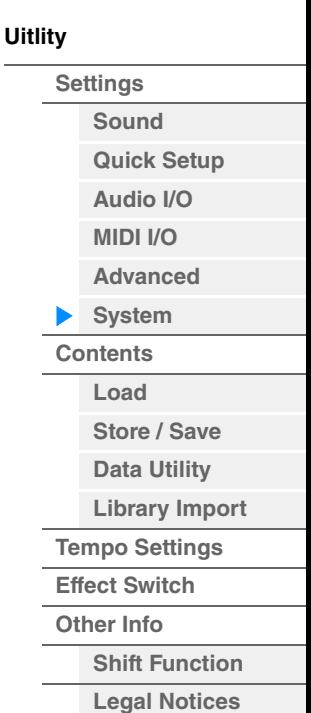

MODX Firmware version

#### **Power on Mode**

Determines the start-up display (which is automatically called up when power is turned on). **Settings:** Perform, Live Set

#### **Auto Power Off**

To prevent unnecessary power consumption, this instrument features an Auto Power Off function that automatically turns the power off if the instrument is not operated for a specified period of time. This parameter determines the amount of time that elapses before the power is automatically turned off. **Settings:** Off, 5, 10, 15, 30, 60, 120min

#### **Initial Live Set Bank Initial Live Set Page Initial Live Set Slot**

Selects the Live Set Bank, Page and Slot for the start-up display, for when the Power on Mode is set to "Live Set."

**Settings: Bank:** Preset, User1–User8, Library1–Library8

**Page:** 1–16 **Slot:** 1–16

#### **Set Current Slot**

Sets the currently selected Live Set Bank, Page and Slot to be displayed at startup.

#### **Animation (Animation Switch)**

Determines whether the animation of screen transition is turned on or off. Settings: Off, On

#### **Blur (Blur Switch)**

When any display is selected, the display previously selected is blurred. This parameter determines whether the Blur function is turned on or off. **Settings:** Off, On

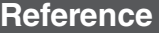

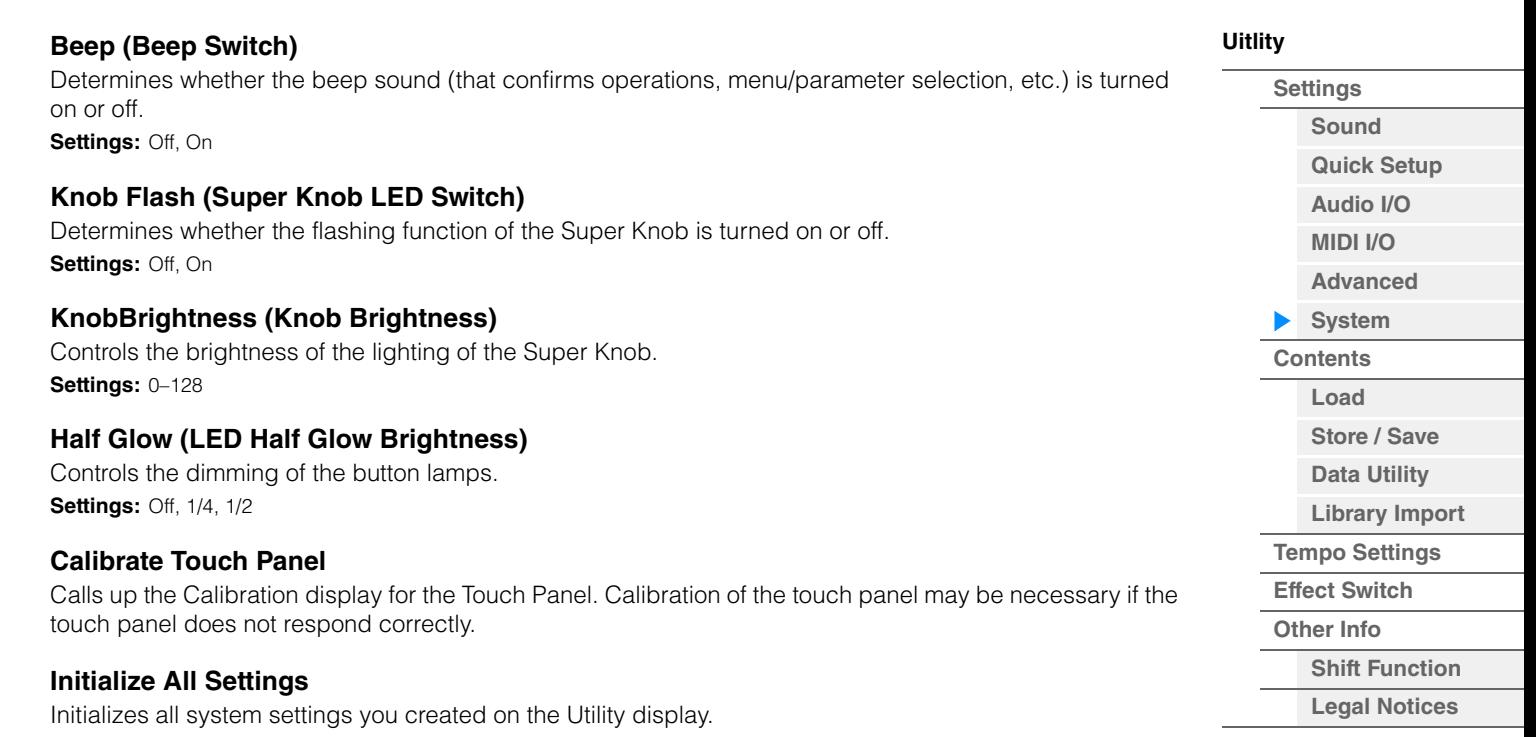

#### **Initialize User Data**

Initializes User data (Performance, Motion Sequence, and Live Set) in the specified area of User memory.

#### **Initialize All Data**

Initializes all User data in the User memory and all system settings you created on the Utility display.

#### *NOTICE*

**When the Initialize operation is executed, all target data and system settings you created will be erased. Make sure you are not overwriting any important data. Be sure to save all important data to your USB flash drive before executing this procedure.**

#### **MODX Firmware Version**

Shows the version of the firmware installed on your MODX.

#### **Live Set Font (Live Set Font Size)**

Determines the font size of the contents name on the Live Set display and the Category Search display. **Settings:** Normal, Large

#### ■ Live Set display

**• Normal** 

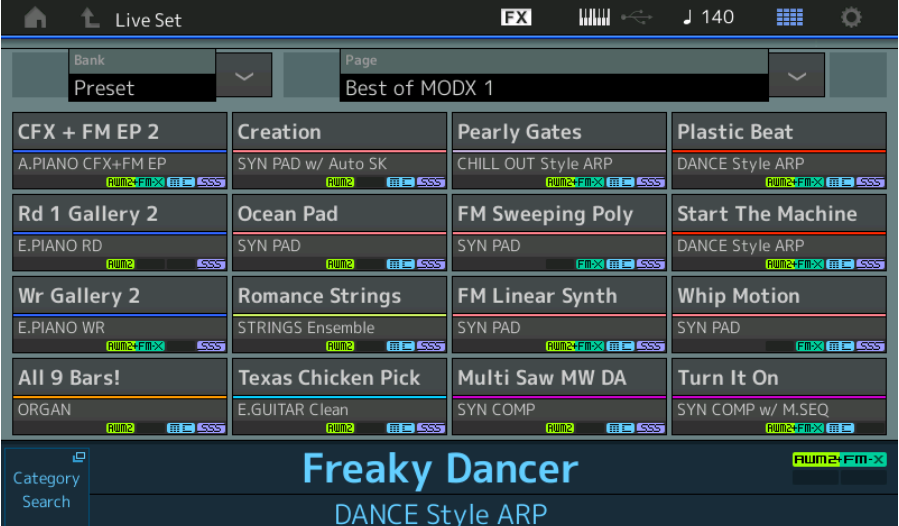

**• Large** 

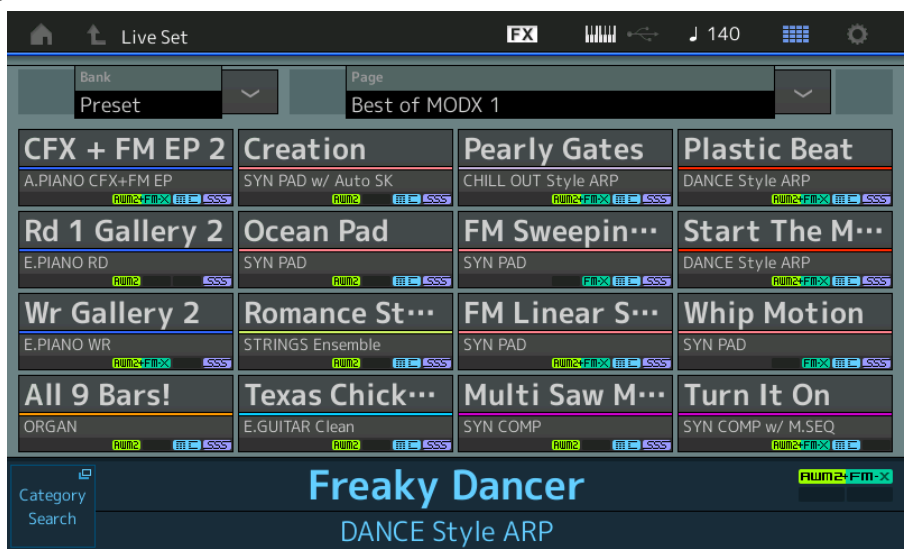

### **Category Search display**

**• Normal** 

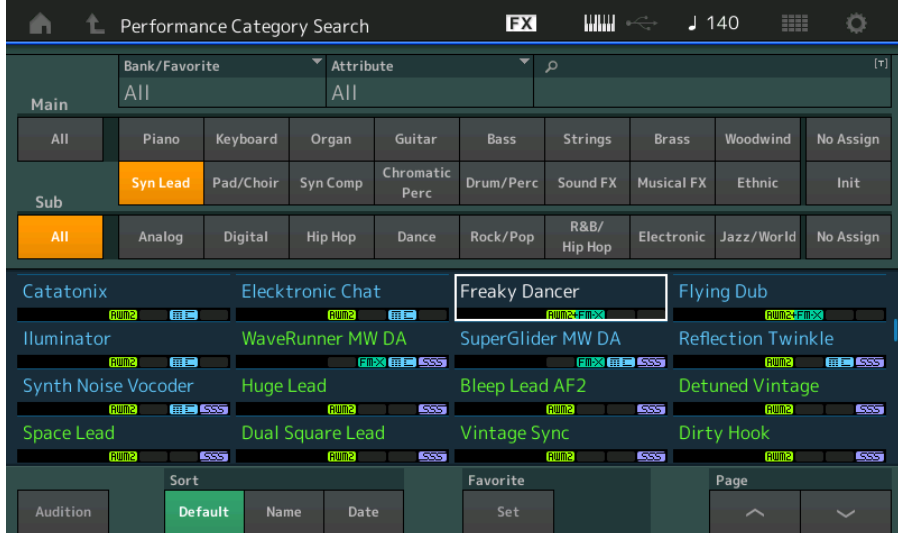

### **• Large**

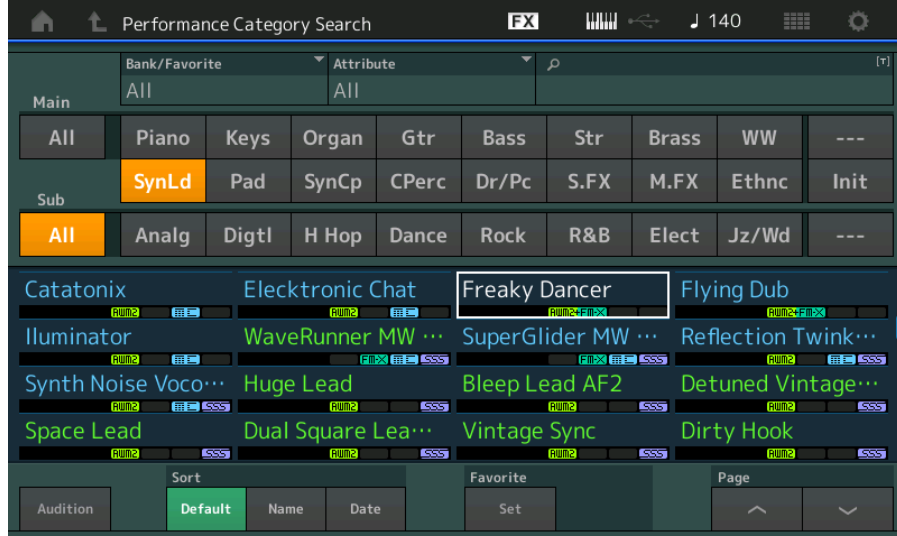

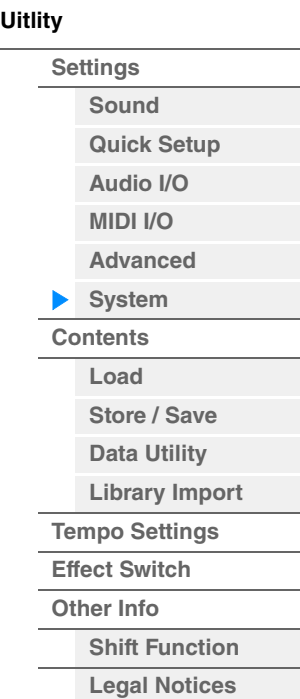

**Reference**

**[Performance](#page-26-0) [Edit](#page-65-0) [Search](#page-175-2) [Utility](#page-186-3) [Live Set](#page-211-0)**

<span id="page-197-0"></span>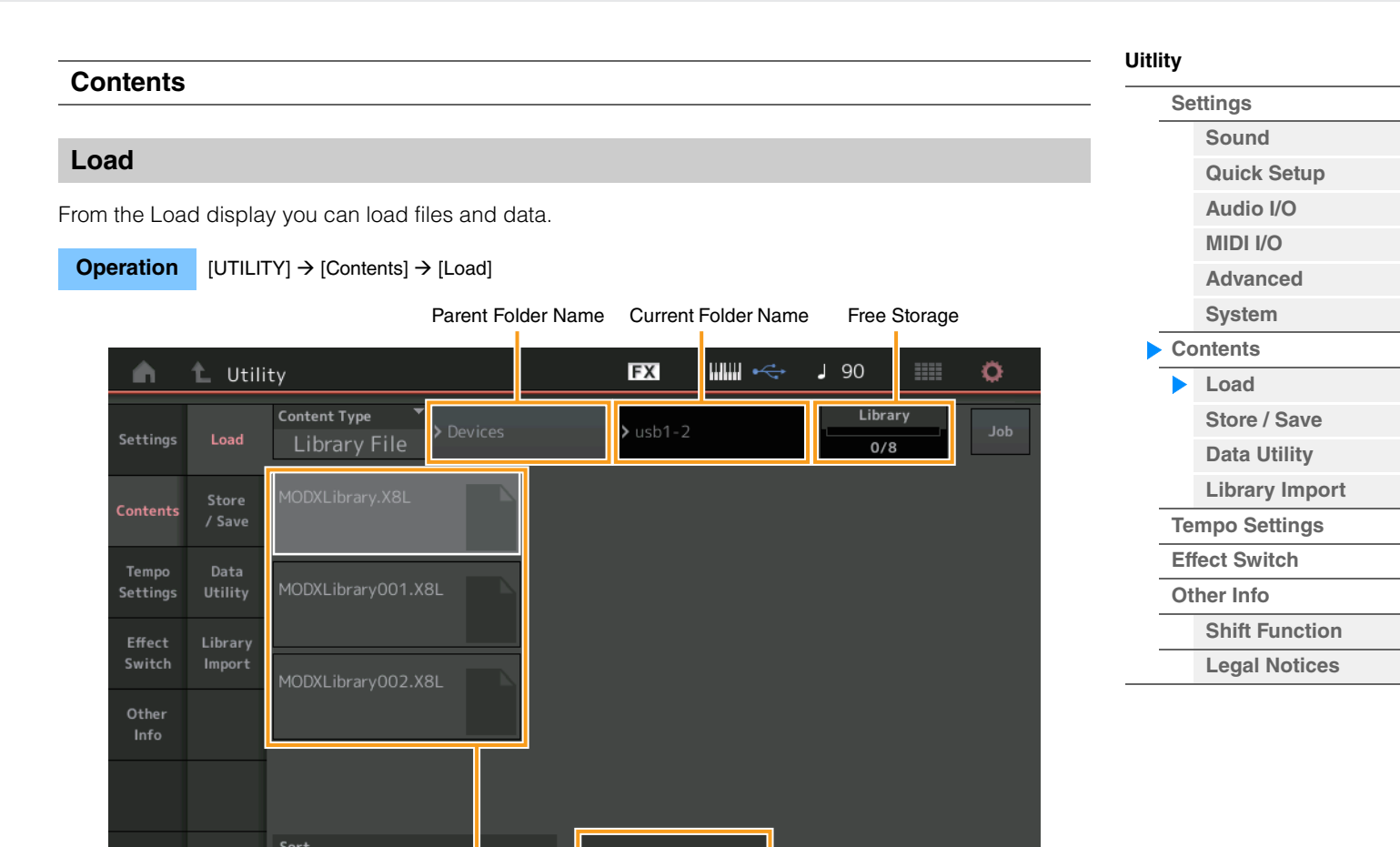

Page

#### **Content Type**

Among the various types of data saved in a single file on a USB flash drive or this instrument, you can load all of them to this synthesizer at once or only a specific, desired type of data. This parameter determines which specific type of data will be loaded from a single file. The editable parameters differ depending on how you arrive at this display.

Folder/File select Import Option

**Settings:** The file types which can be loaded as follows.

Name  $\downarrow$ 

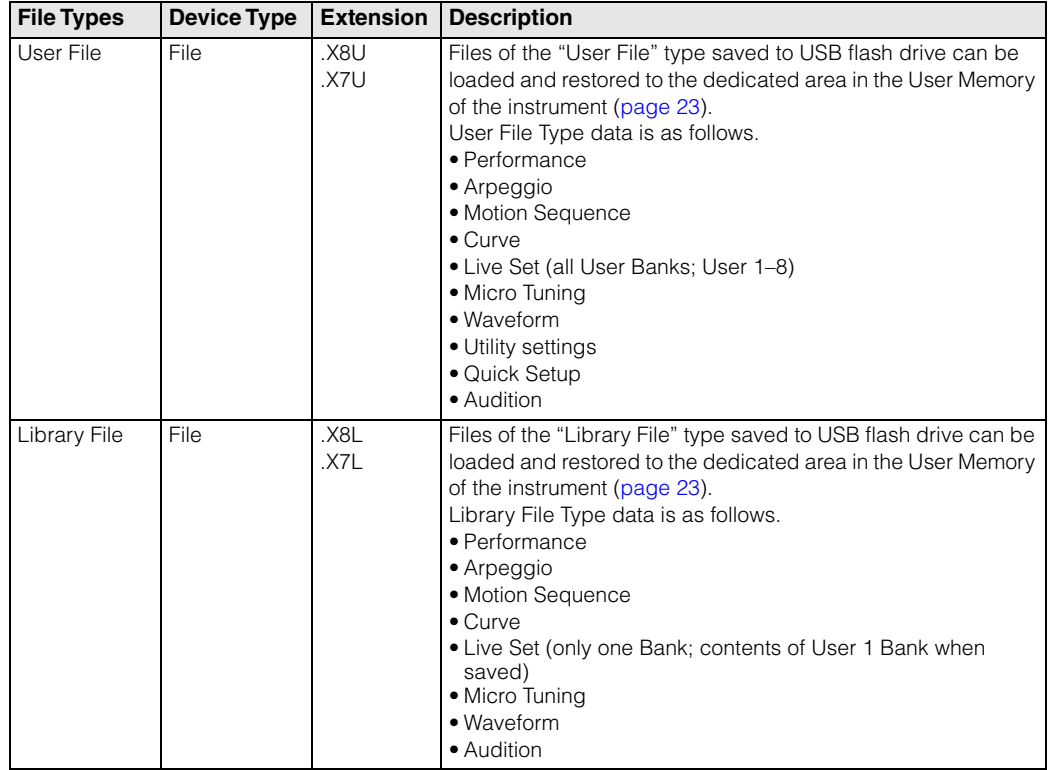

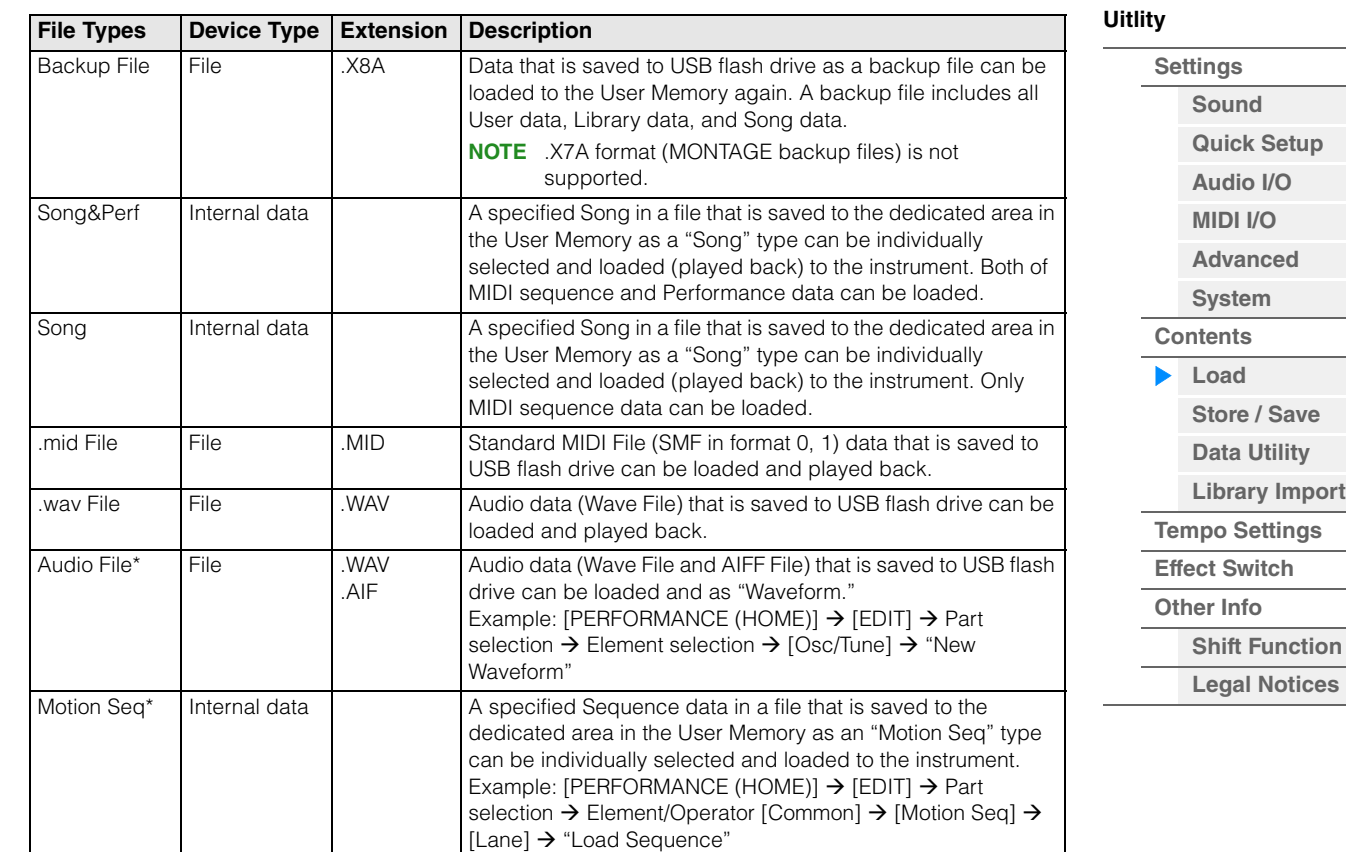

**NOTE** Files with an asterisk (\*) are not displayed when you call up this display from the Utility display.

#### **Parent Folder Name**

#### **Current Folder Name**

Indicates the Parent Folder name and the current selected Folder Name. Once you touch the Parent Folder Name, the Folder becomes the currently selected folder.

#### **Free Storage**

Indicates the free space and the full space of the selected storage area. This parameter differs depending on the Content Type.

#### **Folder/File Select**

Indicates Folders/Files in the selected Folder.

#### **Sort (Sort Order)**

Determines the Sort Order of the Files in "File Select."

**Settings:** Name, Size, Date, Number

**Name:** Sorts by name. When the lower arrow is displayed, the List is arranged in ascending order (A to Z). When the upper arrow is displayed, the List is arranged in descending order.

**Size:** Sorts in order of data size. When the lower arrow is displayed, the List is arranged in ascending order (small to big.) When the upper arrow is displayed, the List is arranged in opposite order. This is not available for "Motion Seq," "Song," and "Song&Perf" type Files.

**Date:** Sorts in order of storing. When the lower arrow is displayed, the List is arranged in descending order (newer to older). When the upper arrow is displayed, the List is arranged in ascending order. This is available only for "Motion Seq," "Song," and "Song&Perf" type Files.

**Number:** Sorts in order of Content Number. This is available only for "Song" and "Song&Perf" type Files.

#### **Import Option**

With the MOTIF XF, MOTIF, XS, or MOXF files, you can set the file to be loaded as Performance or Voice. **Settings:** Voice, Perf

#### **Page (Page Select)**

When Files in "File Select" are displayed in multiple pages, you will need to use this button to scroll through the pages.

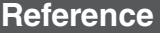

#### **Job (Job Switch)**

Determines whether the Job function is active (On) or not (Off.) When this parameter is turned on, touching the File/Folder/Content in "File Select" calls up the menu to select "Rename" or "Delete." Touching the currently connected USB device calls up the menu to select "Format." **Settings:** Off, On

#### **Compatible with the MONTAGE6/MONTAGE7/MONTAGE8 data**

The following data can be loaded to MODX6/MODX7/MODX8 among all MONTAGE6/MONTAGE7/ MONTAGE8 data. Note that .X7U files are loaded only as "User Files" and that .7L files are loaded only as "Library Files."

Also you can switch the Content Type between User file and Library file. **NOTE** The .X7A format (MONTAGE backup files) is not supported.

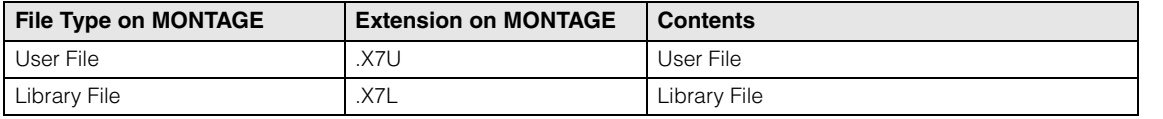

#### **Compatible with the MOTIF XF6/MOTIF XF7/MOTIF XF8 data**

The following data can be loaded to MODX6/MODX7/MODX8 among all MOTIF XF6/MOTIF XF7/MOTIF XF8 data. Please note that the data is loaded as "User File" or "Library File." Also you can switch the Content Type between User file and Library file.

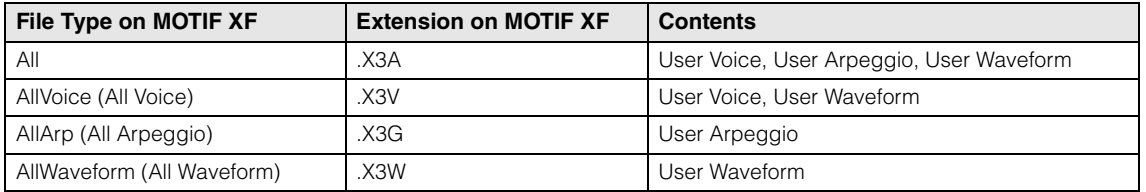

#### **Compatible with the MOTIF XS6/MOTIF XS7/MOTIF XS8 data**

The following data can be loaded to MODX6/MODX7/MODX8 among all MOTIF XS6/MOTIF XS7/MOTIF XS8 data. Please note that the data is loaded as "User File" or "Library File." Also you can switch the Content Type between User file and Library file.

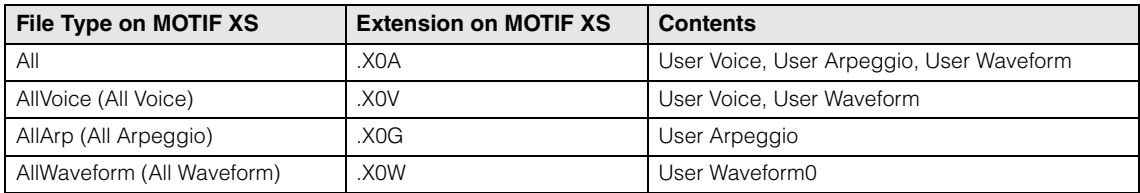

#### **Compatible with the MOXF6/MOXF8 data**

The following data can be loaded to MODX6/MODX7/MODX8 among all MOXF6/MOXF8 data. Please note that the data is loaded as "User File" or "Library File."

Also you can switch the Content Type between User file and Library file.

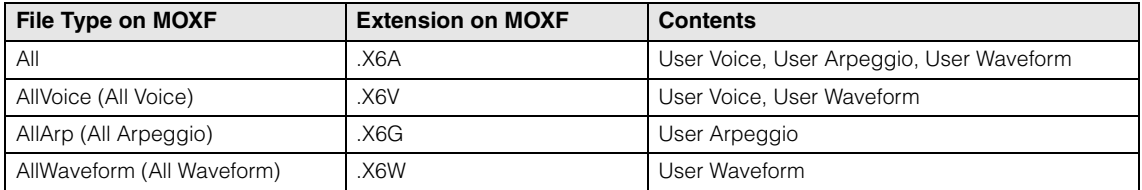

#### **[Uitlity](#page-186-3)**

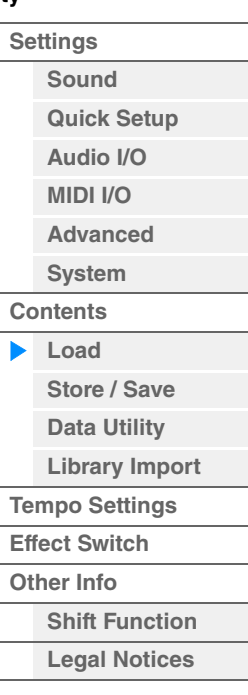

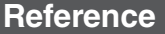

<span id="page-200-0"></span>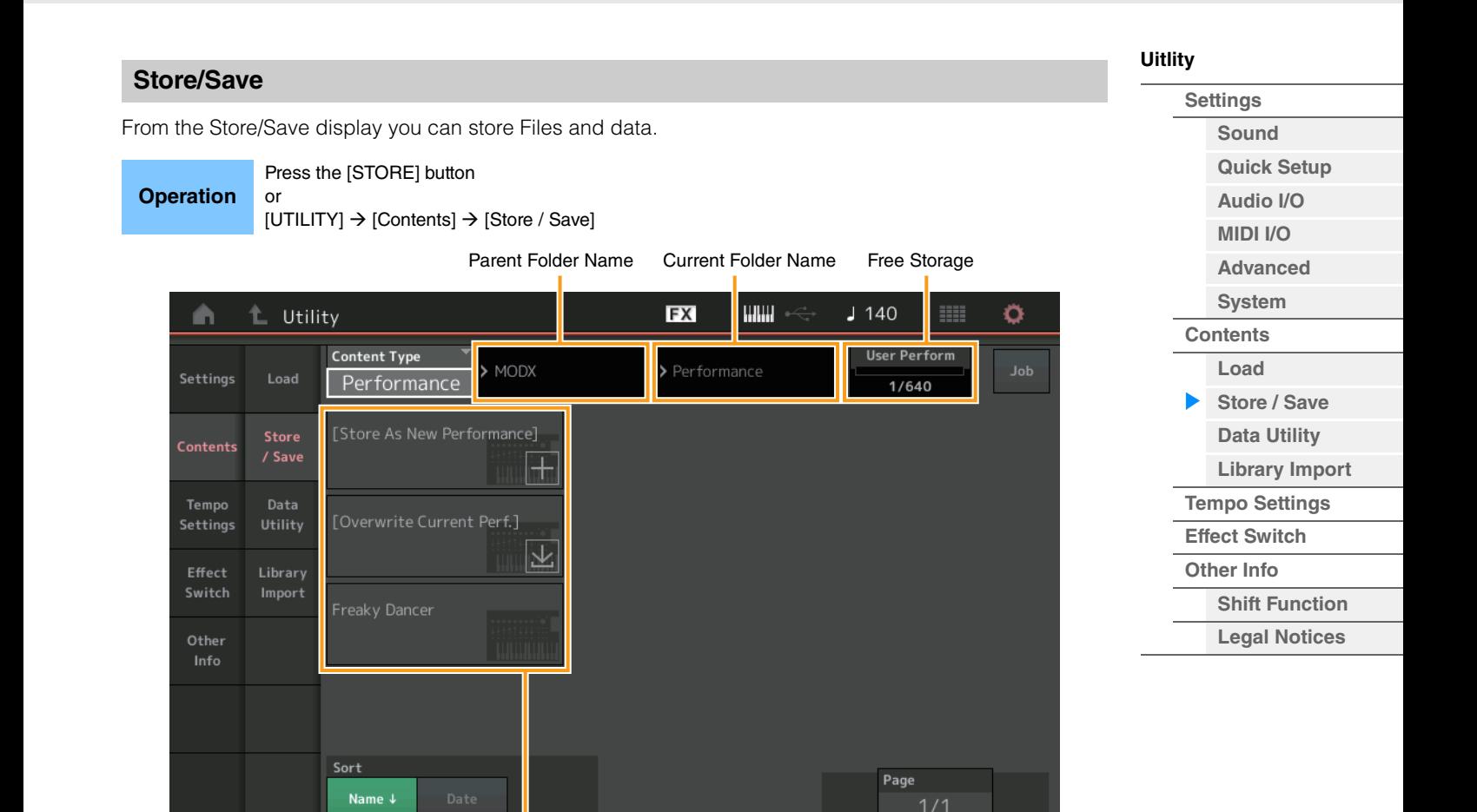

File select

#### **Content Type**

You can store all data or the specified data to the instrument or USB flash drive. This parameter determines which specific data will be stored/saved.

The editable setting value differs depending on how you arrive at this display.

**Settings:** The Content Types which can be stored/saved are as follows.

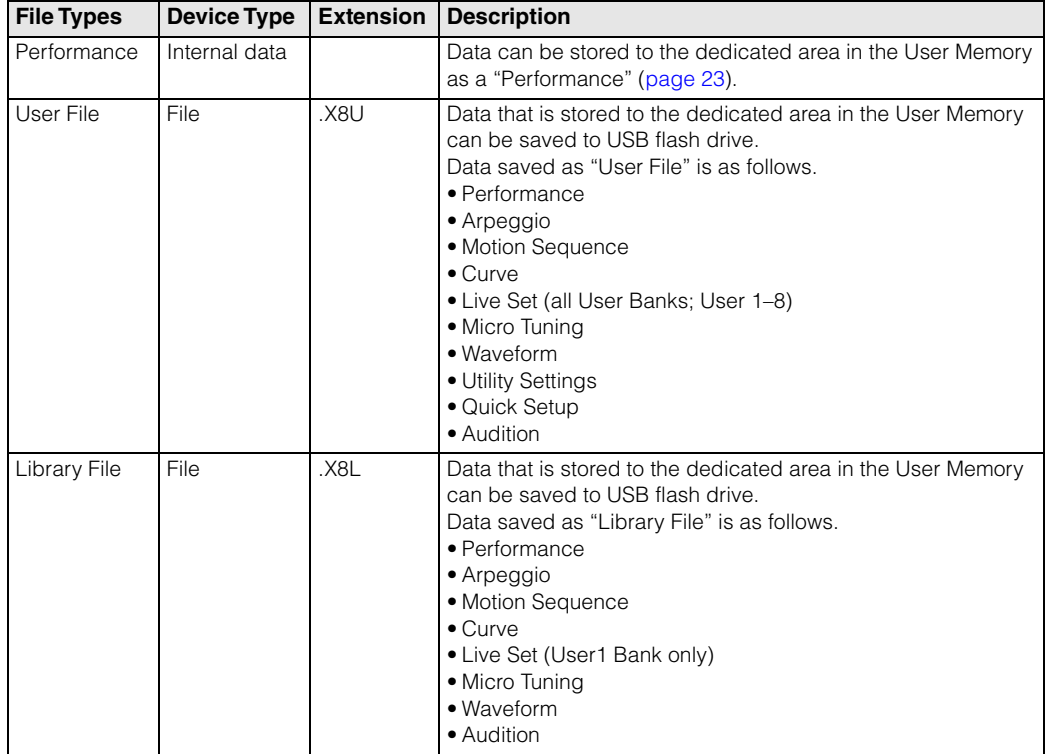

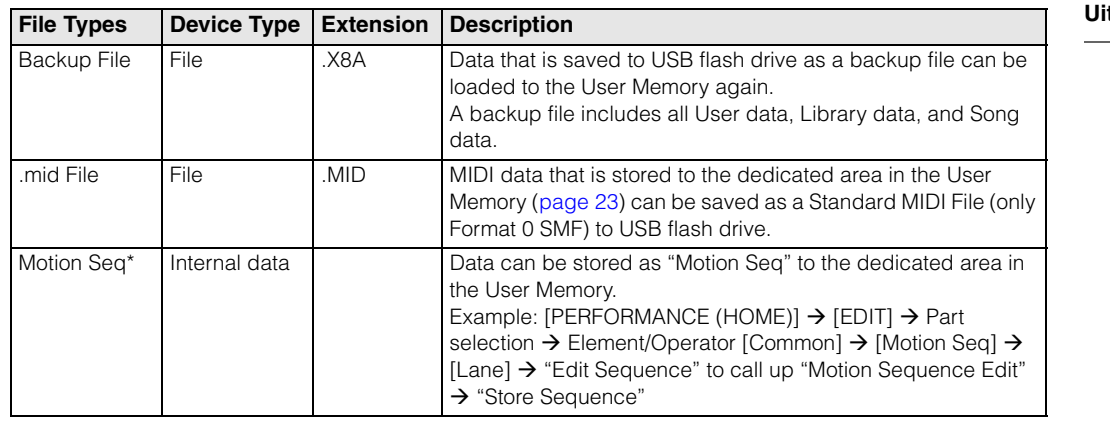

**NOTE** Files with an asterisk (\*) are not displayed when you call up this display from the Utility display.

#### **Parent Folder Name**

#### **Current Folder Name**

Indicates the parent folder name and the current selected folder name. Once you touch the Parent Folder Name, the Folder becomes the currently selected folder.

#### **Free Storage**

Indicates the free space and the full space of the selected storage area. This parameter differs depending on the Content Type.

#### **Folder/File Select**

Indicates folders/files in the selected folder.

#### **Sort (Sort Order)**

Determines the sort order of the files in "File Select."

**Settings:** Name, Size, Date

**Name:** Sorts by name. When the lower arrow is displayed, the List is arranged in ascending order (A to Z). When the upper arrow is displayed, the list is arranged in descending order.

**Size:** Sorts in order of data size. When the lower arrow is displayed, the List is arranged in ascending order (small to big.) When the upper arrow is displayed, the List is arranged in opposite order. This is not available for "Performance" and "Motion Seq" type files.

**Date:** Sorts in order of storing. When the lower arrow is displayed, the List is arranged in descending order (newer to older). When the upper arrow is displayed, the List is arranged in ascending order. This is available only for "Performance" and "Motion Seq" type files.

#### **Page (Page Select)**

When files in "File Select" are displayed in multiple pages, you will need to use this button to scroll through the pages.

#### **Job (Job Switch)**

Determines whether the Job function is active (On) or not (Off.) When this parameter is turned on, touching the File/Folder/Content in "File Select" calls up the menu to select "Rename" or "Delete." Touching the currently connected USB device calls up the menu to select "Format." Also you can create a new folder when storing a file.

**Settings:** Off, On

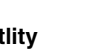

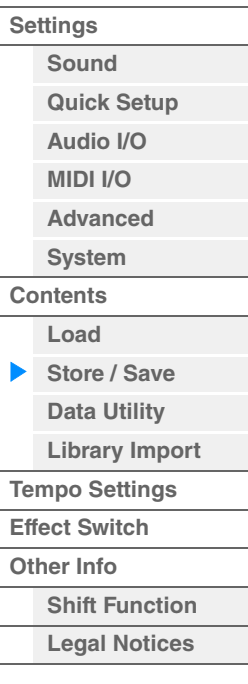

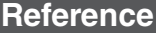

<span id="page-202-0"></span>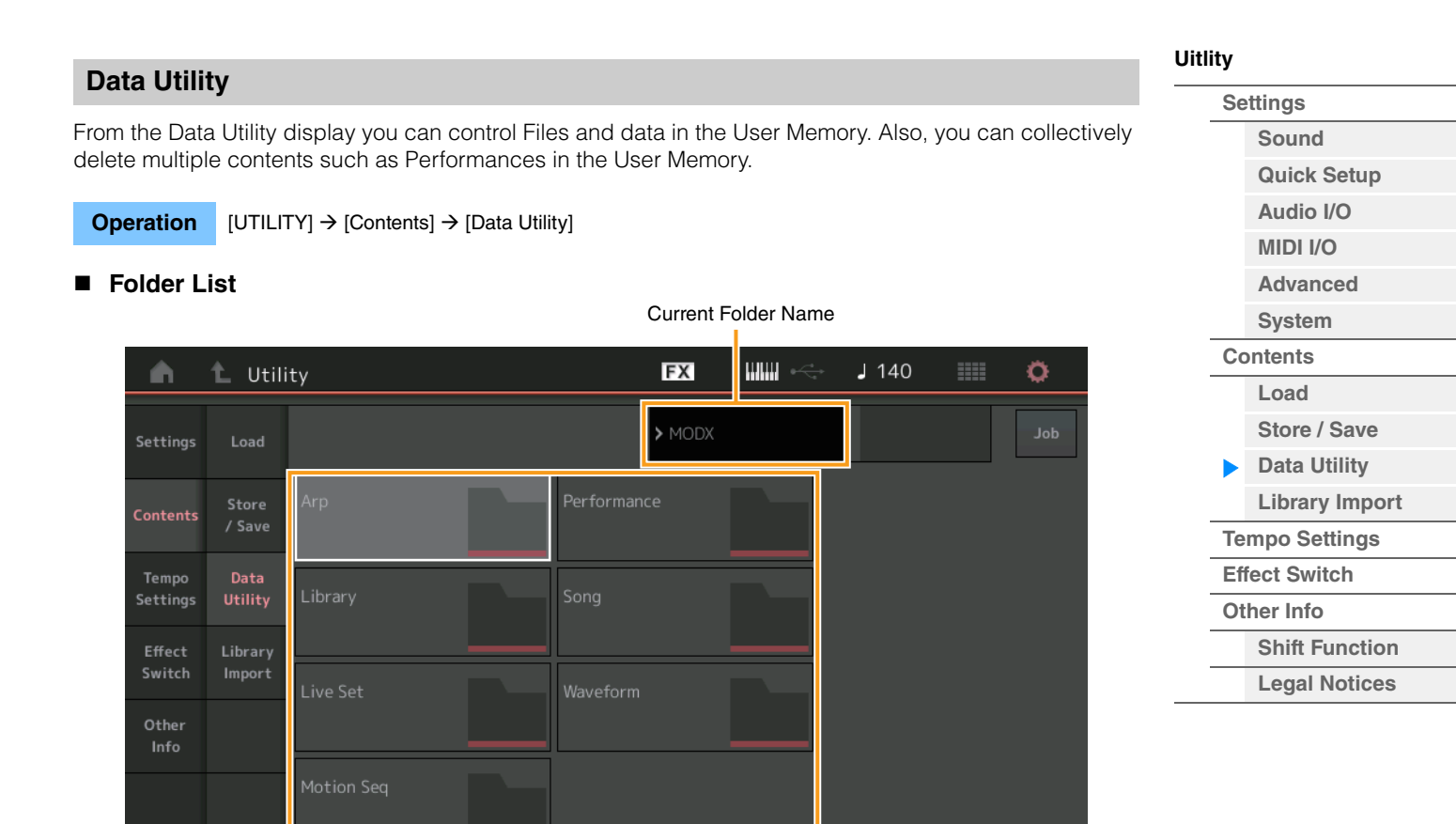

Page

Folder select

#### **Current Folder Name**

Indicates the Current Folder Name.

#### **Job (Job Switch)**

Determines whether the Job function is active (On) or not (Off). This parameter is available only for the "Waveform" folder on this display. When the parameter is turned on, touching "Waveform" folder calls up the menu to select "Optimize." When this function is active, you can select multiple contents collectively from this display.

**Settings:** Off, On

#### **Folder Select**

Indicates the Content Types in the User Memory as folders. Touching the Folder opens it.

- Arp (Arpeggio)
- Library
- Live Set
- Motion Seq
- Performance
- Song
- Waveform

#### **Page (Page Select)**

When folders in "Folder Select" are displayed in multiple pages, you will need to use this button to scroll through the pages.

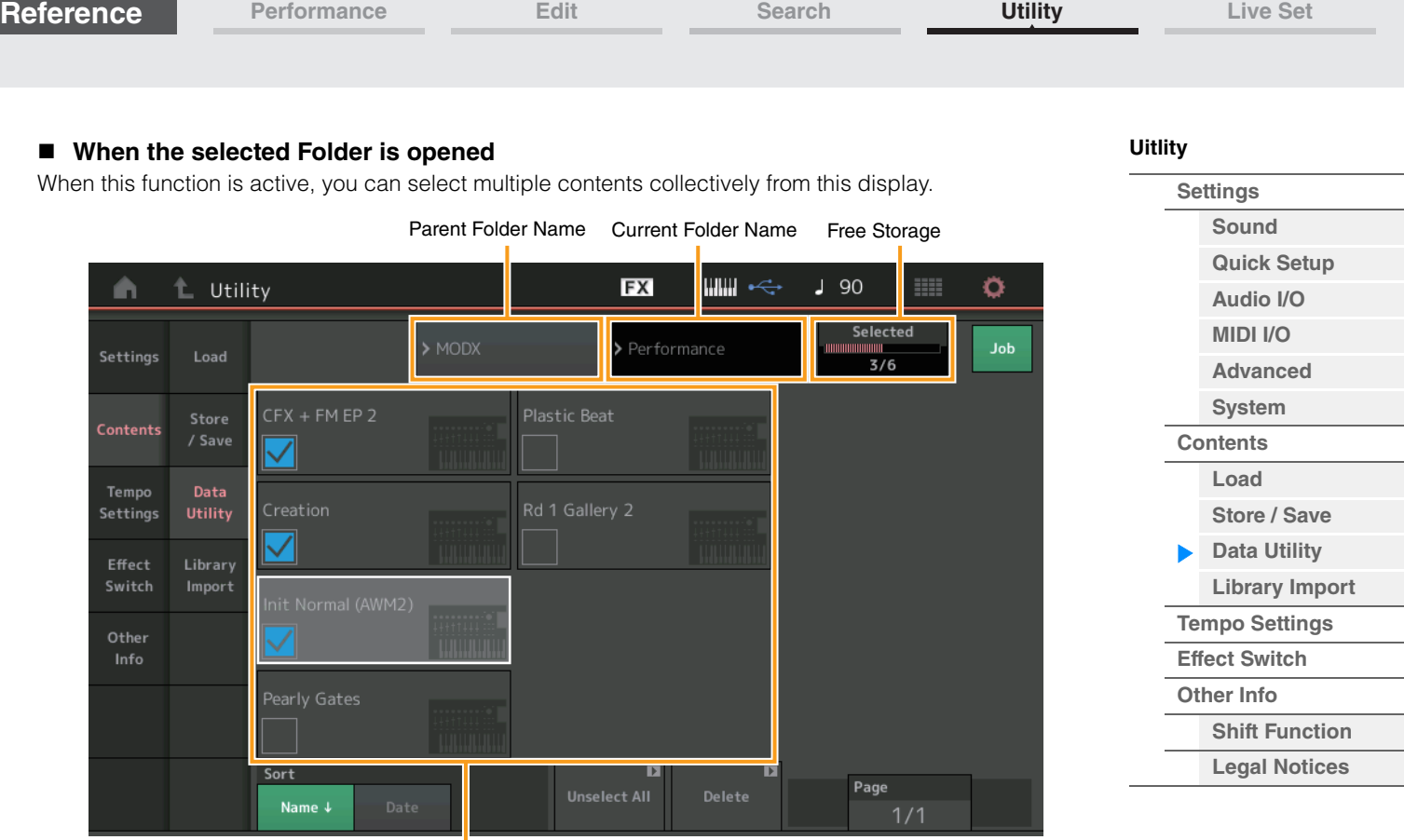

File Select

#### **Parent Folder Name Current Folder Name**

Indicates the parent folder name and the current selected folder name. Touching the parent folder name returns to the folder list view.

#### **Free Storage**

Indicates the free space and the full space of the selected storage area. This parameter differs depending on the Content Type. This parameter is displayed only when "Job" is set to OFF.

#### **File Select**

Indicates Files in the selected Folder. The Job function is always available in this display. Touching the File/ Content in "File Select" calls up the menu to select "Rename" or "Delete." ("Rename" is not available for the Files in "Library" type Folder.)

#### **Sort (Sort Order)**

Determines the Sort Order of the Files in "File Select."

**Settings:** Name, Size, Date, Number

**Name:** Sorts by name. When the lower arrow is displayed, the List is arranged in ascending order (A to Z). When the upper arrow is displayed, the List is arranged in descending order.

**Size:** Sorts in order of data size. When the lower arrow is displayed, the List is arranged in ascending order (small to large). When the upper arrow is displayed, the List is arranged in opposite order. This is available only for "Library" type Contents.

**Date:** Sorts in order of storing. When the lower arrow is displayed, the List is arranged in descending order (newer to older). When the upper arrow is displayed, the List is arranged in ascending order. This is not available for "Arp" and "Library" type Contents.

**Number:** Sorts in order of Content Number. This is available only for "Arp," "Song," and "Waveform" type Contents.

#### **Select All**

Selects all contents in the folder. This button is displayed only when no content is selected.

#### **Unselect All**

Unselects all contents in the folder. This button is displayed only when any of contents is selected.

#### **Delete**

Deletes the selected content(s). This button is displayed only when any of contents is selected.

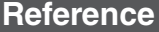

#### **Page (Page Select)**

When Files in "File Select" are displayed in multiple pages, you will need to use this button to scroll through the pages.

#### <span id="page-204-0"></span>**Library Import**

You can select a desired Performance in the Library file which is loaded to the User Memory and copy the Performance to the User Bank.

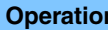

**Operation** [UTILITY] → [Contents] → [Library Import]

#### **Library Folder List**

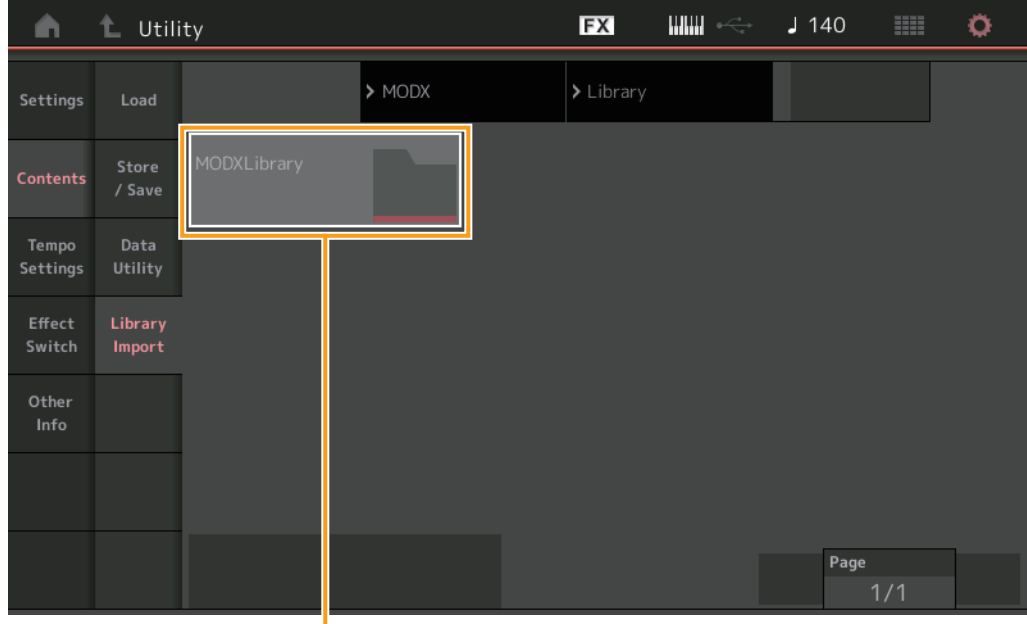

Library Folder Select

#### **Library Folder Select**

Indicates the Libraries as folders. Touching the Folder opens it. These folders are displayed only when Library files are loaded in the Load display.

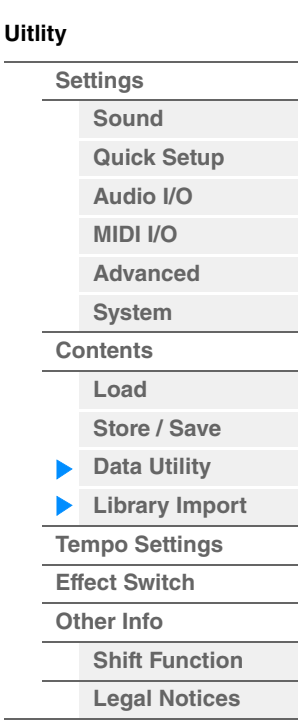

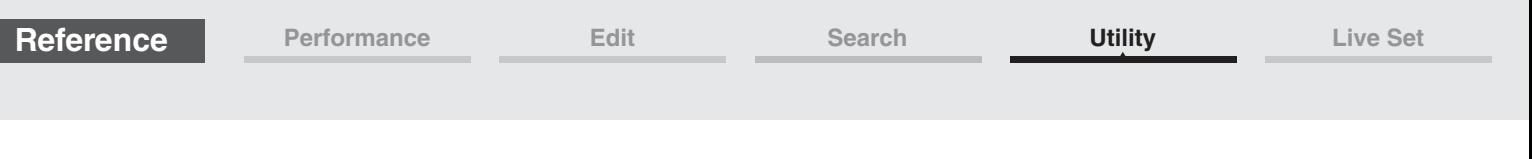

**[Uitlity](#page-186-3)**

**[Settings](#page-186-1) [Sound](#page-186-2) [Quick Setup](#page-187-0) [Audio I/O](#page-189-0) [MIDI I/O](#page-190-0) [Advanced](#page-192-0) [System](#page-194-0) [Contents](#page-197-0) Load**

**[Store / Save](#page-200-0) [Data Utility](#page-202-0) [Library Import](#page-204-0) [Tempo Settings](#page-206-0) [Effect Switch](#page-208-0) [Other Info](#page-210-0)**

> **[Shift Function](#page-210-1) [Legal Notices](#page-210-2)**

#### **When the selected Library Folder is opened**

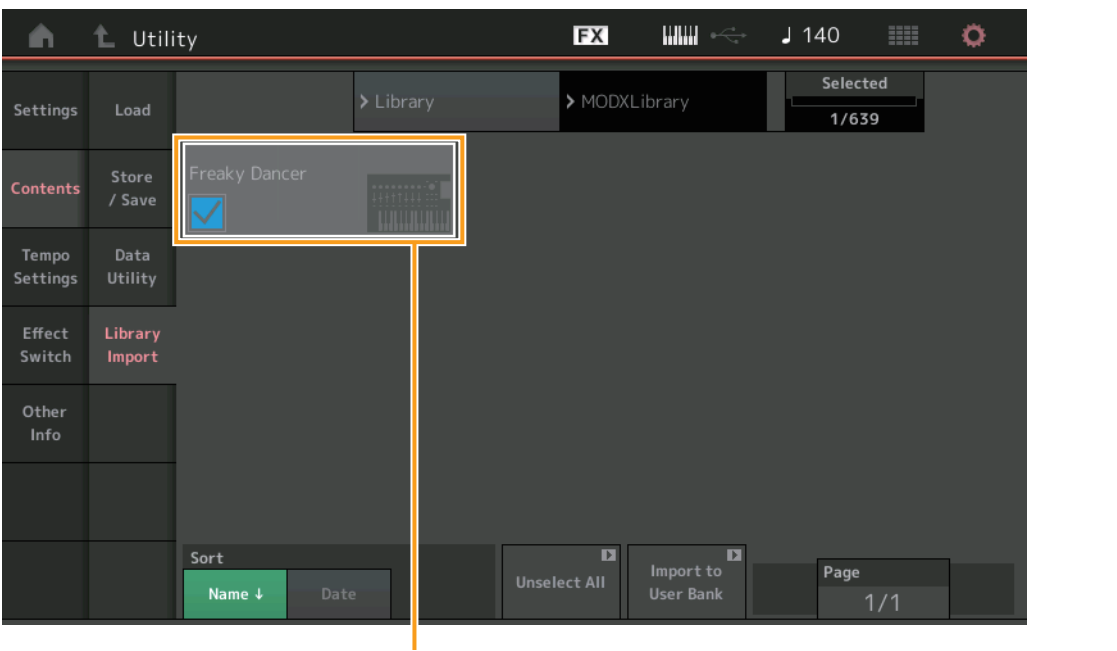

Performance Select

#### **Performance Select**

Indicates the Performances in the selected Library. Touching the name switches between being selected or unselected.

#### **Select All**

Selects all Performances in the selected Library folder. This button is displayed only when no Performance is selected.

#### **Unselect All**

Unselects all Performances in the Library folder. This button is displayed only when any of Performances is selected.

#### **Import to User Bank**

Copies the selected Performance in the User Bank. User Waveforms and User Arpeggio which are used in the selected Performance are copied to the User Bank as well. This button is displayed only when any of the Performances is selected.

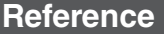

MainL&R

<span id="page-206-0"></span>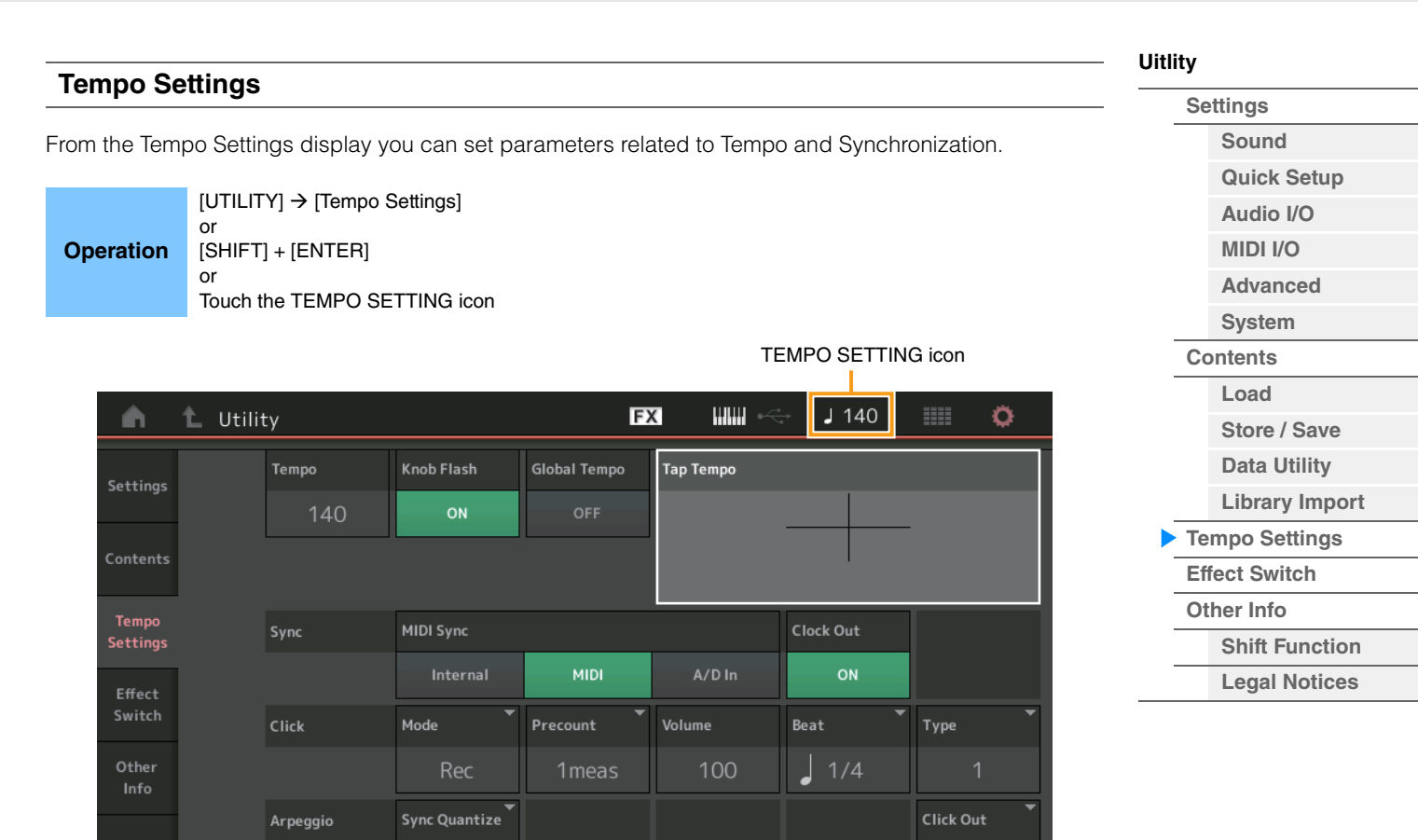

#### **Tempo**

Determines the Performance tempo. This parameter is not available when the "MIDI Sync" is set to "MIDI" or "A/D In" and the instrument is synchronized to an external device ("EX. Tempo" is displayed instead of the setting value.)

**Settings:** 5–300

#### **Knob Flash (Super Knob LED Switch)**

Determines whether the flashing of the Super Knob is turned on or off. **Settings:** Off, On

Off

#### **Global Tempo (Global Tempo Switch)**

When this switch is set to OFF, the tempo setting changes when a different Performance is selected. When this switch is set to ON, the current tempo is used for all Performances. **Settings:** Off, On

#### **Tap Tempo**

Allows you to tap the desired tempo by touching this parameter or by moving the cursor to this parameter and pressing (tapping) the [ENTER] button on the panel.

This parameter is not displayed when the "MIDI Sync" is set to "MIDI" and the instrument is synchronized to an external device.

**NOTE** When "MIDI Sync" is set to "A/D In," the tempo search starts by touching this parameter.

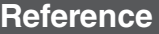

#### **MIDI Sync**

Determines parameters related to MIDI clock and synchronization.

Determines whether Arpeggio/Motion Sequencer/Song playback will be synchronized to the instrument's internal clock, an external MIDI clock, or the Audio signal input from the A/D INPUT [L/MONO]/[R] jacks. **Settings:** Internal, MIDI, A/D In

**Internal:** Synchronization to internal clock. You can use this setting when this tone generator is to be used alone or as the master clock source for other equipment.

**MIDI:** Synchronization to a MIDI clock received from an external MIDI instrument via MIDI. Use this setting when the external sequencer is to be used as master.

A/D In: Synchronization to the tempo of the Audio signal received via the A/D INPUT [L/MONO]/[R] jacks.

#### **Clock Out**

Determines whether MIDI clock messages will be transmitted or not. **Settings:** Off, On

#### **Mode (Click Mode)**

Determines the click sound (metronome) that is used during recording or playback.

**Settings:** Off, Rec, Rec/Play, Always

**Off:** The click will not sound.

**Rec:** The click will sound during Song recording only. **Rec/Play:** The click will sound during Song recording and playback. **Always:** The click will always sound.

#### **Precount (Click Pre-count)**

Determines the number of count-in measures provided before recording actually starts after pressing the [ $\blacktriangleright$ ] (Play) button while the Song recording.

Settings: Off (Recording starts as soon as the [ $\blacktriangleright$ ] (Play) button is pressed), 1 meas–8 meas

**NOTE** Since the click sound is created with the internal tone generator, using click playback affects the overall polyphony of the instrument.

#### **Volume (Click Volume)**

Determines the click sound volume. **Settings:** 0–127

#### **Beat (Click Beat)**

Determines which beats the metronome click will sound. Settings: 1/16 (16th notes), 1/8 (8th notes), 1/4 (quarter notes), 1/2 (half notes), Whole (whole notes)

#### **Type (Click Type)**

Determines the click sound type. **Settings:** 1–10

#### **Sync Quantize (Sync Quantize Value)**

Determines the actual timing at which the next Arpeggio playback starts when you trigger it while the Arpeggio of multiple Parts is played back. When set to "off," the next Arpeggio starts as soon as you trigger it. The displayed number indicates the resolution in clocks.

Settings: Off, 60 (32nd note), 80 (16th note triplet), 120 (16th note), 160 (8th note triplet), 240 (8th note), 320 (1/4 note triplet), 480 (1/4 note)

#### **Click Out (Click Output Select)**

Determines the specified output for the "Click."

**Settings:** MainL&R, USB1&2…USB7&8, USB1…USB8

**MainL&R:** Outputs in stereo (two channels) to the OUTPUT [L/MONO]/[R] jacks. **USB1&2…USB7&8:** Outputs in stereo (Channels 1&2–7&8) to the [USB TO HOST] terminal. **USB1…USB8:** Outputs in mono (Channels 1–8) to the [USB TO HOST] terminal.

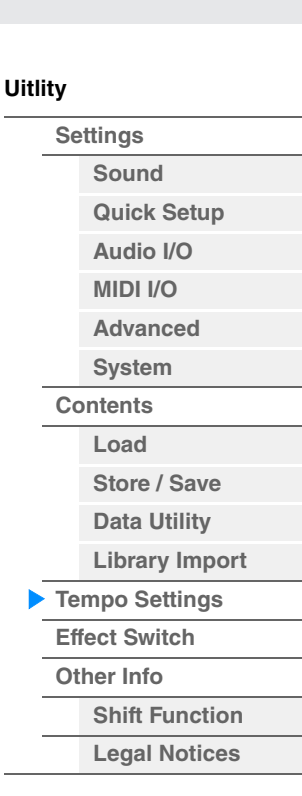

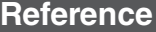

<span id="page-208-0"></span>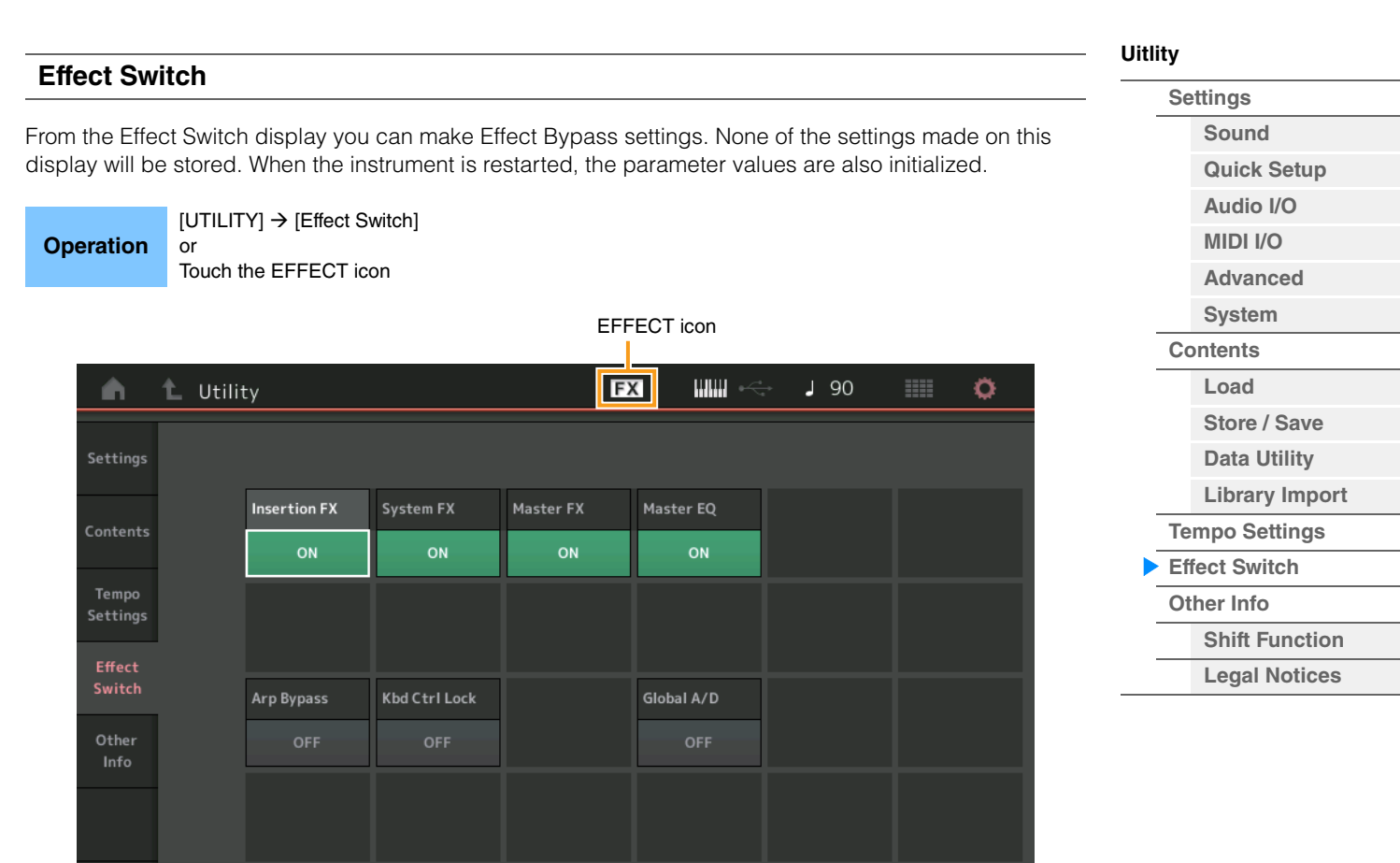

#### **Insertion FX (Insertion Effect Switch)**

Determines whether the Insertion Effect is active or not. **Settings:** Off, On

#### **System FX (System Effect Switch)**

Determines whether the System Effect is active or not. **Settings:** Off, On

#### **Master FX (Master Effect Switch)**

Determines whether the Master Effect is active or not. This parameter is automatically switched off when Global A/D is ON, and switched on when Global A/D is OFF. Set this switch manually when needed. **Settings:** Off, On

#### **Master EQ Switch**

Determines whether the Master EQ is active or not. This parameter is automatically switched OFF when Global A/D is set to ON, and switched ON when Global A/D is set to OFF. Set this switch manually when needed.

The Master EQ Switch settings are not stored.

**Settings:** Off, On

#### **Arp Bypass (Arpeggio Bypass Switch)**

Determines whether the Arpeggio Bypass is active or not. When this is set to on, all Arpeggiator operations are disabled.

**Settings:** Off, On

- **NOTE** Arpeggio Bypass can also be turned on/off by simultaneously holding down the [SHIFT] button and using the [ARP ON/OFF] button. The [ARP ON/OFF] button flashes when Arpeggio Bypass is turned on.
- **NOTE** When the Part Arpeggio Switch setting is changed, Arpeggio Bypass is automatically turned off even if it has been set to on.
- **NOTE** You can edit arpeggios in Song data generated by the arpeggiator with using DAW software. By turning Arpeggio Bypass on, you can prevent Song data edited on the DAW software from being affected again by the arpeggiator when routed back to the MODX.

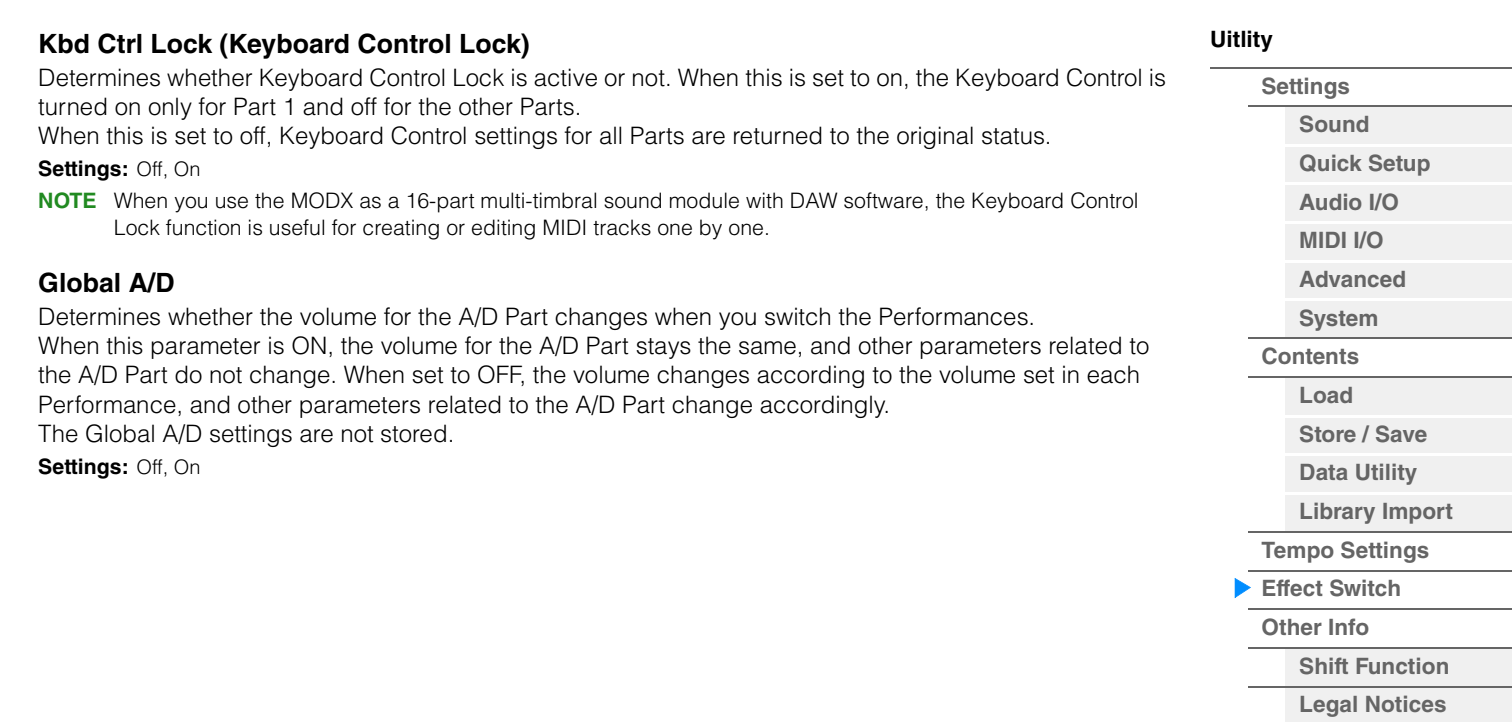

<span id="page-210-2"></span><span id="page-210-1"></span><span id="page-210-0"></span>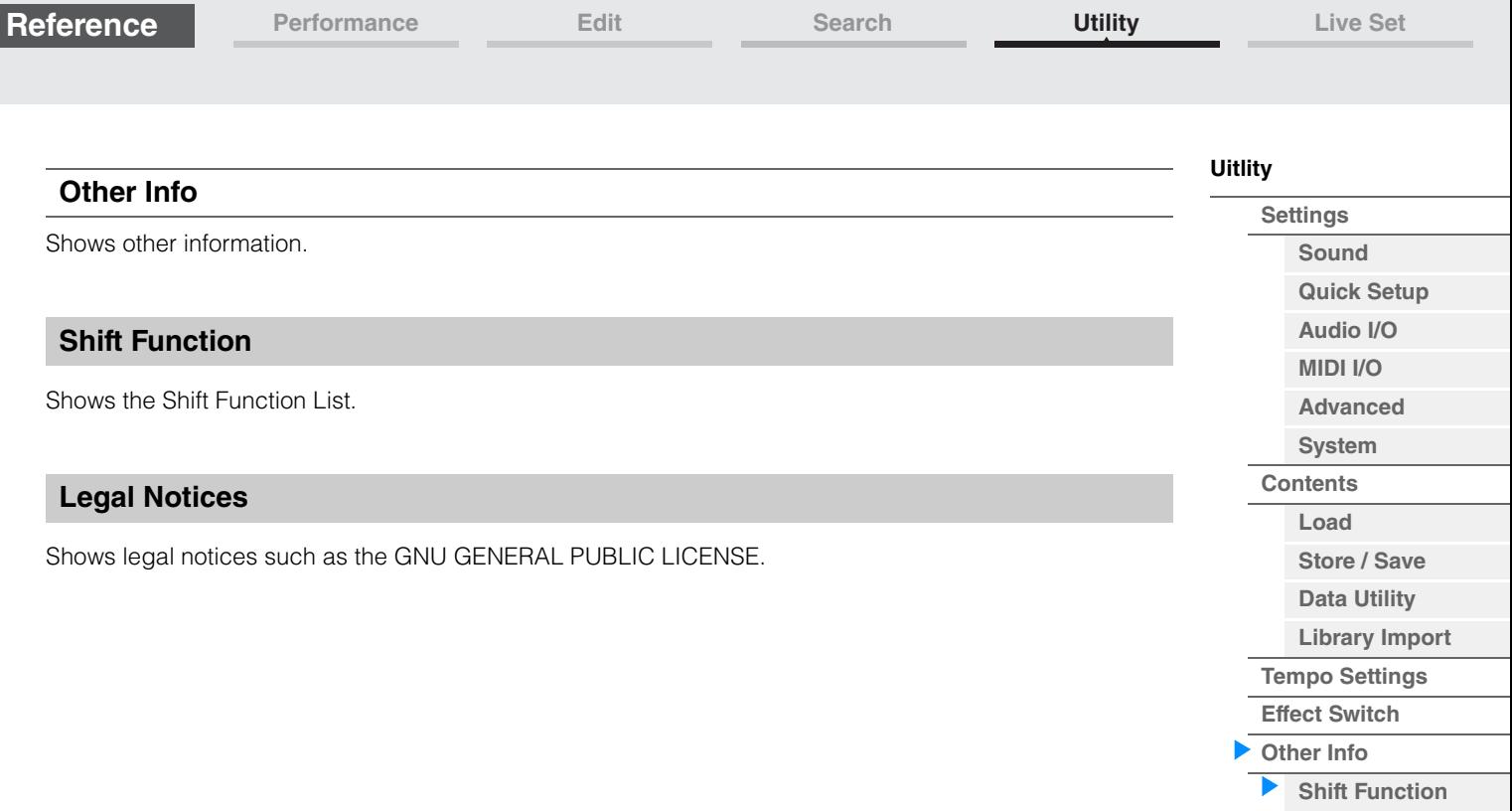

**[Legal Notices](#page-210-2)**

**[Live Set](#page-211-1)**

**[Live Set](#page-211-1) [Edit](#page-212-0) [Register](#page-215-0)**

## <span id="page-211-1"></span><span id="page-211-0"></span>**Live Set**

Live Set is a list in which Performances can be freely arranged. Up to 16 Performances can be selected from the Preset Live Sets and arranged over a single page—making it easy to call up and play your favorite Performances. For basic instructions on Live Set, see the Owner's Manual.

## **Live Set**

From the Live Set display you can call up the registered Performances.

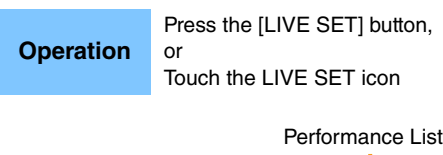

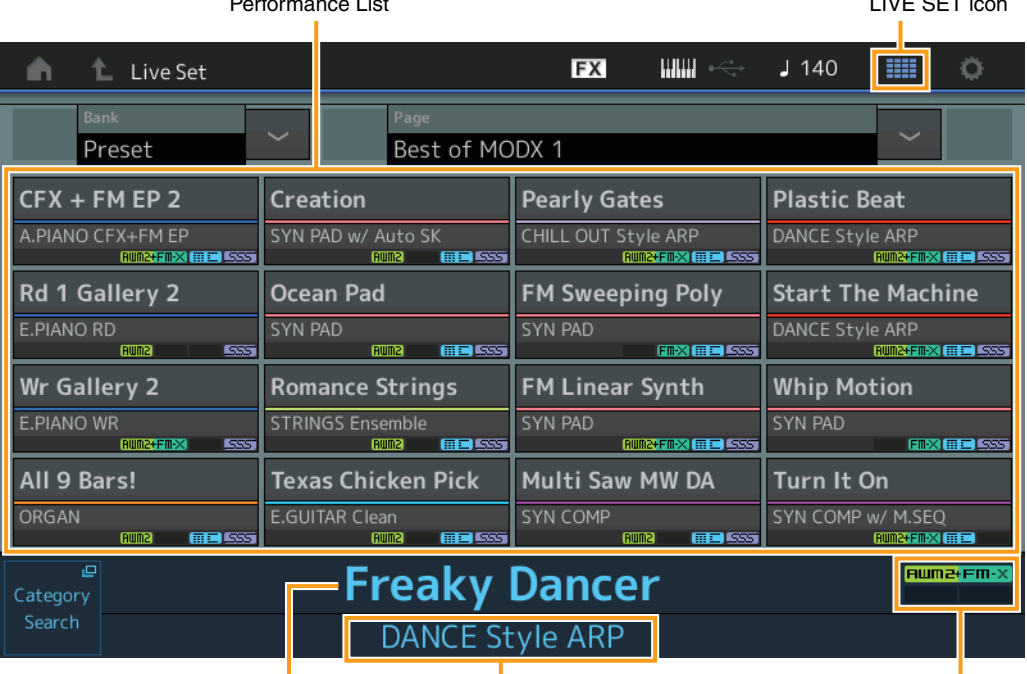

**Current Slot Name Current Slot Name** Performance Attribute<br>Current Performance Name

 $\overline{\mathbf{L}}$  is  $\overline{\mathbf{L}}$  set  $\overline{\mathbf{L}}$ 

#### **Bank (Live Set Bank Select)**

Determines the Live Set Bank. **Settings:** Preset, User 1–8 (default), Library Name (when the Library file is read)

#### **Page (Live Set Page Select)**

Determines the Live Set Page. **Settings:** Live Set page 1–16 (default)

#### **Performance List**

Indicates the Performances registered in the selected Live Set.

#### **Category Search**

Calls up the Performance Category Search display [\(page 176\)](#page-175-3).

#### **Current Performance Name**

Indicates the selected Performance Name registered in the selected slot.

#### **Current Slot Name**

Indicates the selected Slot Name.

#### **Performance Attribute**

Indicates the Performance Attribute registered in the selected Slot.

**[Live Set](#page-211-1)**

**[Live Set](#page-211-1) [Edit](#page-212-0) [Register](#page-215-0)**

## <span id="page-212-0"></span>**Live Set Edit (Edit)**

From the Live Set Edit display you can edit the Live Sets (User Bank only).

**Operation**  $[LIVE SET] \rightarrow User Bank selection \rightarrow [EDIT]$ 

#### ■ When the Slot to which a Performance has been registered is selected

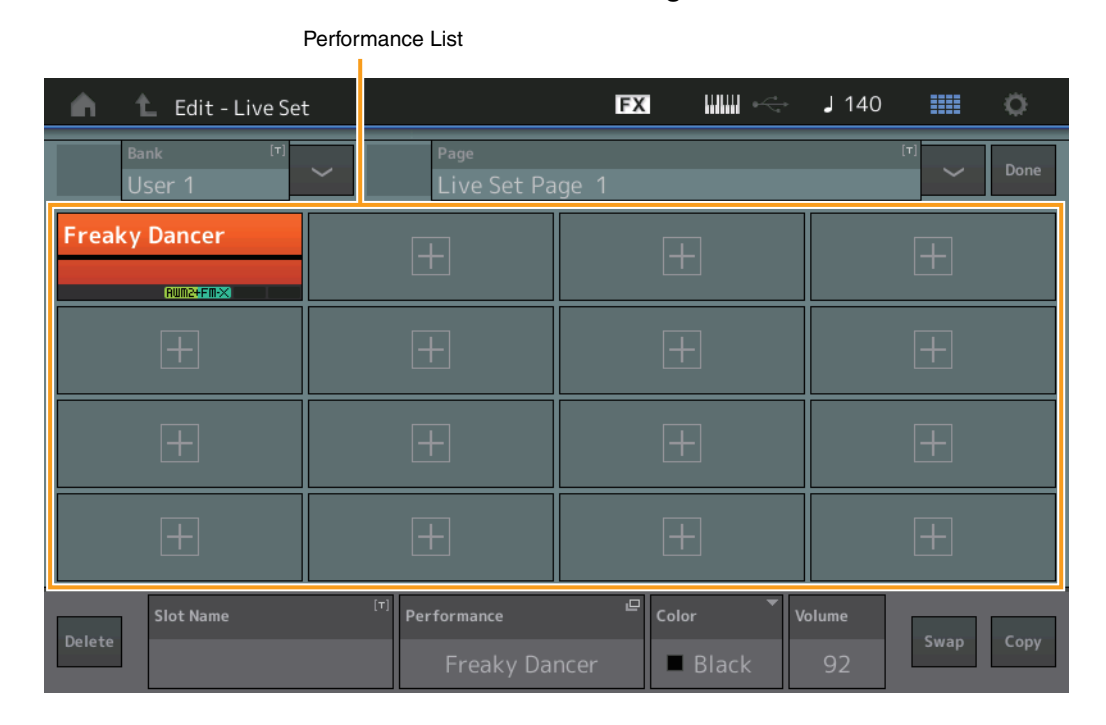

#### **Bank (Live Set Bank Name)**

Enters the desired name for the selected Live Set Bank. The names can contain up to 20 characters. Touching the parameter calls up the input character display.

#### **Page (Live Set Page Name)**

Enters the desired name of the selected Live Set Page. The names can contain up to 20 characters. Touching the parameter calls up the input character display.

#### **Done**

Touching this parameter finishes the Live Set Editing and returns to the Live Set display.

#### **Performance List**

Indicates the Performances registered in the selected Live Set.

#### **Delete**

Deletes the Performance from the selected Slot.

#### **Slot Name**

Enters the desired name of the selected Slot. The names can contain up to 20 characters. Touching the parameter calls up the input character display.

#### **Performance (Performance Name)**

Indicates the Performance Name in the selected Slot.

#### **Color**

Determines the Color of the selected Slot.

**Settings:** Black, Red, Yellow, Green, Blue, Azure, Pink, Orange, Purple, Sakura, Cream, Lime, Aqua, Beige, Mint, Lilac

#### **Volume**

Determines the volume of the Performance in the selected Slot.

**Reference**

#### **Swap (Swap Switch)**

Determines whether the Swap function is turned on or off. You can switch settings between Slots. For instructions on the Swap function, see the Owner's Manual. **Settings:** Off, On

#### **Copy (Copy Switch)**

Determines whether the Copy function is turned on or off. You can copy the setting to another Slot. **Settings:** Off, On

#### **When an empty Slot is selected**

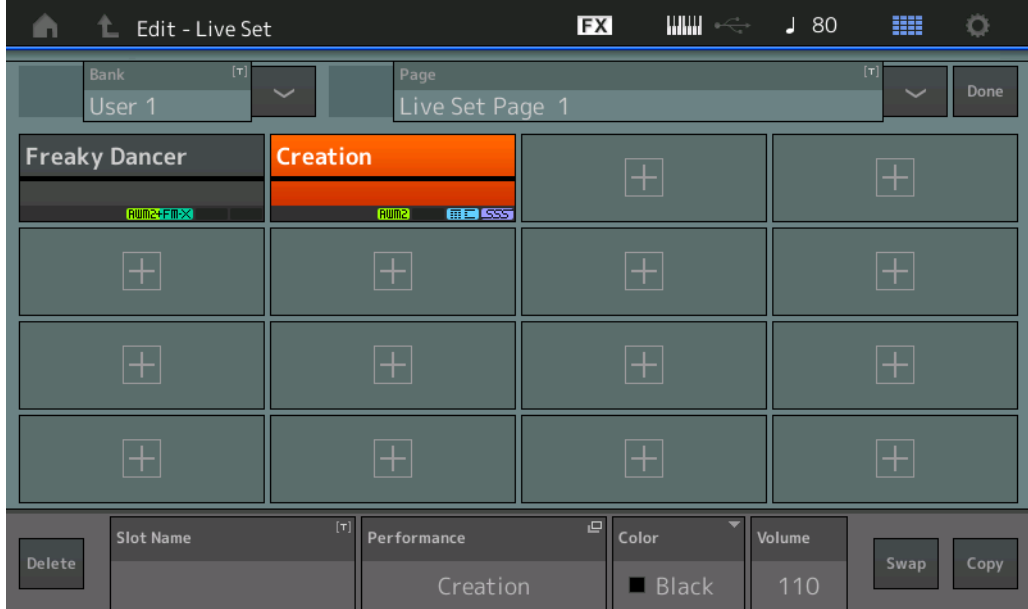

### **214**

**[Live Set](#page-211-1) [Edit](#page-212-0) [Register](#page-215-0)**

**[Live Set](#page-211-1)**

**[Live Set](#page-211-1) [Edit](#page-212-0) [Register](#page-215-0)**

#### ■ Copying or Exchanging Live Sets

You can copy (or exchange) between Live Sets on a Bank or page basis. **NOTE** Page copy (or exchange) between different Banks cannot be executed.

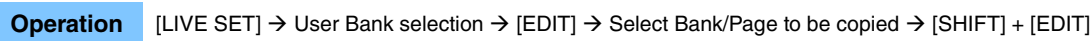

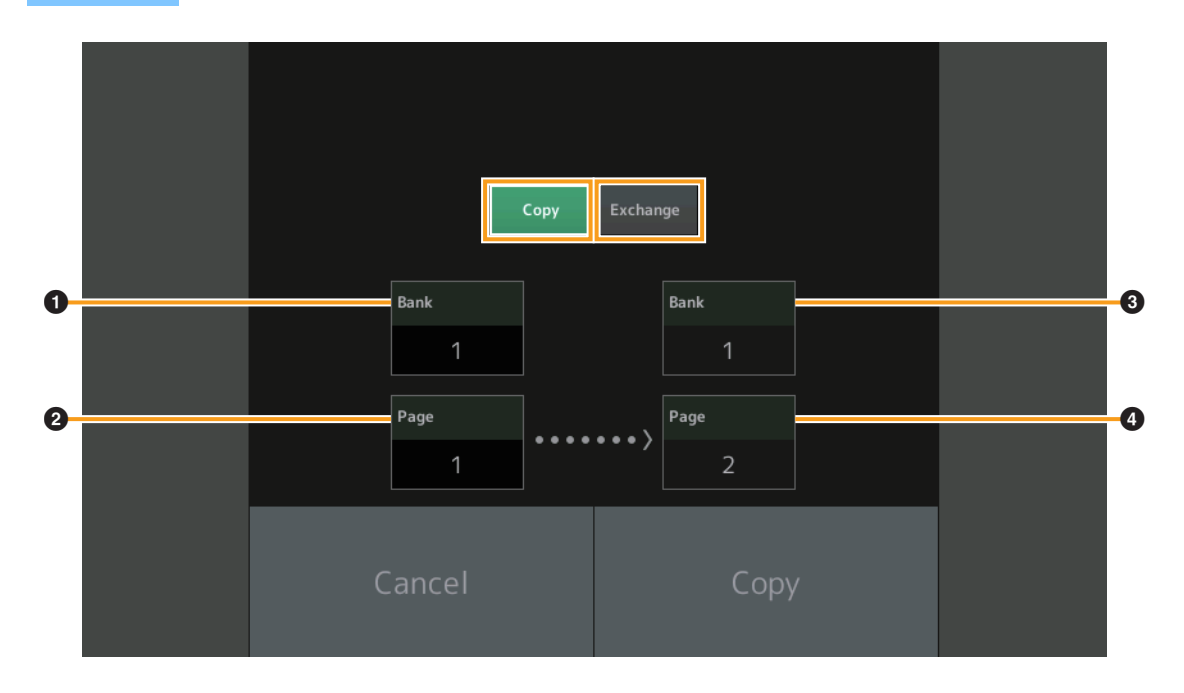

#### **Copy**

Touching this button activates the Bank/Page Copy function.

#### **Exchange**

Touching this button activates the Bank/Page Exchange function.

#### 1 **Bank to be copied (or exchanged)**

**NOTE** The currently selected Part is set automatically and this setting cannot be changed.

- 2 **Page to be copied (or exchanged)**
- 3 **Copy (or exchange) destination Bank**
- 4 **Copy (or exchange) destination Page**

**MODX Reference Manual**

# <span id="page-215-0"></span>**Live Set Register (Register)**

From the Live Set Register display you can register Performances to the Live Set. For basic instructions on Live Set Registering, see the Owner's Manual.

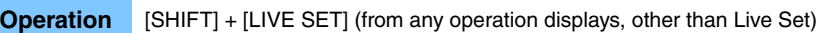

Slot Select

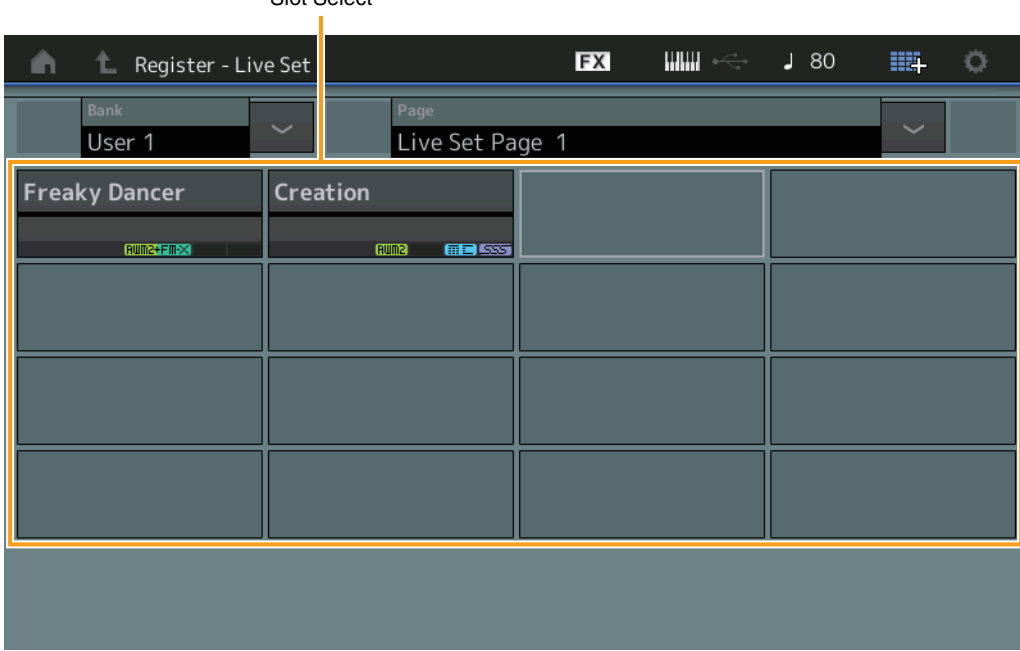

#### **Bank (Live Set Bank Select)**

Determines the Live Set Bank for registering Performances. Preset Bank and Library Bank cannot be selected for this parameter.

**Settings:** User 1-8 (default)

#### **Page (Live Set Page Select)**

Determines the Live Set Page for registering Performances. **Settings:** Live Set Page 1–16 (default)

#### **Slot Select**

Determines the Slot for registering Performance. When the Slot containing the Performance is selected and press the [ENTER] button (or touch the Slot again on the display), the Performance in the slot is replaced with the currently selected Performance.

**Settings:** Slot 1–16

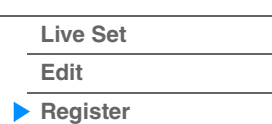

**[Performance](#page-26-0) [Edit](#page-65-0) [Search](#page-175-2) [Utility](#page-186-0) [Live Set](#page-211-1)**
## **Connecting an iPhone or iPad**

**NOTE** In order to eliminate the risk of noise from other communication when using this instrument with an iPad or iPhone app, be sure to turn on Airplane Mode and then turn on Wi-Fi.

## *NOTICE*

## **Be sure to place your iPad or iPhone on a stable surface to prevent it from falling over and being damaged.**

Apps compatible with the MODX provide many more convenient, enjoyable ways to use this musical instrument.

For details on how to connect the devices, refer to the "iPhone/iPad Connection Manual," which is available from the Yamaha web site.

**NOTE** For audio signal transfer, refer to the connection using Lightning to USB Camera Adapter.

Details of compatible smart devices and apps can be found on the following page from the Yamaha web site.

<http://www.yamaha.com/kbdapps/>

© 2018 Yamaha Corporation Published 06/2022 MW-C0

## **iPhone/iPad connection**